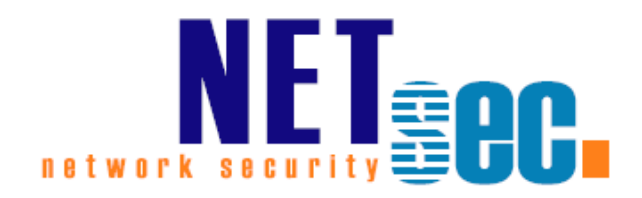

# **CONTACTSYNC® V8.5**

Manual

# **NETsec**

01. April 2025

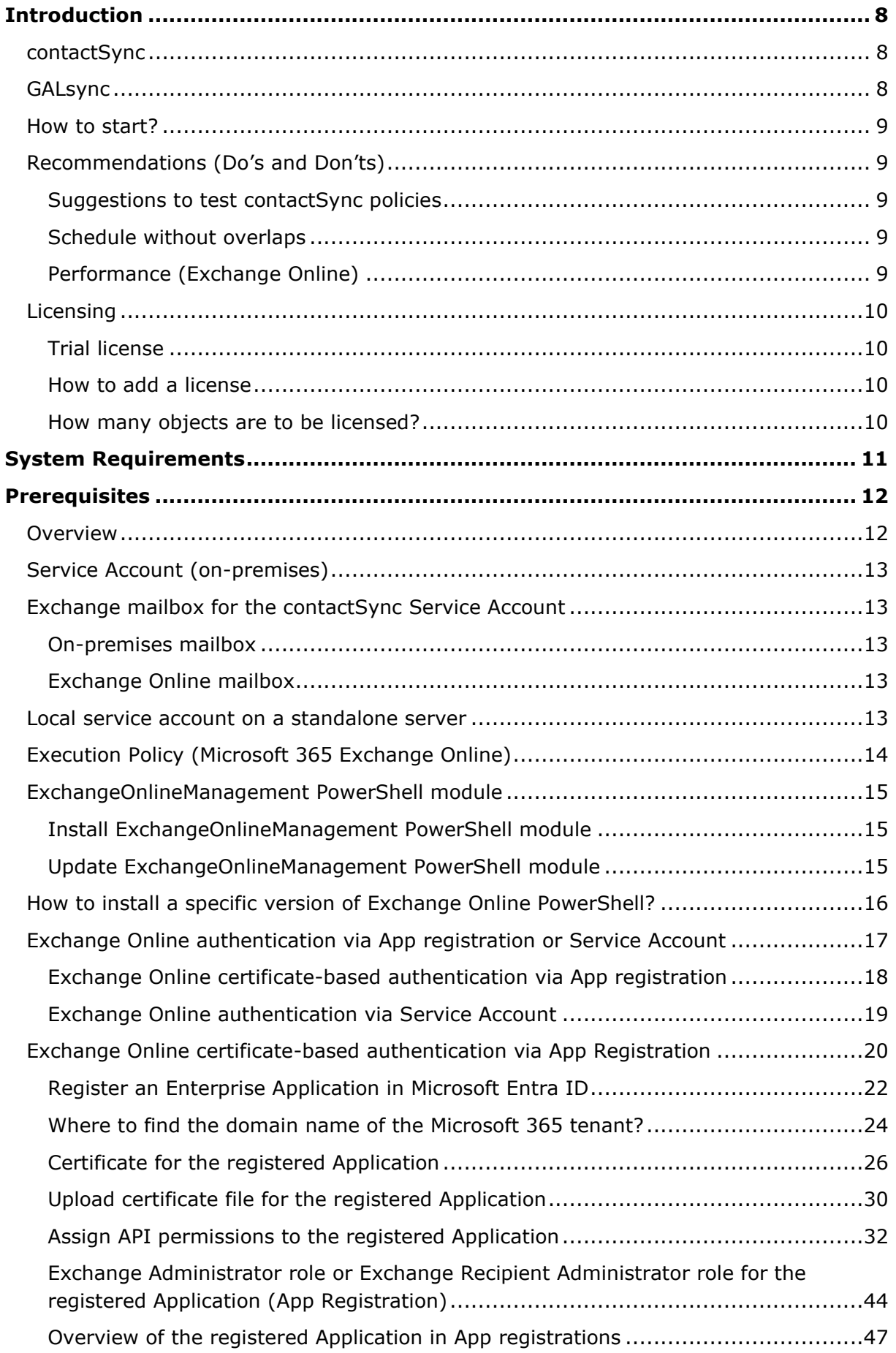

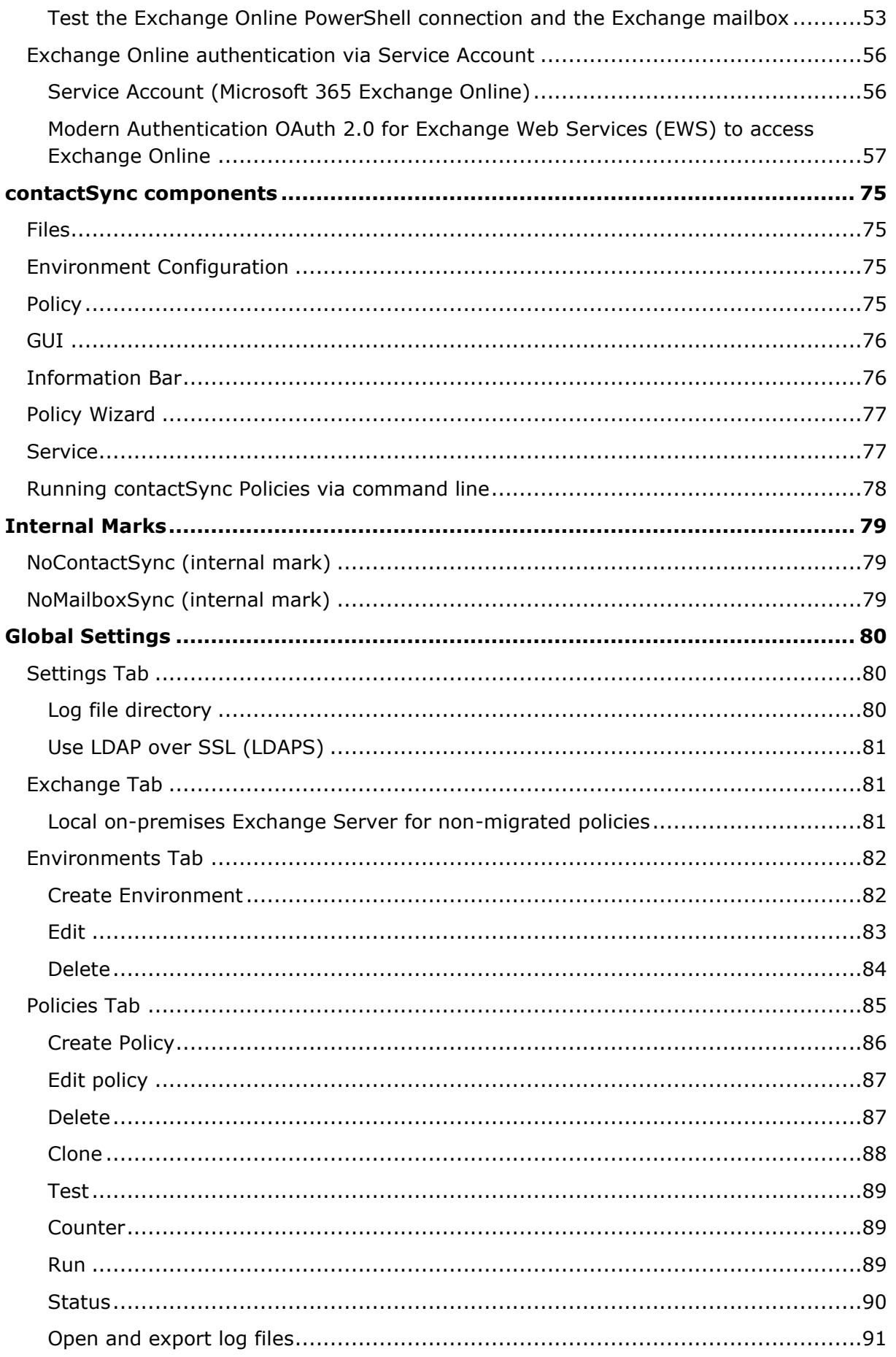

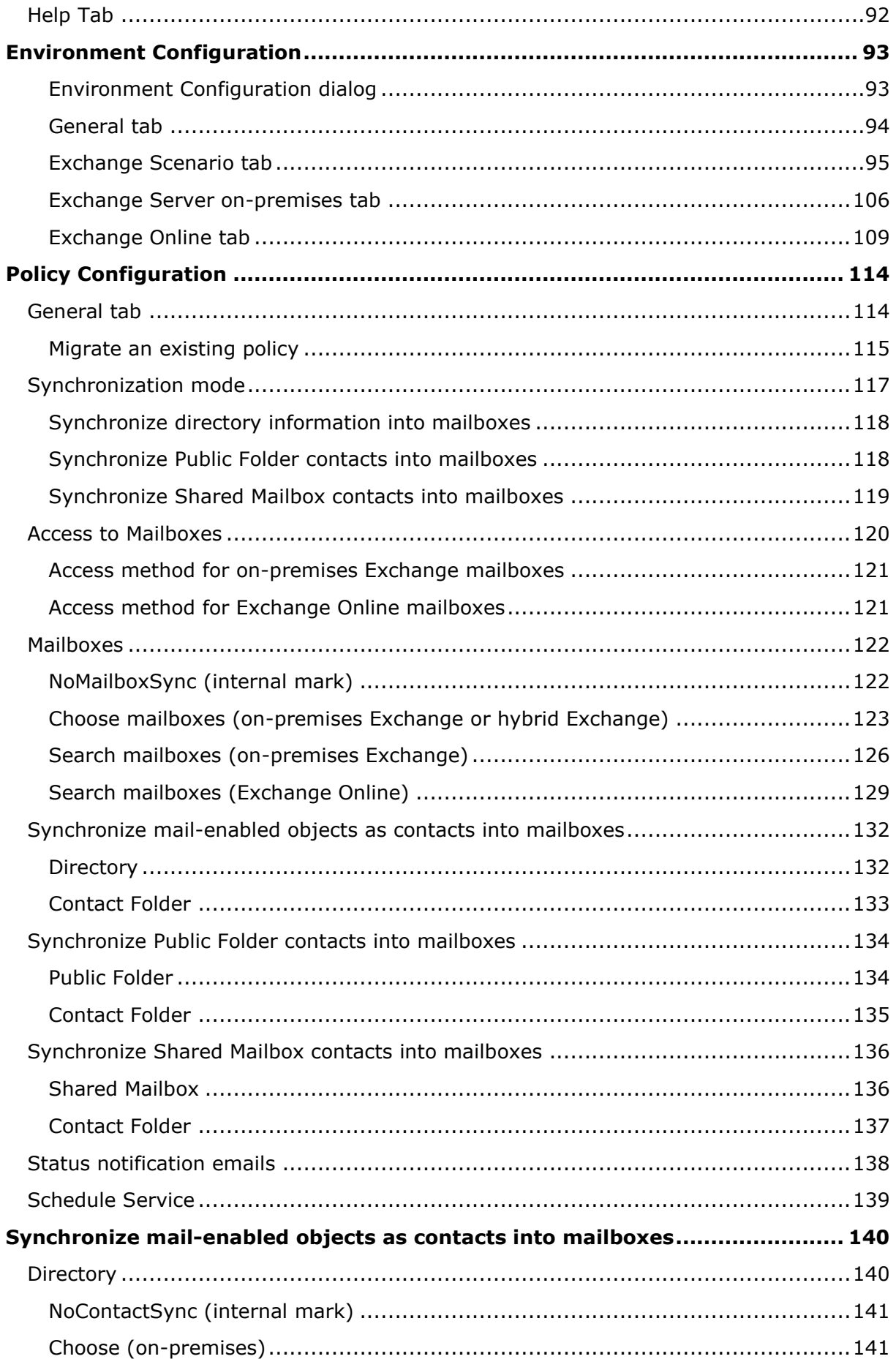

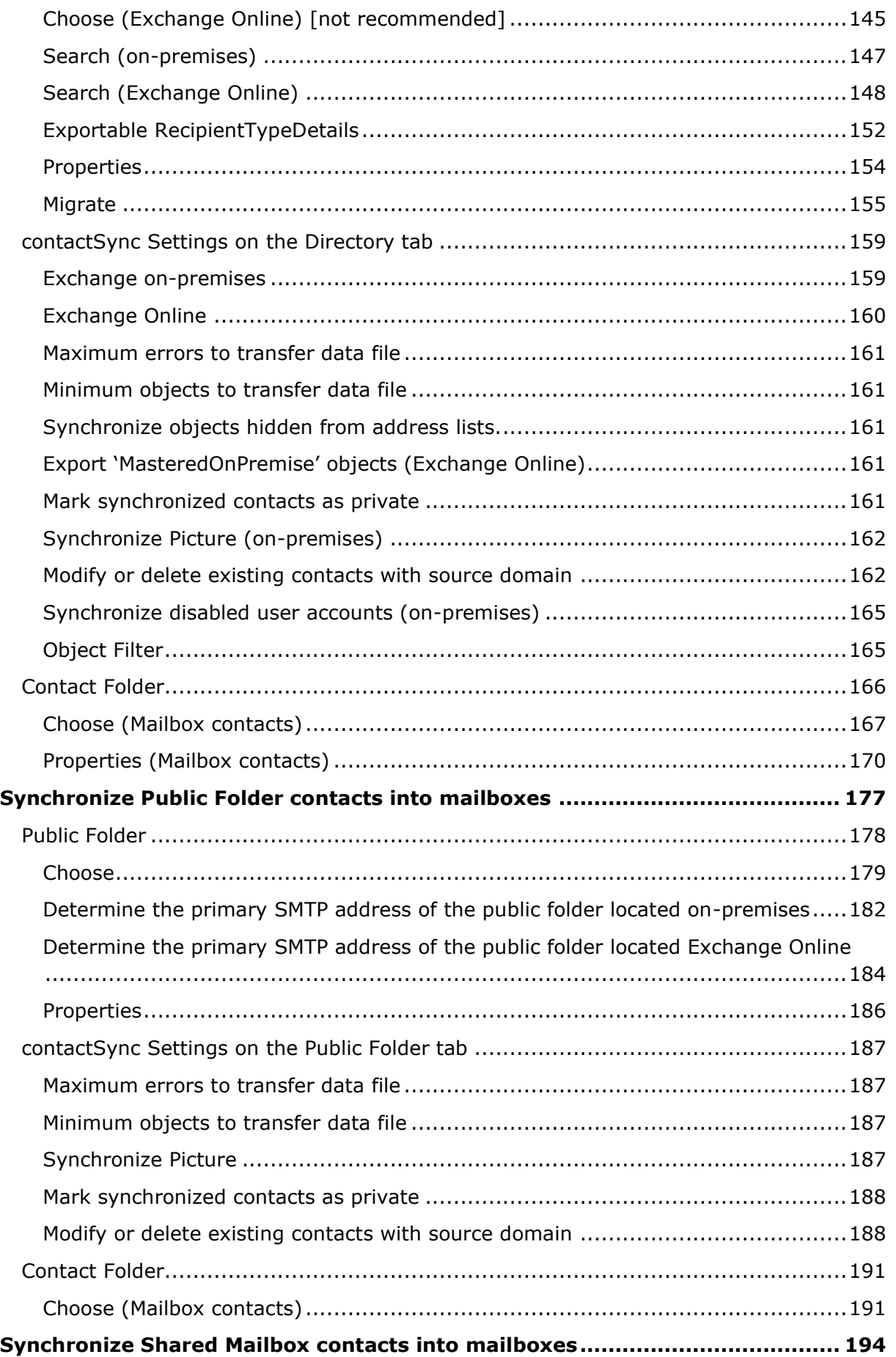

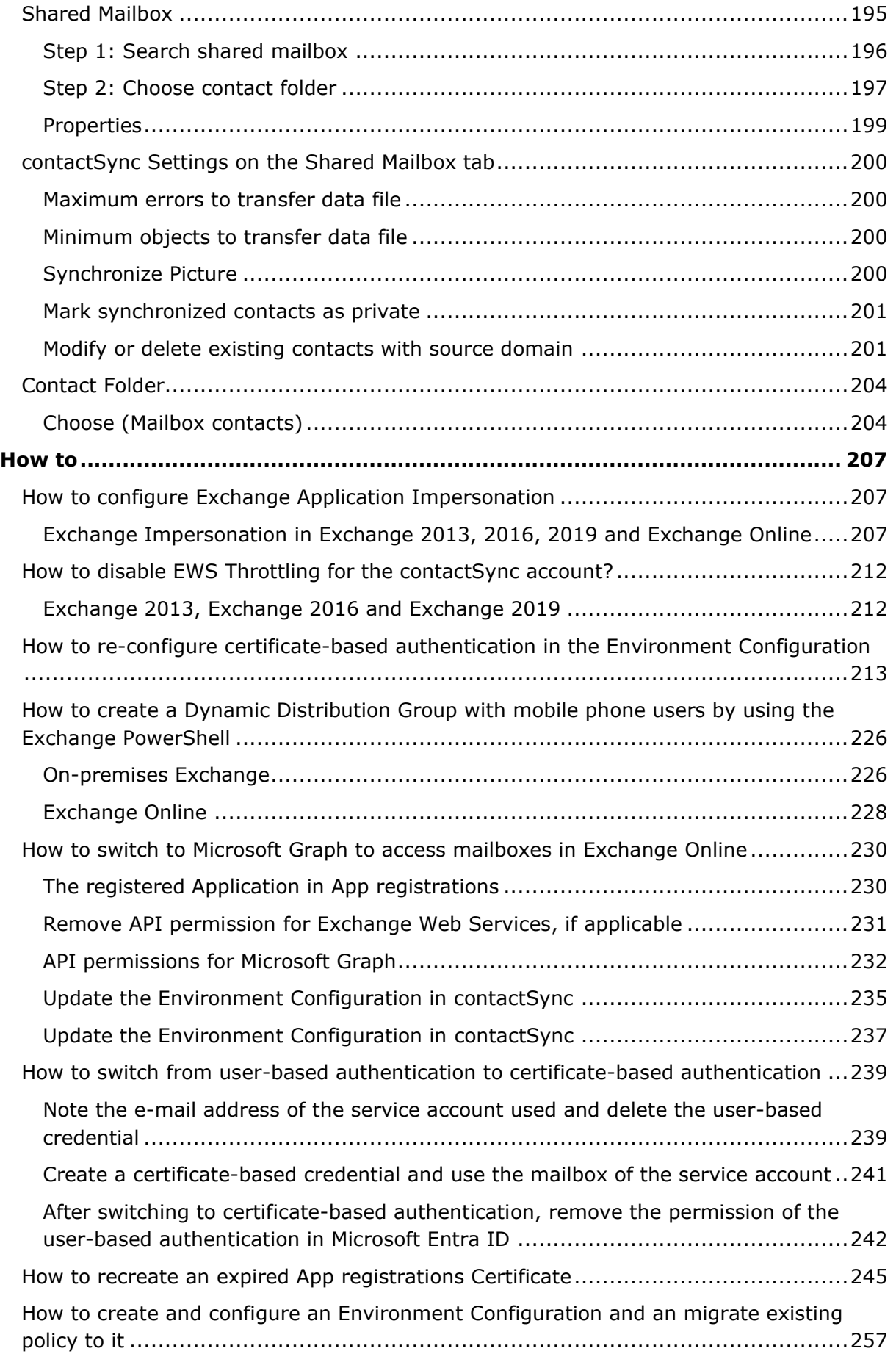

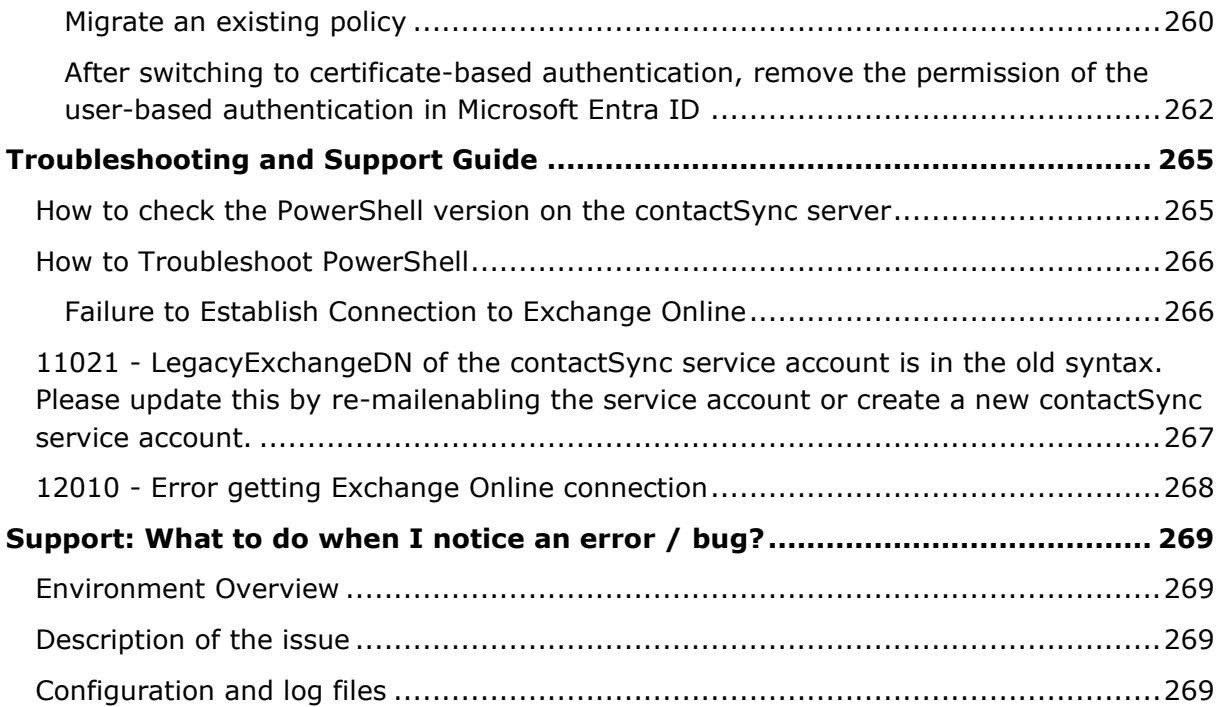

# <span id="page-7-0"></span>**Introduction**

# <span id="page-7-1"></span>**contactSync**

contactSync synchronizes contacts contained in a Shared Mailbox or in a modern Public Folder into users' mailboxes in the same Exchange environment.

It will also synchronize the Global Address List (GAL) into users' mailboxes, which are in the same environment. Mail-enabled objects of an on-premises Active Directory can be synchronized into Exchange mailboxes from the same Exchange environment and mailenabled objects from a Microsoft 365 tenant can be synchronized into Exchange mailboxes in the same Exchange environment.

contactSync synchronizes the contacts into a subfolder within the user's mailbox contacts.

**contactSync Documentation**

<https://www.netsec.de/en/products/contactsync/documentation.html>

# <span id="page-7-2"></span>**GALsync**

GALsync synchronizes the Global Address List (GAL) between different Exchange environments, which can be on-premises Exchange environments or Exchange Online of Microsoft 365 tenants.

For each Exchange environment, you can configure which mail-enabled objects will be synchronized as mail-enabled contacts to the other Exchange environments. Also, you can configure how the received mail-enabled objects from the other Exchange environments will be synchronized as mail-enabled contacts to your own Exchange environment.

This will make the mail-enabled objects from the other Exchange environments visible as contacts in the Global Address List (GAL).

Please take a look in the GALsync documentation for further information.

**GALsync Documentation**

<https://www.netsec.de/en/products/galsync/documentation.html>

# <span id="page-8-0"></span>**How to start?**

- 1. Check out the **[System Requirements](#page-10-0)** and the **[Prerequisites](#page-11-0)**.
- 2. Check out the **[Global Settings](#page-79-0)** of contactSync.
- 3. Configure an **[Environment Configuration](#page-92-0)** corresponding to the Exchange environment.
- 4. Configure the **[Policy Configuration](#page-113-0)** for the corresponding **[Environment](#page-92-0)  [Configuration](#page-92-0)**.

# <span id="page-8-1"></span>**Recommendations (Do's and Don'ts)**

# <span id="page-8-2"></span>Suggestions to test contactSync policies

We recommended to test contactSync before using with your production accounts. This way you will prevent any unwanted changes, or impact you might not have considered during setup.

First use some test accounts and groups

Then use only 1-5 real accounts

# <span id="page-8-3"></span>Schedule without overlaps

It is strongly recommended that you configure the scheduler in such a way, that policies do not overlap. Try the time for each policy will run by a manual execution. After that configure your schedules.

# <span id="page-8-4"></span>Performance (Exchange Online)

When using any Exchange Online related policy in contactSync, please be aware of the possibility of some lag. This is due Exchange Online being a remote organization, which contactSync connects to using Exchange Online PowerShell and the Exchange Web Services of Exchange Online. This puts contactSync inside any existing limitation Microsoft might apply to the connections.

# <span id="page-9-0"></span>**Licensing**

# <span id="page-9-1"></span>Trial license

It is possible to run contactSync without a license. Please note that in this case only up to 20 mailboxes can be synchronized with contacts for up to 21 days.

If you run contactSync as trial this is displayed in information bar at the bottom of the program window.

# Trial version with random results. For purchase please contact sales@netsec.de

If you have any licensing questions or queries, please feel free to contact our **contactSync Sales Team**

by phone +49 2421 998 78 20

or via e-mail [sales@netsec.de](mailto:sales@netsec.de)

#### <span id="page-9-2"></span>How to add a license

Click **Help** and select **About**.

contactSync will provide you with basic information about your current license status.

To add a license, press the **Add License** button and then select the license file you received.

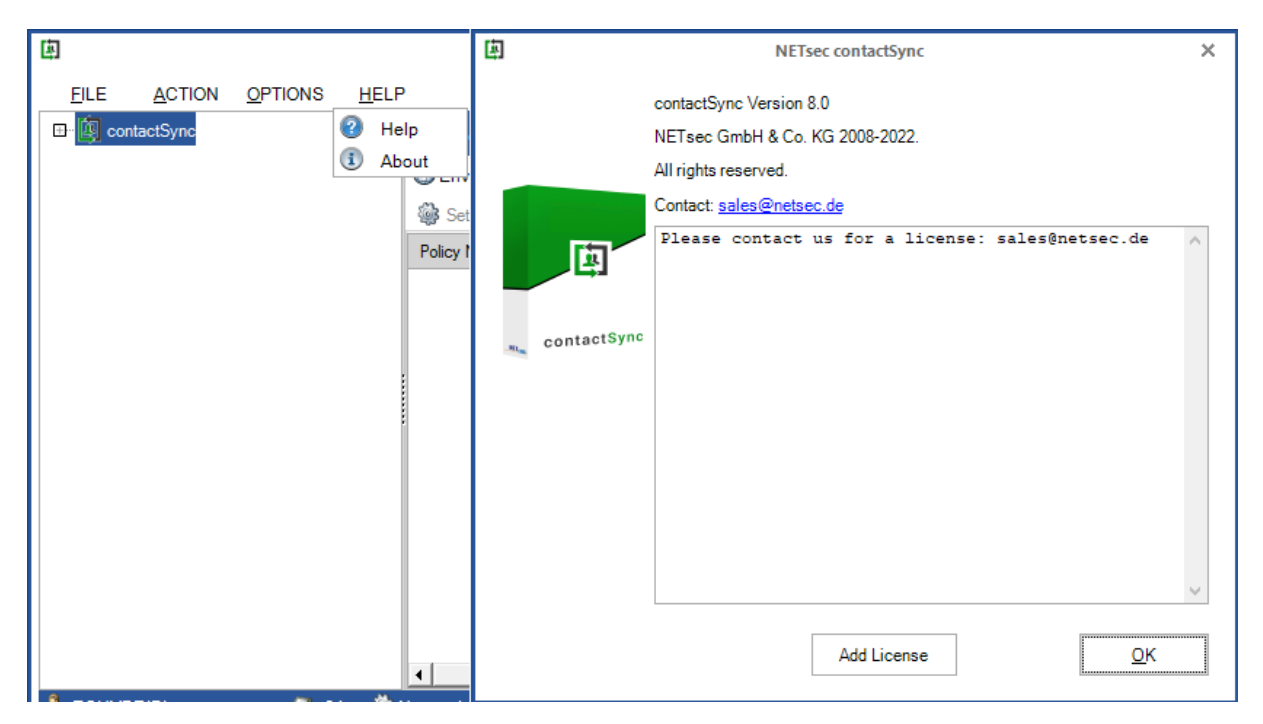

# <span id="page-9-3"></span>How many objects are to be licensed?

Create a contactSync policy, choose the appropriate objects. Then you can count all of the mailboxes which are valid for synchronization and would be synchronized during a run. This can help you choose for how many sync mailboxes you need to license.

# <span id="page-10-0"></span>**System Requirements**

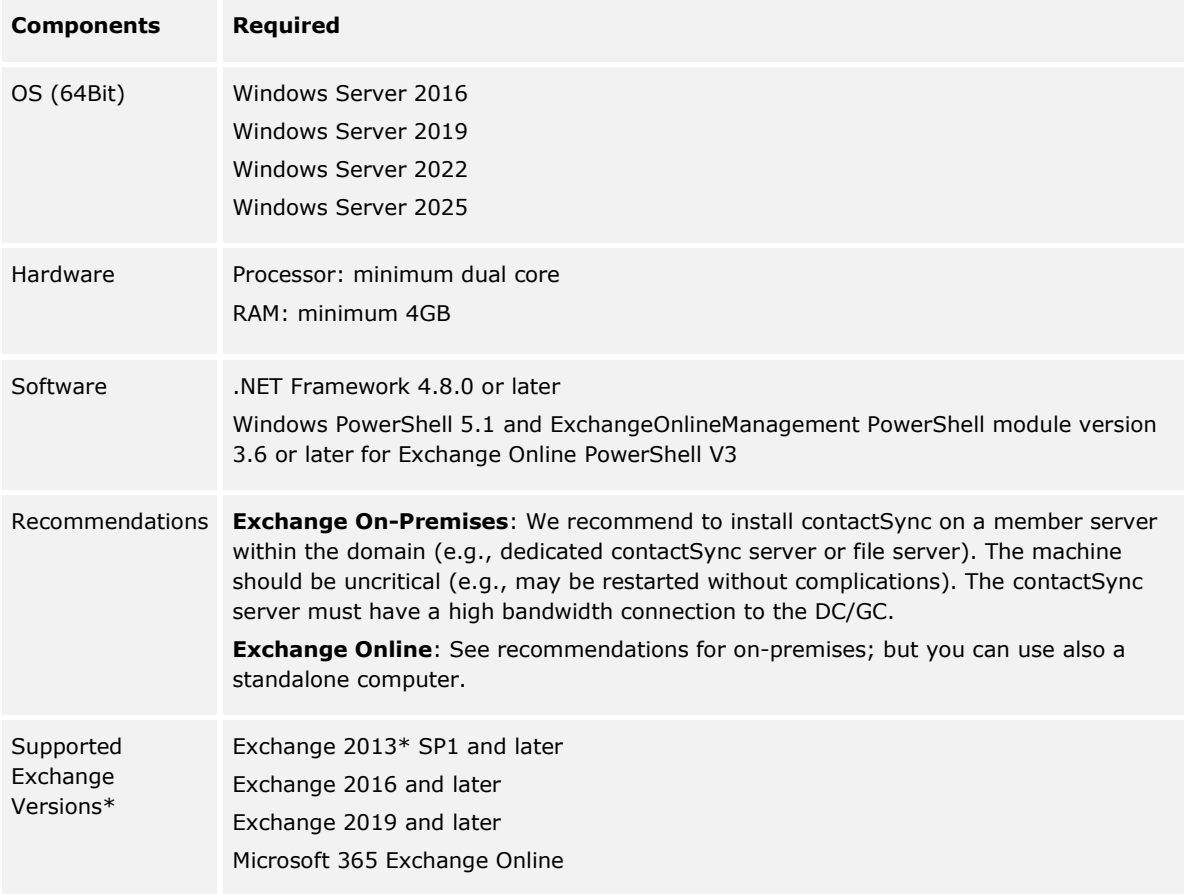

*\* Microsoft stopped supporting Exchange 2013 on the 11th April 2023. Microsoft stopped supporting for Windows Server 2012 and Windows Server 2012 R2 on the 10th October 2023.*

*As much as we would like to keep up compatibility for all versions, we cannot support an Environment, which is no longer supported by the manufacturer.*

# <span id="page-11-0"></span>**Prerequisites**

# <span id="page-11-1"></span>**Overview**

contactSync requires a service account. The contactSync service account is only a domain user in the Active Directory and has an Exchange mailbox. The mailbox of the contactSync service account can be located at the on-premises Exchange or in Exchange Online.

On your contactSync server, the service account should be a local administrator and it should be possible to log on to the server as this account. Remote desktop connectivity may also be required.

Furthermore, the service account on the contactSync server needs the right to run as a service.

It is recommended to run the contactSync GUI always with the credentials of the local contactSync service account.

This can be confirmed on the information bar at the bottom of the contactSync GUI.

 $\frac{1}{2}$  NETSECDEMO'svc contactSync  $\frac{1}{2}$  x64 contactSyncService is Running NETsecDemolSvc contactSync

#### **Exchange on-premises:**

To access the mailboxes on your on-premises Exchange server, the contactSync service account needs to be member of the Exchange **Application Impersonation** role to gain access to the mailboxes to which the contacts are to be synchronized.

Please take a look at the chapter **How [to configure Exchange Application Impersonation](#page-206-1)**

# **Exchange Online:**

To access the mailboxes in Exchange Online, you have the option of user-based authentication or certificate-based authentication. Certificate-based authentication for Exchange Online is recommended so the contactSync service account will not require any additional authorizations.

The certificate-based authentication for Exchange Online is described in the chapter **[Exchange Online certificate-based authentication via App Registration](#page-19-0)**

# <span id="page-12-0"></span>**Service Account (on-premises)**

The on-premises contactSync service account is a domain user of the on-premises Active Directory.

The on-premises service account is a member of the **Local Administrators** group on the Windows Server, where contactSync is installed.

The on-premises service account needs the local right to **run as a service** on the Windows Server, where contactSync is installed. This permission is added to the service account during the installation.

Make sure you can logon as the on-premises service account to the Windows Server, where contactSync is installed. It is likely that the on-premises service account requires membership in the local **Remote Desktop Users** group.

# *Note: We strongly recommend logging on as the service account to run the contactSync GUI.*

The contactSync Service must run in the credentials of the on-premises service account.

In order to install contactSync you need administrative permission. Setup will also install the contactSync Service on the Windows Server you install contactSync on.

*Important: If you configure the logon information for the Active Directory domain service account in the contactSync GUI using on-premises Exchange, it will be necessary use the format domain\username.*

# <span id="page-12-1"></span>**Exchange mailbox for the contactSync Service Account**

The contactSync service account needs a licensed Exchange mailbox in the environment.

- contactSync must have direct access to the user mailbox of the service account via Exchange Web Services (EWS).
- Ensure that the mailbox is accessible (e.g., by Outlook Web Access).
- Ensure that the mailbox can send and receive email.

# <span id="page-12-2"></span>On-premises mailbox

For an on-premises Exchange scenario, the on-premises contactSync service account needs a mailbox located on the on-premises Exchange Server.

# <span id="page-12-3"></span>Exchange Online mailbox

An Exchange Online mailbox for the contactSync service account needs to be licensed with an Exchange Online license in the Microsoft 365 tenant.

*For example: Microsoft 365 Business Basic, Exchange Online (Plan 1) or Microsoft 365 E1 license will work for the service account.*

# <span id="page-12-4"></span>**Local service account on a standalone server**

If you run contactSync on a standalone Windows server, please create a local account for contactSync. This is only valid in Exchange Online cloud-only scenarios.

Please use the local account to configure and run the contactSync Service and the contactSync GUI in the credentials of this local account.

The local account needs the same local permissions as a domain user described above.

The local account will be required to use Modern Authentication for Microsoft 365 Exchange Online. The contactSync Service Account of the Microsoft 365 Exchange Online tenant is independent of this local account.

For example: **contactSync** is a local account of the **standalone Windows server**.

Please run also the contactSync GUI in the credentials of this local account.

*Important: If you configure the logon information for the local service account in the contactSync GUI, it will be necessary use the format computername\username.*

# <span id="page-13-0"></span>**Execution Policy (Microsoft 365 Exchange Online)**

If you configure a policy for Microsoft 365 Exchange Online, contactSync needs the parameter **ExecutionPolicy** to be set to **RemoteSigned** for the Windows PowerShell to connect to Exchange Online.

The reason for this is a security setting built into **Windows PowerShell** called execution policy. Execution policy determines how (or if) PowerShell runs scripts. By default, PowerShell's execution policy is set to Restricted; this means that scripts will not run. contactSync requires that scripts can be run.

Get-ExecutionPolicy <http://technet.microsoft.com/en-us/library/hh849821.aspx> Set-ExecutionPolicy RemoteSigned

<https://technet.microsoft.com/en-us/library/hh849812.aspx>

# <span id="page-14-0"></span>**ExchangeOnlineManagement PowerShell module**

contactSync requires **Windows PowerShell 5.1** and **ExchangeOnlineManagement PowerShell module version 3.6 or later** for Exchange Online PowerShell V3.

On the contactSync Server you need to install the **ExchangeOnlineManagement PowerShell module** so that contactSync direct can communicate with a Microsoft 365 Exchange Online tenant.

#### <span id="page-14-1"></span>Install ExchangeOnlineManagement PowerShell module

On the contactSync Server, open **Windows PowerShell** as **Administrator**, then run the following to install:

Install-Module -Name ExchangeOnlineManagement -Force

When prompted, enter **Y** for Yes then Return

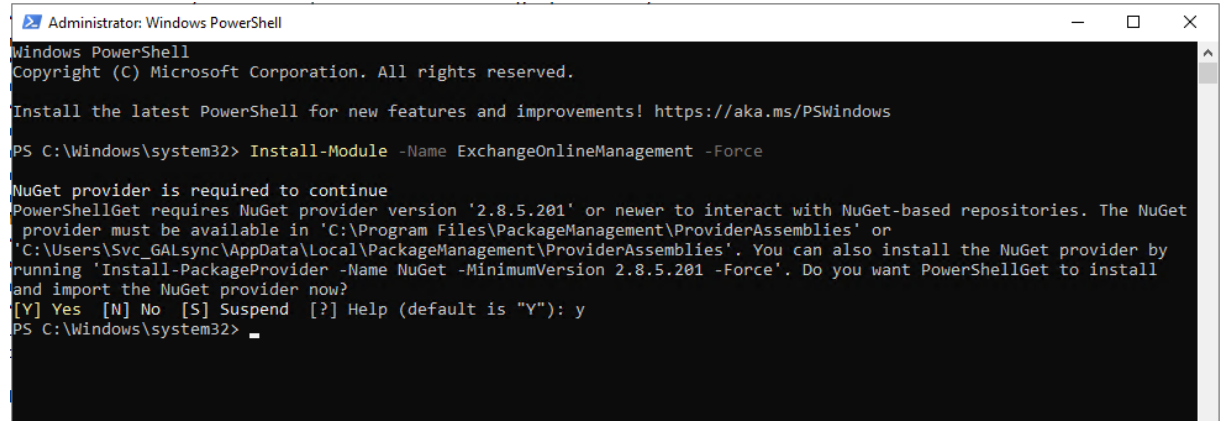

Please have look at the **Prerequisites for the Exchange Online PowerShell module** chapter of the **Microsoft Docs: About the Exchange Online PowerShell module**

[https://learn.microsoft.com/en-us/powershell/exchange/exchange-online-powershell](https://learn.microsoft.com/en-us/powershell/exchange/exchange-online-powershell-v2?view=exchange-ps#install-the-exchange-online-powershell-module)[v2?view=exchange-ps#install-the-exchange-online-powershell-module](https://learn.microsoft.com/en-us/powershell/exchange/exchange-online-powershell-v2?view=exchange-ps#install-the-exchange-online-powershell-module)

# <span id="page-14-2"></span>Update ExchangeOnlineManagement PowerShell module

On the contactSync Server, open **Windows PowerShell** as **Administrator**, then run the following to update:

Update-Module -Name ExchangeOnlineManagement -Force

Please have look at the **Prerequisites for the Exchange Online PowerShell module** chapter of the **Microsoft Docs: About the Exchange Online PowerShell module**

[https://learn.microsoft.com/en-us/powershell/exchange/exchange-online-powershell](https://learn.microsoft.com/en-us/powershell/exchange/exchange-online-powershell-v2?view=exchange-ps#update-the-exchange-online-powershell-module)[v2?view=exchange-ps#update-the-exchange-online-powershell-module](https://learn.microsoft.com/en-us/powershell/exchange/exchange-online-powershell-v2?view=exchange-ps#update-the-exchange-online-powershell-module)

# <span id="page-15-0"></span>**How to install a specific version of Exchange Online PowerShell?**

This applies if you need a specific version of the Exchange Online PowerShell module in **Windows PowerShell 5.1** on the Windows Server, because a higher version does not currently work.

Start the **Windows PowerShell** as **Administrator**

```
# Uninstall all existing versions
Uninstall-Module -Name ExchangeOnlineManagement -AllVersions;
```

```
# Install the required version, e.g. version 3.6.0
Install-Module -Name ExchangeOnlineManagement -RequiredVersion 3.6.0 -Force;
```
# Check installed version Import-Module ExchangeOnlineManagement; Get-Module ExchangeOnlineManagement;

# <span id="page-16-0"></span>**Exchange Online authentication via App registration or Service Account**

There are two available methods to establish a connection to Exchange Online on the Exchange Online tab in the **Environment Configuration**.

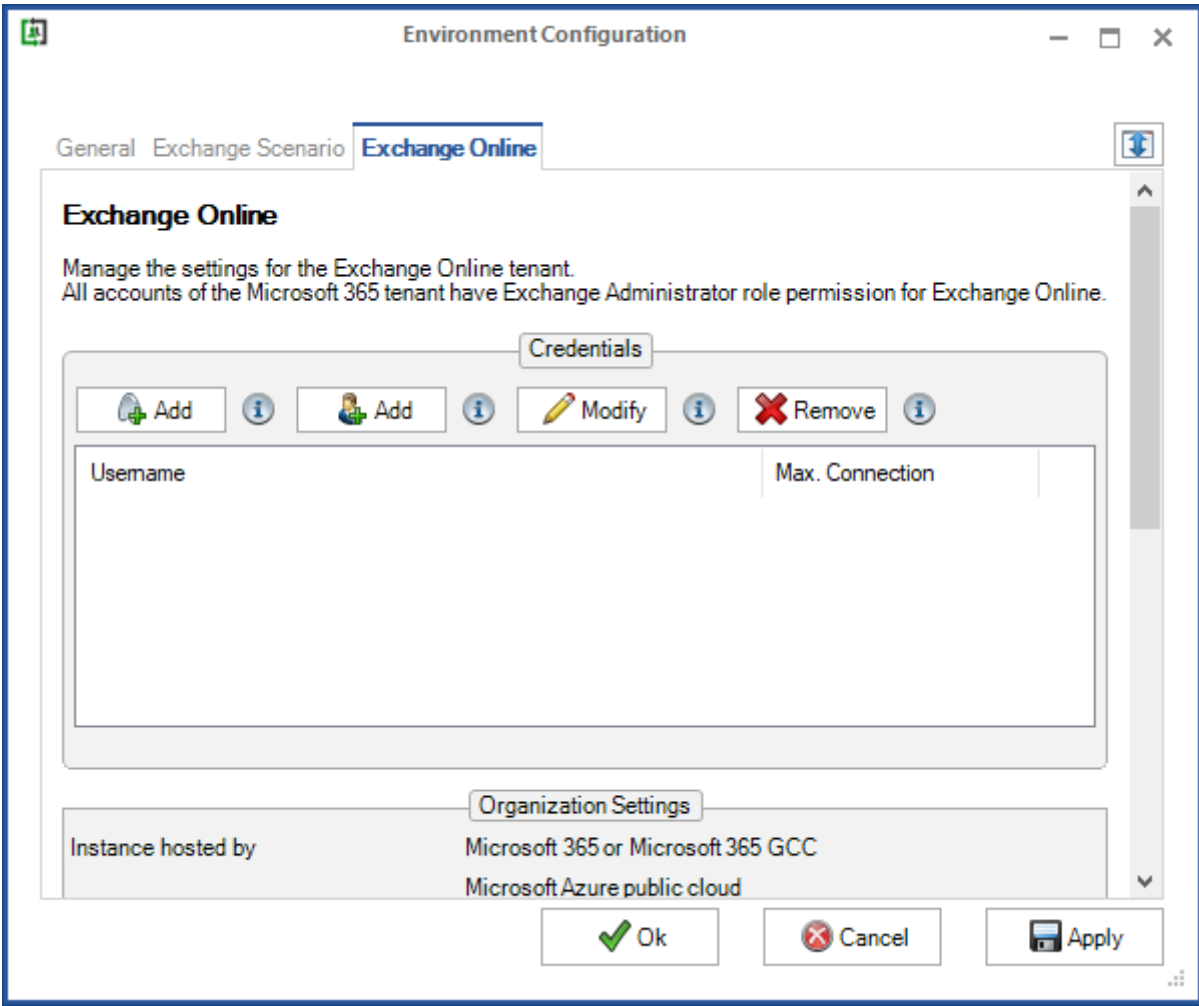

# *Note, the user-based authentication is deprecated. The certificate-based authentication is recommended.*

Please note, that user-based authentication via OAuth 2.0 works only for the Microsoft Azure Public Cloud instance. If your Microsoft 365/Office 365 instance is hosted by a national cloud, please use **[Exchange Online certificate-based authentication via](#page-19-0)  [App Registration](#page-19-0)**.

# <span id="page-17-0"></span>Exchange Online certificate-based authentication via App registration

The **Add** button on the left, will open a dialog window in which to configure **certificatebased authentication** via **App registration** for the Exchange Online tenant.

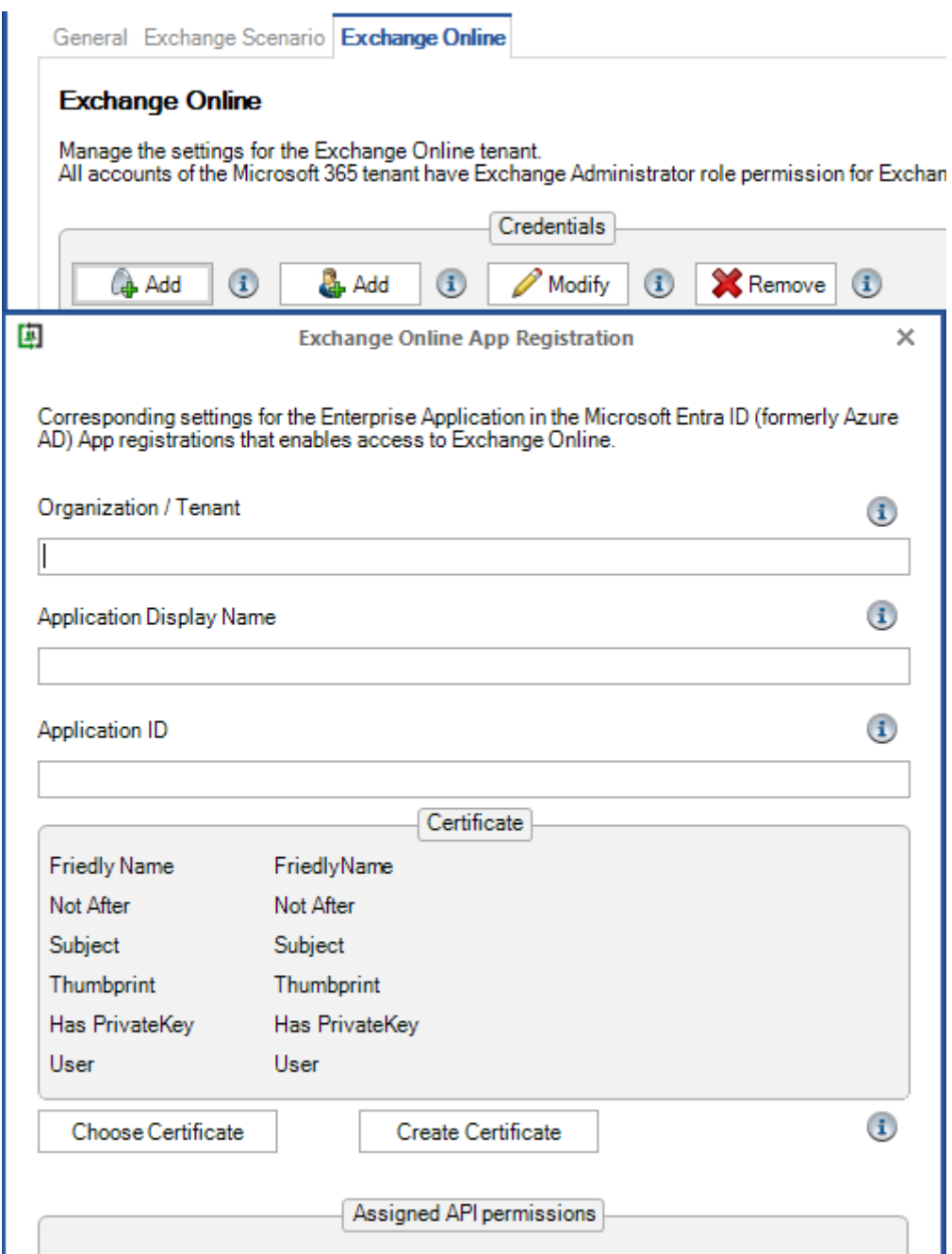

Detailed description is in chapter

**[Exchange Online certificate-based authentication via App Registration](#page-19-0)**

# <span id="page-18-0"></span>Exchange Online authentication via Service Account

The **Add** button on the right, will open a dialog window in which to configure **user-based authentication** via **Service Account** for the Exchange Online tenant.

*Note, the user-based authentication is deprecated. The certificate-based authentication is recommended.*

*Please note, that user-based authentication via OAuth 2.0 works only for the Microsoft Azure Public Cloud instance. If your Microsoft 365/Office 365 instance is hosted by a national cloud, please use [Exchange Online certificate-based](#page-19-0)  [authentication via App Registration](#page-19-0).*

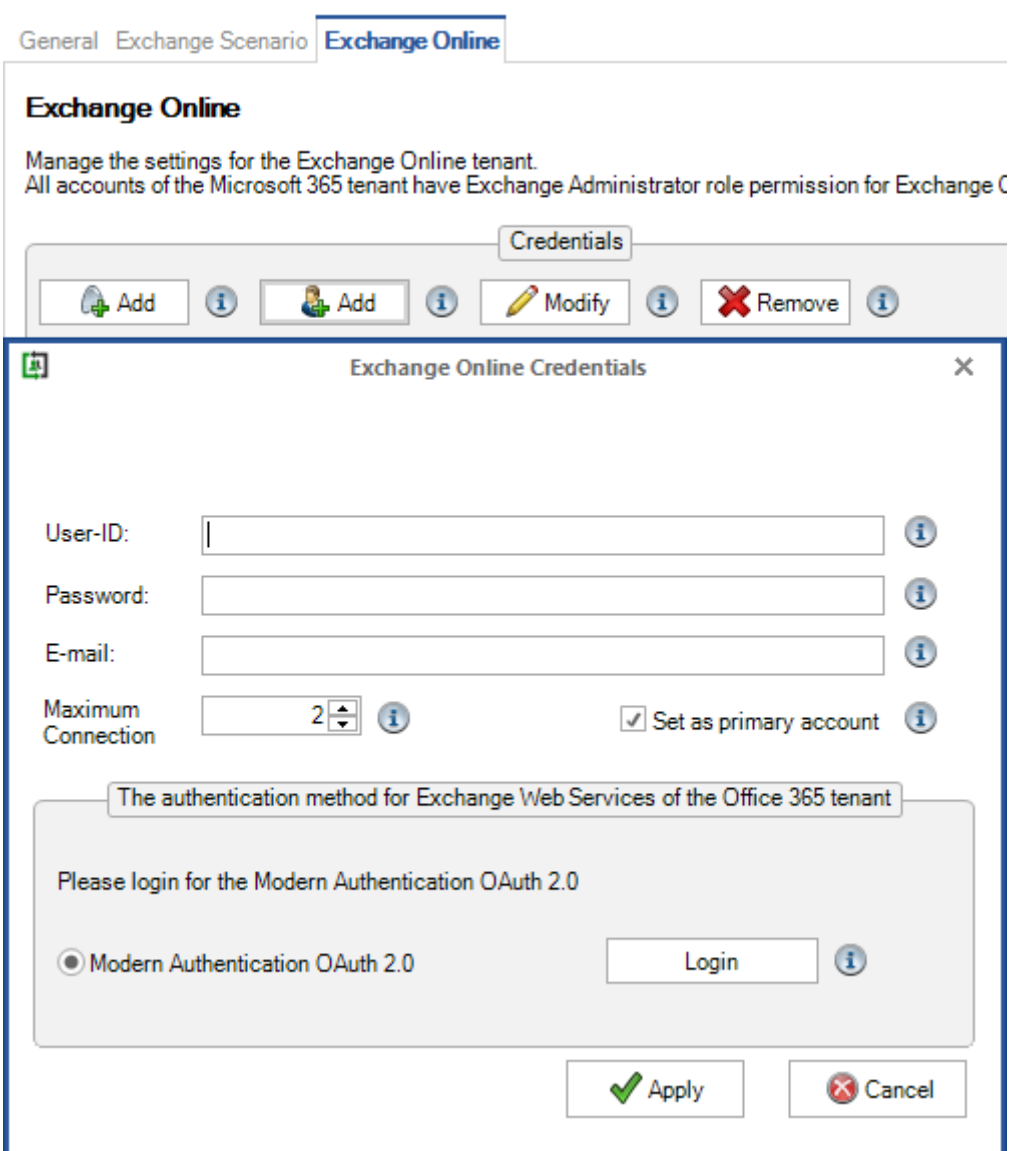

Detailed description is in chapter **[Exchange Online authentication via Service Account](#page-55-0)**

# <span id="page-19-0"></span>**Exchange Online certificate-based authentication via App Registration**

First, please verify the contactSync GUI is running in the credentials of the local contactSync service account, otherwise contactSync cannot decrypt the Application Id and cannot find the certificate later.

This can be confirmed on the information bar at the bottom of the contactSync GUI.

3. NETSECDEMOIsvc\_contactSync 4 x64 © contactSyncService is Running & NETsecDemoiSvc\_contactSync

Register an Enterprise Application in the **Microsoft Entra admin center** (formerly known as **Azure Active Directory admin center**) and enter the corresponding values in the **Exchange Online App Registration** dialog.

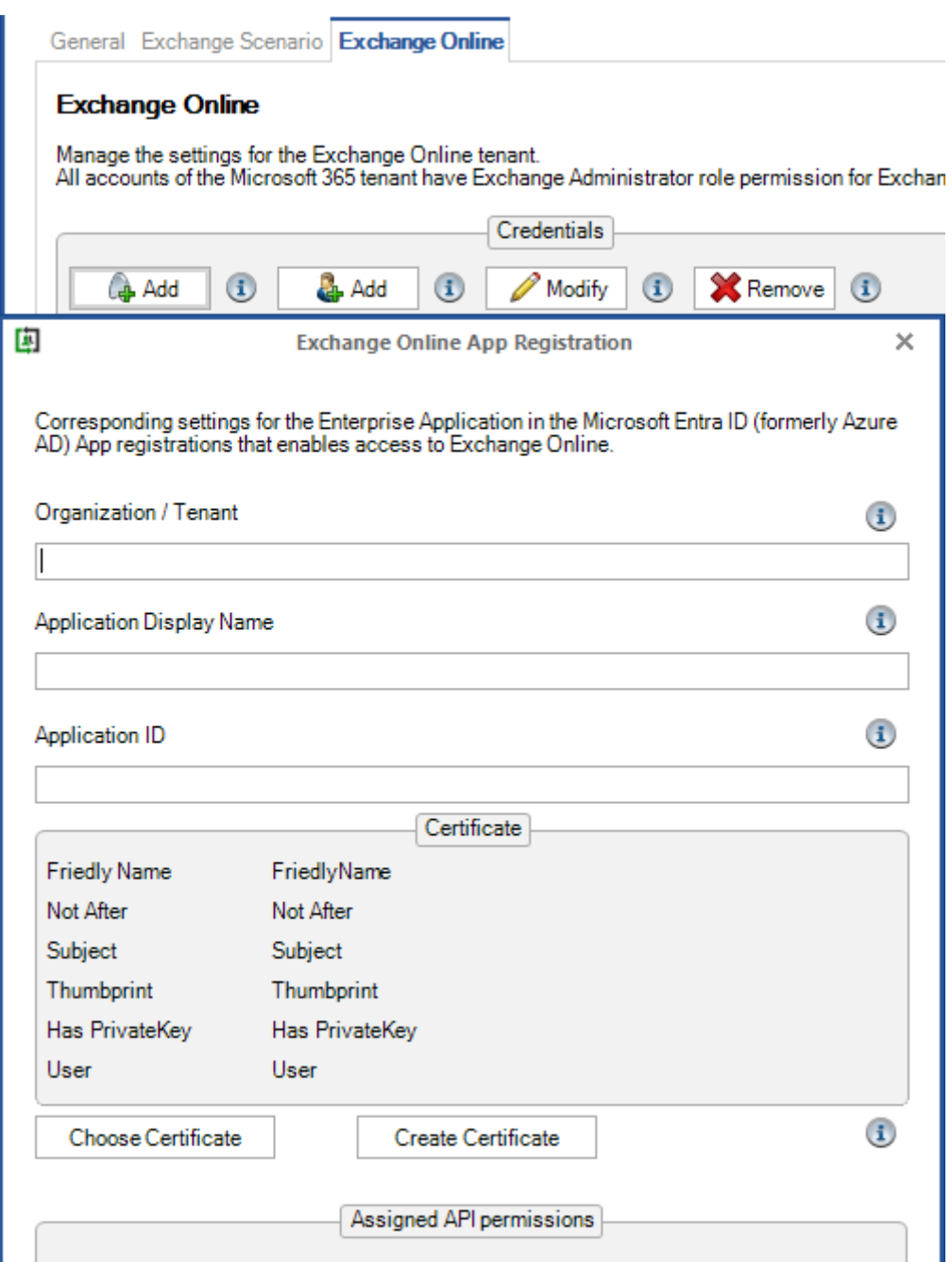

The following description is based on the **Microsoft Documentation** article:

**App-only authentication for unattended scripts in Exchange Online PowerShell and Security & Compliance PowerShell**

[https://learn.microsoft.com/en-us/powershell/exchange/app-only-auth-powershell](https://learn.microsoft.com/en-us/powershell/exchange/app-only-auth-powershell-v2?view=exchange-ps)[v2?view=exchange-ps](https://learn.microsoft.com/en-us/powershell/exchange/app-only-auth-powershell-v2?view=exchange-ps)

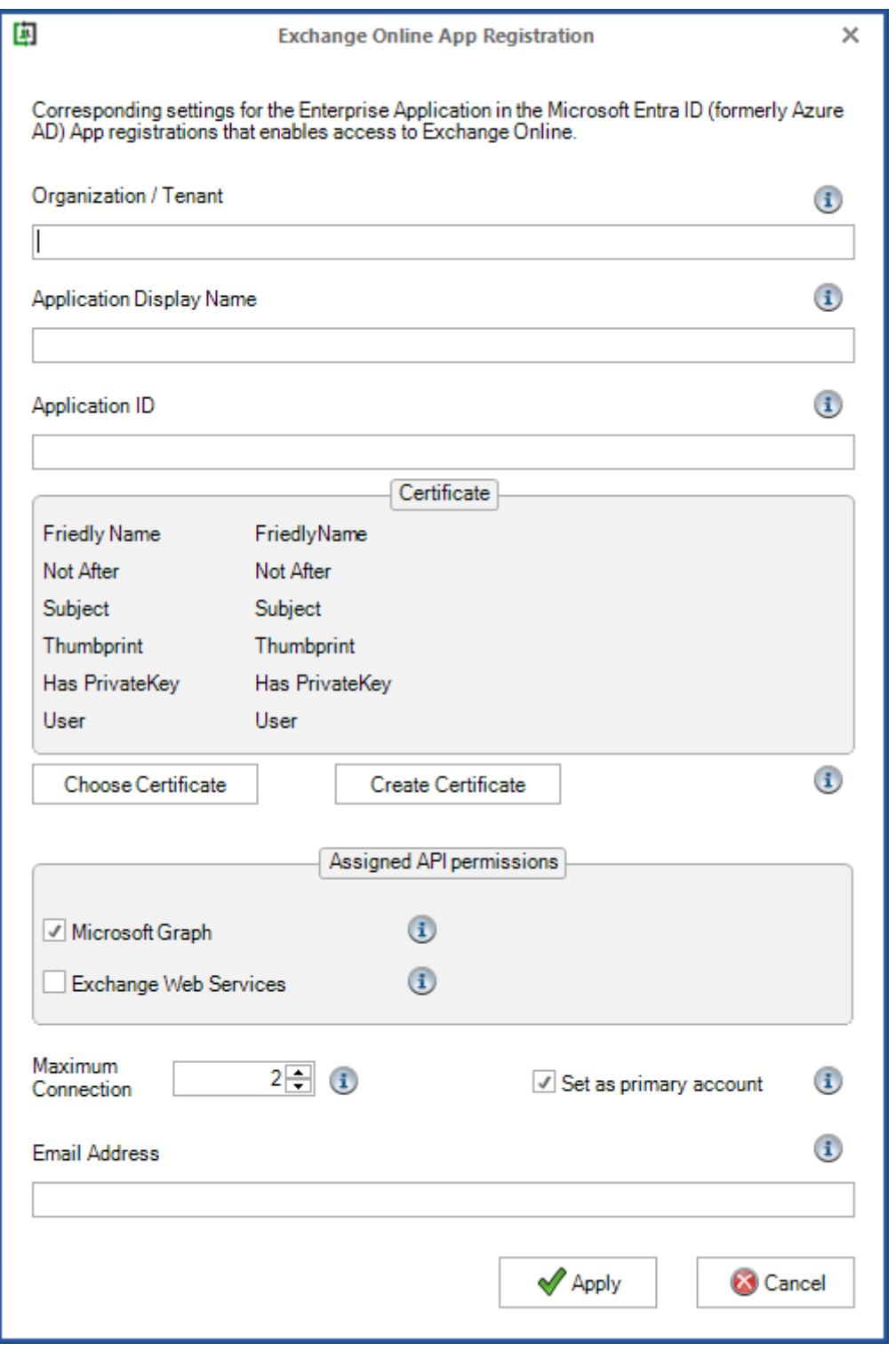

# <span id="page-21-0"></span>Register an Enterprise Application in Microsoft Entra ID

Logon to the **Microsoft Entra admin center** [https://entra.microsoft.com](https://entra.microsoft.com/)

as a global administrator and expand **Identity** (formerly Azure Active Directory).

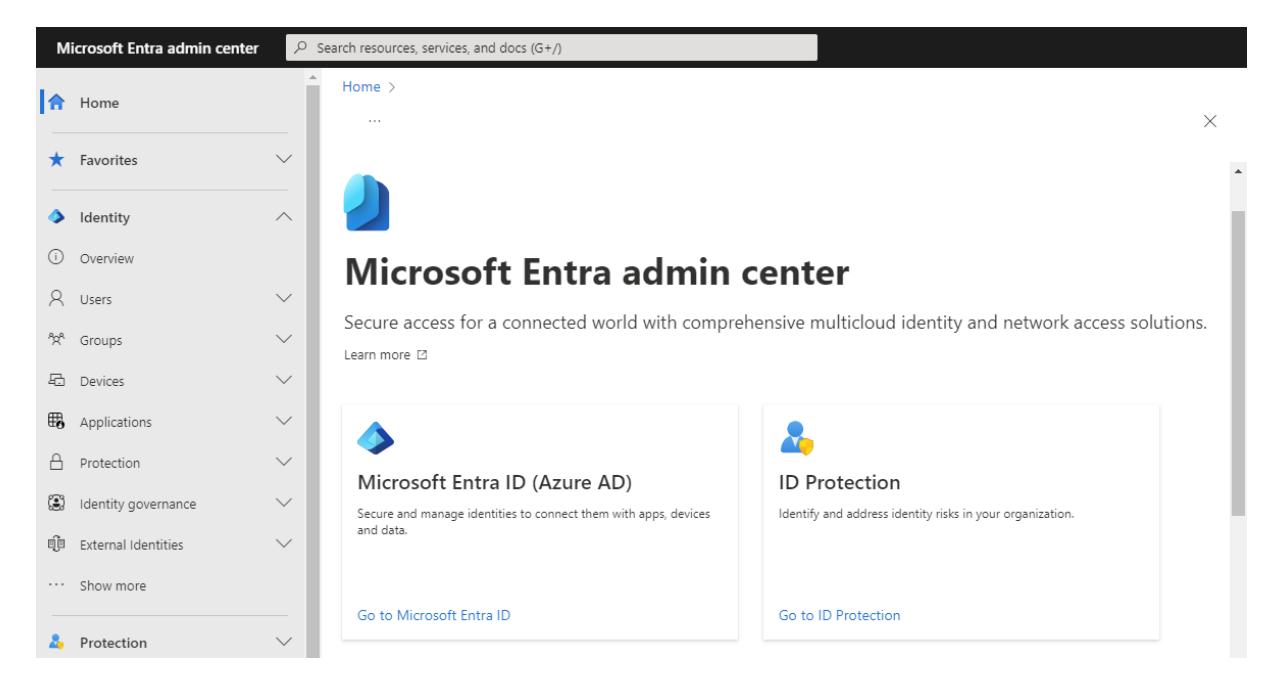

Expand **Applications** and go to **App registrations**. Then select **New registration**.

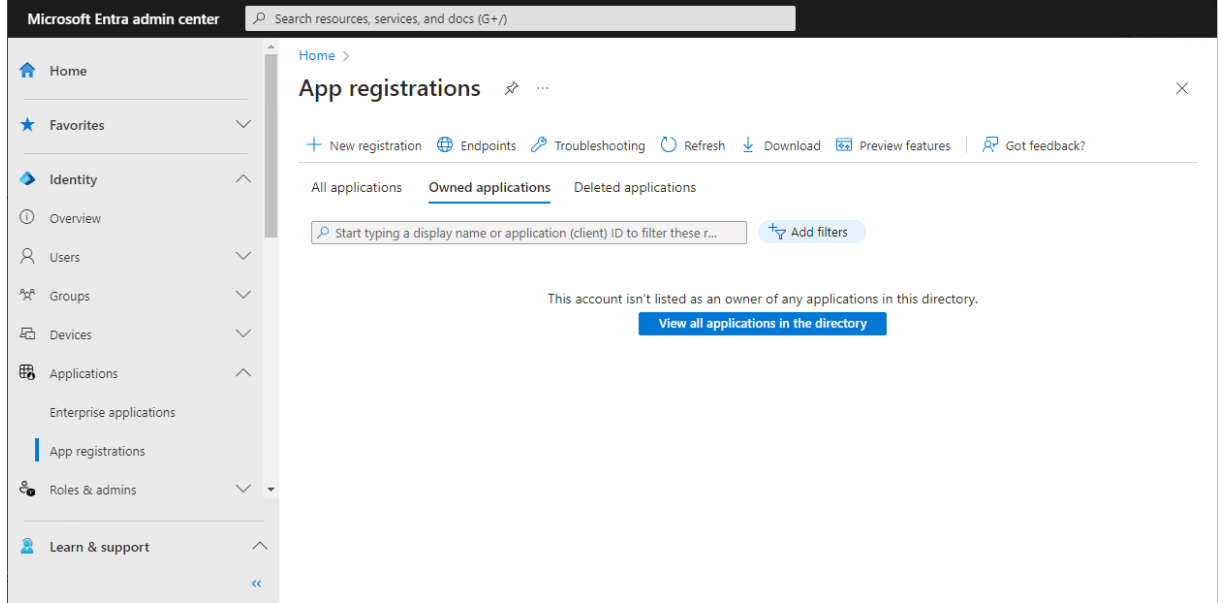

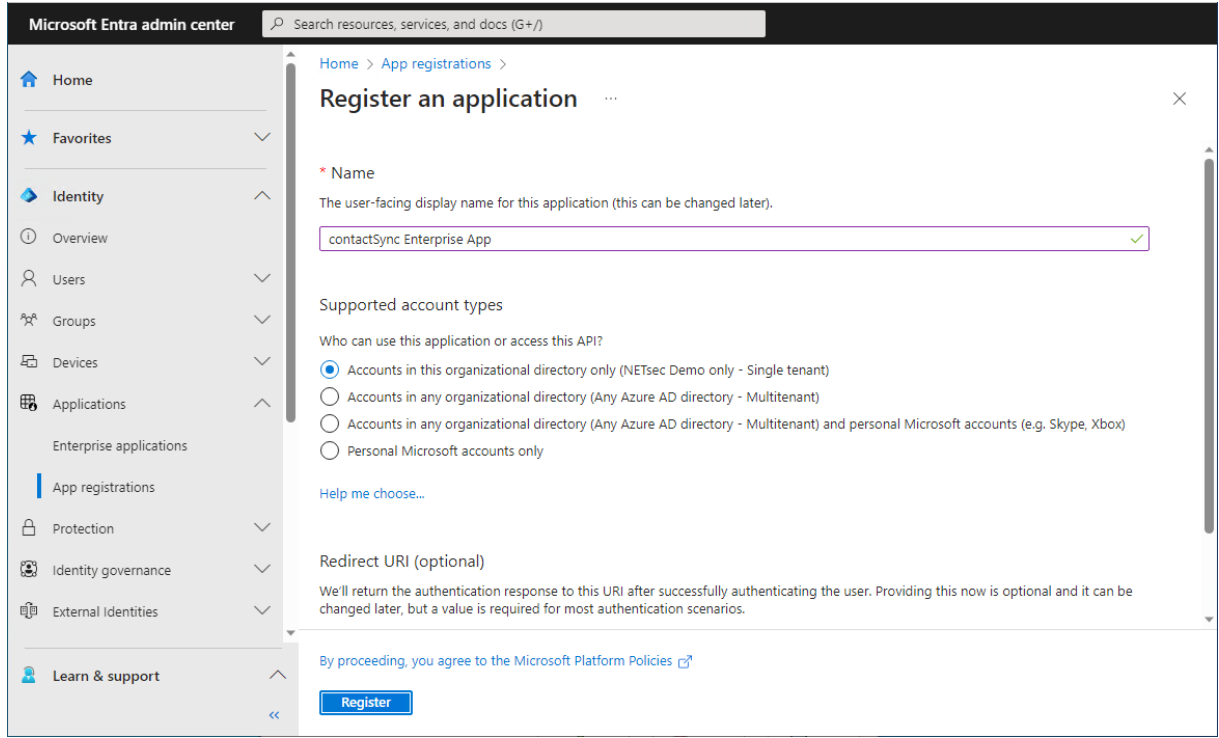

Enter a name for the **Application**.

In this example, it has been named **contactSync Enterprise App**.

Select the **Accounts in this organizational directory only (***<YourOrganizationName>* **only - Single tenant)** radio button and click **Register**.

Transfer the information of the registered Application to the **Exchange Online App Registration** dialog.

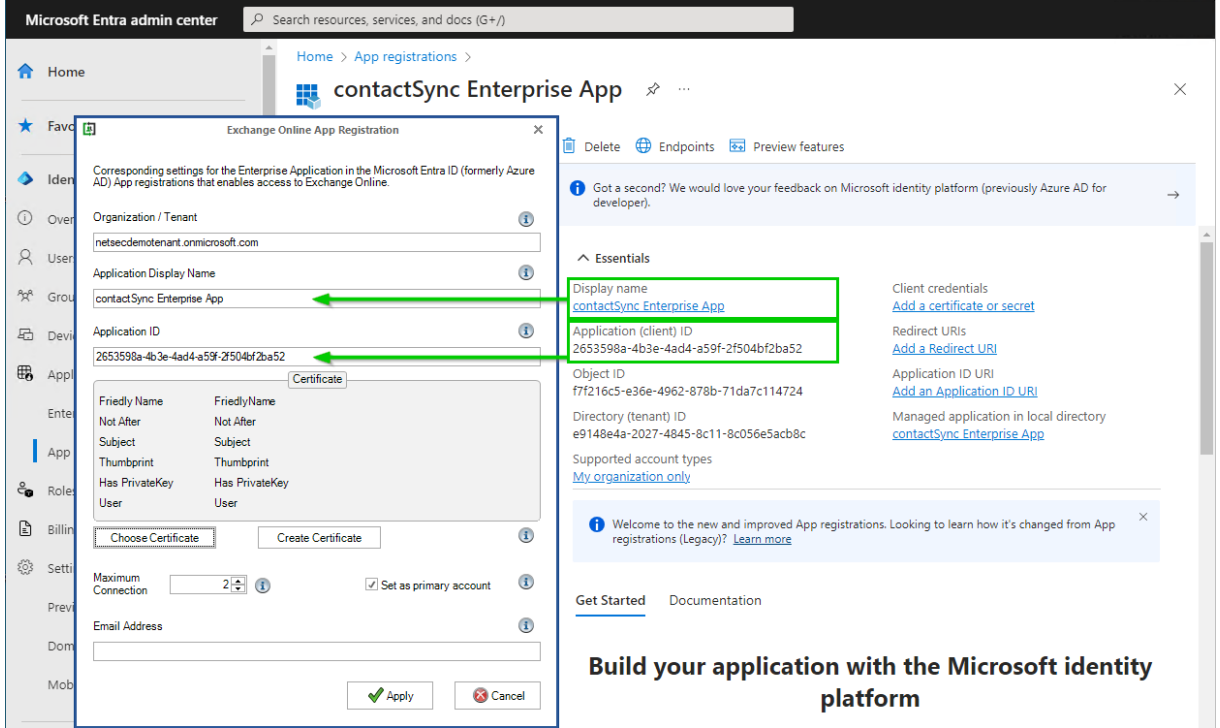

**Organization / Tenant** needs the **.onmicrosoft.com** domain name of the Microsoft 365 tenant. Otherwise, you may encounter cryptic permission issues when you run a policy in the app context. The next chapter will describe where to find the domain name of the Microsoft 365 tenant.

**Application Display Name** must have the value of the **Display name** of the registered Application.

**Application ID** must have the value of the **Application (Client) ID** of the registered Application.

# <span id="page-23-0"></span>Where to find the domain name of the Microsoft 365 tenant? Click **Show more** to see **Settings**

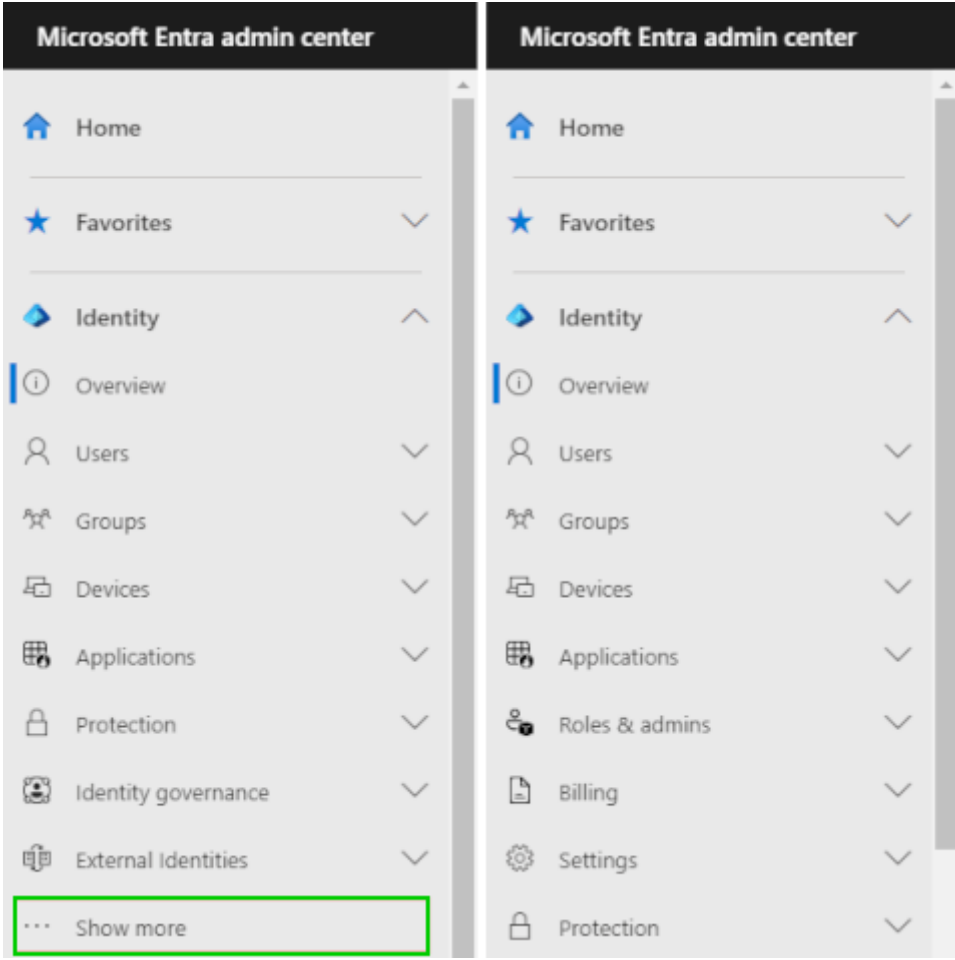

Expand **Settings,** go to **Domain names** and use the **.onmicrosoft.com** domain name.

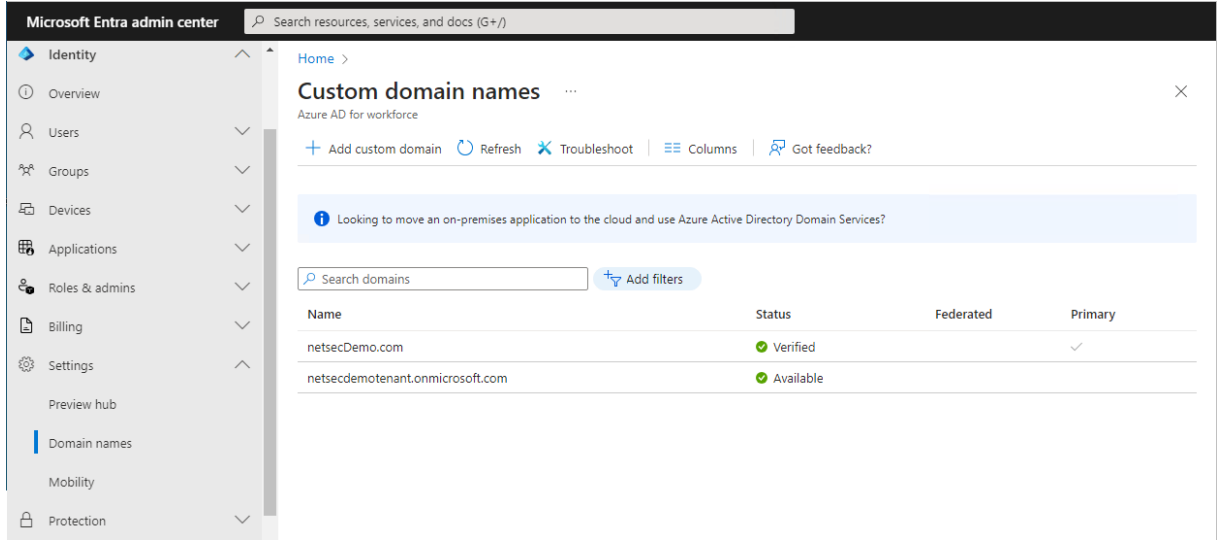

*Please do not confuse the Microsoft 365 tenant domain names with the Exchange Online accepted domains.*

# <span id="page-25-0"></span>Certificate for the registered Application

For app-only authentication in **Microsoft Entra ID** (formerly known as Azure Active Directory), you typically use a certificate to request access. Anyone who has the certificate and its private key can use the application, and the permissions granted to the application.

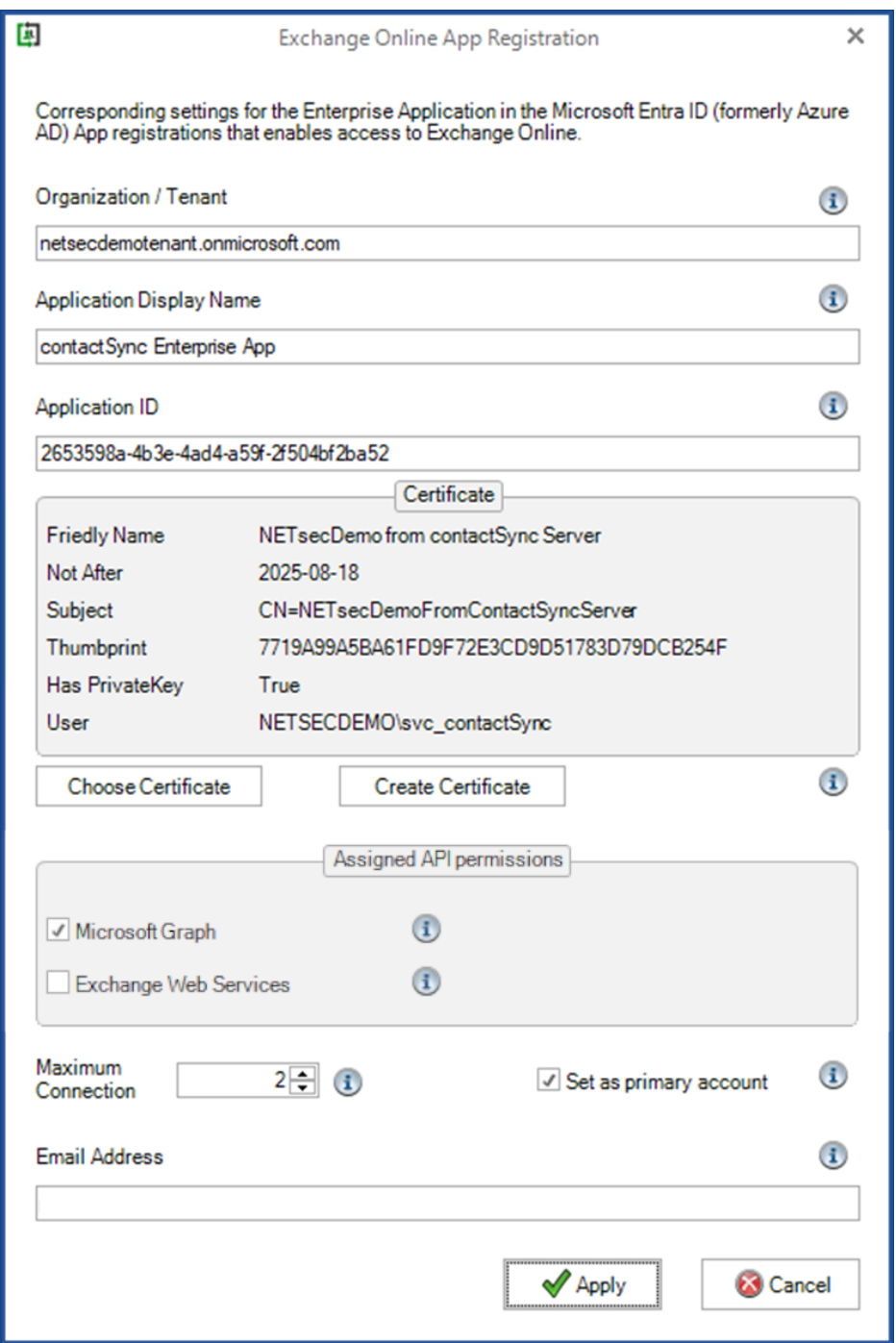

# contactSync 8.5 Manual contactSync 8.5 Manual

# Choose Certificate

Choose an existing certificate and its private key from the user certificate store of the current user, which runs the contactSync GUI.

The corresponding public key file of this selected certificate must be uploaded to the registered Application.

# Create Certificate

Create a self-signed certificate, which will be saved in the current user certificate store and will be used to authenticate your Application against **Identity** (formerly Azure Active Directory), while requesting the app-only access token.

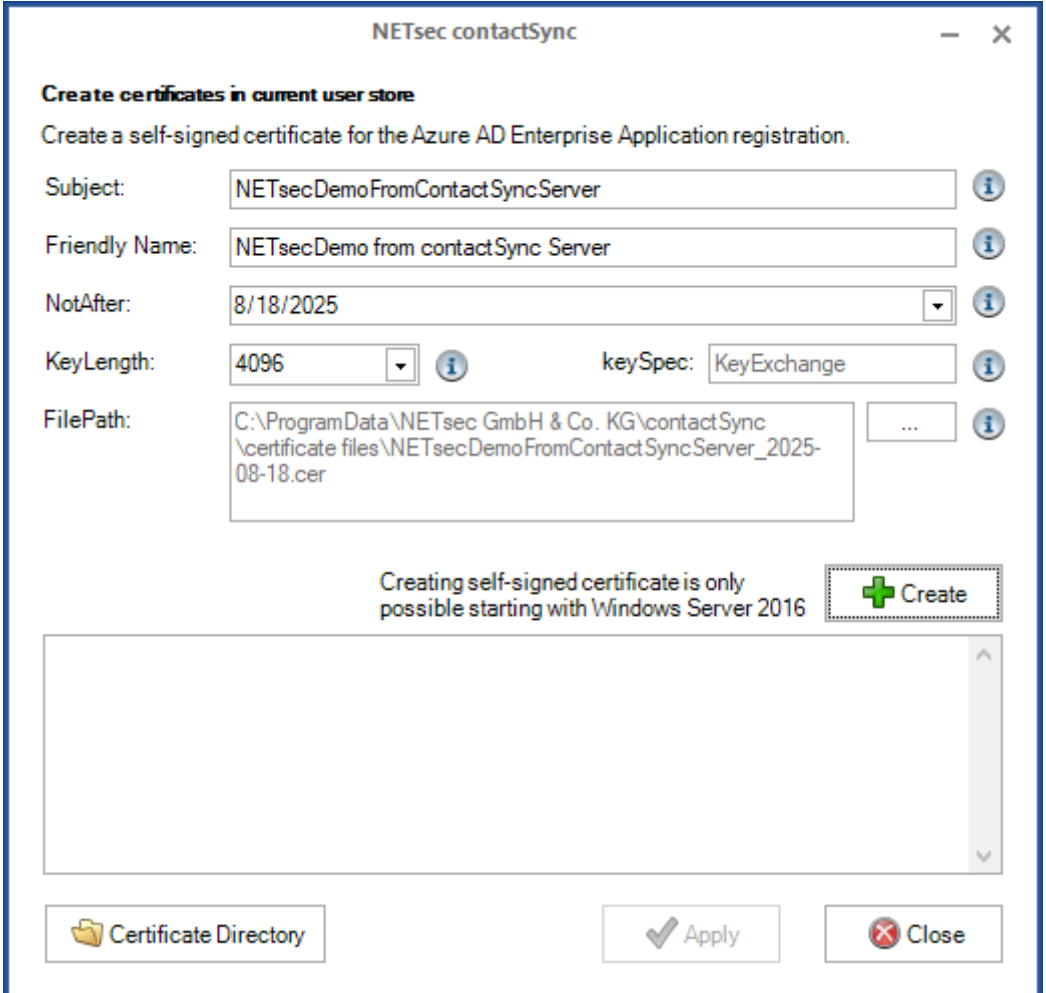

Enter the **Subject**, and **Friendly Name** of the certificate.

In the example above, the forest name (NETsecDemo) and the name of the server (contactSync Server) from which the connection is established will be incorporated in both.

Click **Create** to generate a new certificate.

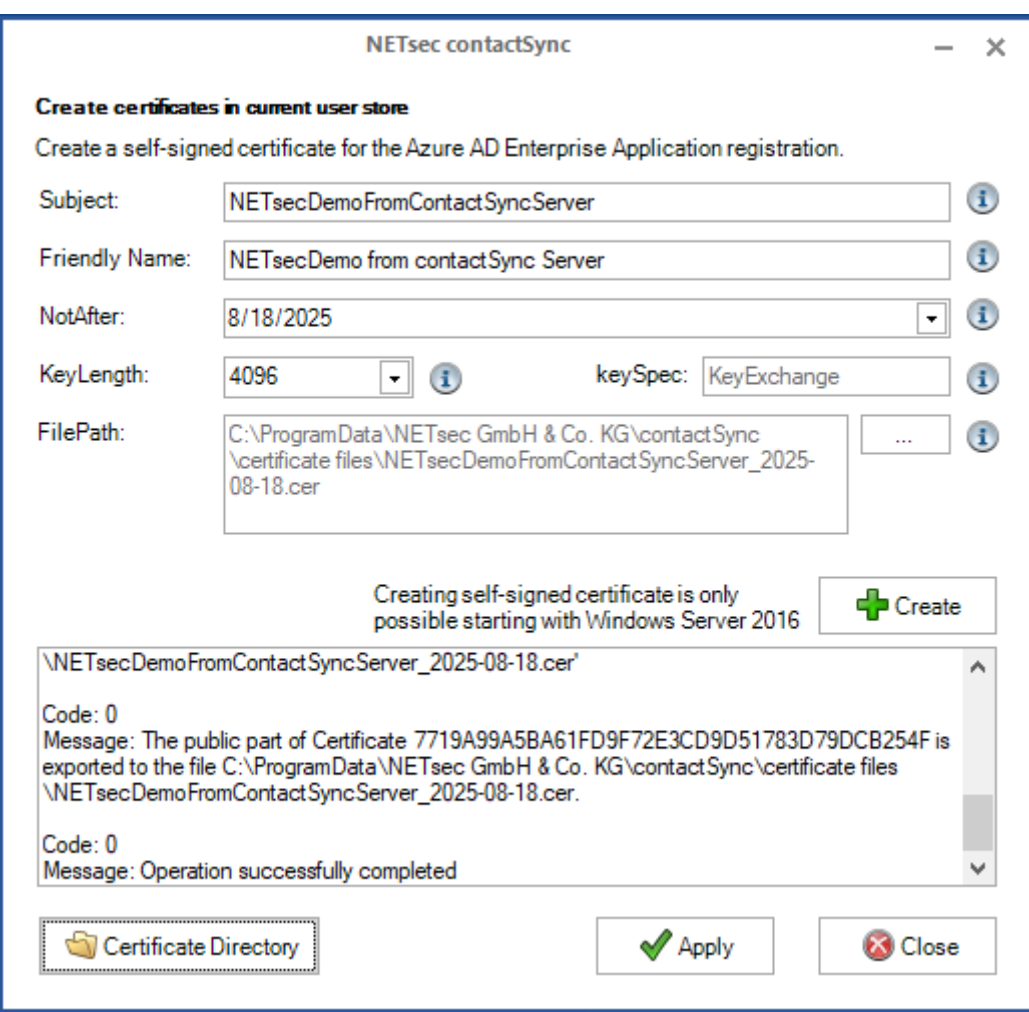

# The public key file is created in the default path

C:\ProgramData\NETsec GmbH & Co. KG\contactSync\certificate files\

Click on the **Certificate Directory** button to open the folder in **File Explorer**

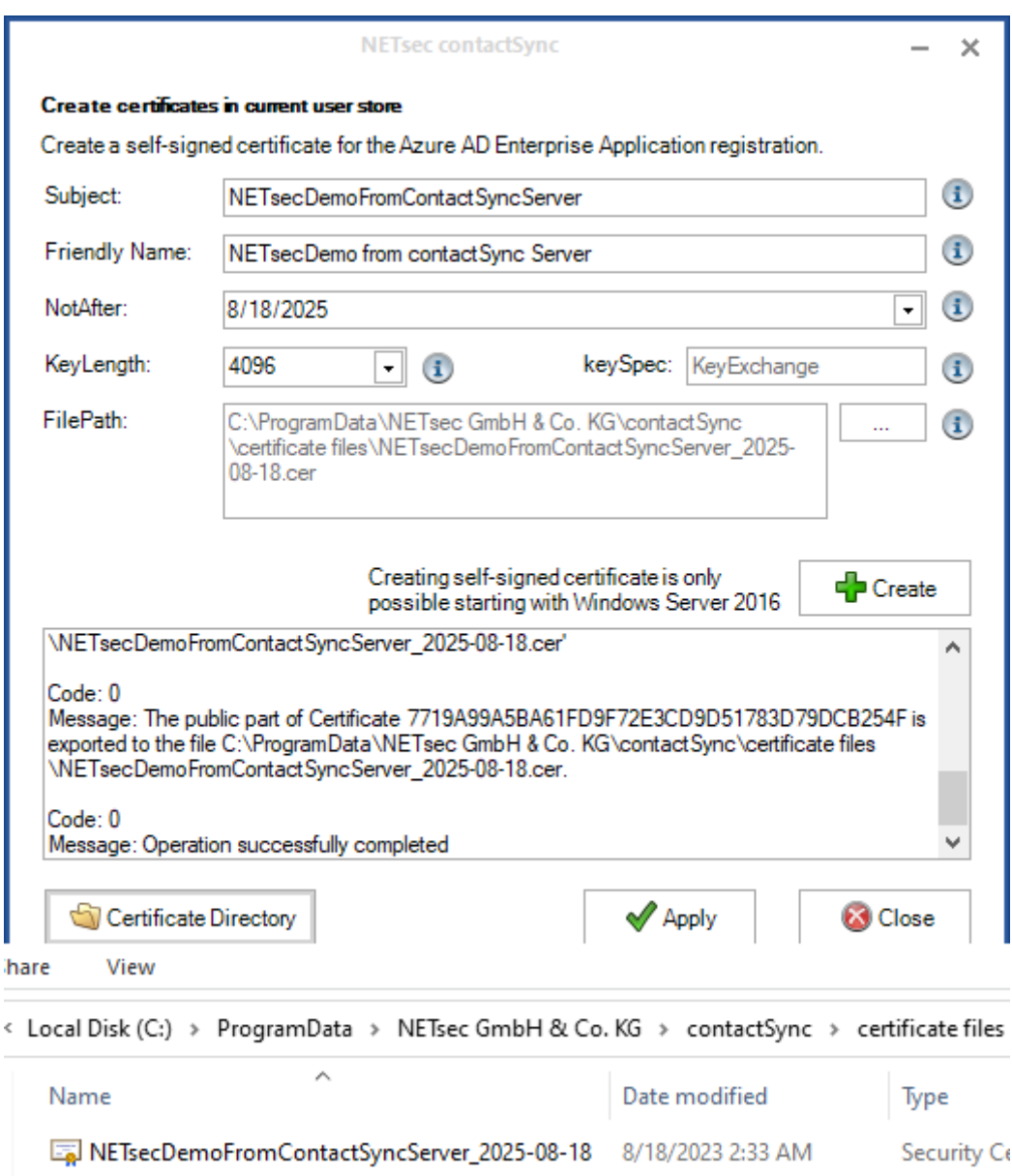

Then click **Apply** to close the Create Certificate dialog.

# <span id="page-29-0"></span>Upload certificate file for the registered Application

Go to **Certificates & secrets** of the registered Application in **Microsoft Entry ID** (Azure AD), and select the **Certificates** tab.

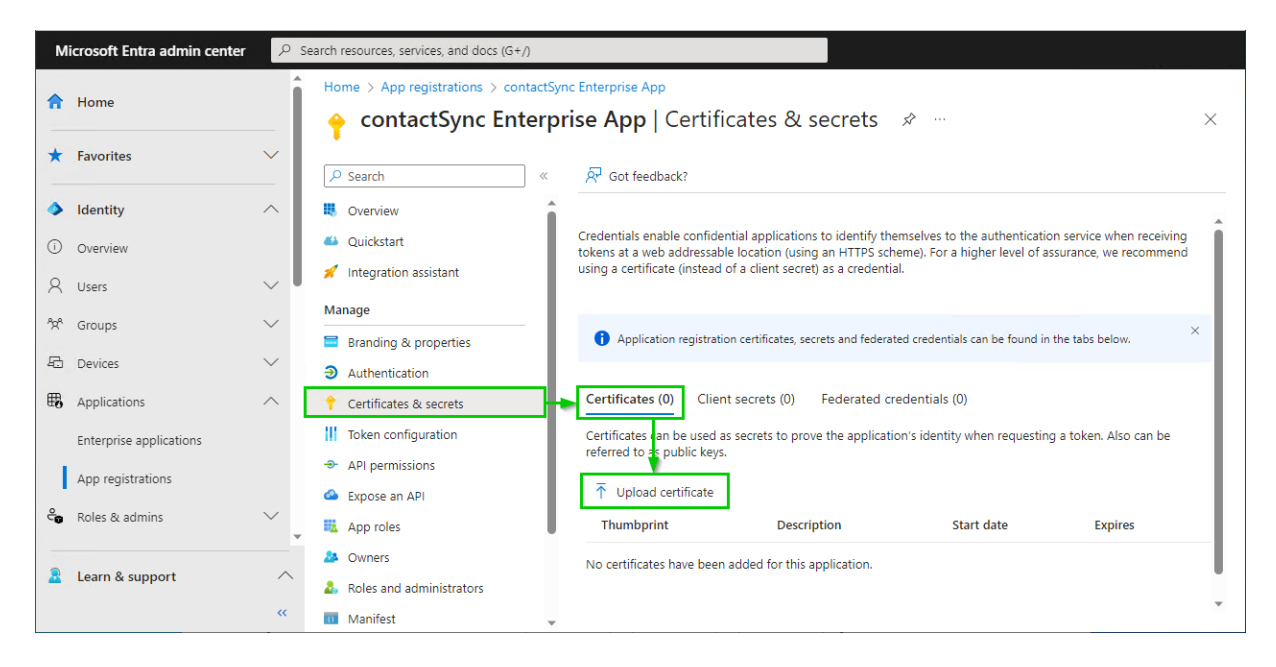

Select **Upload certificate**, then browse to the location where the certificate was saved. Select, and open it. The default path is:

C:\ProgramData\NETsec GmbH & Co. KG\contactSync\certificate files

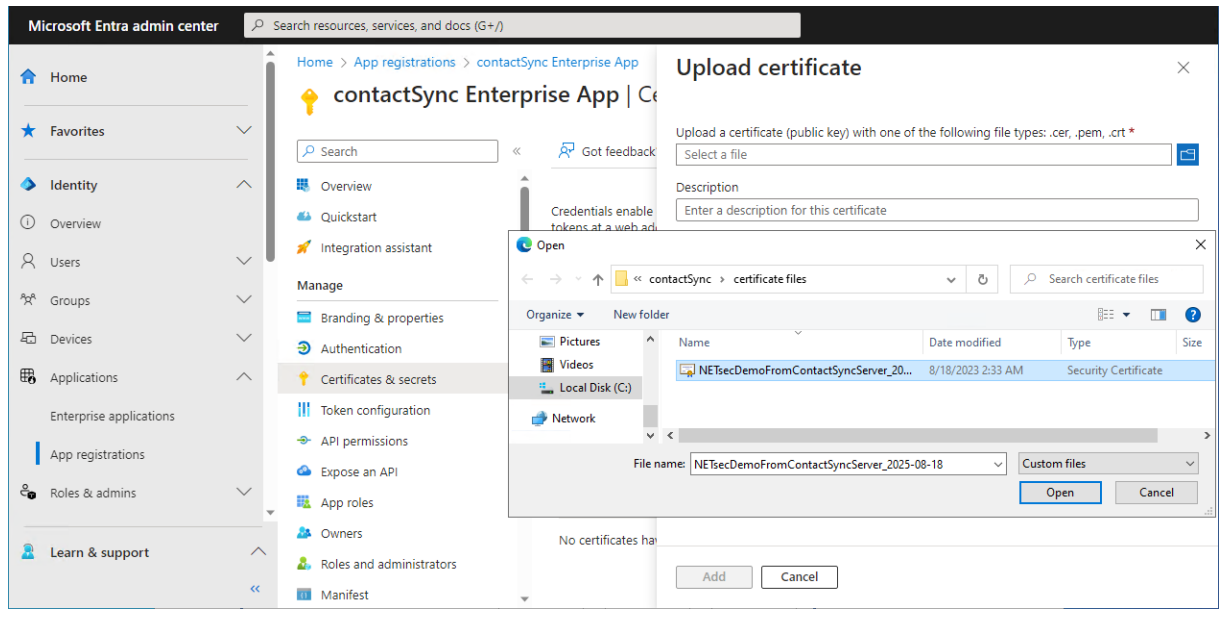

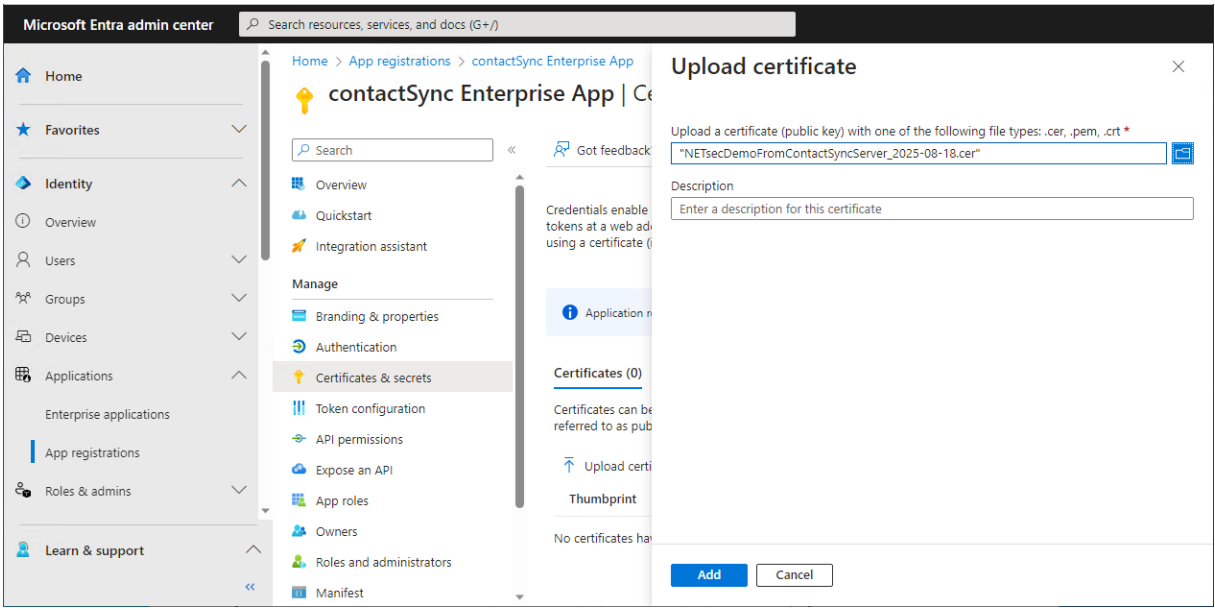

# **Add** the selected certificate.

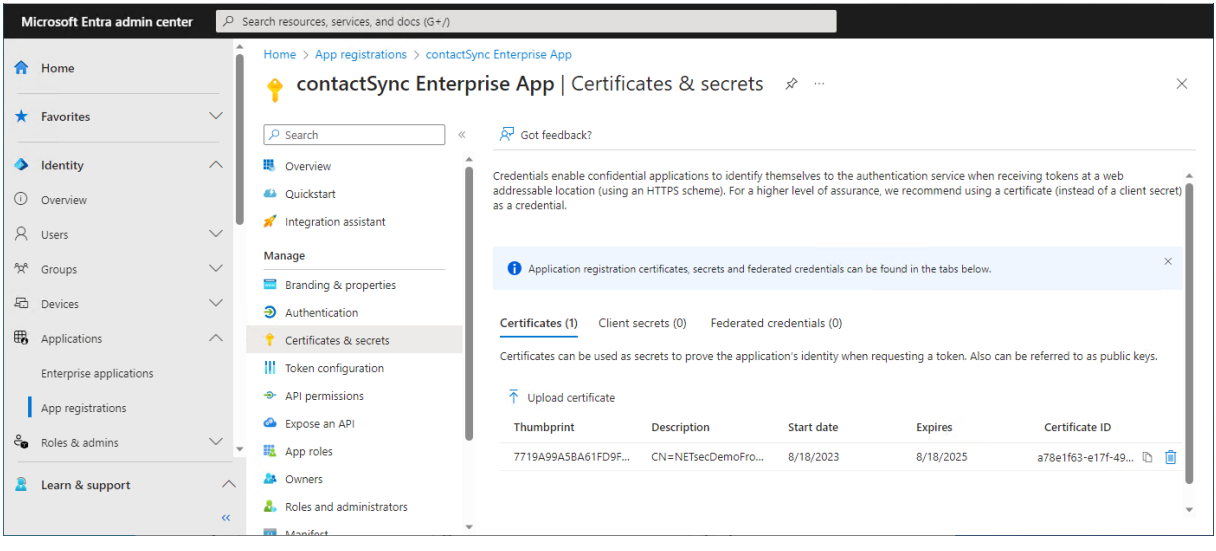

# <span id="page-31-0"></span>Assign API permissions to the registered Application

# API permissions for Microsoft Graph

Go to **API permissions**, then select **Add a permission**

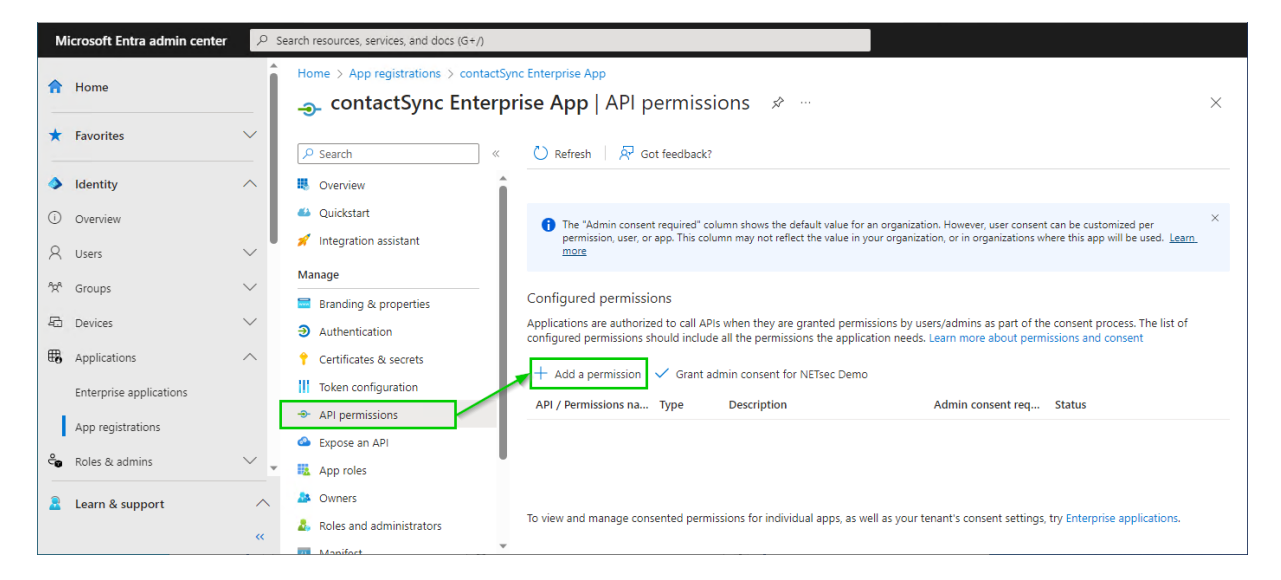

Select the **Microsoft APIs** and click on **Microsoft Graph**

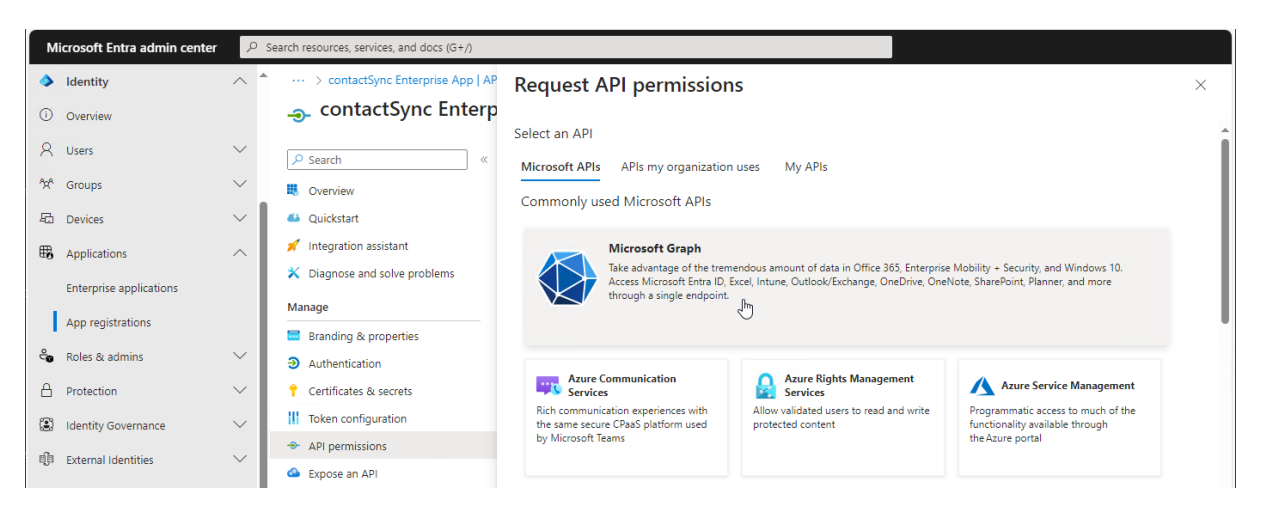

Select **Application permissions**

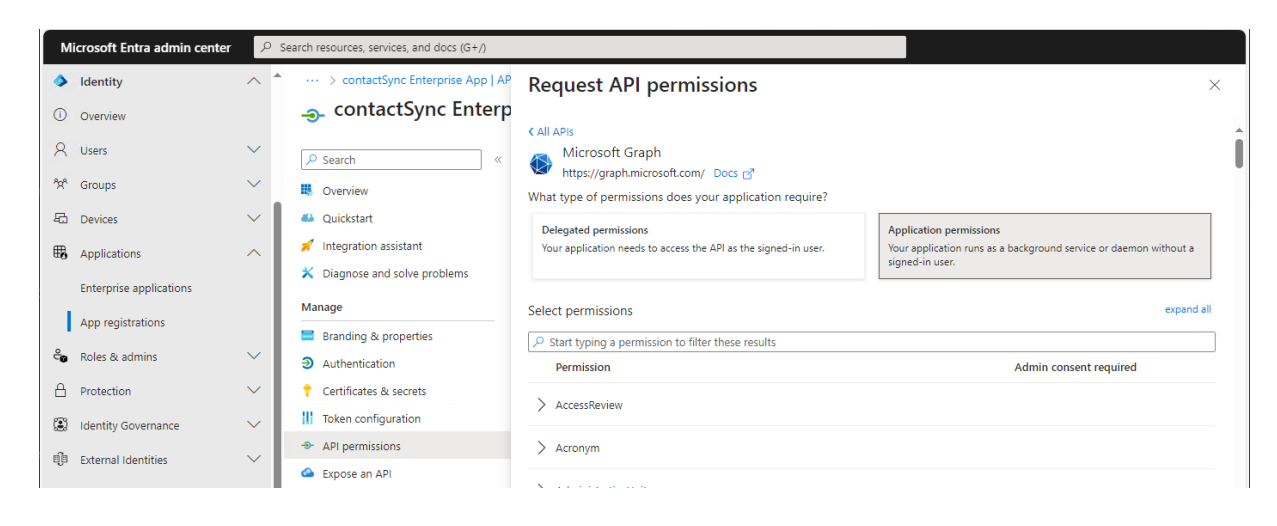

Search for **contact** and expand the **Contacts** in the result list. Select **Contacts.ReadWrite**

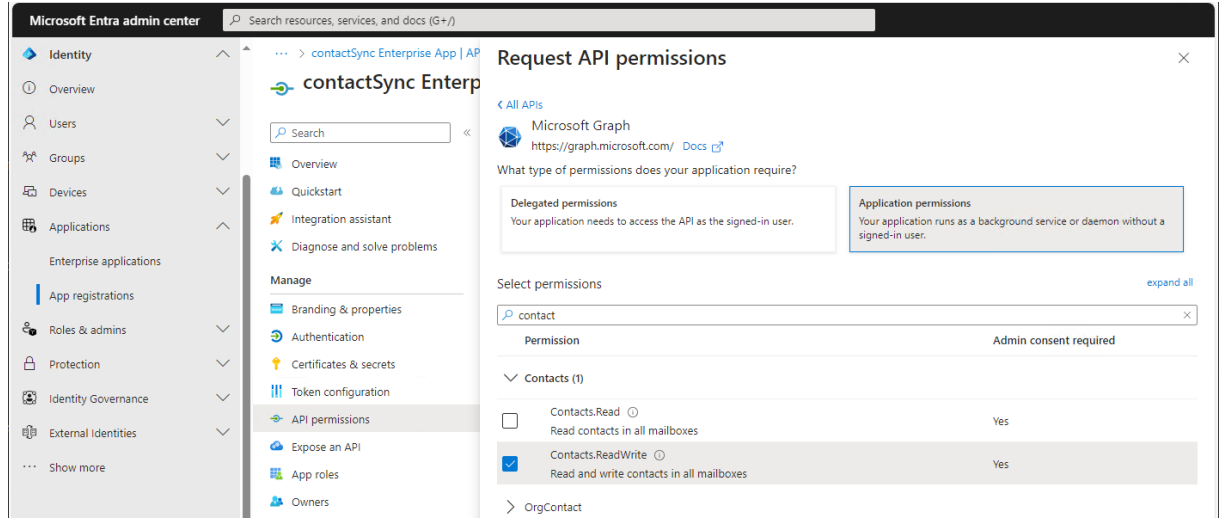

Search for **mail** and expand the **Mail** in the result list. Select **Mail.ReadWrite** and **Mail.Send**

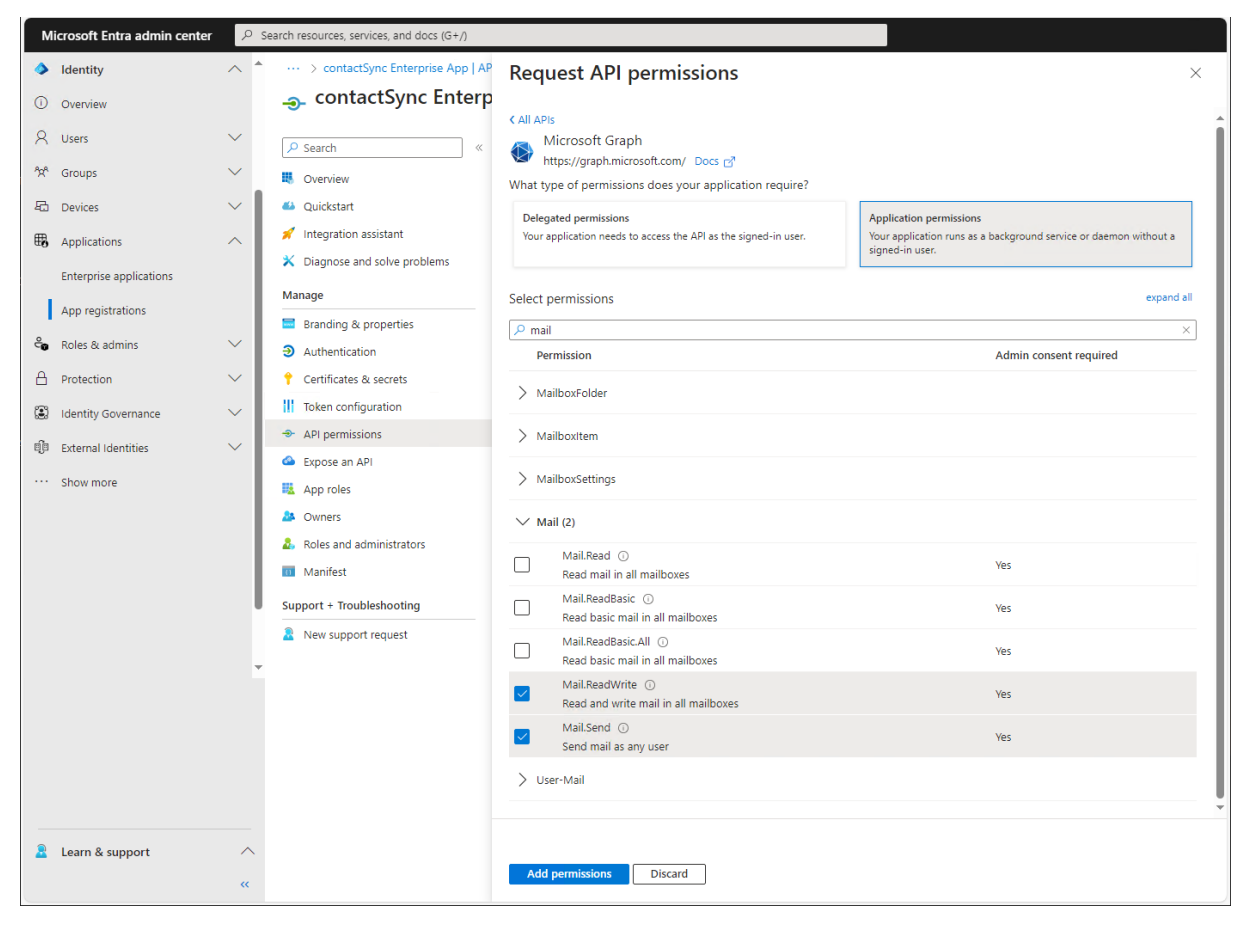

Click **Add permissions**

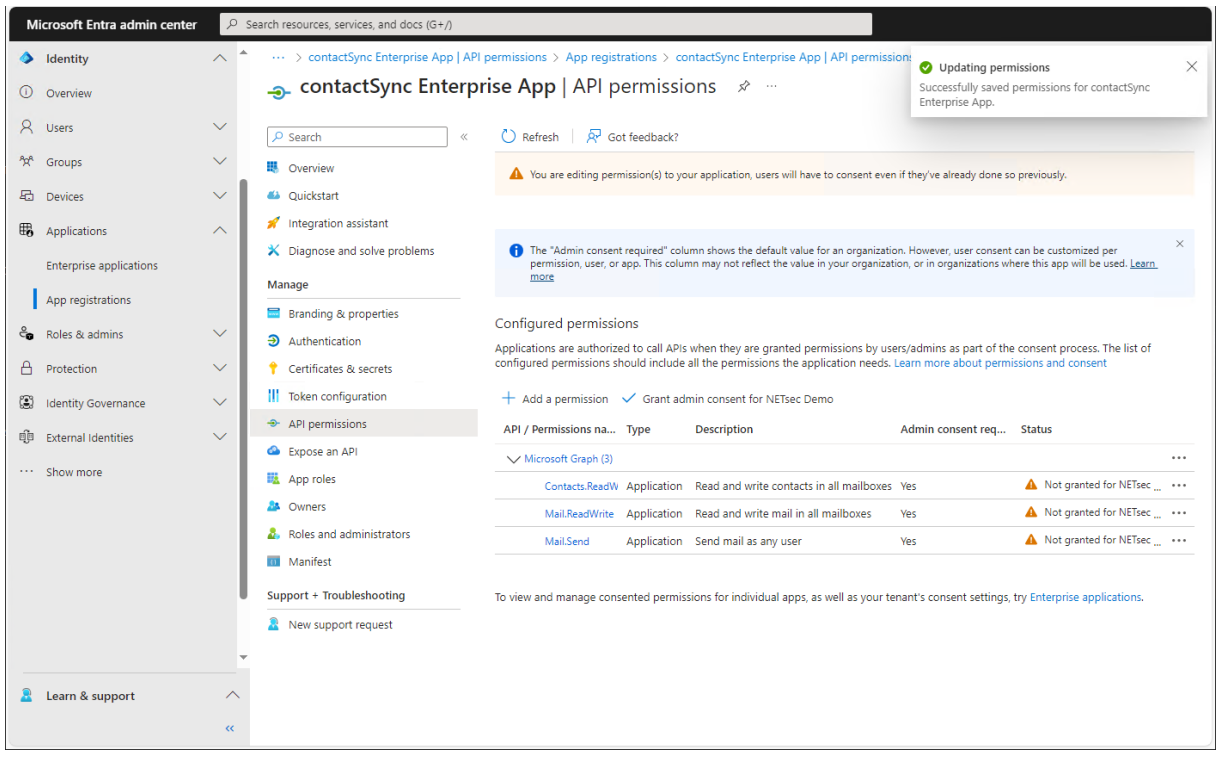

# Select **Add a permission** again.

Select the **APIs my organization uses** tab on the **Request API permissions** dialog and search for **Office**.

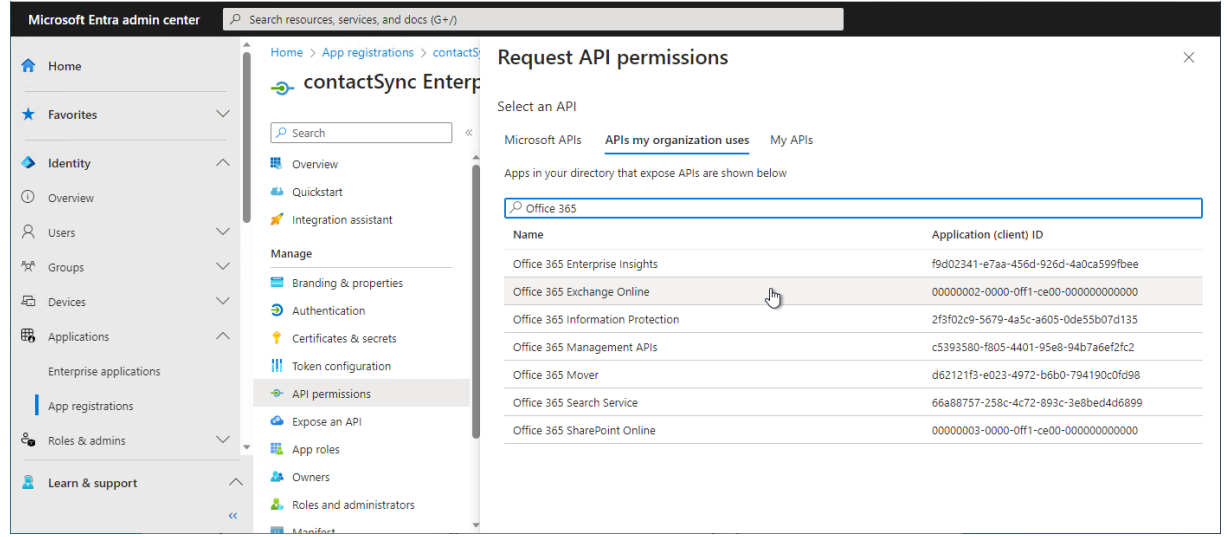

Click on **Office 365 Exchange Online** in the result list to open it.

# Select **Application permissions**

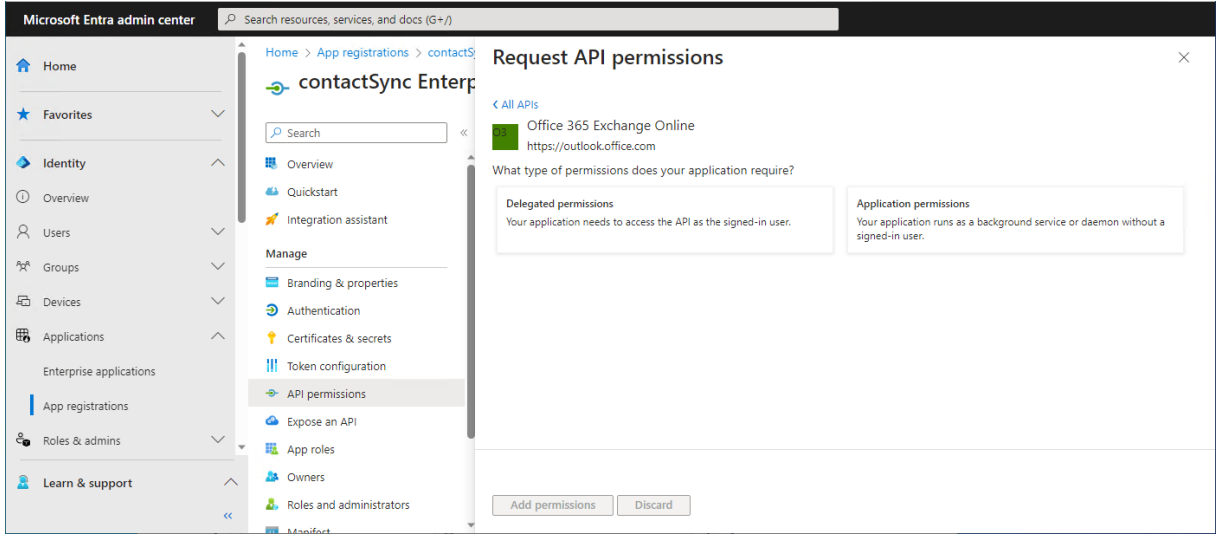

Policies synchronizing contacts from Exchange Online and from Shared Mailboxes, which are located in Exchange Online, need only Microsoft Graph permissions.

# Select **Exchange.ManageAsApp Manage Exchange As Application**

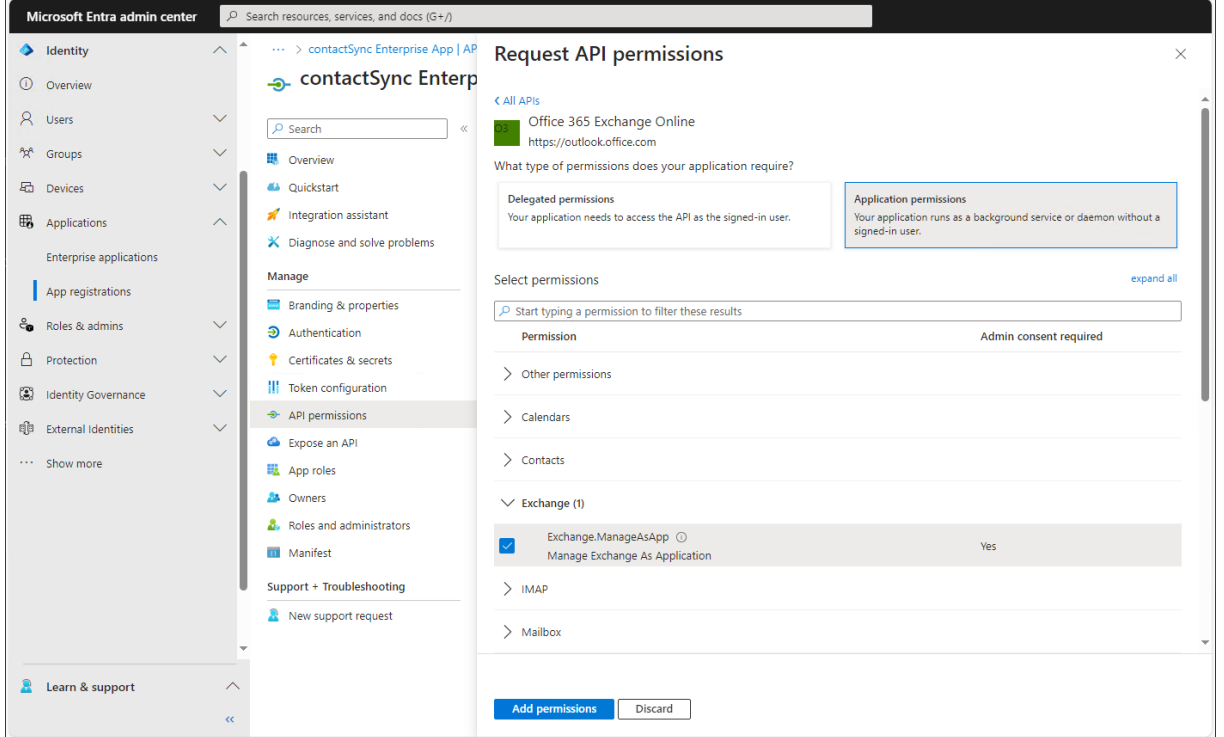

Click **Add permissions**

Policies synchronizing contacts from Public Folder, which are located in Exchange Online, need additionally the permission for Exchange Web Services at the moment.

Select **full\_access\_as\_app Use Exchange Web Services with full access to all mailboxes** and **Exchange.ManageAsApp Manage Exchange As Application**

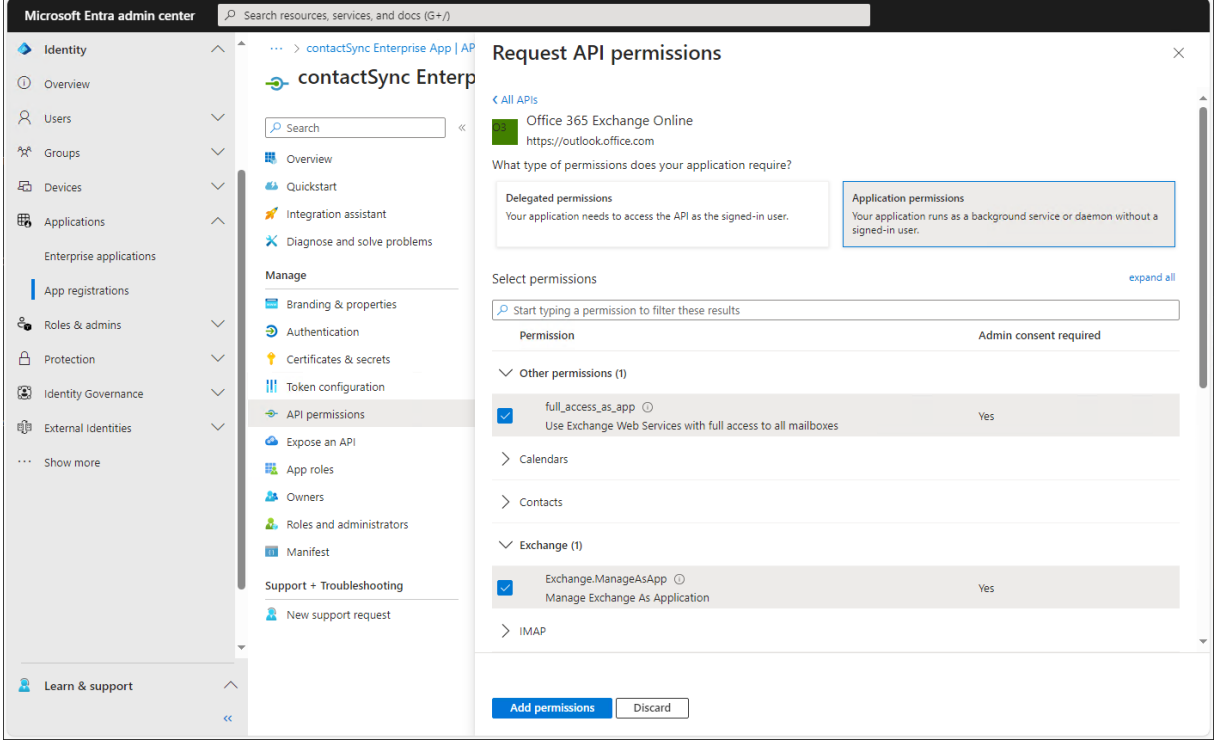

Click **Add permissions**
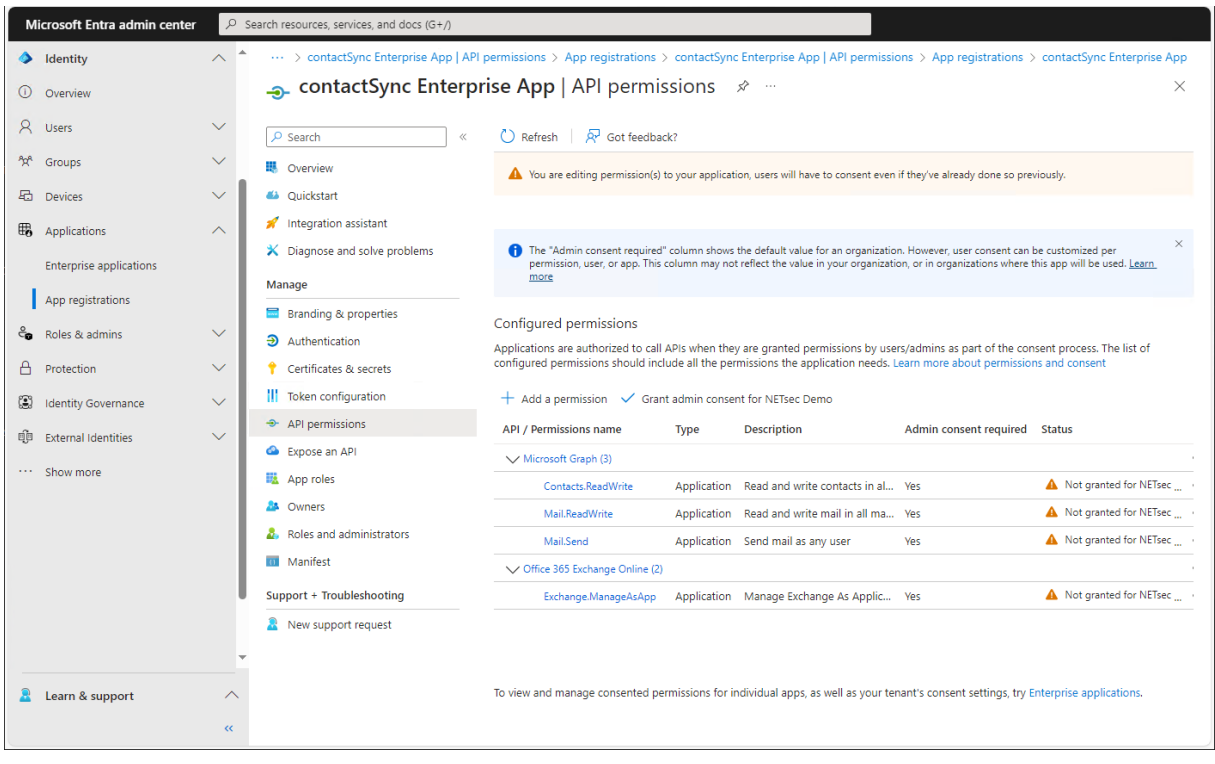

Click **Grant admin consent for** your tenant.

#### Click **Yes** to confirm the consent.

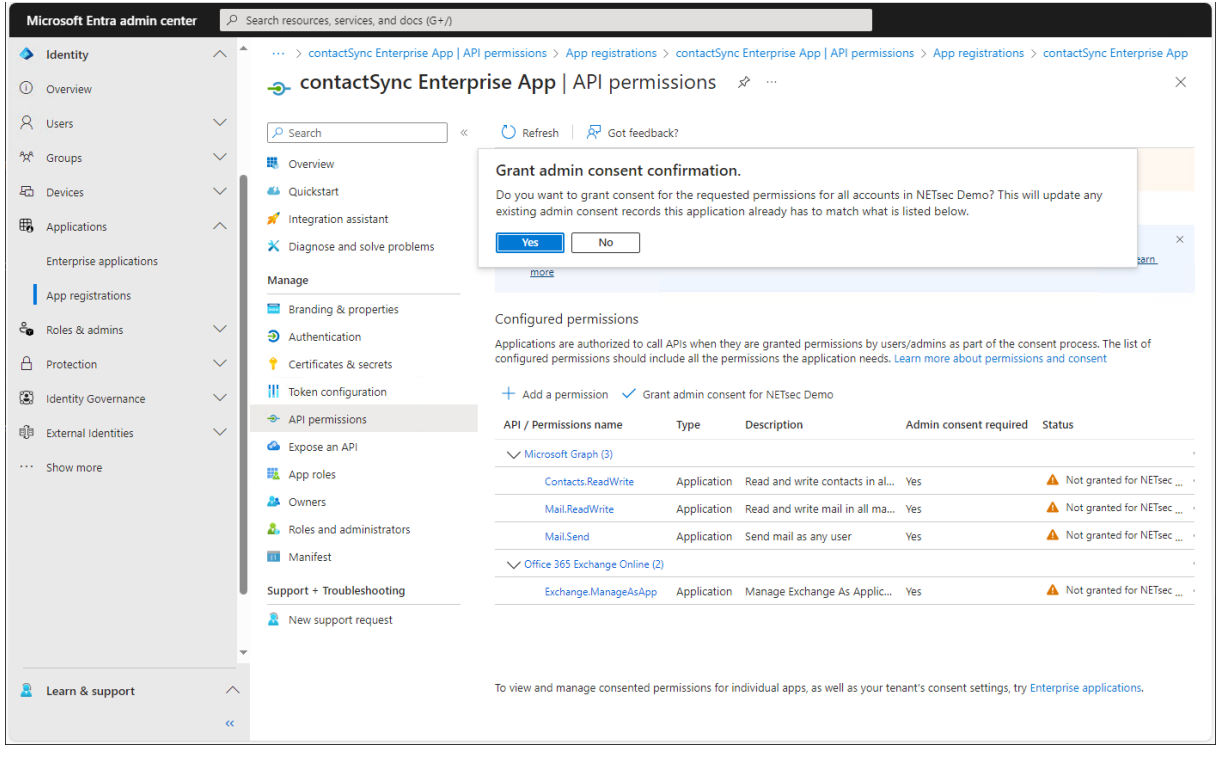

API permissions are assigned to the registered Application.

Policies synchronizing contacts from Exchange Online and from Shared Mailboxes, which are located in Exchange Online, need these API permissions.

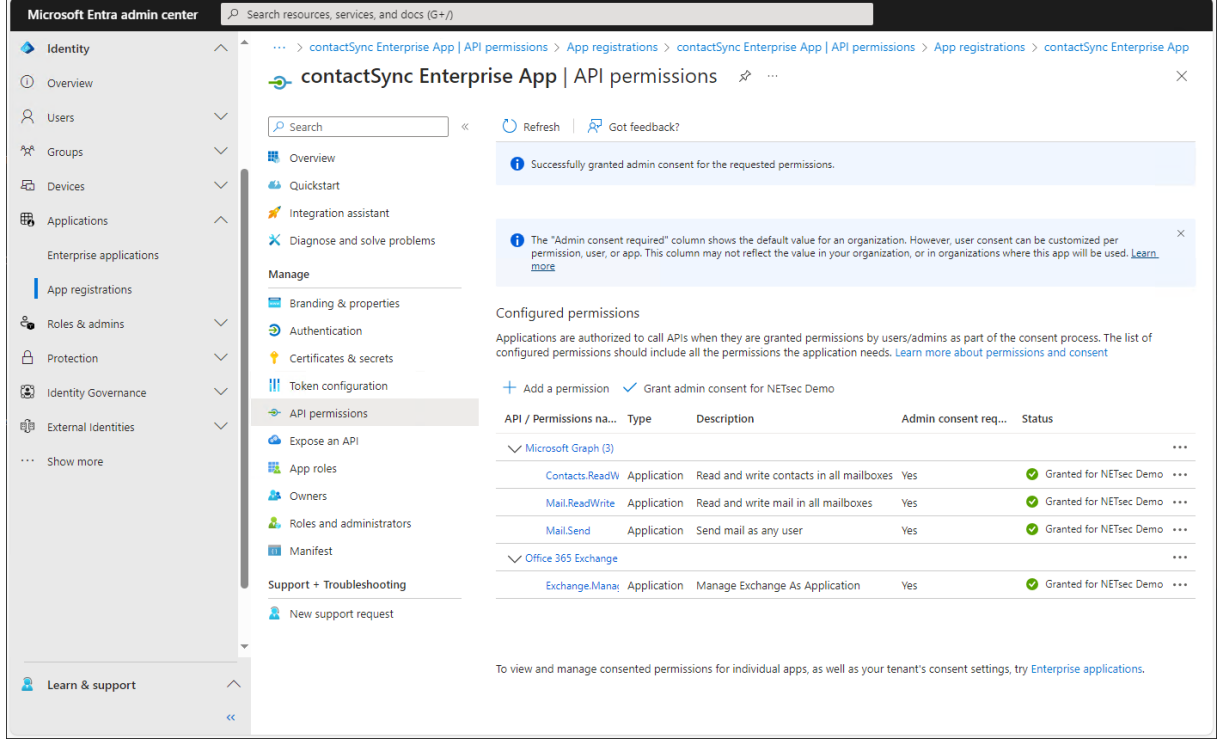

Accordingly, select **Microsoft Graph** at the **Assigned API permissions** group box in the Exchange Online App Registration dialog.

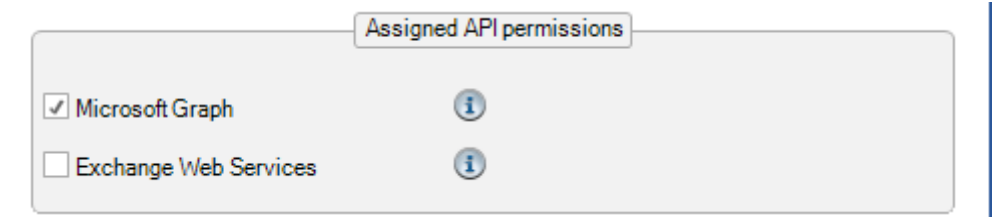

Policies synchronizing contacts from Public Folder, which are located in Exchange Online, need additionally the permission for Exchange Web Services at the moment.

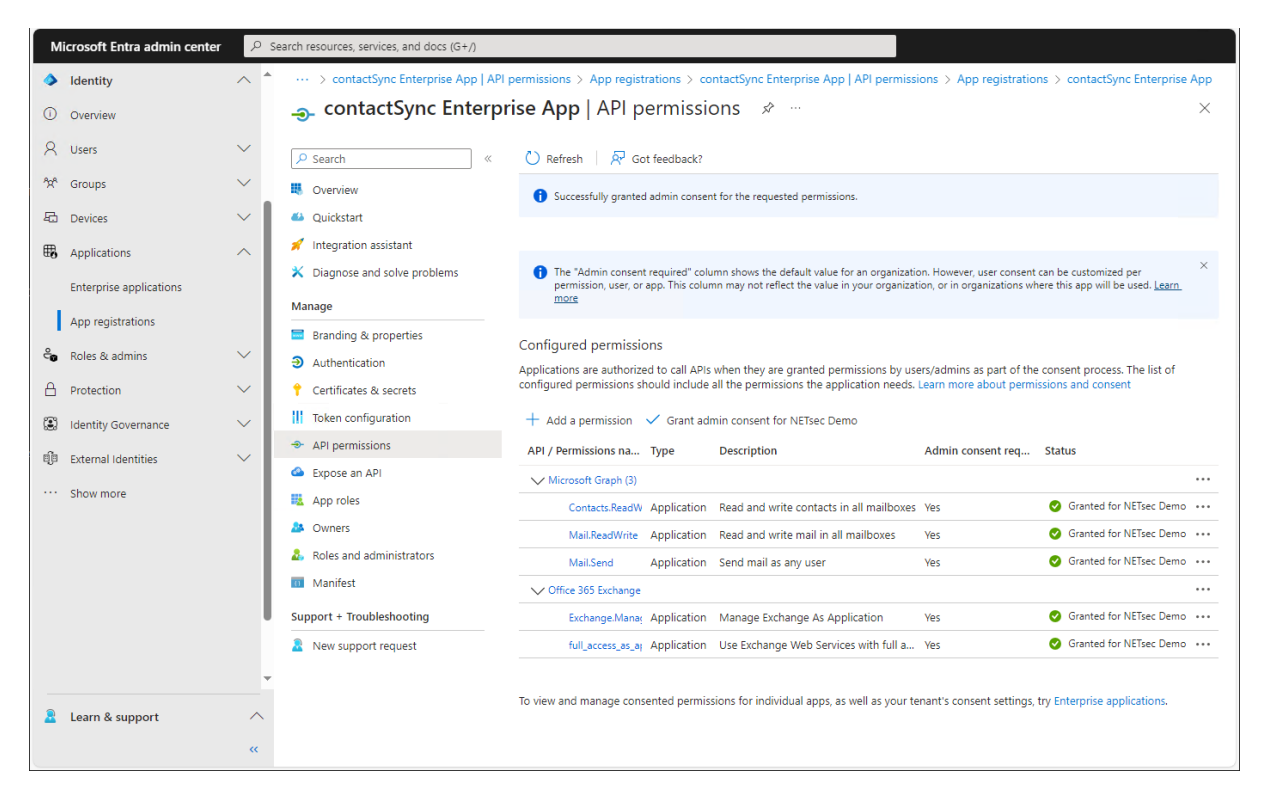

Accordingly, select **Microsoft Graph** and **Exchange Web Services** at the **Assigned API permissions** group box in the Exchange Online App Registration dialog.

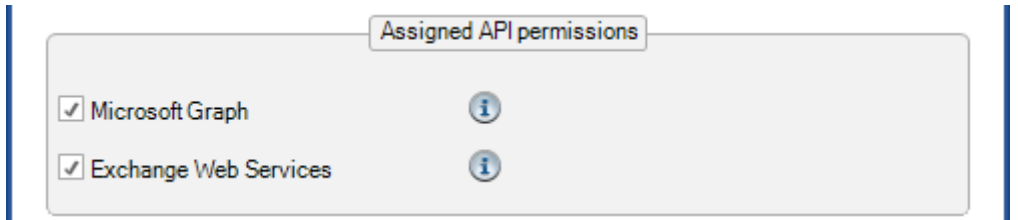

### API permissions for Exchange Web Services (deprecated)

Please note, Microsoft has announced that on 1. October 2026 blocking Exchange Web Services (EWS) requests from non-Microsoft apps to Exchange Online.

#### *Retirement of Exchange Web Services in Exchange Online*

Go to **API permissions**, then select **Add a permission**

*https://techcommunity.microsoft.com/t5/exchange-team-blog/retirement-of-exchange-web-services-inexchange-online/ba-p/3924440*

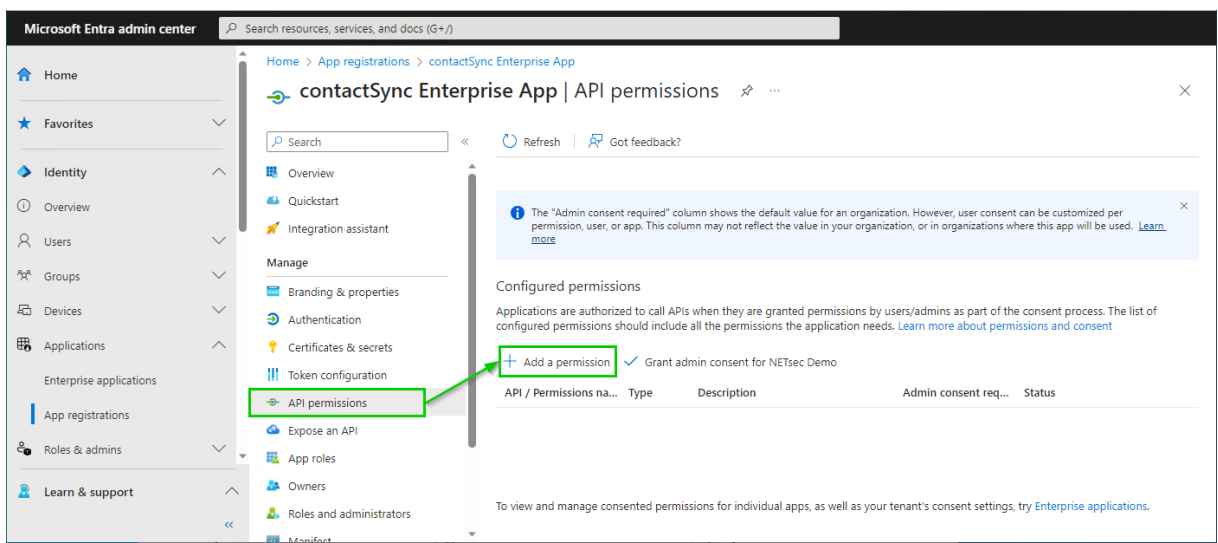

Select the **APIs my organization uses** tab on the **Request API permissions** dialog and search for **Office**.

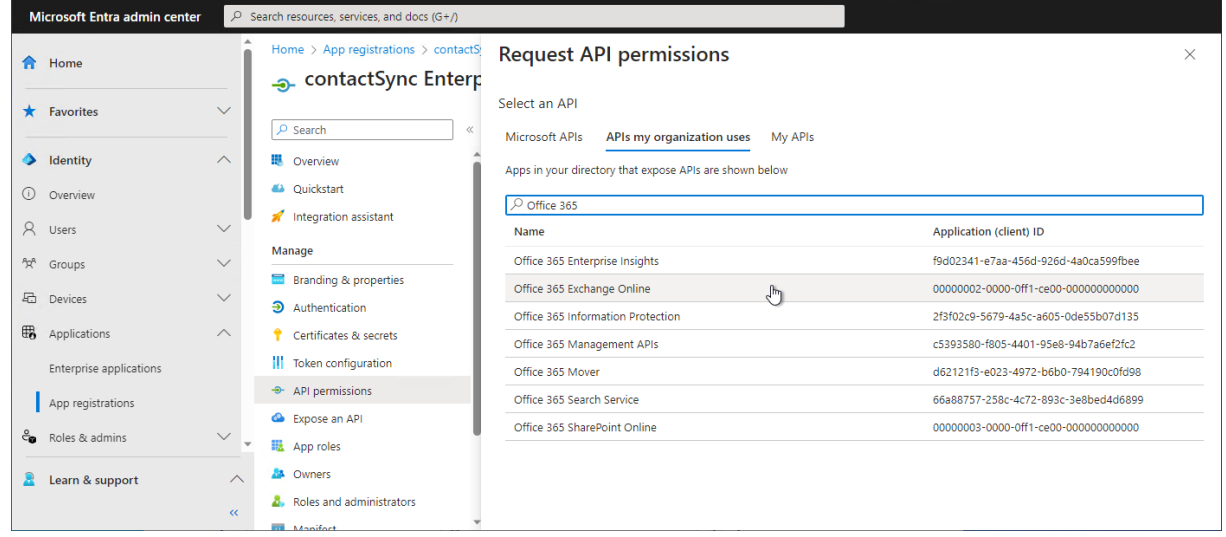

Click on **Office 365 Exchange Online** in the result list to open it.

### Select **Application permissions**

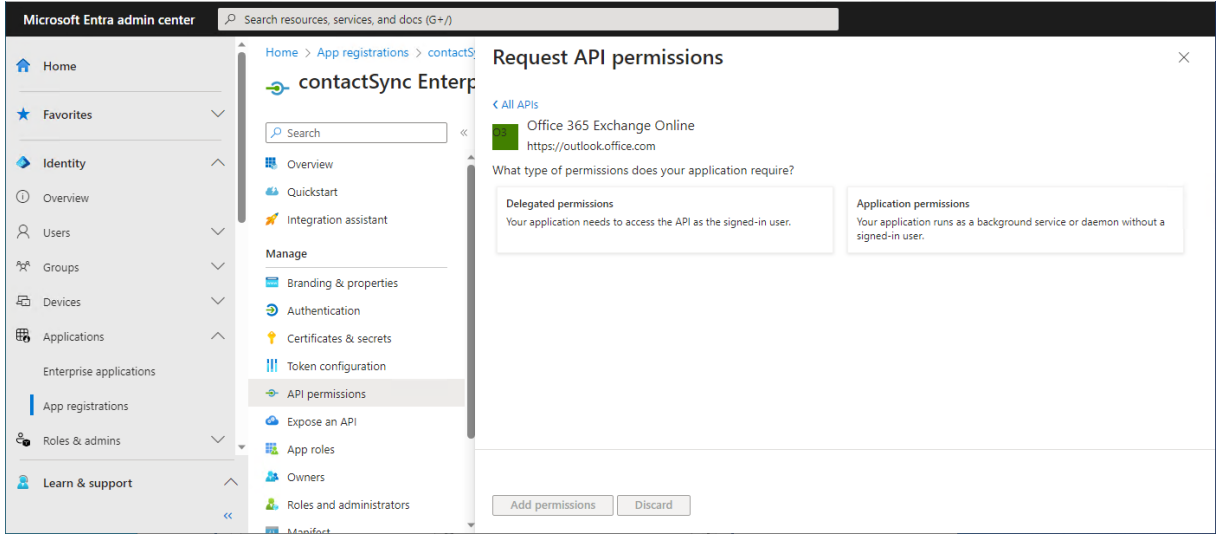

Select

**full\_access\_as\_app Use Exchange Web Services with full access to all mailboxes** and **Exchange.ManageAsApp Manage Exchange As Application**

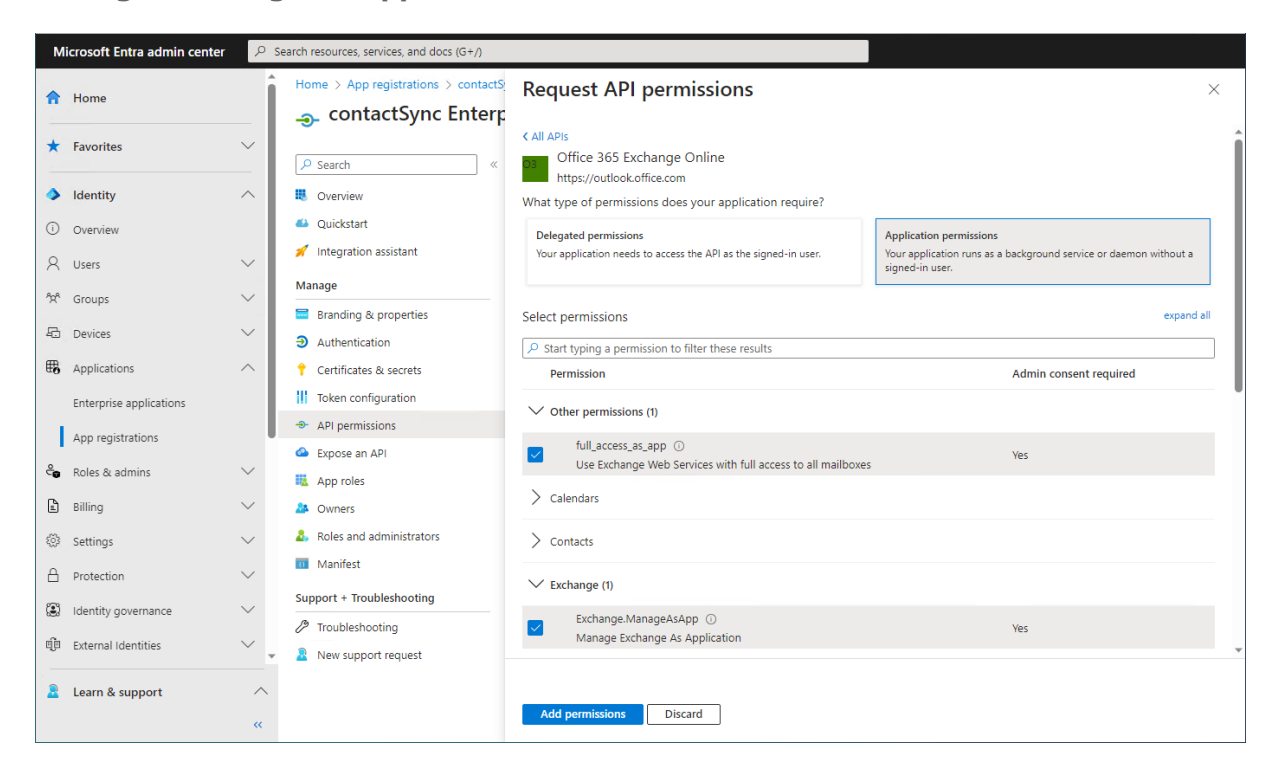

Click **Add permissions**

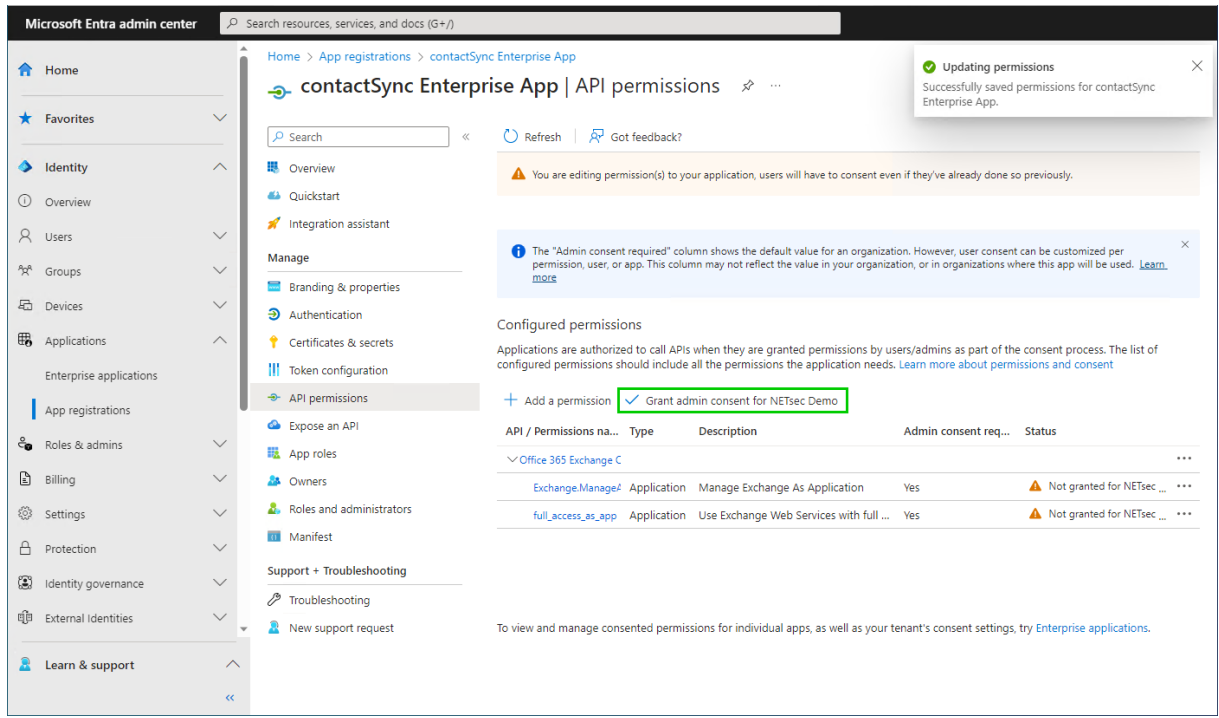

Click **Grant admin consent for** your tenant.

Click **Yes** to confirm the consent.

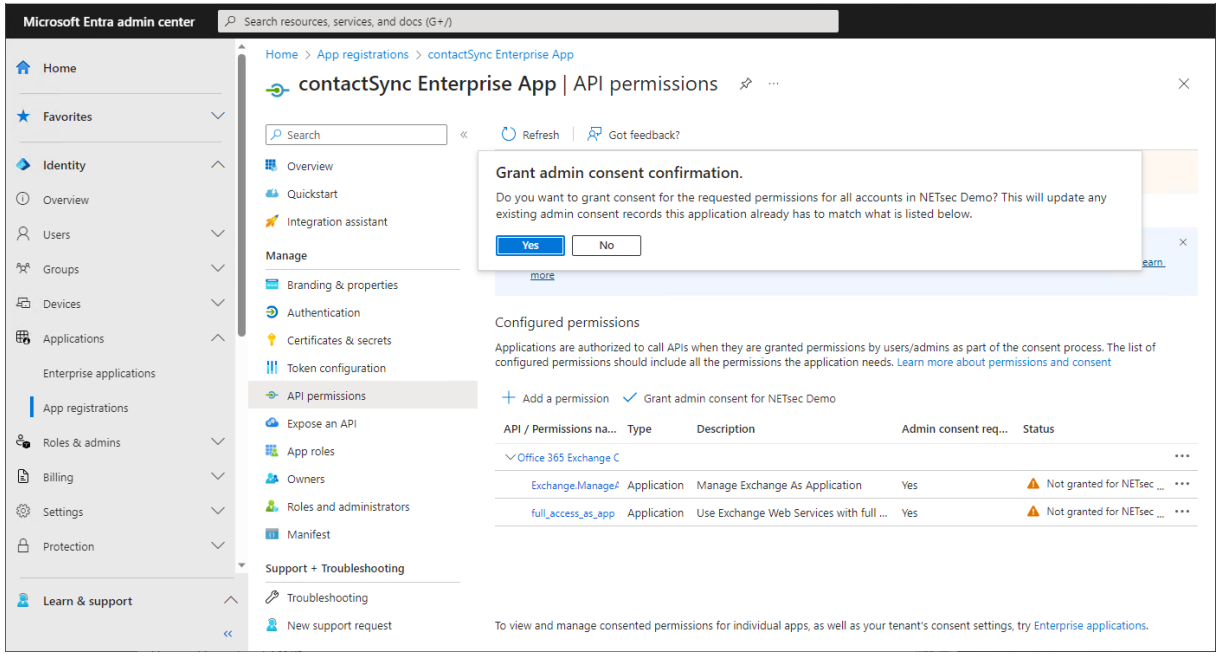

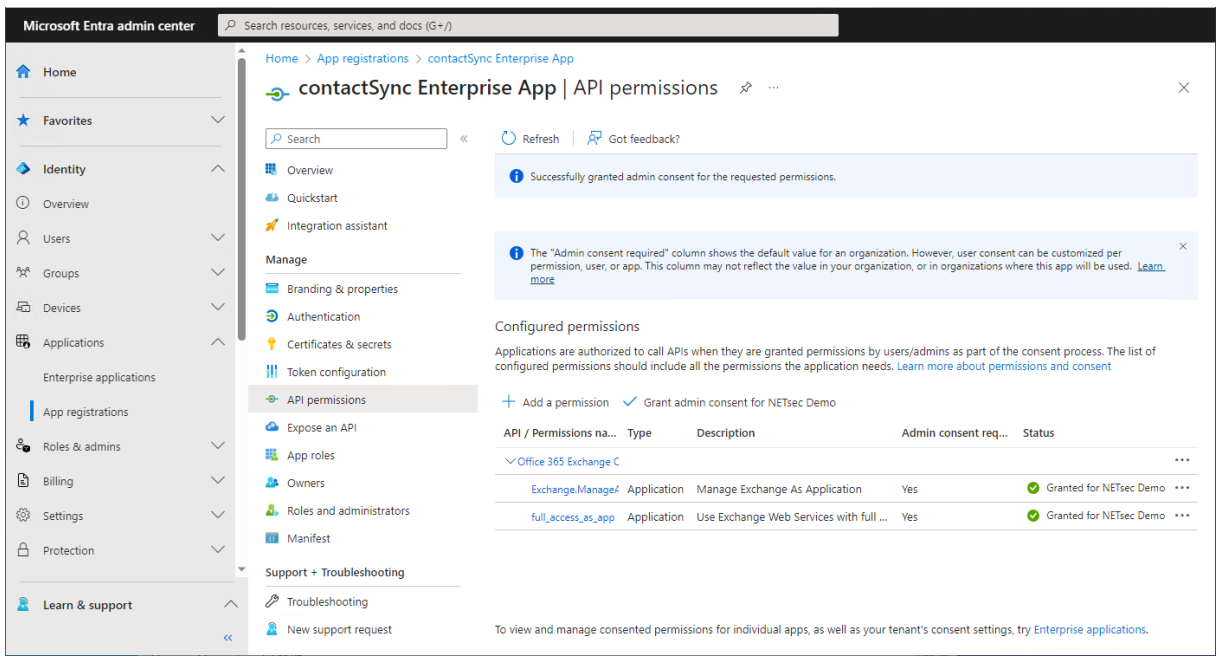

API permissions are assigned to the registered Application.

Accordingly, select **Exchange Web Services** at the **Assigned API permissions** group box in the Exchange Online App Registration dialog.

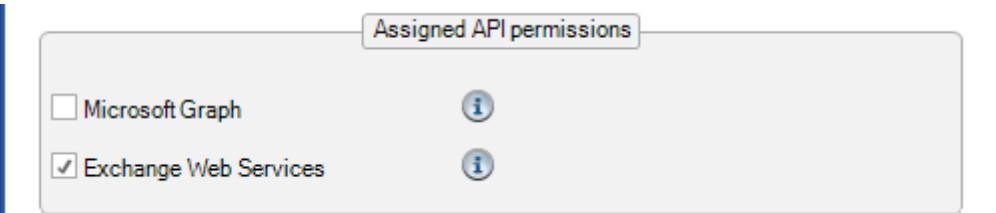

## Exchange Administrator role or Exchange Recipient Administrator role for the registered Application (App Registration)

The **Exchange Recipient Administrator role** or the **Exchange Administrator role** for Exchange Online is necessary because contactSync communicates via the **Exchange Online PowerShell** with the Microsoft 365 tenant.

*Please note that the Exchange Recipient Administrator role for Exchange Online has restrictions, e.g. it is not possible to check whether application access policies exist for the registered application (App Registration).*

### *It may be that the Exchange Administrator role must be assigned to the registered application (App Registration) in the event of problems.*

The application requires **Exchange Recipient Administrator role** or the **Exchange Administrator role** in the Microsoft 365 tenant, otherwise contactSync will not have access to the complete set of Exchange Online PowerShell cmdlets which are needed to function properly.

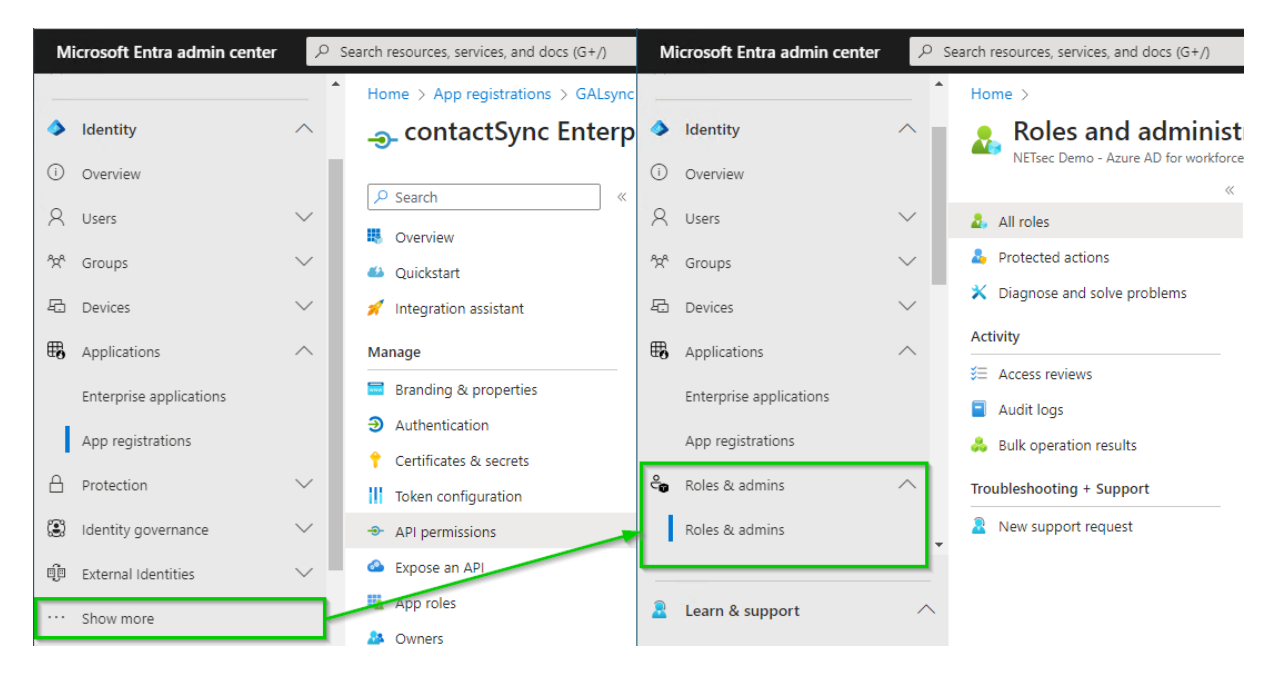

Expand **Roles & admins**. If you do not see **Roles & admins** in the **Identity** menu, click **Show more …** .

Go to **Roles & admins** in the expanded **Roles & admins** menu and search for **Exchange**.

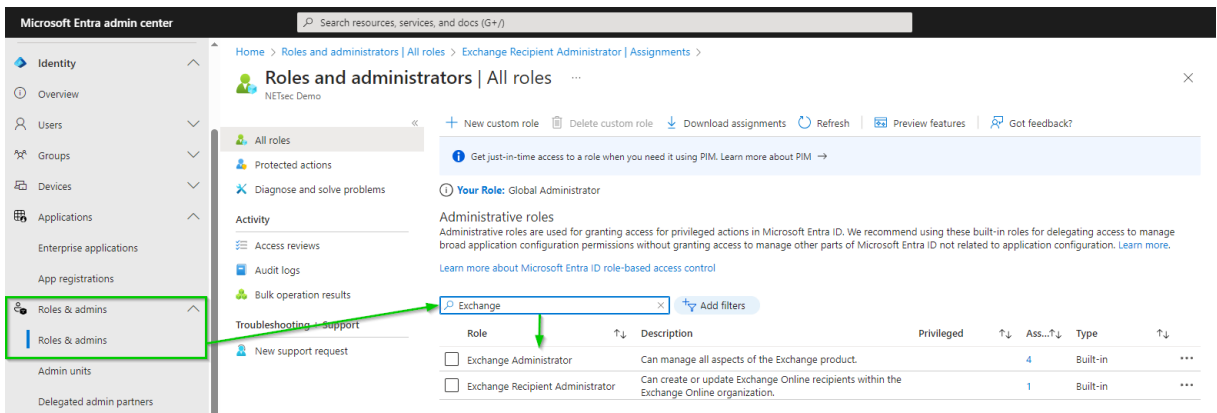

The result is **Exchange Administrator** and **Exchange Recipient Administrator**.

Decide which of the two roles should be assigned to the App Registration.

*Please note that the Exchange Recipient Administrator role for Exchange Online has restrictions, e.g. it is not possible to check whether application access policies exist for the registered application (App Registration).*

*It may be that the Exchange Administrator role must be assigned to the registered application (App Registration) in the event of problems.*

For example, the **Exchange Recipient Administrator** for Exchange Online.

Click on the **Exchange Recipient Administrator** in the result list to open the Exchange Recipient Administrator role.

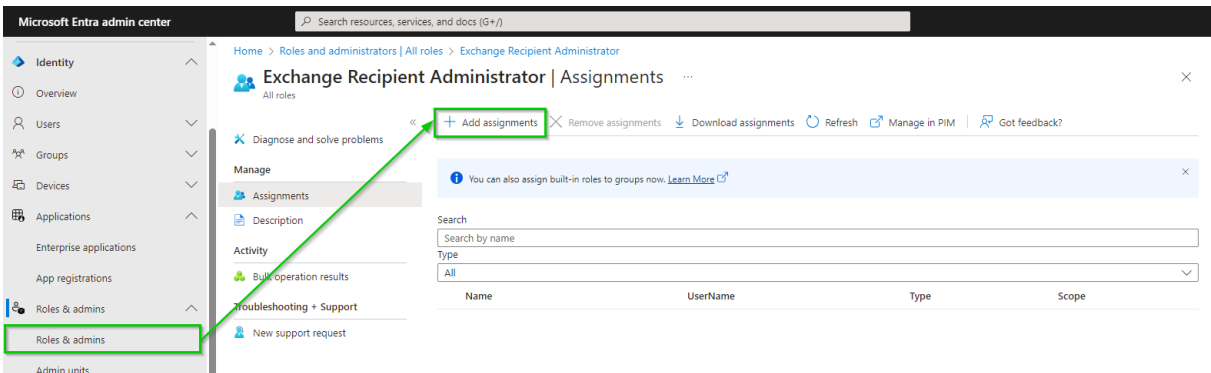

Click **Add assignments**, then search for the newly registered application.

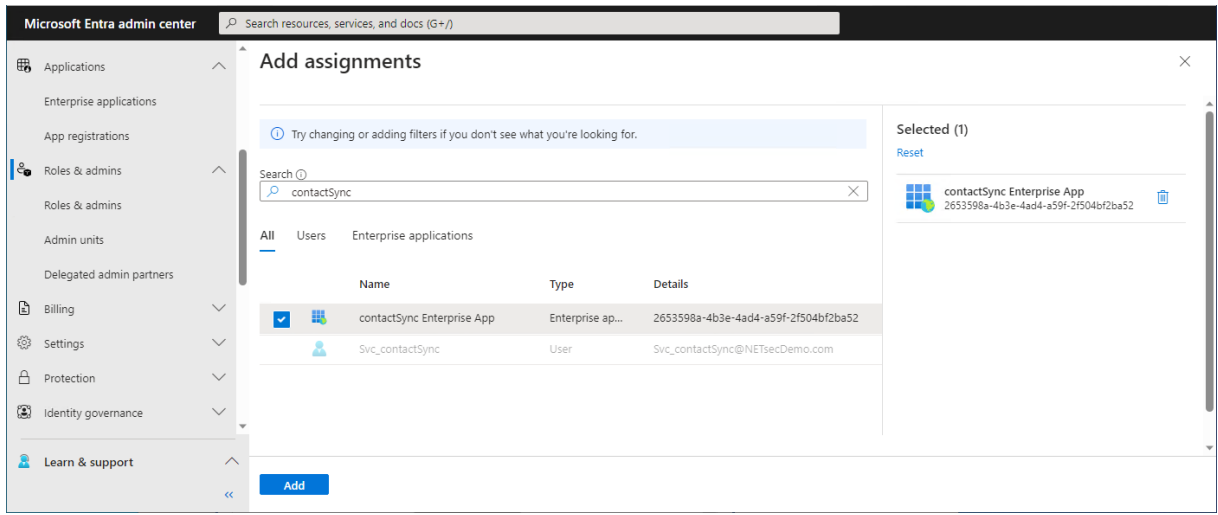

Select the newly registered application and click **Add**.

The application has been assigned the **Exchange Recipient Administrator role**.

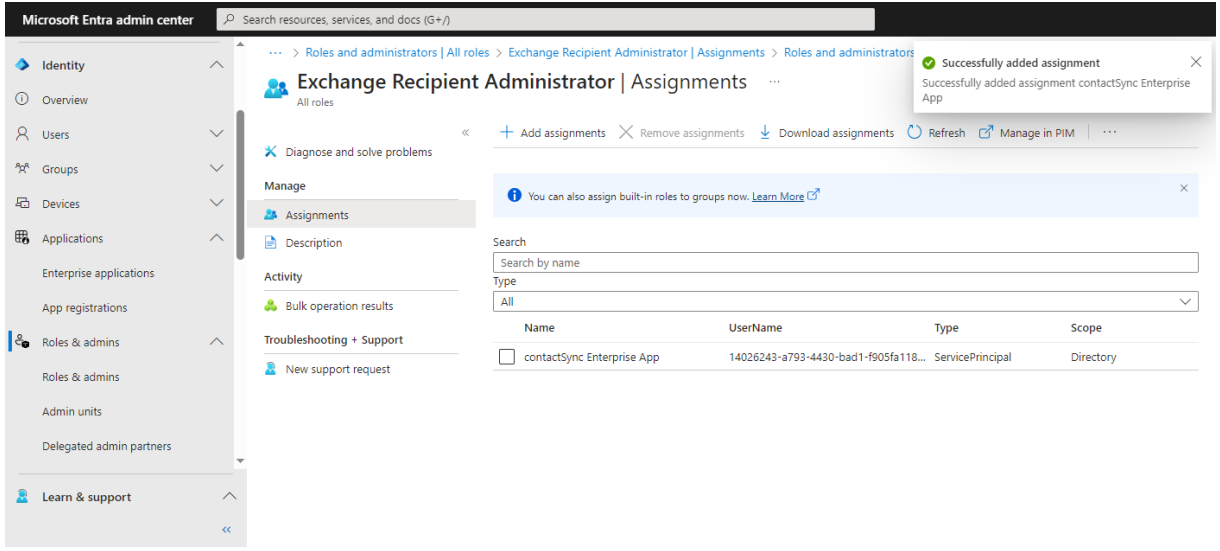

## Overview of the registered Application in App registrations

Go to **Identity** in the **Microsoft Entra admin center** menu, expand **Applications** and select **App registrations**.

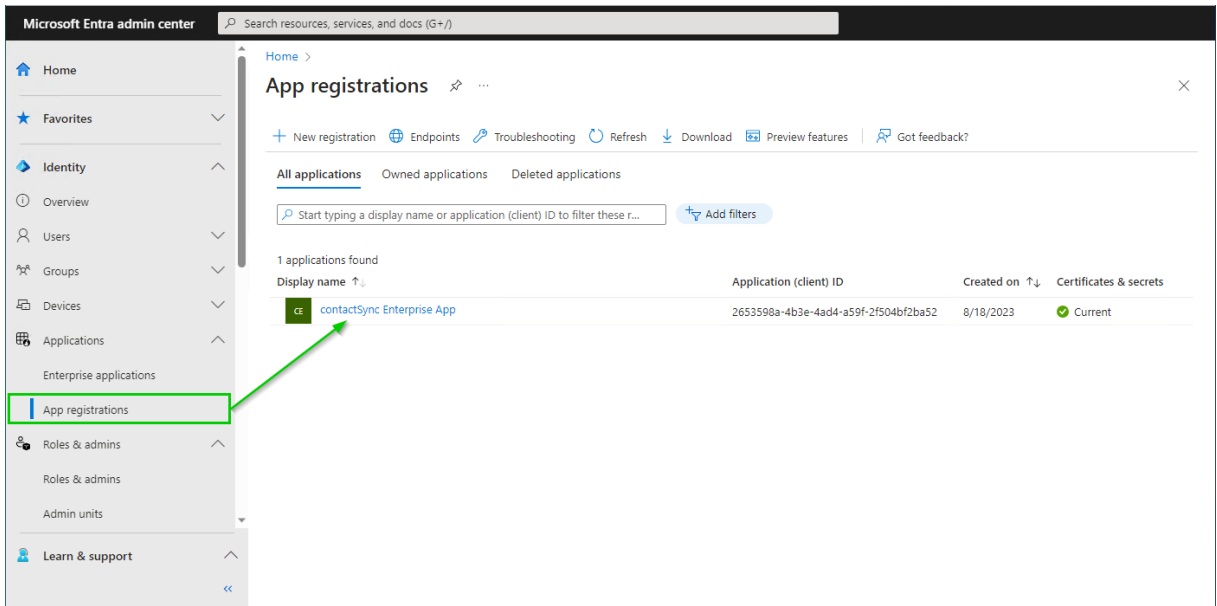

Select the registered Application to see the overview.

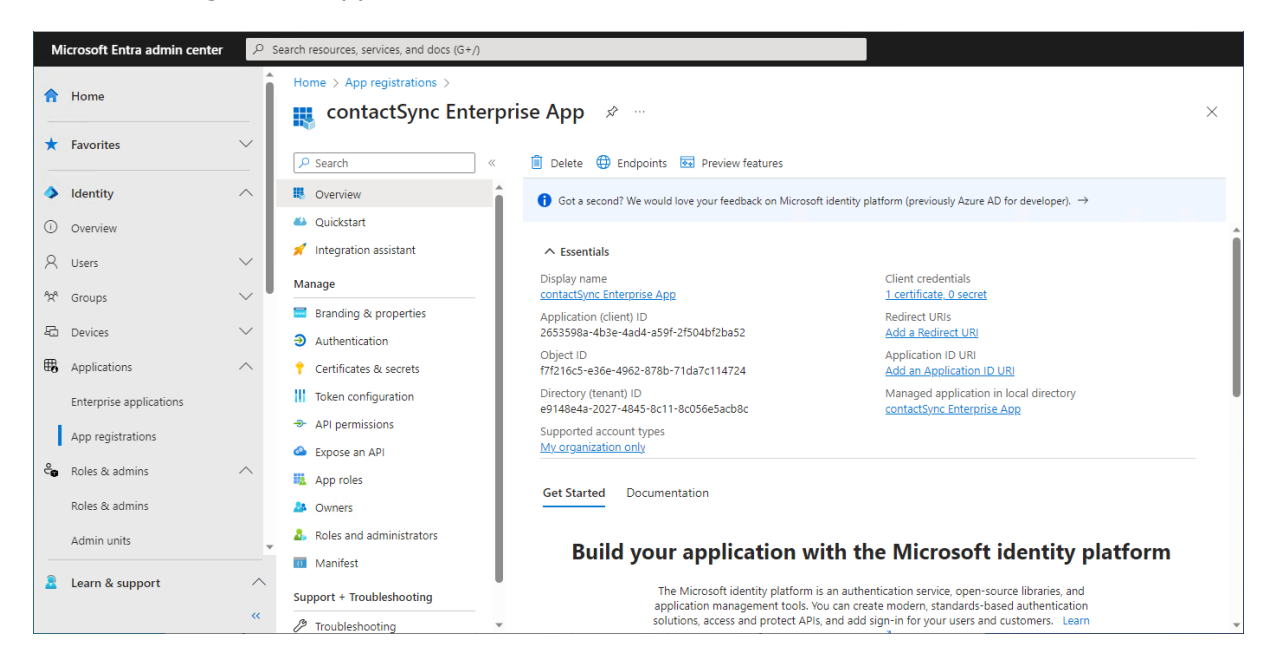

Please check whether the values of the registered Application are corresponding with the values in the **Exchange Online App Registration** dialog.

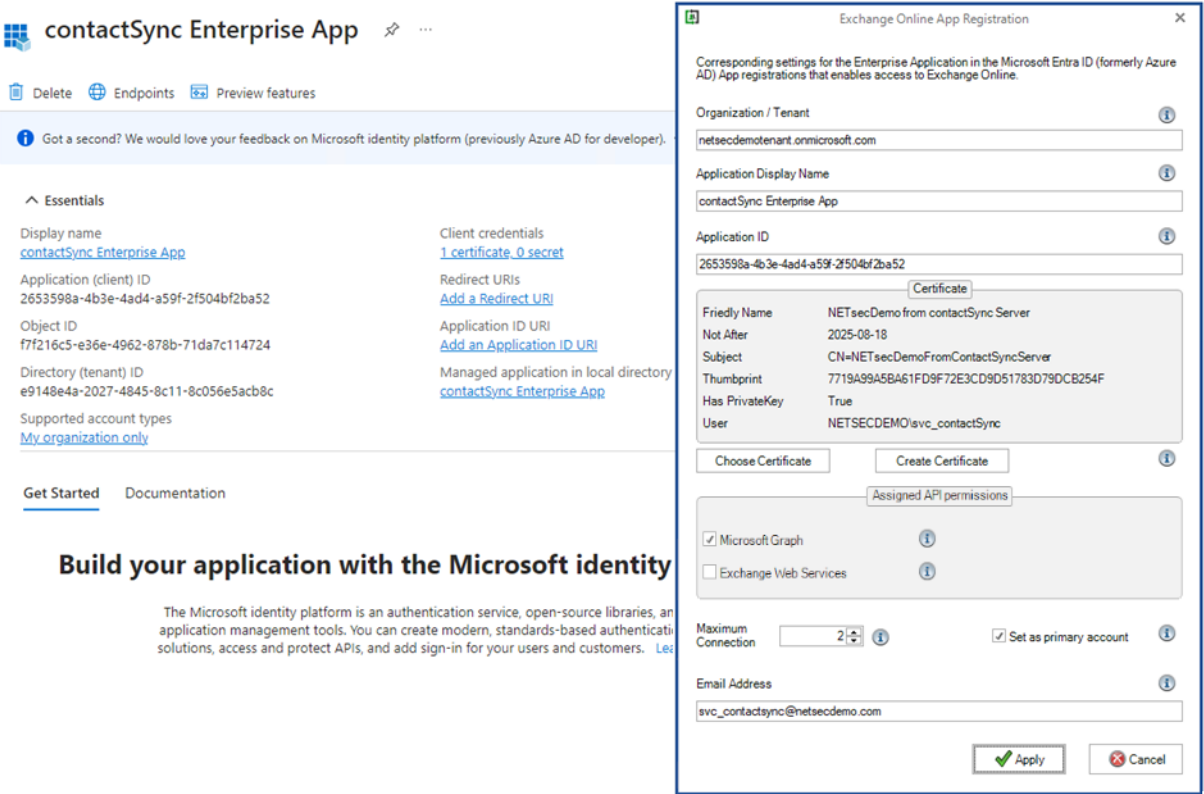

**Organization / Tenant** needs the **.onmicrosoft.com** domain name of the Microsoft 365 tenant. Otherwise, you might encounter cryptic permission issues when you run a policy in the app context.

**Application Display Name** must have the value of the **Display name** of the registered Application.

**Application ID** must have the value of the **Application (Client) ID** of the registered Application.

#### A **Certificate** is created and selected from **Current User Personal Certificates store**

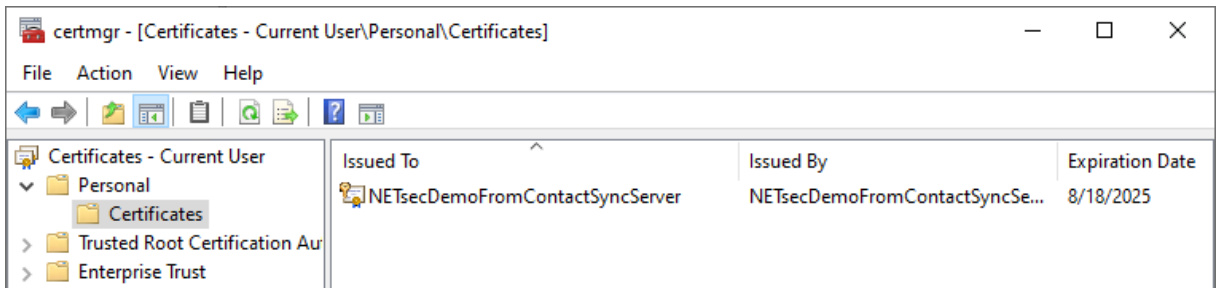

and the corresponding certificate file is attached to the **Entra ID application**.

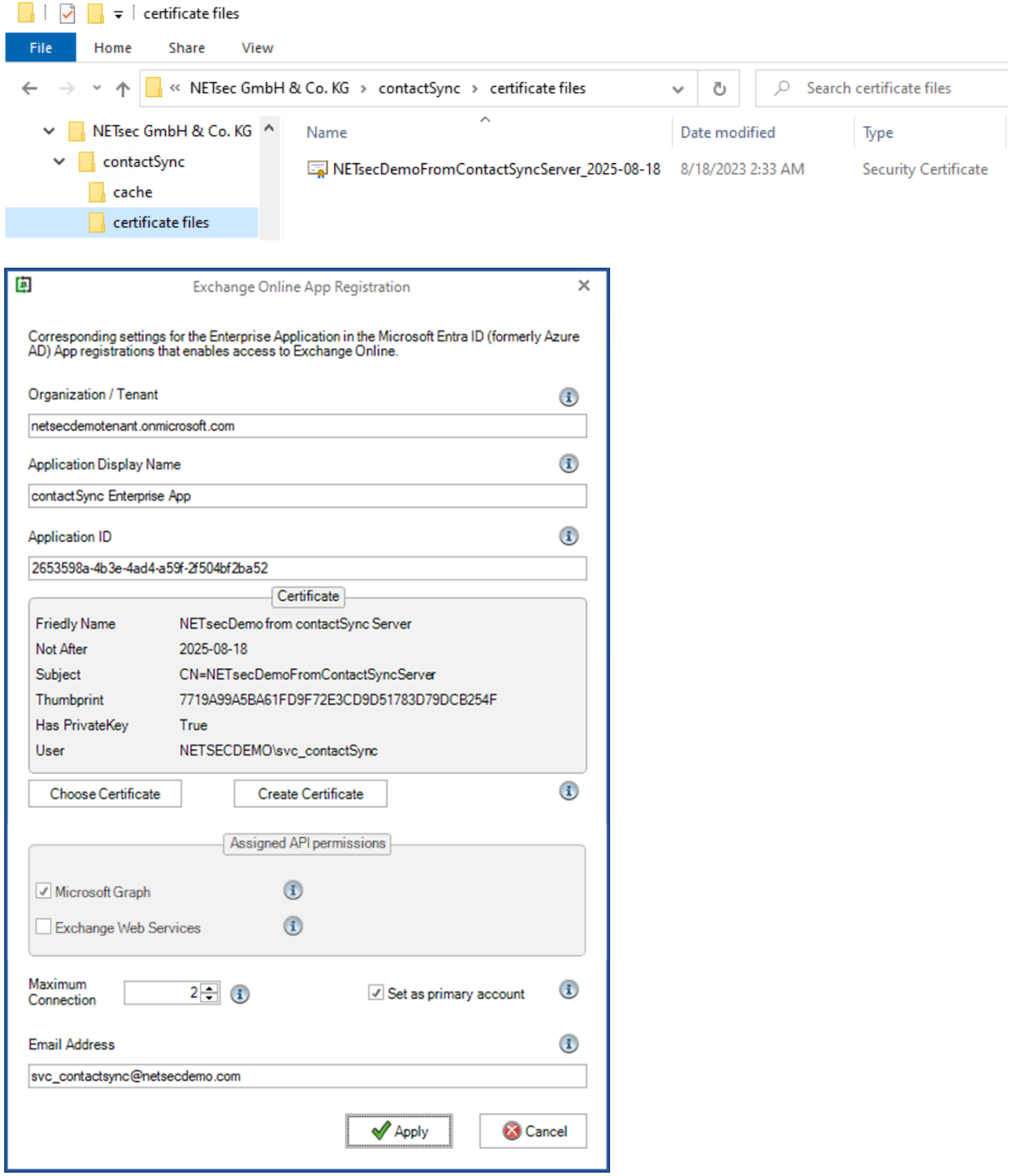

The selection of the **Assigned API permissions** group box in the **Exchange Online App Registration** dialog must be corresponding with the **API permissions** in the App Registration.

Please check the settings of the **API permissions for Microsoft Graph**.

Policies synchronizing contacts from **Exchange Online** and from **Shared Mailboxes**, which are located in Exchange Online, need these API permissions.

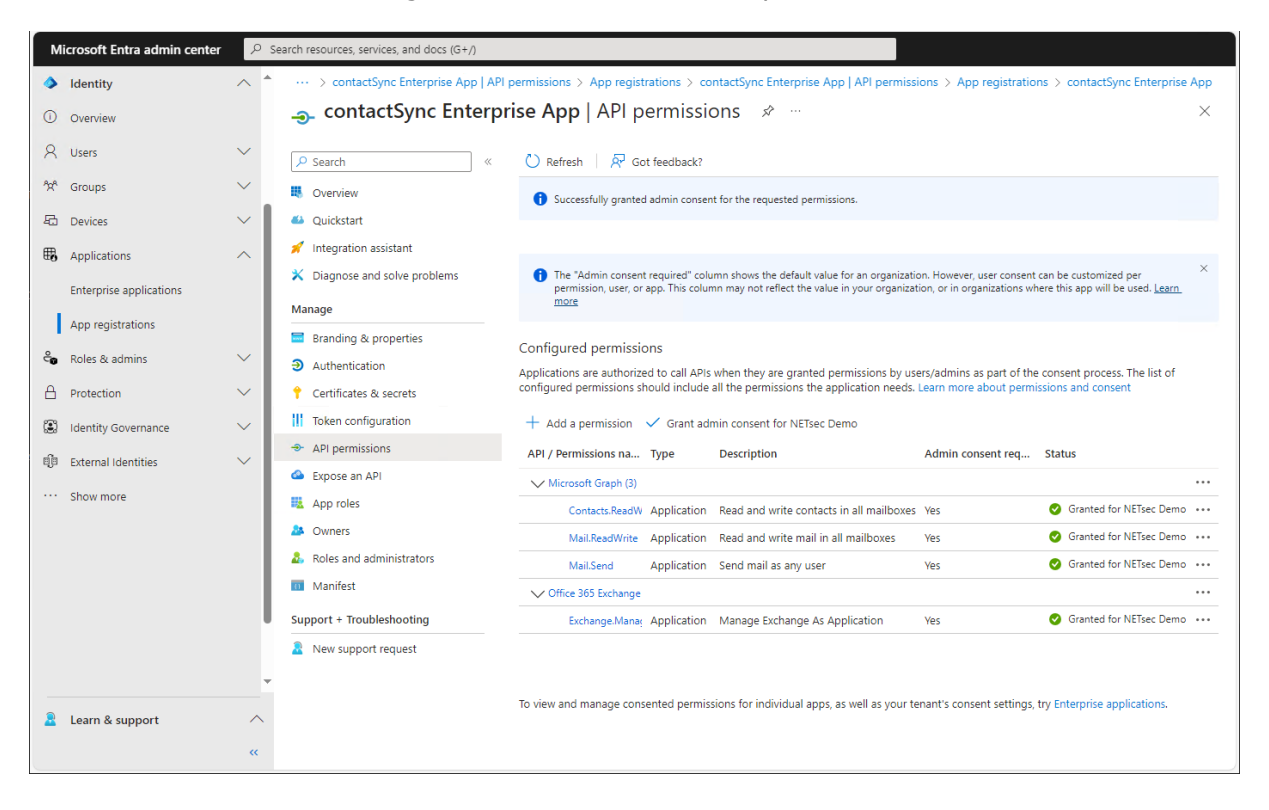

Accordingly, the **Microsoft Graph** at the **Assigned API permissions** group box must be selected in the Exchange Online App Registration dialog.

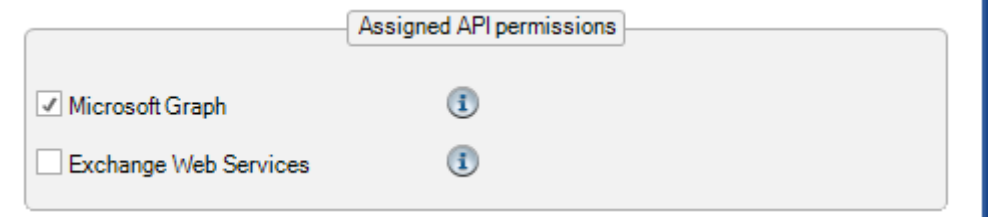

Please check the settings of the **API permissions for Microsoft Graph** and **Exchange Web Services**, if **Public Folder contacts from Exchange Online** need to be synchronized in the users´ mailboxes.

Policies synchronizing contacts from **Public Folder**, which are located in Exchange Online, need additionally the permission for Exchange Web Services at the moment.

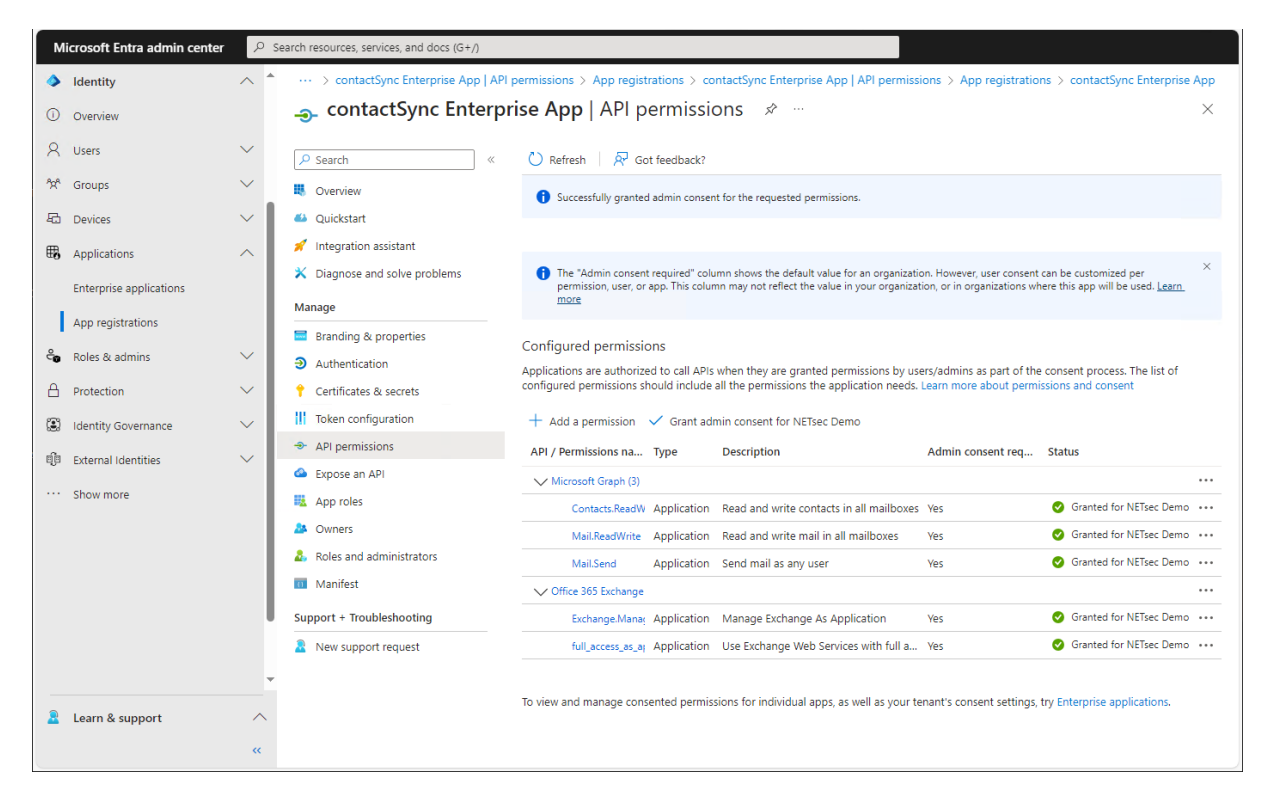

Accordingly, the **Microsoft Graph** and **Exchange Web Services** at the **Assigned API permissions** group box must be selected in the Exchange Online App Registration dialog at the moment.

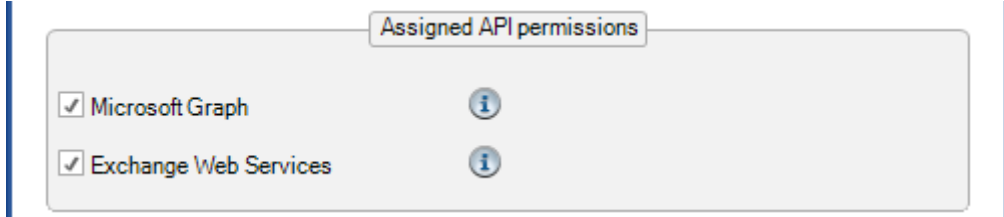

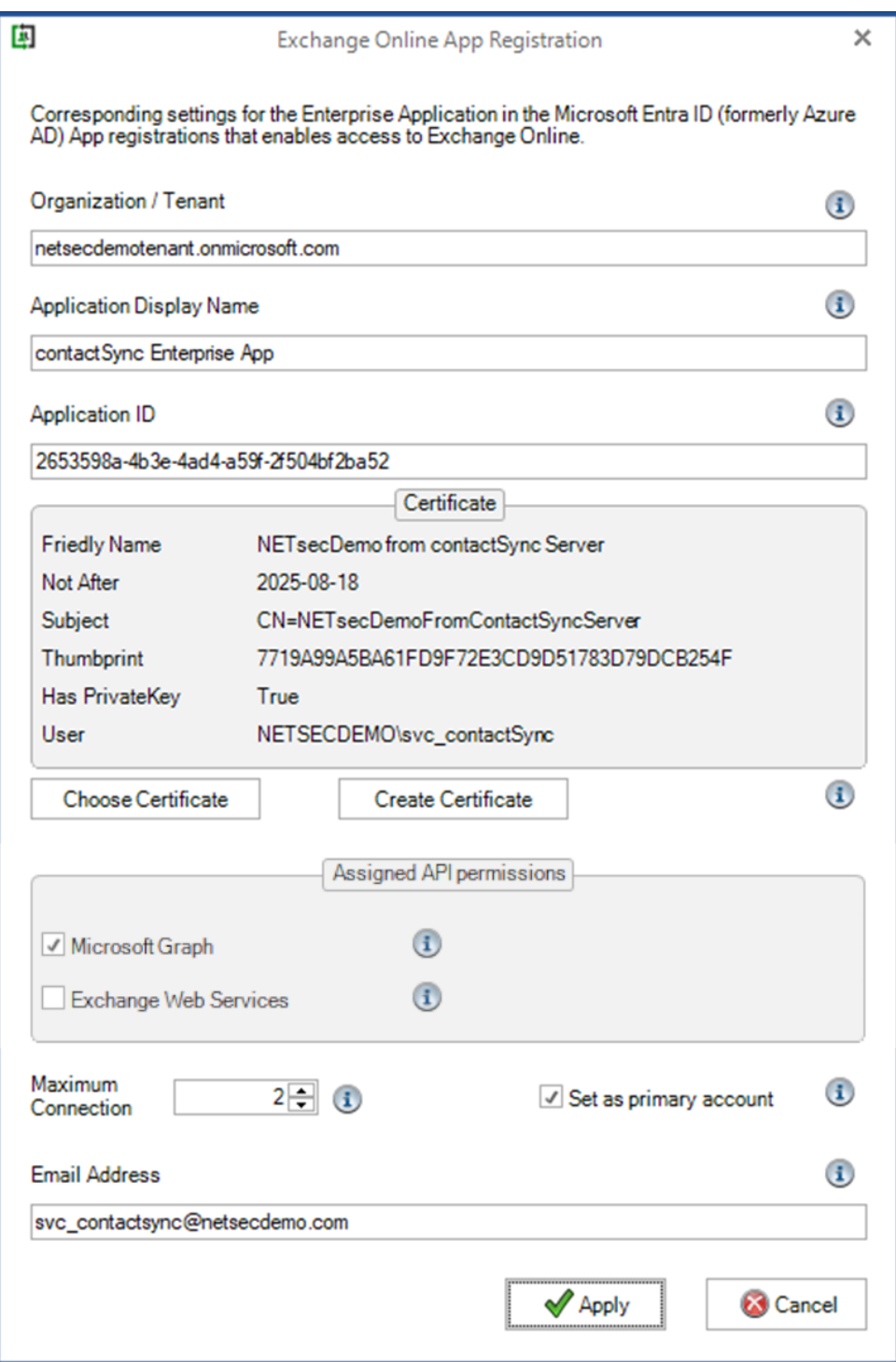

To complete the **Exchange Online App Registration** dialog, insert an **Email Address** of an Exchange Online mailbox.

**Email Address** of an Exchange Online mailbox is necessary to send and receive email. We recommend to use a dedicated Exchange Online mailbox for this purpose.

Click **Apply** to finish and close the **Exchange Online App Registration** dialog.

# Test the Exchange Online PowerShell connection and the Exchange mailbox

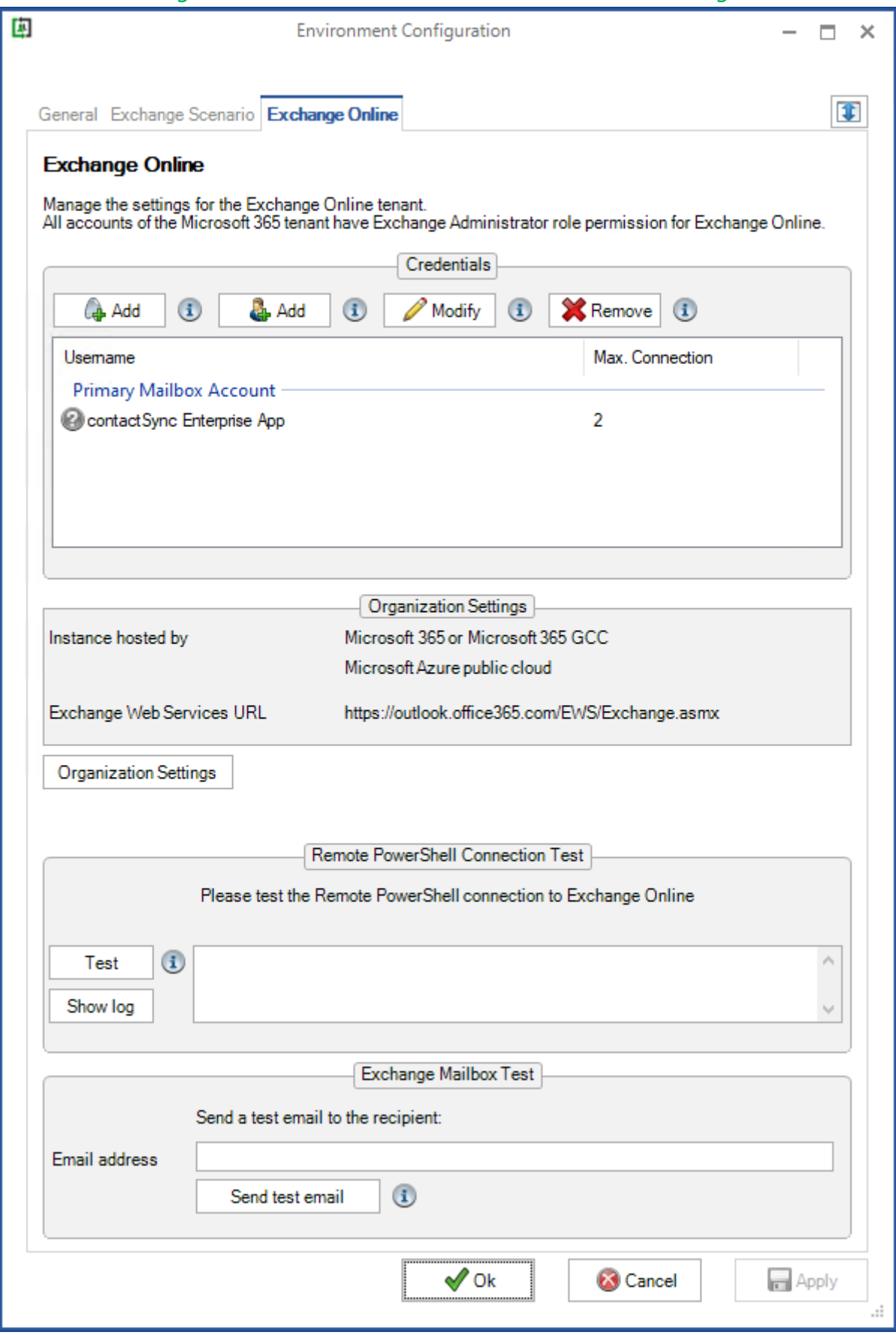

Click the **Test** button for the **Remote PowerShell Connection Test**, to test connectivity to Exchange Online PowerShell.

Please wait for the test to finish before proceeding.

Upon a successful connection, a green circle with a checkmark will be displayed.

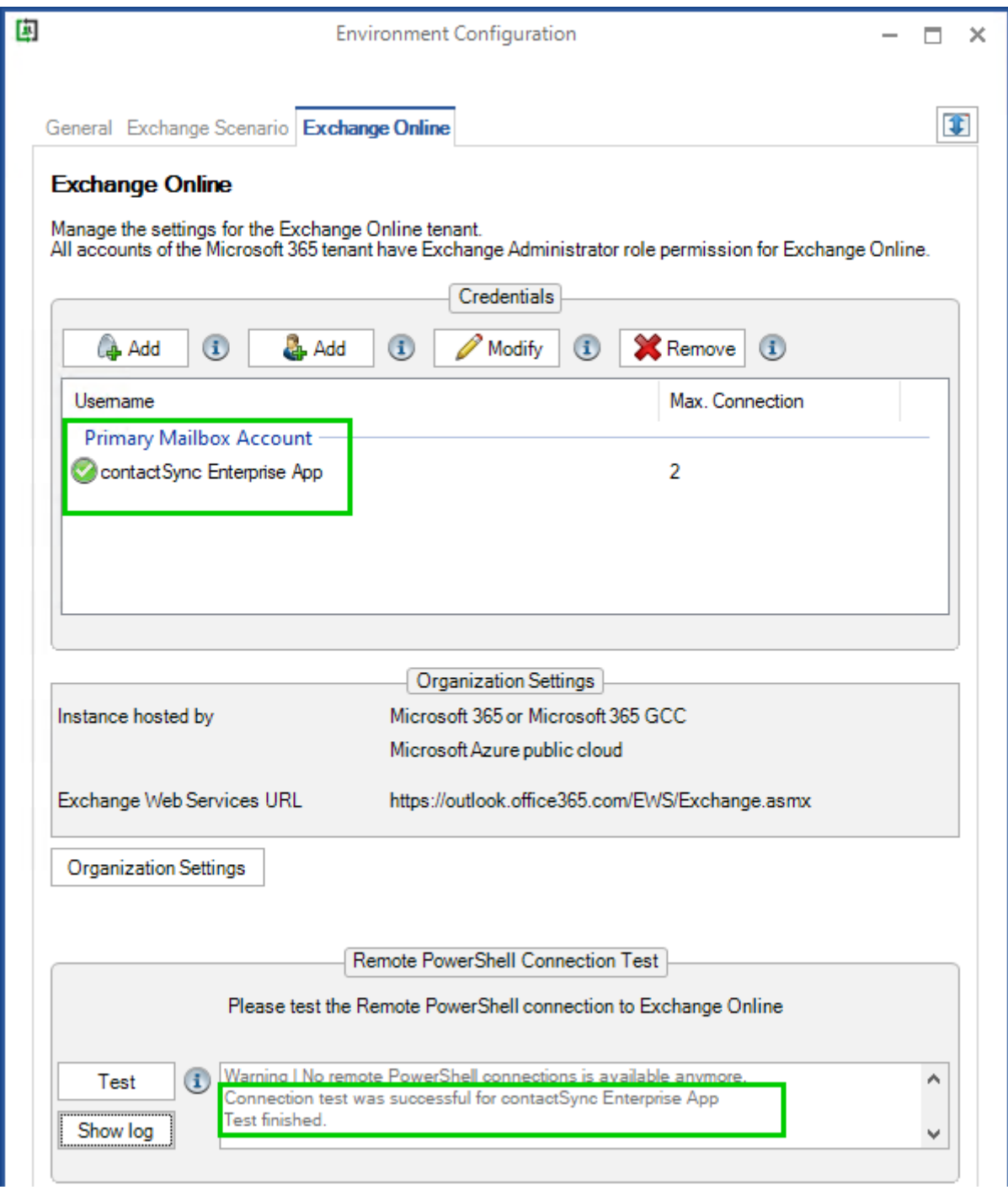

If the connection test failed, click the **Show log** button for detailed information.

A test email can also be sent to the desired recipient as an additional test to validate mail flow. To do this, click the **Send test email** button for the **Exchange Mailbox Test**.

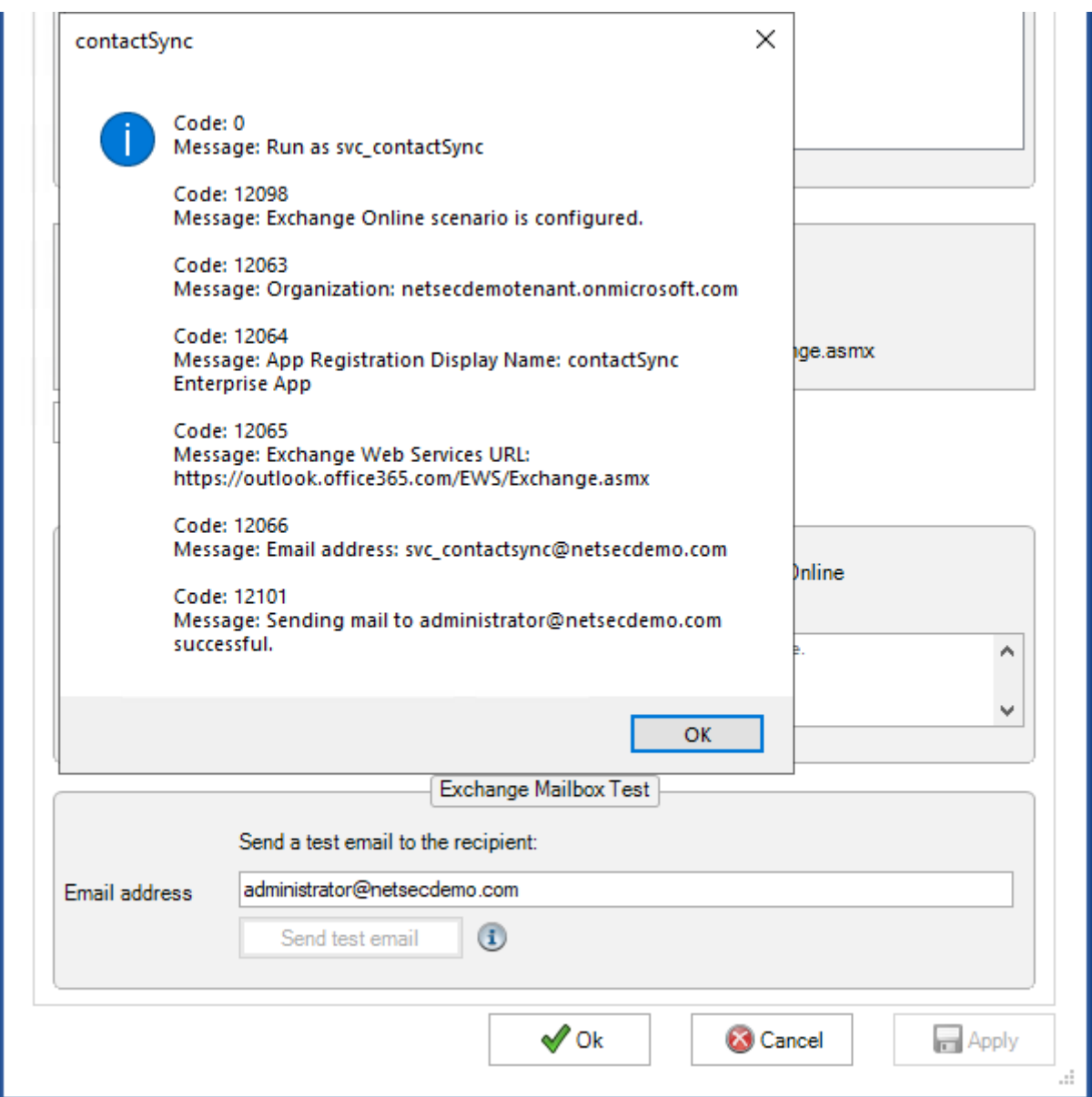

*Please note, that the e-mail address of the recipient for the test email will not be saved.*

## **Exchange Online authentication via Service Account**

Please note, that user-based authentication via OAuth 2.0 works only for the Microsoft Azure Public Cloud instance. If your Microsoft 365 instance is hosted by a national cloud, please use **[Exchange Online certificate-based authentication via App](#page-19-0)  [Registration](#page-19-0)**.

*Note, the user-based authentication is deprecated. The certificate-based authentication is recommended.*

#### Service Account (Microsoft 365 Exchange Online)

The contactSync service account needs to be a licensed Exchange Online mailbox user in the Microsoft 365 tenant.

#### *For example: Microsoft 365 Business Basic, Exchange Online (Plan 1) or Microsoft 365 E1 license will work for the service account.*

The service account must be a member of the **Exchange Administrator** role. contactSync uses the Exchange Online PowerShell commands, which are incomplete if the service account is not an Exchange Administrator for Exchange Online.

*Note: By default, the Exchange Online password has to be changed within 30 days. To ensure, that contactSync works properly, you have to configure user passwords to never expire. To configure your password please follow the steps described in the following article:*

[https://support.office.com/en-us/article/Set-a-user-s-password-expiration-policy-](https://support.office.com/en-us/article/Set-a-user-s-password-expiration-policy-0f54736f-eb22-414c-8273-498a0918678f)[0f54736f-eb22-414c-8273-498a0918678f](https://support.office.com/en-us/article/Set-a-user-s-password-expiration-policy-0f54736f-eb22-414c-8273-498a0918678f)

- contactSync must have direct access to the user mailbox of the service account via Exchange Web Services (EWS) of Exchange Online.
- Ensure that the mailbox is accessible (e.g., by Outlook Web Access).
- Ensure that the mailbox can send email.

Please note, service accounts are non-human privileged accounts used by applications, automated services, and that execute other IT processes. Because these are machine accounts, they cannot be protected by **multi-factor authentication (MFA)**, since there is no way for it to interactively logon.

We recommend disabling **multi-factor authentication (MFA)** for this account, and use conditional access policies to lock down this account, such as allowing login only from trusted public IP addresses.

## Modern Authentication OAuth 2.0 for Exchange Web Services (EWS) to access Exchange Online

The contactSync service account of a Microsoft 365 tenant needs access to its own mailbox, therefore, Modern Authentication OAuth 2.0 for Exchange Web Services (EWS) must be configured.

Please note, that user-based authentication via OAuth 2.0 works only for the Microsoft Azure Public Cloud instance. If your Microsoft 365 instance is hosted by a national cloud, please use **[Exchange Online certificate-based authentication via App](#page-19-0)  [Registration](#page-19-0)**.

First, please verify the contactSync GUI is running in the credentials of the local contactSync service account, otherwise contactSync cannot decrypt the token later.

This can be confirmed on the information bar at the bottom of the contactSync GUI.

**3** NETSECDEMO\svc\_contactSync  $\frac{20}{2} \times 64$ contactSyncService is Running Me NETsecDemo\Svc\_contactSync

**Admin consent** requires in Entra ID Enterprise Applications (formerly Azure AD Enterprise Applications) to register NETsec contactSync as Enterprise Application.

*Please note, that contactSync cannot request the necessary User consent for a non admin user with restricted settings Consent and permissions for Modern Authentication OAuth 2.0 for Exchange Web Services (EWS) of Exchange Online.*

How to check the Consent and permissions settings for Enterprise Applications? **Microsoft Entra admin center** -> **Identity** -> **Applications** -> **Enterprise applications** -> **Consent and permissions**

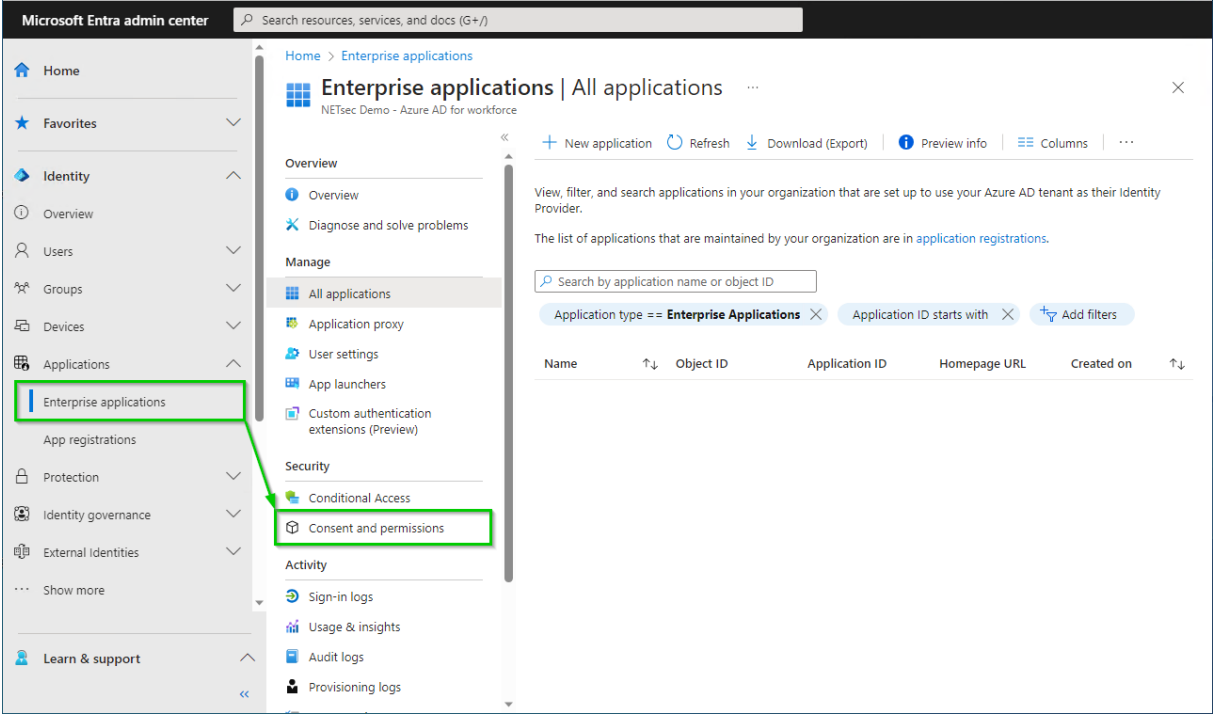

The **Consent and permissions** settings of the **Enterprise applications** are restricted:

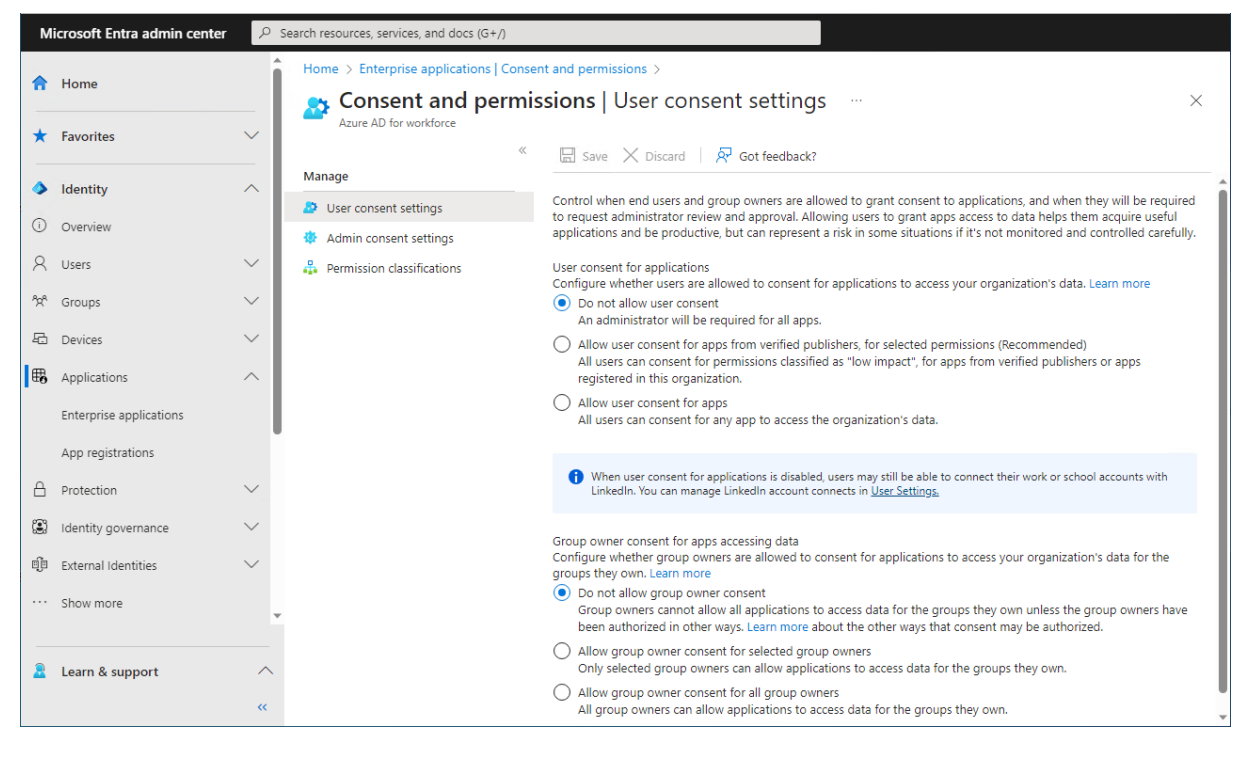

The **Consent and permissions** settings of the **Enterprise applications** are restricted and a Global Administrator account of the Microsoft 365 tenant must grant admin consent for the permissions of the Enterprise Application.

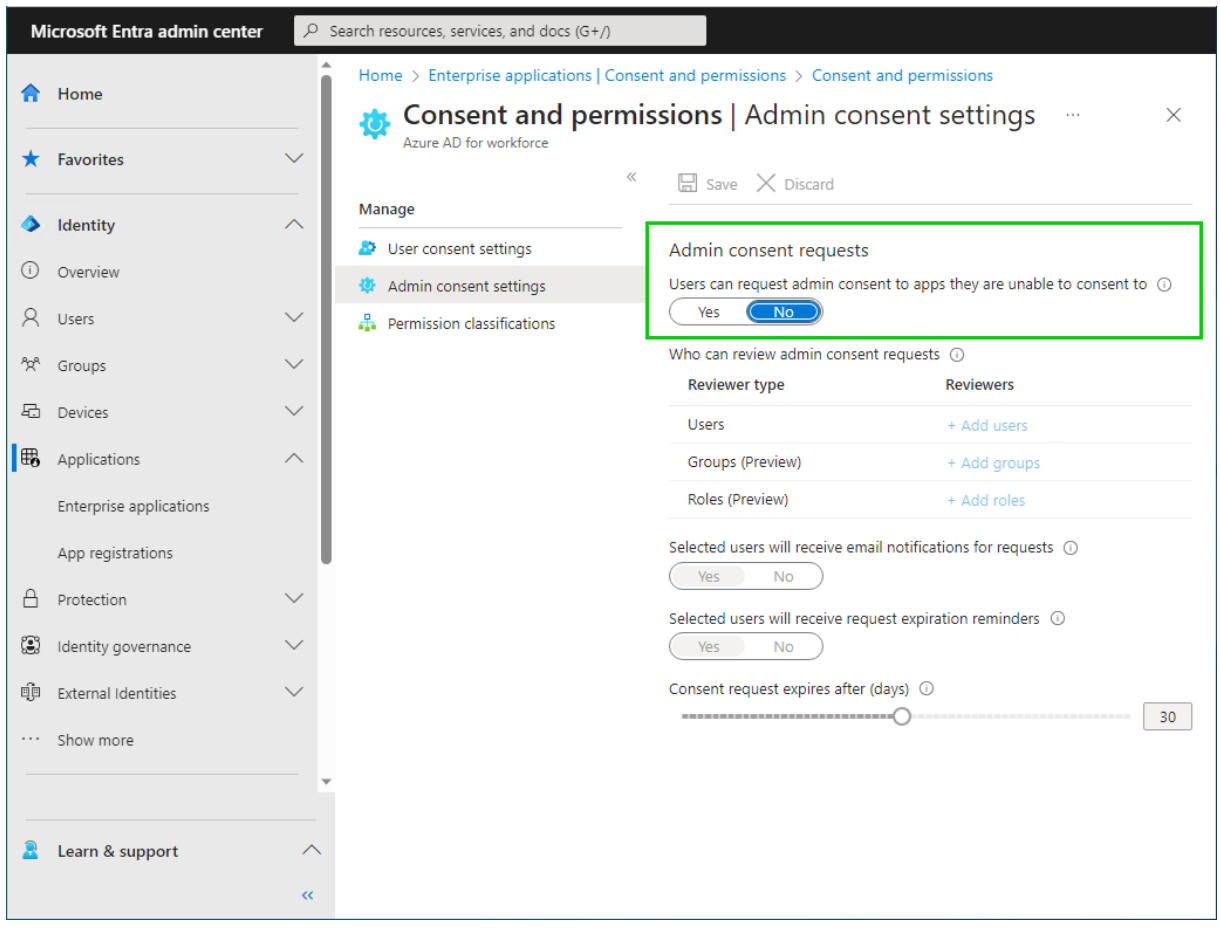

If the **Admin consent requests** in the **Admin consent settings** is **No**, the admin consent for the permissions of the Enterprise Application can be done with a sign in of a Global Administrator account during the first login process for Modern Authentication OAuth 2.0 for Exchange Web Services (EWS) of Exchange Online. This process is described in the following chapter.

### *Please note, the contactSync service account should only be an Exchange Administrator of Exchange Online, but not a Global Administrator of the Microsoft 365 tenant.*

If the **Admin consent requests** in the **Admin consent settings** is **Yes**, the contactSync service account will send an admin consent request during the first login process for Modern Authentication OAuth 2.0 for Exchange Web Services (EWS) of Exchange Online.

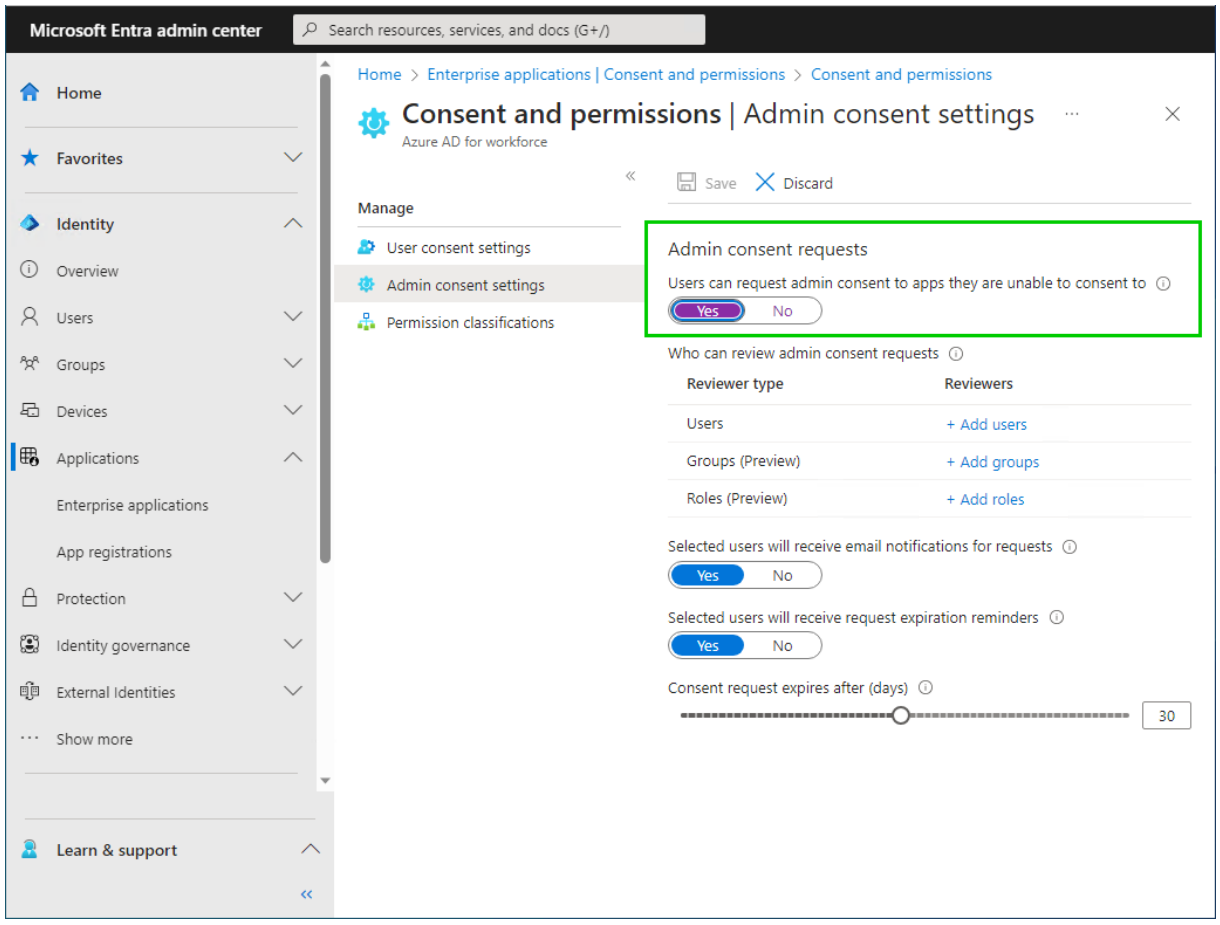

After that a user, who can review admin consent requests, must accept the request, before the contactSync service account does the login for Modern Authentication OAuth 2.0 for Exchange Web Services (EWS) of Exchange Online a second time to get the token successfully.

# Login for Modern Authentication OAuth 2.0 for Exchange Web Services (EWS) of Exchange Online

Proceed with the Login for Modern Authentication OAuth 2.0 for Exchange Web Services (EWS) of Exchange Online with your contactSync Service Account.

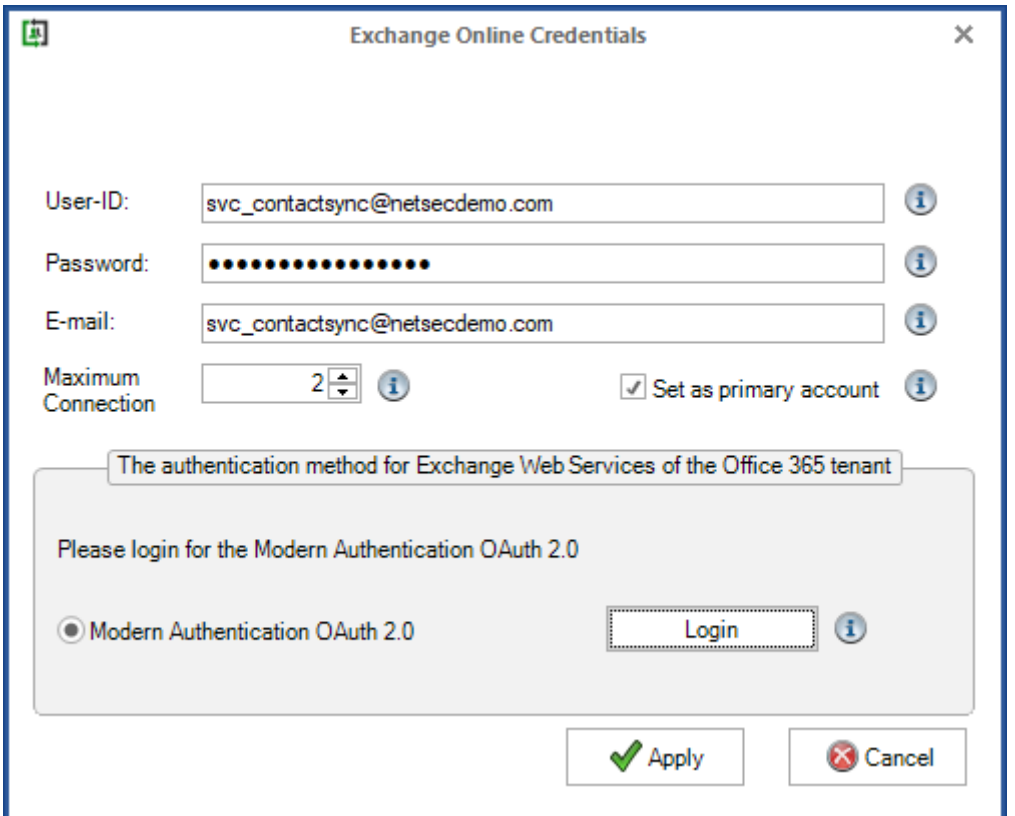

*Please note, that the User-ID and the E-mail address can be different for an Exchange Online mailbox user. This depends on your Microsoft 365 Exchange Online tenant.*

Insert the credentials for the contactSync service account, and click the **Login** button.

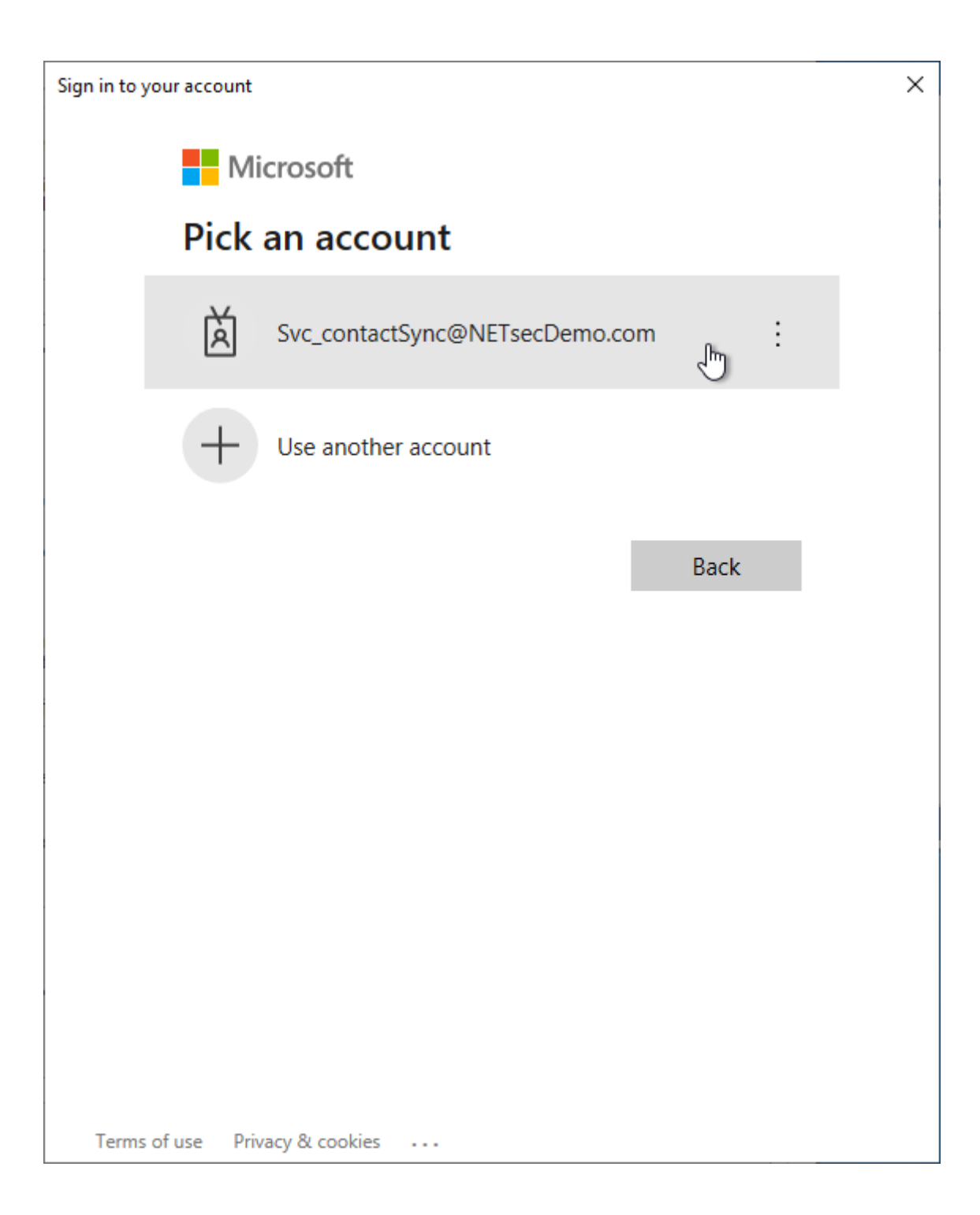

Select the same contactSync service account, which you have used in the **Exchange Online Credentials** dialog before.

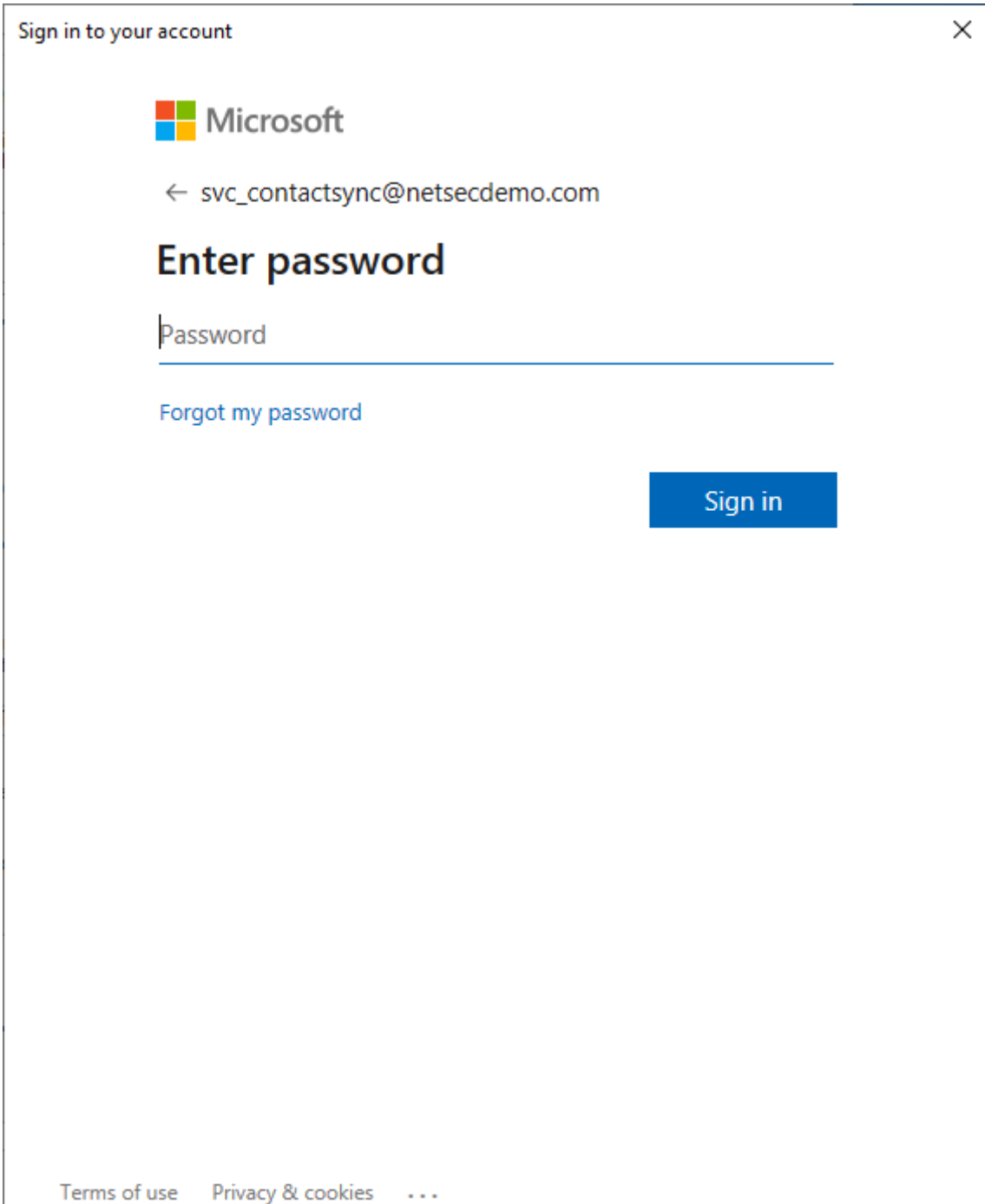

Insert the password of the contactSync service account.

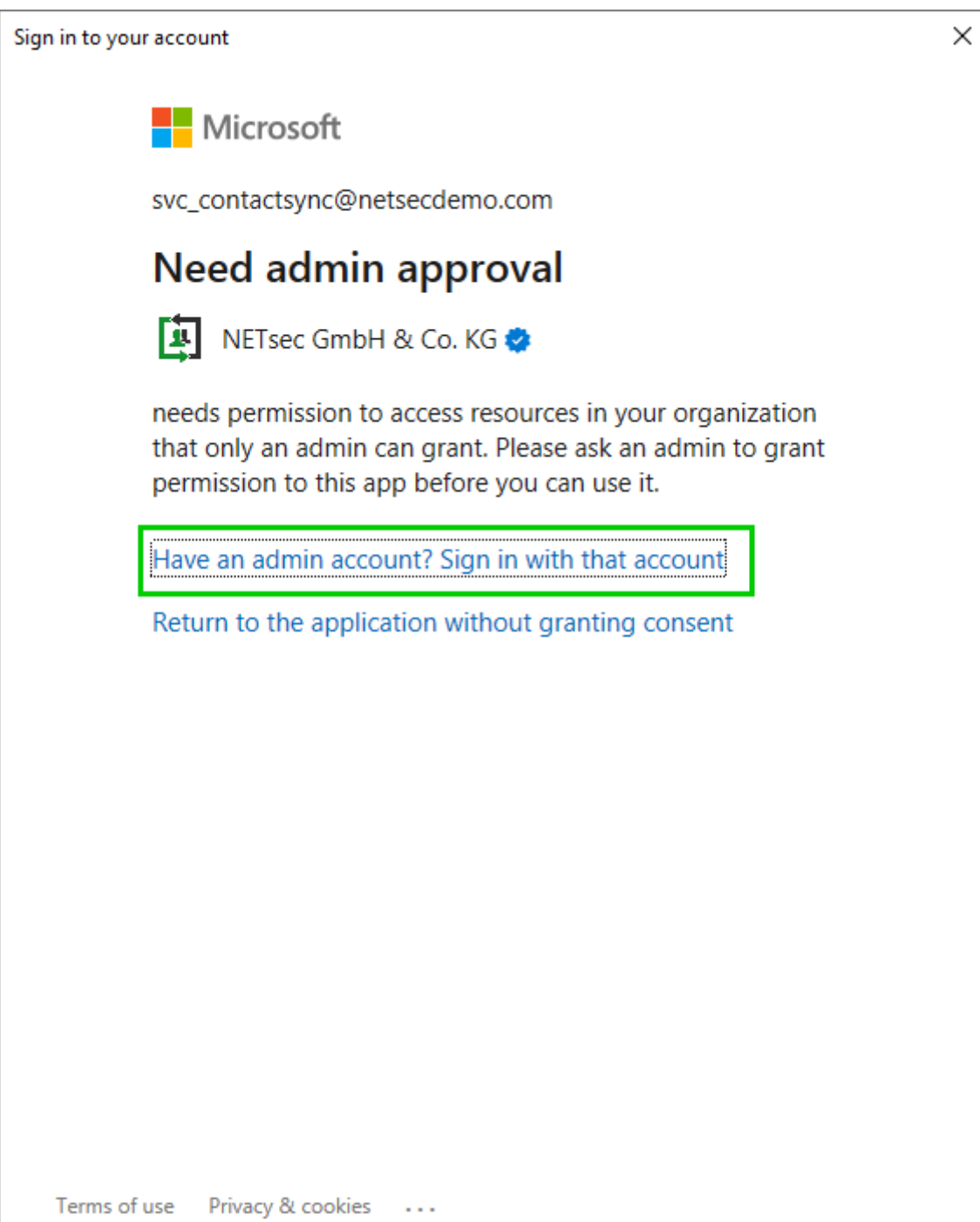

NETsec contactSync needs a sign in of a Global Administrator, who will accept the requested permissions for the Enterprise Application.

Click on **Have an admin account? Sign in with that account**.

Otherwise, a Global Administrator account grants consent for the requested permissions to the application under **Permissions** of the **NETsec contactSync Enterprise Application** in the **Microsoft Entra ID**, before the contactSync service account does the login for Modern Authentication OAuth 2.0 for Exchange Web Services (EWS) of Exchange Online a second time to get the token successfully.

**64**

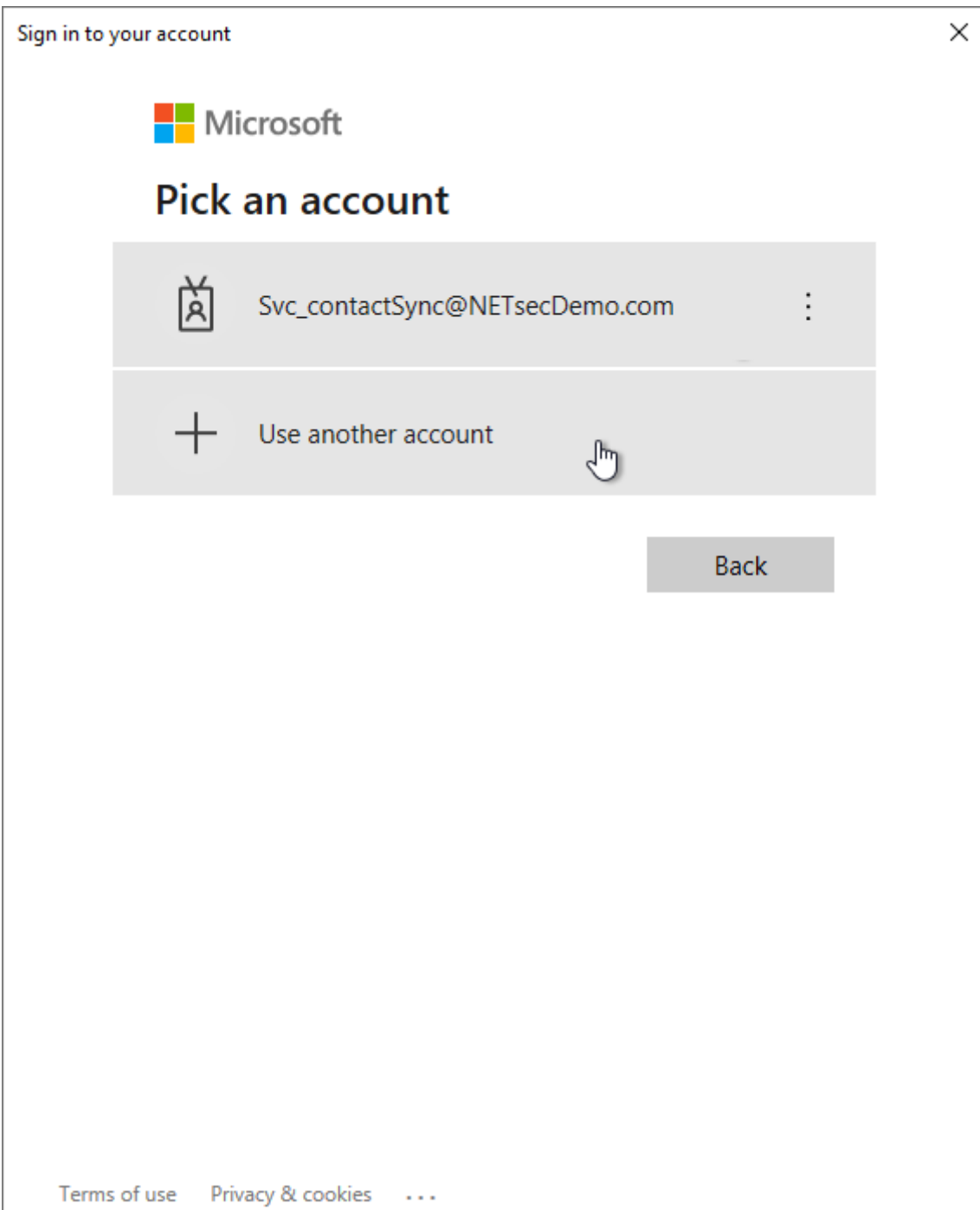

**Use another account** to sign in as a Global Administrator.

*Please note, the contactSync service account should only be an Exchange Administrator of Exchange Online, but not a Global Administrator of the Microsoft 365 tenant.*

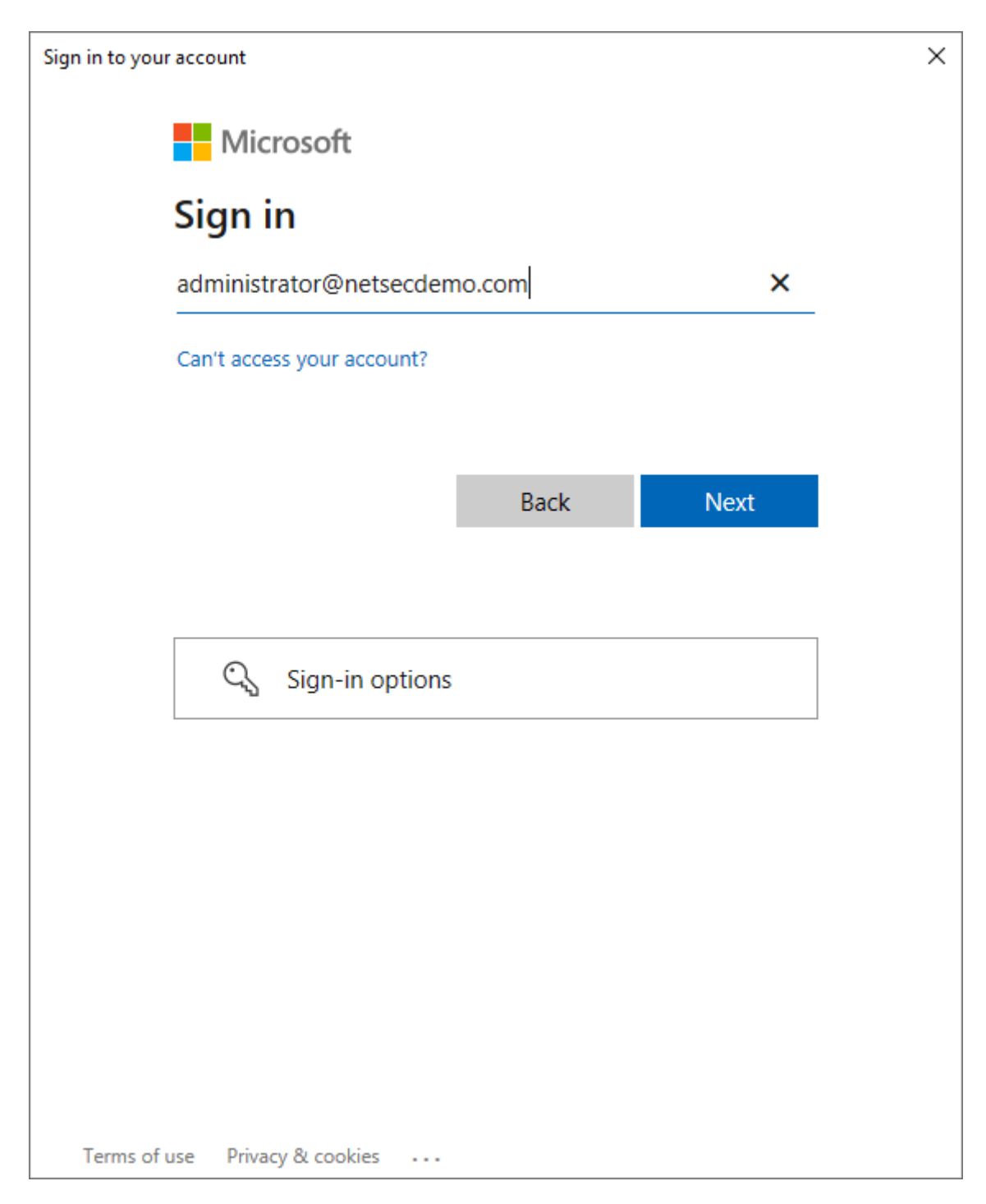

Sign in with a **Global Administrator** account of the Microsoft 365 tenant.

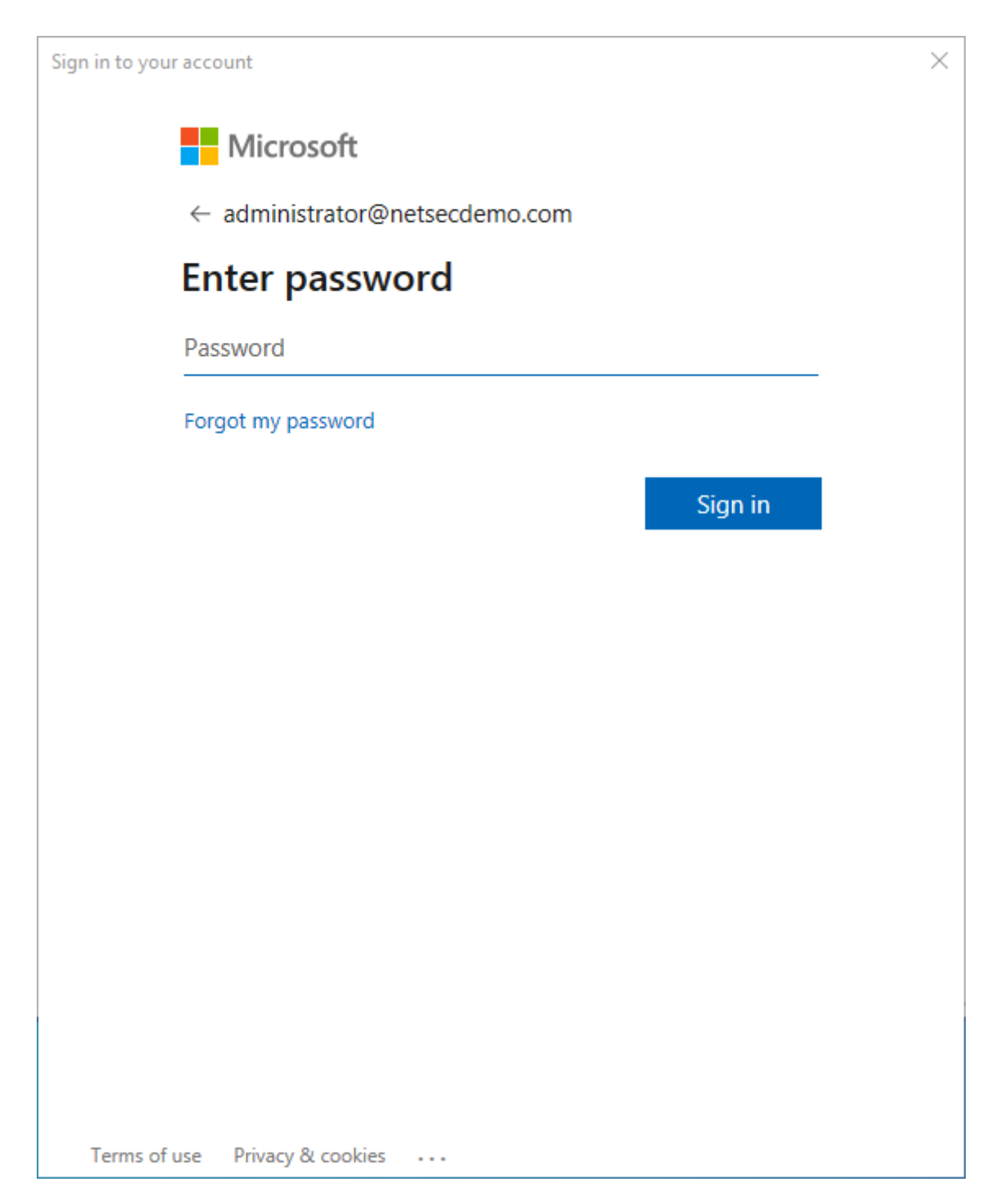

Insert the password of the **Global Administrator** account.

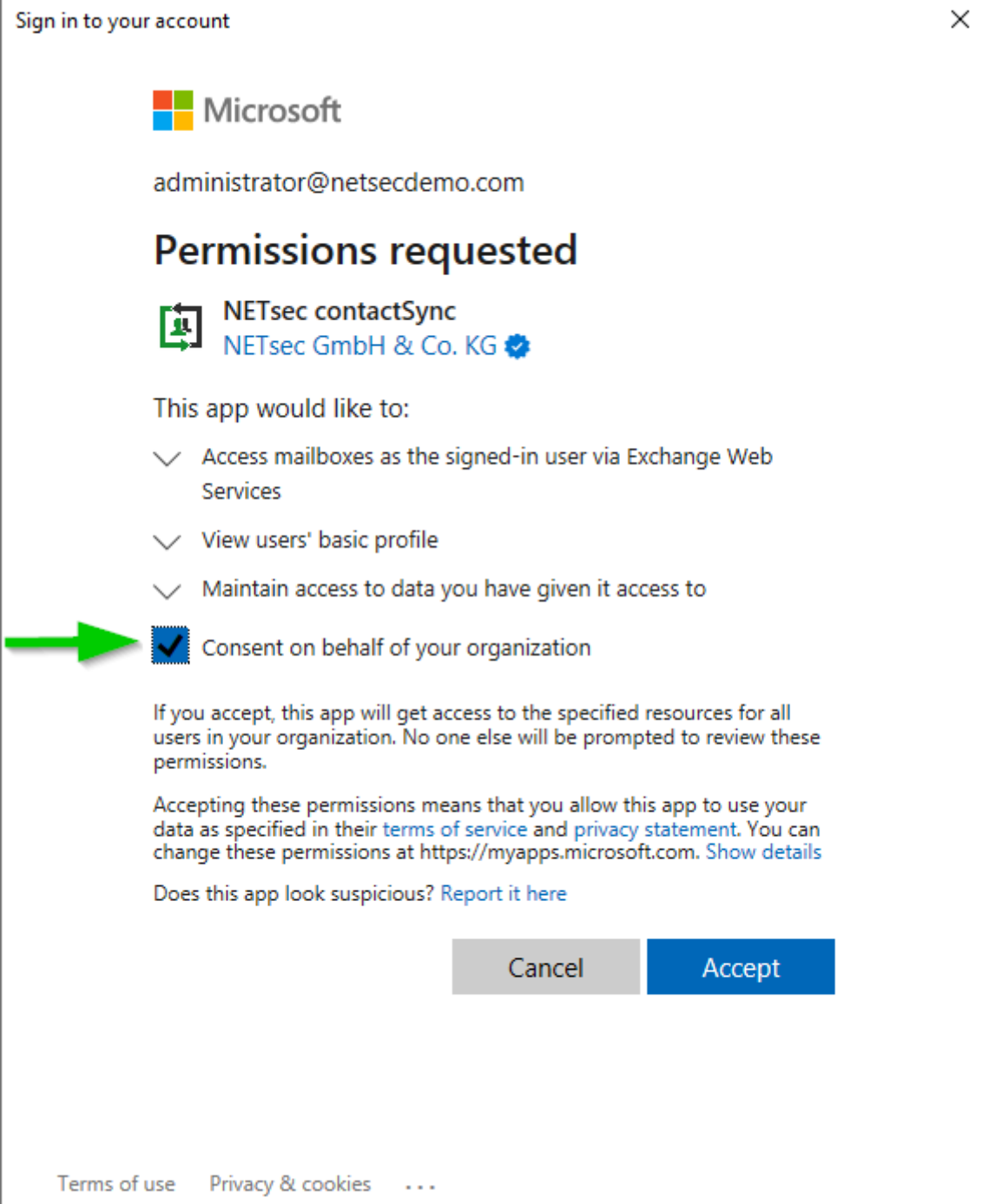

Enable **Consent on behalf of your organization**, then click **Accept**.

The OAuth2 authentication will fail after the first login process.

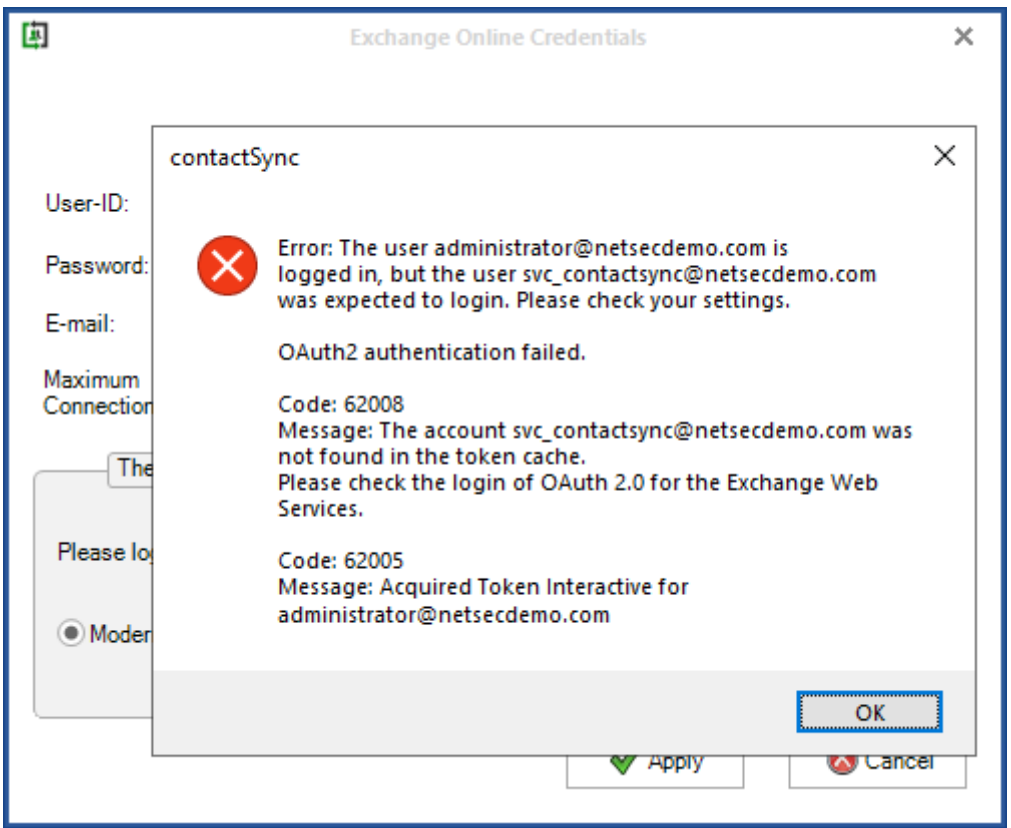

Proceed with the **Login** for Modern Authentication OAuth 2.0 for Exchange Web Services (EWS) of Exchange Online with your contactSync Service Account again.

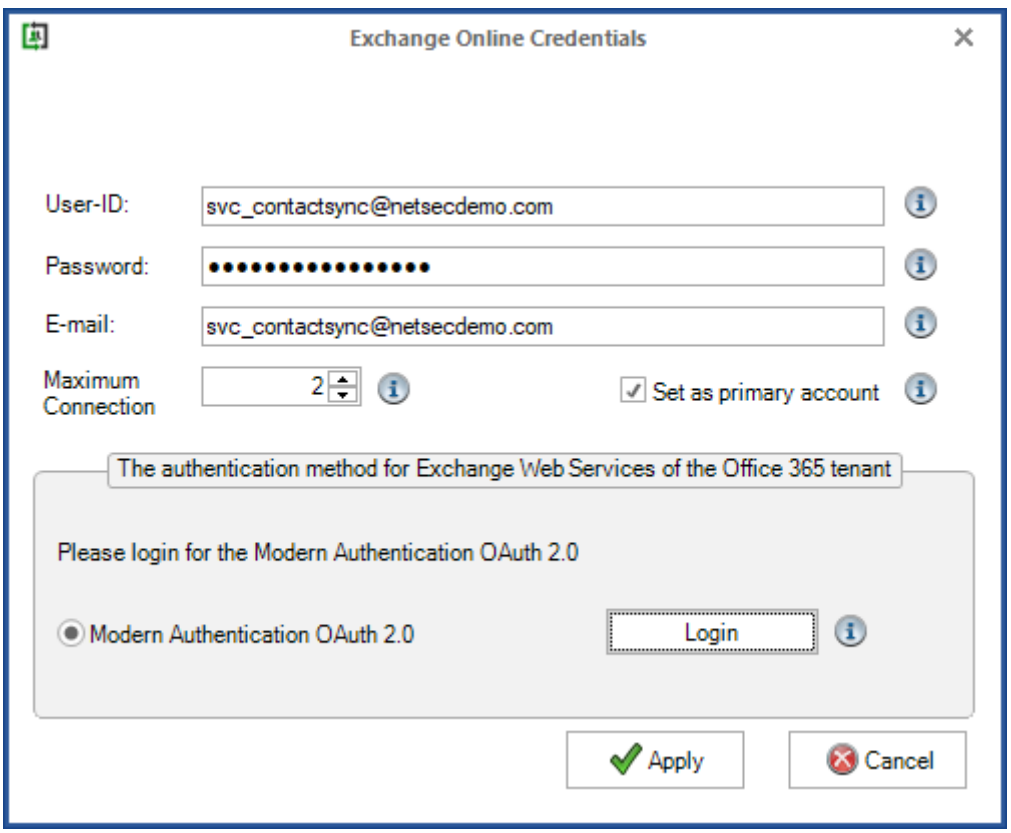

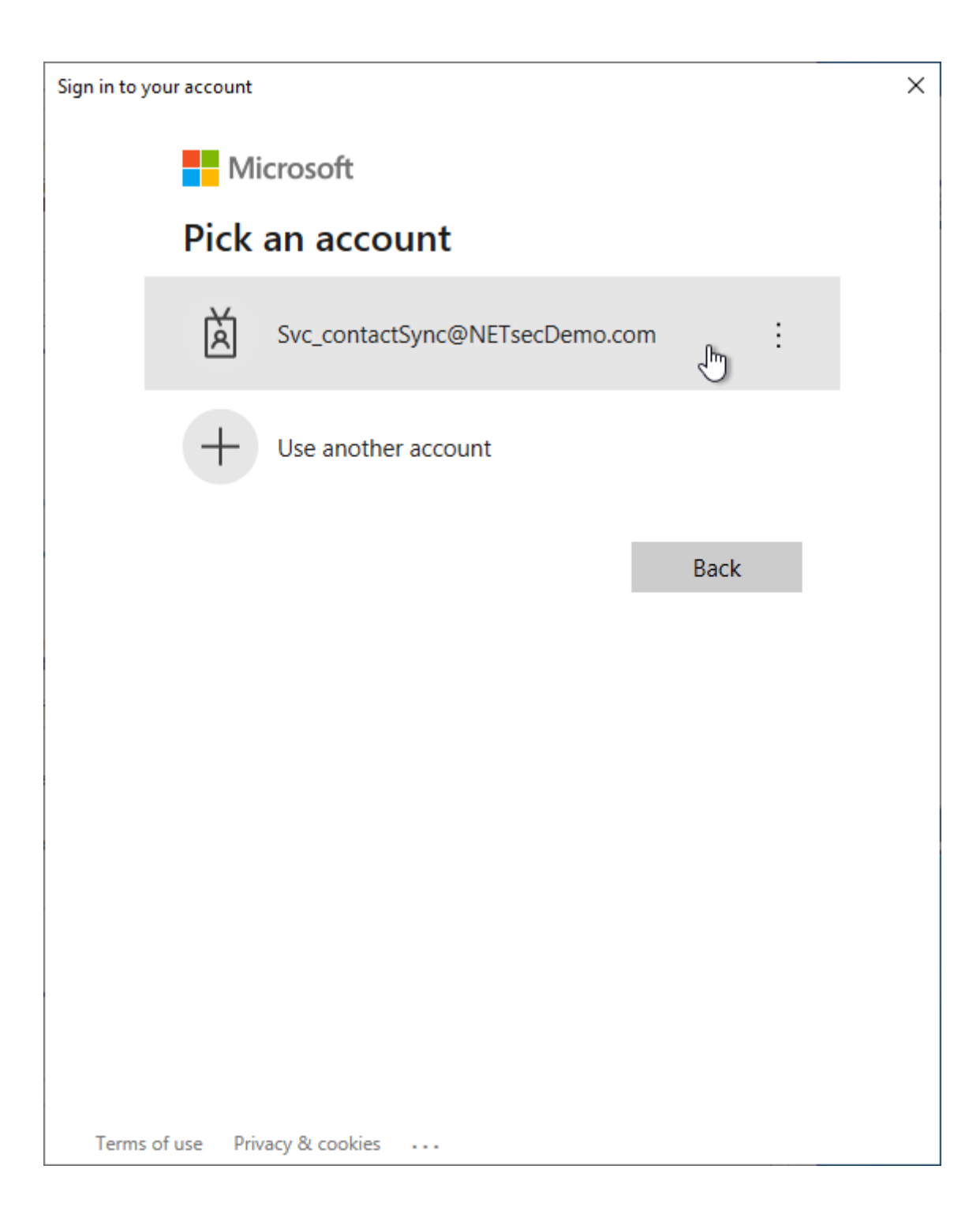

Once again select the same contactSync service account, which has been previously used in the **Exchange Online Credentials** dialog.

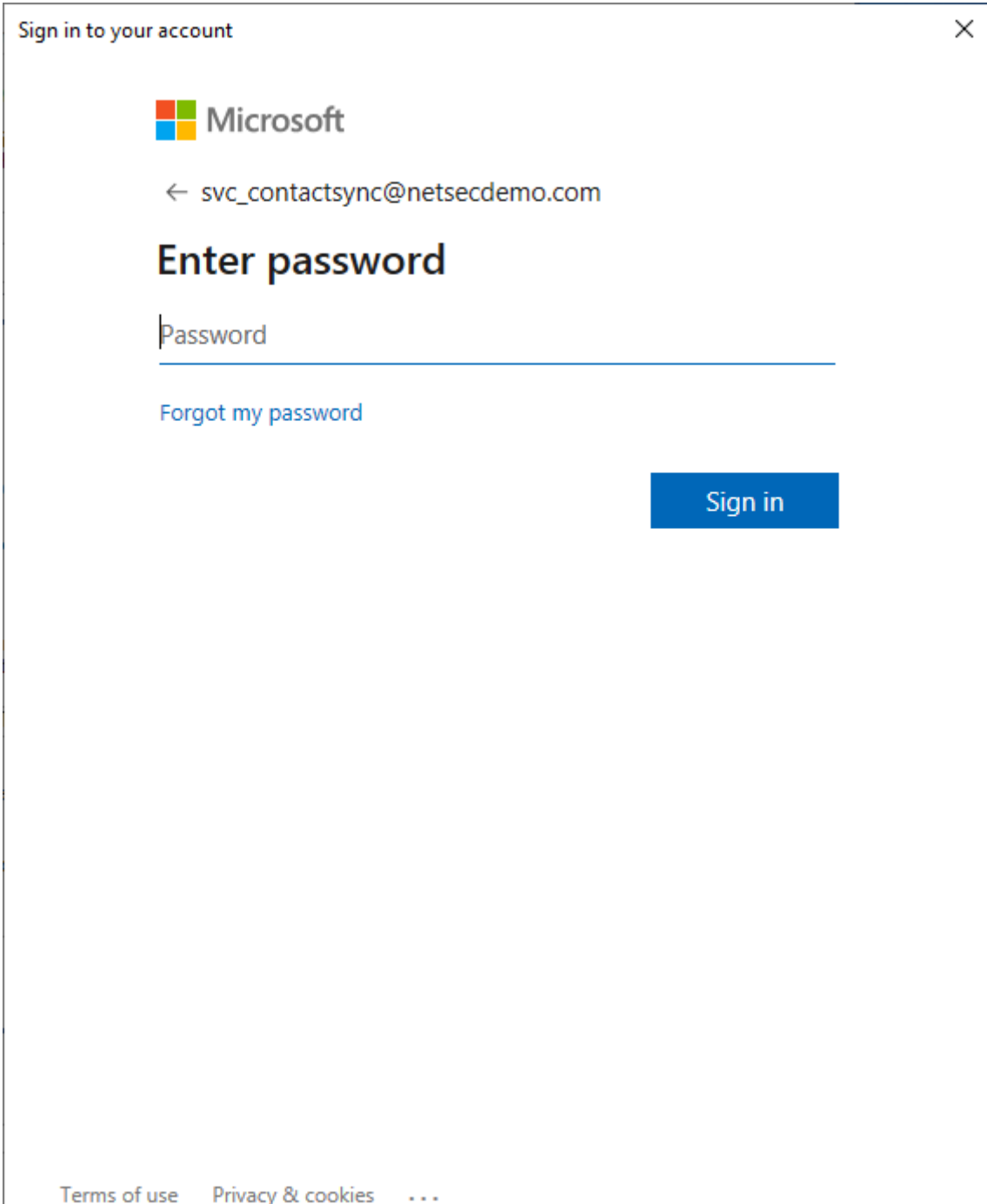

Insert the password of the contactSync service account.

The login will now be successful.

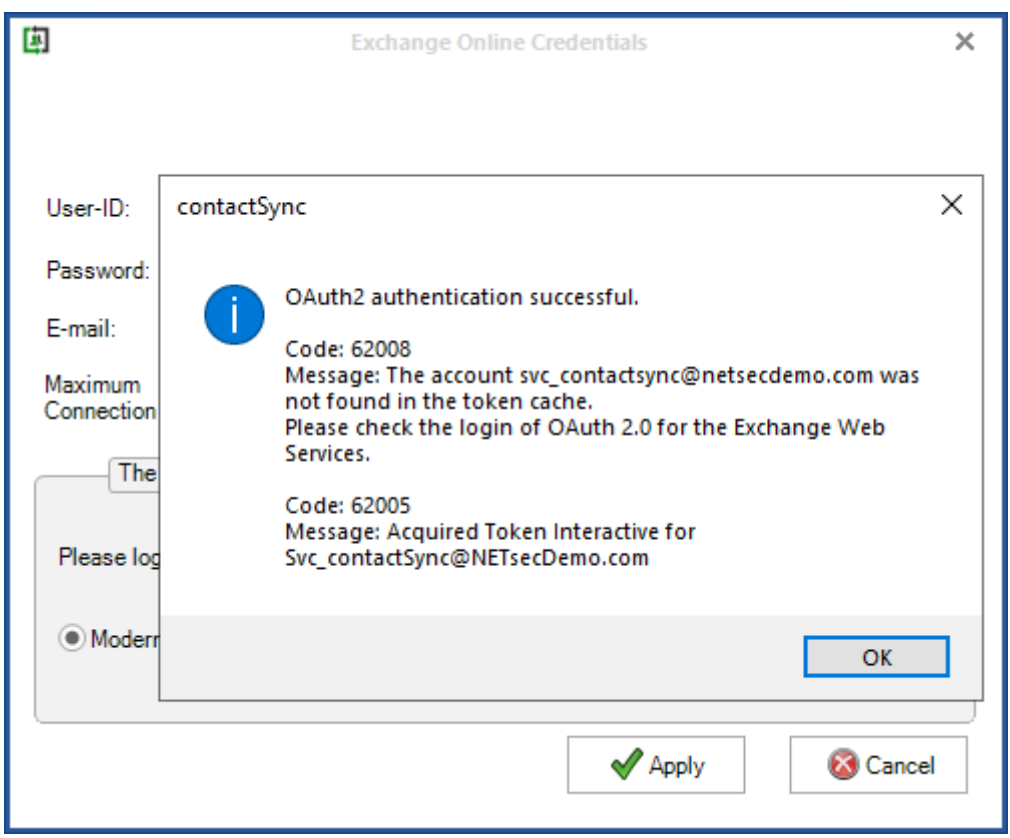

contactSync can now use OAuth tokens for authentication to access the Exchange Web Services (EWS) for your Exchange Online during the policy runs.

Click **Apply** to close the **Exchange Online Credentials** dialog.
A test email can also be sent to the desired recipient as an additional test to validate mail flow. To do this, click the **Send test email** button for the **Exchange Mailbox Test**.

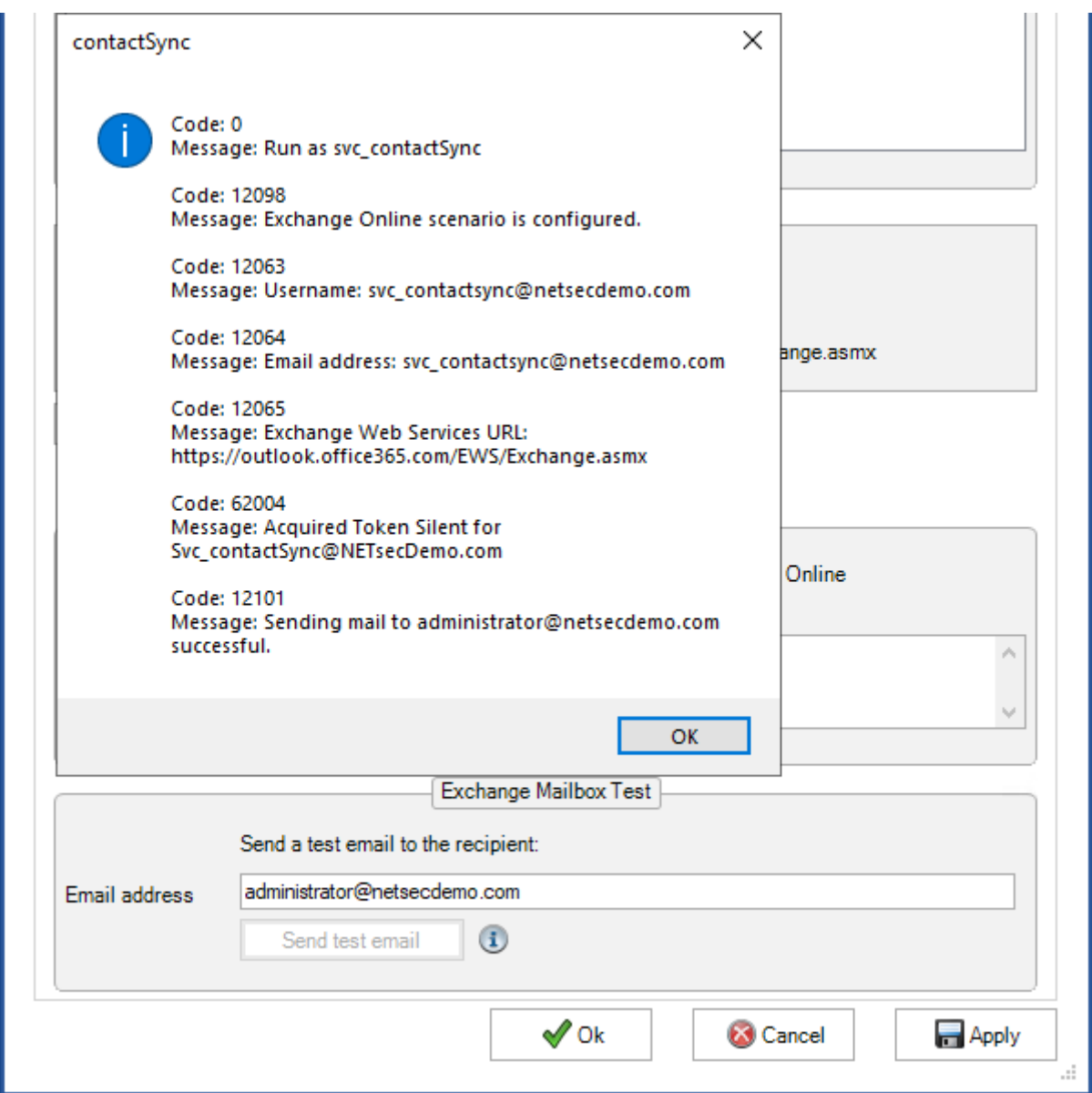

*Please note, that the email address of the recipient for the test email will not be saved.*

Also, please see the contactSync manual chapter:

**12010 - [Error getting Exchange Online connection](#page-267-0)**

#### Account for access of Exchange Online mailboxes

contactSync uses the **Primary Mailbox Account** on the Exchange Online tab of the Environment Configuration to access Exchange Online mailboxes by default.

In this example, the user credentials of a service account are configured as a **Primary Mailbox Account**.

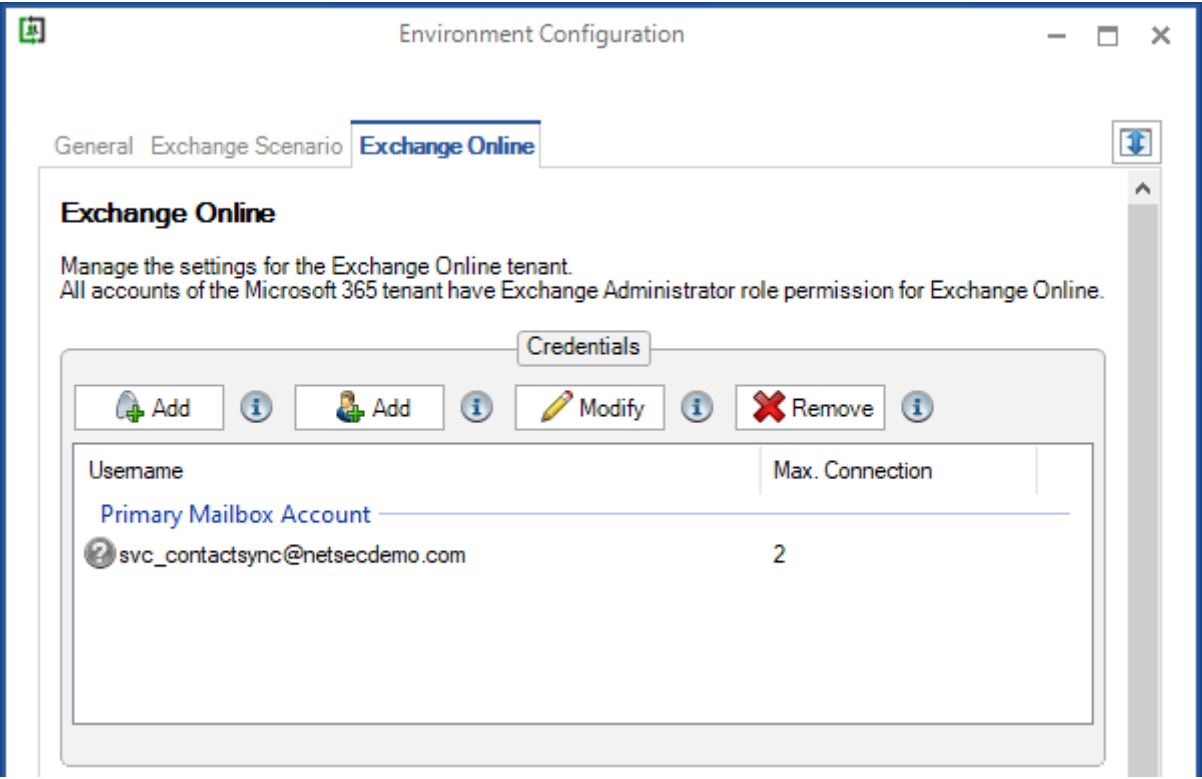

If the user credentials of a service account are configured for Exchange Online, contactSync requires the Exchange Application Impersonation role in Exchange Online for this service account to access Exchange Online mailboxes.

contactSync can also use a dedicated Exchange Online mailbox user, which has the Exchange Application Impersonation role in Exchange Online to access Exchange Online mailboxes.

Please take a look at the chapter:

**How [to configure Exchange Application Impersonation](#page-206-0)**

# **contactSync components**

### **Files**

The executables are stored by default in **C:\Program Files\NETsec contactSync**, but you may change this during setup routine. This folder will be removed if you uninstall the software.

Files containing your configured policies, created encryption keys, log files and so on are placed in folder

**%programdata%\NETsec GmbH & Co. KG\contactSync**.

*Note: the folder %programdata% usually is hidden. you may activate the option 'Show hidden files, folders, and drives' in folder 'options' of the Windows Explorer.*

# **Environment Configuration**

An Environment Configuration describes the Exchange environment for which the Policies are to be configured and contains the environment-specific settings.

- The Exchange environment can be an on-premises Exchange environment.
- The Exchange environment can be a hybrid Exchange environment.
- The Exchange environment can be a Microsoft 365 Exchange Online environment.

## **Policy**

Policies are the core logical component. A policy defines

- which data you want to share, by filtering the objects from your own directory,
- to which mailboxes you want to send the data included in this policy,
- to which email address you want to send an administrative report,
- at what times you want the policy to be executed automatically.

## **GUI**

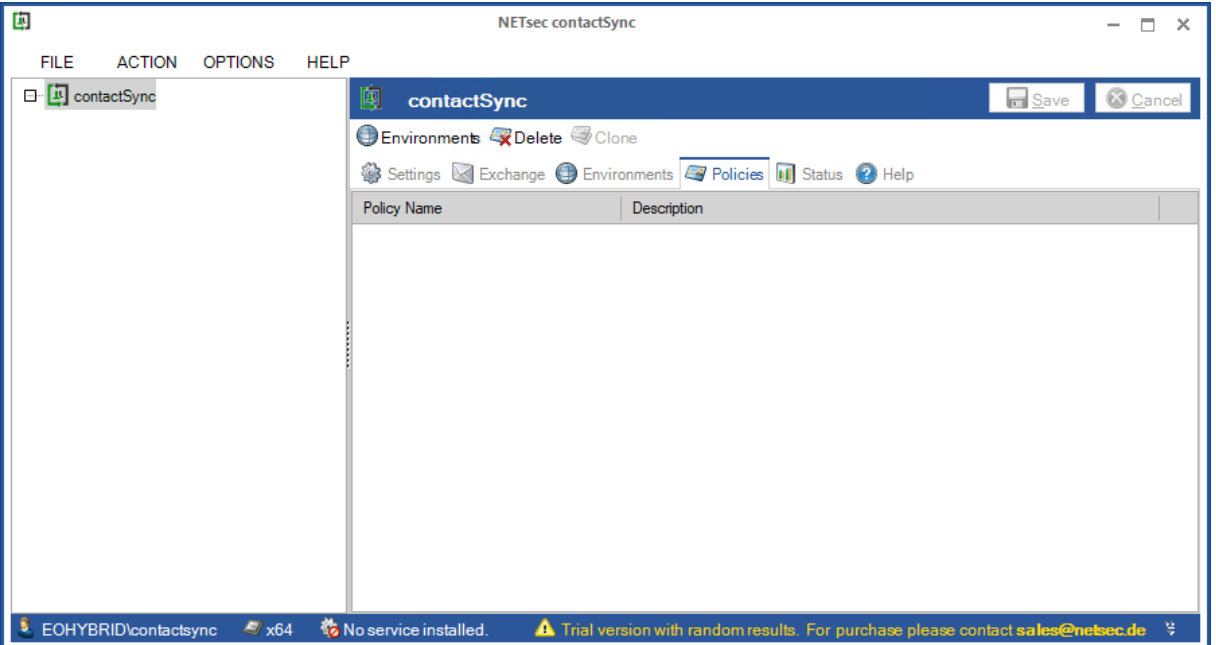

The Graphical User Interface is used to configure the environment configuration for the Exchange environment and the corresponding policies for synchronize the contacts into mailboxes. You can also test and execute policies manually.

*Note: If you run a policy using the GUI the policy runs in the context of the user that is logged in. Therefore, it is recommended to log in with the same account which is configured for the contactSync service.*

The GUI is executed as a process named **contactSync.exe**.

# **Information Bar**

The bar at the bottom of the contactSync window shows information about the user account running the contactSync Graphical User Interface (GUI), and the status of contactSync Service. Additionally, it will inform you about the licensing state.

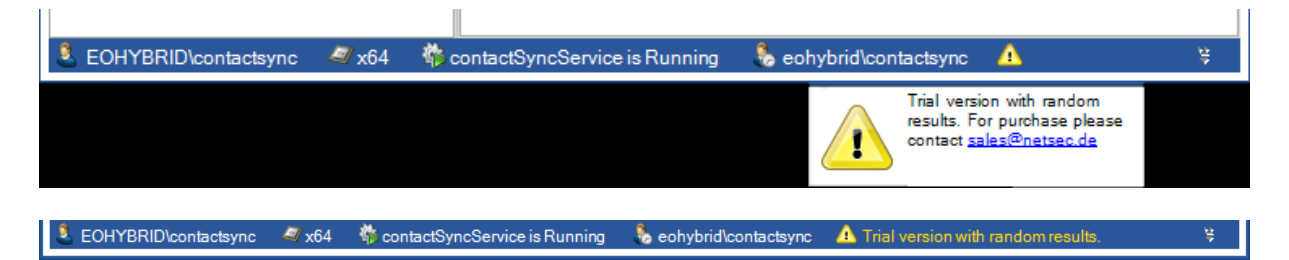

# **Policy Wizard**

The contactSync Console also provides Wizards for simplifying the tasks of creating policies. The Wizards walk you through each step-in order to create a usable policy that can be run manually, or on a schedule. If you go through the wizard contactSync provides you with different information

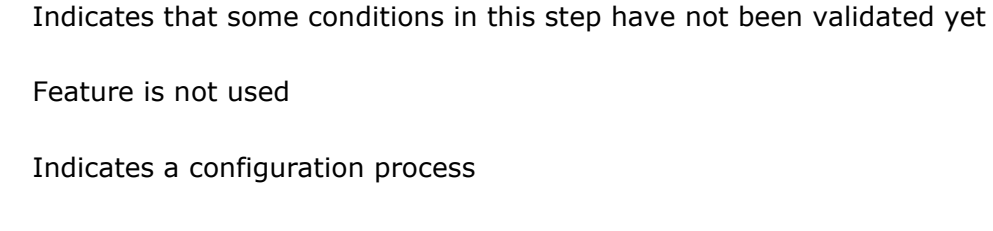

Indicates a positive validation

# **Service**

Е

▆

**Contract** 

 $\blacksquare$ 

The contactSync Service is only used to execute the scheduled policies.

The contactSync Service checks once a minute if there are enabled policies to be executed. These policies will be added to the execution queue and run sequentially.

The service is executed as a process named **contactSyncService.exe**.

Every scheduled policy runs in the context of the user that is used by the contactSync Service.

# **Running contactSync Policies via command line**

Start a contactSync policy with the following command:

#### Syntax

cd "<program files>\NETsec contactSync\" NETsecPolicyExecuter.exe "%programdata%\NETsec GmbH & Co. KG\contactSync\policies\<policy file>"

### *Note: the folder %programdata% usually is hidden. you may activate the option 'Show hidden files, folders, and drives' in folder 'options' of the Windows Explorer.*

#### Example

cd "C:\Program Files\NETsec contactSync\" NETsecPolicyExecuter.exe "C:\ProgramData\NETsec GmbH & Co. KG\contactSync\policies\policyname.xml"

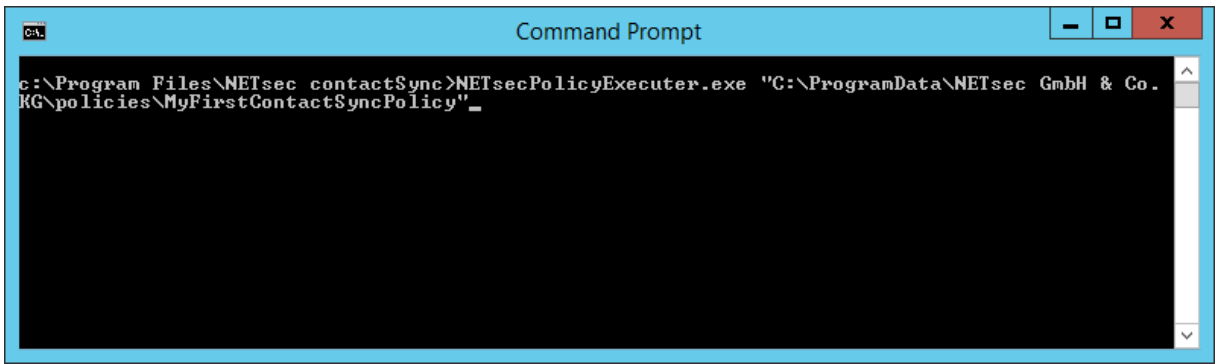

As of contactSync Version 7.0.5 the **contactSyncPolicyExecuter.exe** has been renamed to **NETsecPolicyExecuter.exe**.

*Important: If you use the Windows Task Scheduler for running the policies, then you have to correct the command in your scheduled tasks.*

# **Internal Marks**

# **NoContactSync (internal mark)**

If you do not want a special object to be synchronize as a contact, you may insert the value **NoContactSync** in any of the custom attributes (on-premises Exchange: **extensionattribute1** - **extensionattribute15** or Exchange Online: **customAttribute1** - **customAttribute15**). This prevents contactSync from adding this object to the synchronization list.

# **NoMailboxSync (internal mark)**

If you do not want to import into a special mailbox, you may insert the value **NoMailboxSync** in any of the custom attributes (on-premises Exchange: **extensionattribute1** - **extensionattribute15** or Exchange Online: **customAttribute1** - **customAttribute15**). This prevents contactSync from adding this mailbox to the list of mailboxes, which get directory objects into the contact folder.

# **Global Settings**

The Global Settings are available if you click the **contactSync** node in the left hierarchy tree. The content pane now displays the TABs **Settings**, **Exchange**, **Environments**, **Policies**, **Status** and **Help**.

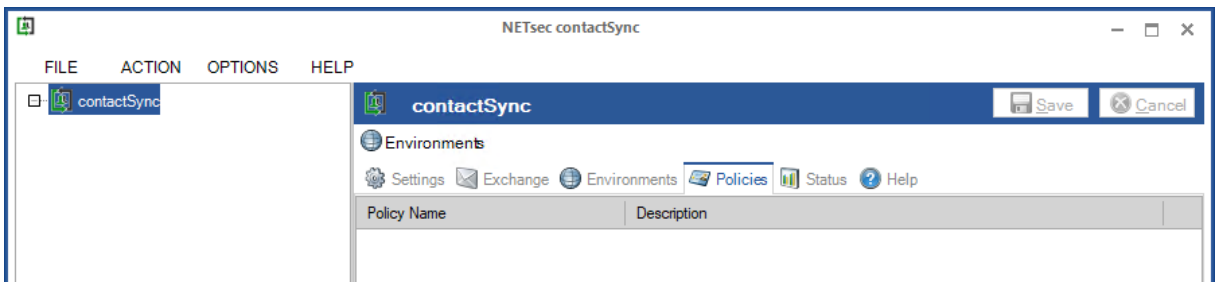

## **Settings Tab**

Here you can configure general settings used in all policies.

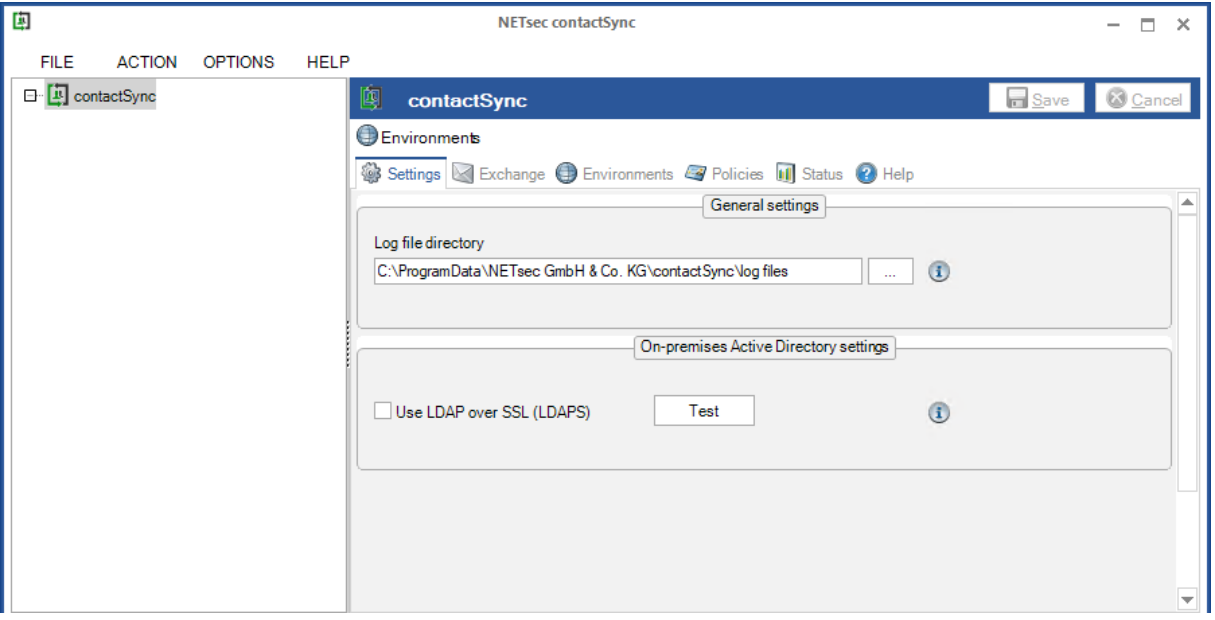

#### Log file directory

contactSync stores the log files in the application data of the program for all users. If the log files need to be stored elsewhere, the suitable directory path can be specified here.

#### Use LDAP over SSL (LDAPS)

Use LDAP over SSL (LDAPS) to connect an on-premises Active Directory.

If you have configured LDAP over SSL (LDAPS) in your on-premises Active Directory, contactSync can use LDAP over SSL (LDAPS) to communicate with your on-premises Active Directory.

*Note: The Active Directory Schema Partition is only read using LDAP.*

You can get more information about LDAP over SSL (LDAPS) in the Microsoft TechNet Wiki article **LDAP over SSL (LDAPS) Certificate**

[https://social.technet.microsoft.com/wiki/contents/articles/2980.ldap-over-ssl-ldaps](https://social.technet.microsoft.com/wiki/contents/articles/2980.ldap-over-ssl-ldaps-certificate.aspx)[certificate.aspx](https://social.technet.microsoft.com/wiki/contents/articles/2980.ldap-over-ssl-ldaps-certificate.aspx)

You can check if LDAP over SSL (LDAPS) works at your environment/machine with Microsoft **ldp.exe** tool.

# **Exchange Tab**

Here you can configure general Exchange settings used in all old policies, which are not yet migrated to an Environment Configuration.

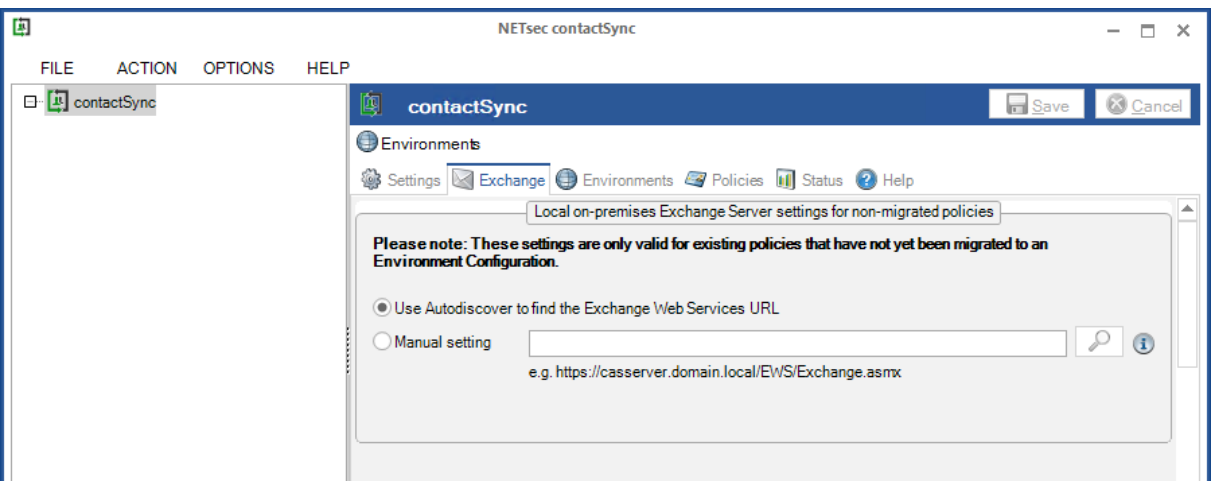

Local on-premises Exchange Server for non-migrated policies

If you work with on-premises Exchange Server you can choose **Use Autodiscover to find the Exchange Web Services URL**. If Autodiscover does not work you may set the value for Exchange Web Services (EWS) manually. If you click the SEARCH icon then contactSync tries to discover the **Exchange Web Services URL** via **Autodiscover**.

*Note: This setting is also on the 'Exchange Server on-premises' tab of the Environment Configuration for the corresponding policies.*

# **Environments Tab**

contactSync requires details concerning the Exchange environment and general settings for which a synchronization should be configured. The information about the Exchange environment is set in an Environment Configuration.

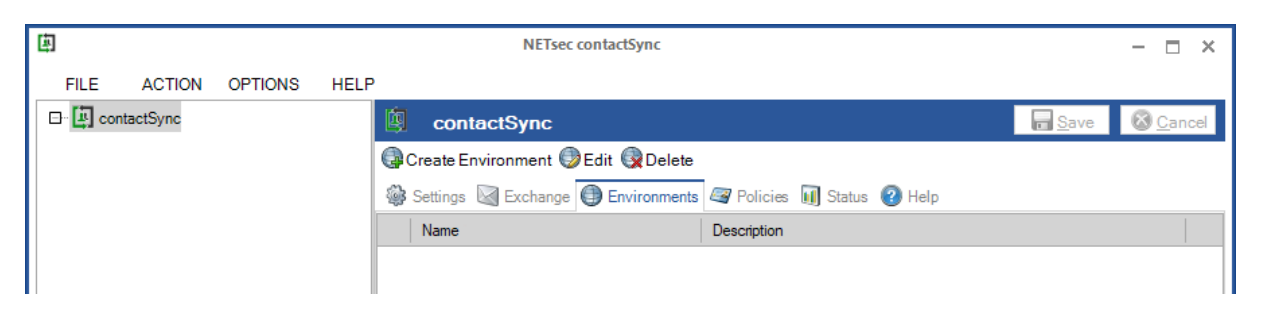

Before you configure an Environment Configuration, please ensure the contactSync GUI is running in the same credentials as the contactSync Service. This can be verified in the information bar at the bottom of the GUI.

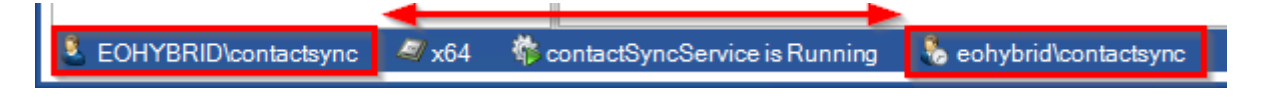

#### Create Environment

An **Environment Configuration** can be created on the Environments tab by clicking on **Create Environment**. This opens the **Environment Configuration dialog**.

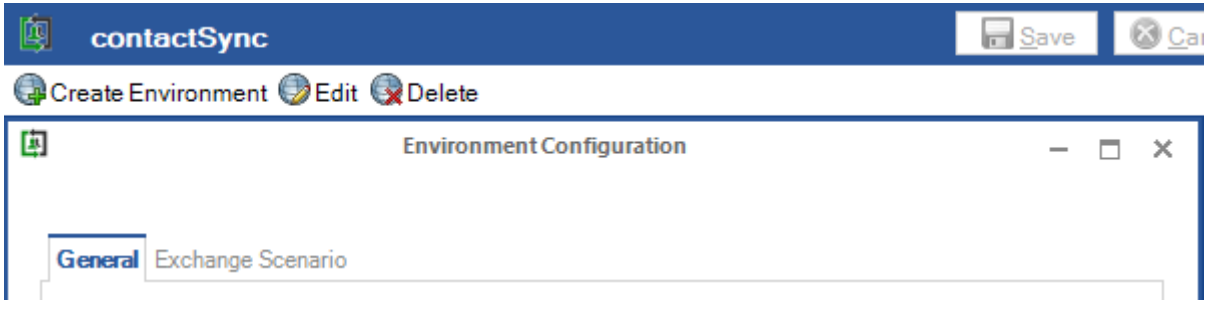

Upon commencement, only the **General tab** and the **Exchange Scenario tab** are visible.

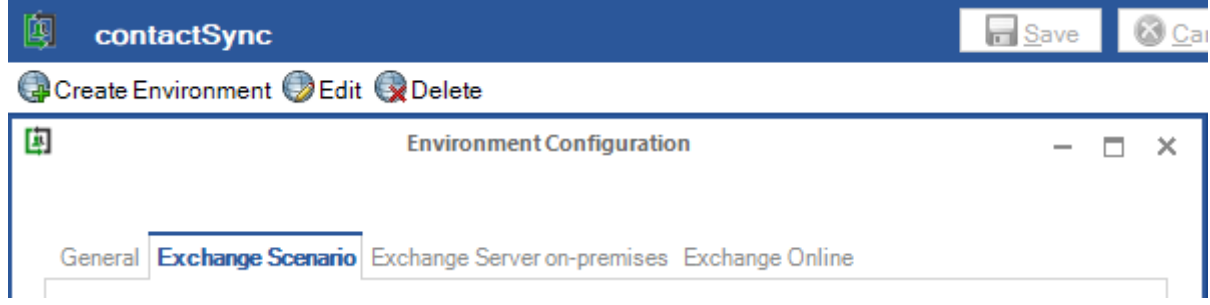

Depending on the selection of the Exchange scenario on the **Exchange Scenario tab**, a variance of additional tabs appears. There is an **Exchange Server on-premises tab** and an **Exchange Online tab**. One of the two tabs can appear, or both.

After an **Exchange Configuration** is configured, it is possible to create policies for it.

### Buttons of the Environment Configuration dialog

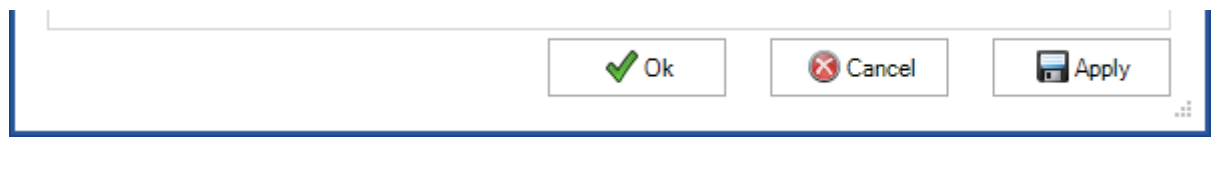

**Ok** will save the Environment Configuration and close the dialog.

**Cancel** will close the dialog without saving the Environment Configuration.

**Apply** will only save the Environment Configuration, but not close the dialog.

#### Edit

Select an **Environment Configuration** entry of the existing Environment Configuration list and click on **Edit** to open the **Environment Configuration dialog** for the selected Environment Configuration.

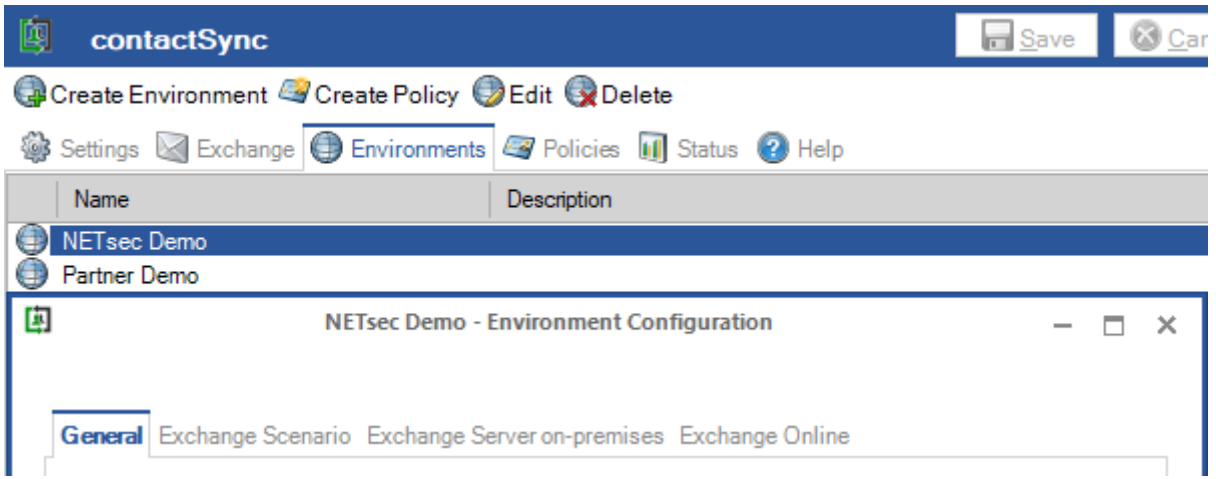

The Environment Configuration can be modified at the **Environment Configuration dialog**.

#### Delete

Select the **Environment Configuration** to be deleted in the existing Environment Configuration list, and click **Delete**.

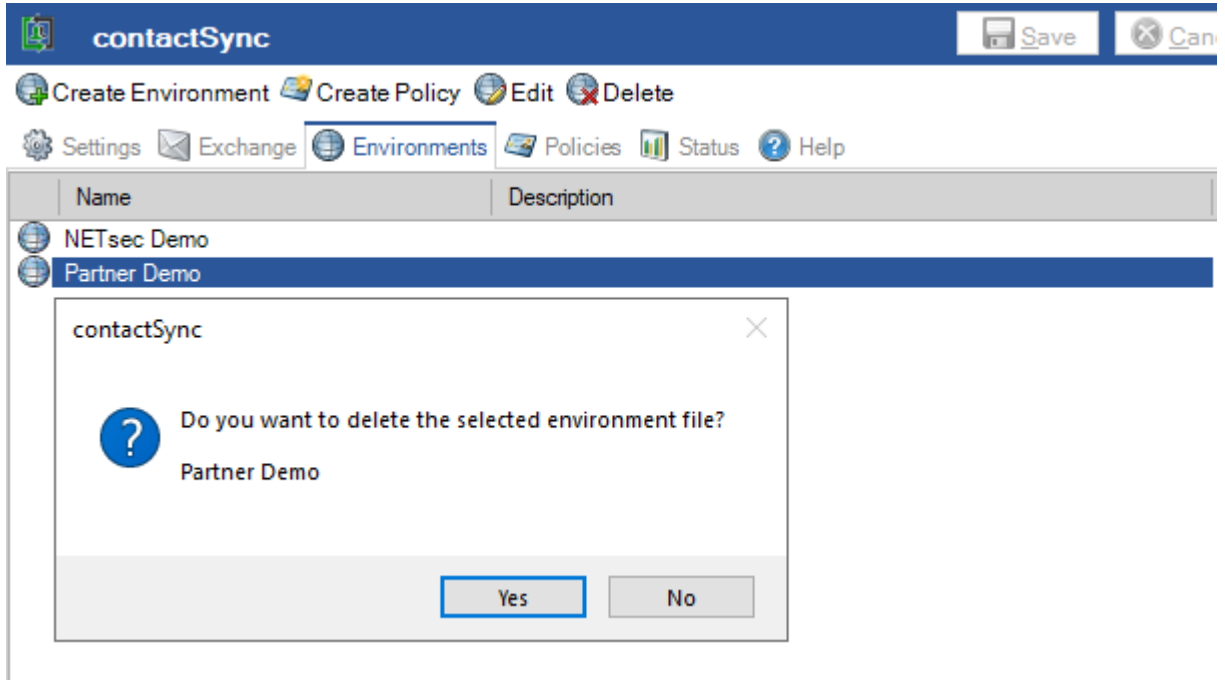

*Note: An Environment Configuration can only be deleted if no further policies exist for the Environment Configuration. This ensures no Environment Configuration is deleted that is still being used by a Policy.*

# **Policies Tab**

The **Policies** tab lists all existing contactSync policies. Select a listed policy to view or modify its configuration. After initial setup, as shown below, this list is empty until a policy is created.

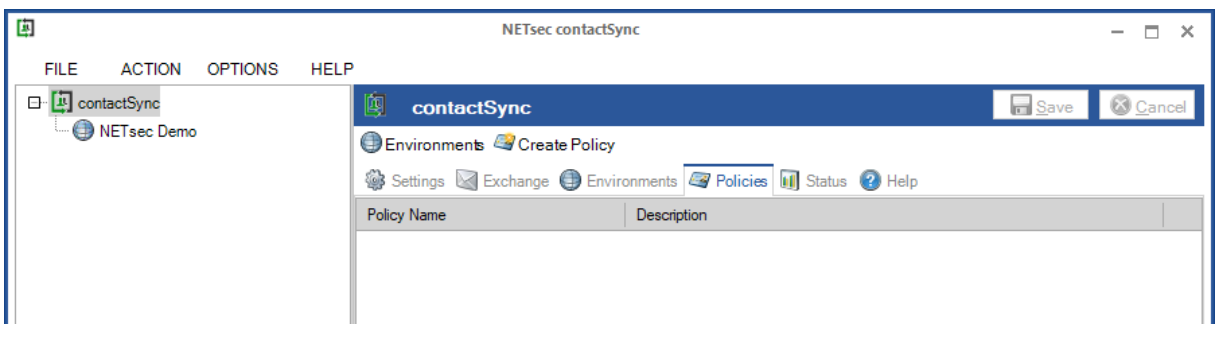

Before you configure a policy, please ensure the contactSync GUI is running in the same credentials as the contactSyncService. This can be verified in the information bar at the bottom of the GUI.

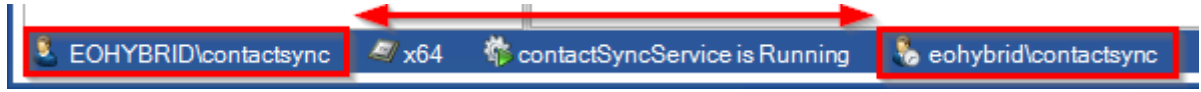

## Create Policy

A **Policy** can be created on the Policies tab by clicking on **Create Policy**. This opens the **Policy wizard**.

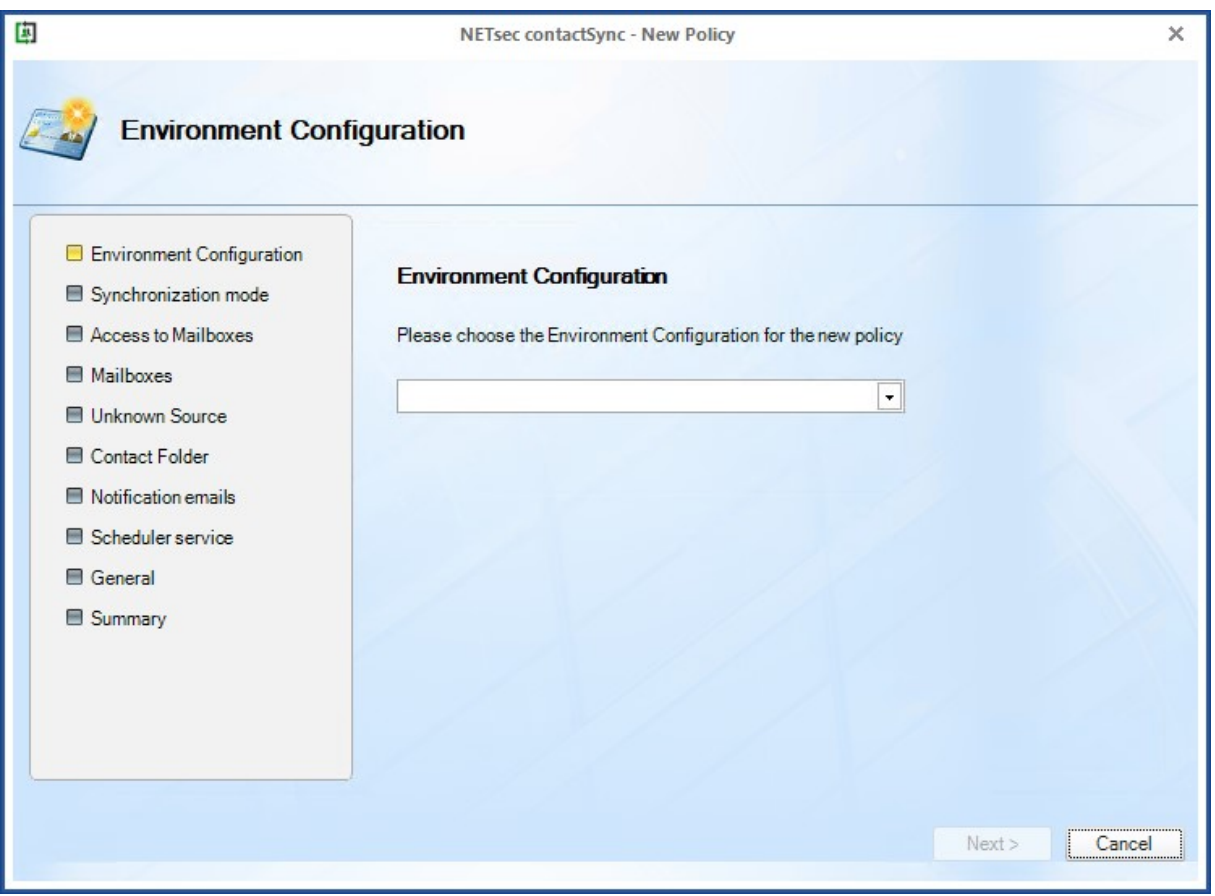

*Please note that an Environment Configuration is required first to be able to create a Policy. If you have not yet created and configured an Environment Configuration for your Exchange environment, please create and configure one first. Please take a look at the [Environment Configuration](#page-92-0) chapter.*

After finishing the Policy Wizard, the new created policy will be listed on the Policies tab.

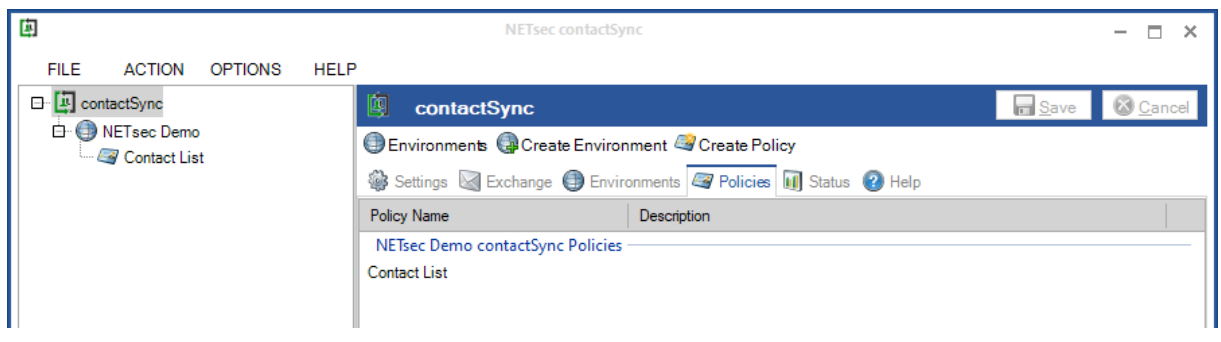

# Edit policy

Click on the policy entry to show the policy configuration in the main window.

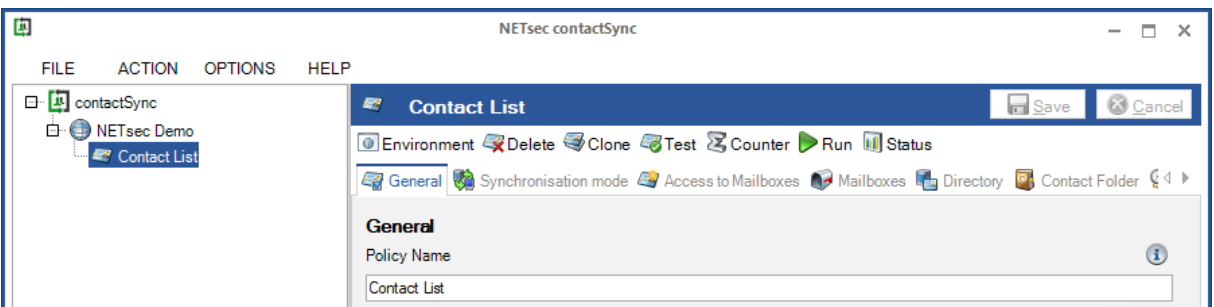

By clicking the tabs, you can view and modify the policy configuration.

Please take a look at the **[Policy Configuration](#page-113-0)** chapter.

After modifying the policy, please do not forget to save your changes.

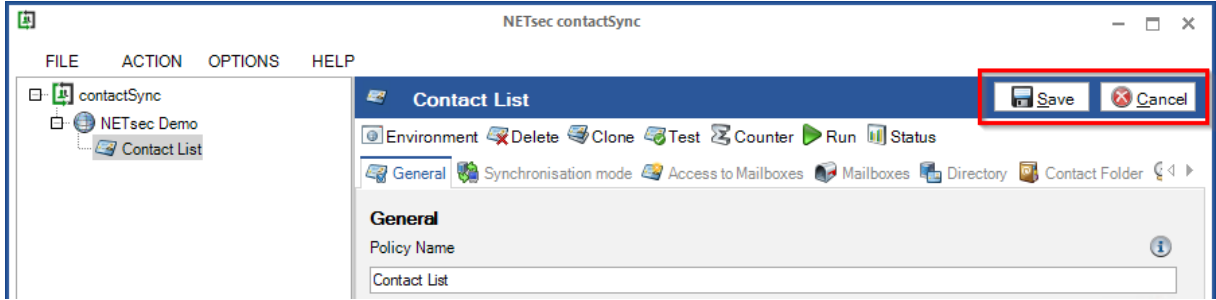

## Delete

Select the **Policy** to be deleted, and click **Delete**.

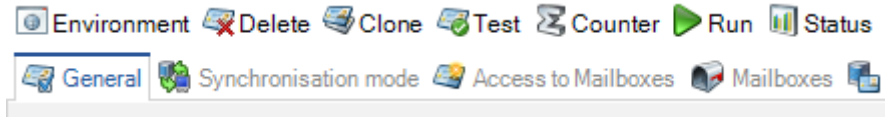

## Clone

Select the **Policy** to be cloned, and click **Clone**.

Please insert a new policy name and click **Clone** on the Clone Policy dialog.

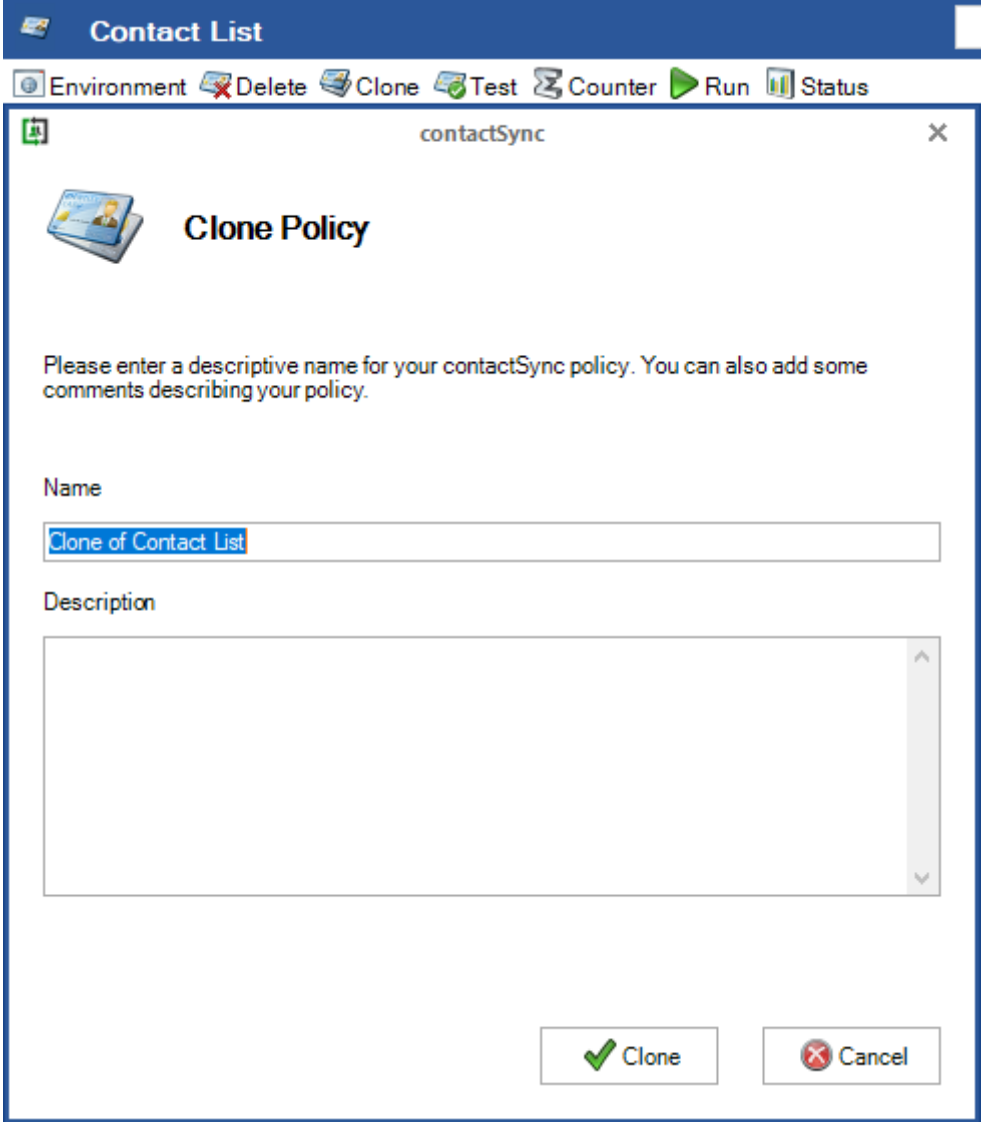

Test

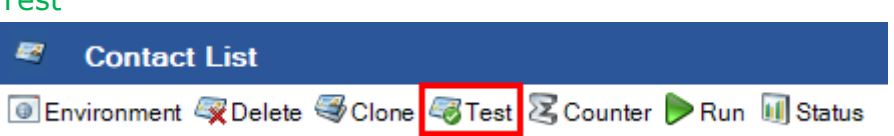

A rudimentary check is run against the policy settings to see if anything is missing. It's the same test as at the end of the wizard when creating a new policy.

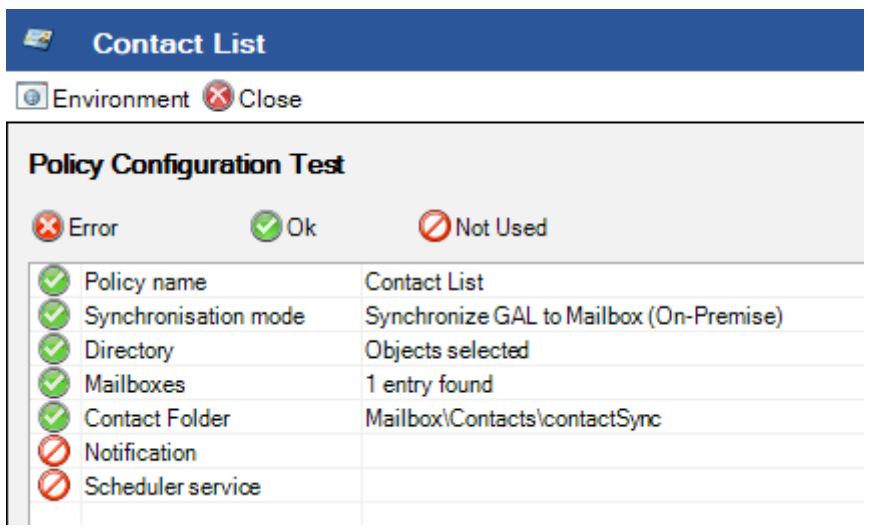

#### Counter

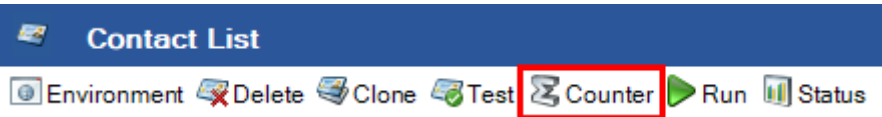

Counts the number of mailboxes that are expected to be synchronized.

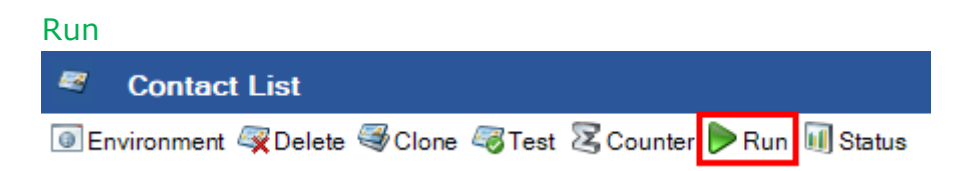

This will run the policy manually.

Please check beforehand, that the contactSync GUI is running in the same credentials as the contactSyncService. This can be verified in the information bar at the bottom.

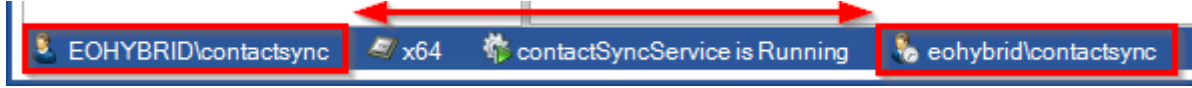

### **Status**

For each policy run a log file entry is displayed on the status tab.

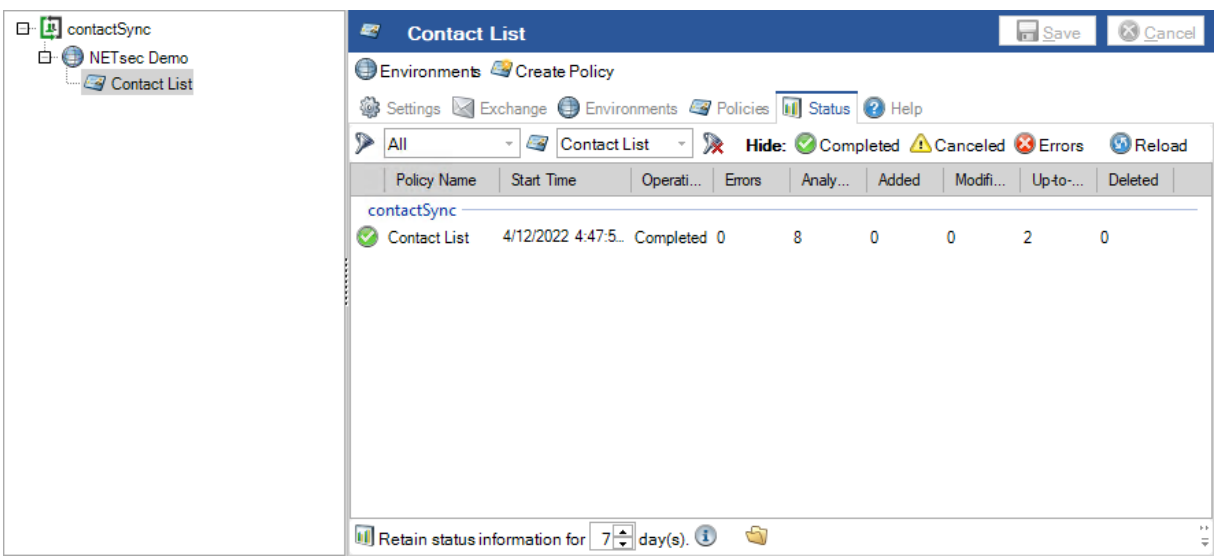

*Note: If a policy just is running access to the log file may not be possible. The log file will be displayed at the top of the list and is indicated with "error".*

#### Retain status information

Here you can configure how long status information (log files) is stored on your machine. Logs older than the specified number of days will be deleted. Here you will find a link to the folder where the log files are stored. Please keep in mind that windows explorer usually hides this folder by default. If you do not see this link, please click at the folder symbol at the bottom to open the folder with the windows explorer.

## Open and export log files

You can open the log file of the corresponding policy run with a double click on the entry or open the context menu with a right-click.

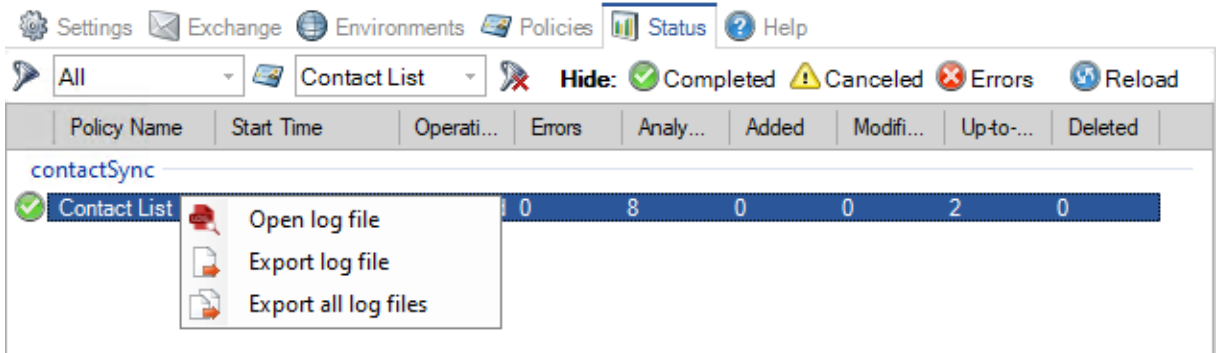

For support purposes you may open or export the status files / log files.

#### Open log file.

- 1. You can double-click an entry of the status table and the log file will open in the **NETsec LogViewer**.
- 2. After you select an entry of the status table, you can right-click to open the context-menu and **Open the log file** will open it in the **NETsec LogViewer**.

#### Export log file

Exports only the selected log file to a zip file.

#### Export all log files

- 1. Exports all filtered log files from the status table to a zip file. For example: all log files of the last week or all log files of a selected policy.
- 2. The menu **ACTION** -> **Export Status** exports all log files to a zip file.

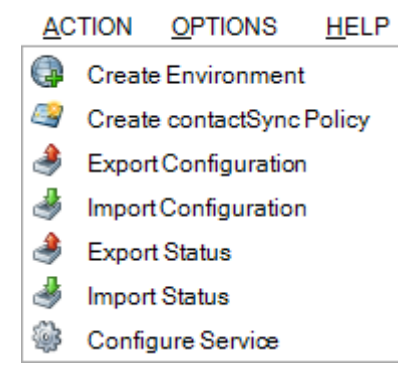

#### NETsec LogViewer

Please take a look at the NETsec LogViewer manual

[https://www.netsec.de/fileadmin/download/LogViewer/NETsec\\_LogViewer\\_manual.pdf](https://www.netsec.de/fileadmin/download/LogViewer/NETsec_LogViewer_manual.pdf)

# **Help Tab**

The **Help** tab provides you with a hyperlink for downloading the latest documentation as well as mail-addresses and phone numbers for support and sales.

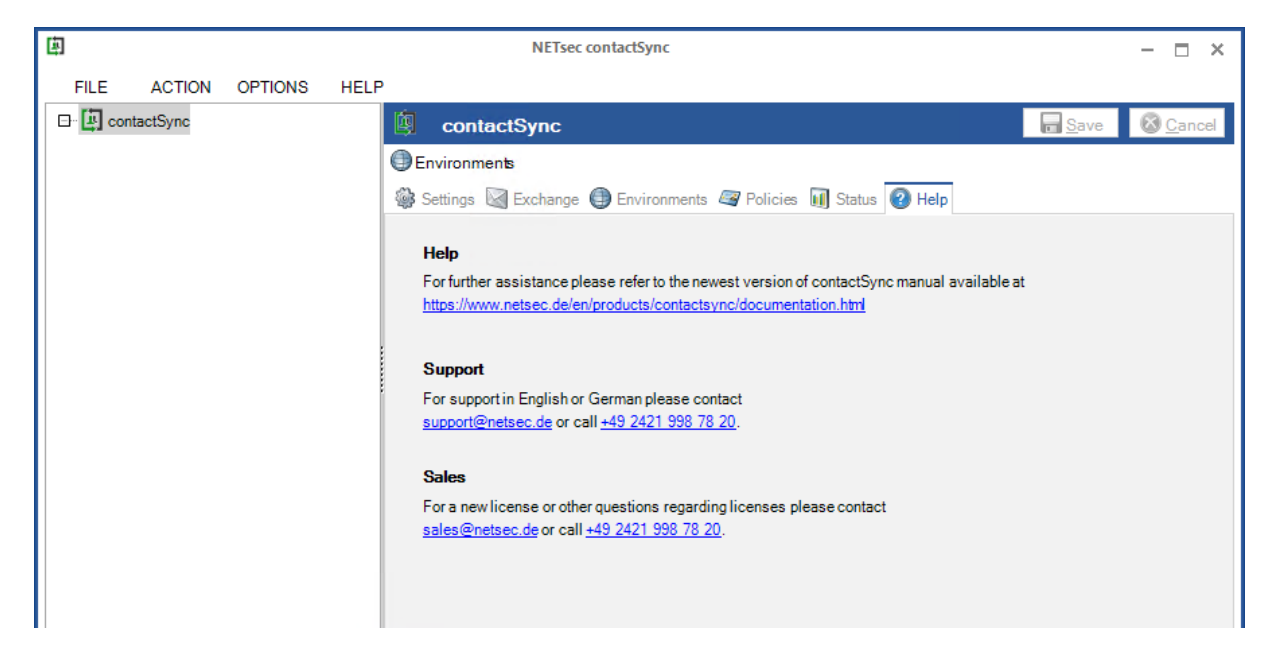

For more information, please take a look at the chapter

**[Support: What to do when I notice an error / bug?](#page-268-0)**

# <span id="page-92-0"></span>**Environment Configuration**

contactSync requires details concerning the Exchange environment and general settings for which a synchronization should be configured. The information about the Exchange environment is set in an Environment Configuration.

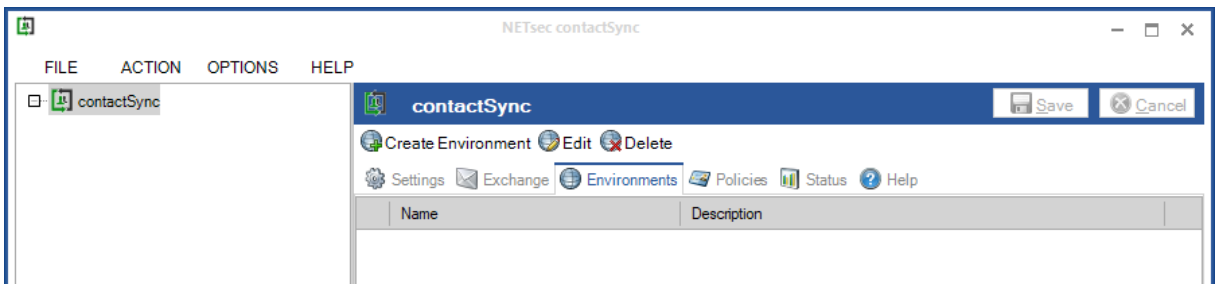

After the Environment Configuration is created, its settings will be used in the policies, which can be configured for the Exchange environment.

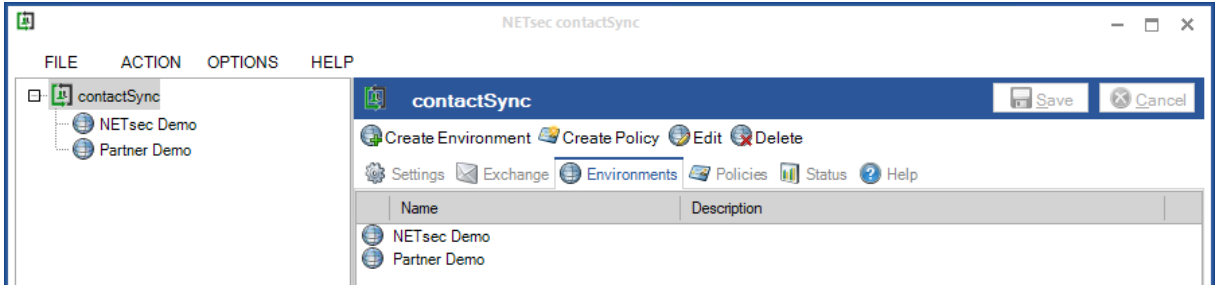

### Environment Configuration dialog

Upon commencement, only the **General tab** and the **Exchange Scenario tab** are visible.

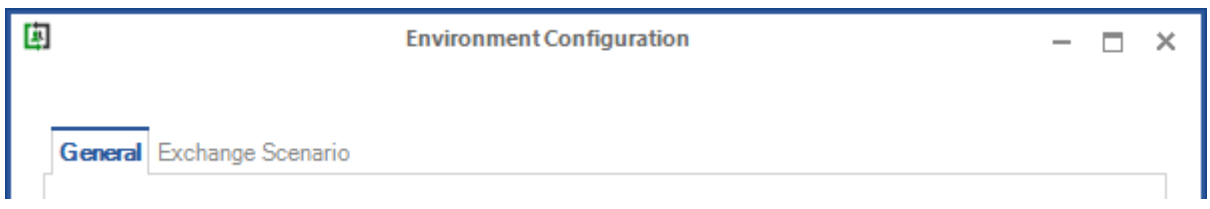

Depending on the selection on the **Exchange Scenario** tab, a variance of additional tabs appears. There is an **Exchange Server on-premises** tab and an **Exchange Online** tab. One of the two tabs can appear or both.

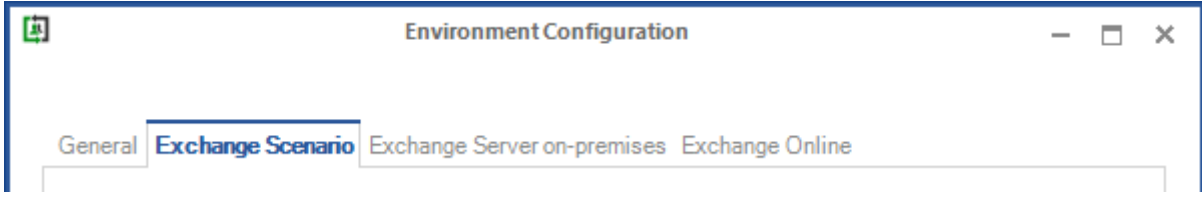

## Buttons of the Environment Configuration dialog

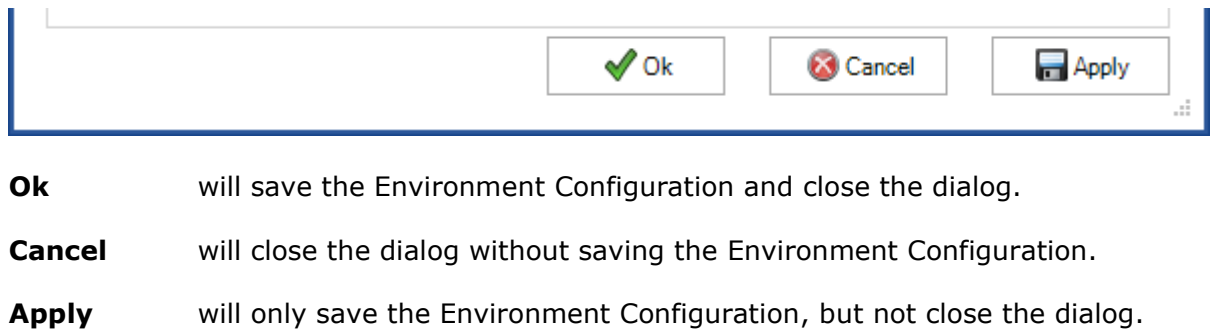

### General tab

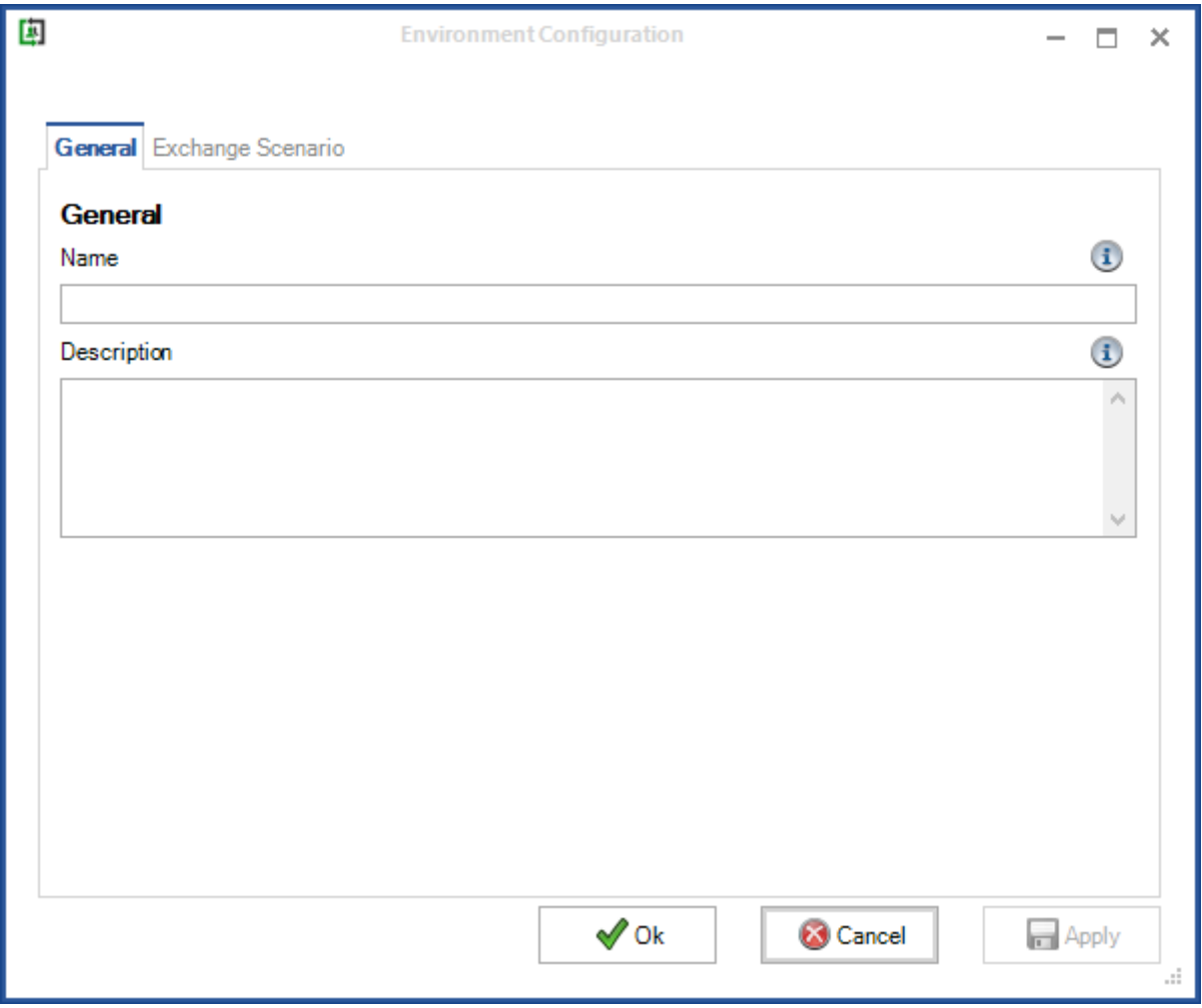

On the **General tab** of the **Environment Configuration** dialog, the **Name** of the Environment Configuration must be defined and a **Description** of the Exchange environment can be added.

After that switch to the **Exchange Scenario tab** of the Environment Configuration dialog.

### Exchange Scenario tab

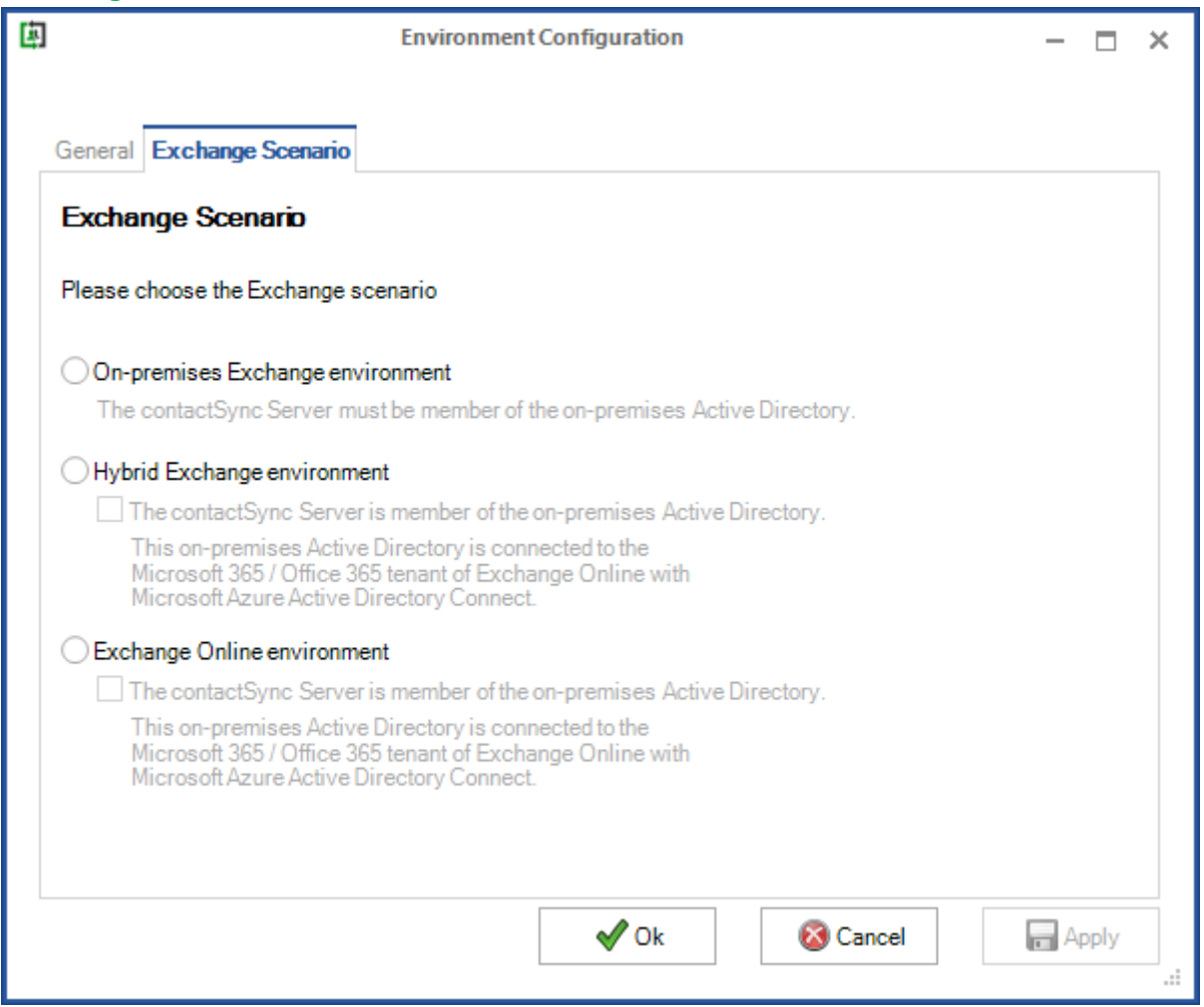

**Please choose the Exchange scenario** for which you want to configure the synchronization.

Three Exchange scenarios can be configured.

- On-premises Exchange environment
- Hybrid Exchange environment
- Exchange Online environment

# On-premises Exchange environment

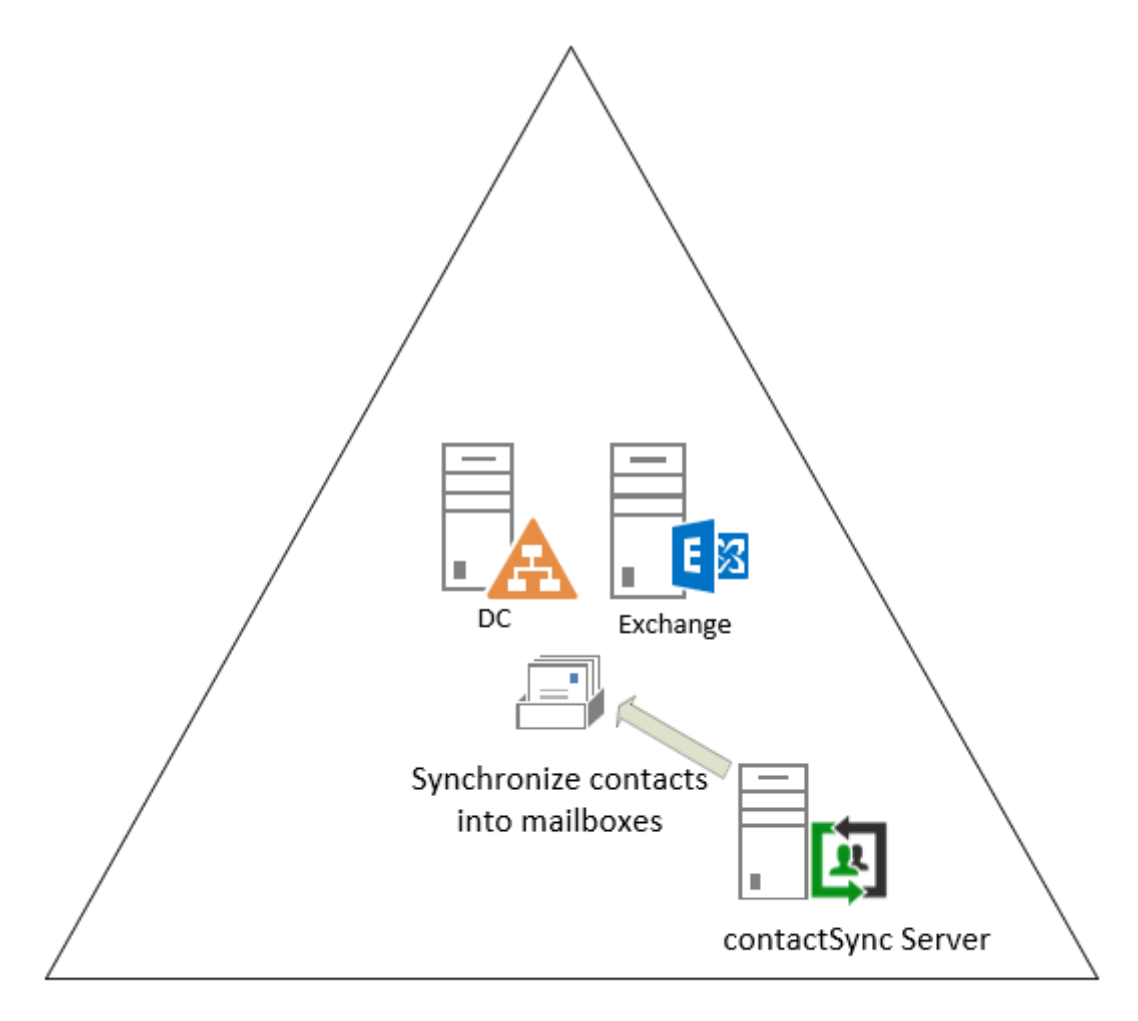

contactSync installed on a non-critical member server in the Active Directory domain

contactSync will need to be installed on a non-critical member server in the same domain that hosts Exchange, if configured with an on-premises Exchange Environment Configuration.

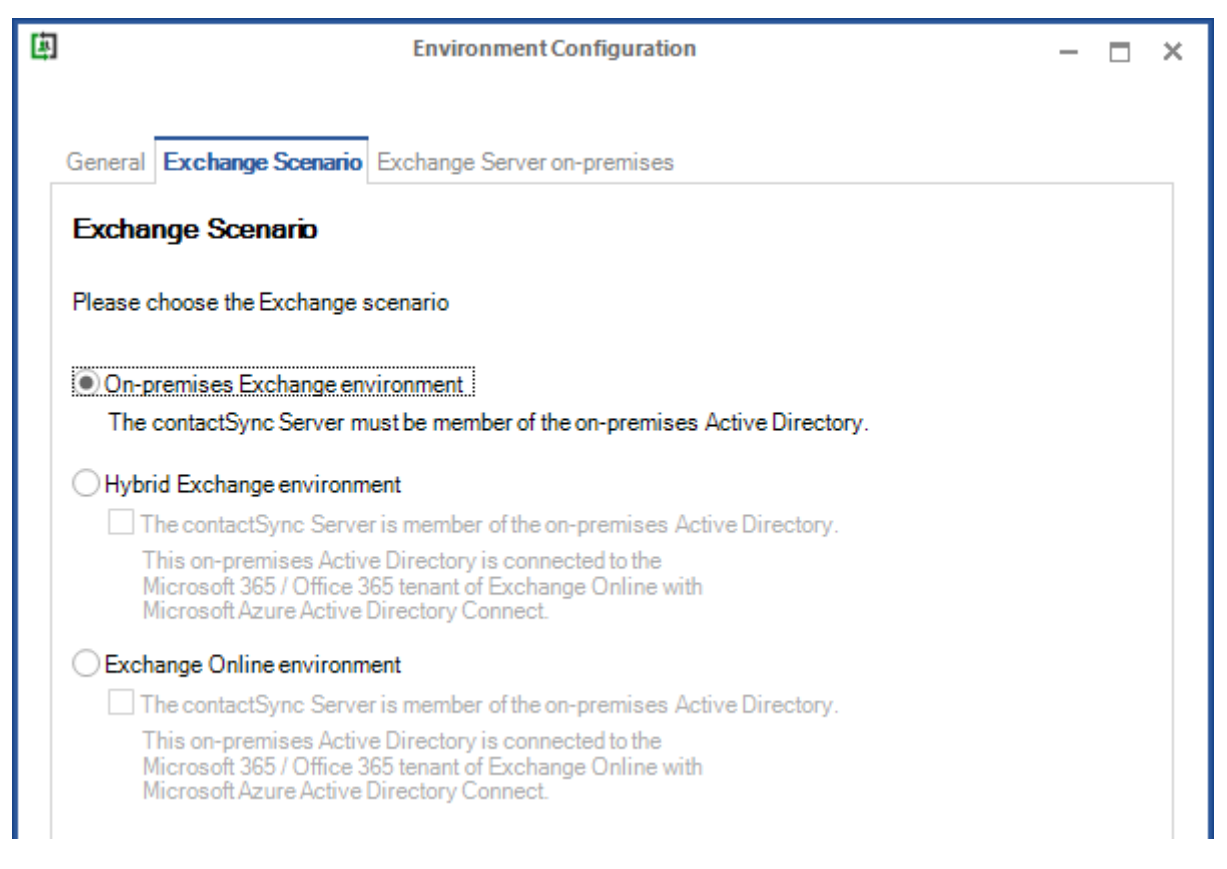

Select the **On-premises Exchange environment**. The contactSync Server must be a member of the on-premises Active Directory.

*Note: Only one Environment Configuration with an on-premises Active Directory part can be configured in each environment.*

After selecting the Exchange scenario, switch to the **Exchange Server on-premises tab** of the Environment Configuration dialog.

### Hybrid Exchange environment

Synchronizing with the on-premises Exchange and Exchange Online

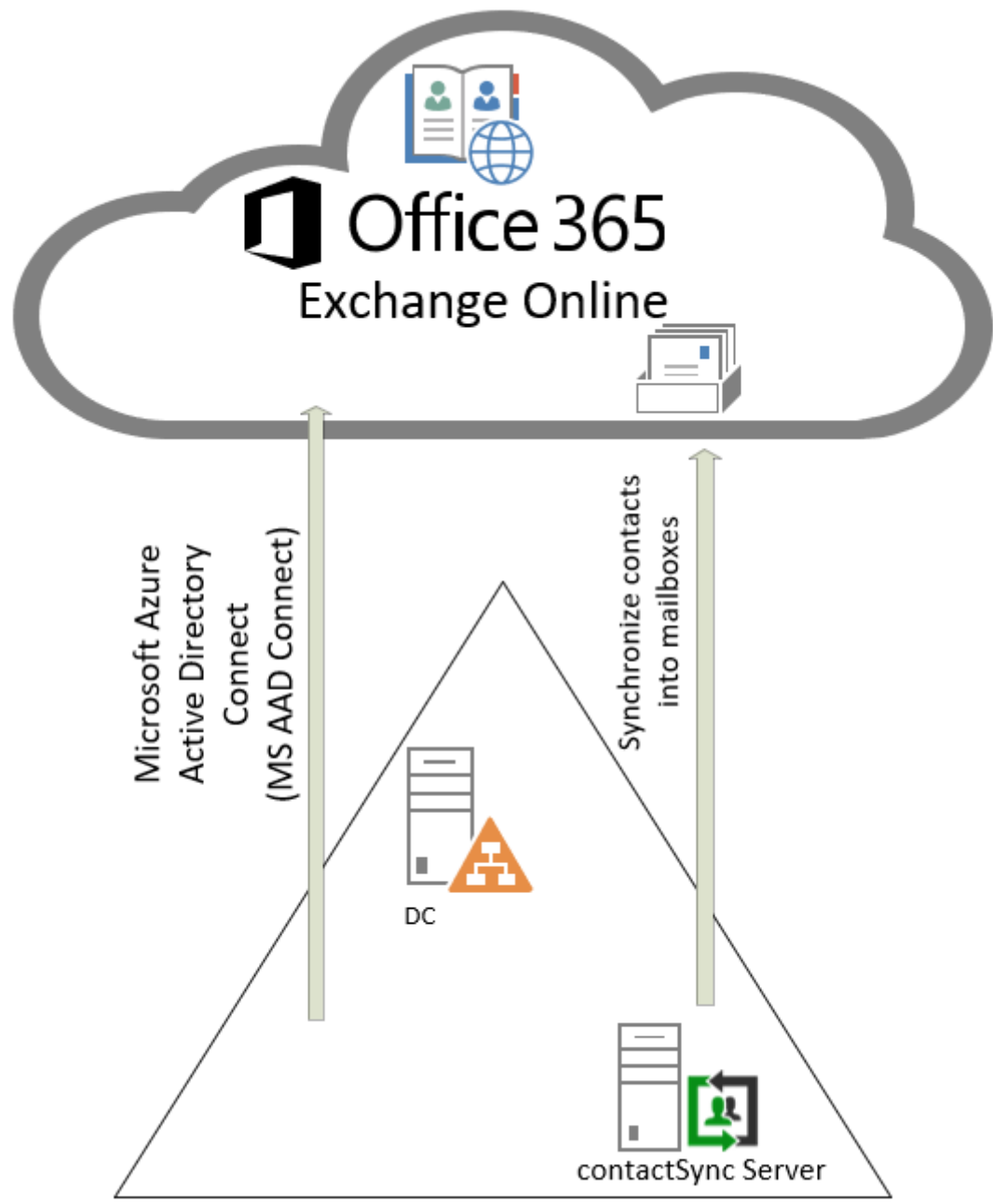

contactSync installed on a non-critical member server in the on-premises Active Directory

contactSync will need to be installed on a non-critical member server in the same domain that hosts Exchange, if configured with a Hybrid Exchange Environment Configuration.

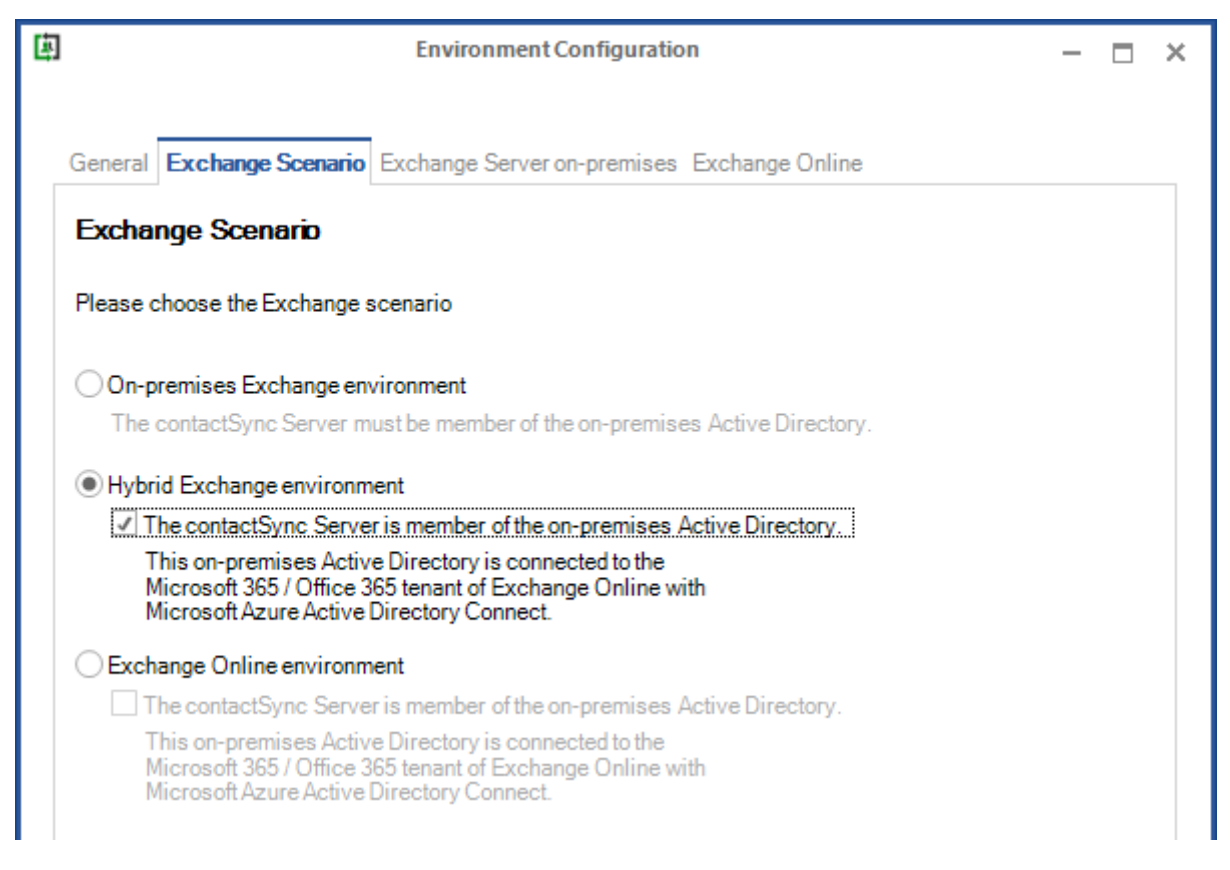

Select the **Hybrid Exchange environment** and enable the option **The contactSync Server is member of on-premises Active Directory**.

*Note: Only one Environment Configuration with an on-premises Active Directory part can be configured in each environment.*

After selecting the Exchange scenario switch to the **Exchange Server on-premises tab** and the **Exchange Online tab** of the Environment Configuration dialog.

Synchronizing only with Exchange Online of the hybrid Exchange environment.

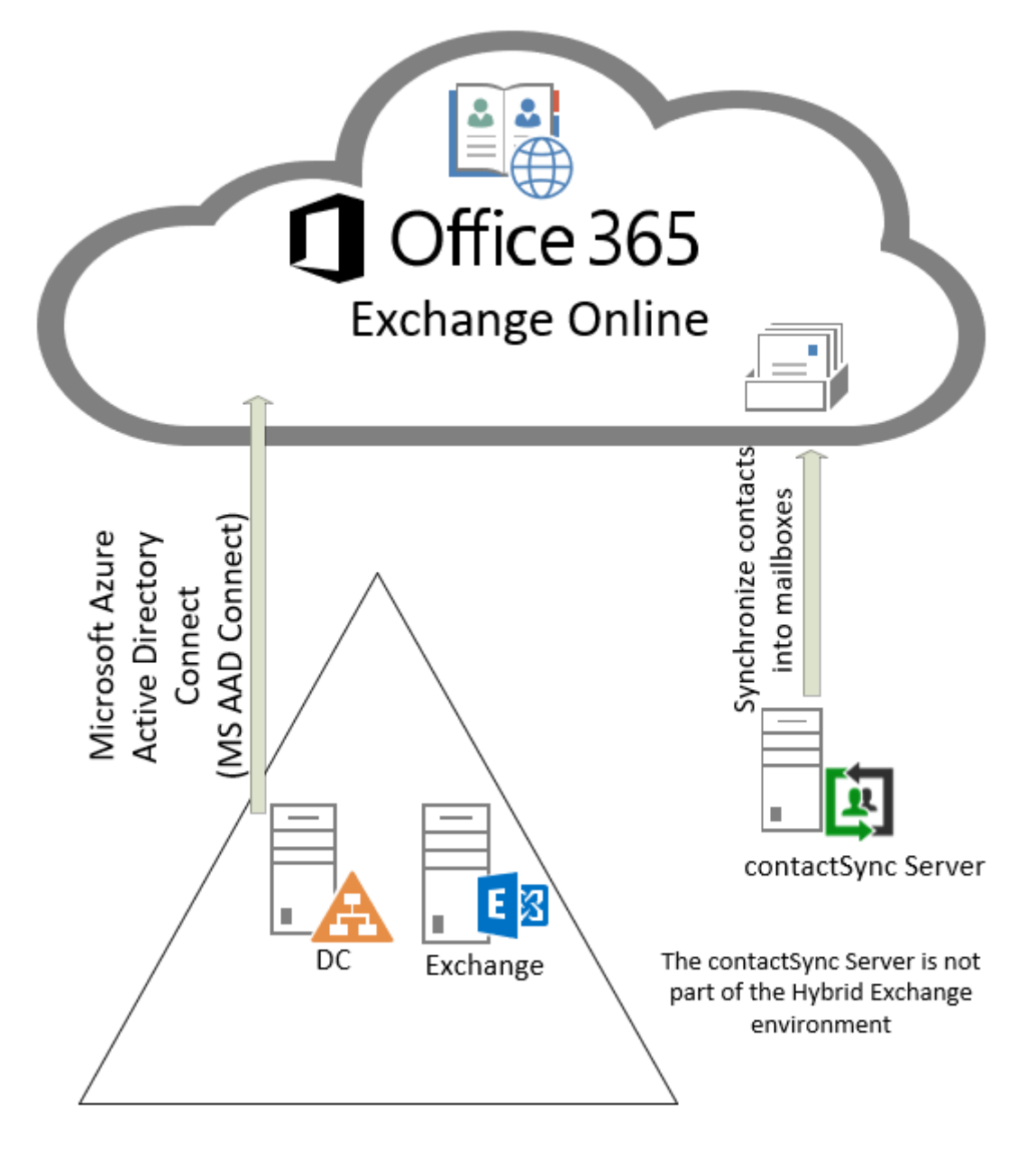

If the Exchange scenario is a hybrid Exchange environment, and the contactSync Server is not part of a Hybrid Exchange environment, contactSync will only communicate with the Exchange Online component of the hybrid Exchange environment.

**100**

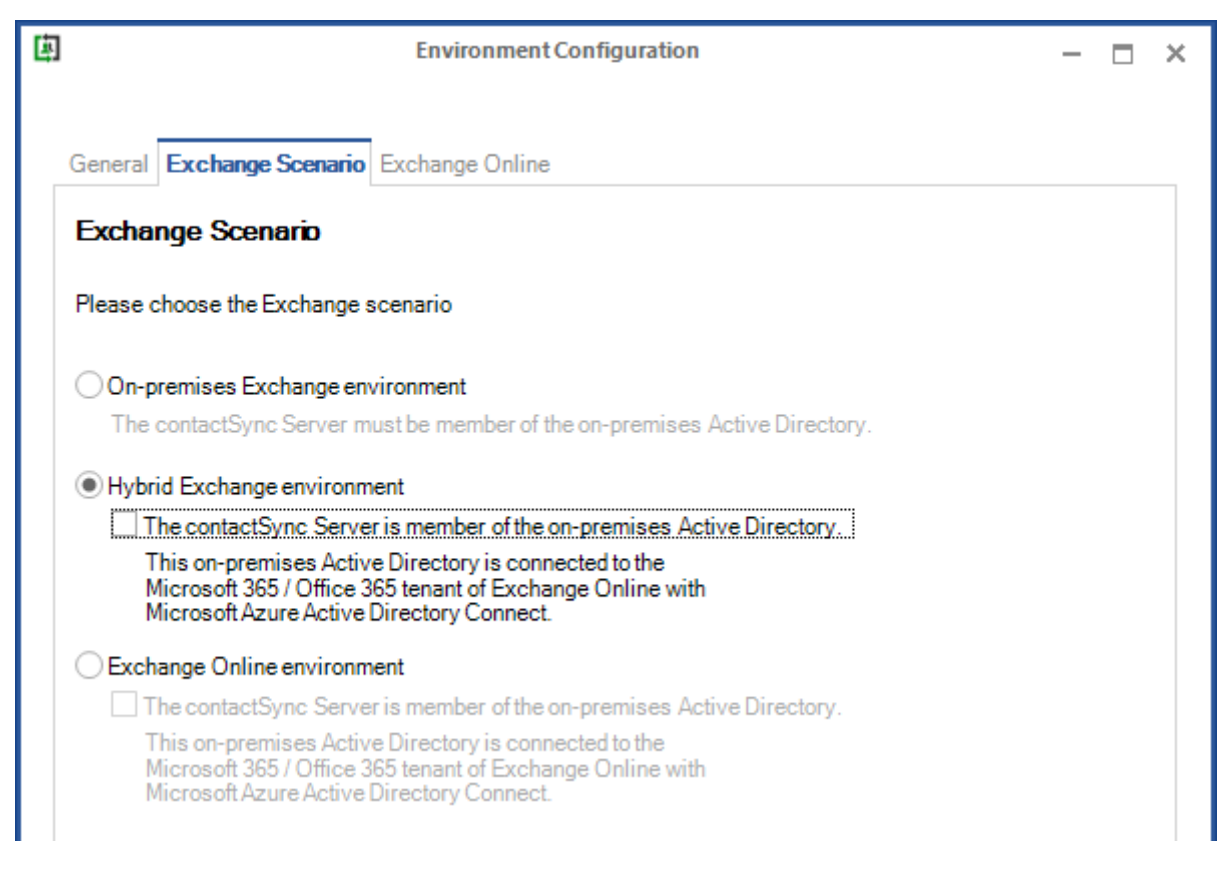

Select only the **Hybrid Exchange environment**.

Please do not enable the option **The contactSync Server is member of on-premises Active Directory**, because contactSync is not part of the on-premise Active Directory of the Hybrid Exchange environment.

After selecting the Exchange scenario, switch to the **Exchange Online tab** of the Environment Configuration dialog.

# Exchange Online environment Synchronizing with Exchange Online

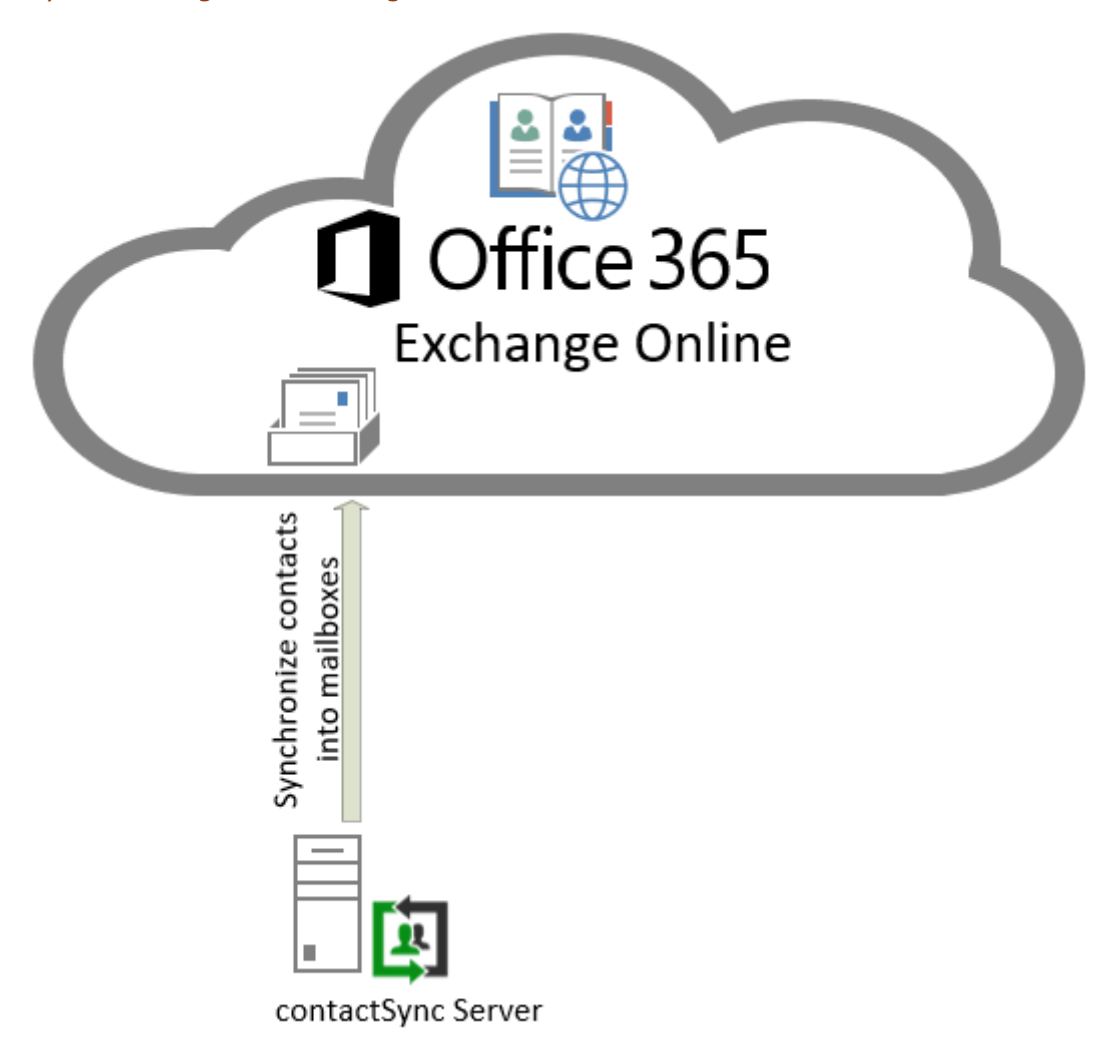

When the contactSync Server is not part of the on-premises Active Directory, and the Exchange scenario is an Exchange Online environment, contactSync will communicate with Exchange Online, and an on-premises Active Directory can be connected with the Microsoft 365 Exchange Online tenant via Microsoft Azure Active Directory Connect.

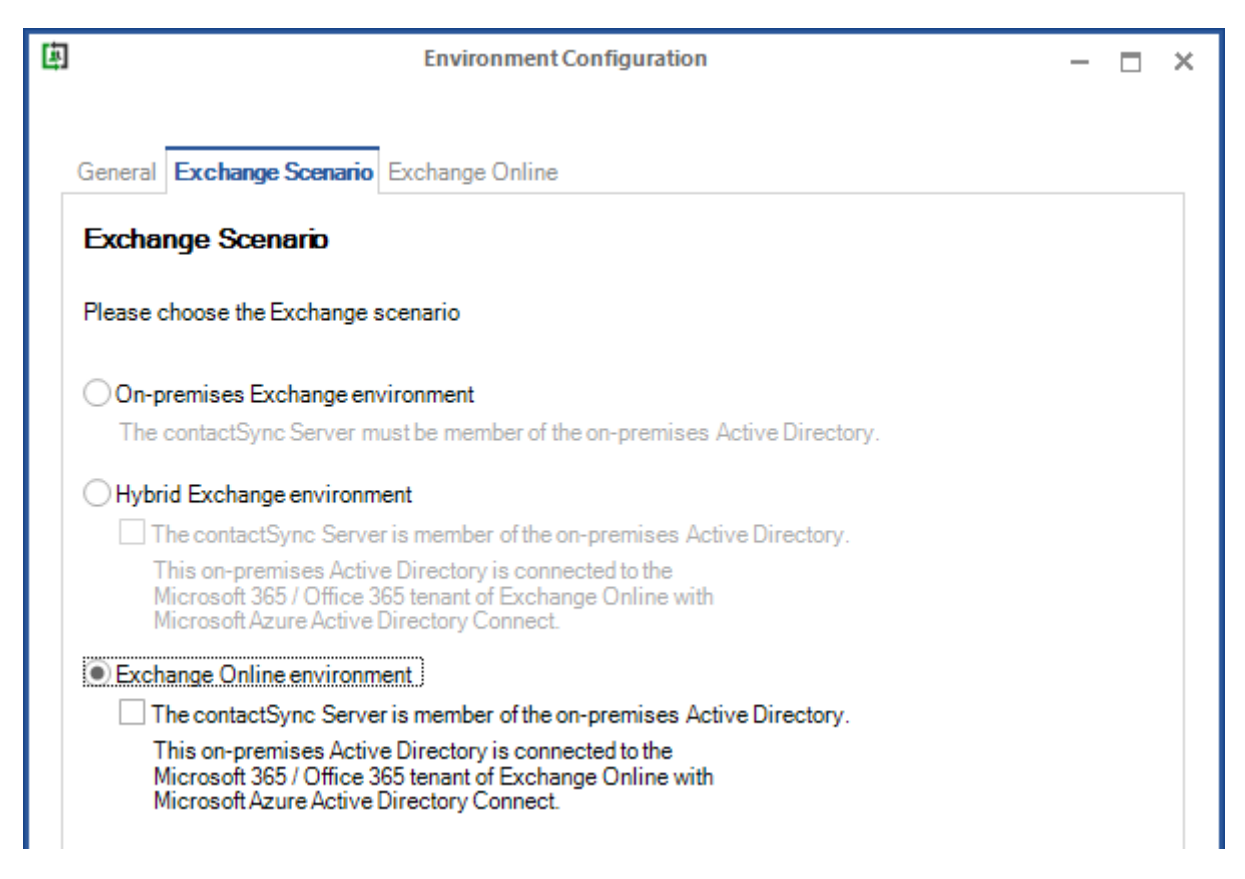

Select only the **Exchange Online environment**.

Please do not enable the option **The contactSync Server is member of on-premises Active Directory**, because contactSync is not part of the on-premise Active Directory of the Exchange Online environment.

After selecting the Exchange scenario, switch to the **Exchange Online tab** of the Environment Configuration dialog.

Synchronizing with Exchange Online and contactSync is part of the corresponding onpremises Active Directory

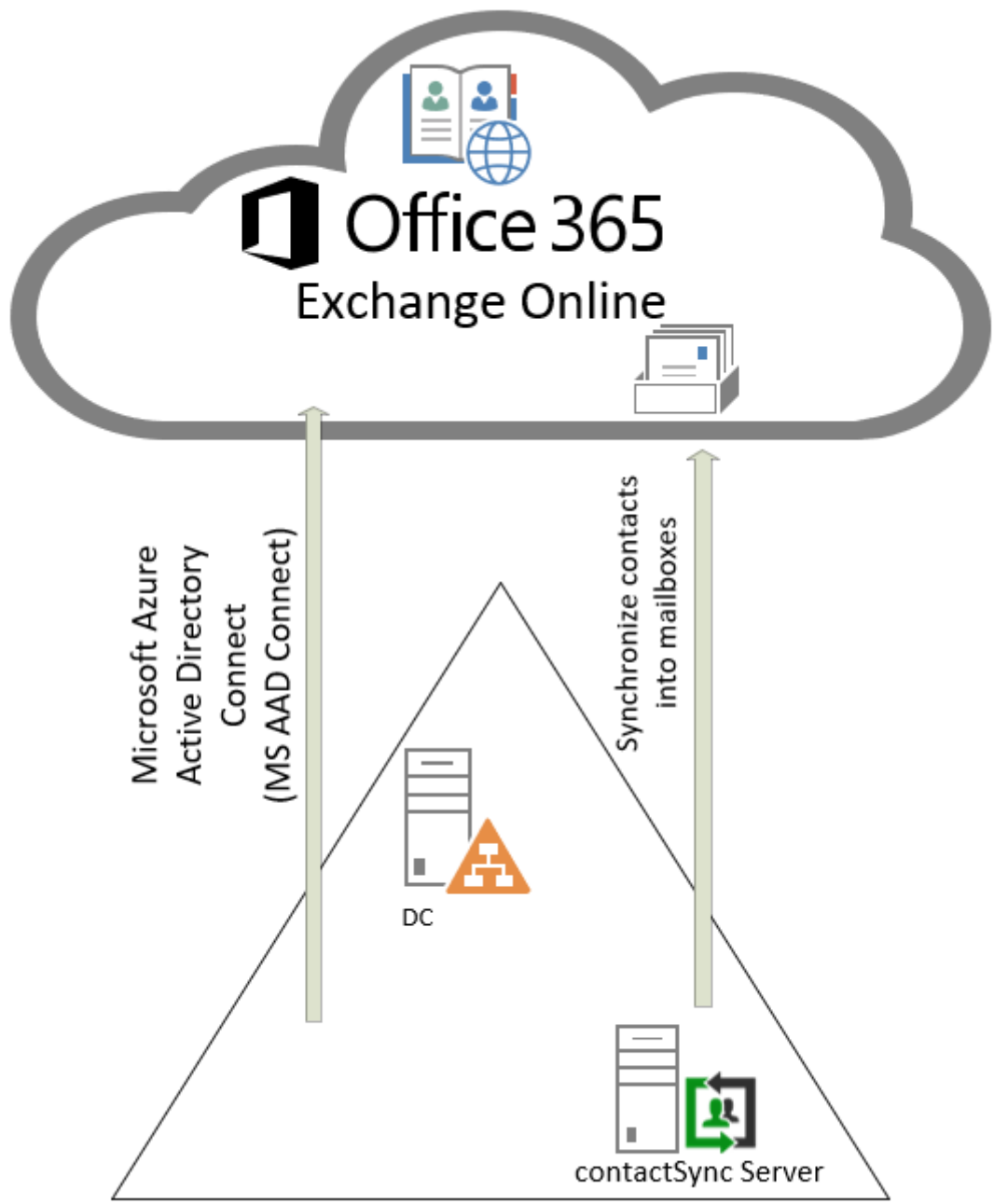

contactSync is installed on a non-critical member server of the on-premises Active Directory

If the Exchange Scenario is an Exchange Online Environment, and an on-premises Active Directory connects to the Microsoft 365 Exchange Online tenant via Microsoft Azure Active Directory Connect, contactSync will only communicate with Exchange Online, even if the contactSync server is a member of on-premises Active Directory.

**104**

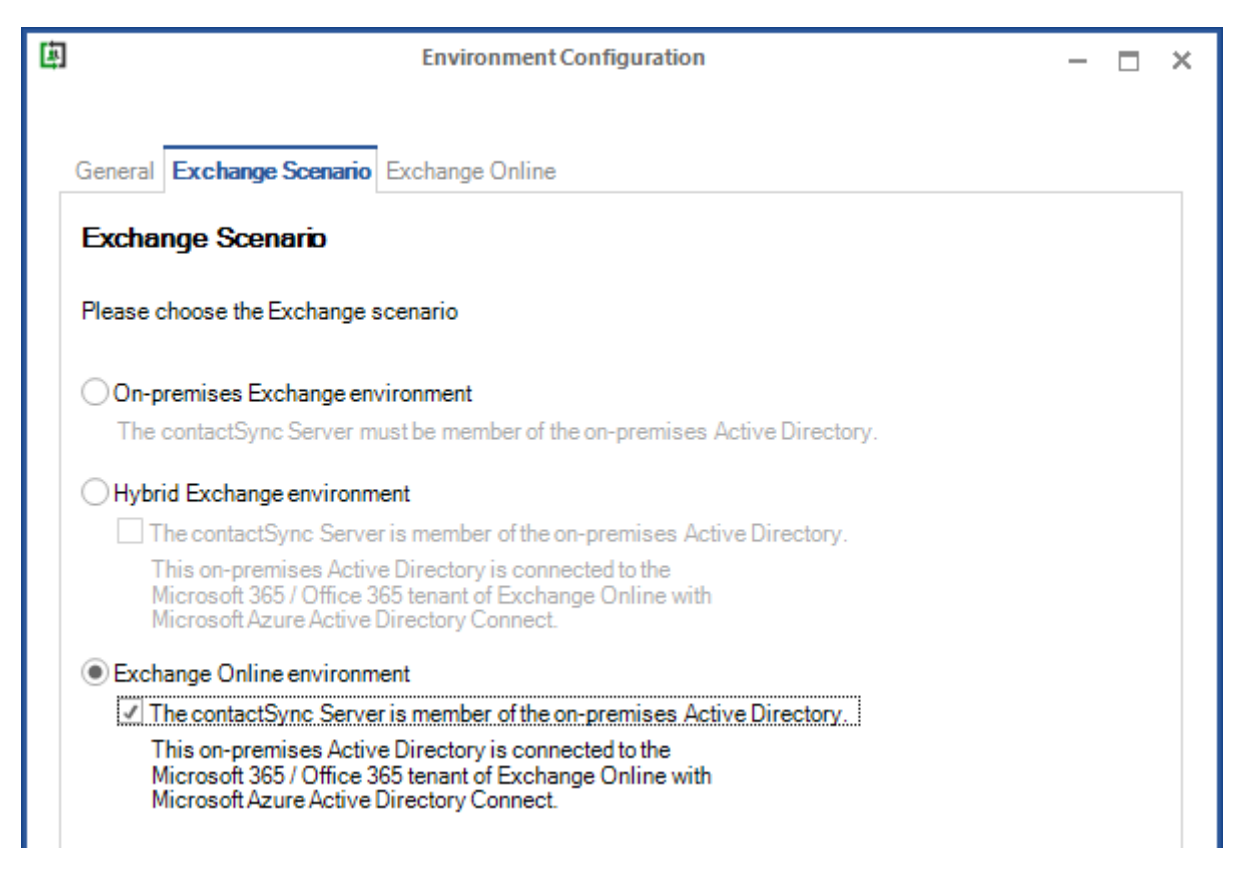

Select the **Exchange Online environment** and enable the option **The contactSync Server is member of on-premises Active Directory**.

*Note: Only one Environment Configuration with an on-premises Active Directory part can be configured in each environment.*

After selecting the Exchange scenario switch to the **Exchange Online tab** of the Environment Configuration dialog.

### Exchange Server on-premises tab

#### On-premises Exchange environment

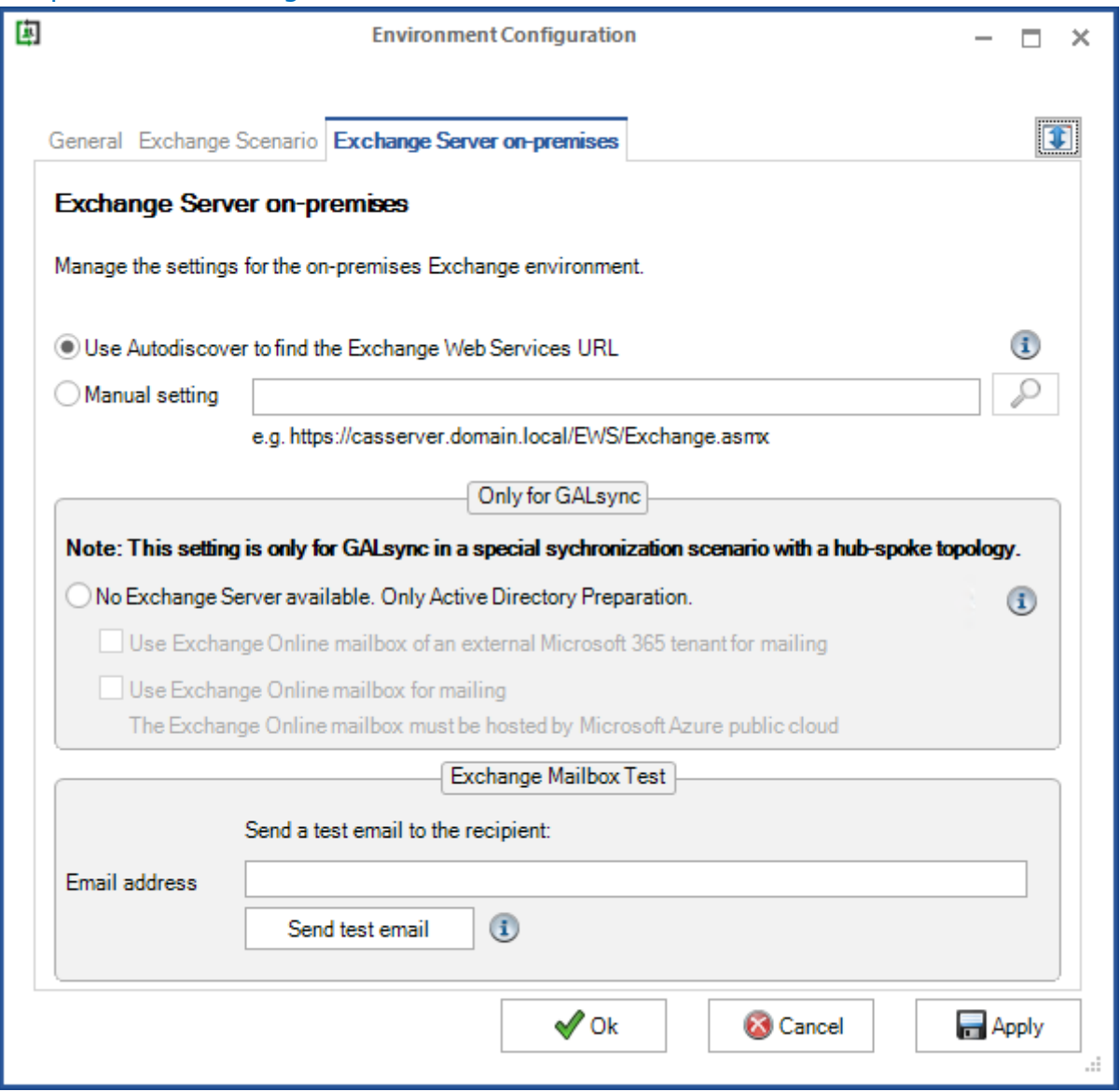

#### Use Autodiscover to find the Exchange Web Services URL

If you work with on-premises Exchange Server, you can choose **Use Autodiscover to find the Exchange Web Services URL**.

#### Manual setting

If Autodiscover does not work you may set the value for Exchange Web Services URL manually. If you click the SEARCH icon then contactSync tries to discover the **Exchange Web Services URL** via **Autodiscover**.

### **For example:**

https://casserver.domain.local/EWS/Exchange.asmx

### No Exchange Server available. Only Active Directory Preparation (GALsync only) **This setting is only for GALsync in a special synchronization scenario with a hub-spoke topology.**

*Note: This option is only for special scenarios.*

## Exchange Mailbox Test

To test whether an email can be sent, insert a recipient email address and click **Send test email**. A test email should be sent to the recipient.

*Please note, that the e-mail address of the recipient for the test e-mail will not be saved.*

### On-premises Exchange part of a hybrid Exchange environment

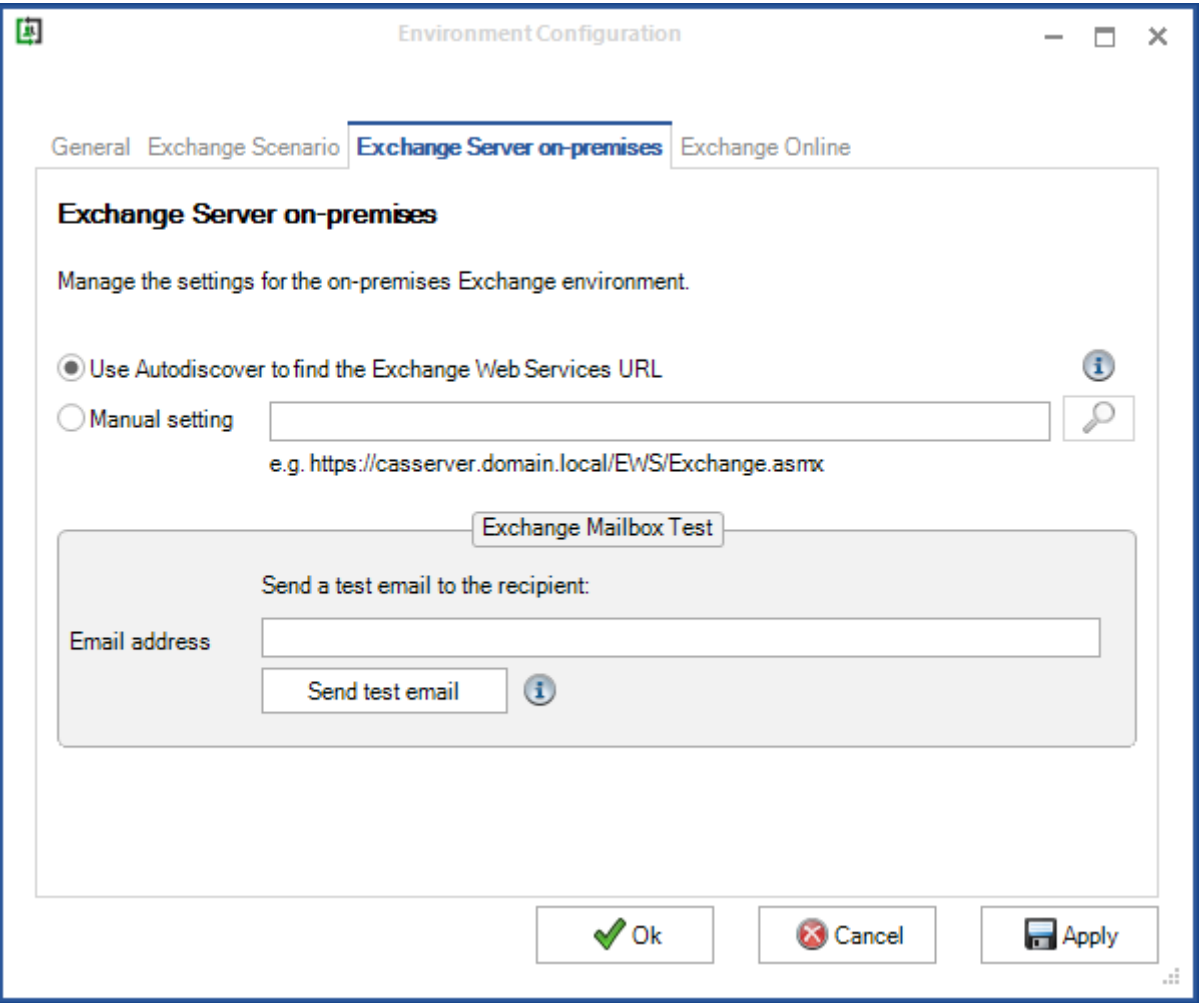

### Use Autodiscover to find the Exchange Web Services URL

If you work with on-premises Exchange Server, you can choose **Use Autodiscover to find the Exchange Web Services URL**.

#### Manual setting

If Autodiscover does not work you may set the value for Exchange Web Services URL manually. If you click the SEARCH icon then contactSync tries to discover the **Exchange Web Services URL** via **Autodiscover**.

#### **For example:**

https://casserver.domain.local/EWS/Exchange.asmx

*Please note: If the mailbox of the contactSync on-premises service account is located in Exchange Online, it will be necessary to enter the Exchange Web Services URL for the on-premises Exchange Server.*

#### Exchange Mailbox Test

To test whether an email can be sent, insert a recipient email address and click **Send test email**. A test email should be sent to the recipient.

*Please note that the e-mail address of the recipient for the test e-mail will not be saved.*
Exchange Online tab

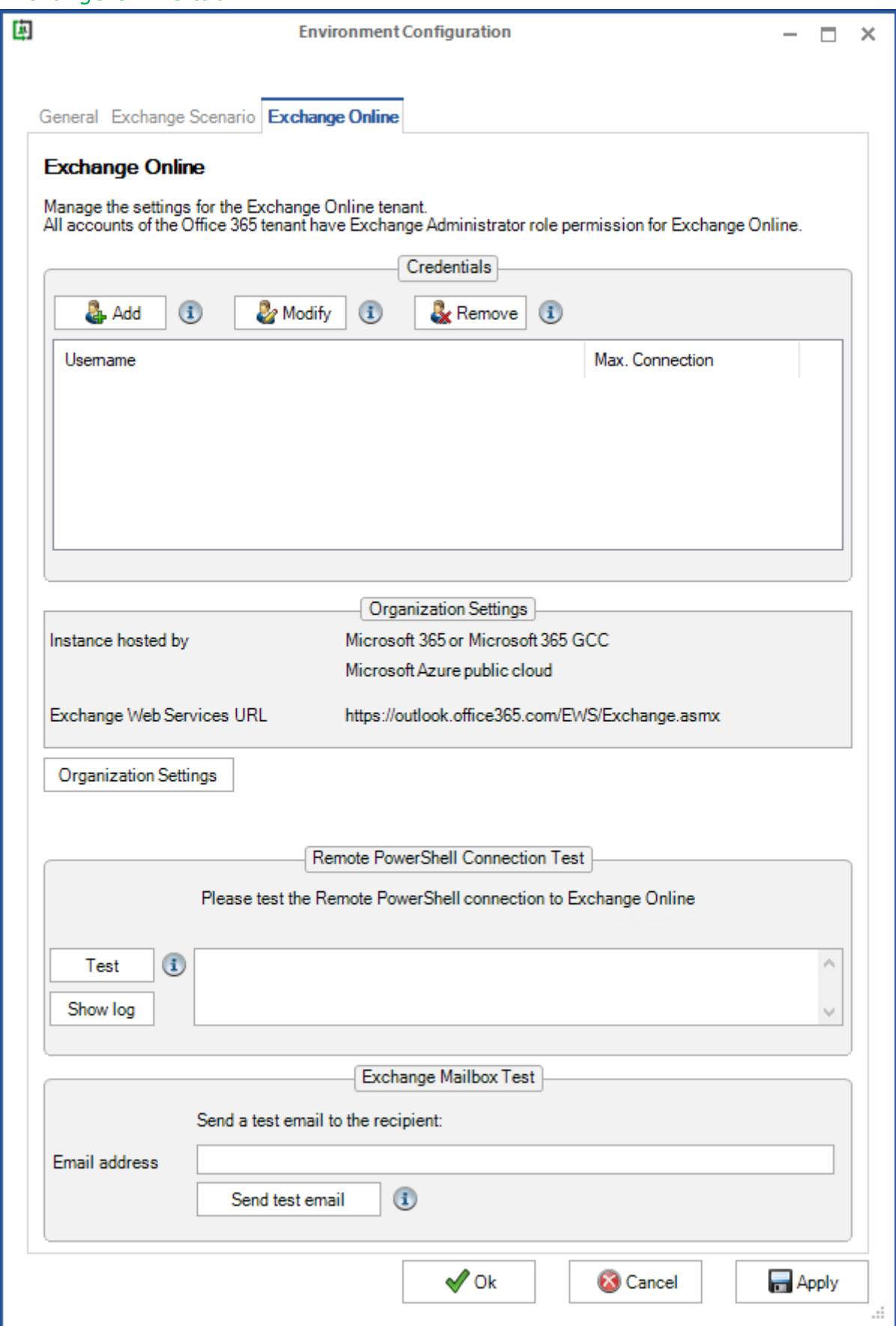

### Manage the Azure AD App Registration for Exchange Online

The **Add** button on the left, will open a dialog window in which to configure **certificatebased authentication** via **App registration** for the Exchange Online tenant.

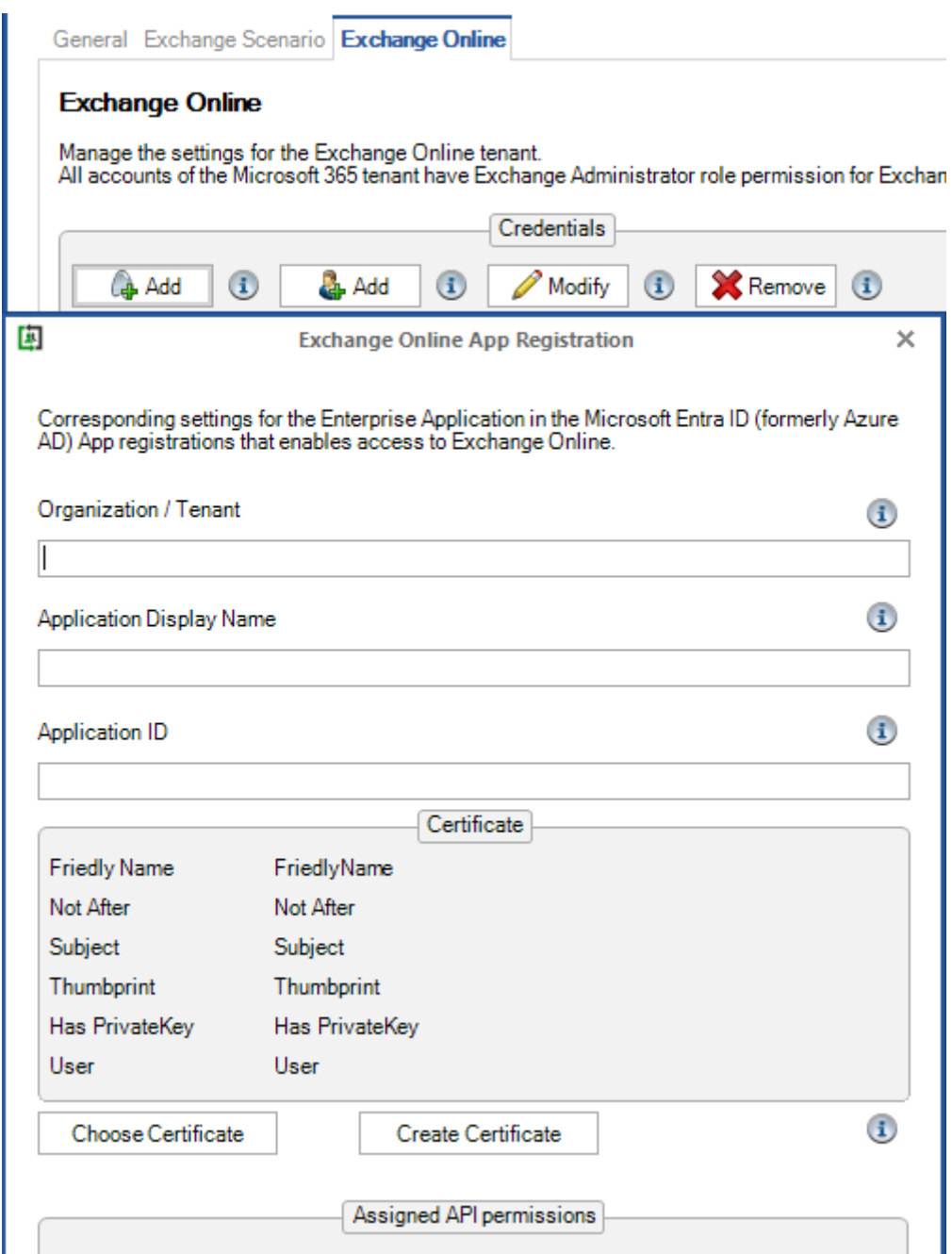

Detailed description is in chapter

**[Exchange Online certificate-based authentication via App Registration](#page-19-0)**

### Manage the user credentials of the service accounts for Exchange Online

The **Add** button on the right, will open a dialog window in which to configure **user-based authentication** via **Service Account** for the Exchange Online tenant.

*Please note, that user-based authentication via OAuth 2.0 works only for the Microsoft Azure Public Cloud instance. If your Microsoft 365/Office 365 instance is hosted by a national cloud, please use [Exchange Online certificate-based](#page-19-0)  [authentication via App Registration.](#page-19-0)*

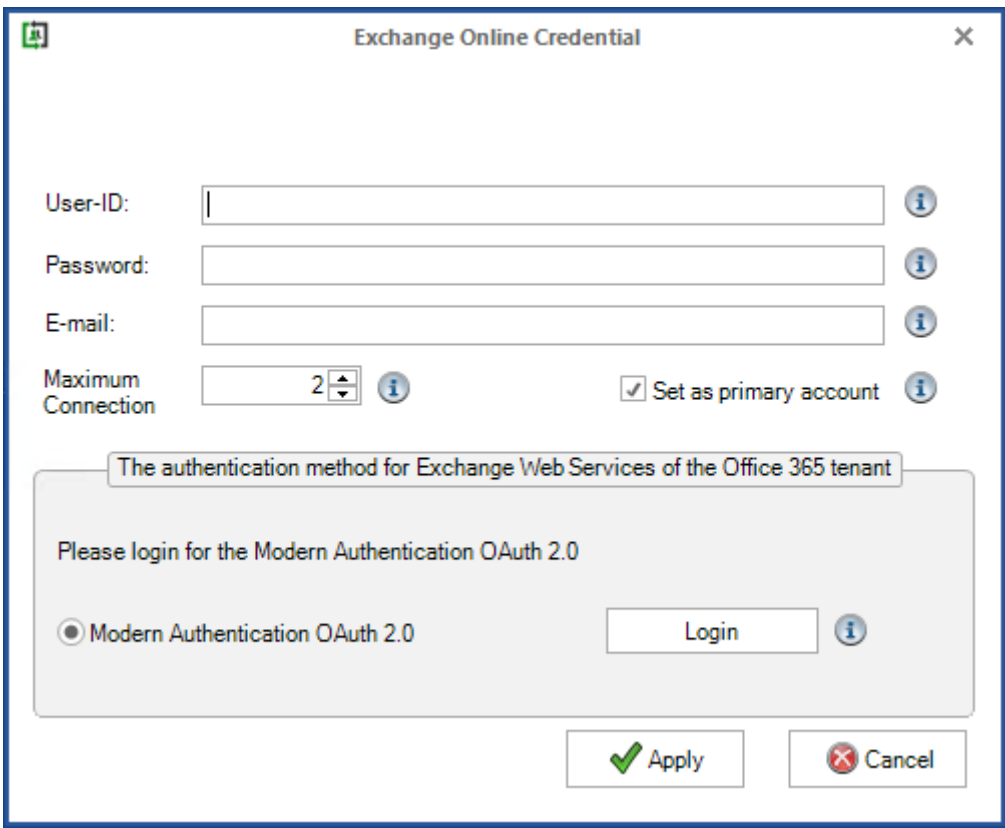

Insert the **User-ID**, **Password** and **E-mail** address of an appropriate account in the Exchange Online.

We recommend to use 2 maximum connections per account for the Exchange Online PowerShell.

*Please note, that Microsoft allows only 3 connections per account for the Exchange Online PowerShell by default.*

Detailed description is in chapter **[Exchange Online authentication via Service Account](#page-55-0)**

### Organization Settings

The default setting of **My Microsoft 365 organization is hosted by** is **Microsoft 365 or Microsoft 365 GCC** for the world-wide Microsoft cloud.

The settings for the Azure instance are also for the world-wide Microsoft 365 / Office 365 cloud by default. The **Azure Cloud Instance is hosted by** is set to the **Microsoft Azure public cloud** and the corresponding Exchange Web Services URL of Exchange Online.

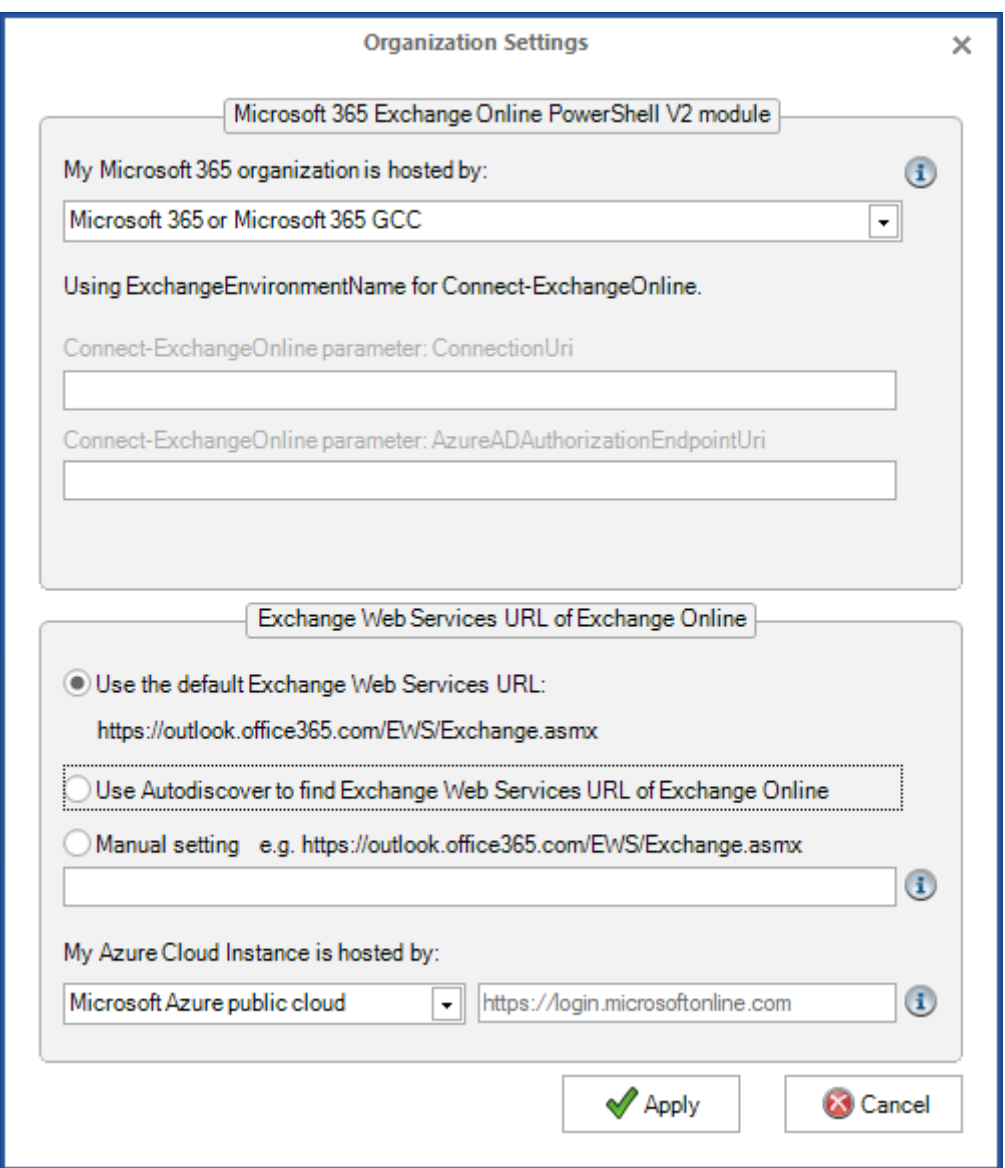

If your Exchange Online tenant is hosted by a national cloud, you can select it. Please note, that both settings must match to the Exchange Online environment.

For the Microsoft 365 organization:

- Microsoft 365 or Microsoft 365 GCC
- Office 365 Germany (Closed on 29 October 2021)
- Office 365 operated by 21Vianet
- Microsoft 365 GCC High
- Microsoft 365 DoD

For the Azure Instance:

- US Government cloud Azure Government
- Microsoft China national cloud Azure China 21 Vianet
- Microsoft Germany national cloud Azure Germany (Closed on 29 October 2021)

For more information, please take a look at the Microsoft Docs article **National clouds**

[https://docs.microsoft.com/en-us/azure/active-directory/develop/authentication](https://docs.microsoft.com/en-us/azure/active-directory/develop/authentication-national-cloud)[national-cloud](https://docs.microsoft.com/en-us/azure/active-directory/develop/authentication-national-cloud)

and the **-ConnectionUri** parameter of Connect-ExchangeOnline at the Microsoft Docs article **Connect-ExchangeOnline**

[https://docs.microsoft.com/de-de/powershell/module/exchange/connect](https://docs.microsoft.com/de-de/powershell/module/exchange/connect-exchangeonline?view=exchange-ps)[exchangeonline?view=exchange-ps](https://docs.microsoft.com/de-de/powershell/module/exchange/connect-exchangeonline?view=exchange-ps)

*Please note, that we do not have an Exchange Online tenant hosted by one of the national clouds, so we will be unable to test it and to support it at this point.*

#### Remote PowerShell Connection Test

Click **Test** to start the Exchange Online PowerShell connection test. This test will check that a PowerShell connection can be established from your server to Exchange Online. The test will take a few minutes. Please wait until the test has completed before proceeding.

You can then click **Show log** to view the connection test log.

#### Exchange Mailbox Test

To test whether an email can be sent, insert a recipient email address and click **Send test email**. A test email should be sent to the recipient.

*Please note, that the e-mail address of the recipient for the test e-mail will not be saved.*

# **Policy Configuration**

After you have created and configured an environment configuration, you can configure the corresponding policies.

If you have not yet created and configured an Environment Configuration for your Exchange environment, please create and configure one first. Please take a look at the **[Environment Configuration](#page-92-0)** chapter.

The actual synchronization process is configured with the help of the policies. There are policies to synchronize mail-enabled objects as contacts into mailboxes and policies to synchronize Public Folder contacts into mailboxes.

### **General tab**

The **General** tab contains the name of the policy, possibly a description and to which environment the policy belongs.

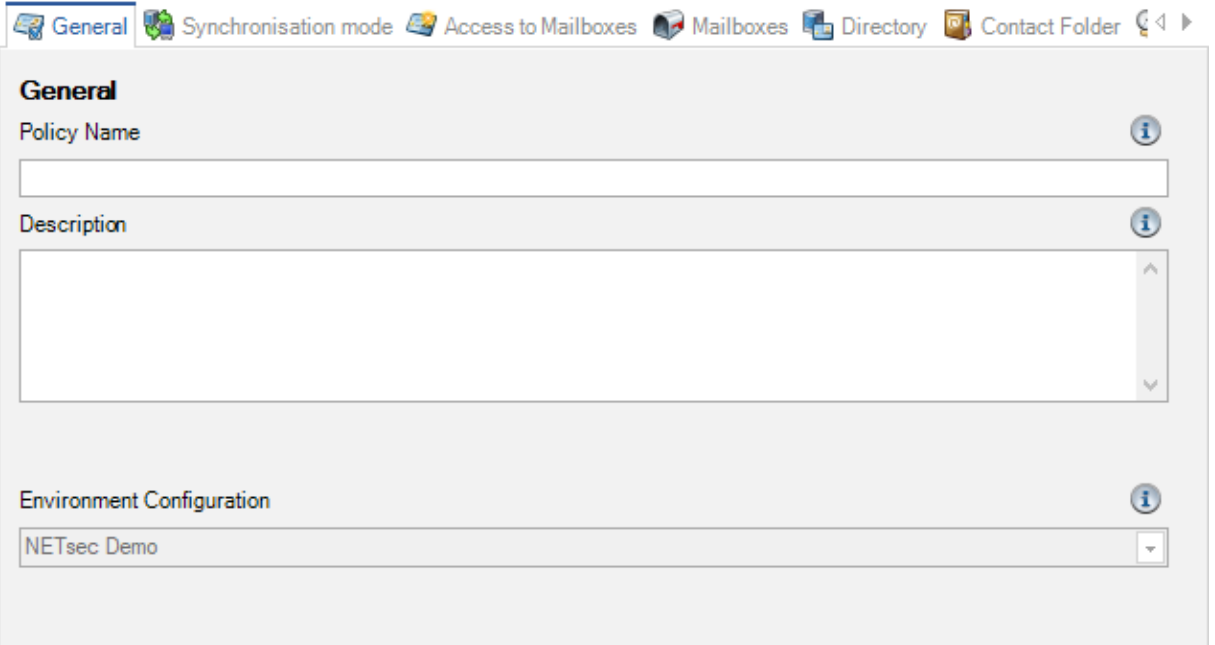

### Migrate an existing policy

Policies which were created by contactSync Version 7 or earlier, are not part of an Environment Configuration.

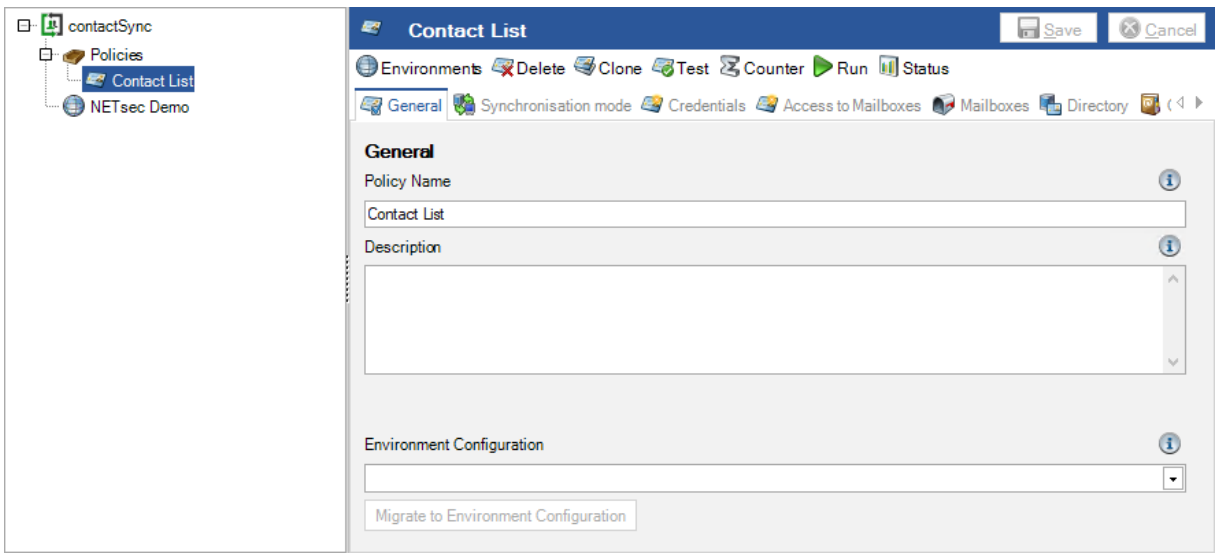

You can migrate such a policy to a corresponding Environment Configuration.

#### *Please note that a policy can only be migrated once.*

If you do not have an Environment Configuration for your Hybrid Exchange or Exchange Online environment, please read the chapter **[How to create and configure an](#page-256-0)  [Environment Configuration and an migrate existing policy to it](#page-256-0)**.

Select the corresponding **Environment Configuration** on the **General** tab of the policy and click **Migrate to Environment Configuration**.

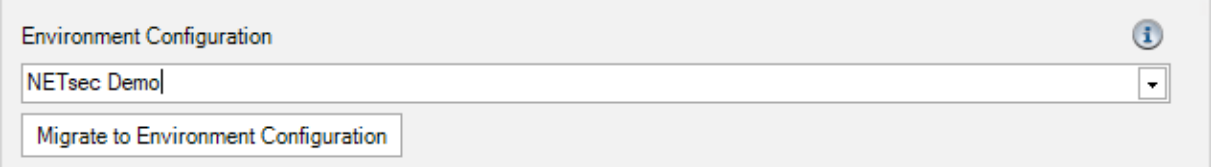

Once you are sure you have selected the correct **Environment Configuration** for the policy migration, click Yes to migrate the policy to the selected Environment Configuration.

*Please note that a policy can only be migrated once.*

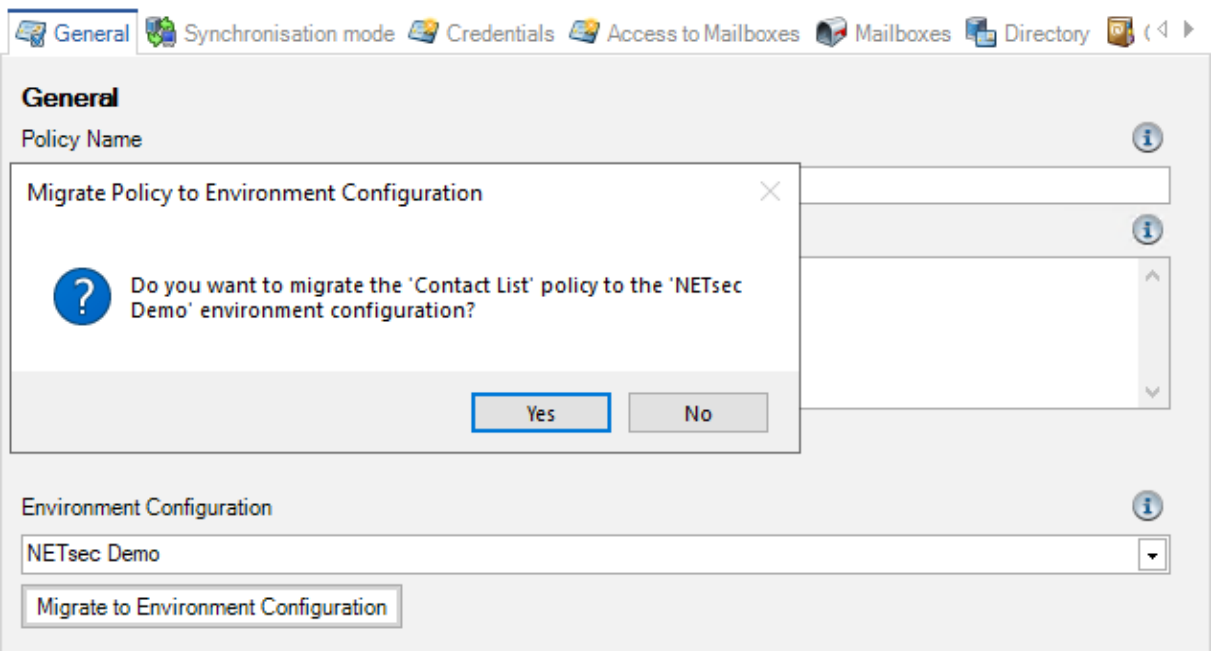

Next, please save the policy.

The policy now belongs to the corresponding Environment Configuration, and uses the settings of the Environment Configuration for the Exchange environment.

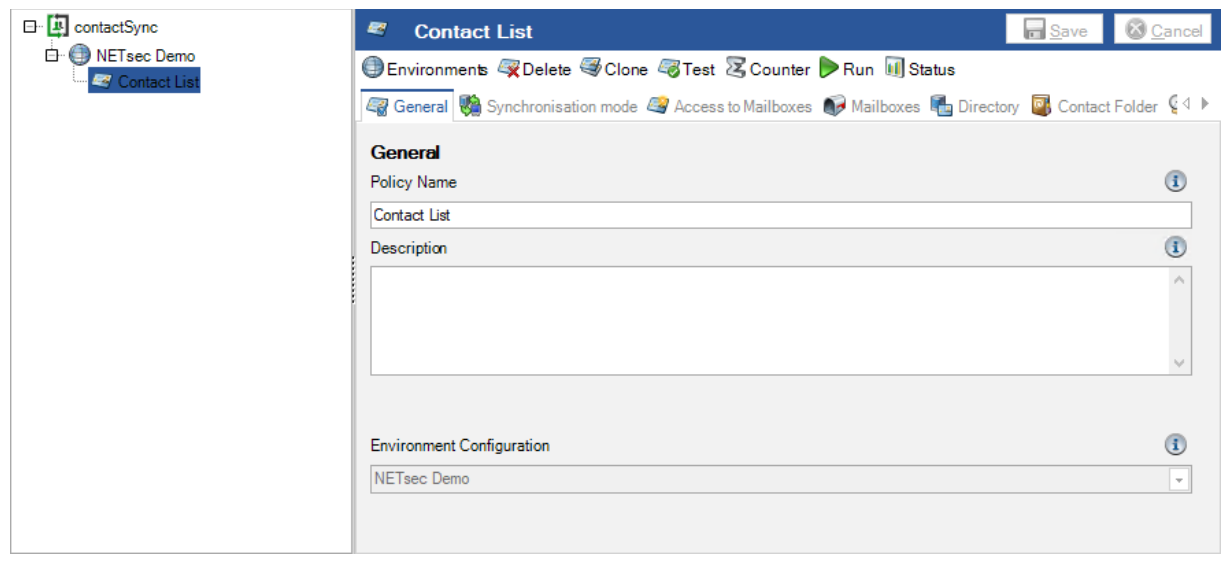

# **Synchronization mode**

The **Synchronization mode** tab indicates whether the policy has been set to synchronize mail-enabled objects as contacts into mailboxes, to synchronize public folder contacts into mailboxes, or to synchronize shared mailbox contacts into mailboxes.

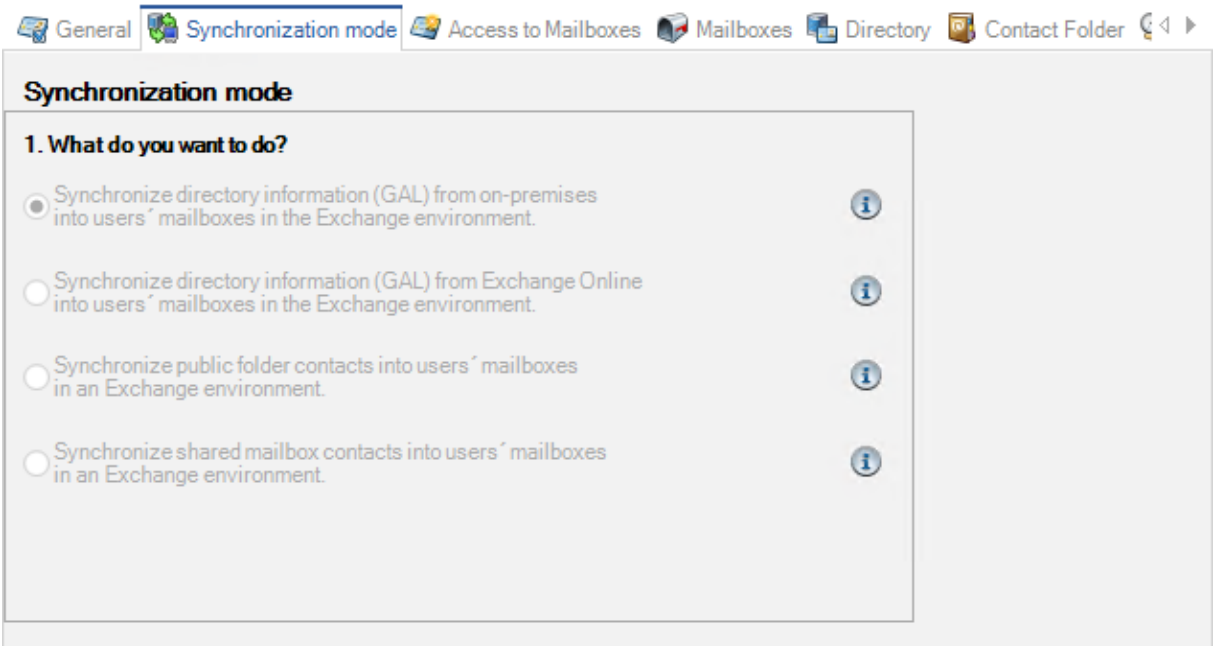

Once a policy has been created, the **Synchronization mode** cannot be changed. To modify the selection, a new policy must be created.

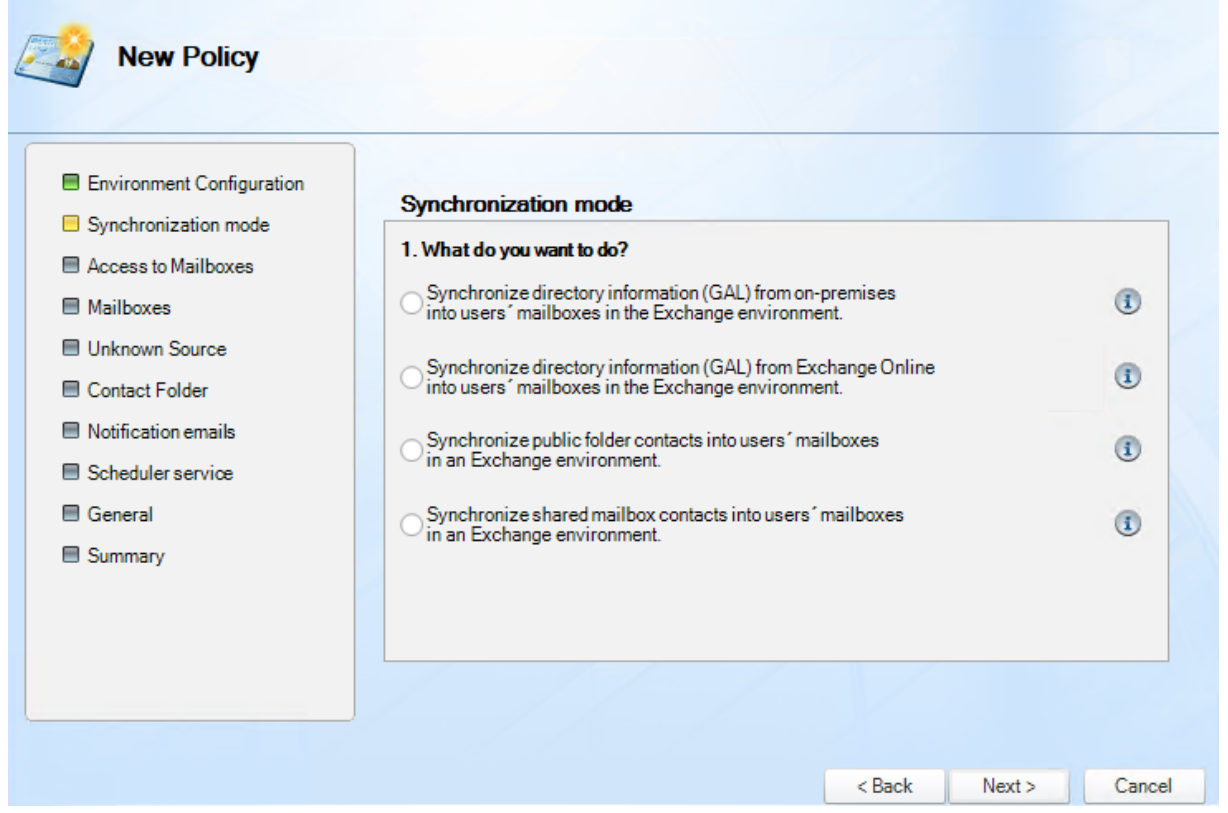

### Synchronize directory information into mailboxes

contactSync synchronizes mail-enabled objects as contacts into mailboxes, if one of the first two options on the **Synchronization mode** is selected.

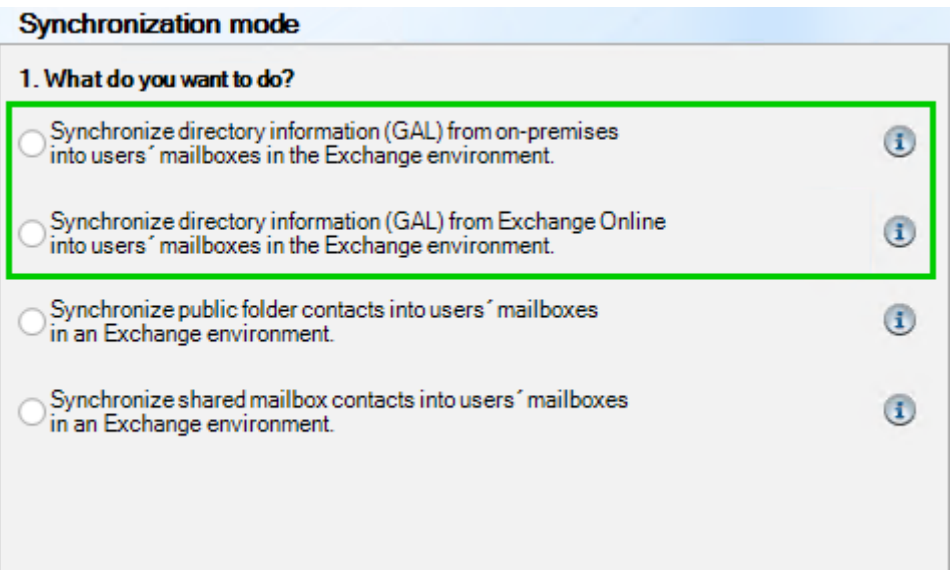

### Synchronize Public Folder contacts into mailboxes

contactSync synchronizes contacts from a Public Folder into mailboxes, if the public folder contacts options on the **Synchronization mode** is selected.

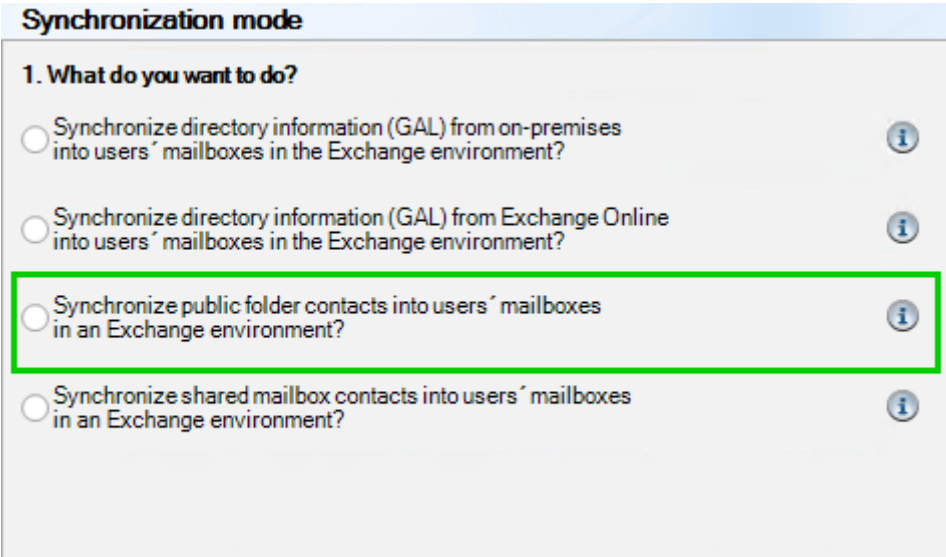

*Please note, the Exchange Web Services URL is required to access Public Folders.*

*For on-premises Public Folder, the Exchange Web Services URL for the on-premises Exchange Server must be set manually in the configuration or the mailbox of the contactSync service account must be located on the on-premises Exchange Server. The policy is cancelled if Autodiscover cannot detect the Exchange Web Services URL for the on-premises Exchange Server.*

# Synchronize Shared Mailbox contacts into mailboxes

contactSync synchronizes contacts from a Shared Mailbox into mailboxes, if the last option on the **Synchronization mode** is selected.

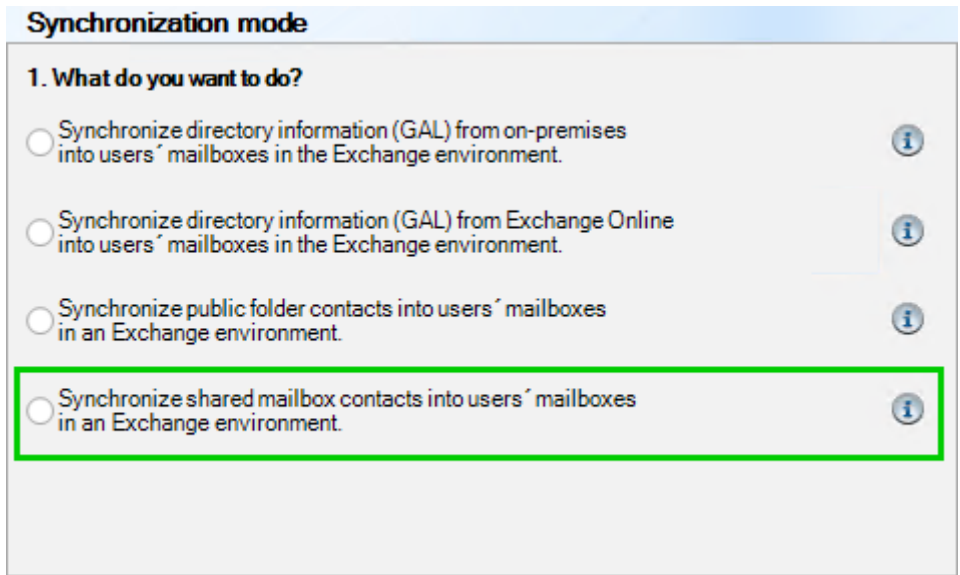

# **Access to Mailboxes**

contactSync needs an account that has the permission to access the mailboxes, into which the contacts will be synchronized.

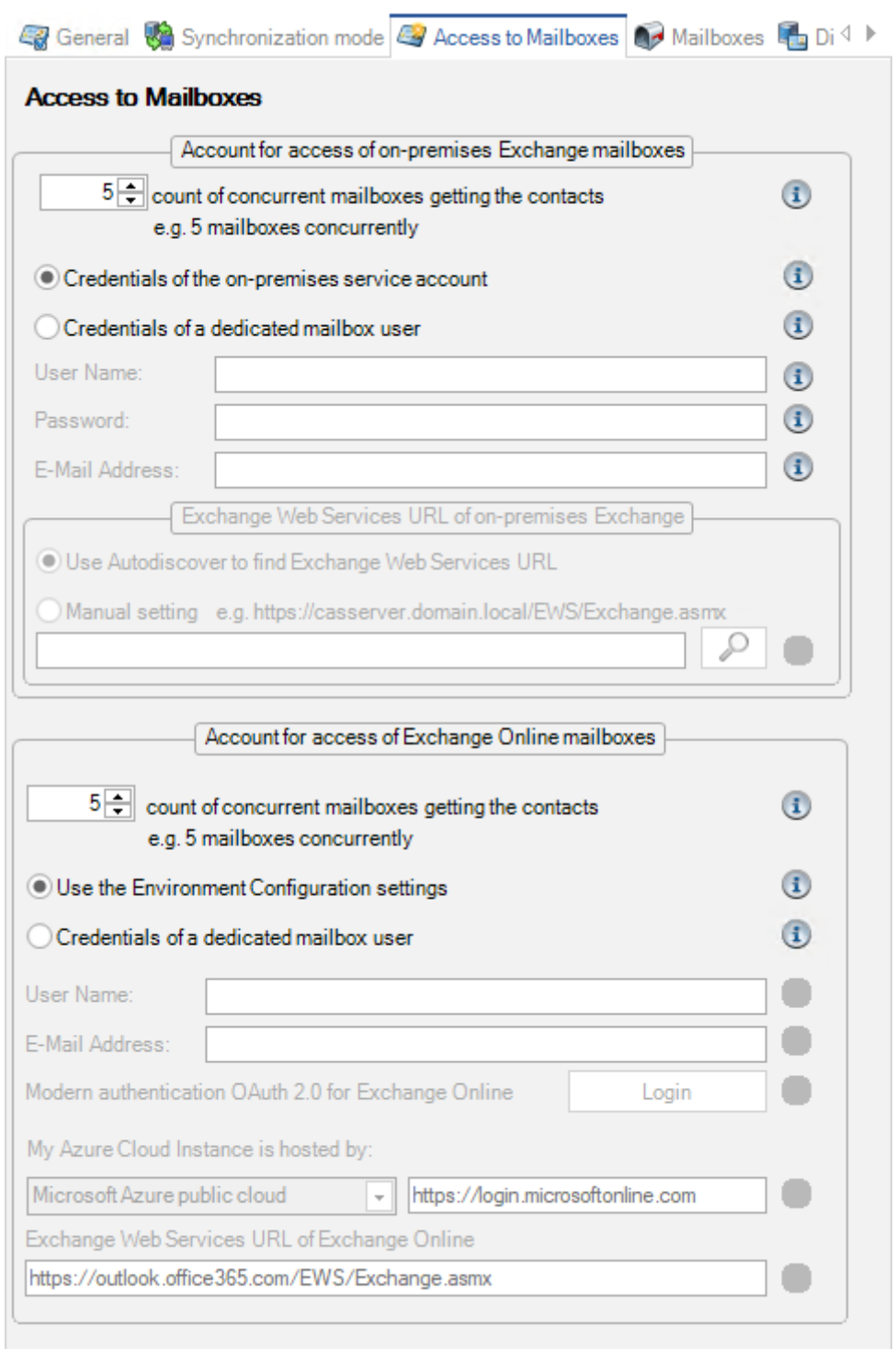

If only an on-premises Exchange or only Exchange Online is available in your environment, the **Access to Mailboxes** tab will only show the corresponding settings.

*Please note, the access method Full Access to on-premises Exchange mailboxes has been deprecated and will not be supported for new policies any longer.*

### Access method for on-premises Exchange mailboxes

The local contactSync service account needs the **Exchange Application Impersonation** role to access the on-premises Exchange mailboxes where you want to synchronize the contacts into.

contactSync can also use a dedicated mailbox user, which is member of the **Exchange Application Impersonation** role to access the on-premises Exchange mailboxes.

Please take a look at the chapter **How [to configure Exchange Application Impersonation](#page-206-0)**

#### Count of concurrent mailboxes getting contacts

The contactSync service account can synchronize the contacts into multiple mailboxes concurrently.

This is possible, if the account has the **Application Impersonation** role at the onpremises Exchange.

*Please note, that the count of concurrent mailboxes getting contacts depends on Exchange Web Services (EWS) Throttling Policy limits.*

#### Access method for Exchange Online mailboxes

contactSync can also synchronize the contacts in Exchange Online mailboxes in a hybrid Exchange environment or Exchange Online environment.

contactSync uses the configuration on the Exchange Online tab of the Environment Configuration for the access of the Exchange Online mailboxes by default. Certificate-based authentication for Exchange Online is recommended so the contactSync service account does not require any additional authorizations.

The certificate-based authentication for Exchange Online is described in the chapter **[Exchange Online certificate-based authentication via App Registration](#page-19-0)**

contactSync can also use a dedicated Exchange Online mailbox user, which has the **Exchange Application Impersonation** role in Exchange Online to access Exchange Online mailboxes.

Please take a look at the chapter **How [to configure Exchange Application Impersonation](#page-206-0)**

#### Count of concurrent mailboxes getting contacts

The contactSync service account can synchronize the contacts into multiple mailboxes concurrently.

*Please note, that the count of concurrent mailboxes getting contacts depends on Exchange Web Services (EWS) Throttling Policy limits, which Microsoft allows for the Exchange Online mailboxes.*

### **Mailboxes**

Select the mailboxes to receive the contacts. In hybrid Exchange environments, mailboxes can be selected from Exchange on-premises and Exchange Online within the same policy if no **Recipient Type** has been selected in the **Mailboxes** tab.

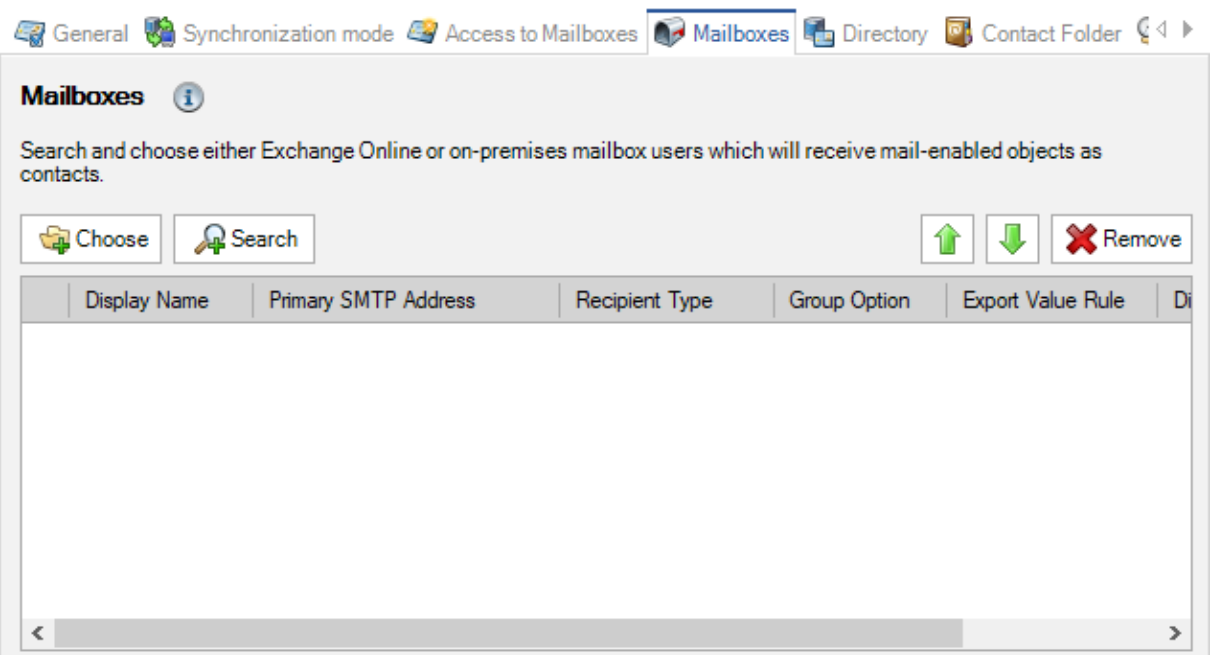

If the mailboxes to get the contacts are members of a group, you can search for the group with the **Search** dialog. If the group is selected, contactSync will resolve the members of the group (which have mailboxes) during the policy run and these mailboxes will be used for the synchronization.

*Please note, if an existing policy has a selected Recipient Type on the Mailboxes tab, it is recommended to migrate the selected Recipient Type to a dynamic distribution group.*

*Please take look at the contactSync version 8.4 compared with contactSync 8.3.x chapter in the contactSync [Upgrade Instructions](https://www.netsec.de/en/products/contactsync/documentation.html)*

*or the comparable description in the [Migrate](#page-154-0) chapter for the Directory tab in this manual.*

### NoMailboxSync (internal mark)

If you do not want to import into a special mailbox, you may insert the value **NoMailboxSync** in any of the custom attributes (on-premises Exchange: **extensionattribute1** - **extensionattribute15** or Exchange Online: **customAttribute1**

- **customAttribute15**). This prevents contactSync from adding this mailbox to the list of mailboxes, which get directory objects, Public Folder contacts or Shared Mailbox contacts into the contact folder.

# Choose mailboxes (on-premises Exchange or hybrid Exchange)

Here you may tick a dedicated Organizational Unit in the listed domains. An Active Directory tree with all domains and organizational units will be listed.

In forests with multiple domains all domains are displayed.

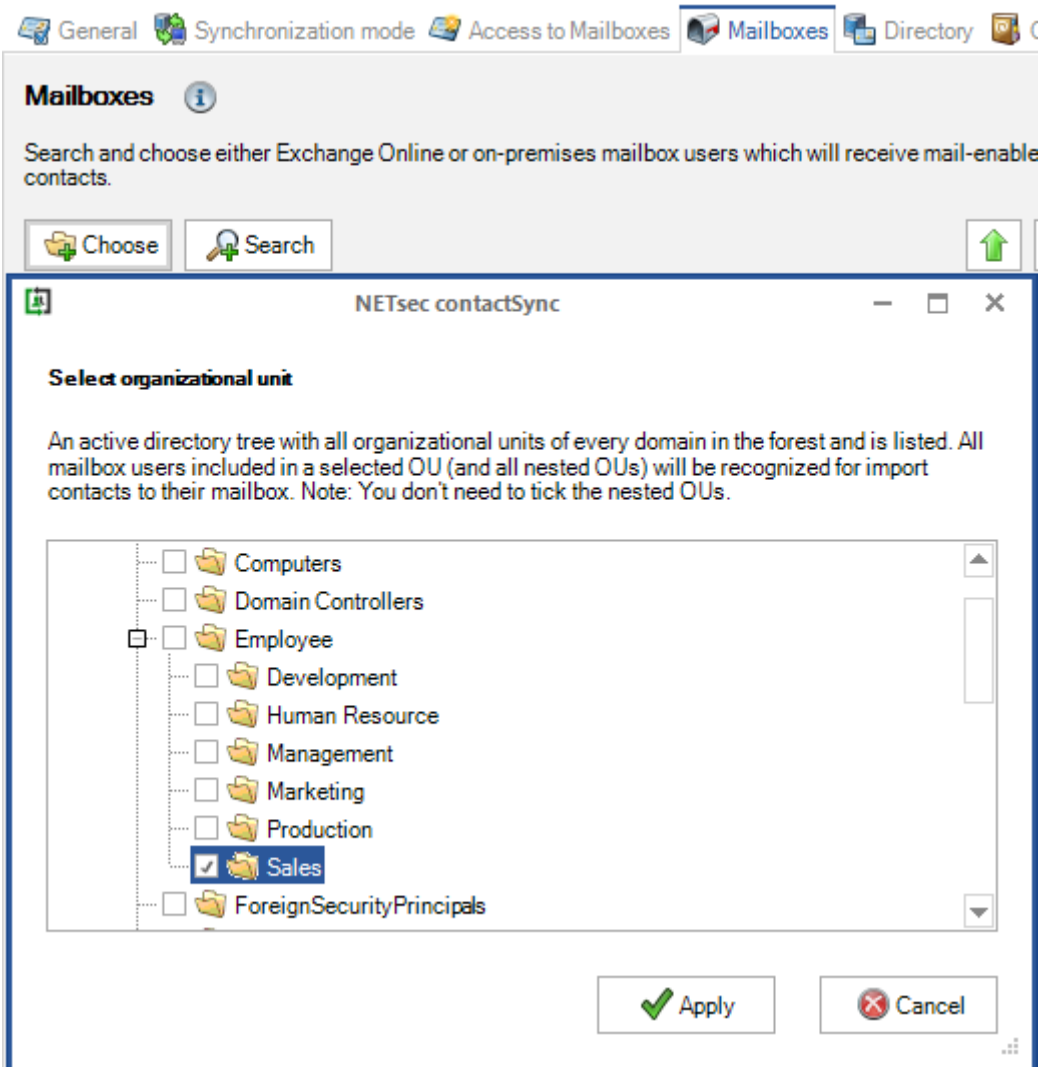

### OU Option

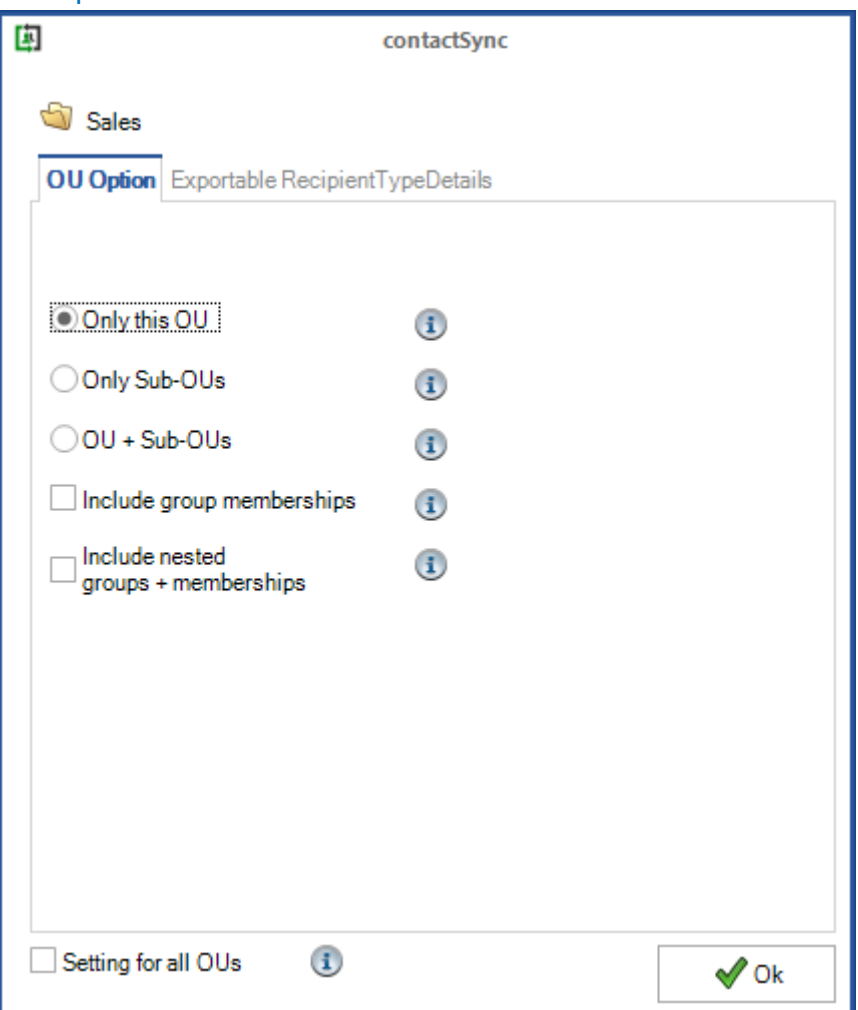

### **Only this OU**

All mailboxes included in the selected OU will be recognized for synchronization at runtime.

#### **Only Sub-OUs**

All mailboxes in each sub-OU, which are nested in the selected OU will be recognized for synchronization at runtime.

#### **OU + Sub-OUs**

All mailboxes included in a selected OU and all nested OUs will be recognized for synchronization at runtime.

#### **Include group memberships**

All mailboxes, which are members of a group, will be recognized for synchronization at runtime, if the group is in a selected OU.

#### **Include nested groups + memberships**

Nested groups and their members will be also resolved for synchronization at runtime.

### Exportable RecipientTypeDetails

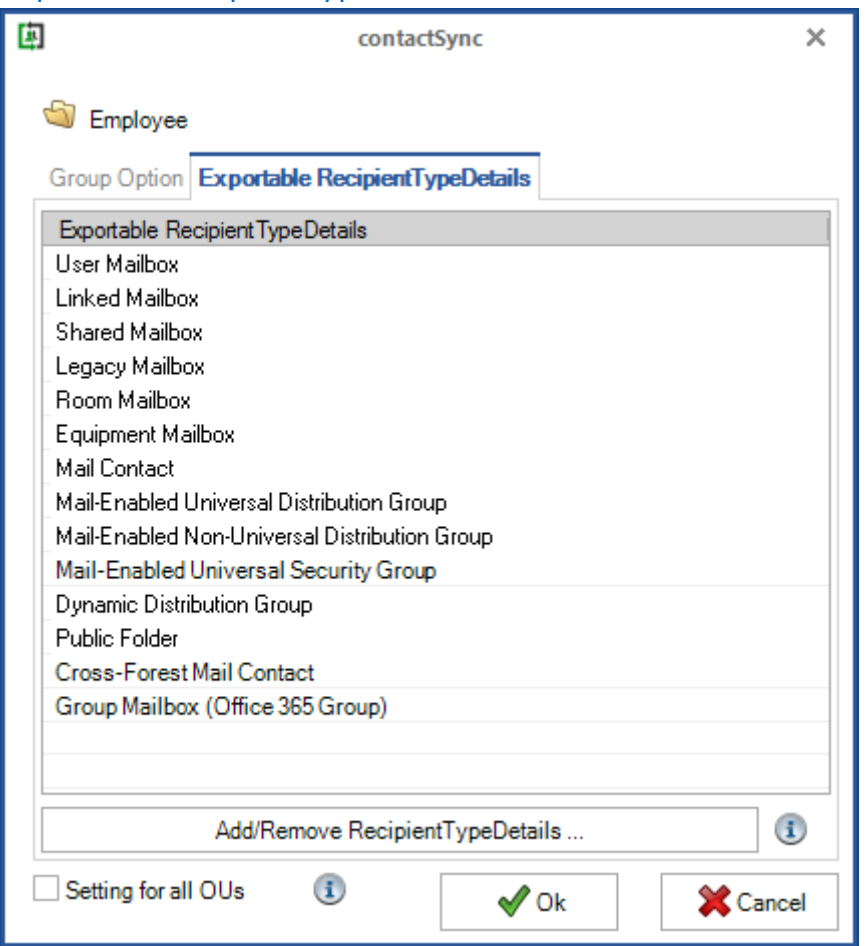

contactSync synchronizes mailboxes which have one of the **RecipientTypeDetails** set in the **msExchRecipientTypeDetails** / **RecipientTypeDetails** property or the **msExchRecipientTypeDetails** / **RecipientTypeDetails** property has not been set.

The list of **RecipientTypeDetails** can be modified with **Add/Remove RecipientTypeDetails …**.

*Note: In the case of RecipientTypeDetails, that are not present in the Exportable RecipientTypeDetails list by default, contactSync does not check whether they are present or useful in your environment. We leave the verification to the responsible administrator to support as many scenarios as possible. A disadvantage is this can potentially be misconfigured and produce undesirable results.*

### Search mailboxes (on-premises Exchange)

You can search an object by inserting an expression. Uncheck all object types you do not want to have in the results.

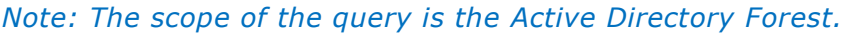

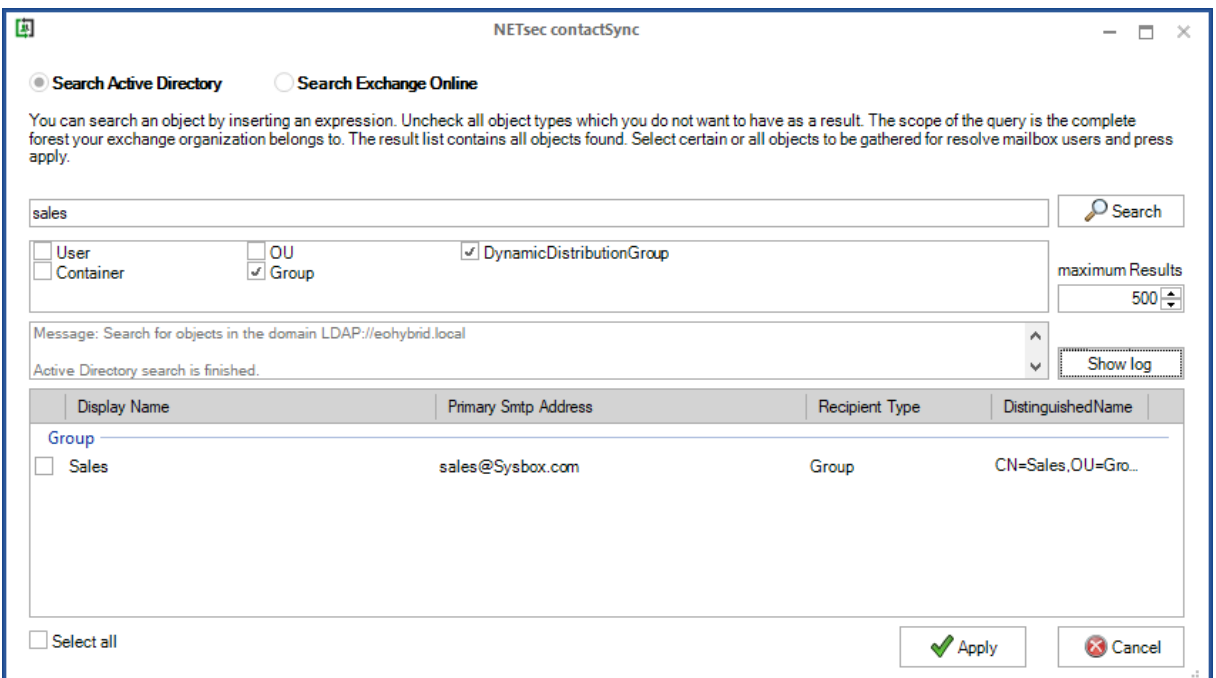

The search results contain a list of all objects found. Select specific or all objects to be gathered for import by checking the checkbox, then click **Apply**.

With a wildcard \* you can widen your search criteria, and broaden the results.

#### User

You can search for user objects with a mailbox and select dedicated mailboxes for import matching the inserted expression.

*Recommendation: Select dedicated mailbox users only if you are sure they will never be deleted from Active Directory. Consider searching for objects with 'dynamic' members, such as OUs, groups, etc.*

#### Container

You can search for container objects to retrieve all objects with a mailbox in this container matching the inserted expression.

#### OU

You can search for Organizational Units to retrieve all objects with a mailbox in this OU matching the inserted expression.

#### Dynamic Distribution Group

Dynamic Distribution Group (formerly Query-Based Group) provides a type of Distribution Group with a flexible method to dynamically define the membership to this type of group. It is not a static membership like regular groups.

Search for Dynamic Distribution Groups matching the inserted expression and select if you want to get all members with a mailbox of this group.

### **Groups**

Search for local, global and universal groups of type security group or distribution group.

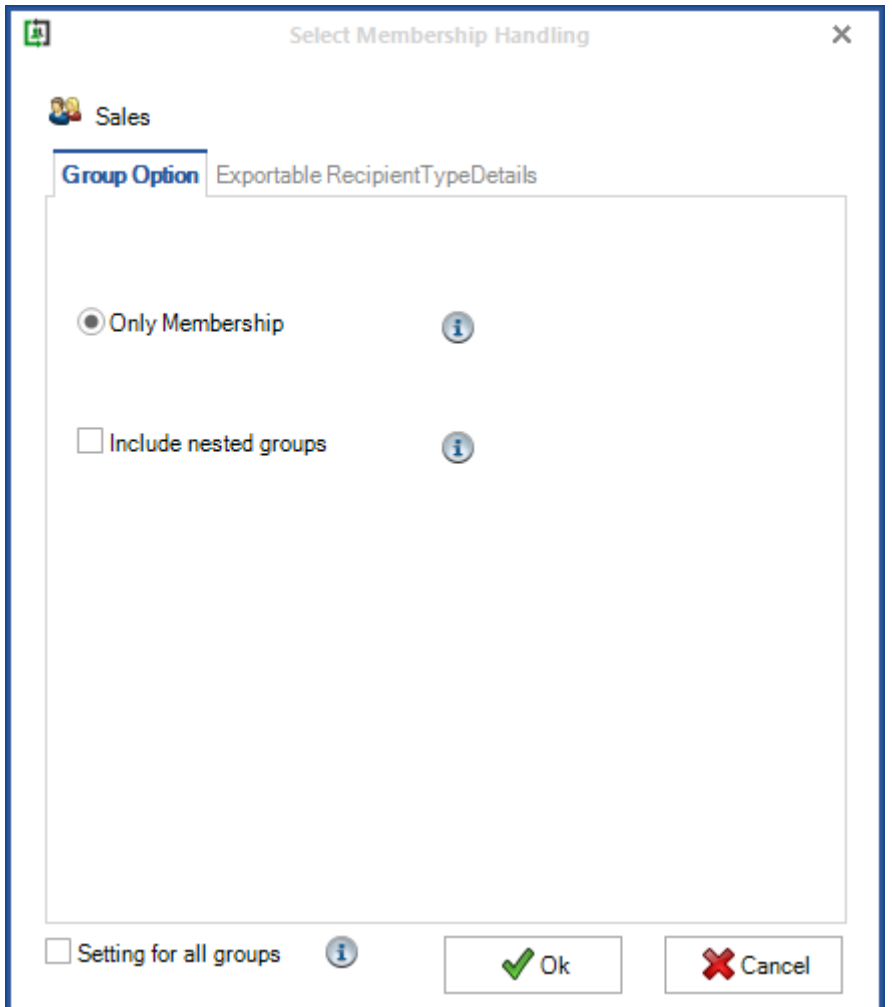

If you check **Setting for all groups** the configuration will be applied to all selected groups. Otherwise, you will be prompted to confirm this option for each selected group.

### Exportable RecipientTypeDetails

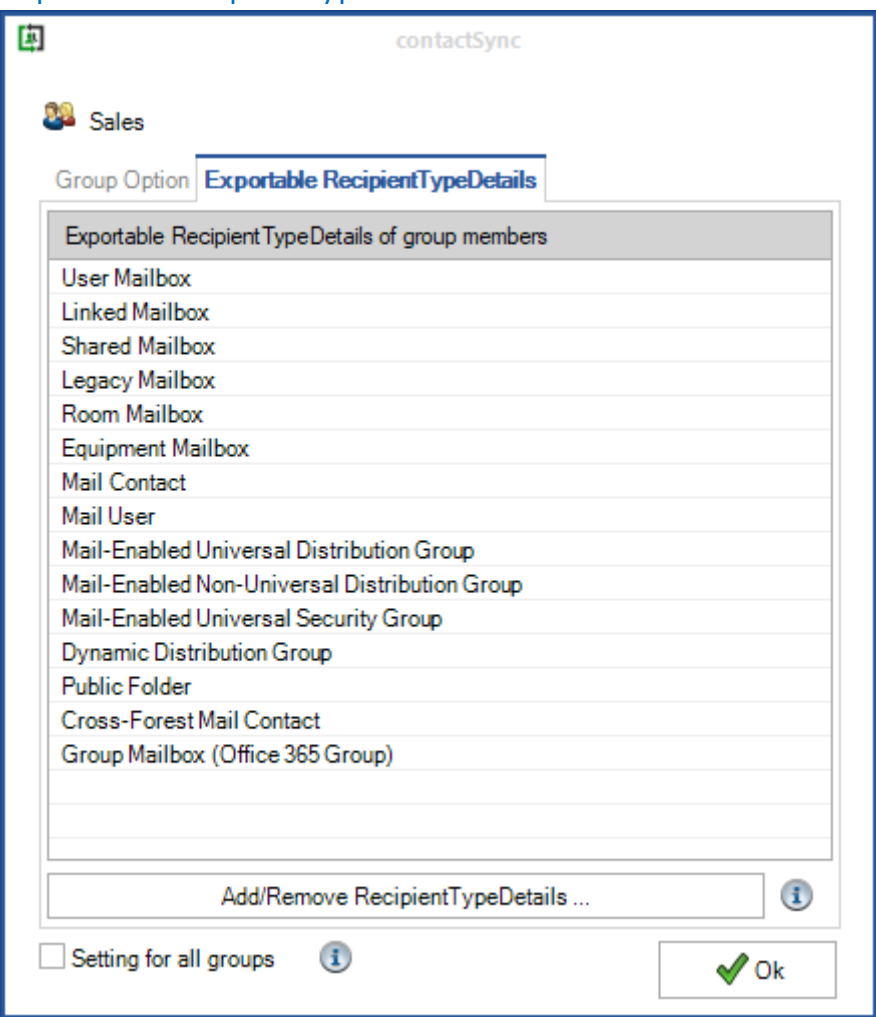

contactSync synchronizes mailboxes which have one of the **RecipientTypeDetails** set in the **msExchRecipientTypeDetails** / **RecipientTypeDetails** property or the **msExchRecipientTypeDetails** / **RecipientTypeDetails** property has not been set.

The list of **RecipientTypeDetails** can be modified with **Add/Remove RecipientTypeDetails …**.

*Note: In the case of RecipientTypeDetails, that are not present in the Exportable RecipientTypeDetails list by default, contactSync does not check whether they are present or useful in your environment. We leave the verification to the responsible administrator to support as many scenarios as possible. A disadvantage is this can potentially be misconfigured and produce undesirable results.*

# Search mailboxes (Exchange Online)

Here you may pick either all objects or specify a filter by ticking recipient types you want to choose. With a wildcard \* you can widen your search criteria, and broaden the results. For example, if you tick only **MailUniversalDistributionGroup**, all MailUniversalDistributionGroups will be returned in the results.

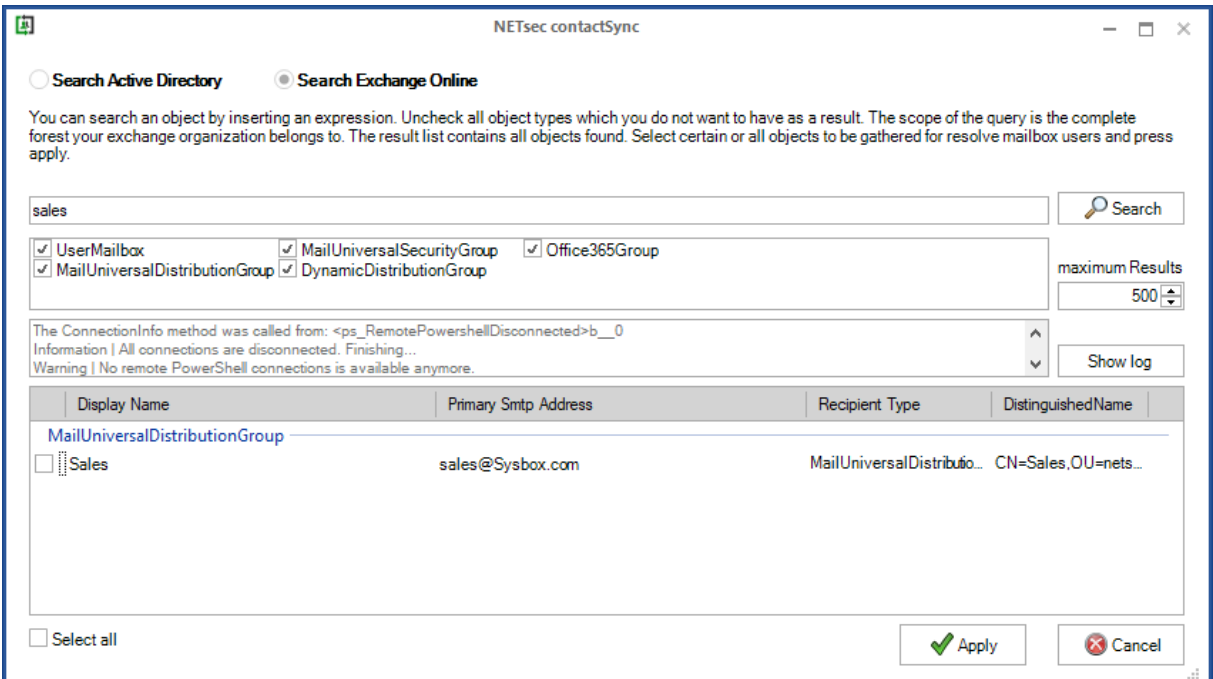

The listed results contain all objects found. Select specific, or all objects to be gathered for import and click **Apply**.

You can limit the results which you want to be get.

*Note: The default 500 is set to prevent you from a long-time search. If your result is larger than the given value, the not listed objects are not included in the policy!*

# Groups

Search for local, global and universal groups of type security group or distribution group.

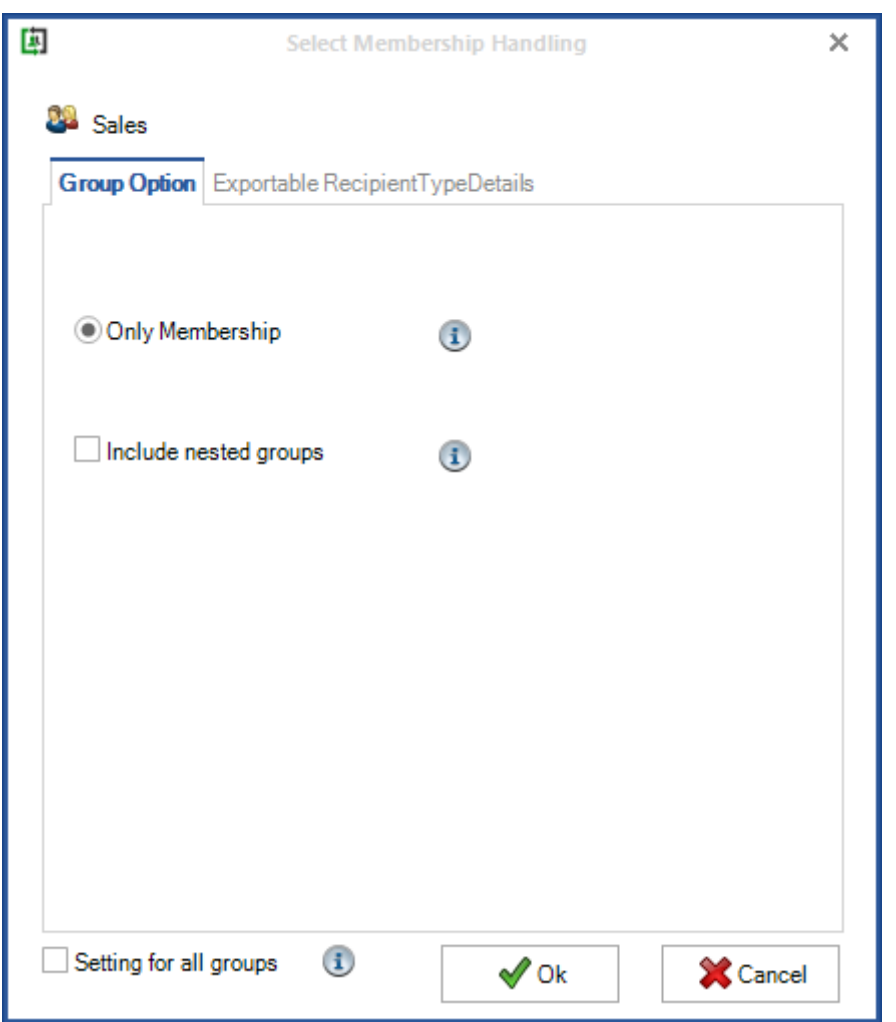

If you check **Setting for all groups** the configuration will be applied to all selected groups. Otherwise, you will be prompted to confirm this option for each selected group.

### Exportable RecipientTypeDetails

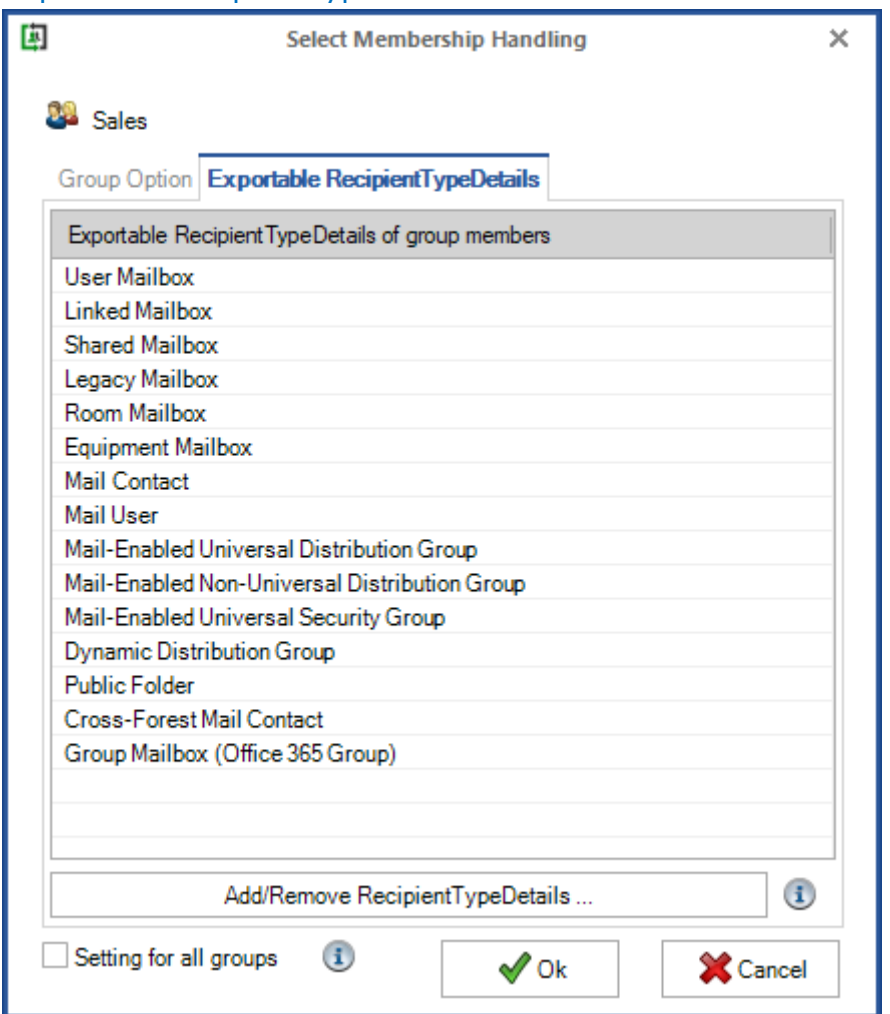

contactSync synchronizes mailboxes which have one of the **RecipientTypeDetails** set in the **msExchRecipientTypeDetails** / **RecipientTypeDetails** property or the **msExchRecipientTypeDetails** / **RecipientTypeDetails** property has not been set.

The list of **RecipientTypeDetails** can be modified with **Add/Remove RecipientTypeDetails …**.

*Note: In the case of RecipientTypeDetails, that are not present in the Exportable RecipientTypeDetails list by default, contactSync does not check whether they are present or useful in your environment. We leave the verification to the responsible administrator to support as many scenarios as possible. A disadvantage is that the administrator can configure nonsense.*

# **Synchronize mail-enabled objects as contacts into mailboxes**

A contactSync policy synchronizes mail-enabled objects as contacts into mailboxes, if one of the first two options on the **Synchronization mode** is selected.

#### **Synchronization mode**

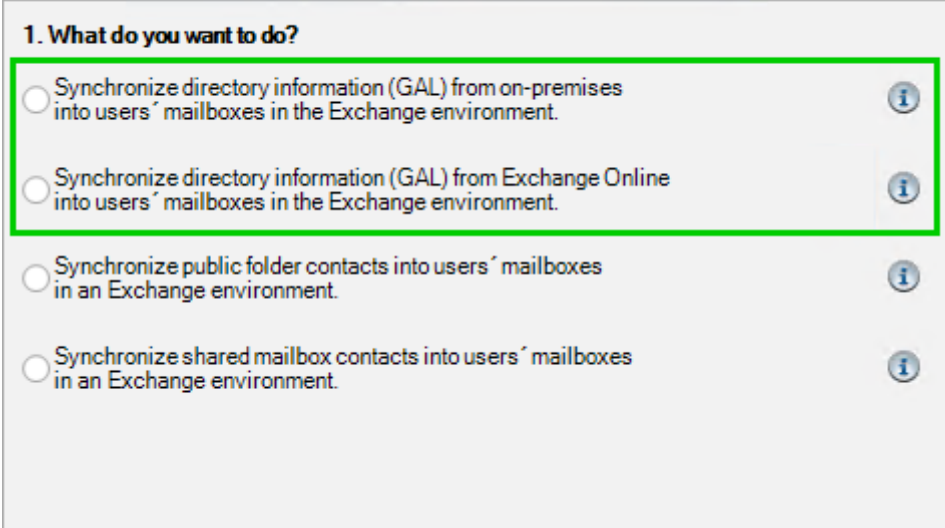

For such policies, the **Directory** and **Contact Folder** tabs are described in the chapter **[Synchronize mail-enabled objects as contacts into mailboxes](#page-139-0)**.

### **Directory**

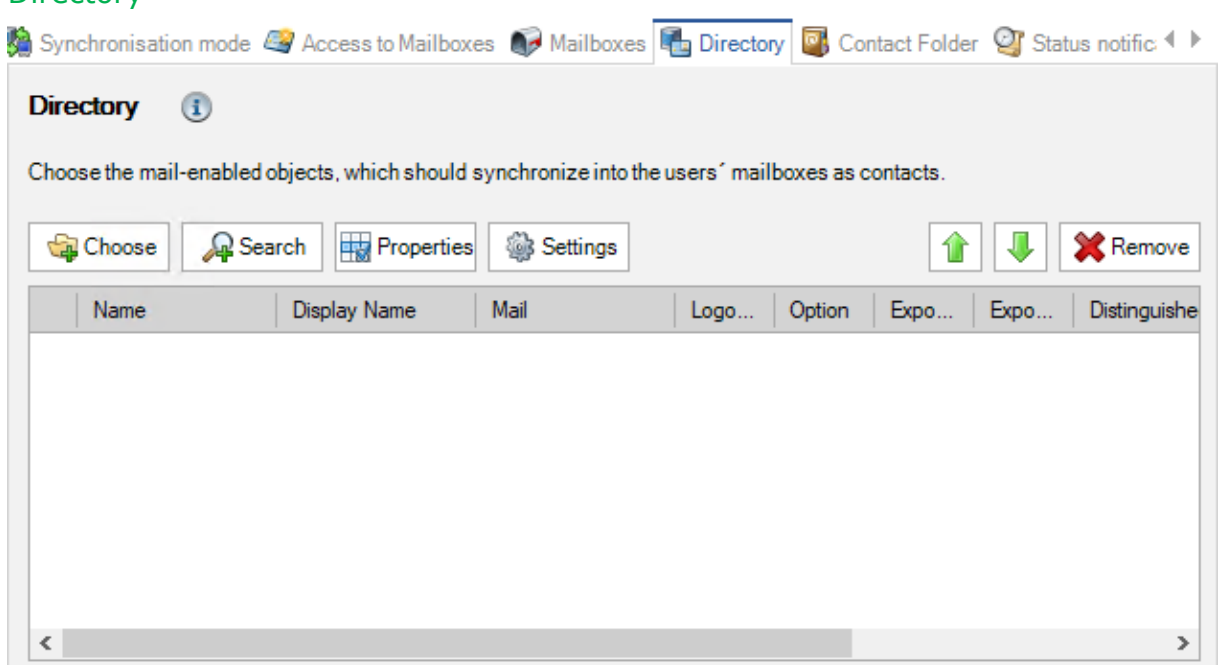

Please see detailed information concerning the Directory tab in the **[Directory](#page-139-1)** chapter.

# Contact Folder

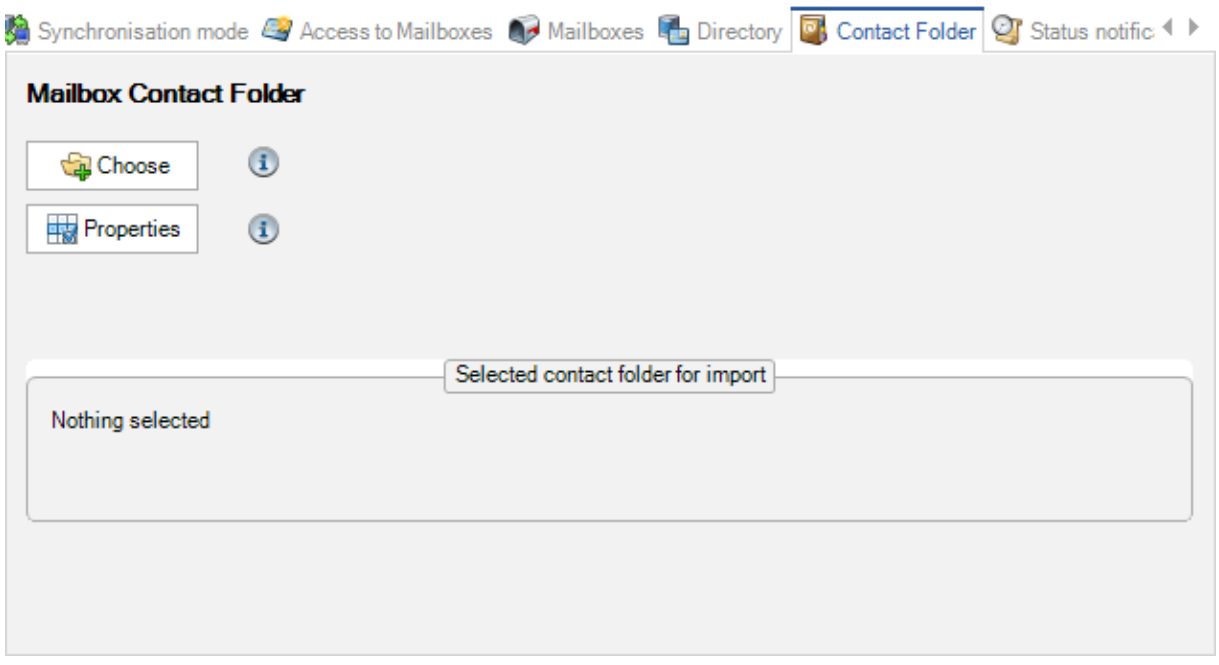

Please see detailed information concerning the Contact Folder tab in the **[Contact Folder](#page-165-0)** chapter.

# **Synchronize Public Folder contacts into mailboxes**

A contactSync policy synchronizes contacts from a Public Folder into mailboxes, if the public folder contacts options in the **Synchronization mode** is selected.

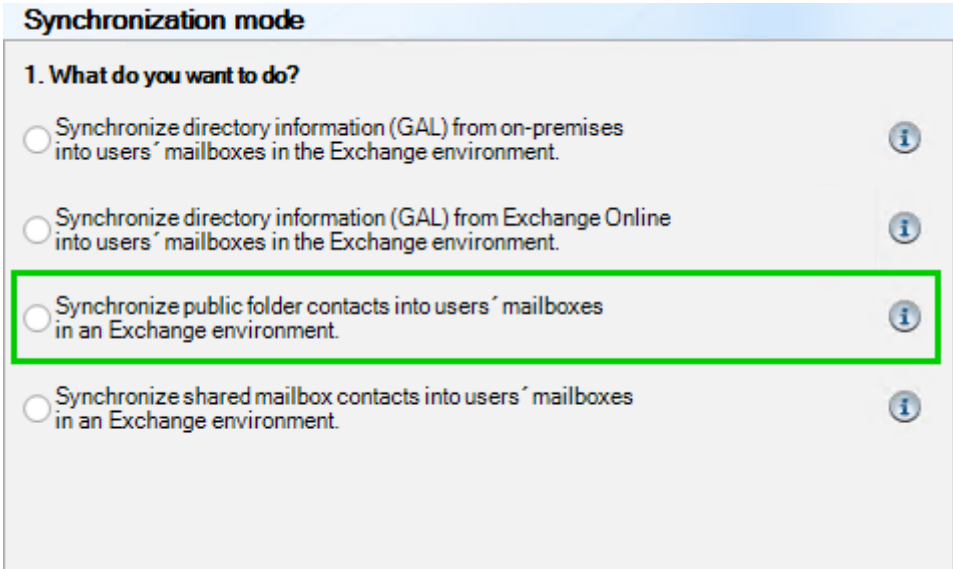

For such policies, the **Public Folder** and **Contact Folder** tabs are described in the chapter **[Synchronize Public Folder contacts into mailboxes](#page-176-0)**.

### Public Folder

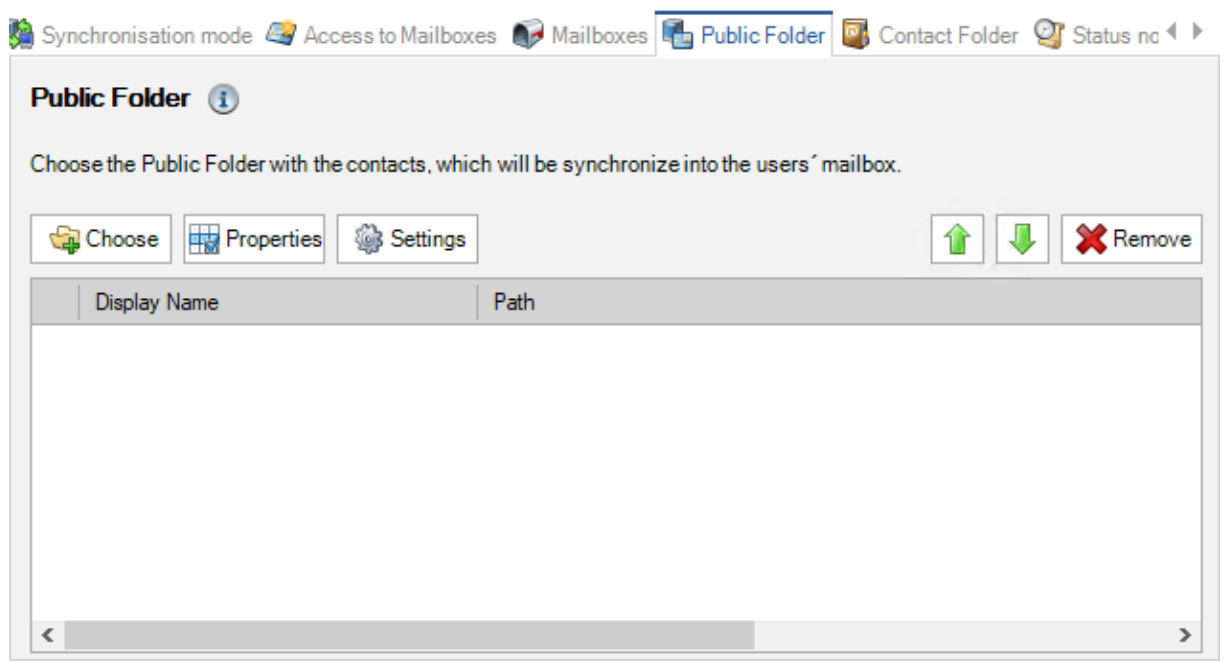

For detailed information concerning the Public Folder tab, please see the **[Public Folder](#page-177-0)** chapter.

# Contact Folder

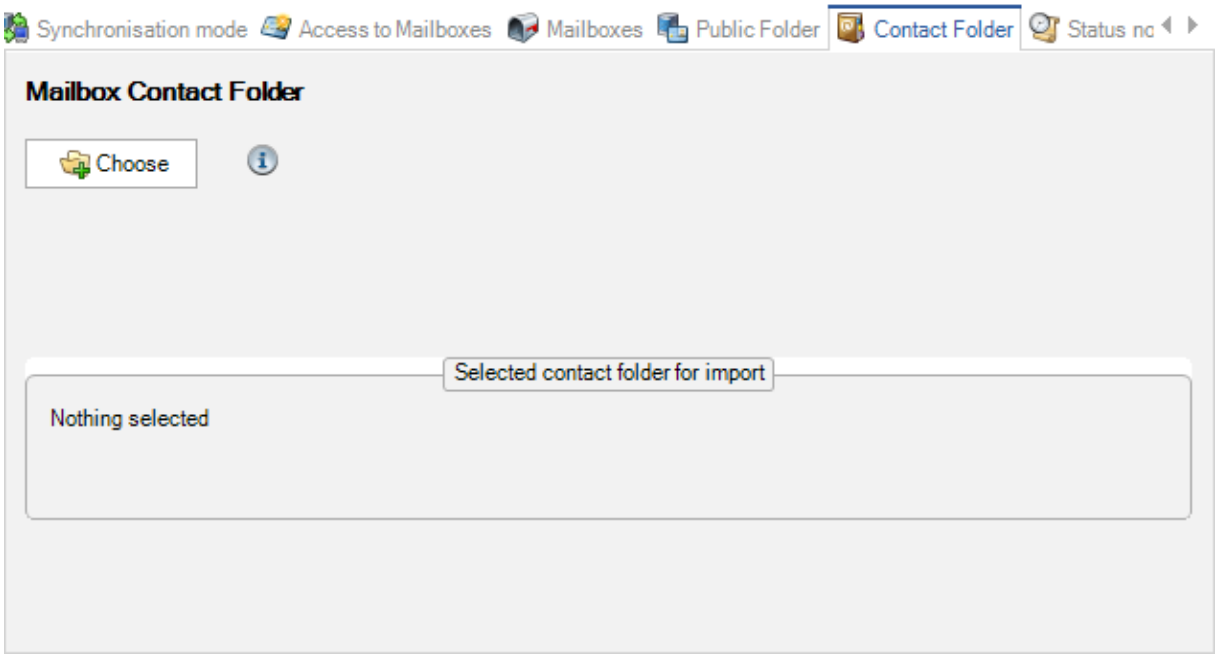

For detailed information concerning the Contact Folder tab, please see the **[Contact](#page-190-0)  [Folder](#page-190-0)** chapter.

# **Synchronize Shared Mailbox contacts into mailboxes**

A contactSync policy synchronizes contacts from a Shared Mailbox into mailboxes, if the last option in the **Synchronization mode** is selected.

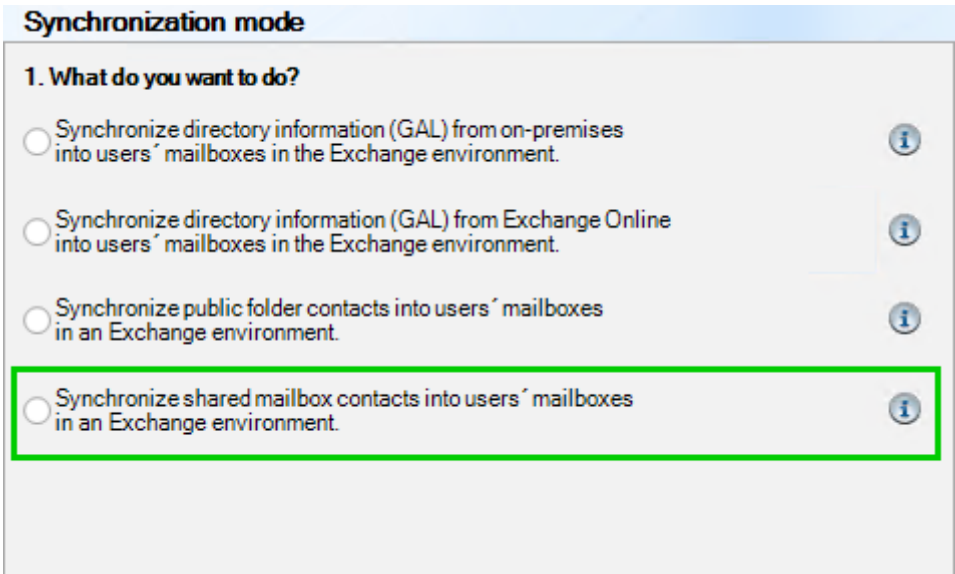

For such policies, the **Shared Mailboxes** and **Contact Folder** tabs are described in the chapter **[Synchronize Public Folder contacts into mailboxes](#page-176-0)**.

### Shared Mailbox

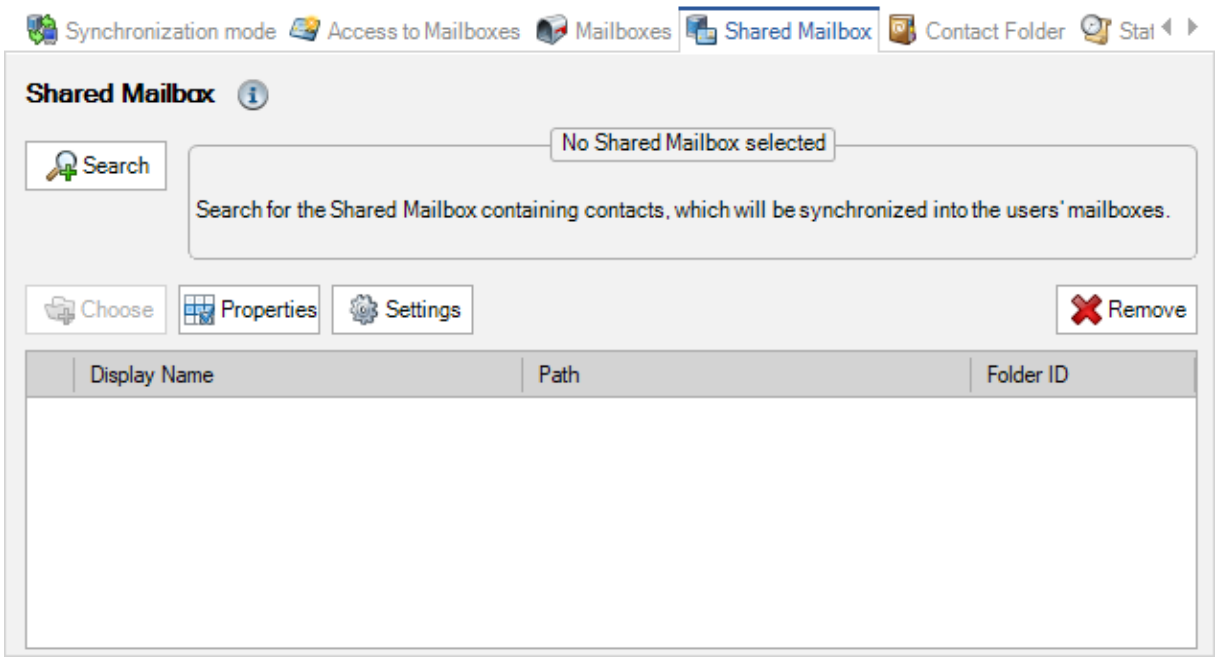

For detailed information concerning the Shared Mailbox tab, please see the **[Shared](#page-194-0)  [Mailbox](#page-194-0)** chapter.

# Contact Folder

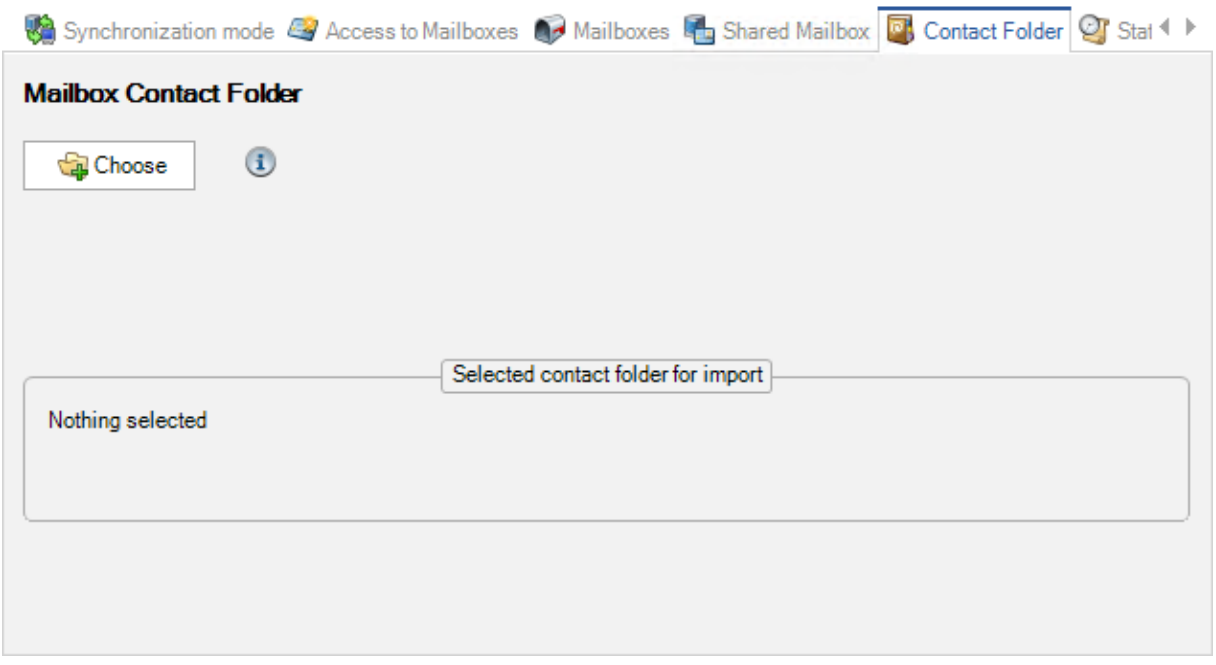

For detailed information concerning the Contact Folder tab, please see the **[Contact](#page-203-0)  [Folder](#page-203-0)** chapter.

# **Status notification emails**

contactSync can send status notification emails to notify you of errors that may have occurred. Status notification is a component of each policy. If this option is left unchecked, no notification email will be sent.

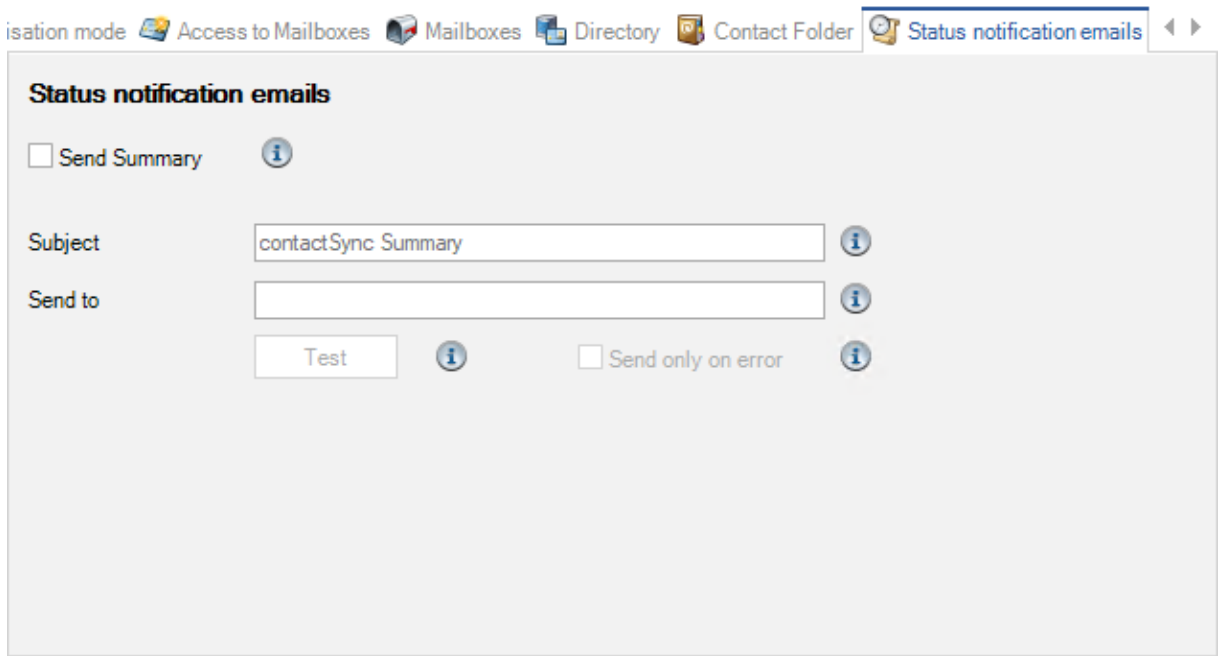

**Subject:** The email header

**Send to:** The SMTP-address of the person who will receive the administrative report

**Test:** contactSync will send an email to the specified email address.

**Send only on error:** contactSync will only send status notification email if at least one error occurred during a running policy.

*Note: contactSync will not send a status notification email if a policy has not been started due to an error.*

# **Schedule Service**

contactSync can be scheduled to run policies automatically, on a schedule of your choice. Synchronization policies can be scheduled to run on a weekly or monthly basis. You can also select the specific days of the week, or month it will run. A start time and frequency can also be configured (as often as every 15 minutes or as little as once a day).

We recommend scheduling the policies **once a day**.

Using start time and end time option contactSync starts only in the defined period. The synchronization itself can take a longer time than is set in this time slot.

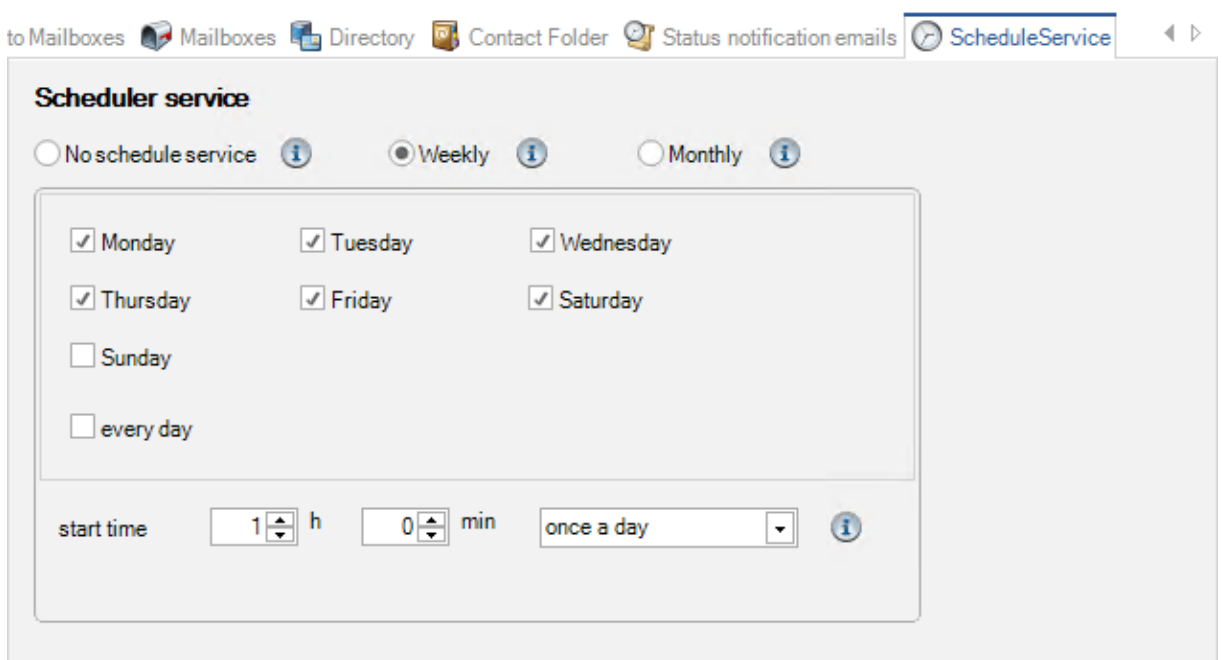

# <span id="page-139-0"></span>**Synchronize mail-enabled objects as contacts into mailboxes**

A contactSync policy synchronizes mail-enabled objects as contacts into mailboxes, if one of the first two options on the Synchronization mode is selected.

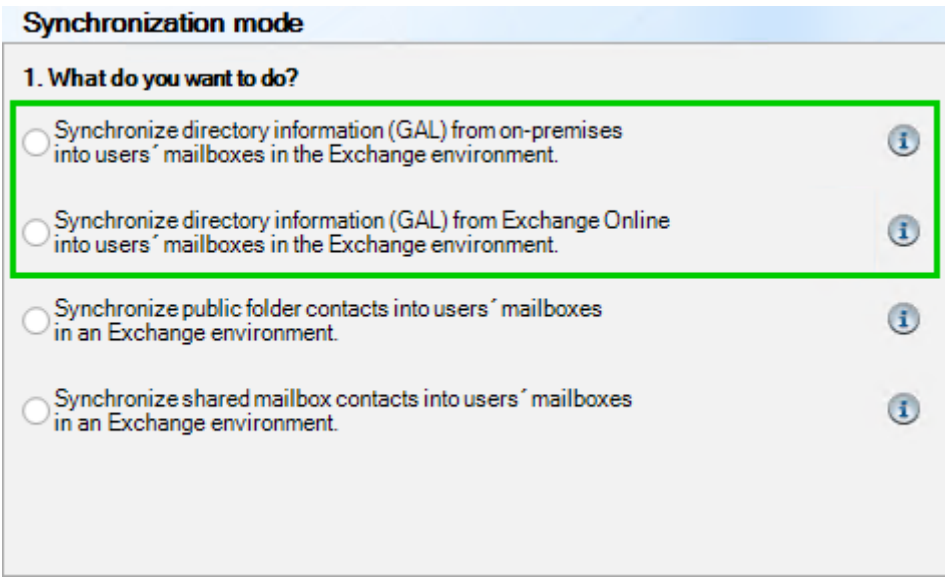

# <span id="page-139-1"></span>**Directory**

On the **Directory** tab of contactSync policies for mailbox contacts you can select mailenabled objects, which will synchronize as contacts into users' mailboxes. You may also remove a selected entry from the list.

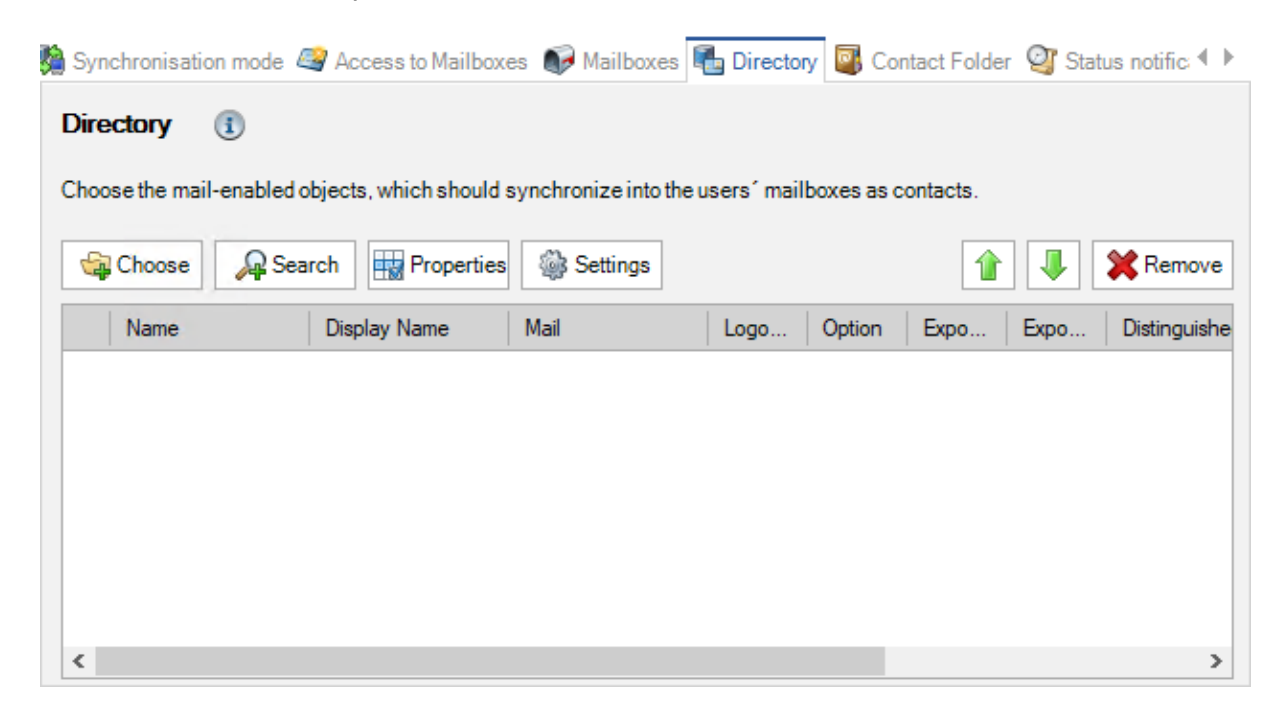

### NoContactSync (internal mark)

If you do not want a specific object to be synchronized as a contact, you may insert the value **NoContactSync** in any of the custom attributes (on-premises: **extensionattribute1** - **extensionattribute15** or Exchange Online: **customAttribute1** - **customAttribute15**). This prevents contactSync from adding this object to the synchronization list.

#### Choose (on-premises)

Here you may tick a dedicated Organizational Unit in the listed domains. An Active Directory tree with all domains and organizational units will be listed. All mail-enabled objects (users, contacts and groups) included in a selected OU (and all nested OUs) will be recognized for synchronization at runtime.

In forests with multiple domains, all domains are displayed.

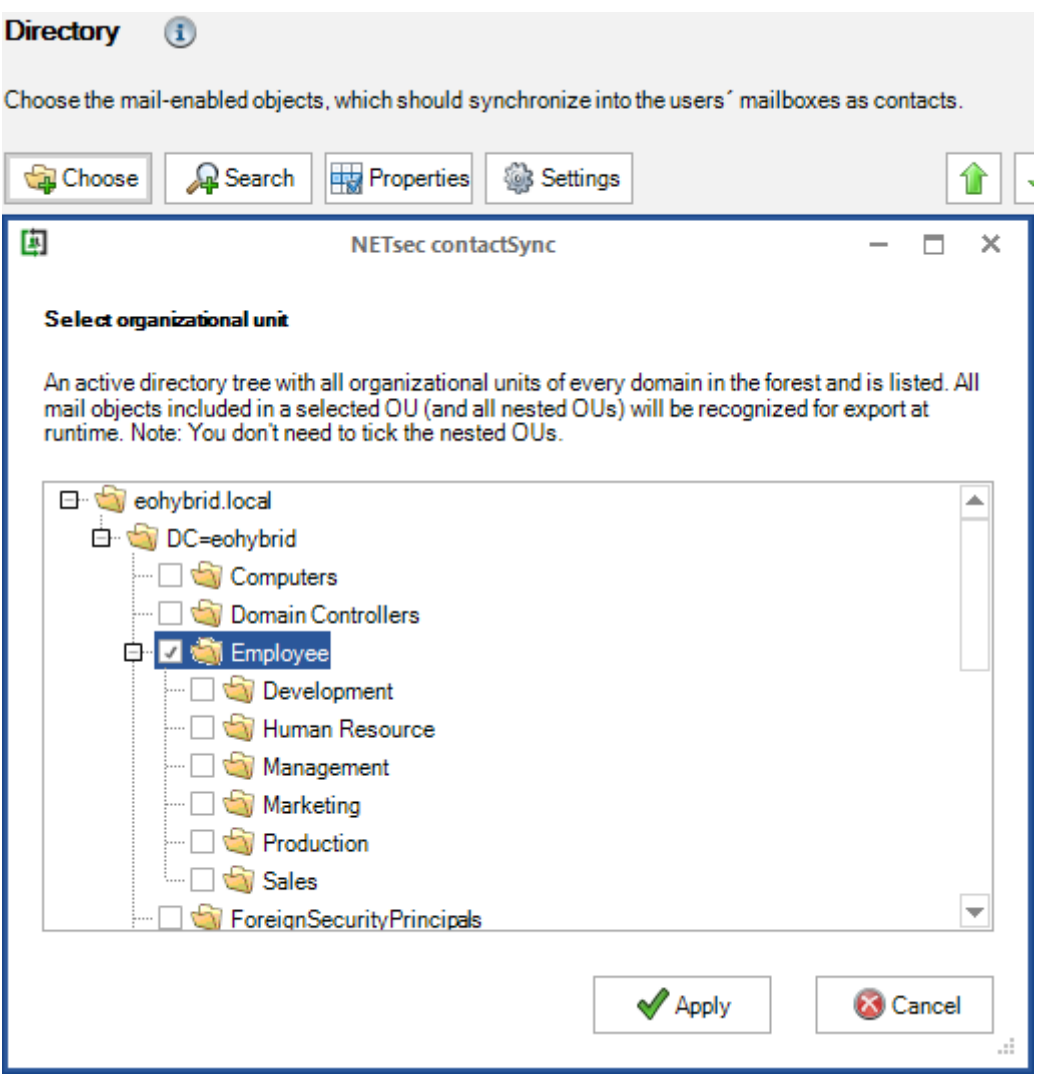

### Group Option

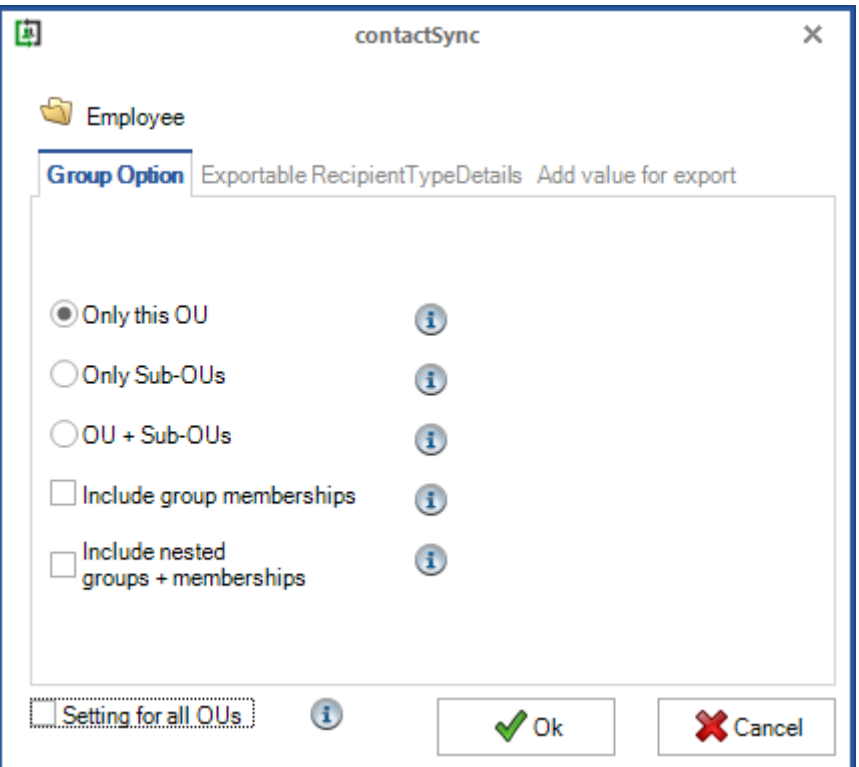

#### Only this OU

All mail-enabled objects, included in the selected OU will be recognized for synchronization at runtime.

#### Only Sub-OUs

All mail-enabled objects contained in each sub-OU in the selected OU will be recognized for synchronization at runtime.

#### OU + Sub-OUs

All mail-enabled objects included in a selected OU and all nested OUs will be recognized for synchronization at runtime.

#### Include group memberships

All mail-enabled objects, which are members of a group, will be recognized for synchronization at runtime, if the group is in a selected OU.

#### Include nested groups + memberships

Nested groups and their members will be also resolved for synchronization at runtime.

# Exportable RecipientTypeDetails

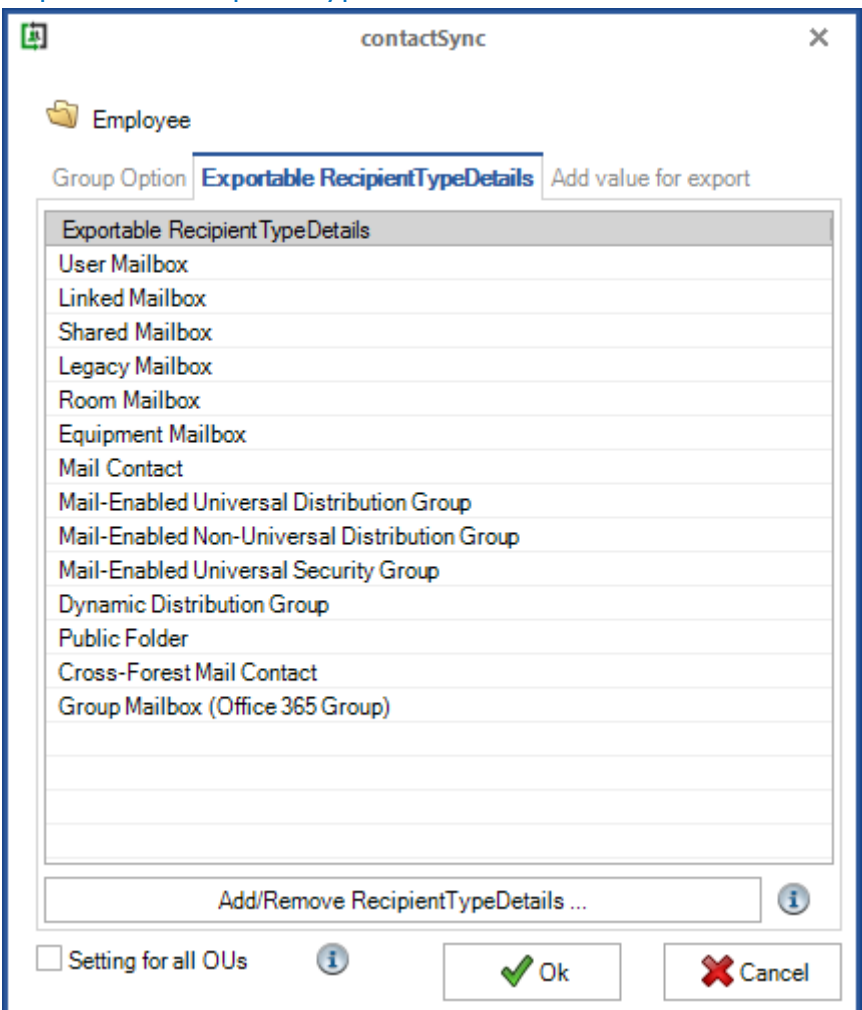

Please take a look at the **[Exportable RecipientTypeDetails](#page-151-0)** chapter.

### Add value for export

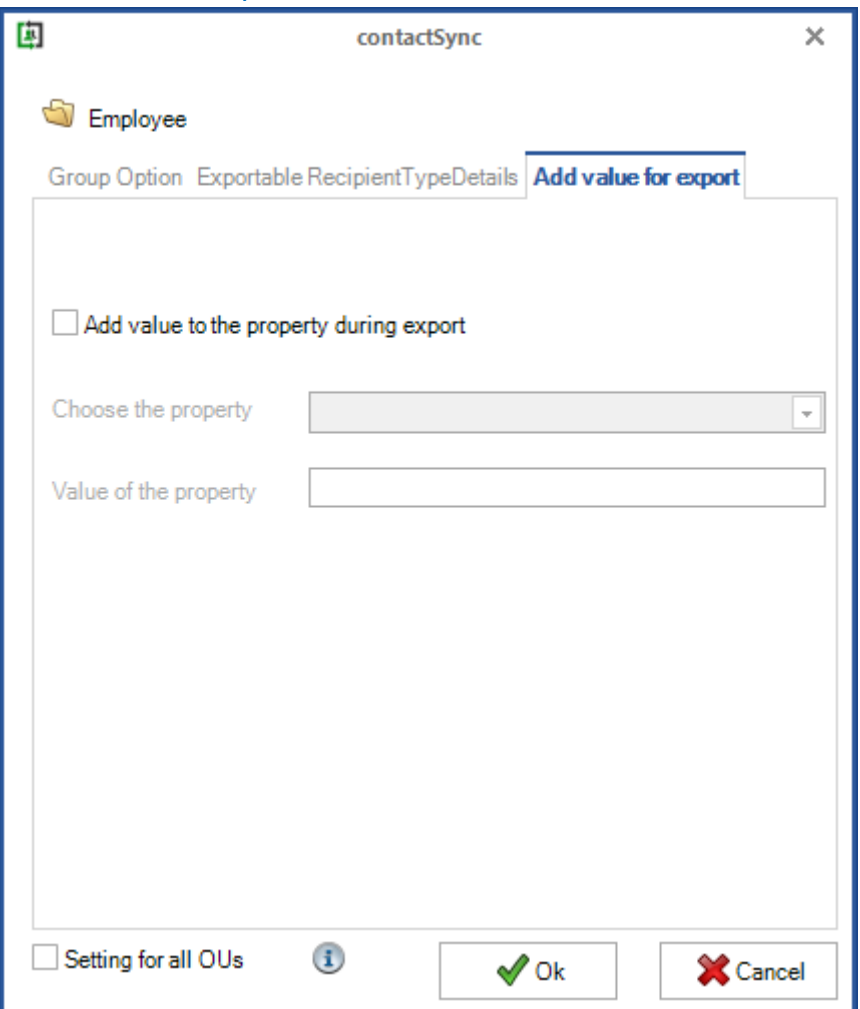

contactSync will add a value to an attribute of a synchronized object during the synchronization. This value is only added to the synchronized object, but not to the source object.
## Choose (Exchange Online) [not recommended]

The selection by **Recipient Type** will be deprecated and is not recommended to use for configuration any longer. It is recommended to define the selection of objects to be synchronized by membership in a group. The group can be searched for in the **Search** dialog and only its members are synchronized as contacts with the group option **Only Membership**. This allows you to specify much more precisely which objects will actually be synchronized as contacts into the mailboxes.

Here you may tick either all objects or specify a filter by ticking recipient types you want to choose.

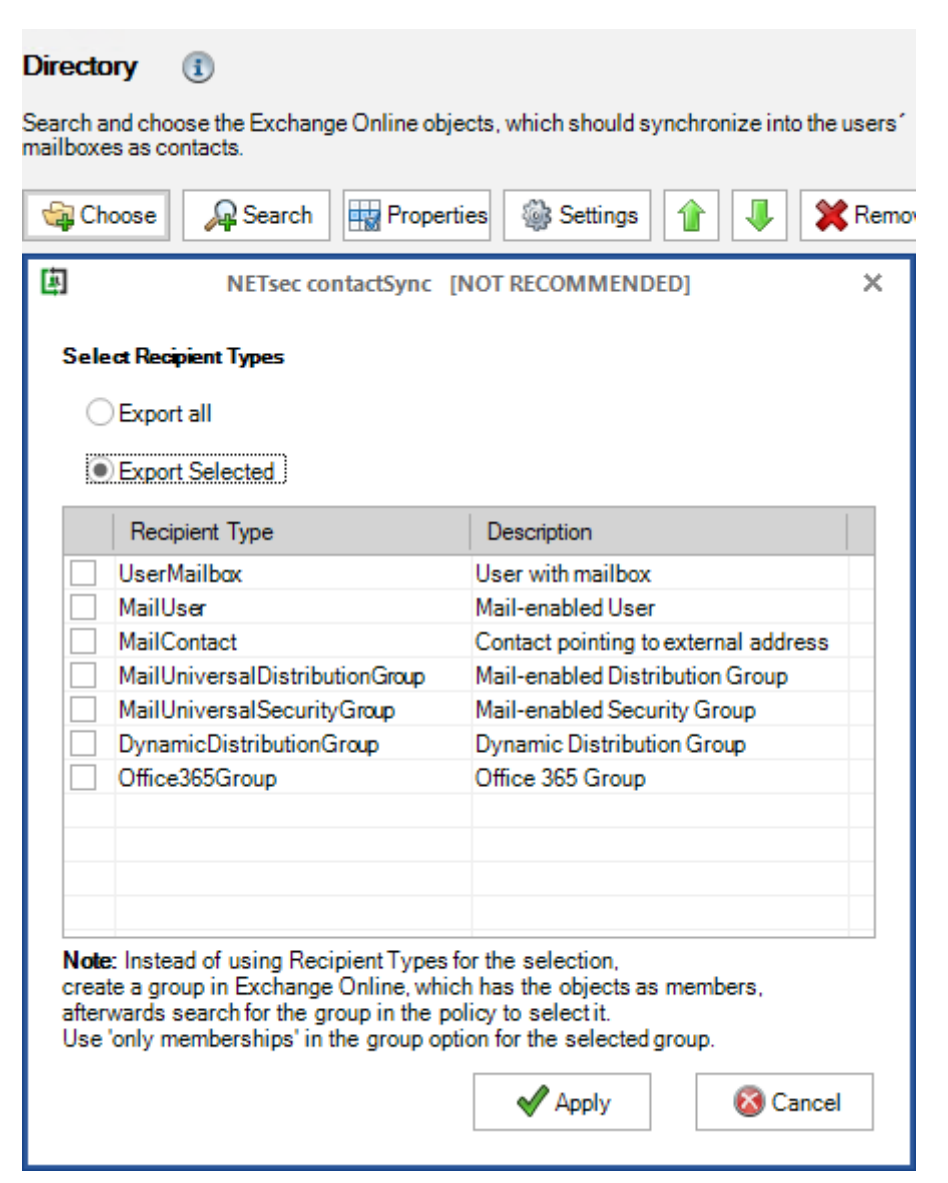

You can then define the list of **RecipientTypeDetails** for each **Recipient Type** to be recognized for synchronization at runtime.

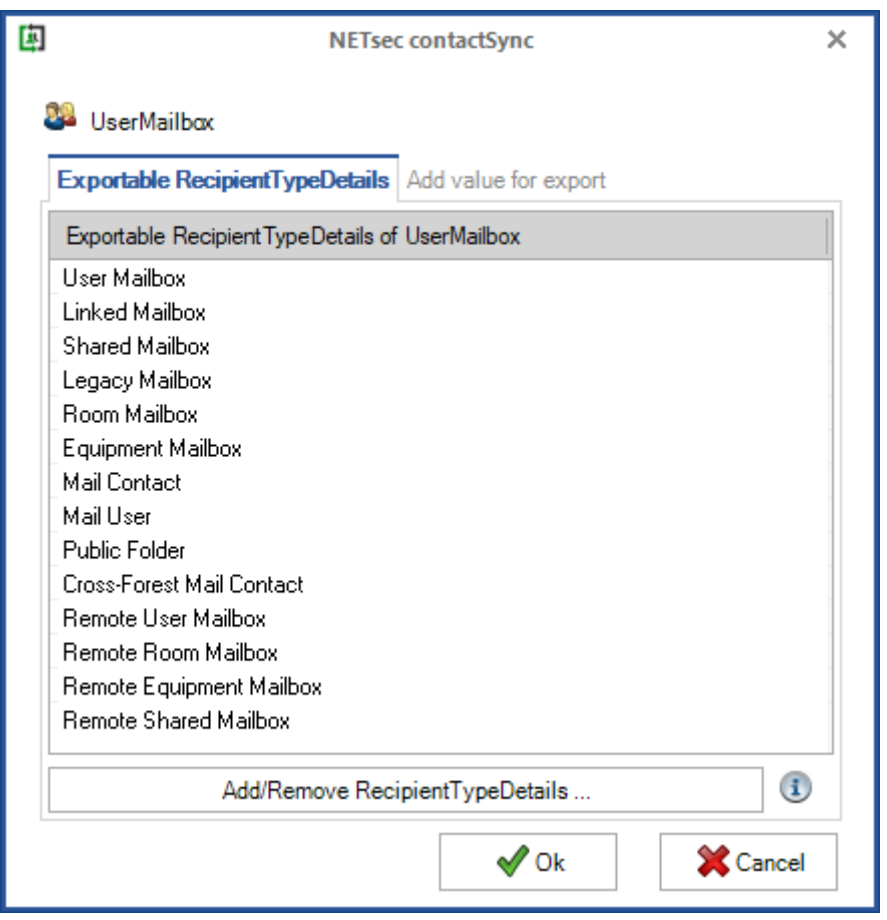

The selected Recipient Type is listed on the Directory tab.

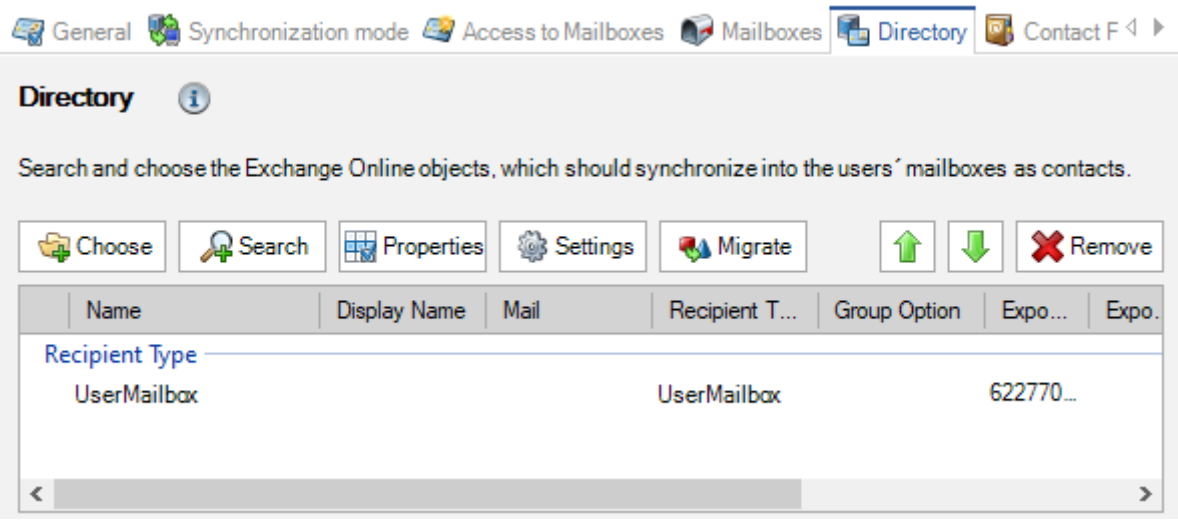

contactSync 8.5 Manual contactSync 8.5 Manual

### Search (on-premises)

You can search an object by inserting an expression. Uncheck all object types you do not want to have in the results.

*Note: The scope of the query is the Active Directory forest.*

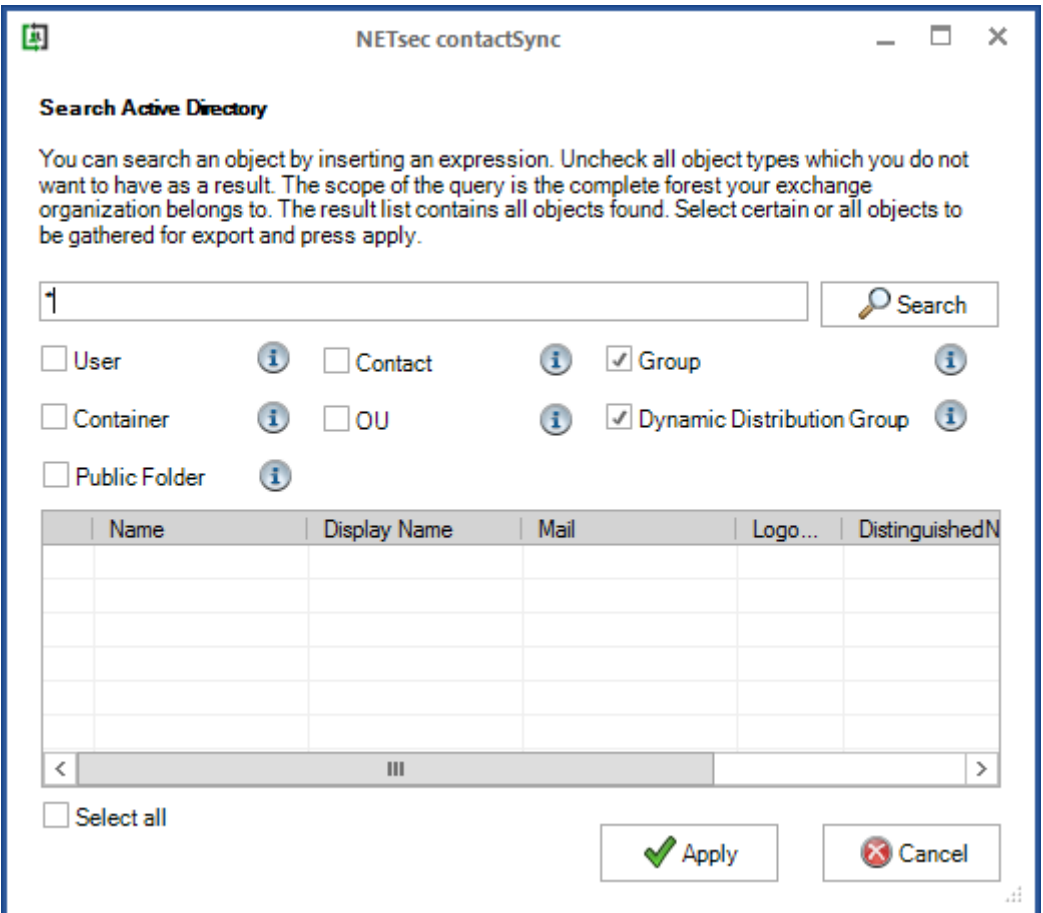

The search results contain a list of all objects found. Select specific or all objects to be gathered for import by checking the checkbox, then click **Apply**.

With a wildcard \* you can widen your search criteria, and broaden the results.

## Search (Exchange Online)

Here you may pick either all objects or specify a filter by ticking recipient types you want to choose. With a wildcard \* you can widen your search criteria, and broaden the results. For example, if you tick only **MailUniversalDistributionGroup**, all **MailUniversalDistributionGroups** will be returned in the results.

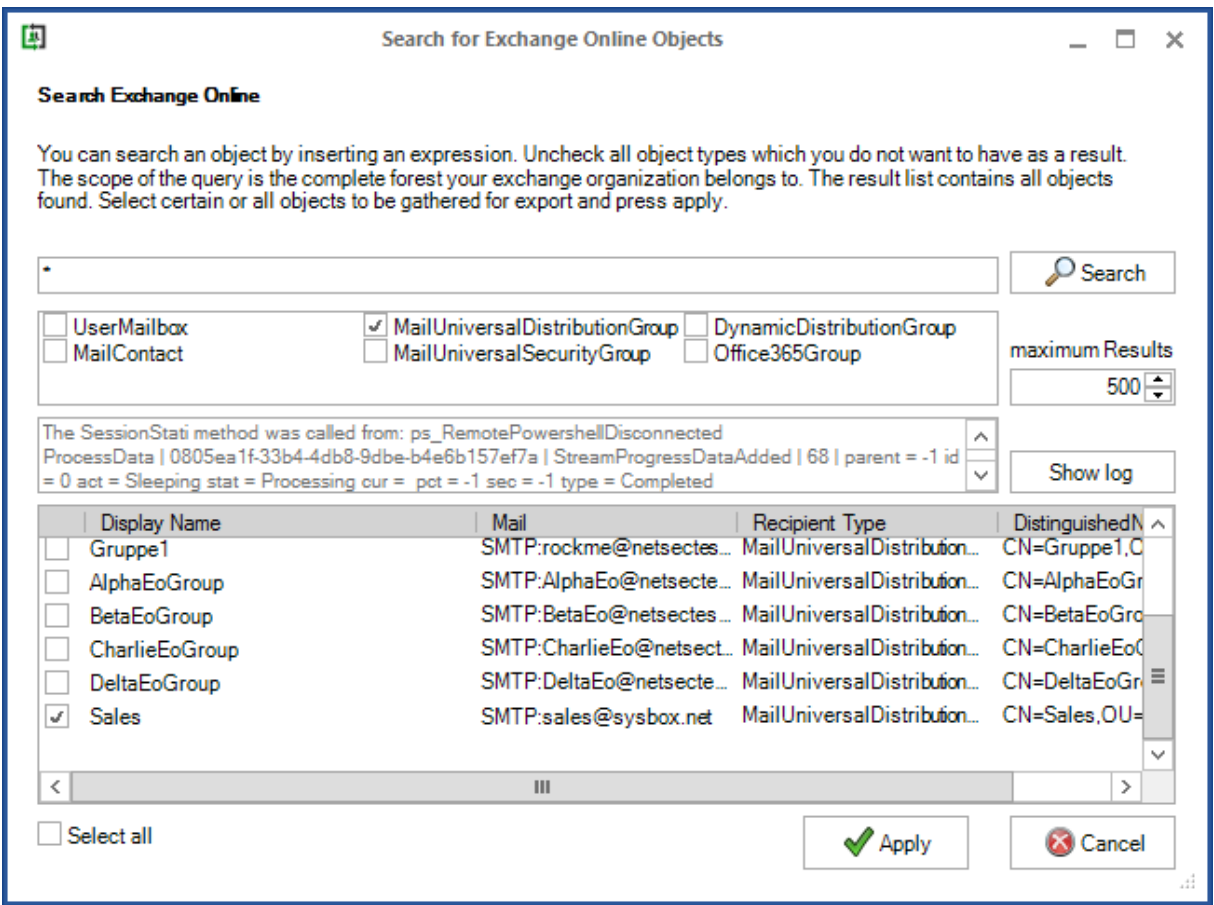

The listed results contain all objects found. Select specific, or all objects to be gathered for synchronization, and click **Apply**.

You can limit the results that are returned.

*Note: The default 500 is set to prevent long search times. If your result is larger than the given value, the not listed objects are not included in the view.*

### Group Option

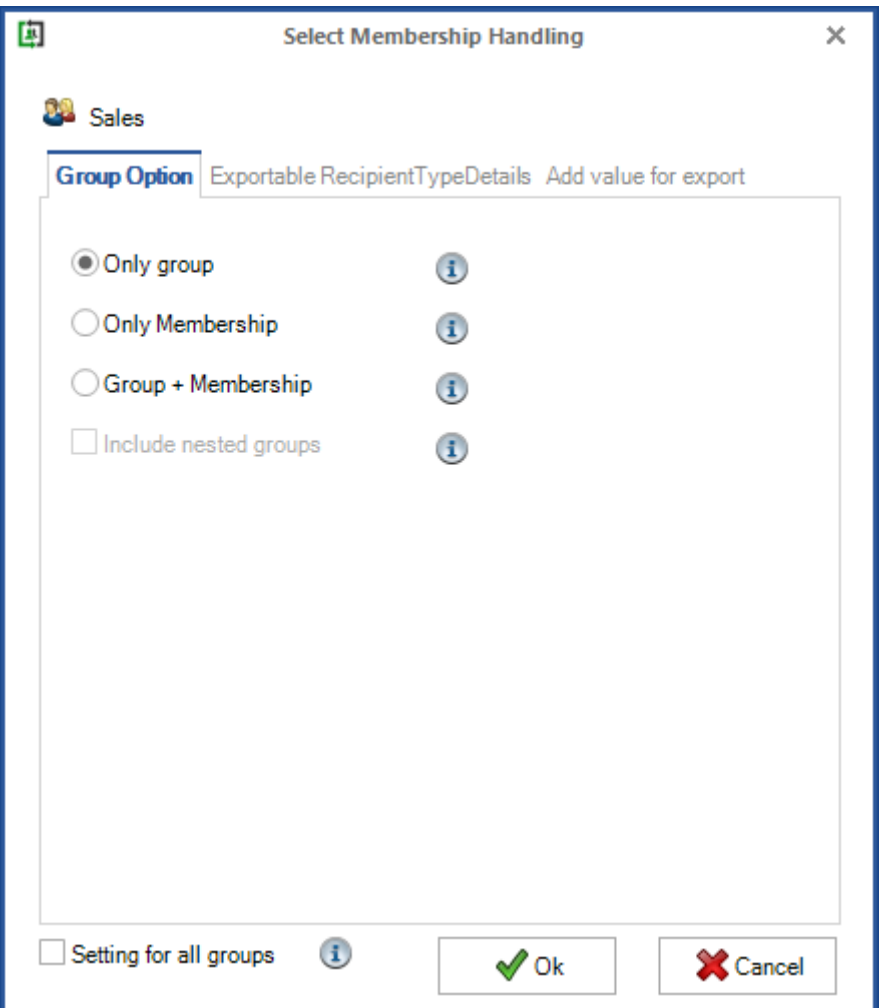

### Only group

Synchronize the selected group object.

#### Only Membership

Synchronize the members of the selected group object

### Group + Membership

Synchronize the group object and the members.

### Include nested groups

Synchronize also the nested group objects and the members.

## Exportable RecipientTypeDetails

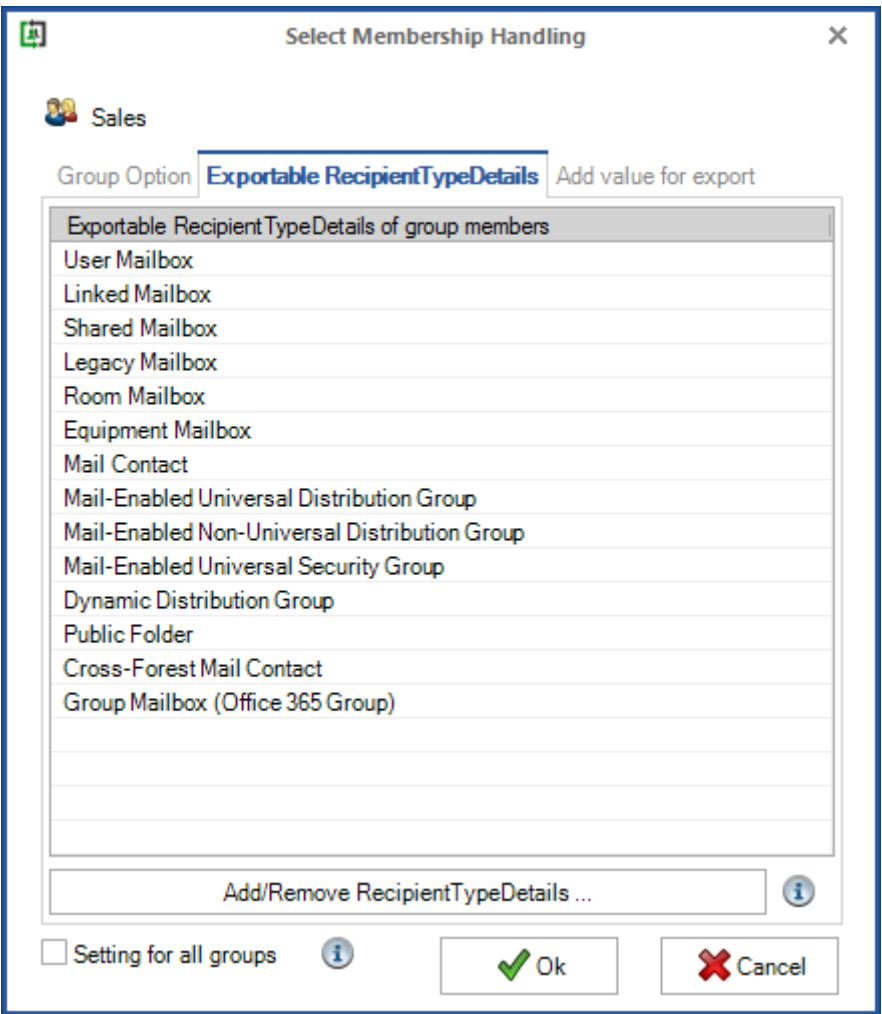

Please take a look at the **[Exportable RecipientTypeDetails](#page-151-0)** chapter.

# Add value for export

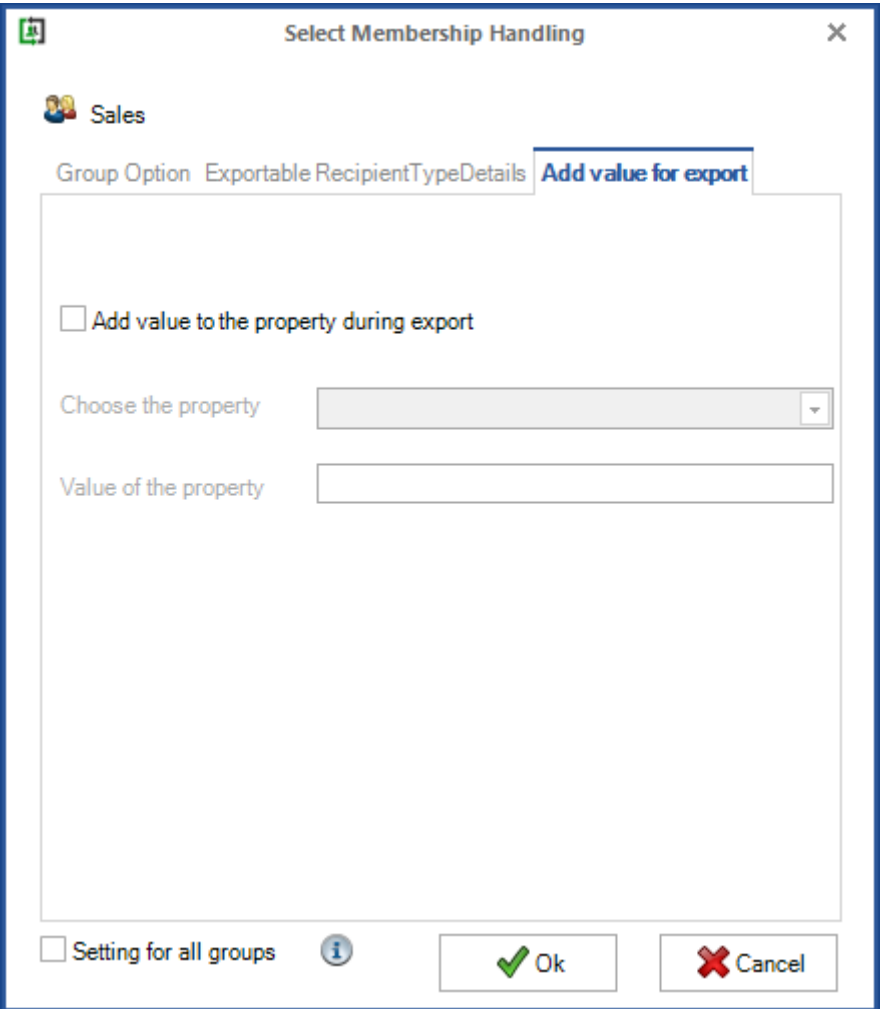

contactSync adds the specified value to the selected property during synchronization.

**151**

### <span id="page-151-0"></span>Exportable RecipientTypeDetails

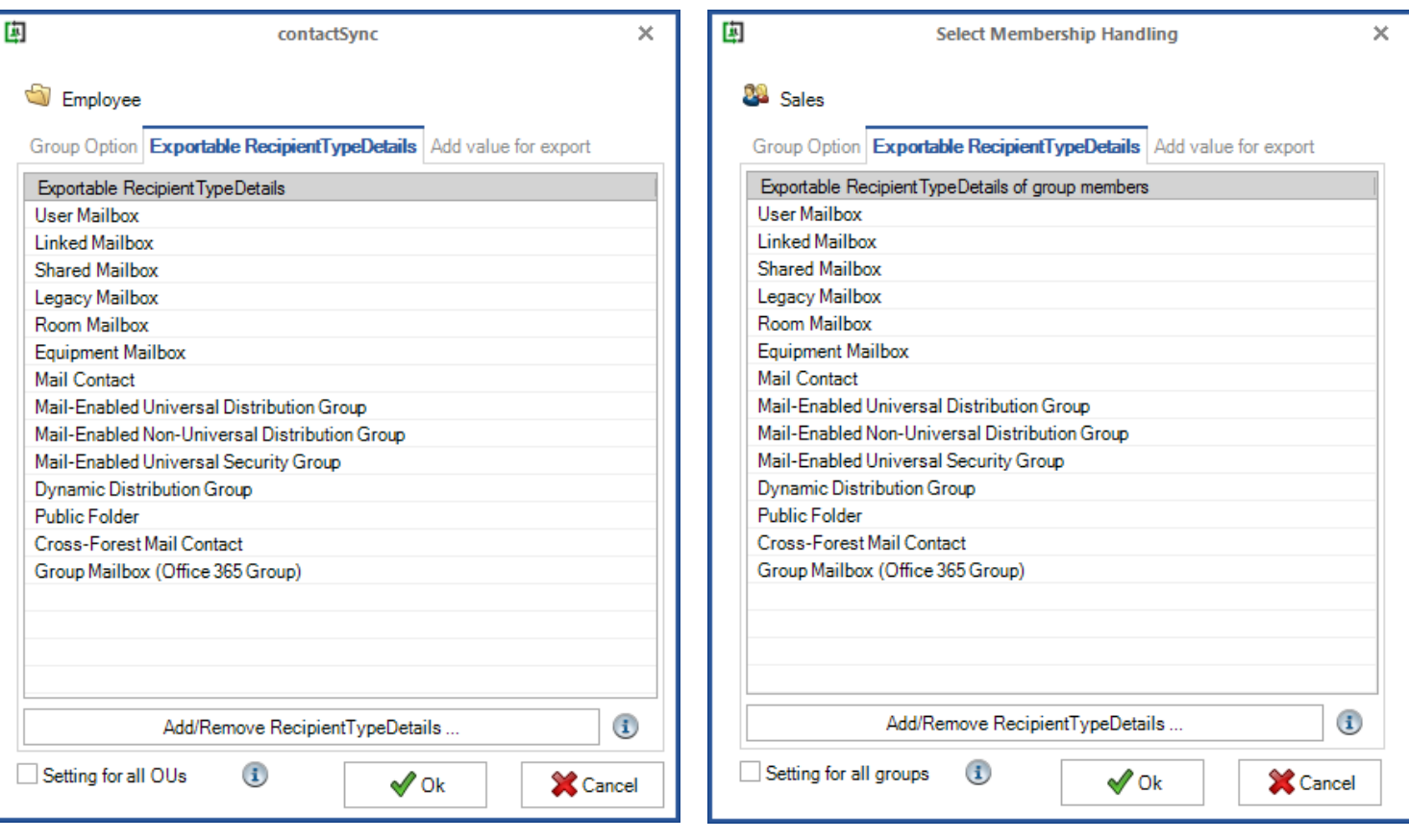

contactSync synchronizes objects which have one of the **RecpientTypeDetails** set in the **msExchRecipientTypeDetails** / **RecipientTypeDetails** property or the **msExchRecipientTypeDetails** / **RecipientTypeDetails** property has not been set.

The list of **RecipientTypeDetails** can be modified with **Add/Remove RecipientTypeDetails …**.

*Note: In the case of RecipientTypeDetails, that are not present in the Exportable RecipientTypeDetails list by default, contactSync does not check whether they are present or useful in your environment. We leave the verification to the responsible administrator to support as many scenarios as possible. A disadvantage is that the administrator can configure nonsense.*

### Add/Remove RecipientTypeDetails…

Opens a dialog, where you can modify the list of **RecipientTypeDetails**, which have been selected for synchronization.

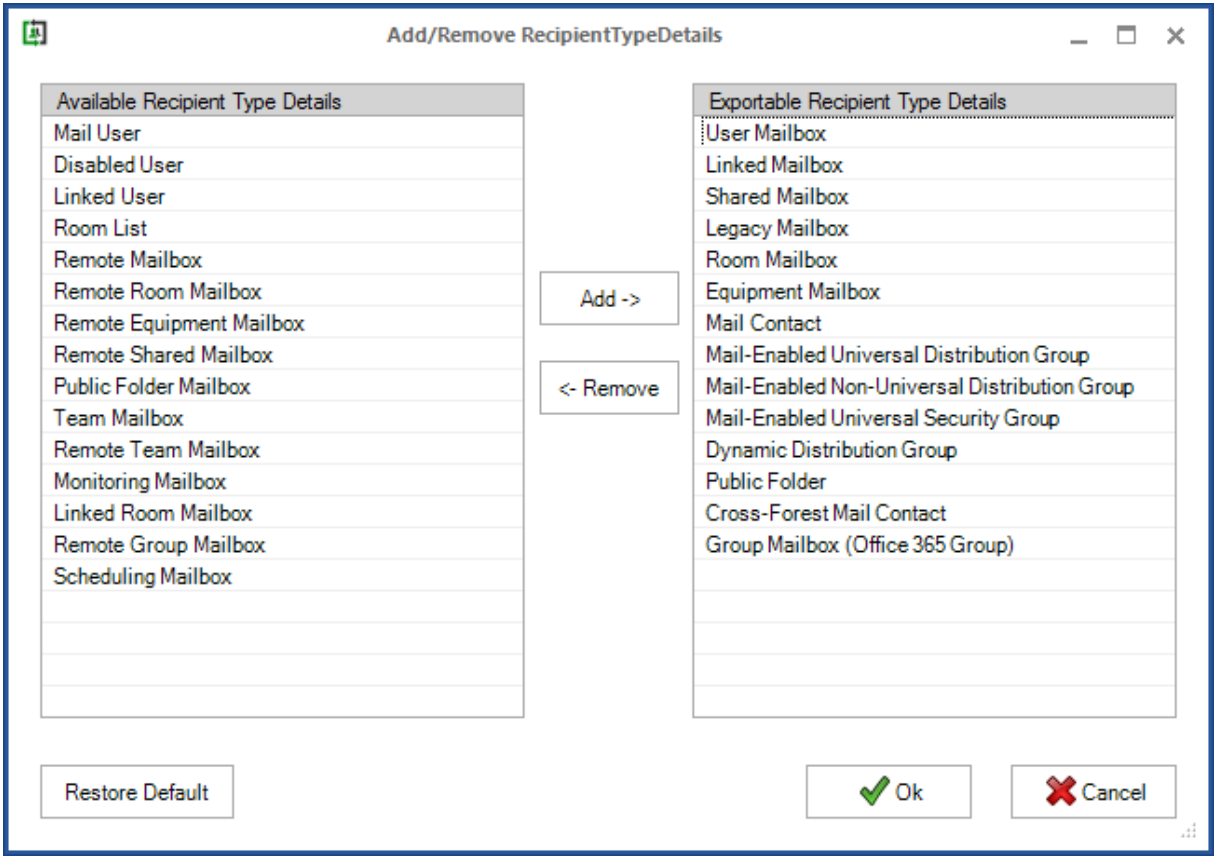

*Note: If the msExchRecipientTypeDetails / RecipientTypeDetails attribute is not set in the Active Directory object, the object will be synchronized.*

# Properties

Select which properties are to be synchronized.

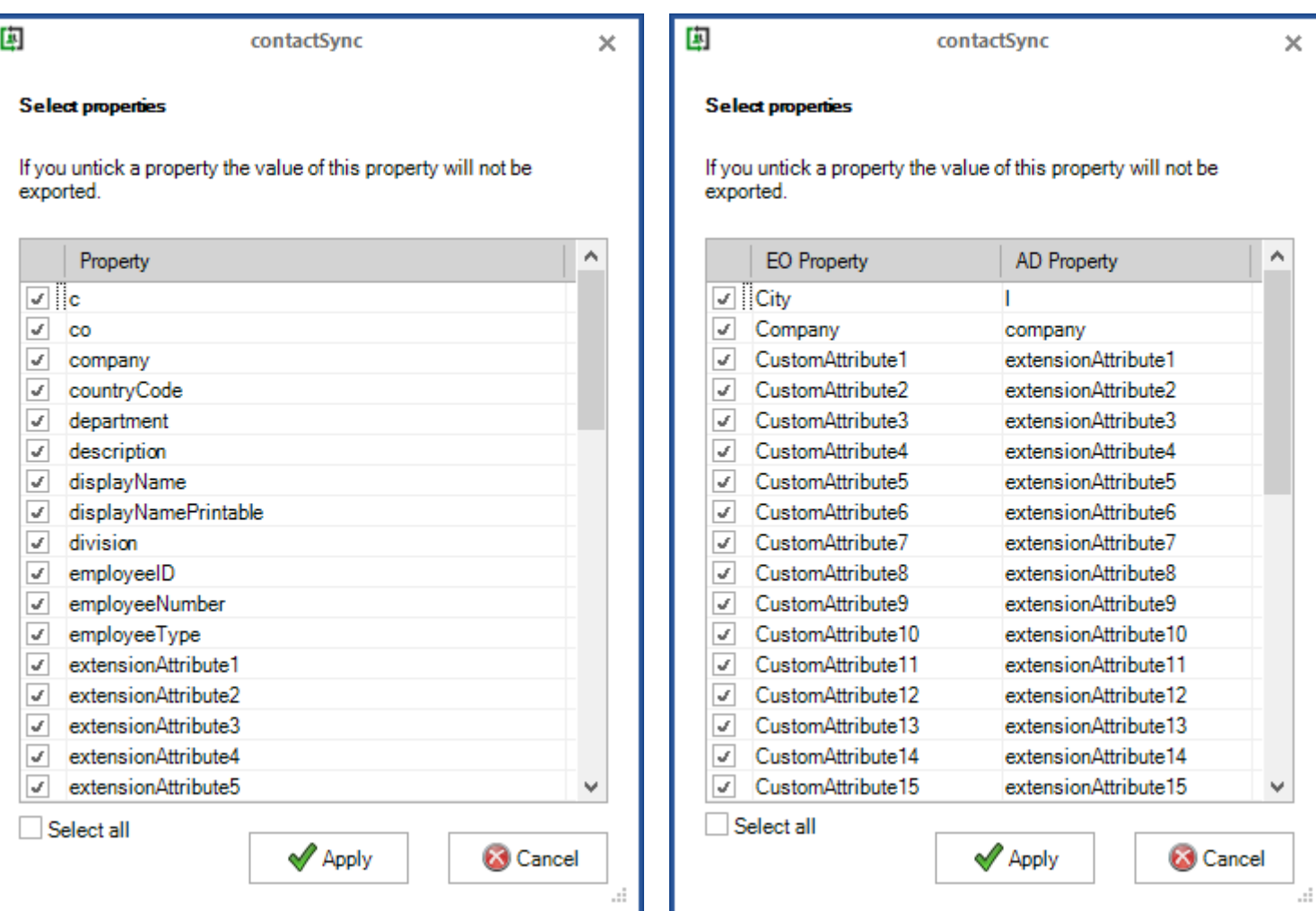

*Please note: There are certain properties that are available in source objects which are not available in the Mailbox contacts folder.*

**154**

### Migrate

It is possible to migrate a selected **Recipient Type** on the **Directory** tab of a contactSync policy to a dynamic distribution group.

The selection by **Recipient Type** will be deprecated and not recommended to use for configuration any longer. It is recommended to define the selection of objects to be synchronized by membership in a group. The group can be searched for in the **Search** dialog and only its members are synchronized as contacts with the group option **Only Membership**. This allows you to specify much more precisely which objects should really be synchronized as contacts into the mailboxes.

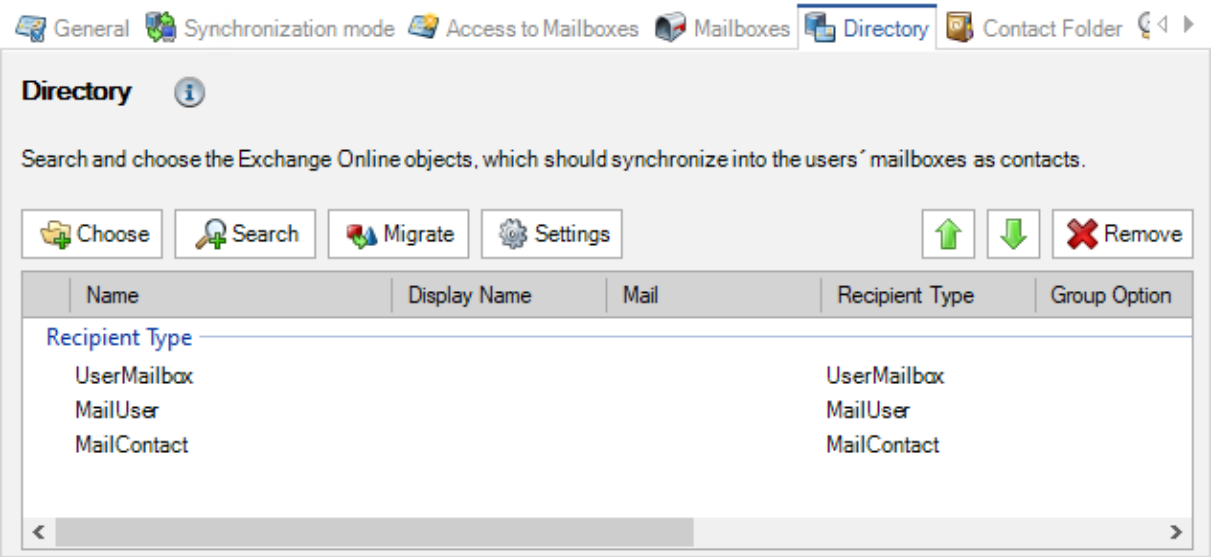

Select one or multiple **Recipient Type** entries in the list and click **Migrate**.

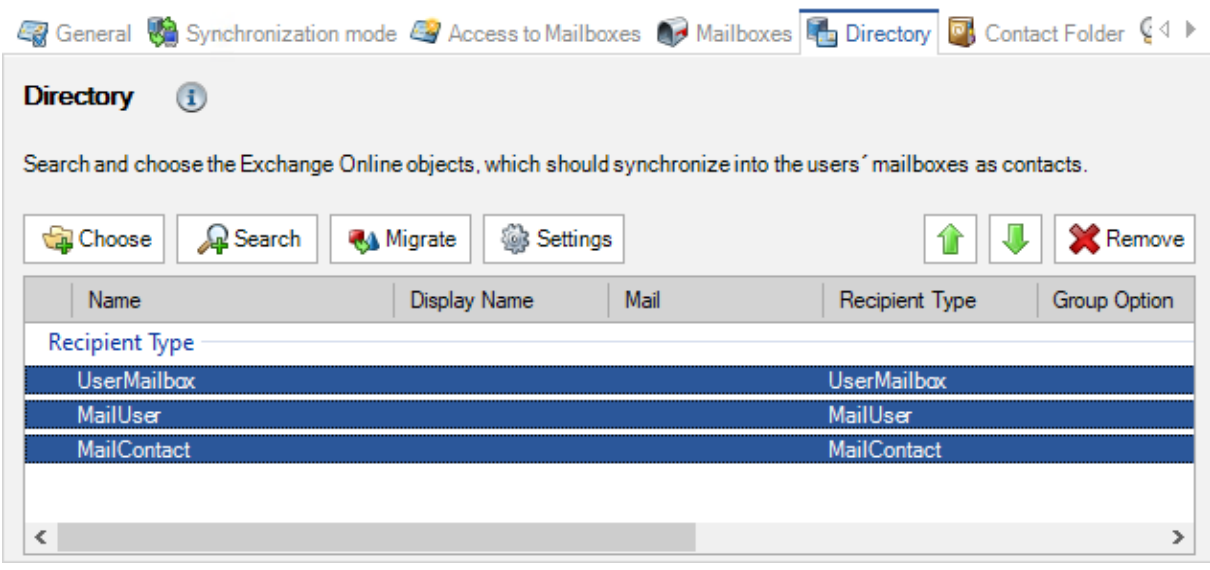

The **Migrate RecipientType selection to Dynamic Distribution Groups** dialog will open.

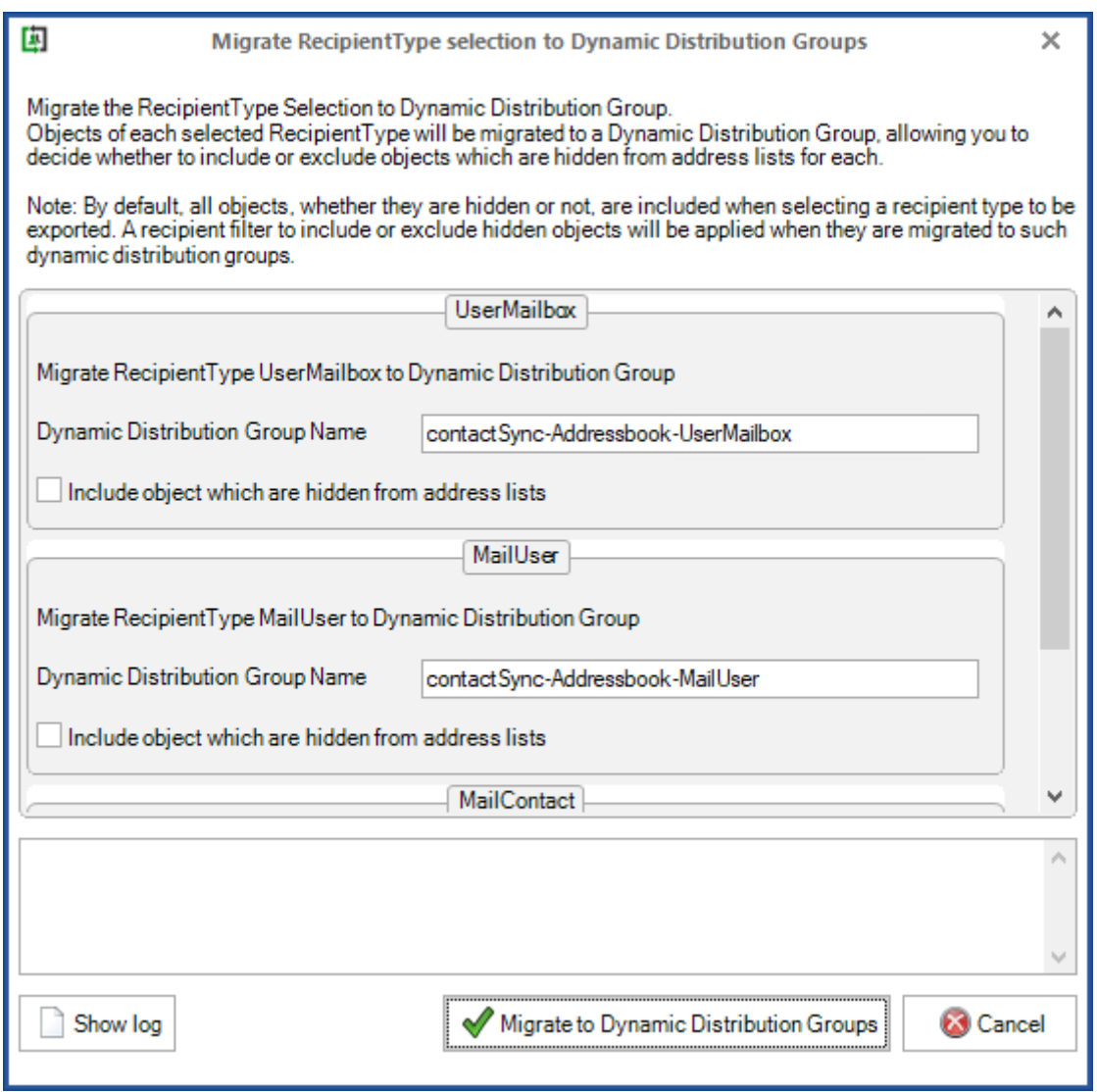

For each **Recipient Type** a dynamic distribution group will be created in Exchange Online.

The name of each dynamic distribution group must be unique in Exchange Online. The proposed name of the dynamic distribution group can be changed accordingly in the dialog before it is created in Exchange Online.

Click on **Migrate to Dynamic Distribution Groups**.

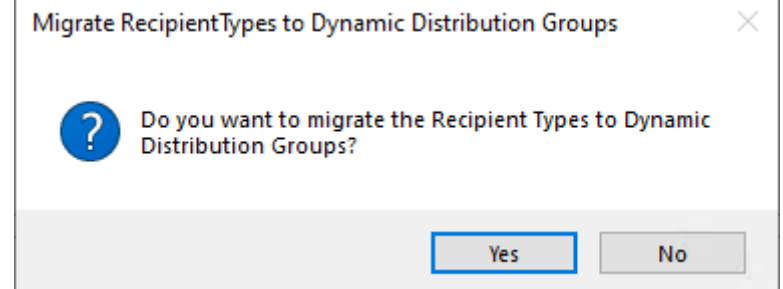

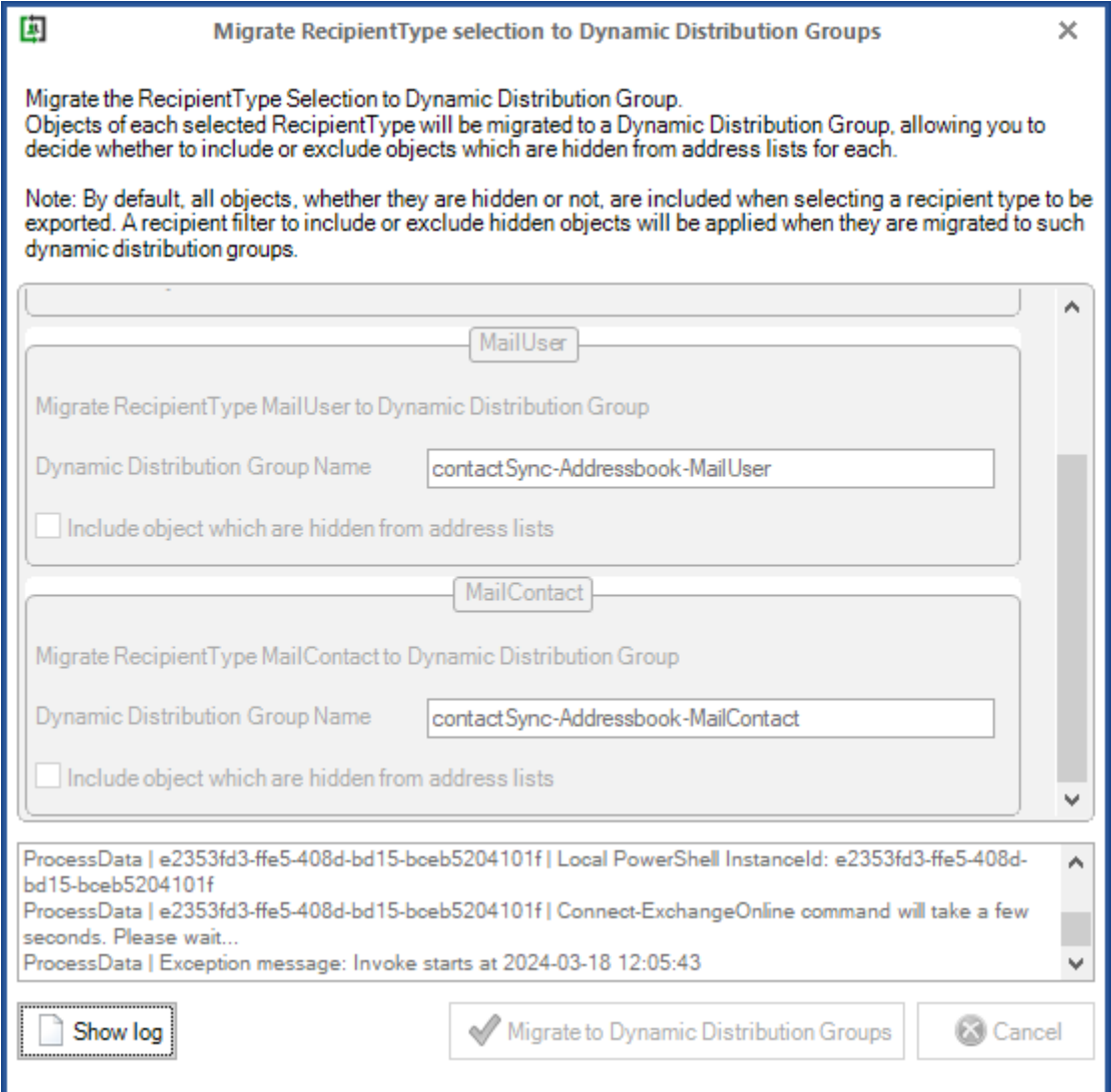

To create the dynamic distribution groups in Exchange Online, the **Exchange Online PowerShell** is used along with the settings from the **Environment Configuration**.

If the creation was successful, the dialog closes automatically.

If an error occurs, the dialog remains open and the log file can be viewed by clicking on **Show log** in order to understand what did not work.

Once the dynamic distribution groups have been successfully created, the **Recipient Type** entries and the dynamic distribution group entries are displayed together until the policy is saved.

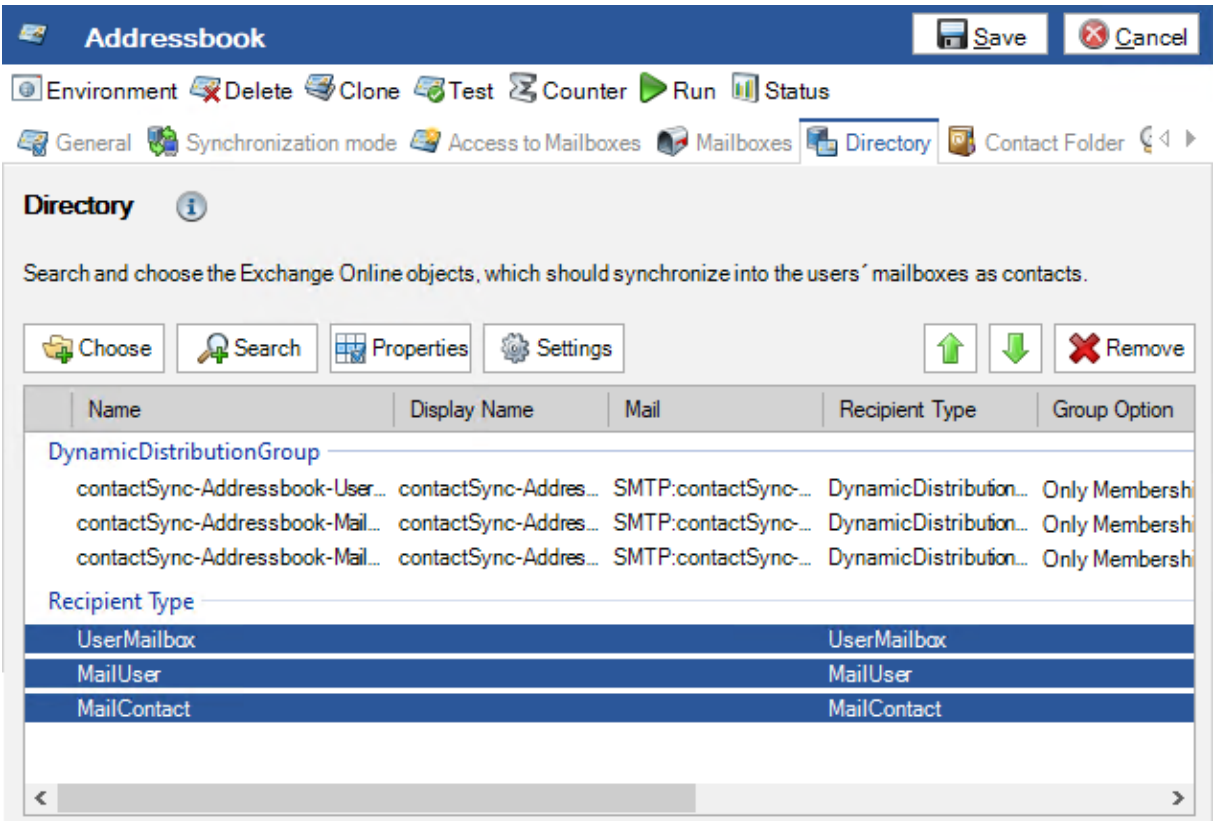

Please save the policy.

When the policy is saved, the migrated **Recipient Type** entries are removed from the list.

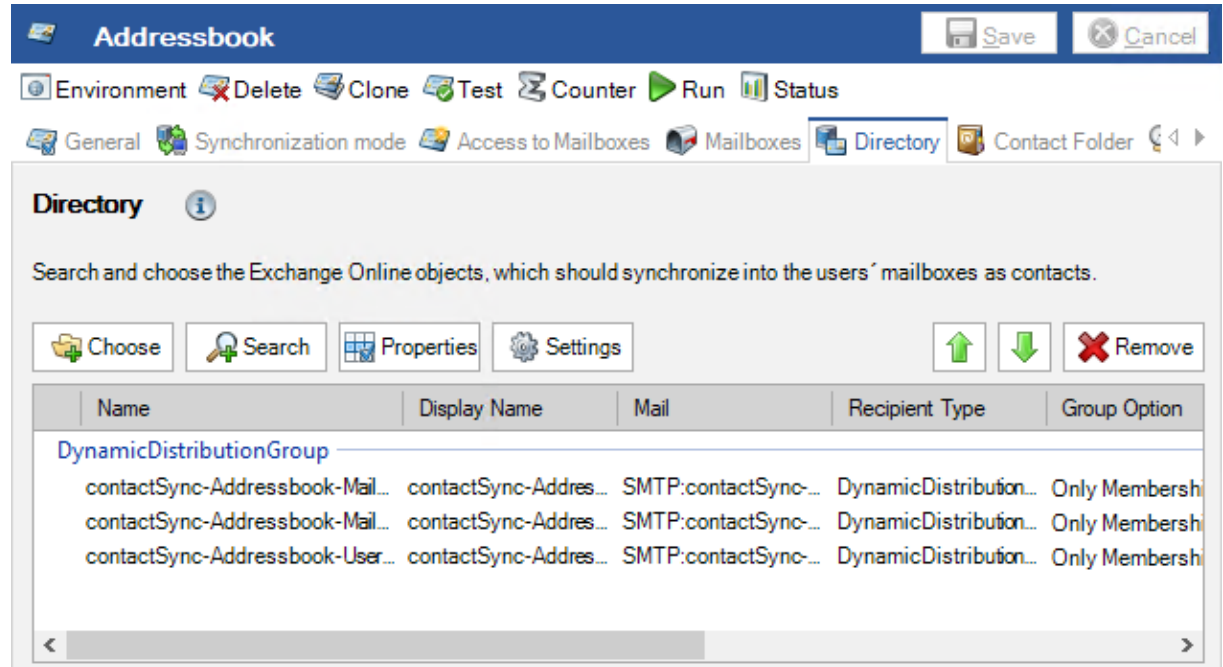

# **contactSync Settings on the Directory tab**

You can configure some optional **Settings** on the **Directory** tab

### Exchange on-premises

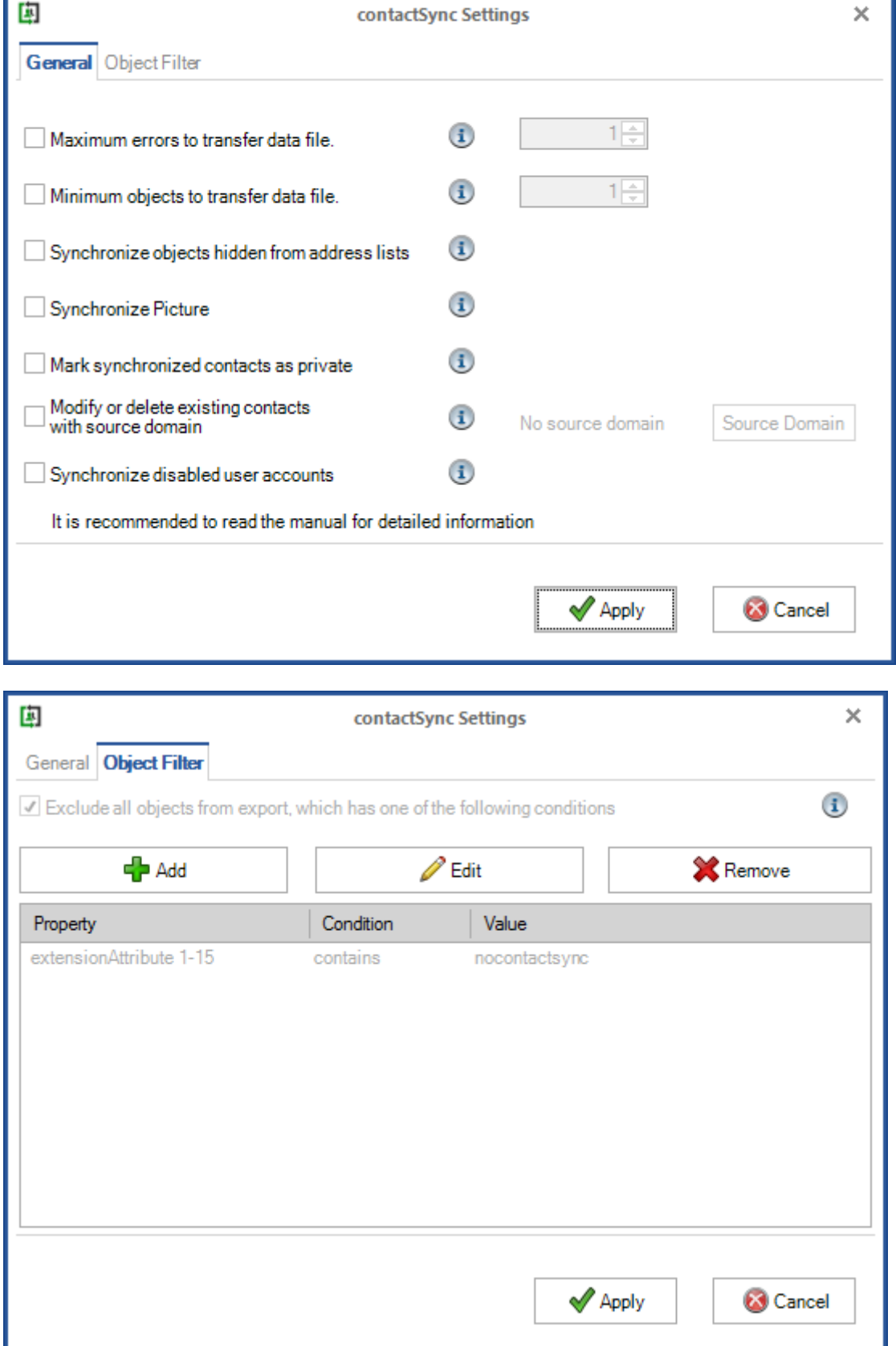

# Exchange Online

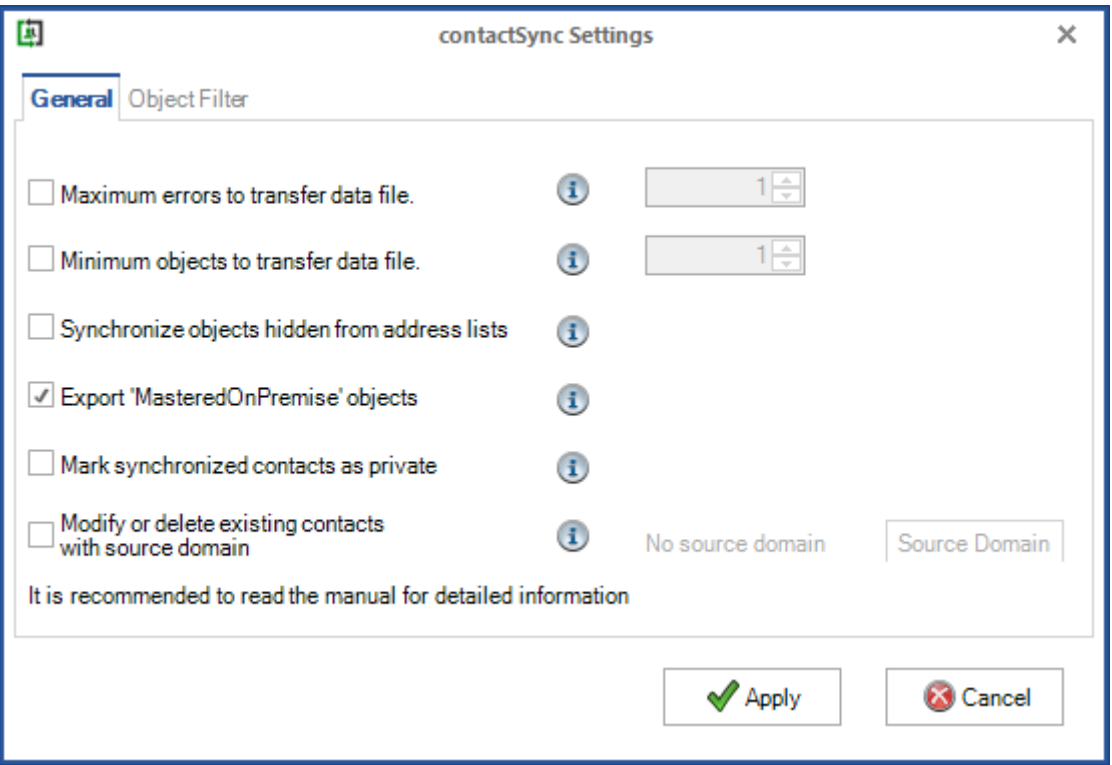

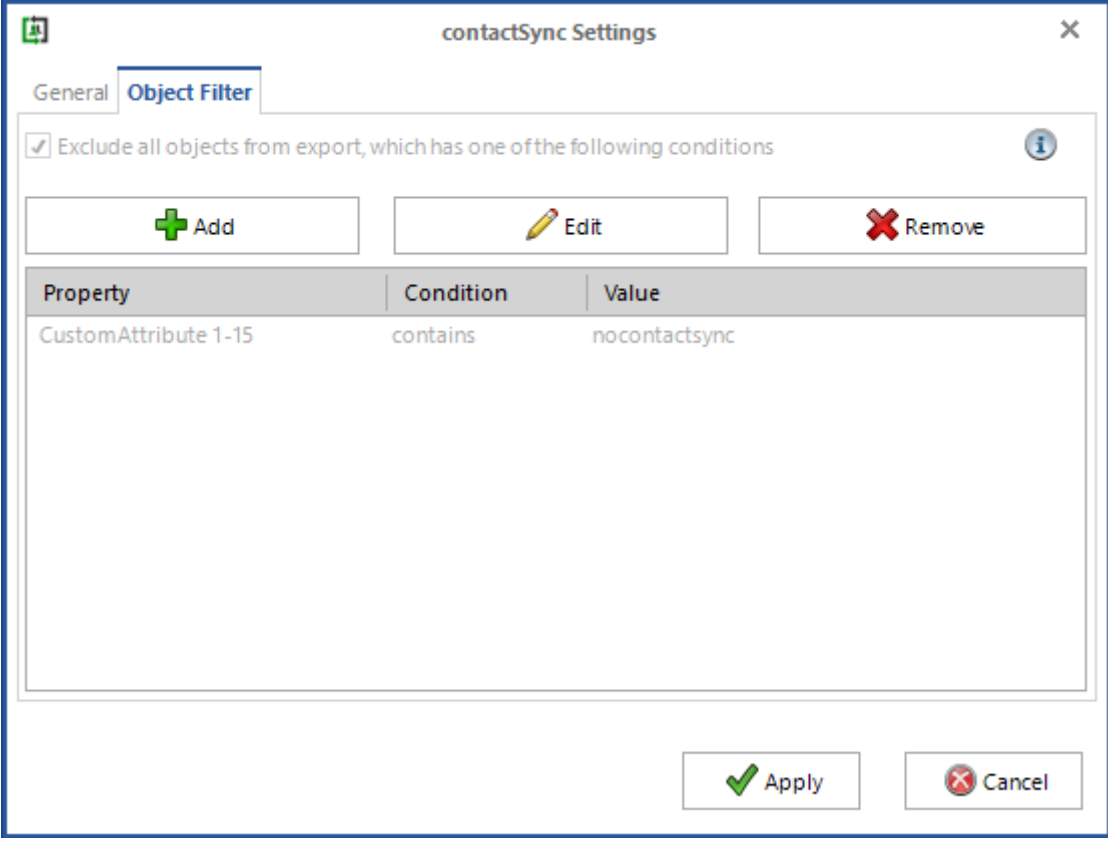

### Maximum errors to transfer data file

In the **contactSync Settings** you can set a limit how many errors may occur when creating a data file before importing. If this limit of errors is exceeded, the affected data file will not be imported into the mailboxes.

### Minimum objects to transfer data file

In the **contactSync Settings** you can define a minimum number of objects to be written to the data file before synchronizing into the mailboxes. If the data file contains less than the specified number of objects, it will not be synchronized into the mailboxes.

For example, if you expect to synchronize over 1000 objects, you can set a minimum of number of objects to 1000. Assuming that a network error occurs at runtime and contactSync identifies only 600 objects for the synchronization (because of unavailability of your domain controller). The data file will not be synchronized into the mailboxes. Otherwise, the 400+ objects missing from the data file would be deleted from the user mailboxes, even though they still exist in the environment.

### Synchronize objects hidden from address lists. *Formerly known as Include hidden objects.*

If this option in the **contactSync Settings** is selected, the objects which are hidden from address lists, are also synchronized as contacts into the mailboxes.

### Export 'MasteredOnPremise' objects (Exchange Online)

This allows you to export objects from Exchange Online (Microsoft 365), which are synchronized with Microsoft Directory Synchronization tool. Microsoft Directory synchronization allows identities to be mastered on-premises and all updates to that identity are synchronized to Microsoft 365.

### Mark synchronized contacts as private

This allows you to mark the synchronized contacts as **private** in the mailboxes. Private contacts are not visible to other people, if the Microsoft Exchange account contacts are shared.

*Note: A person with delegate access or permission to read your shared folders could view the contents of your private contacts and events by using other applications.*

### Synchronize Picture (on-premises)

If this option in the **contactSync Settings** is selected the user's photos stored in the source directory are exported as well. Photos usually are stored in attribute **thumbnailPhoto**. This option is only available in an on-premises environment.

*Note: Importing thumbnailPhoto into mailboxes is very slow. The Exchange environment needs a few days to update the thumbnailPhoto of the imported contacts in the mailboxes, before the thumbnailPhoto is visible in Outlook clients.*

Modify or delete existing contacts with source domain Please be careful with this option.

You can add an additional source domain, which is not contained in the synchronization.

This means that contacts in mailboxes which have previously been synchronized with contactSync, whose source domain is no longer included in the synchronization, can now be synchronized.

To do this, the old source domain, as it is in the log file, must be added to the list on the **Old Source Domains** dialog.

For example, the source domain is

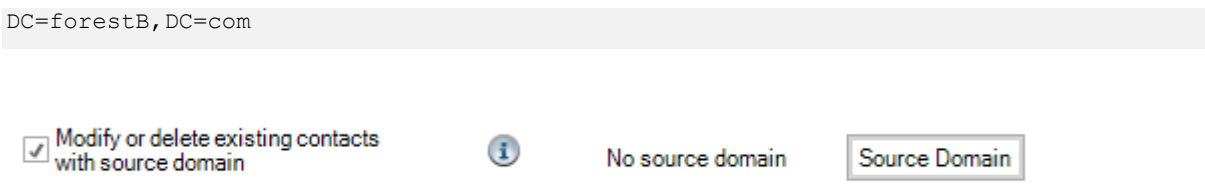

Enable the **Modify or delete existing contacts with source domain** option and click the **Source Domain** button to open the dialog to manage the old source domains.

The **Old Source Domains** dialog to manage the old source domain values.

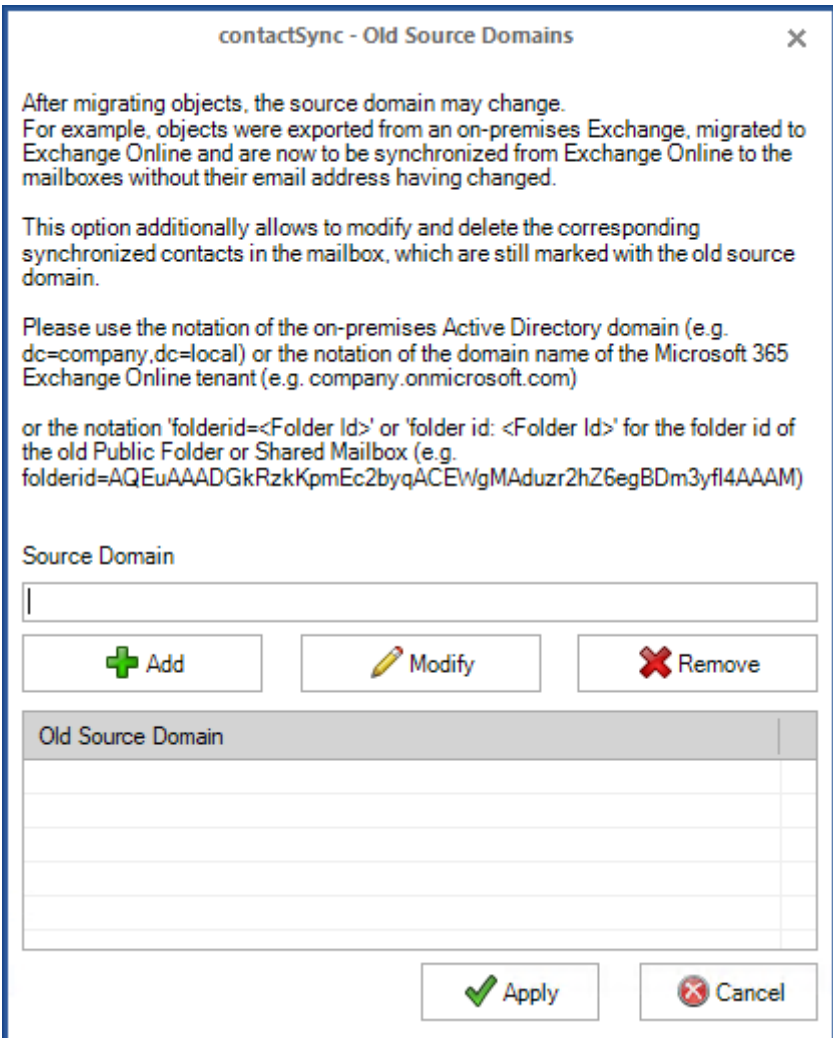

Insert the old source domain value and add it to the **Old Source Domain** List.

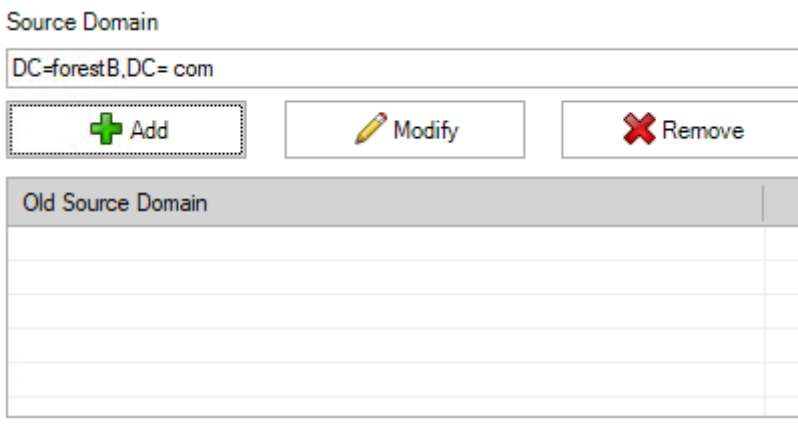

#### Source Domain

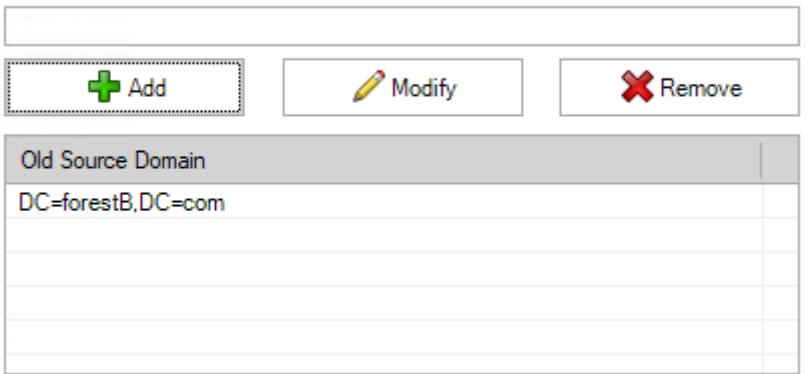

Please note, the source domain syntax company.onmicrosoft.com will be added as DC=company, DC=onmicrosoft, DC=com to the Old Source Domain List.

#### Source Domain

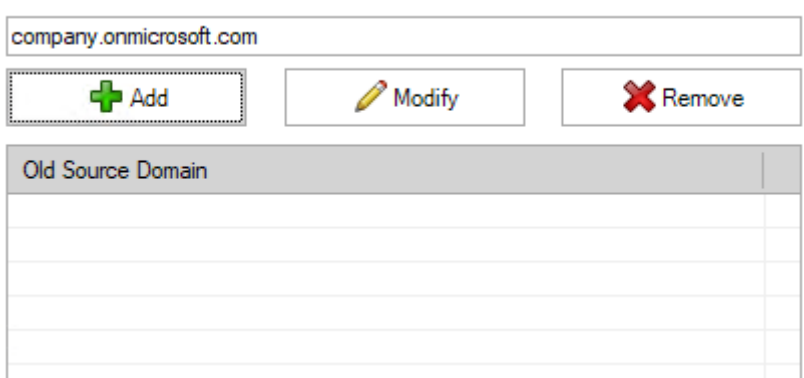

#### Source Domain

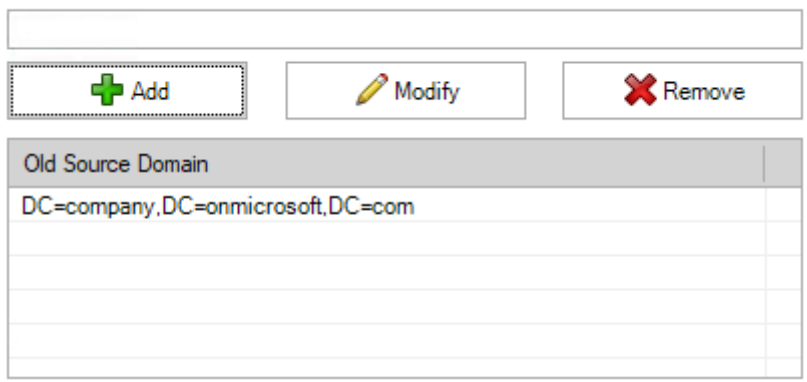

#### Click **Apply** to close the dialog.

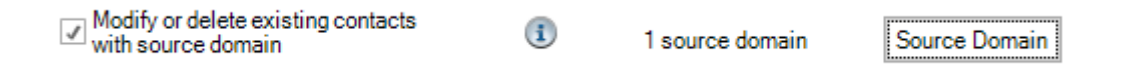

Now, all existing contacts with the source domain will be modified or deleted.

This can be helpful e.g., after a migration.

### Synchronize disabled user accounts (on-premises)

If this option in the **contactSync Settings** is selected, the user account objects that are disabled in the on-premises Active Directory, are also synchronized as contacts into the mailboxes.

### Object Filter

This excludes all objects from the synchronization, which has one of the conditions. This feature allows you to exclude objects from the synchronize process. If you enable this feature inside your policy configuration dialog, you may add conditions containing a name of the property of which value is compared to the given value using your chosen comparison operator. During an export every object will be analyzed, if one or more properties matches these conditions. If at least one condition is fulfilled, the object will not be synchronized.

# **Contact Folder**

Configure all mailbox contact folder settings.

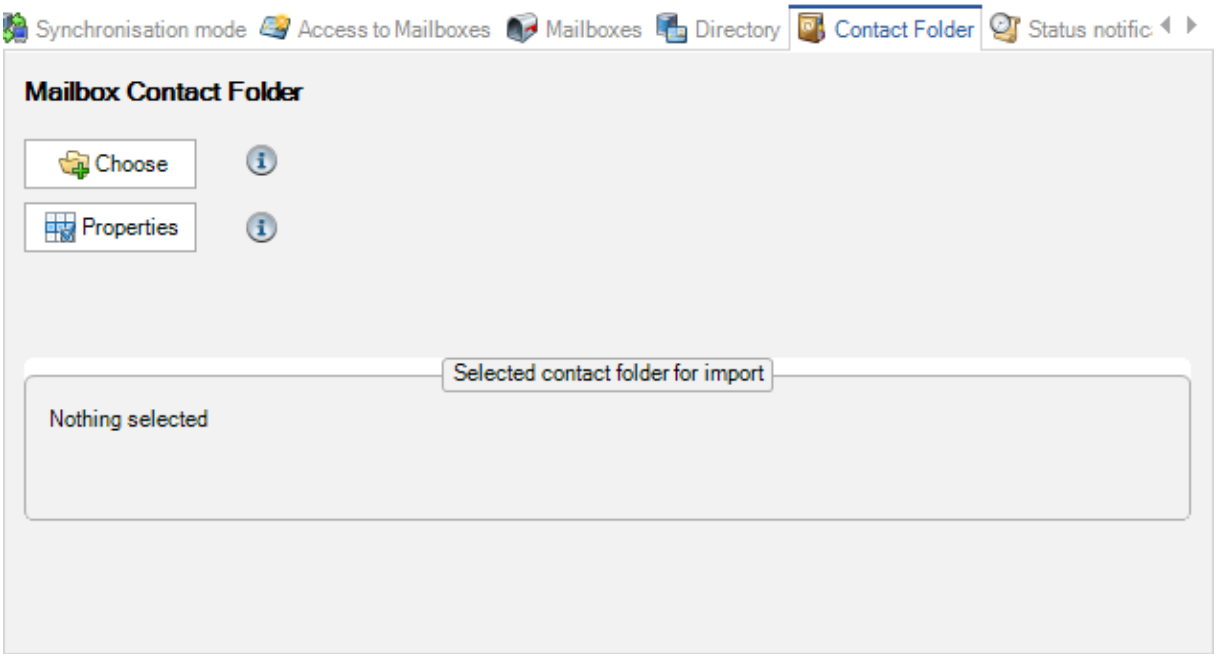

Choose the folder into which contactSync will synchronize the contacts. contactSync will synchronize the contacts into this specific folder in each mailbox.

## Choose (Mailbox contacts)

Add a new folder, where you want to store the imported directory information in and select it.

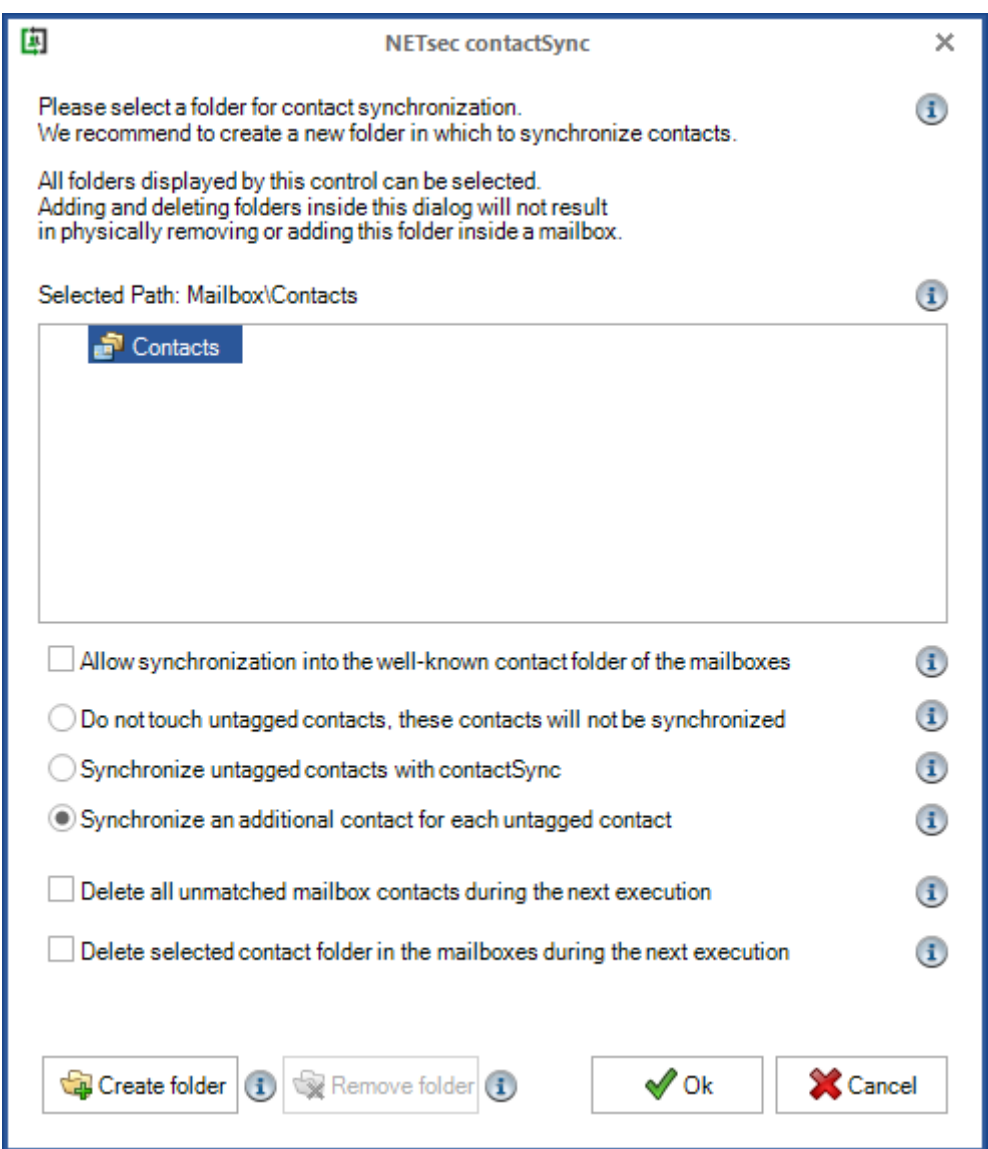

### Please select a folder for contact synchronization.

All folders displayed by this control are for selecting purpose.

Adding and deleting folders inside this dialog will only add and remove them within the dialog itself, and not within the user mailbox.

The selected folder will be used in target mailboxes as the folder to be filled with contacts. If the chosen folder does not exist in a target mailbox, it will be created during the next synchronization.

### Selected Folder

The selected folder will be used as the target folder inside mailboxes during synchronization, so contacts will only be created inside this folder.

### Allow synchronization into the well-known contact folder of the mailboxes.

This option allows contactSync to create and synchronize the contacts into the wellknown contact folder of the mailboxes called **Contacts**. Please be careful with this option because it allows you to directly change and delete contacts that your employees have created. This could also confuse some of your employees.

We recommend to create and synchronize an additional contact for each existing contact which was not created by contactSync.

### Do not touch untagged contacts, these contacts will not be synchronized All existing contacts will remain untouched, unless they were created by contactSync.

With this option, contactSync will not create or synchronize a contact if there is already an existing contact which was not created by contactSync.

#### Synchronize untagged contacts with contactSync

Please be very careful with this option.

All existing contacts are synchronized, even if they were not created by contactSync. This means that if contacts have been created by your employees below the selected contact folder, contactSync will also synchronize and possibly delete them, which could cause your employees to lose information.

#### Synchronize an additional contact for each untagged contact

contactSync creates and synchronizes an additional contact for each existing contact which was not created by contactSync.

#### Delete all unmatched mailbox contacts during the next execution

This option is only valid for the next policy execution. After the policy has been executed, the option is automatically deactivated.

All contacts in the selected folder and sub-folders of mailboxes that are not synchronized by this policy will be deleted once.

*Please note this will automatically delete the mailbox owner's contacts in the selected folder and sub-folders which the individual user might still need, as they may contain important information.*

Delete selected contact folder in the mailboxes during the next execution This option is only valid for the next policy execution. After the policy has been executed, the option is automatically deactivated.

The selected folder will be deleted in the synchronized users´ mailboxes, including all contacts and sub-folders of the selected folder.

*Please note this will automatically delete the mailbox owner's contacts in the selected folder and sub-folders which the individual user might still need, as they may contain important information.*

**168**

### Create folder

You can create a new folder, into which contactSync creates and synchronizes the contacts. This option gives you the possibility to separate the contacts, which have been created by your employees, from the contacts, which have been created by contactSync.

Please keep in mind that the name of the folder should be unique and should not exist in the mailbox of your employees. Otherwise contactSync will use the existing folder with the same name below the well-known contact folder of the mailbox for the synchronization.

#### **For example:**

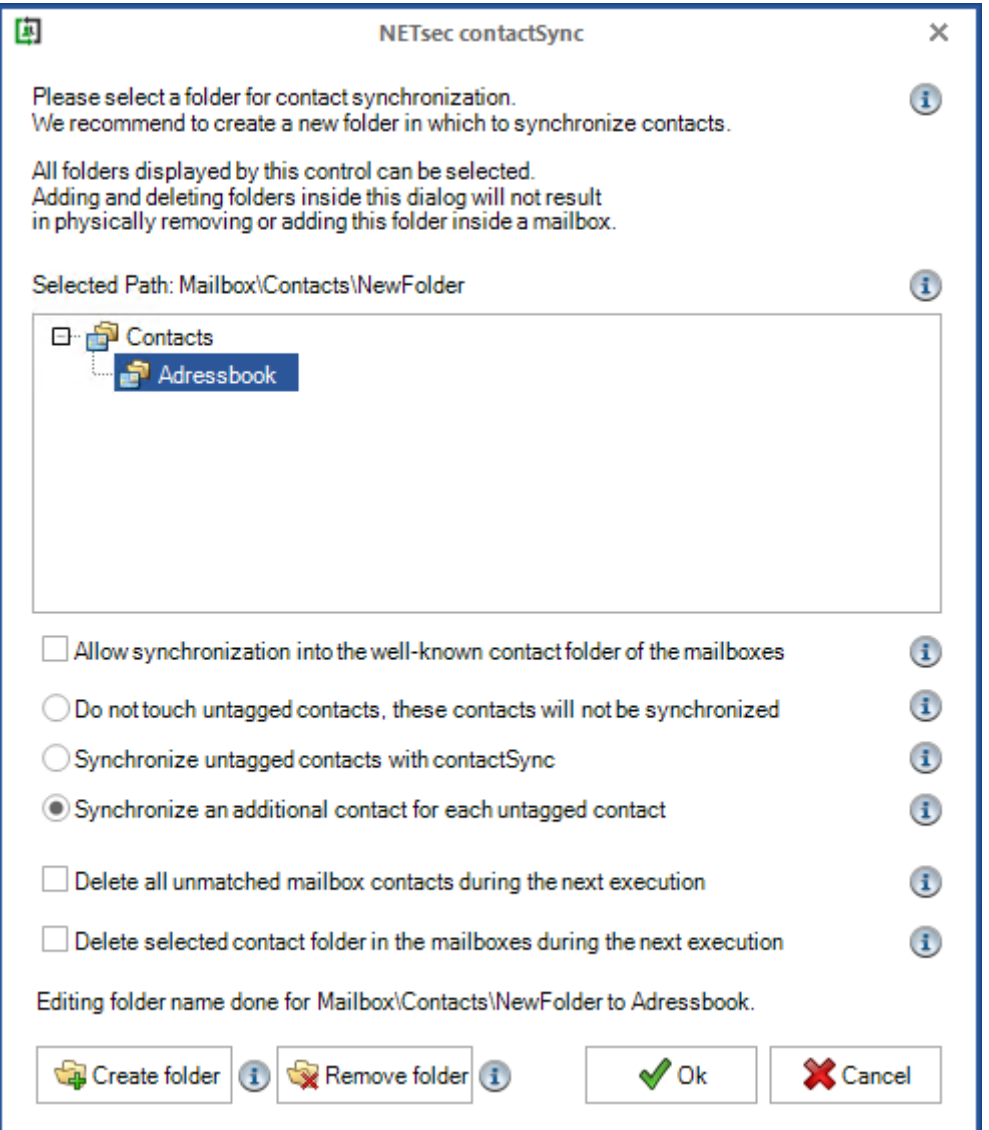

### Remove folder

This option removes a folder inside this dialog but will not remove a folder inside a mailbox. Please select the folder, which you want to remove.

### Properties (Mailbox contacts)

Modify the values for the contactSync policy.

Usually in your synchronization list, there are different classes of objects (e.g., **User**, **contact** and **group**). Because these classes have different attributes, rules are applied in relation to the object class. For example, the attribute **FileAs, displayName** the first rule displayed in the screenshot will be apply only to users and contacts, because a group does not have an attribute **givenName**.

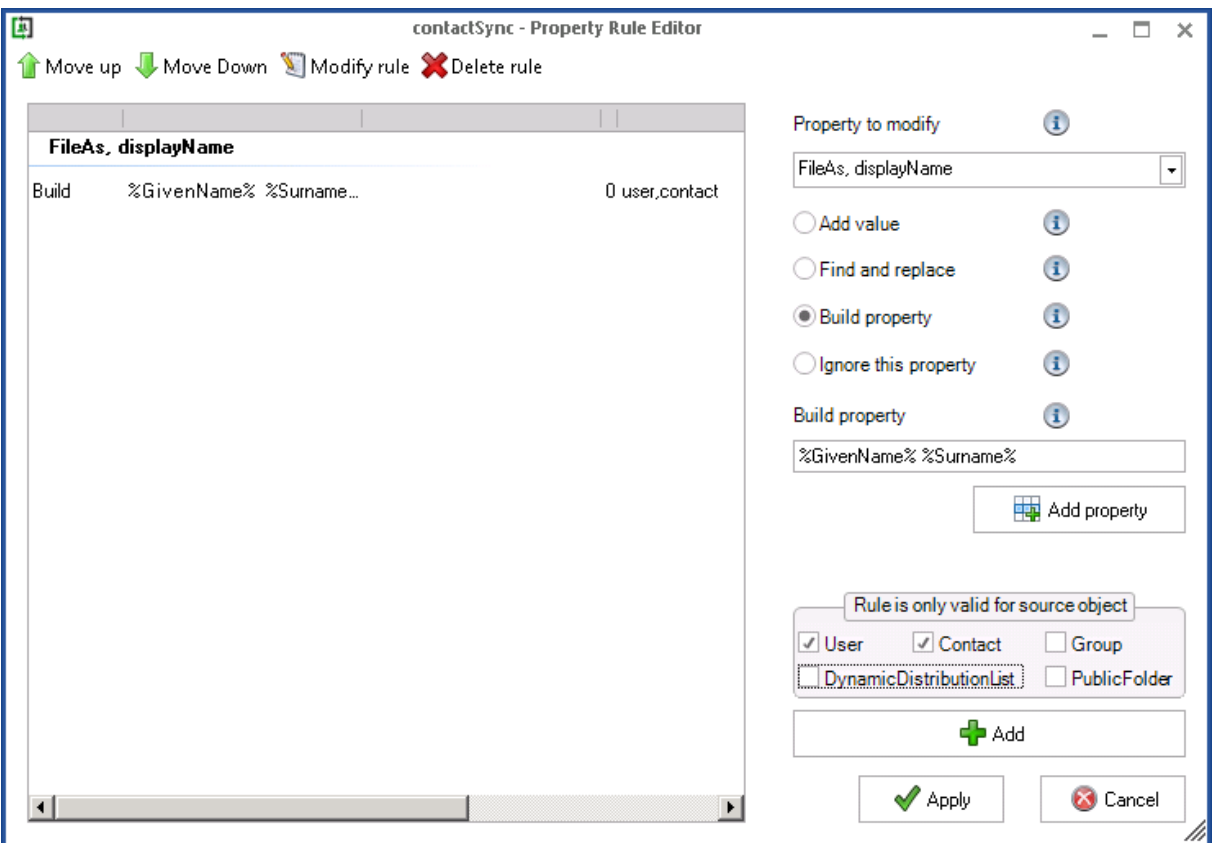

*Please note that Public Folder means the old object class of Exchange 2003 technology and not the current Public Folder mailbox technology.*

The property **initials** can be ignored for all object classes, because you cannot see the imported value in the Outlook clients.

#### Property to modify

#### These attributes can be modified before import:

CompanyName, Department, Body, FileAs, BusinessFax, GivenName, HomePhone, Initials, BusinessPhone, BusinessAddressCity, MobilePhone, Pager, OfficeLocation, BusinessAddressPostalCode, Surname, BusinessAddressState, BusinessAddressStreet, PrimaryPhone, JobTitle, BusinessHomePage, NickName, CarPhone, OtherFax, OtherTelephone

*Note: Some properties are not shown in Outlook, e.g., Initials.*

We support this matrix to transform the property between on-premises Exchange, Exchange Online and the Exchange Mailbox Contact:

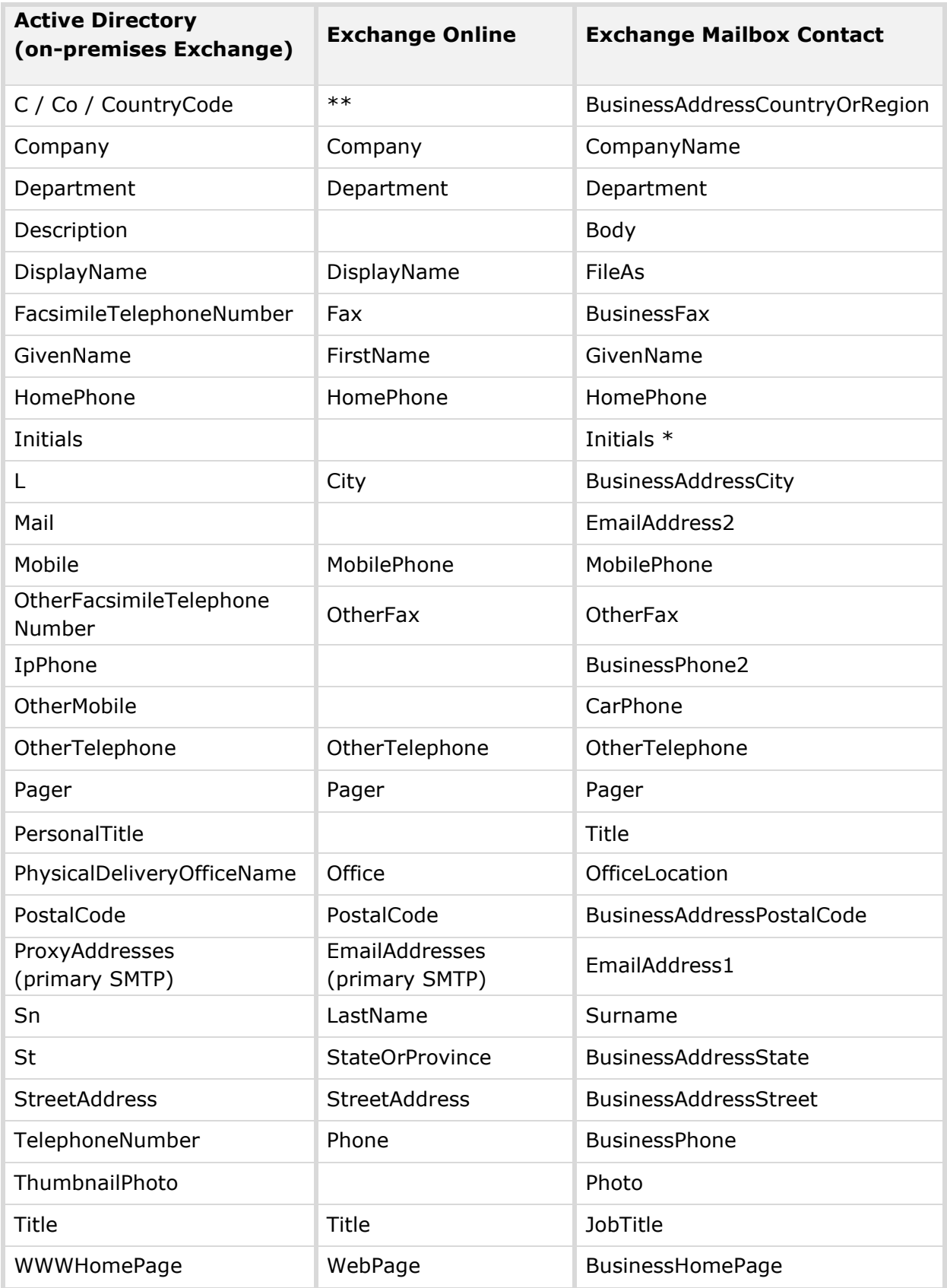

*\*Outlook will not show the synchronized property value, Outlook generates its own value, which is displayed.*

*\*\*The Exchange Online Property CountryOrRegion returns only a localized userfriendly name, which does not translate unambiguously into the ISO 3166 international standard Country Codes Alpha-2.*

### Add Value

You can add a text to a property. Choose the property that you want to add a value to, and then choose the option **Add value**.

You then have the option to add your value before the property (Prefix) or after it (Suffix).

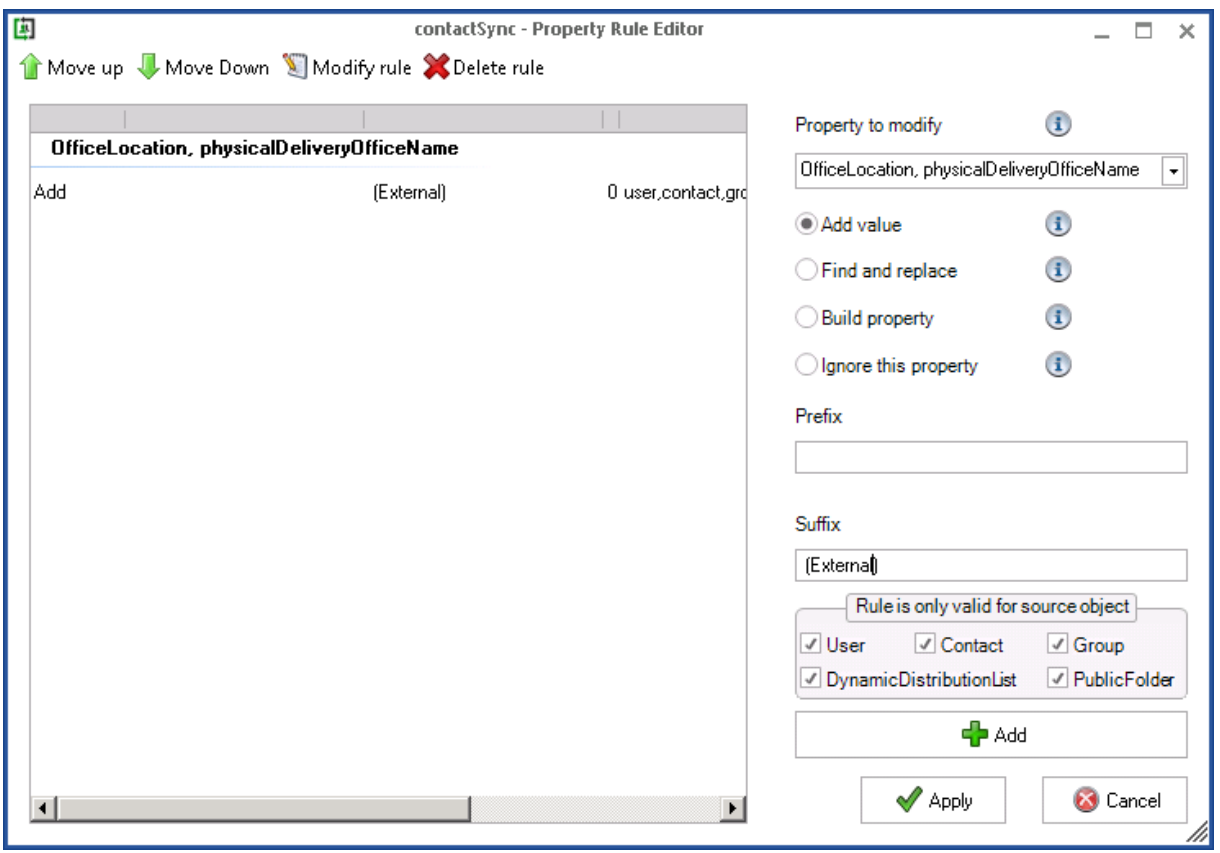

## Find and Replace

You can replace a specific string with a new value. Choose the property, select **find and replace**.

In the find textbox insert the text which you wish to replace and in the replace textbox insert the new text.

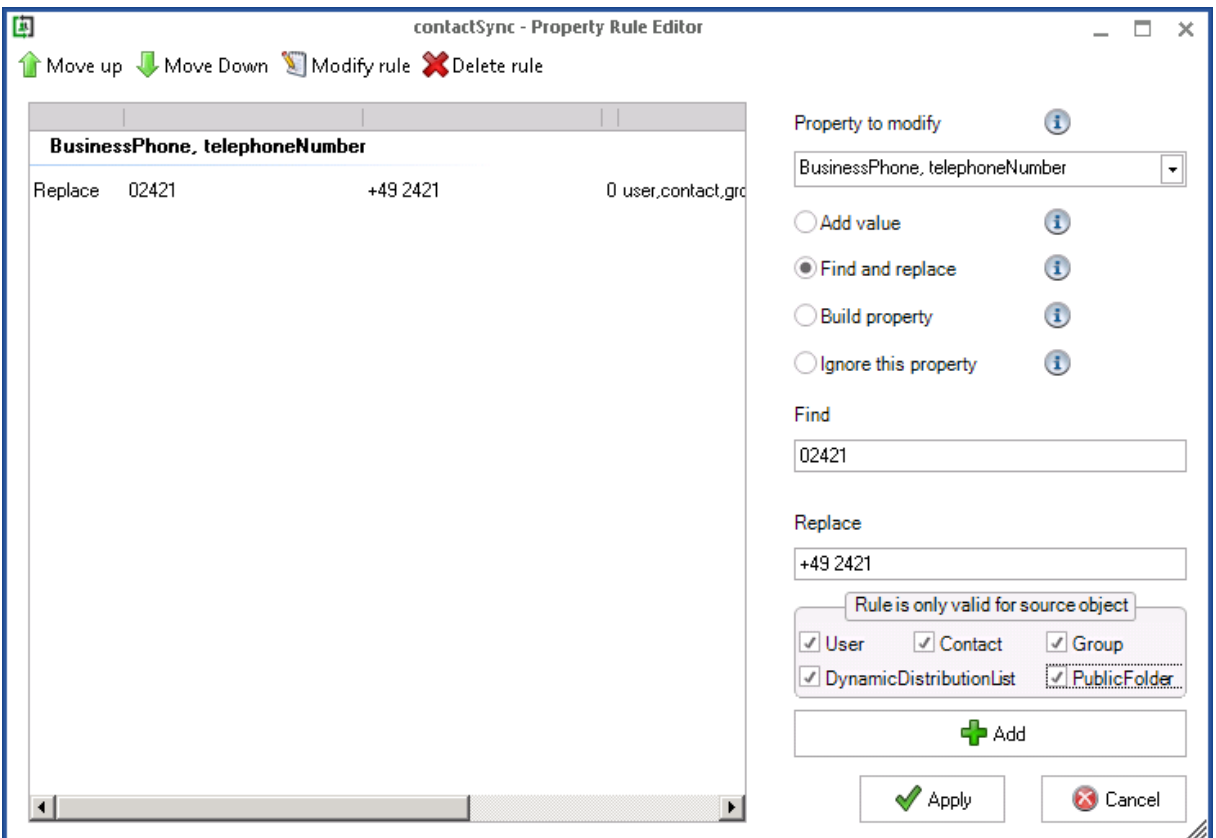

### Build Property

You can create values by concatenating other property values. Choose the property and select the option Build Property.

In the **Build property** textbox, add the string which defines how the property is to be built. With the aid of the **Add property** button, you can choose which properties are used.

For Example, you want to generate the property, **FileAs** from the last name, and first name comma separated. Choose the property **Surname** and the property **GivenName** and insert a comma and space between them in the textbox Build Property.

Thereafter, all values in property **FileAs** will be created from a comma separated **Surname** and **GivenName**.

Please keep in mind, that only users and contacts have a given name and surname, so the rule should be only valid for objects, which are users or contacts in the on-premises environment or Microsoft 365 tenant.

*Note: This is a simplified example, because it does not take into account that the GivenName and Surname properties could also be empty, as with Groups, in which these properties are always empty.*

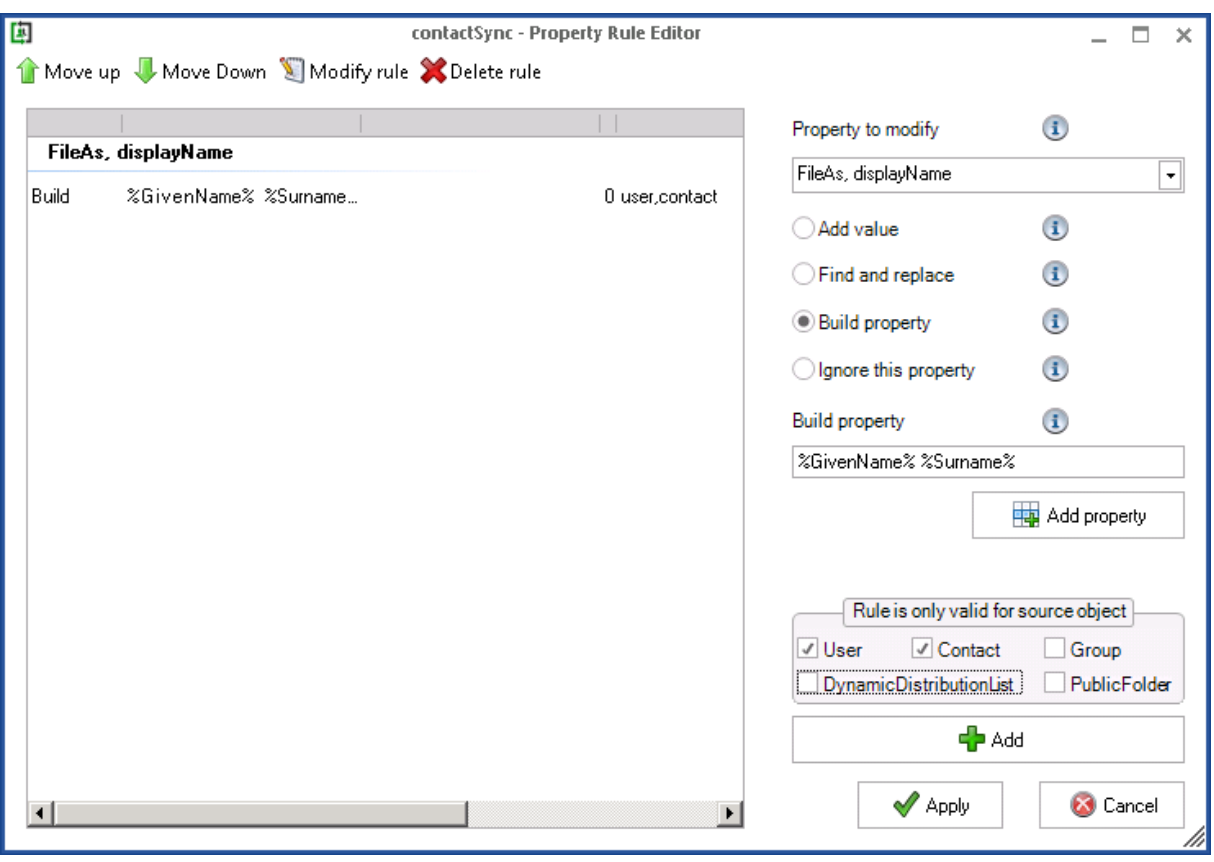

### Ignore this Property

If you do not want to import a specific property, you can then select **Ignore this property**.

*Note: Values which are already assigned to the object's property will not be modified by contactSync.*

#### Remove property

You can remove the value of a property which was previously synchronized.

Select the property to modify and select the option **Find and replace**.

The value for the **Find and replace** rule:

Enter the following Regular Expression at **Find**

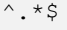

#### Leave **Replace** empty.

This rule should apply to all source objects and is added to the rule list with **Add**.

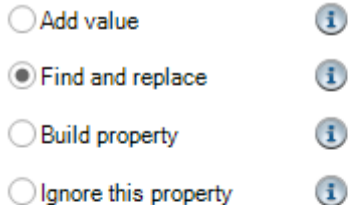

 $\bigcirc$  Ignore this property

Find

 $^{\circ}$ :s

#### Replace

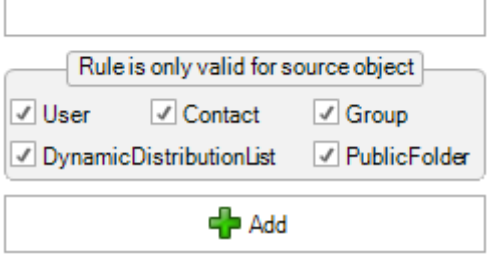

After the next synchronization the value of the attribute will be removed.

#### Copy Property

To copy a property, choose the end property and select the option **Build property**. Then choose the property you wish to copy via the **Add property** dialog. Add the rule with the **Add** button.

#### Move Property

You can move a property by doing the following:

1. Choose the end property and selecting the option **Build property**. Then choose the property you wish to copy via the **Add property** dialog. Add the rule with the **Add** button.

2. Choose the initial property and select the option **Ignore this property** and add the rule by clicking the **Add** button.

Ergo the property value moved from the initial property to the end property.

# **Synchronize Public Folder contacts into mailboxes**

A contactSync policy synchronizes contacts from a Public Folder into mailboxes, if the public folder contacts options in the **Synchronization mode** is selected.

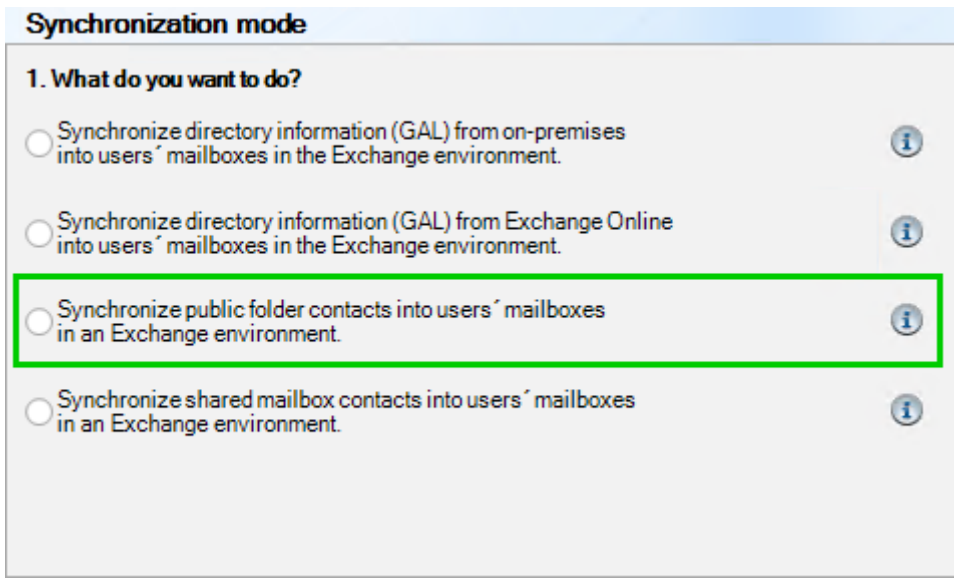

*Please note, the Exchange Web Services URL is required to access Public Folders.*

*For on-premises Public Folder, the Exchange Web Services URL for the on-premises Exchange Server must be set manually in the configuration or the mailbox of the contactSync service account must be located on the on-premises Exchange Server. The policy is cancelled if Autodiscover cannot detect the Exchange Web Services URL for the on-premises Exchange Server.*

# **Public Folder**

On the **Public Folder** tab of contactSync policies for mailbox contacts, you select a Public Folder, which contains the contacts you want to synchronize into the mailboxes. You may also remove a selected entry from the list.

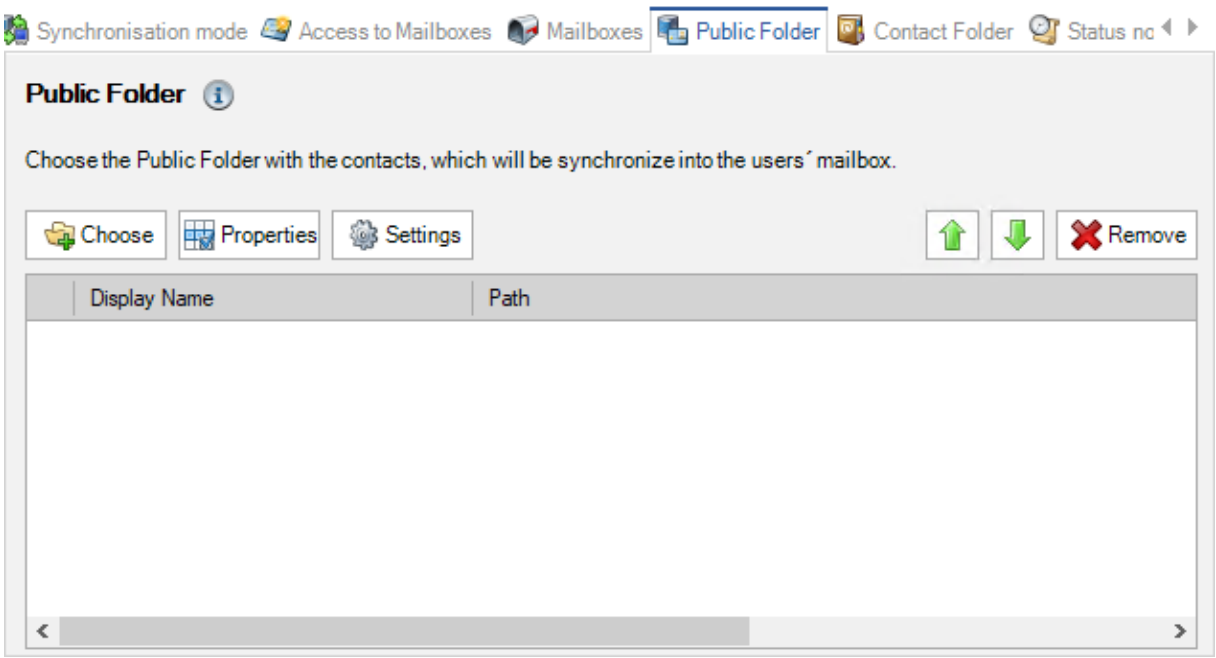

*Please note, the Exchange Web Services URL is required to access Public Folders.*

*For on-premises Public Folder, the Exchange Web Services URL for the on-premises Exchange Server must be set manually in the configuration or the mailbox of the contactSync service account must be located on the on-premises Exchange Server. The policy is cancelled if Autodiscover cannot detect the Exchange Web Services URL for the on-premises Exchange Server.*

### **Choose**

The selection of the Public Folder, that contains the contacts, can be selected onpremises or Exchange Online for hybrid Exchange environments within the same policy.

Here, a Public Folder tree with all Public Folders will be displayed. You may tick a Public Folder in the tree, but only a Public Folder dedicated for contacts can be selected.

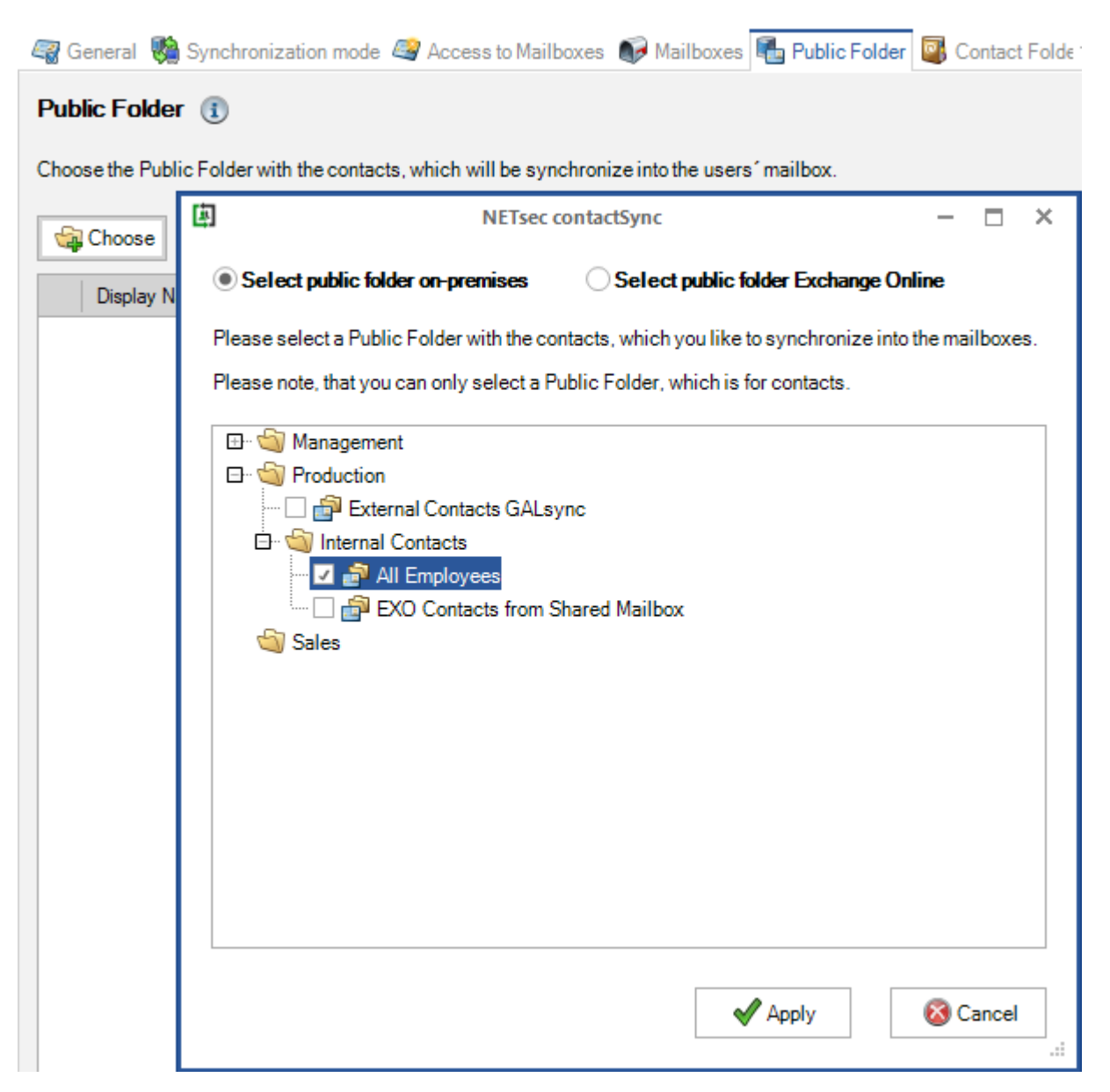

Next click on **Apply** and the **Public Folder Settings** dialog opens.

*Please note, the Exchange Web Services URL is required to access Public Folders.*

*For on-premises Public Folder, the Exchange Web Services URL for the on-premises Exchange Server must be set manually in the configuration or the mailbox of the contactSync service account must be located on the on-premises Exchange Server. The policy is cancelled if Autodiscover cannot detect the Exchange Web Services URL for the on-premises Exchange Server.*

The **Public Folder Settings** dialog will help to determine the primary SMTP address of the public folder. The determination procedure differs between a public folder that is located on-premises and a public folder that is located in Exchange Online.

**180**
**[Determine the primary SMTP address of the public folder](#page-180-0)** located on-premises

**[Determine the primary SMTP address of the public folder](#page-183-0) located Exchange [Online](#page-183-0)**

<span id="page-180-0"></span>*Please do not confuse the Public Folder Settings dialog with the contactSync Settings dialog, which opens by clicking on the Settings button.*

### Determine the primary SMTP address of the public folder located on-premises The **Public Folder Settings** dialog opens.

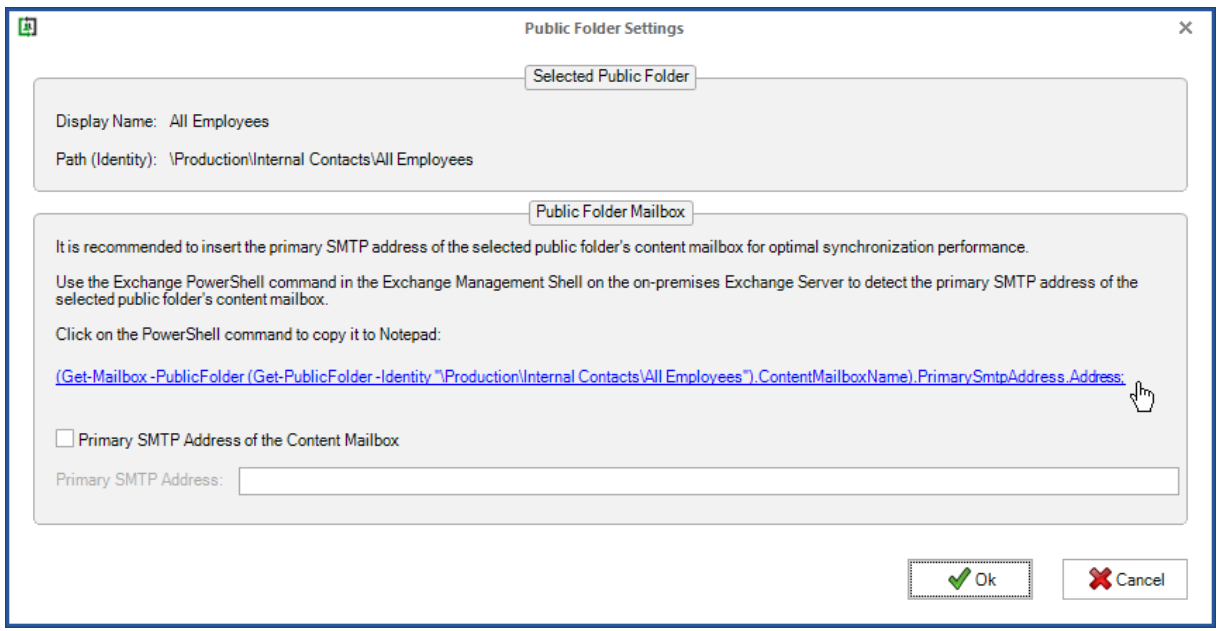

contactSync needs the primary SMTP address of the selected public folder´s content mailbox for optimal synchronization performance.

Click on the generated PowerShell command to copy it to Notepad.

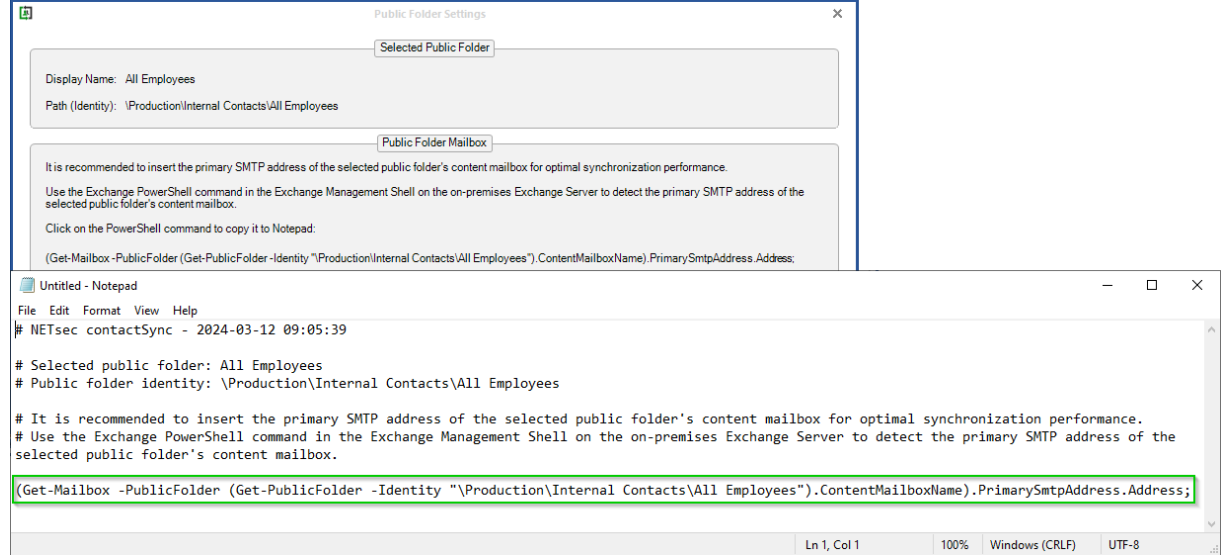

Run the PowerShell command in the **Exchange Management Shell** on the on-premises Exchange Server to retrieve the primary SMTP address of the selected public folder´s content mailbox.

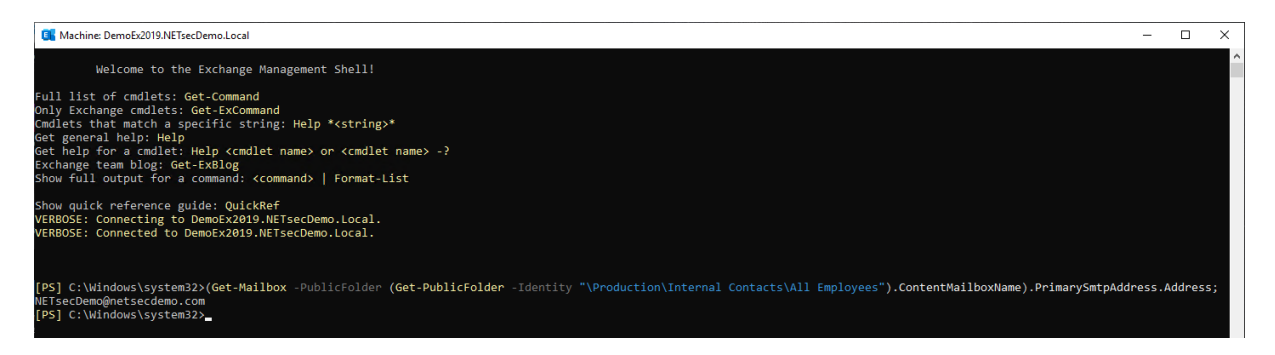

The result will be the primary SMTP address of the Public Folder mailbox.

Copy the primary SMTP address to insert it in the **Public Folder Settings** dialog.

Enable the option **Primary SMTP Address of the Content Mailbox** and insert the detected primary SMTP address of the selected public folder´s content mailbox.

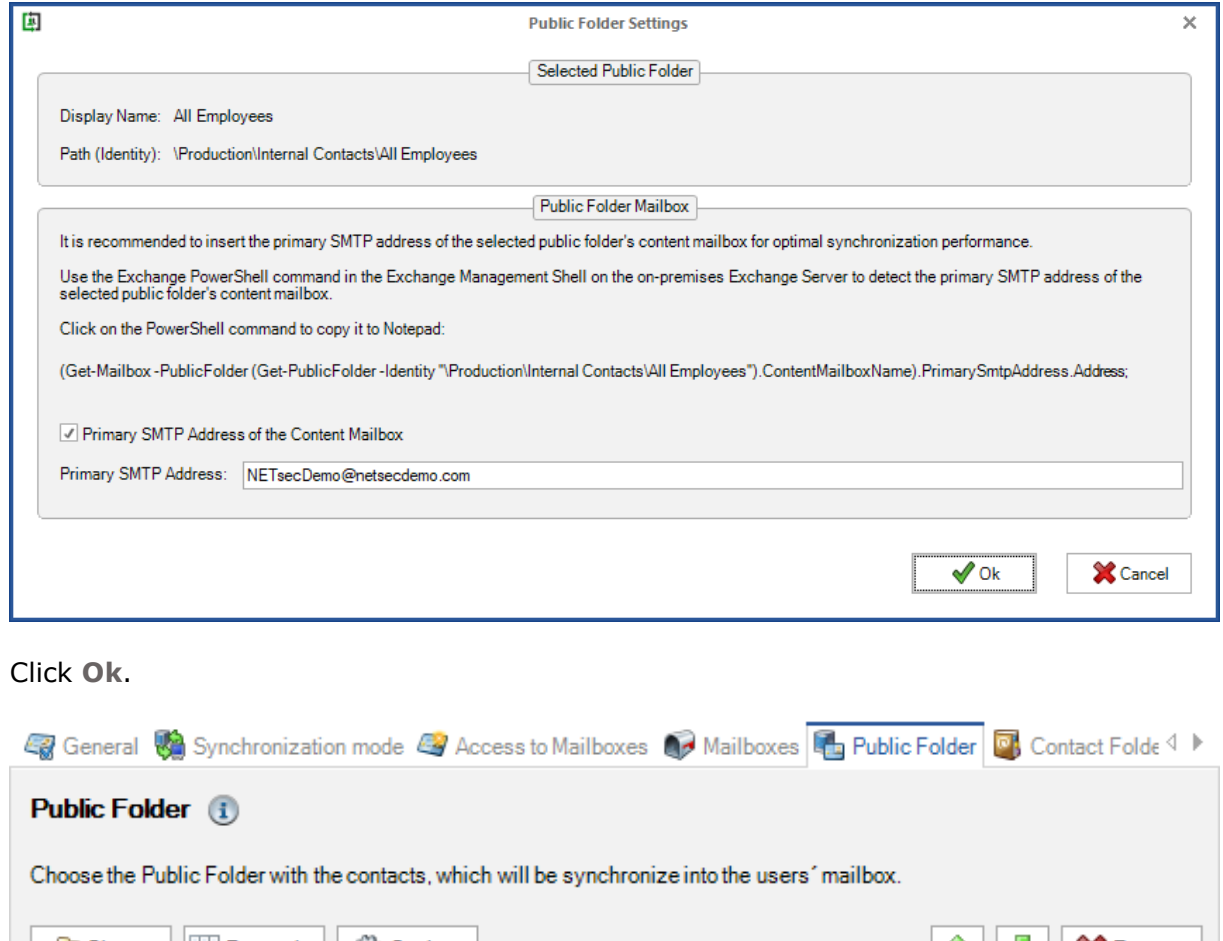

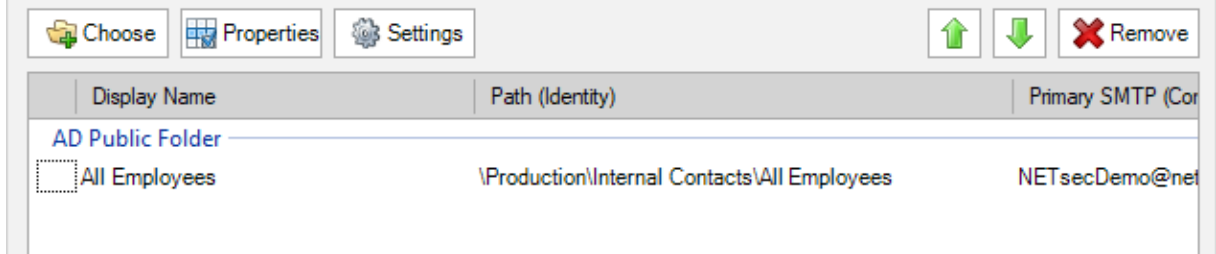

Verify the selected public folder is displayed.

## <span id="page-183-0"></span>Determine the primary SMTP address of the public folder located Exchange **Online**

The **Public Folder Settings** dialog opens.

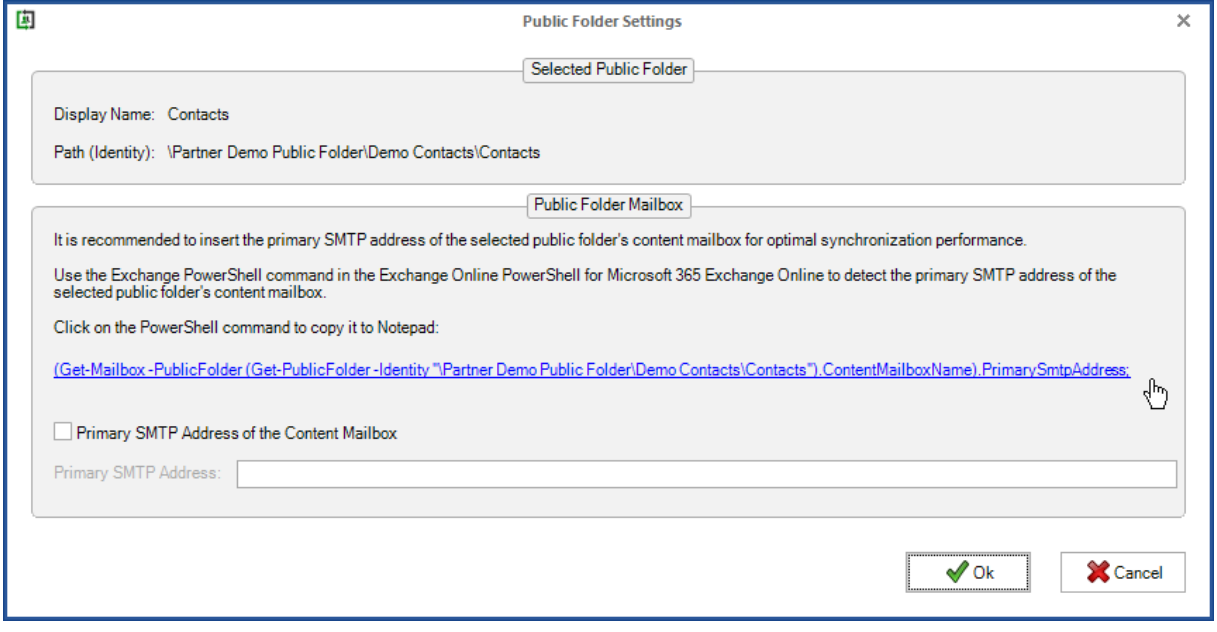

contactSync needs the primary SMTP address of the selected public folder´s content mailbox for optimal synchronization performance.

Click on the generated PowerShell command to copy it to Notepad.

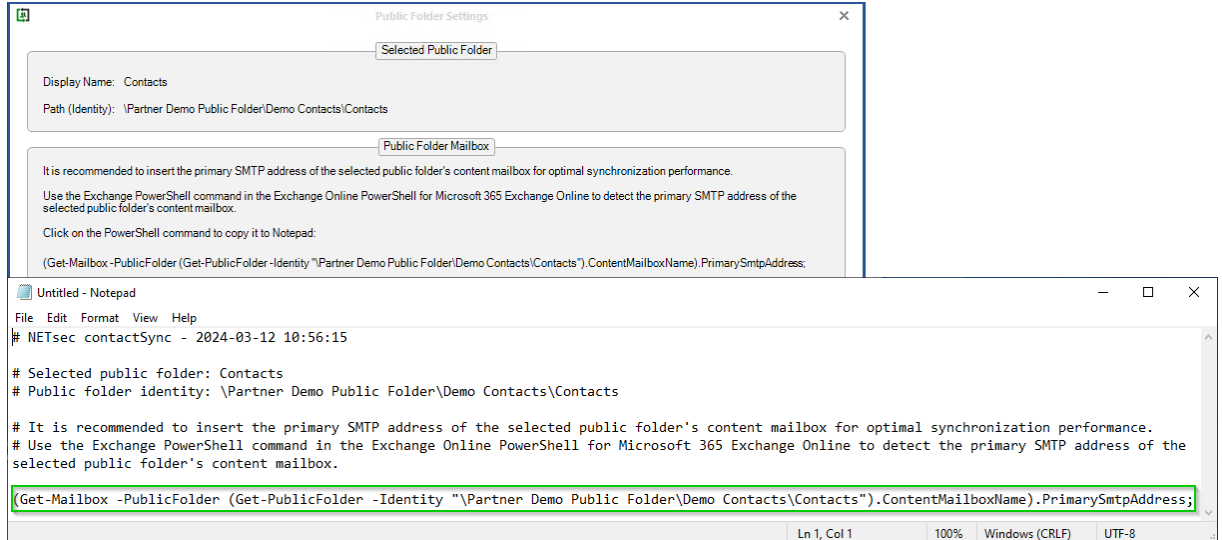

Run the PowerShell command in **Exchange Online PowerShell** for **Microsoft 365 Exchange Online** to retrieve the primary SMTP address of the selected public folder´s content mailbox.

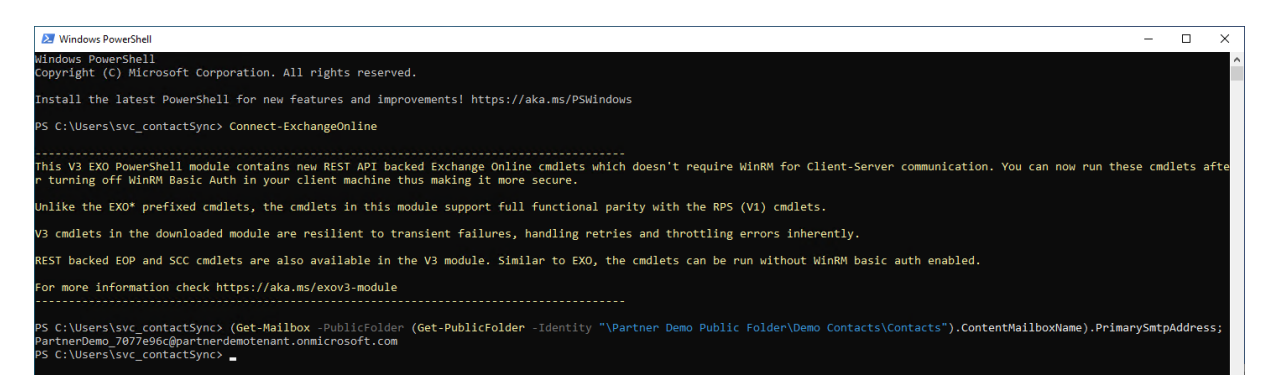

The result will be the primary SMTP address of the Public Folder mailbox.

Copy the primary SMTP address to insert it in the **Public Folder Settings** dialog.

Enable the option **Primary SMTP Address of the Content Mailbox** and insert the detected primary SMTP address of the selected public folder´s content mailbox.

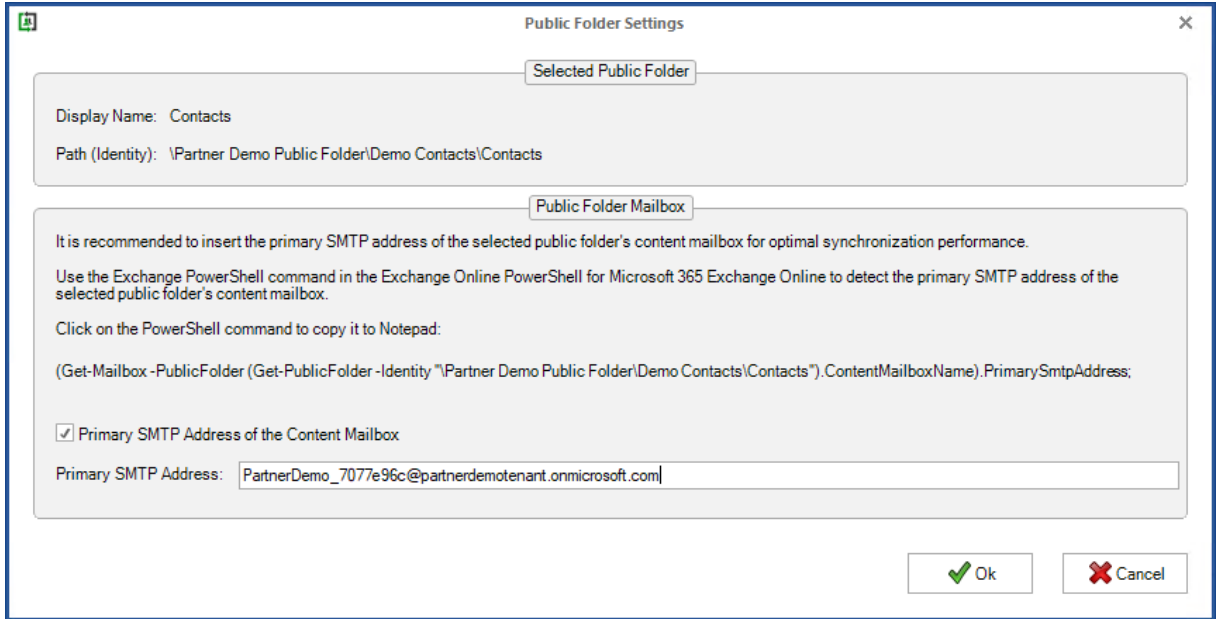

Click **OK**

Verify the selected public folder is displayed.

# Properties

Select which properties are to be synchronized.

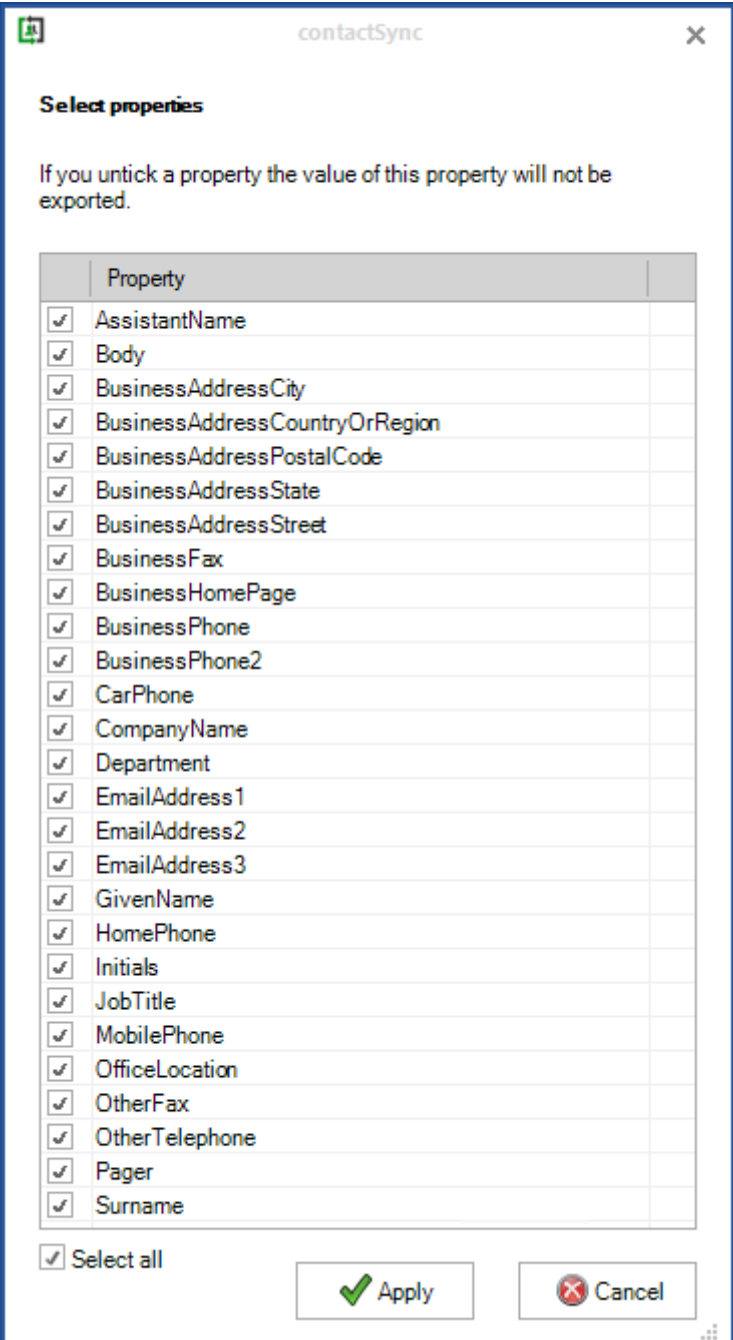

**186**

## **contactSync Settings on the Public Folder tab**

You can configure some optional **Settings** on the **Public Folder** tab

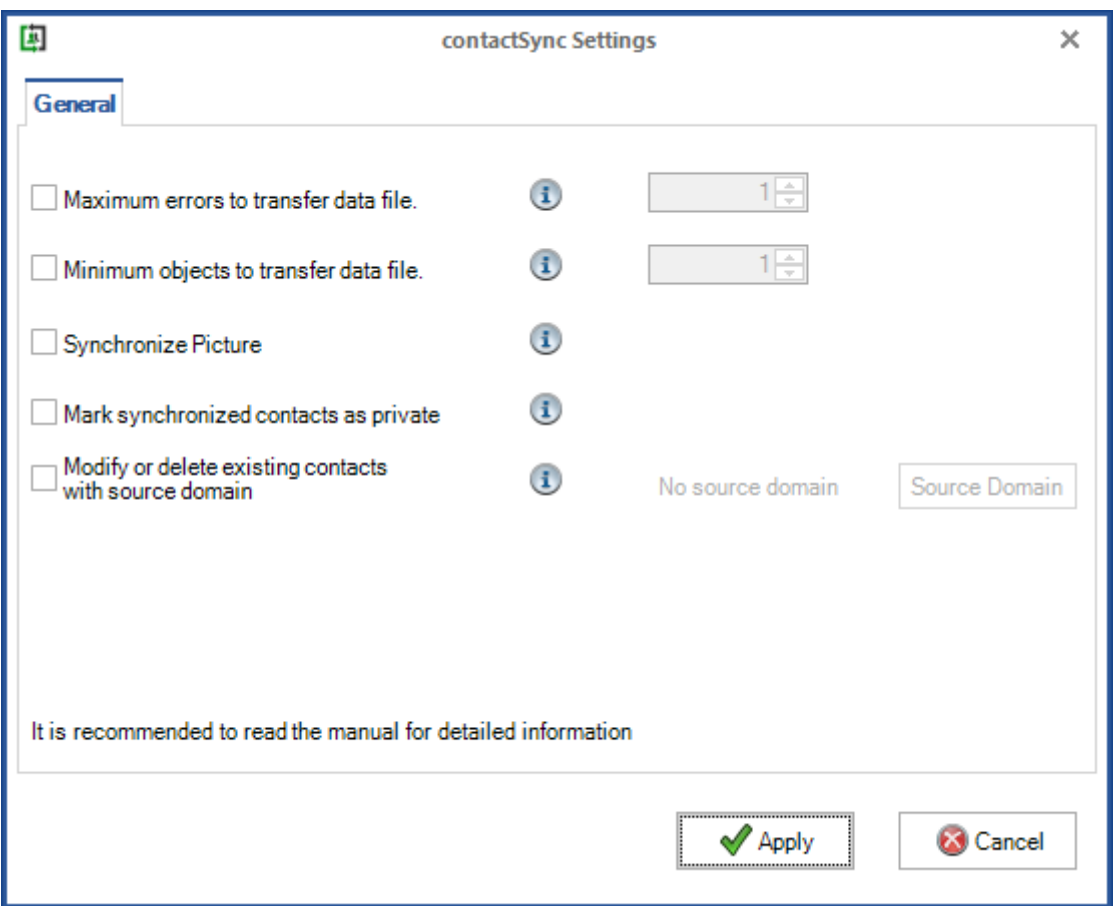

#### Maximum errors to transfer data file

In the **contactSync Settings** you can set a limit how many errors may occur when creating a data file before synchronizing. If this limit of errors is exceeded, the affected data file will not be synchronized into the mailboxes.

#### Minimum objects to transfer data file

In the **contactSync Settings** you can define a minimum number of objects to be written to the data file before synchronizing into the mailboxes. As long as the data file contains less objects it will not be synchronized into the mailboxes.

#### Synchronize Picture

If this option in the **contactSync Settings** is selected the photos of the Public Folder contacts will be synchronized as well.

#### Mark synchronized contacts as private

This allows you to mark the synchronized contacts as **private** in the mailboxes. Private contacts are not visible to other people unless the Microsoft Exchange account contacts are shared.

*Note: A person with delegate access or permission to read your shared folders could view the contents of your private contacts and events by using other applications.*

# Modify or delete existing contacts with source domain

Please be careful with this option.

You can add an additional source domain, which is not contained in the synchronization.

This means that contacts in mailboxes which have previously been synchronized with contactSync, whose source domain is no longer included in the synchronization, can now be synchronized.

To do this, the old source domain, as it is in the log file, must be added to the list on the **Old Source Domains** dialog.

For example, the source domain is

DC=forestB,DC=com  $\sqrt{\frac{1}{100}}$  Modify or delete existing contacts  $\mathbf{i}$ No source domain Source Domain

Enable the **Modify or delete existing contacts with source domain** option and click the **Source Domain** button to open the dialog to manage the old source domains.

The **Old Source Domains** dialog to manage the old source domain values.

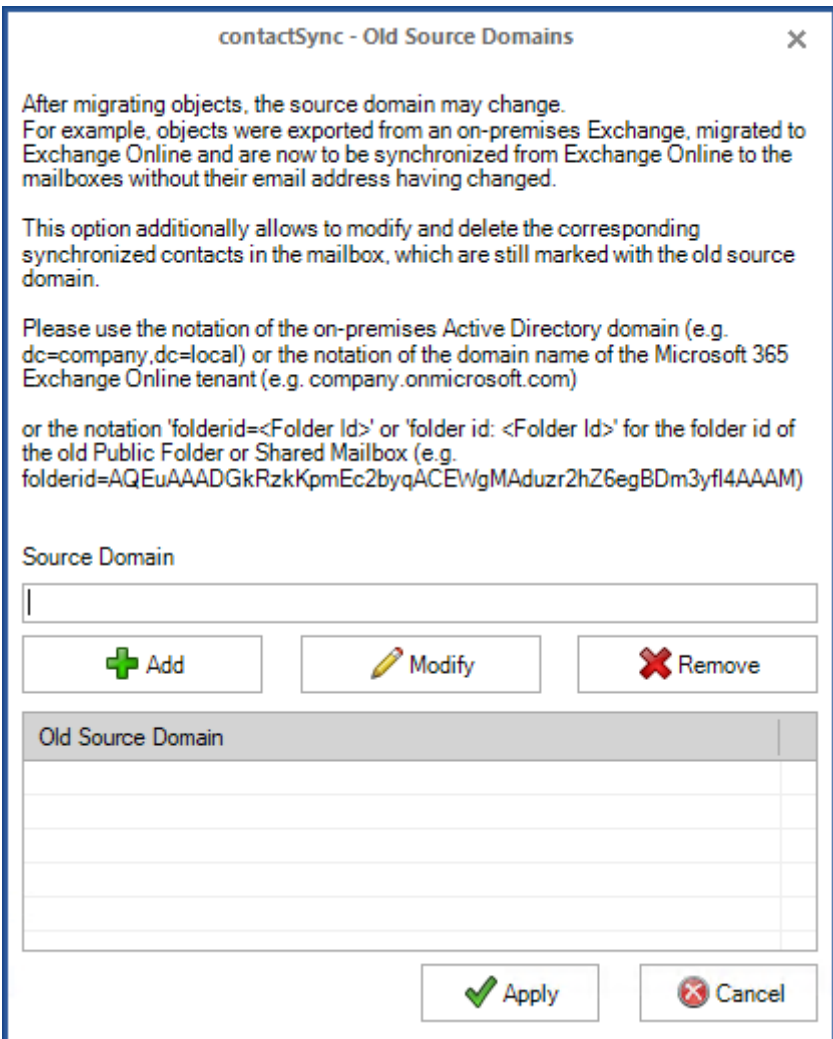

Insert the old source domain value and add it to the **Old Source Domain** list.

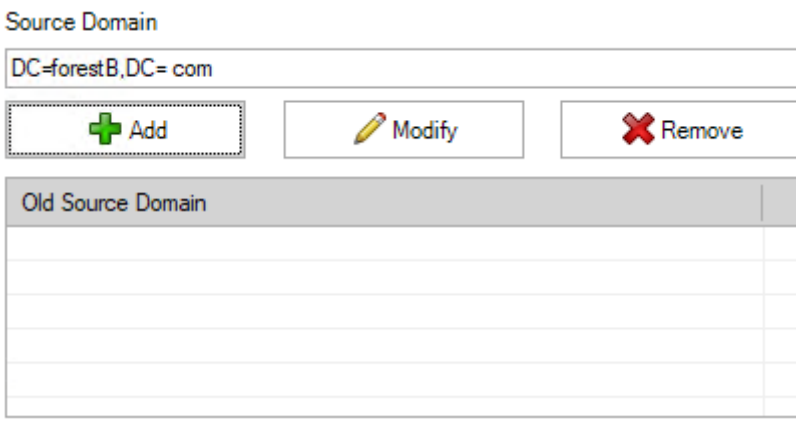

#### Source Domain

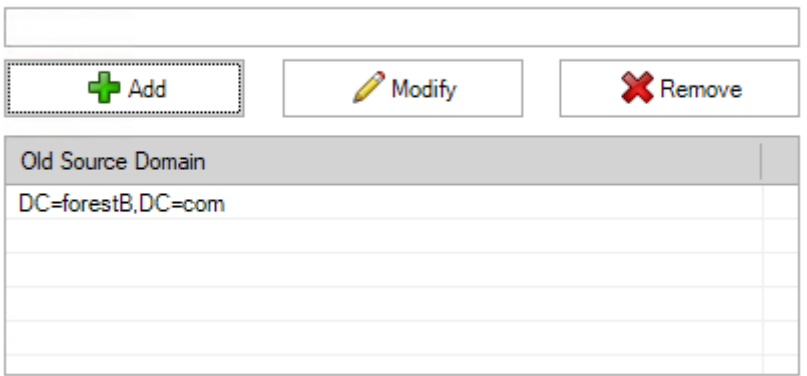

Please note, the source domain syntax company.onmicrosoft.com will be added as DC=company,DC=onmicrosoft,DC=com to the **Old Source Domain** list.

#### Source Domain

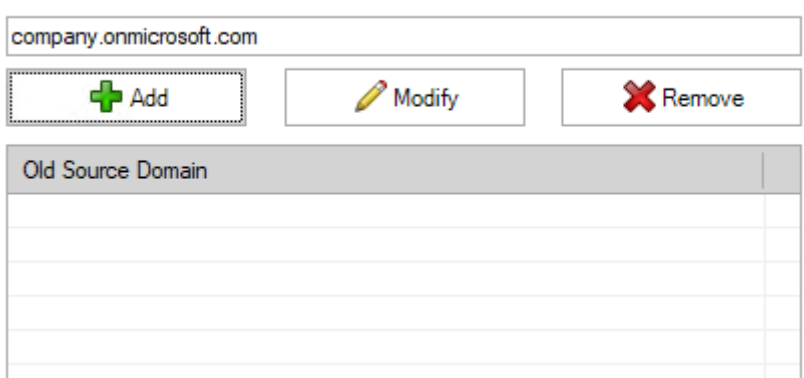

#### Source Domain

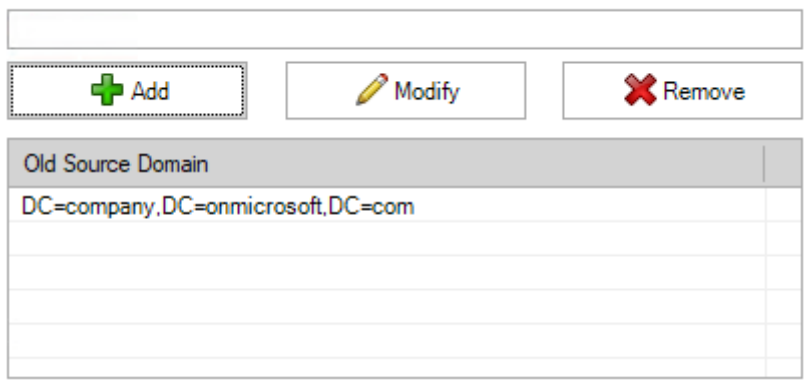

#### Click **Apply** to close the dialog.

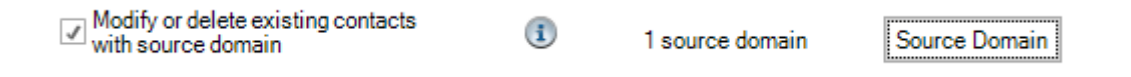

Now, all existing contacts with the source domain will be modified or deleted.

This can be helpful e.g., after a migration.

# **Contact Folder**

Choose the folder into which contactSync will synchronize the contacts. contactSync will synchronize the contacts into this specific folder in each mailbox.

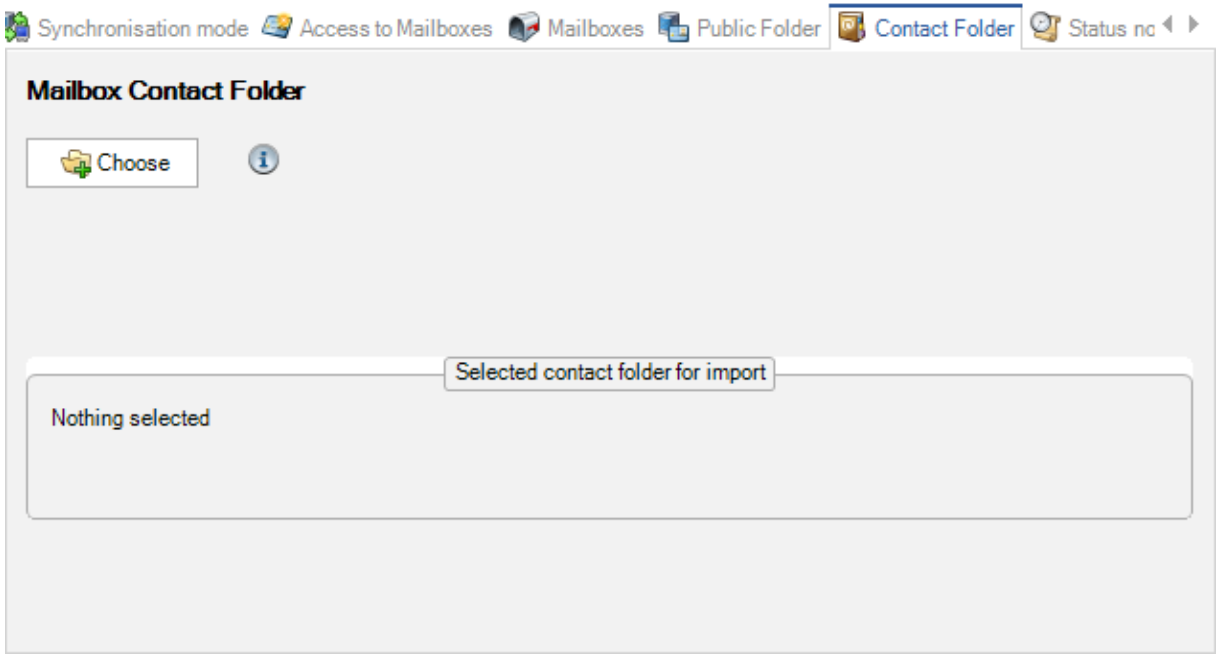

## Choose (Mailbox contacts)

Add a new folder where you want to store the Public Folder contacts in and select it.

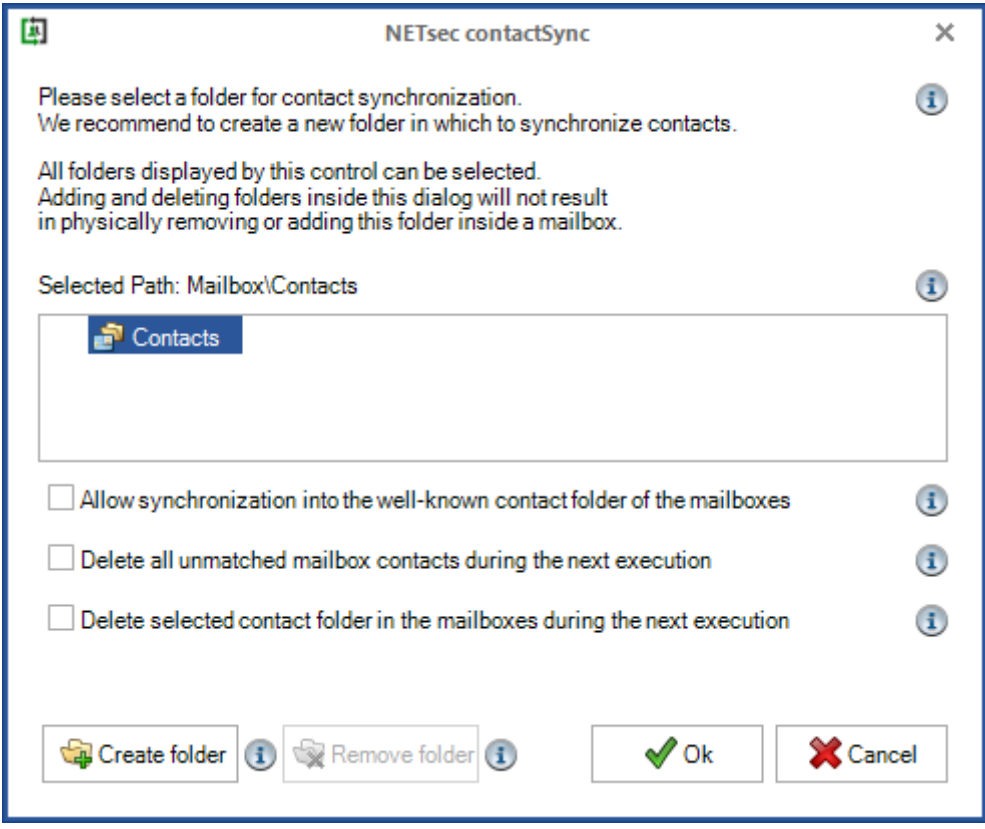

#### Please select a folder for contact synchronization.

All folders displayed by this control are for selecting purpose.

Adding and deleting folders inside this dialog will only add and remove them within the dialog itself, and not within the user mailbox.

The selected folder will be used in target mailboxes as the folder to be filled with contacts. If the chosen folder does not exist in a target mailbox, it will be created during the next synchronization.

#### Selected Folder

The selected folder will be used as target folder inside mailboxes during synchronization so that contacts will only be created inside this folder.

#### Allow synchronization into the well-known contact folder of the mailboxes.

This option allows contactSync to create and synchronize the contacts into the wellknown contact folder of the mailboxes called **Contacts**. Please be careful with this option because it allows you to directly change and delete contacts that your employees have created. This could also confuse some of your employees.

We recommend to create and synchronize an additional contact for each existing contact which was not created by contactSync.

#### Delete all unmatched mailbox contacts during the next execution

This option is only valid for the next policy execution. After the policy has been executed, the option is automatically deactivated.

All contacts in the selected folder and sub-folders of mailboxes that are not synchronized by this policy will be deleted once.

*Please note this will automatically delete the mailbox owner's contacts in the selected folder and sub-folders which the individual user might still need, as they may contain important information.*

#### Delete selected contact folder in the mailboxes during the next execution This option is only valid for the next policy execution. After the policy has been executed, the option is automatically deactivated.

The selected folder will be deleted in the synchronized users´ mailboxes, including all contacts and sub-folders of the selected folder.

*Please note this will automatically delete the mailbox owner's contacts in the selected folder and sub-folders which the individual user might still need, as they may contain important information.*

## Create folder

You can create a new folder, into which contactSync creates and synchronizes the contacts. This option gives you the possibility to separate the contacts, which have been created by your employees, from the contacts, which have been created by contactSync.

Please keep in mind that the name of the folder should be unique and should not exist in the mailbox of your employees. Otherwise contactSync will use the existing folder with the same name below the well-known contact folder of the mailbox for the synchronization.

#### **For example:**

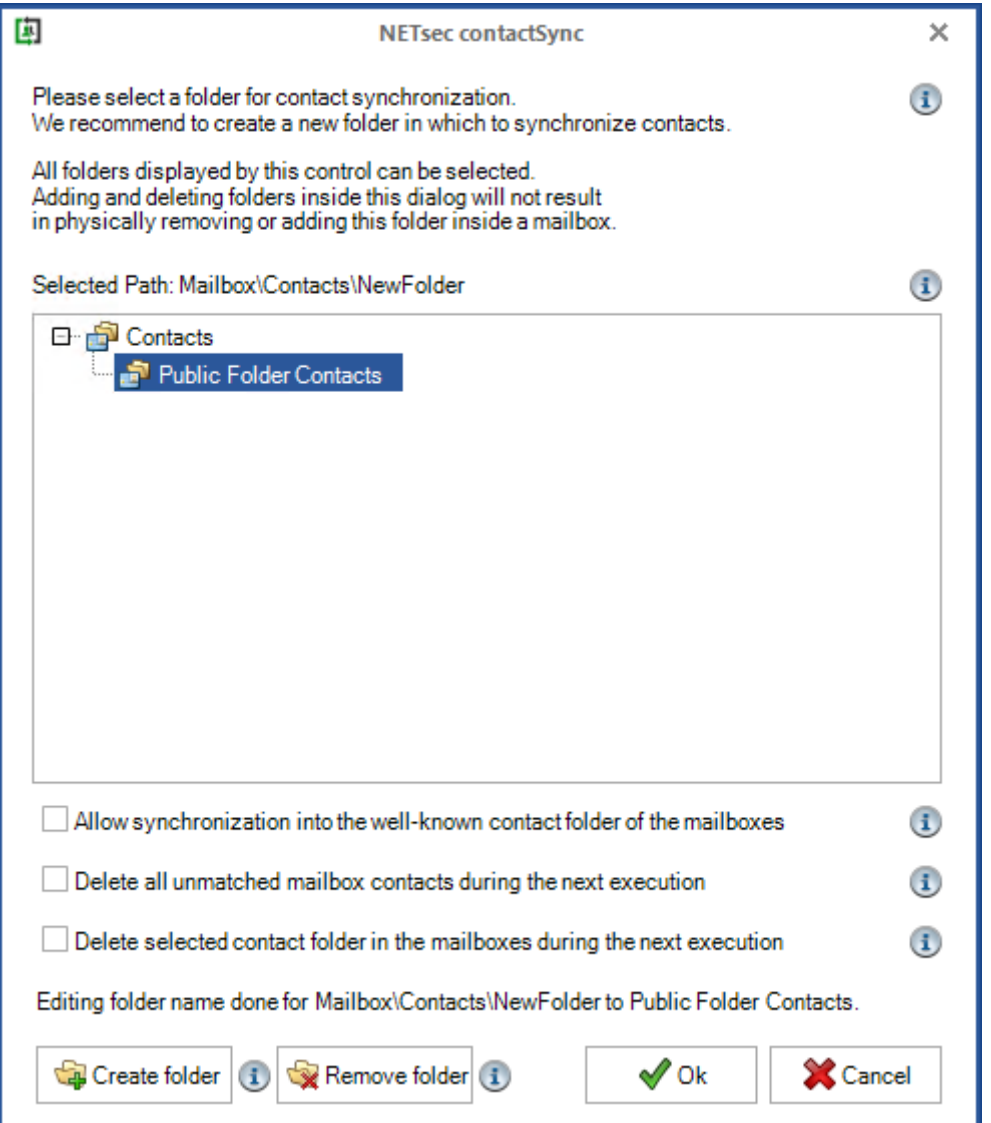

#### Remove folder

This option removes a folder inside this dialog but will not remove a folder inside a mailbox. Please select the desired folder to remove.

# **Synchronize Shared Mailbox contacts into mailboxes**

A contactSync policy synchronizes contacts from a Shared Mailbox into mailboxes, if the last option in the **Synchronization mode** is selected.

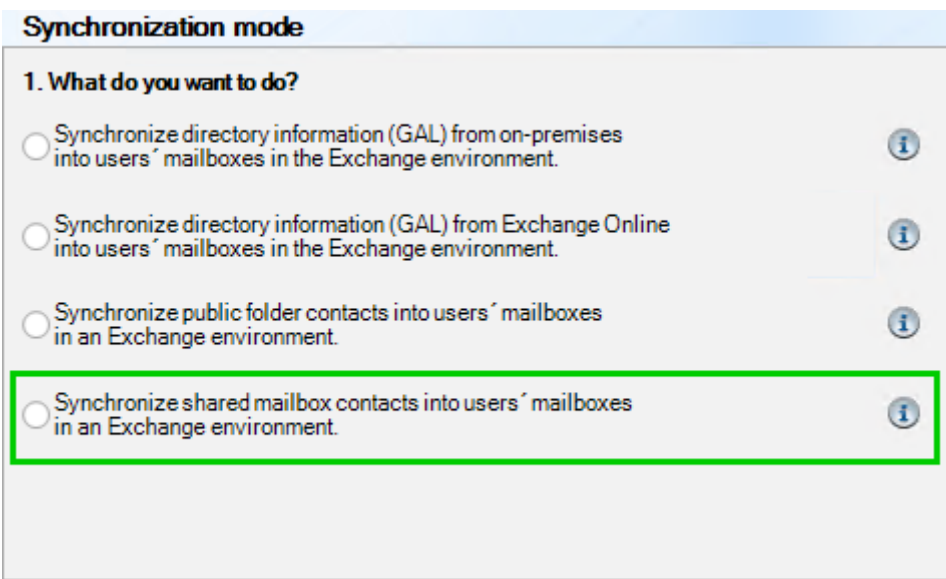

## **Shared Mailbox**

On the **Shared Mailbox** tab of contactSync policies for mailbox contacts, search for a Shared Mailbox and choose its contact folder, which contains the contacts you want to synchronize into the mailboxes. You may also re-search a Shared Mailbox or remove a selected contact folder from the list.

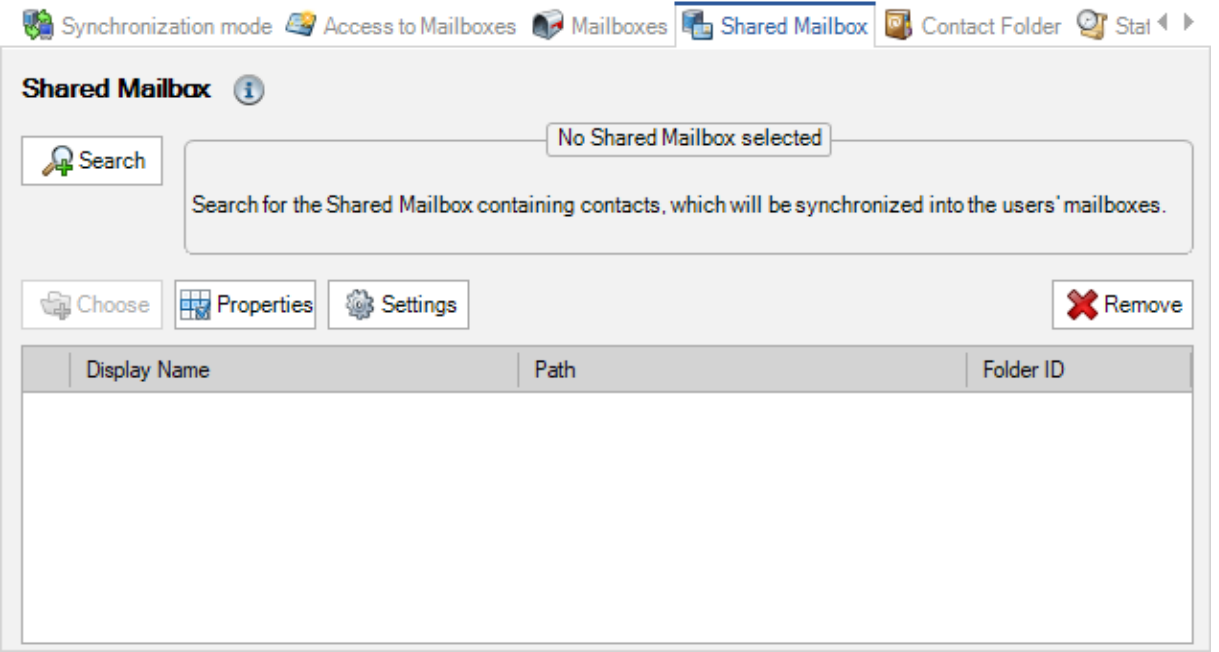

### Step 1: Search shared mailbox

Search for a Shared Mailbox, which contains a contact folder with the contacts you want to synchronize into the mailboxes.

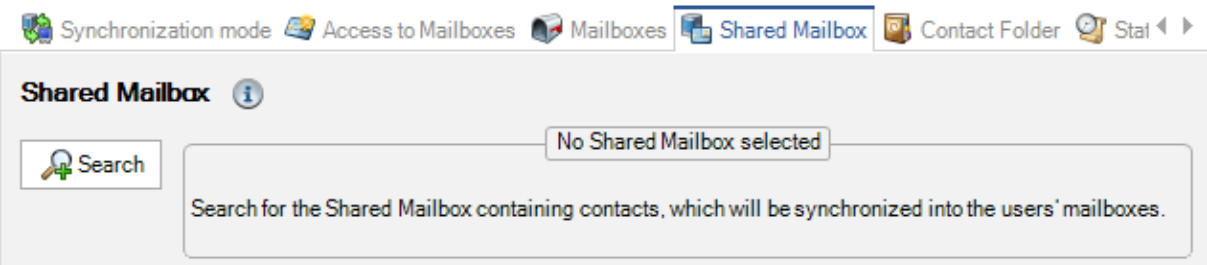

Click **Search** to open the **Search for objects** dialog.

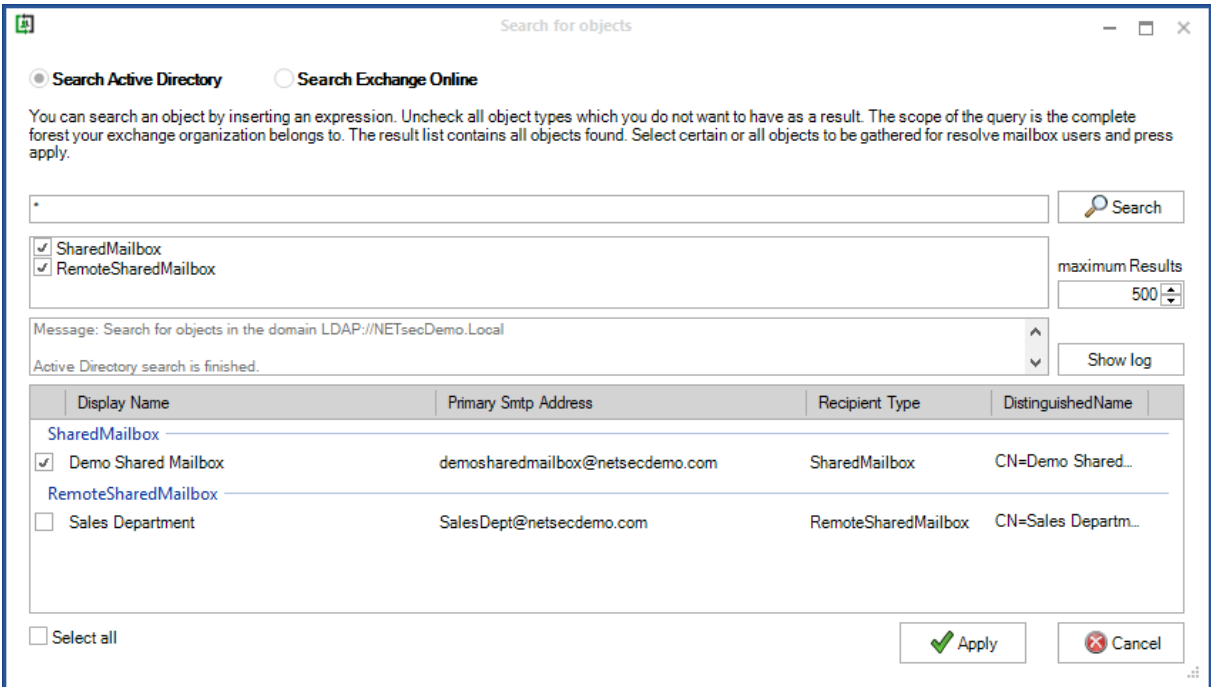

Select where you want to search in a hybrid Exchange environment. Search in the onpremises **Active Directory** or search in **Exchange Online** for a Shared Mailbox.

Here you may pick either all objects or specify a filter by ticking recipient types you want to choose. With a wildcard \* you can widen your search criteria, and broaden the results.

Afterwards select the shared mailbox and click **Apply**.

## Step 2: Choose contact folder

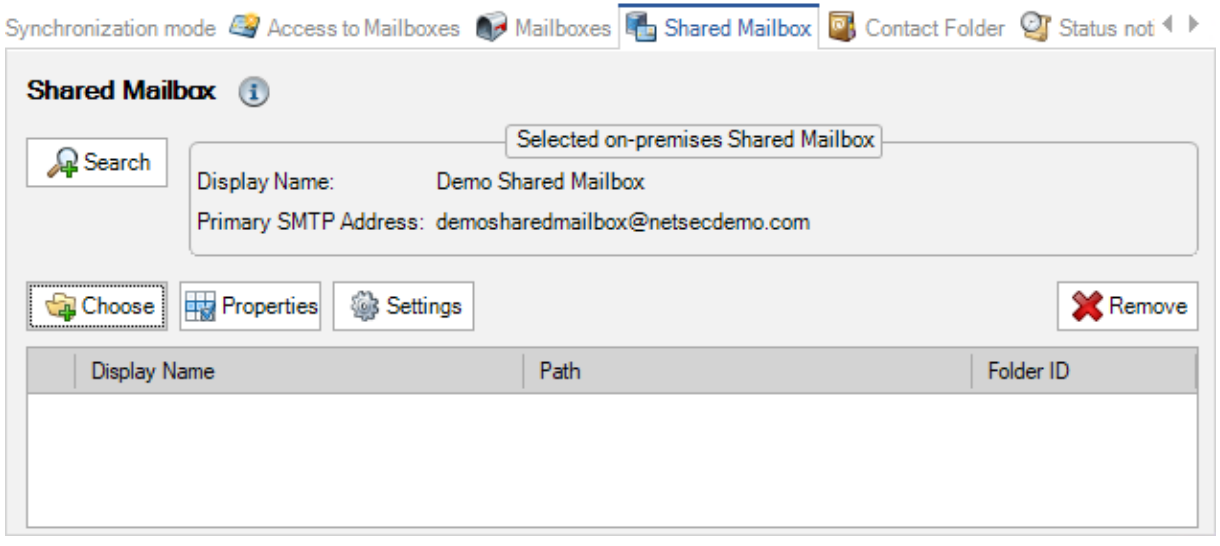

After a shared mailbox is selected, click **Choose** to select the contact folder with the contacts you want to synchronize into the mailboxes.

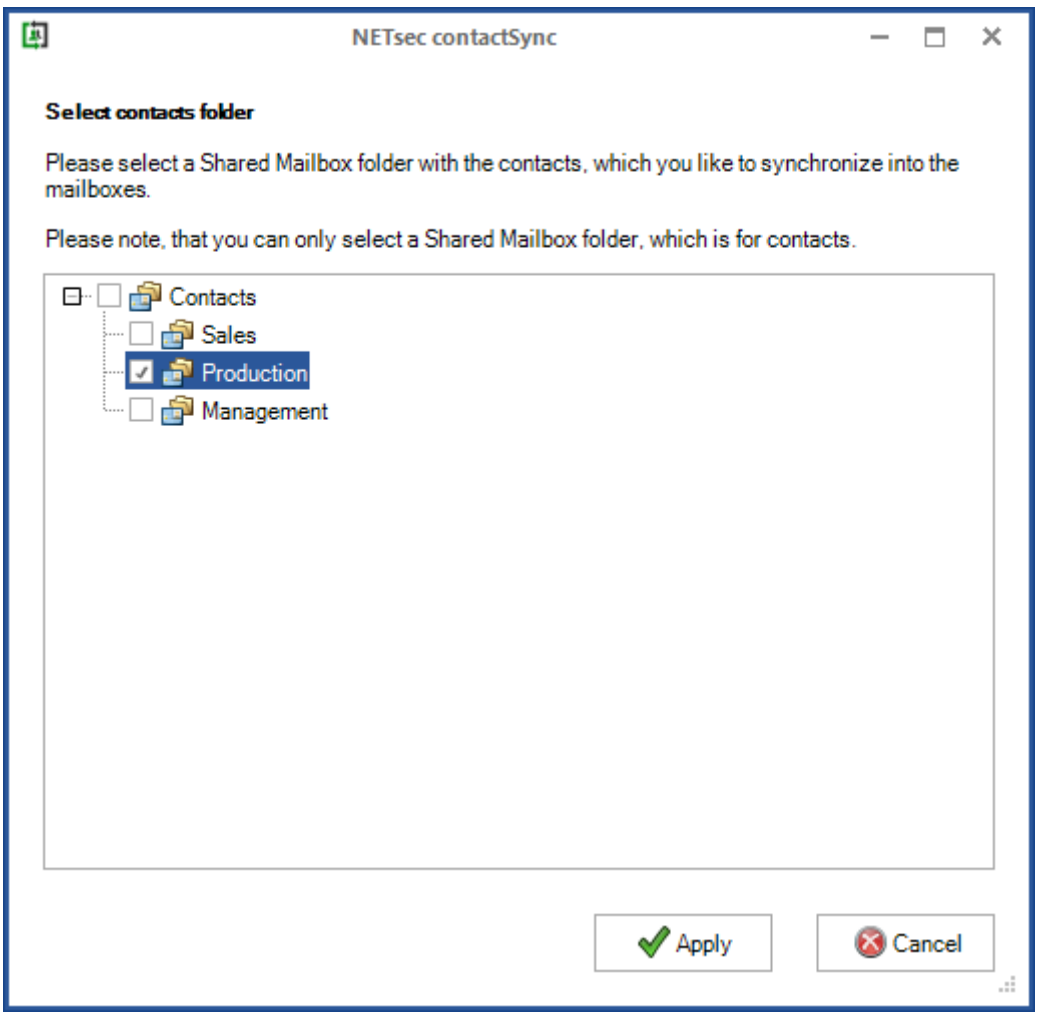

Here, a shared mailbox with all contact folders will be displayed. You may tick a contact folder in the tree, but only a contact folder dedicated for contacts can be selected.

Afterwards click **Apply**, the selected contact folder is listed on the **Shared Mailbox** tab.

In this example the **Production** folder contacts in the **Demo Shared Mailbox** will be synchronized into the selected user mailboxes of the policy.

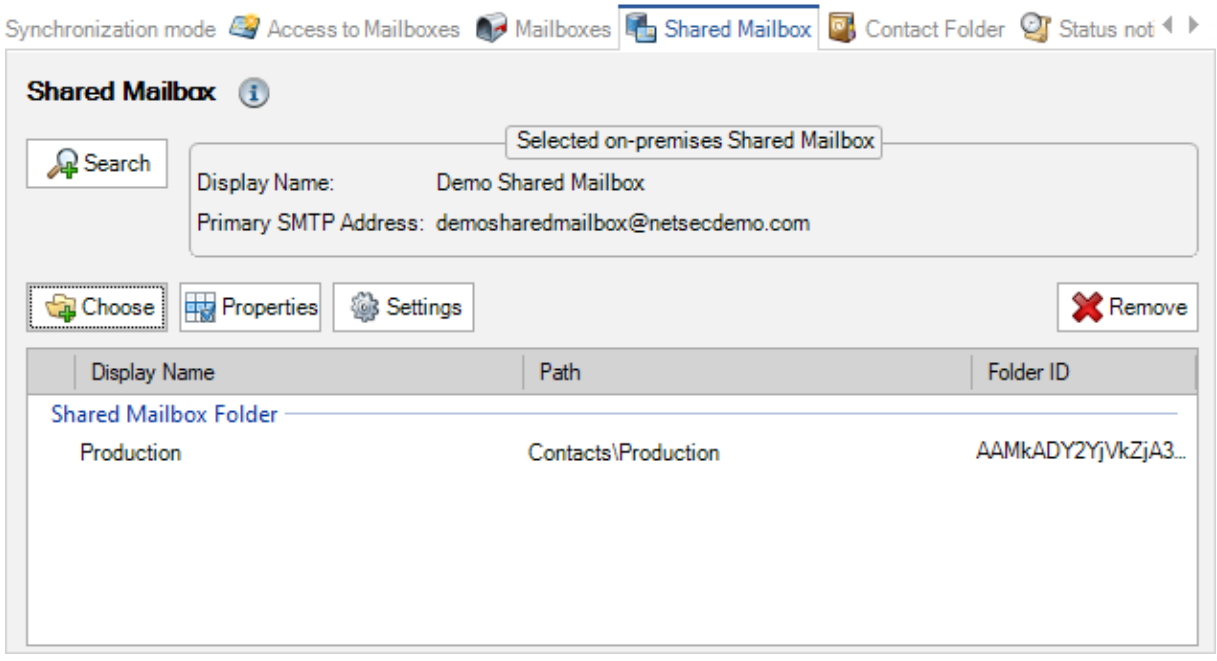

# Properties

Select which properties are to be synchronized.

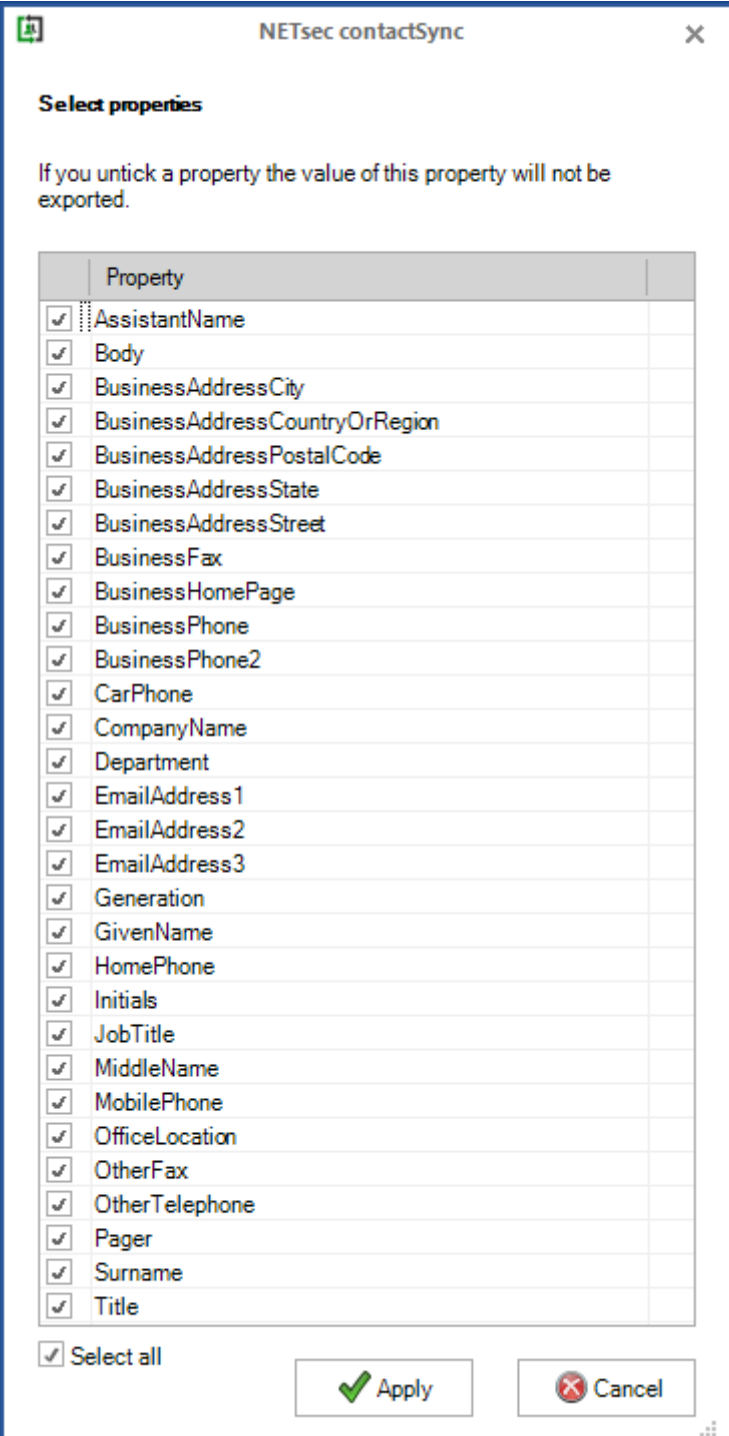

## **contactSync Settings on the Shared Mailbox tab**

You can configure some optional **Settings** on the **Shared Mailbox** tab

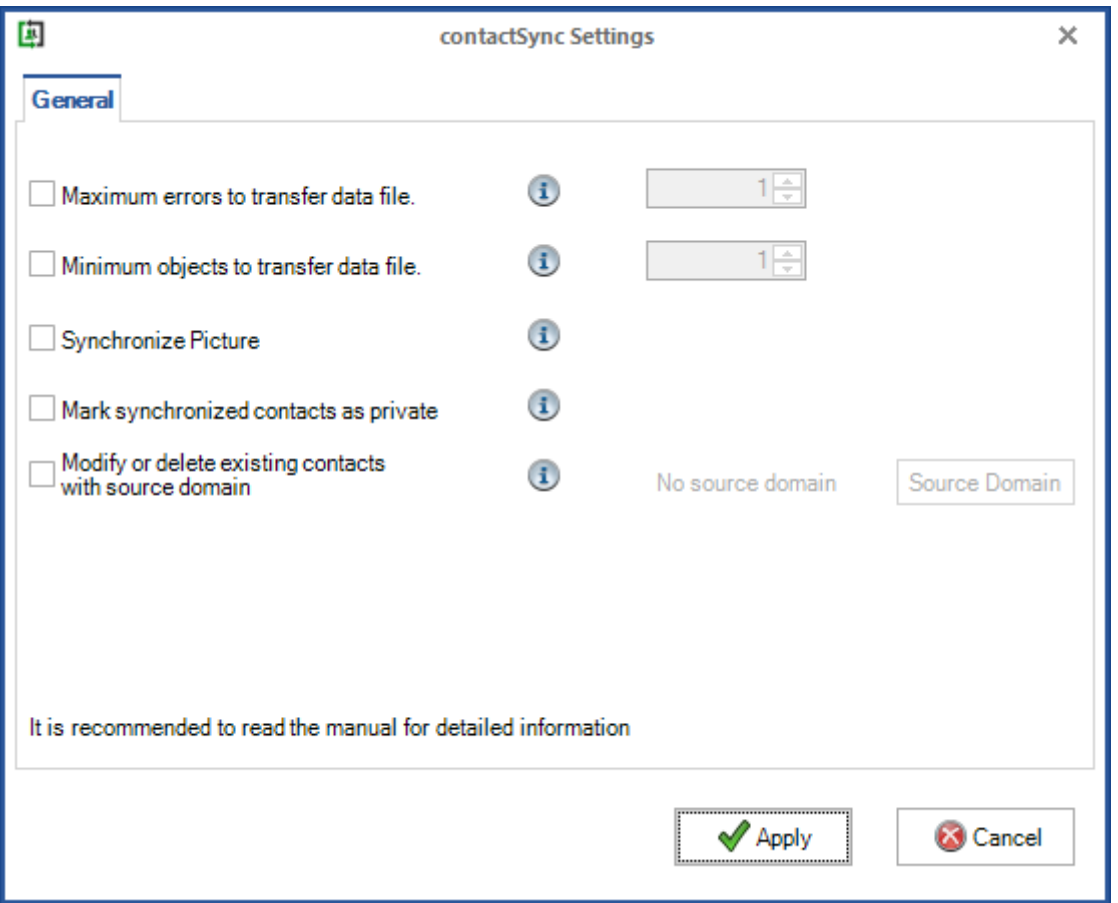

#### Maximum errors to transfer data file

In the **contactSync Settings** you can set a limit how many errors may occur when creating a data file before synchronizing. If this limit is exceeded, the affected data file will not be synchronized into the mailboxes.

#### Minimum objects to transfer data file

In the **contactSync Settings** you can define a minimum number of objects to be written to the data file before synchronizing into mailboxes. As long as the data file contains fewer objects than specified, synchronization will not occur.

#### Synchronize Picture

If this option in the **contactSync Settings** is selected the photos of the Shared Mailbox contacts will be synchronized as well.

#### Mark synchronized contacts as private

This allows you to mark the synchronized contacts as **private** in the mailboxes. Private contacts are not visible to other people unless the Microsoft Exchange account contacts are shared.

*Note: A person with delegate access or permission to read your shared folders could view the contents of your private contacts and events by using other applications.*

# Modify or delete existing contacts with source domain

Please be careful with this option.

You can add an additional source domain, which is not contained in the synchronization.

This means that contacts in mailboxes which have previously been synchronized with contactSync, whose source domain is no longer included in the synchronization, can now be synchronized.

To do this, the old source domain, as it is in the log file, must be added to the list on the **Old Source Domains** dialog.

For example, the source domain is

DC=forestB,DC=com  $\sqrt{\frac{1}{100}}$  Modify or delete existing contacts  $\mathbf{i}$ No source domain Source Domain

Enable the **Modify or delete existing contacts with source domain** option and click the **Source Domain** button to open the dialog to manage the old source domains.

The **Old Source Domains** dialog to manage the old source domain values.

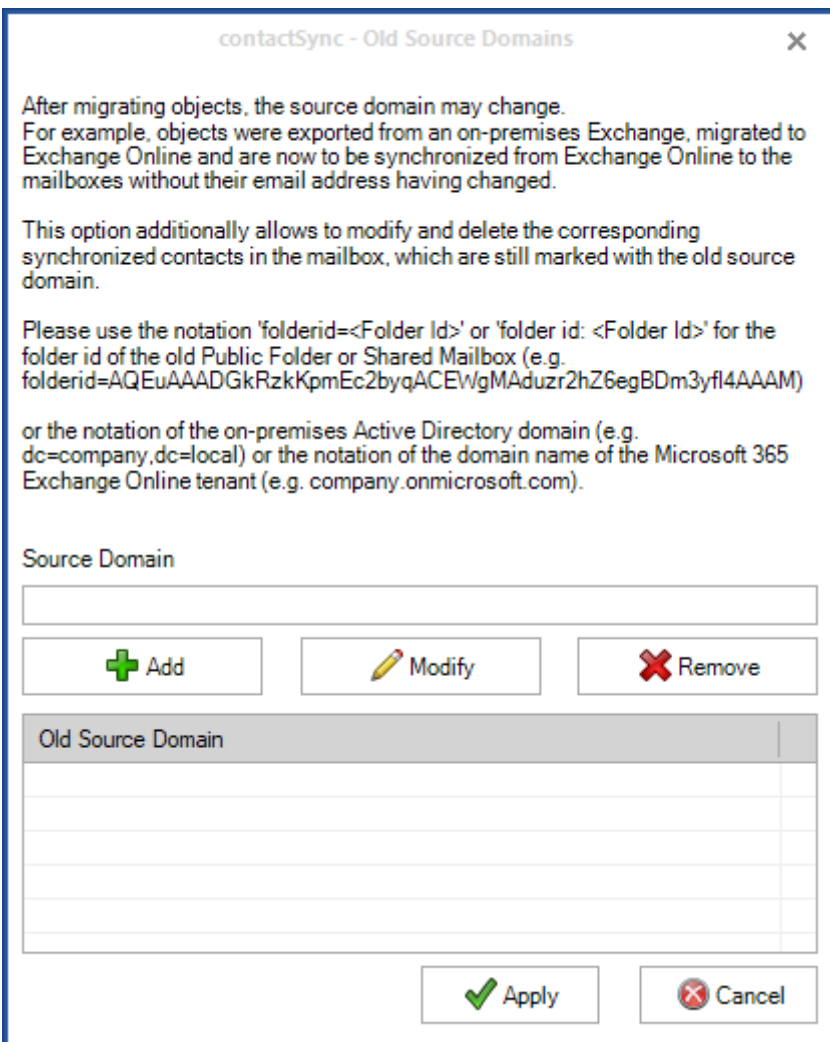

Insert the old source domain value and add it to the **Old Source Domain** list.

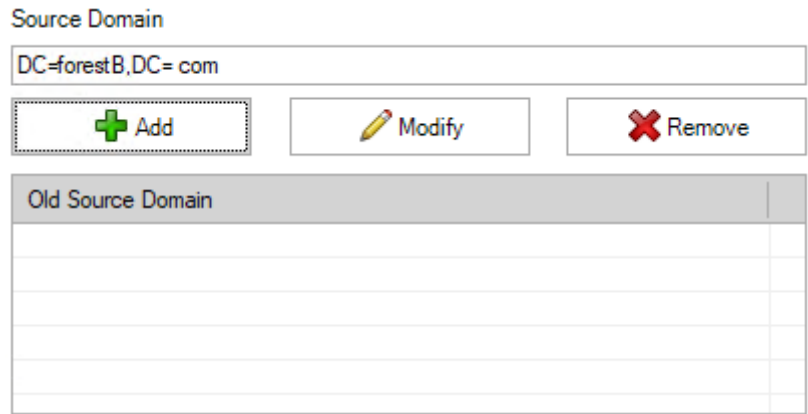

#### Source Domain

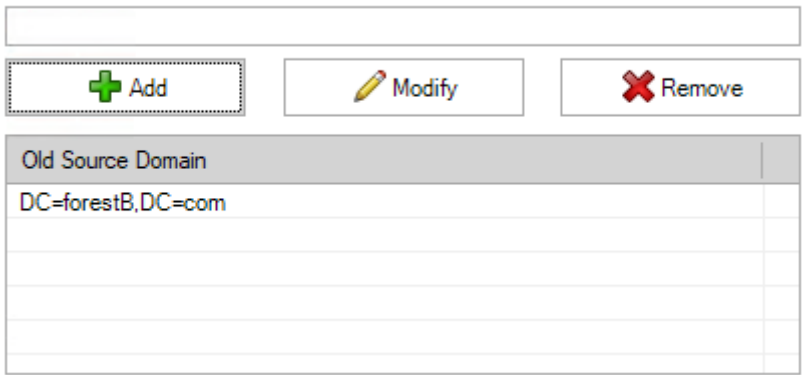

Please note, the source domain syntax company.onmicrosoft.com will be added as DC=company,DC=onmicrosoft,DC=com to the **Old Source Domain** list.

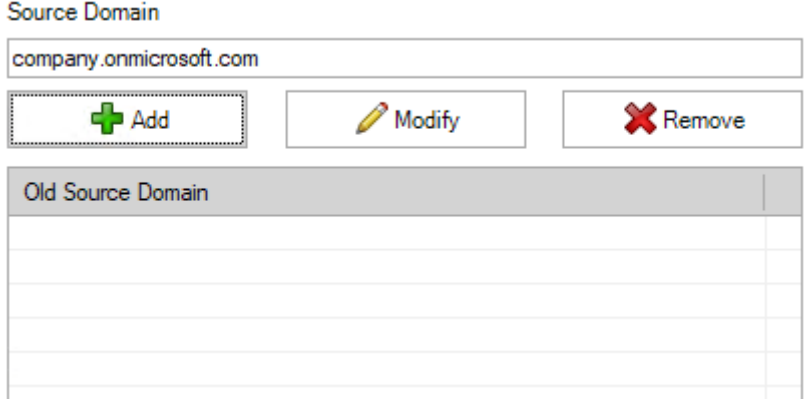

#### Source Domain

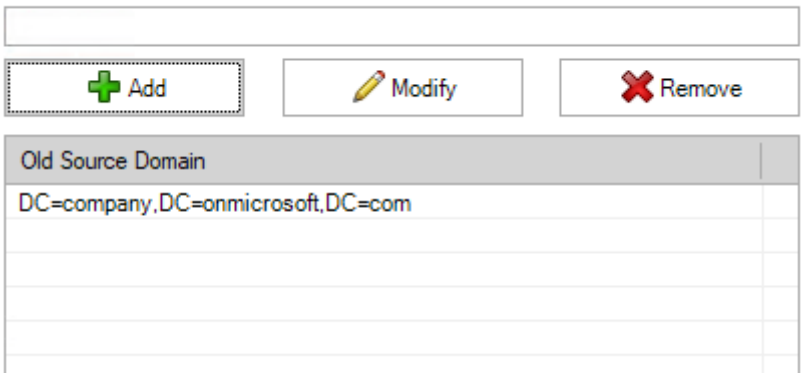

#### Click **Apply** to close the dialog.

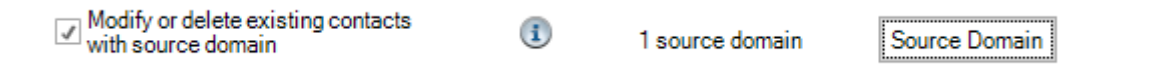

Now, all existing contacts with the source domain will be modified or deleted.

This can be helpful e.g., after a migration.

# **Contact Folder**

Choose the folder into which contactSync will synchronize the contacts. contactSync will synchronize the contacts into this specific folder in each mailbox.

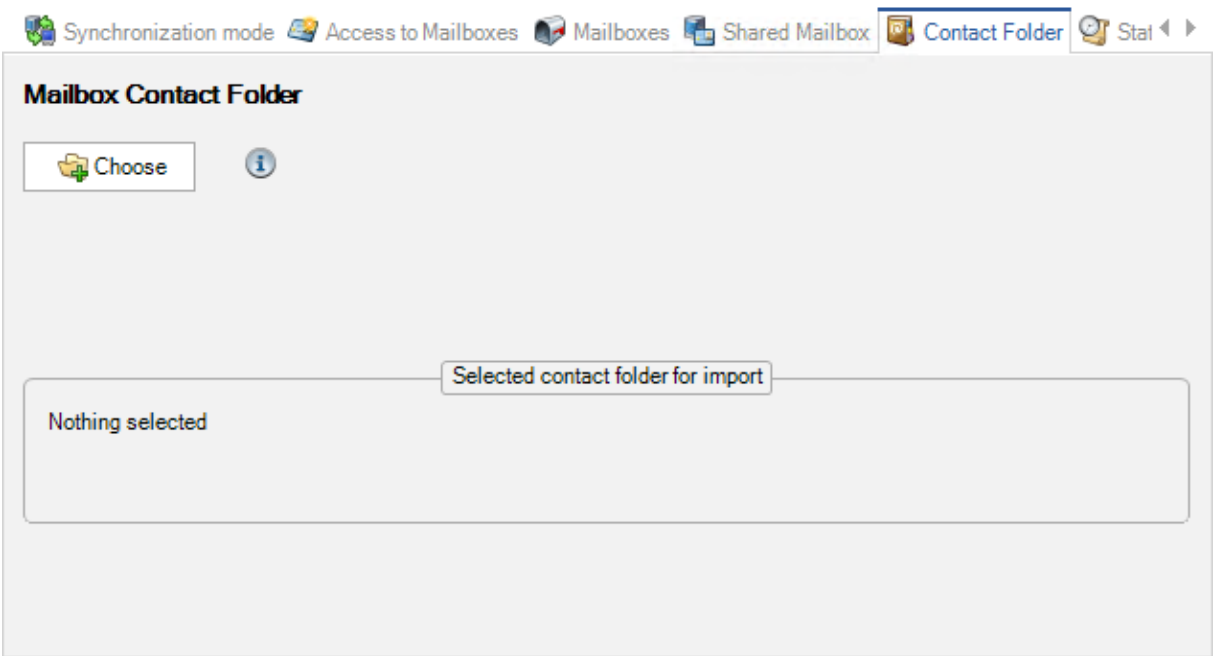

## Choose (Mailbox contacts)

Add a new folder where you want to store the Shared Mailbox contacts in, and select it.

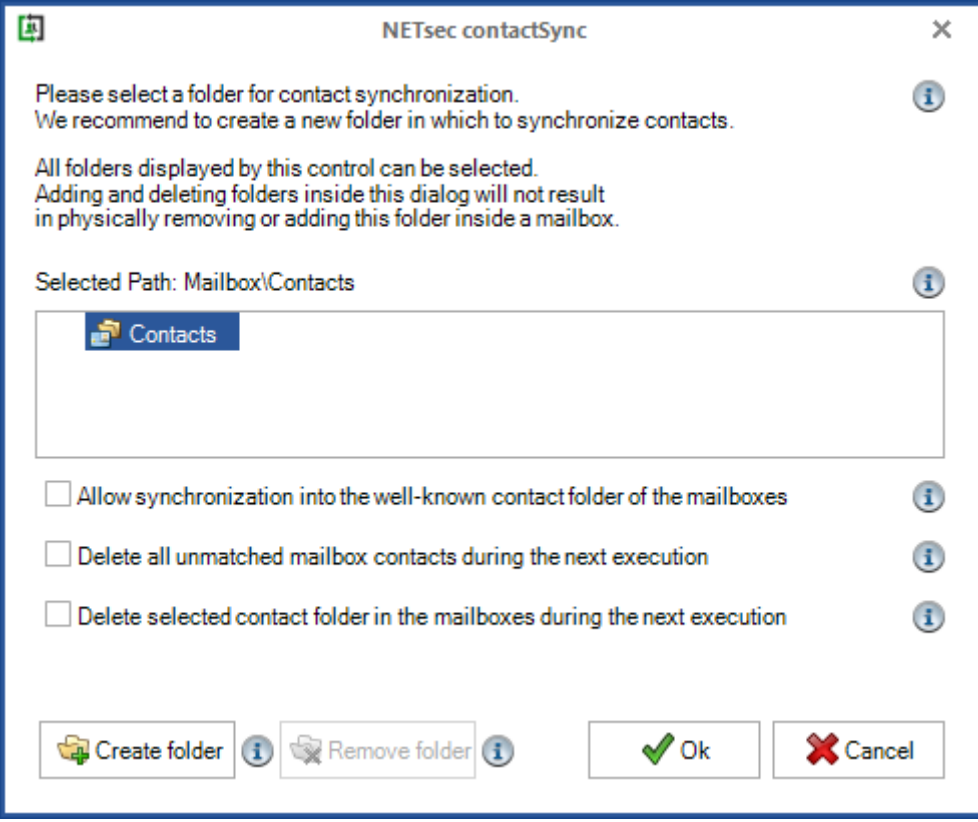

### Please select a folder for contact synchronization.

All folders displayed by this control are for selecting purpose.

Adding and deleting folders inside this dialog will only add and remove them within the dialog itself, and not within the user mailbox.

The selected folder will be used in target mailboxes as the folder to be filled with contacts. If the chosen folder does not exist in a target mailbox, it will be created during the next synchronization.

#### Selected Folder

The selected folder will be used as the target folder inside mailboxes during synchronization so contacts will only be created inside this folder.

#### Allow synchronization into the well-known contact folder of the mailboxes.

This option allows contactSync to create and synchronize the contacts into the wellknown contact folder of the mailboxes called **Contacts**. Please be careful with this option because it allows you to directly change and delete contacts that your employees have created. This could also confuse some of your employees.

We recommend to create and synchronize an additional contact for each existing contact which was not created by contactSync.

#### Delete all unmatched mailbox contacts during the next execution

This option is only valid for the next policy execution. After the policy has been executed, the option is automatically deactivated.

All contacts in the selected folder and sub-folders of mailboxes that are not synchronized by this policy will be deleted once.

#### *Please note this will automatically delete the mailbox owner's contacts in the selected folder and sub-folders which the individual user might still need, as they may contain important information.*

Delete selected contact folder in the mailboxes during the next execution This option is only valid for the next policy execution. After the policy has been executed, the option is automatically deactivated.

The selected folder will be deleted in the synchronized users´ mailboxes, including all contacts and sub-folders of the selected folder.

*Please note this will automatically delete the mailbox owner's contacts in the selected folder and sub-folders which the individual user might still need, as they may contain important information.*

### Create folder

You can create a new folder, into which contactSync creates and synchronizes the contacts. This option gives you the possibility to separate the contacts, which have been created by your employees, from the contacts, which have been created by contactSync.

Please keep in mind that the name of the folder should be unique and should not exist in the mailbox of your employees. Otherwise contactSync will use the existing folder with the same name below the well-known contact folder of the mailbox for the synchronization.

#### **For example:**

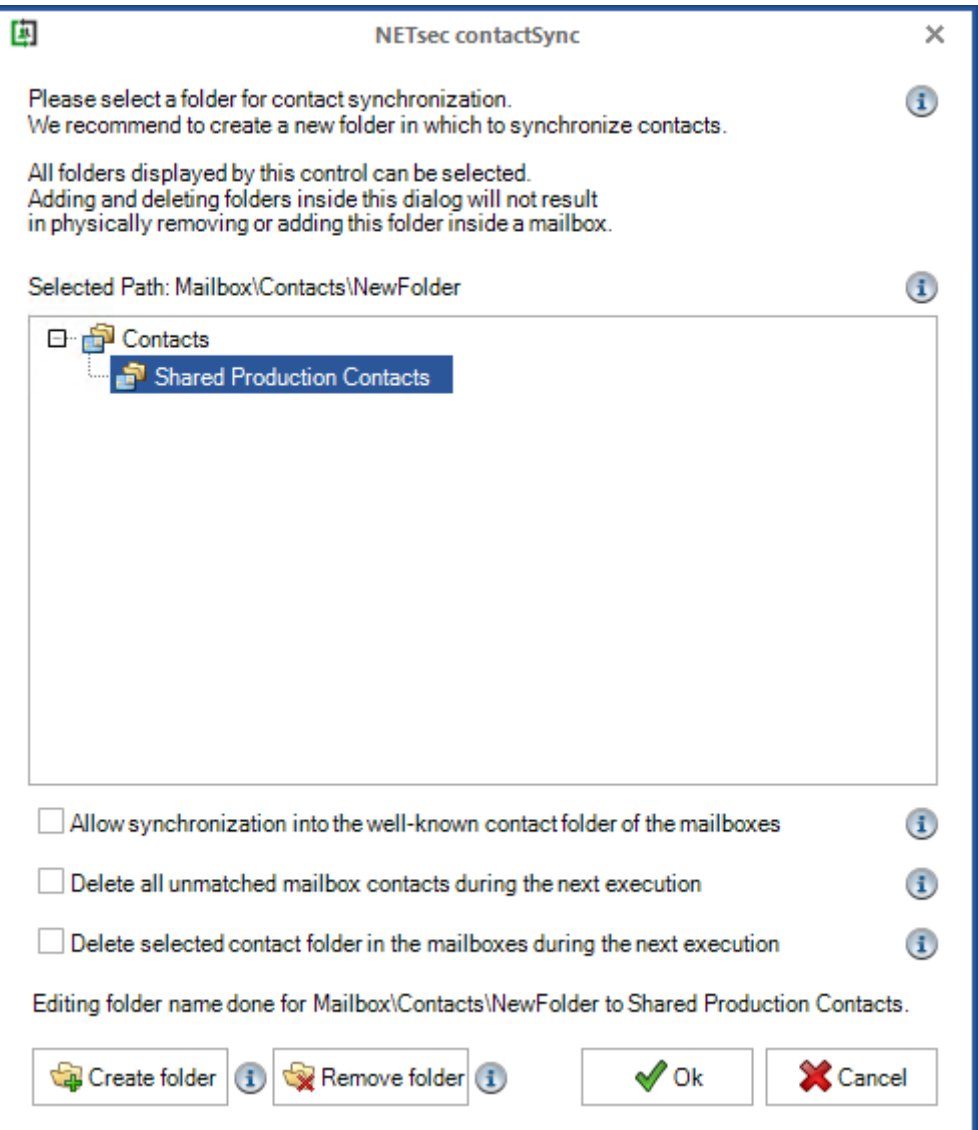

#### Remove folder

This option removes a folder inside this dialog but will not remove a folder inside a mailbox. Please select the desired folder to remove.

# **How to**

## **How to configure Exchange Application Impersonation**

contactSync requires a service account with the Exchange Application Impersonation role on the on-premises Exchange Server to access on-premises Exchange mailboxes.

If the user credentials of a service account are used for Exchange Online, contactSync requires the Exchange Application Impersonation role on Exchange Online for this service account to access Exchange Online mailboxes.

Exchange Application Impersonation enables a caller to impersonate a given user account. This enables the caller to perform operations by using the permissions that are associated with the impersonated account, instead of the permissions that are associated with the caller's account.

For more information, please have look at the following Microsoft Docs:

**[Impersonation and EWS in Exchange](https://docs.microsoft.com/en-us/exchange/client-developer/exchange-web-services/impersonation-and-ews-in-exchange)**

[https://docs.microsoft.com/en-us/exchange/client-developer/exchange-web](https://docs.microsoft.com/en-us/exchange/client-developer/exchange-web-services/impersonation-and-ews-in-exchange)[services/impersonation-and-ews-in-exchange](https://docs.microsoft.com/en-us/exchange/client-developer/exchange-web-services/impersonation-and-ews-in-exchange)

**MSDN Library - [Configuring Exchange Impersonation](http://msdn.microsoft.com/en-us/library/bb204095(v=exchg.140).aspx)**

[https://docs.microsoft.com/en-us/previous-versions/office/developer/exchange-server-](https://docs.microsoft.com/en-us/previous-versions/office/developer/exchange-server-2010/bb204095(v=exchg.140)?redirectedfrom=MSDN)[2010/bb204095\(v=exchg.140\)?redirectedfrom=MSDN](https://docs.microsoft.com/en-us/previous-versions/office/developer/exchange-server-2010/bb204095(v=exchg.140)?redirectedfrom=MSDN)

Exchange Impersonation in Exchange 2013, 2016, 2019 and Exchange Online How can you check existing management role for Exchange Application Impersonation and how you can create a management role for Exchange Application Impersonation?

#### For on-premises Exchange:

Please log in on the on-premises Exchange Server with an Exchange Administrator account and open the Exchange Management Shell.

#### For Microsoft 365 Exchange Online:

Please connect via Exchange Online PowerShell to the Microsoft 365 tenant with an Exchange Administrator account.

#### Check existing Exchange Impersonation:

Please verify whether a **Role Group** for **ApplicationImpersonation** exists.

You can check the existing Exchange Impersonation via PowerShell:

Get-ManagementRoleAssignment -Role ApplicationImpersonation

IPSI C:\Windows\system32>Get-ManagementRoleAssignment -Role ApplicationImpersonation

| Machine: forestA-Ex.forestA.com                                                                                                    |       |  |  |                            |                                                                          |
|----------------------------------------------------------------------------------------------------|-------|--|--|----------------------------|--------------------------------------------------------------------------|
| $\widehat{\phantom{a}}$<br>$\Box$ PS] C:\Windows\sustem32>Get-ManagementRoleAssignment -Role ApplicationImpersonation                                                                                     |       |  |  |                            |                                                                          |
| Name                                                                                                    | Ro Le |  |  |                            | RoleAssigneeName RoleAssigneeType AssignmentMethod EffectiveUserNam<br>е |
| ApplicationImpersonation-Hy ApplicationImp Hygiene Manage RoleGroup<br>ApplicationImpersonation-Or ApplicationImp Organization M RoleGroup<br>ApplicationImpersonation-Im ApplicationImp Impersonation  R |       |  |  | Direct<br>Direct<br>Direct | All Group Mem<br>All Group Mem<br>All Group Mem                          |
| $IPS1$ C: \Windows\system32}                                                                                                    |       |  |  |                            |                                                                          |

You can find an existing **Role Group** in the **Exchange Admin Center** under **Permissions** as **Admin Roles**.

E.g., the Impersonation Role to manage the **ApplicationImpersonation**

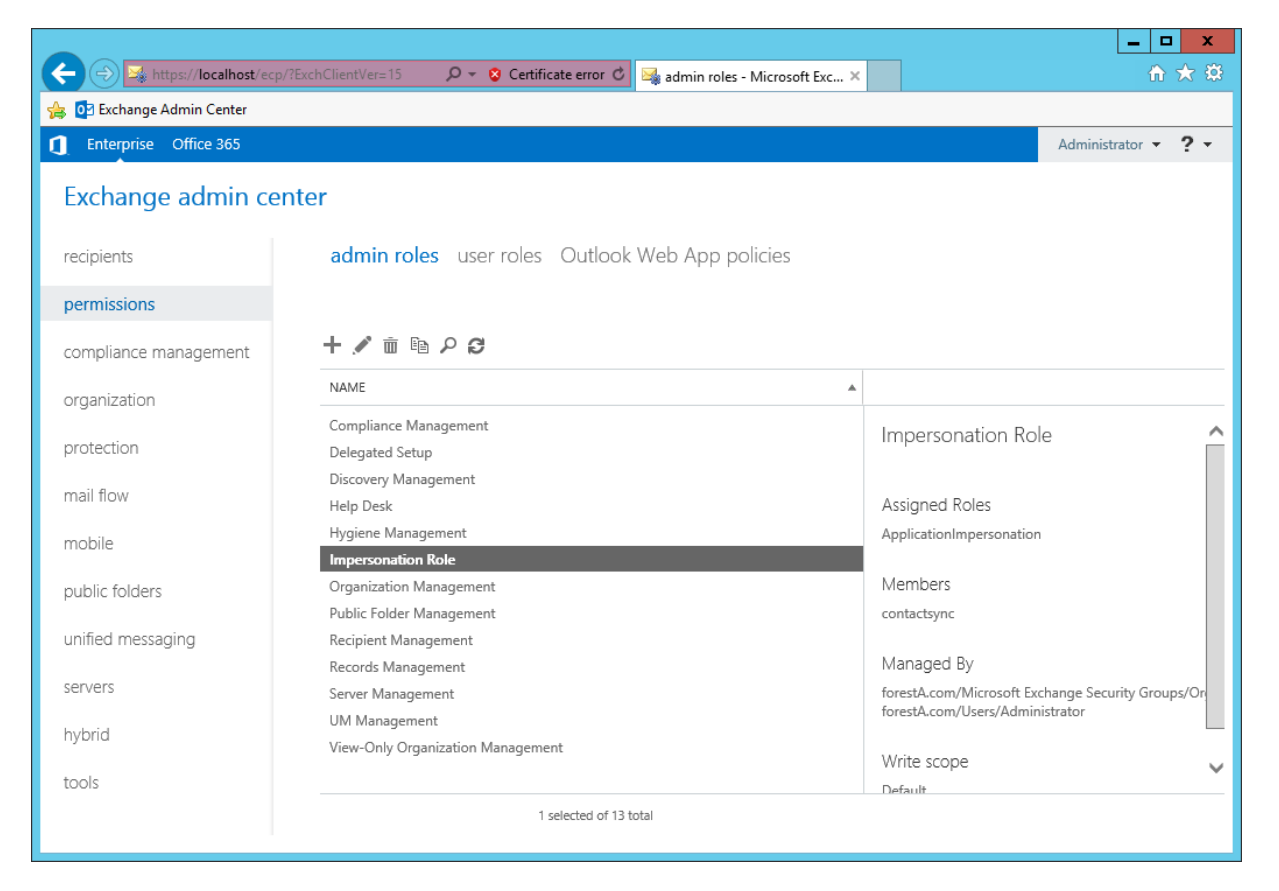

## Create an Impersonation Role Group for ApplicationImpersonation via PowerShell

You can create a new Role Group to manage the **ApplicationImpersonation** and add your contactSync service account as member of the **Role Group**.

This example creates a **Role Group** called **Impersonation Role**:

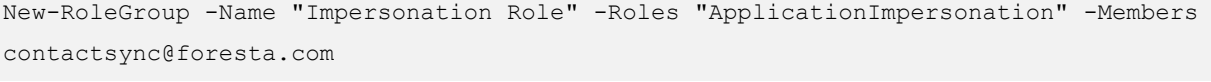

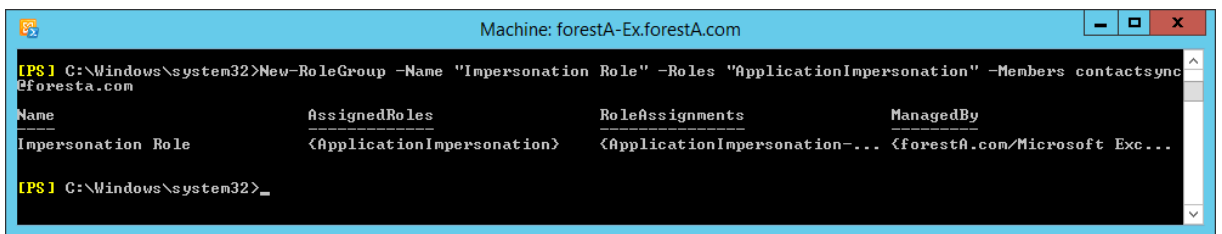

The **Impersonation Role** is also available in the **Exchange Admin Center** under **Permissions** as **Admin Roles**.

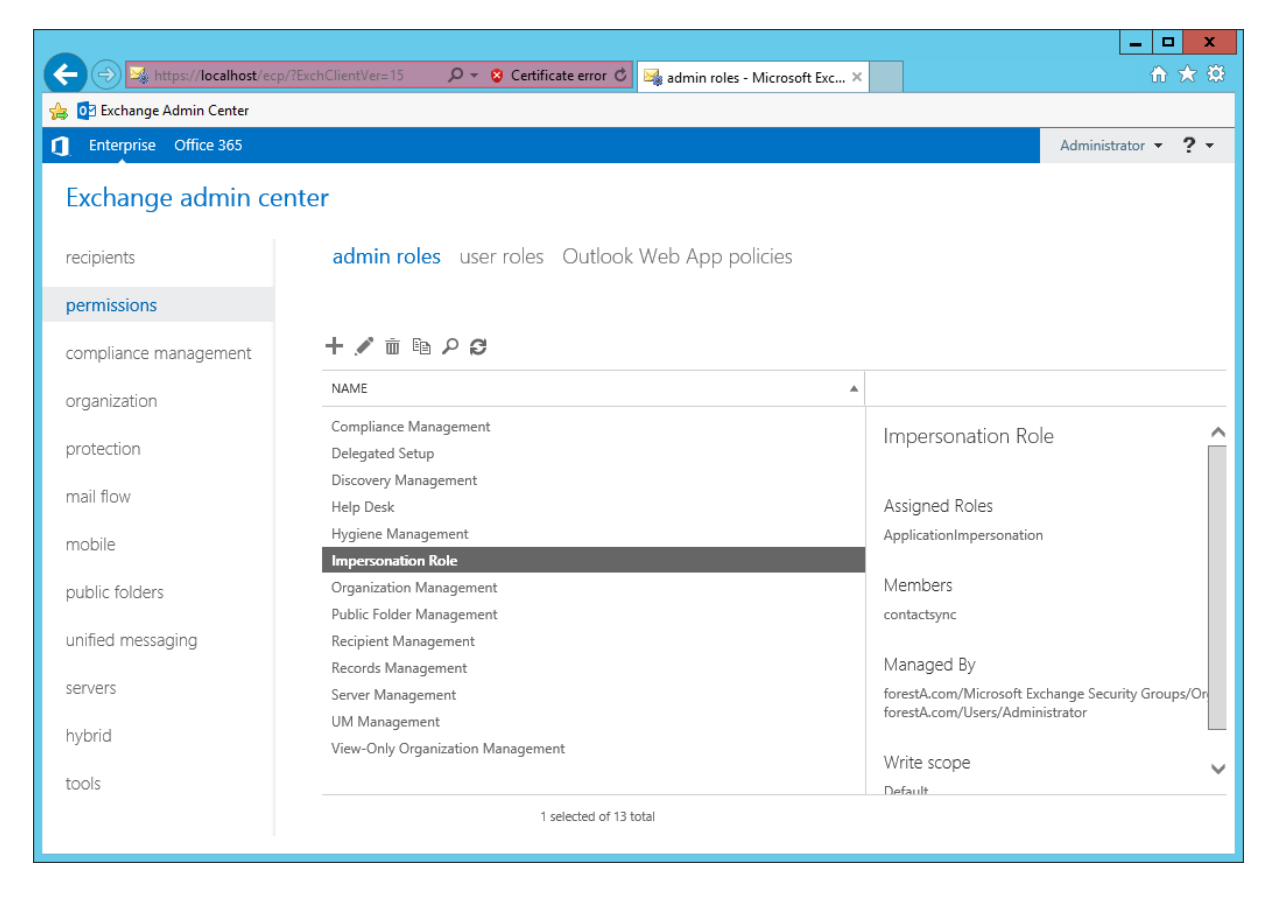

## Create an Impersonation Role for ApplicationImpersonation via Exchange Admin **Center**

You can create a new **Role Group** in the **Exchange Admin Center** under **Permissions** as **Admin Roles**.

#### Add new admin role:

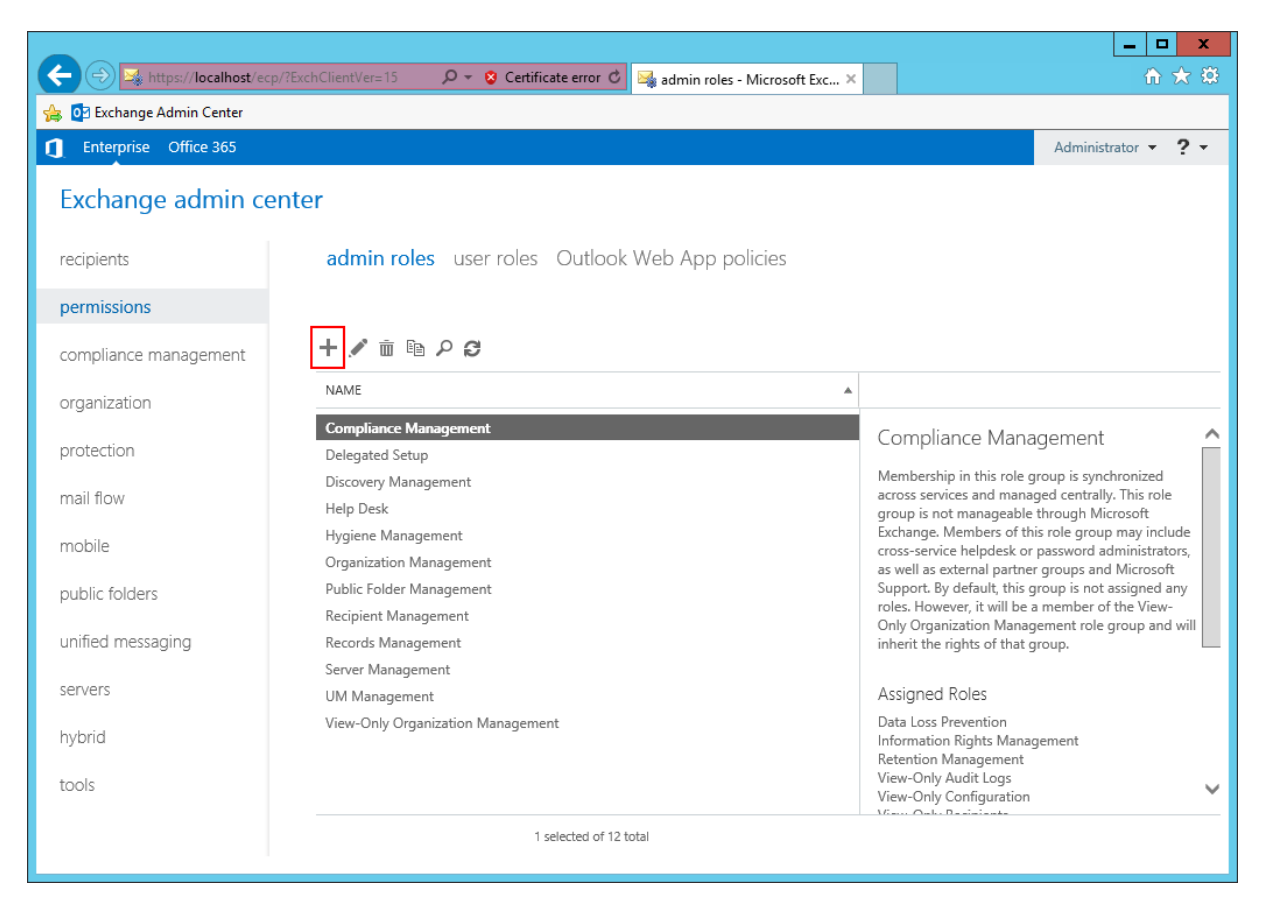

The **new role group** dialog:

Add the name **Impersonation Role**

Add **ApplicationImpersonation** to the **Roles**

Add your **contactSync service account** to the **Members**

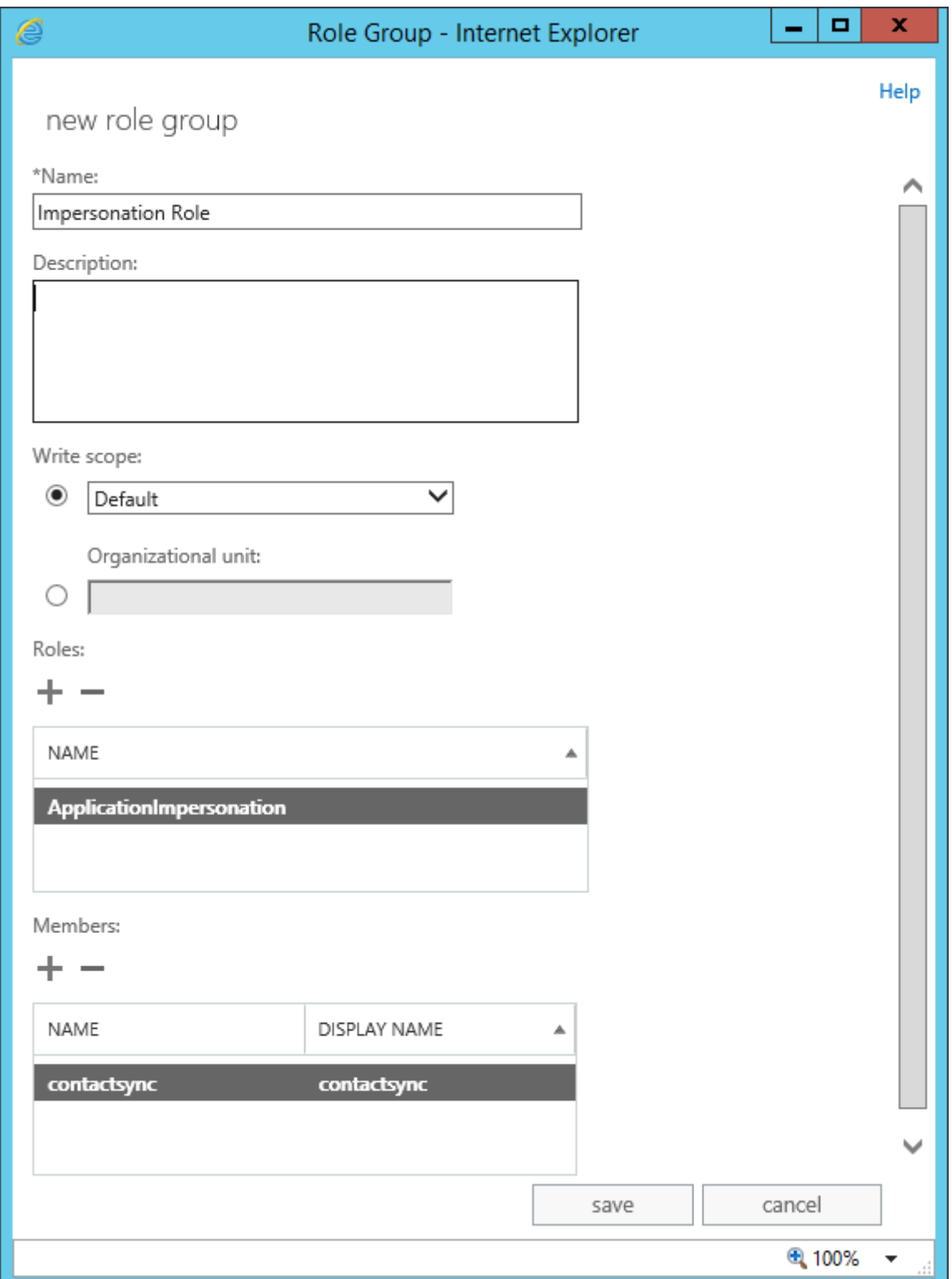

Afterwards the new **Impersonation Role** is available as **Admin Role**.

You can check the **Assigned Roles** and the **Members** of the **Impersonation Role**.

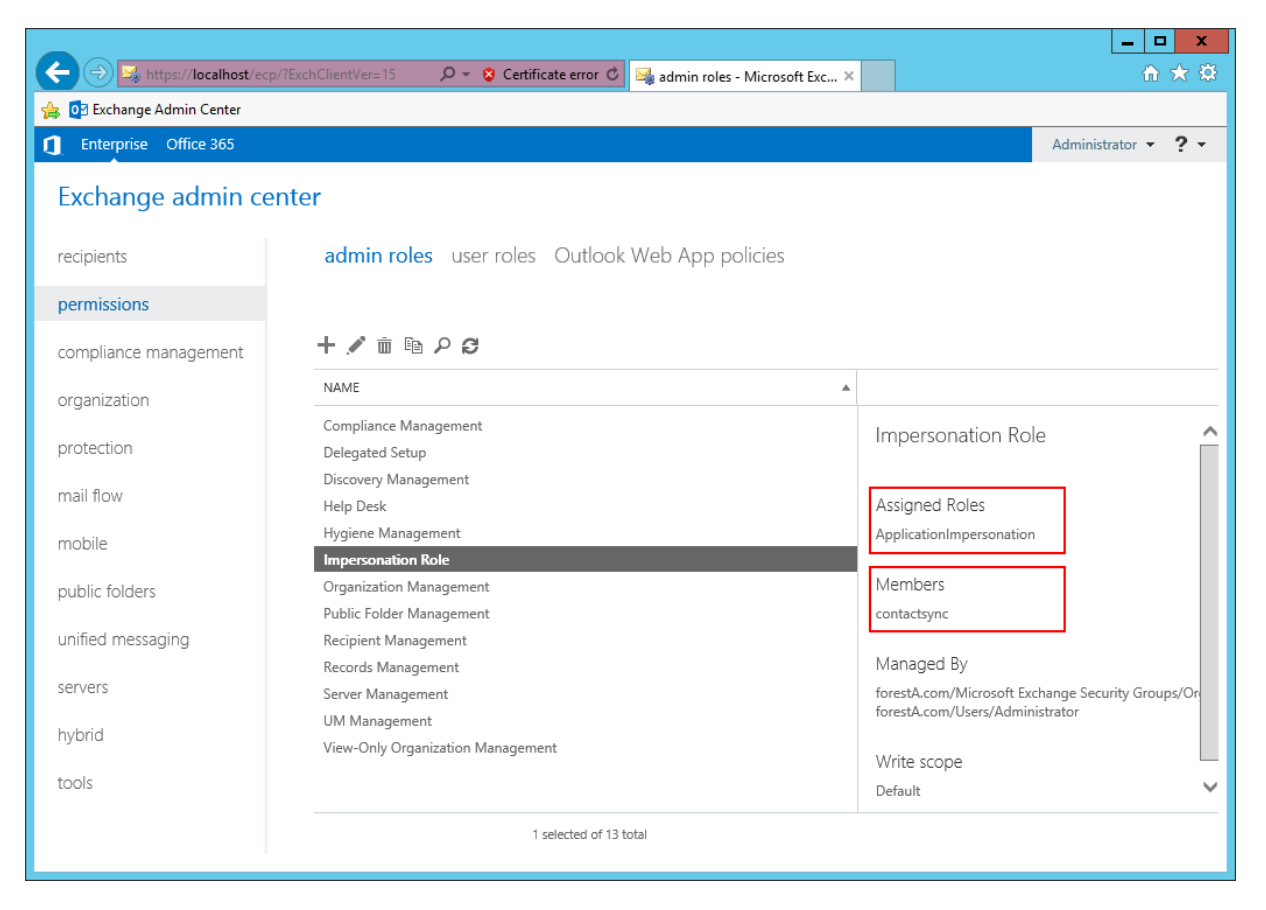

## **How to disable EWS Throttling for the contactSync account?**

#### Exchange 2013, Exchange 2016 and Exchange 2019

Open the Microsoft Exchange Management Shell (EMS) or connect via remote PowerShell.

New-ThrottlingPolicy ContactSyncPolicy;

Set-ThrottlingPolicy ContactSyncPolicy -RCAMaxConcurrency Unlimited - EWSMaxConcurrency Unlimited -EWSMaxSubscriptions Unlimited -CPAMaxConcurrency Unlimited -EwsCutoffBalance Unlimited -EwsMaxBurst Unlimited -EwsRechargeRate Unlimited;

Set-Mailbox "contactSyncAccount" -ThrottlingPolicy ContactSyncPolicy;

# **How to re-configure certificate-based authentication in the Environment Configuration**

Someone has configured the certificate-based authentication via App Registration in the Environment Configuration with a different account other than the local service account.

You also notice contactSync fails to complete successfully when it runs on a schedule. But it completes successfully when you run it manually.

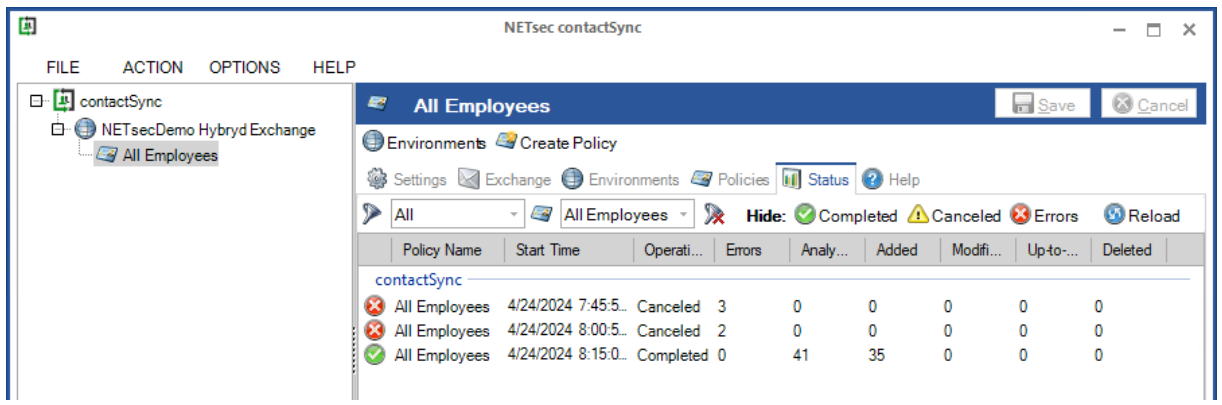

The bottom of the GUI displays the logged-on user on the left and the user of the contactSync Service on the right. When creating a certificate, it must always be created under the context of the contactSync Service account. It is apparent in this example; the certificate was created under the context of the Administrator account.

L& NETSECDEMOladministrator 4 x64 SontactSyncService is Running & NETsecDemolSvc\_contactSync

To resolve the issue, logon to the contactSync Server as the contactSync service account.

Open the Environment Configuration, and from Exchange Online tab, select the contactSync application then click **Modify**.

A new window opens which provides details that will be needed to create a new certificate. The private key for self-signed certificate created by contactSync is saved in the current logged on user's certificate store. In this example, this makes it impossible for contactSync to decrypt and authenticate as shown in the error message below.

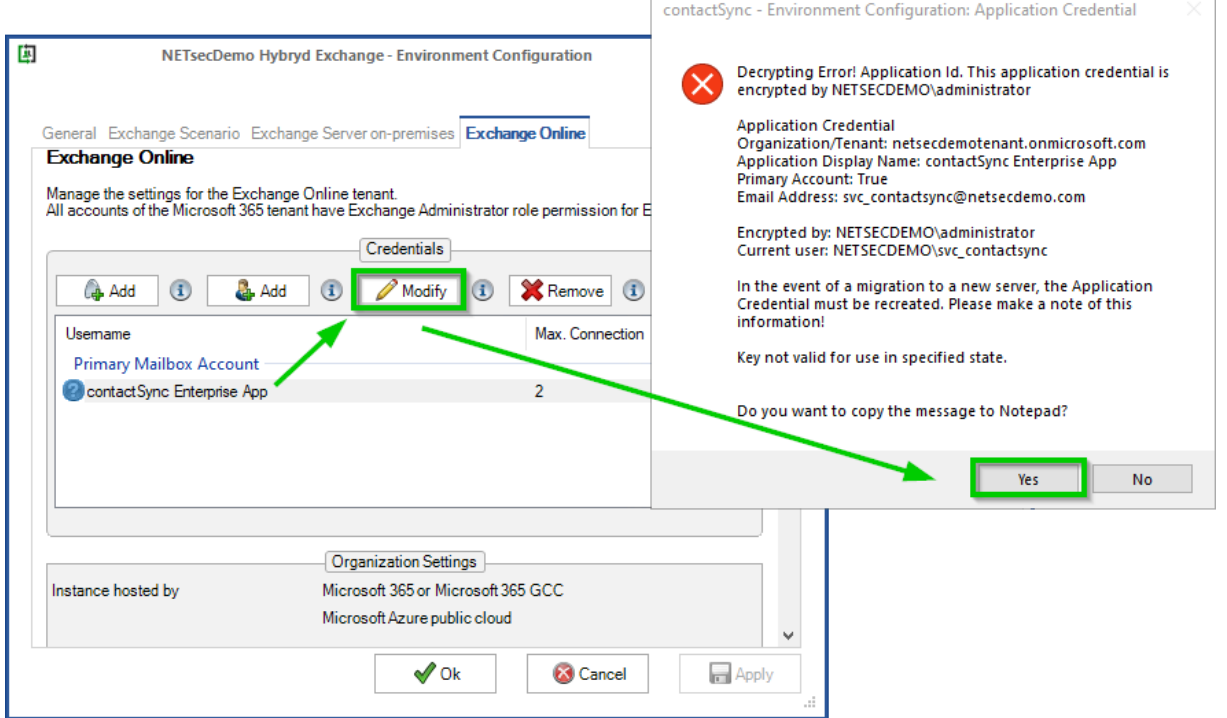

Click **Yes** to copy the message to Notepad.

The details highlighted below will need to be used to create a new credential account for the contactSync application on the Exchange Online tab of the Environment Configuration.

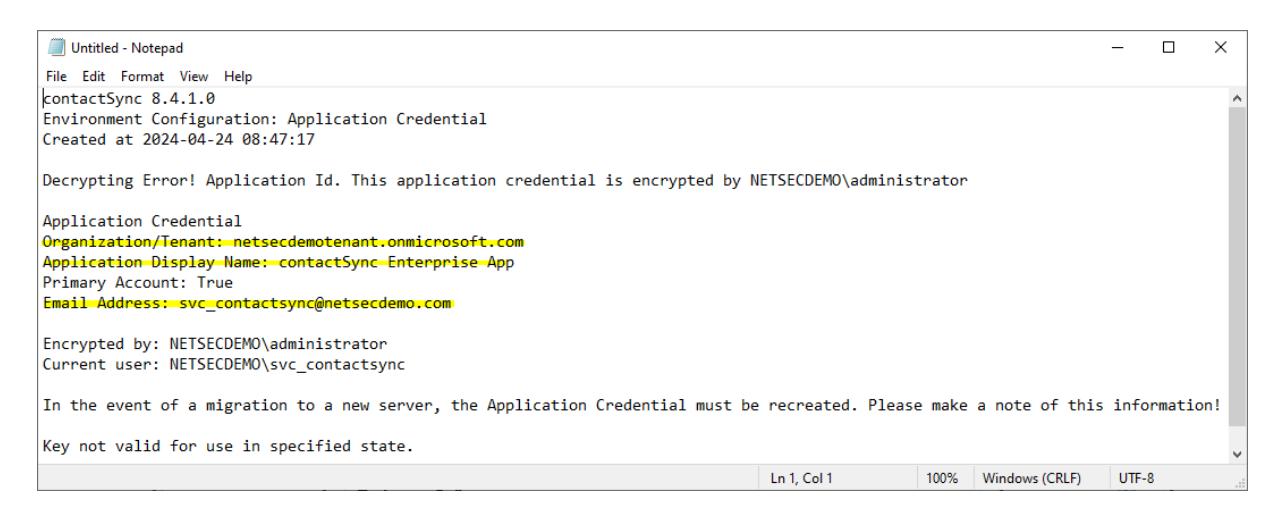

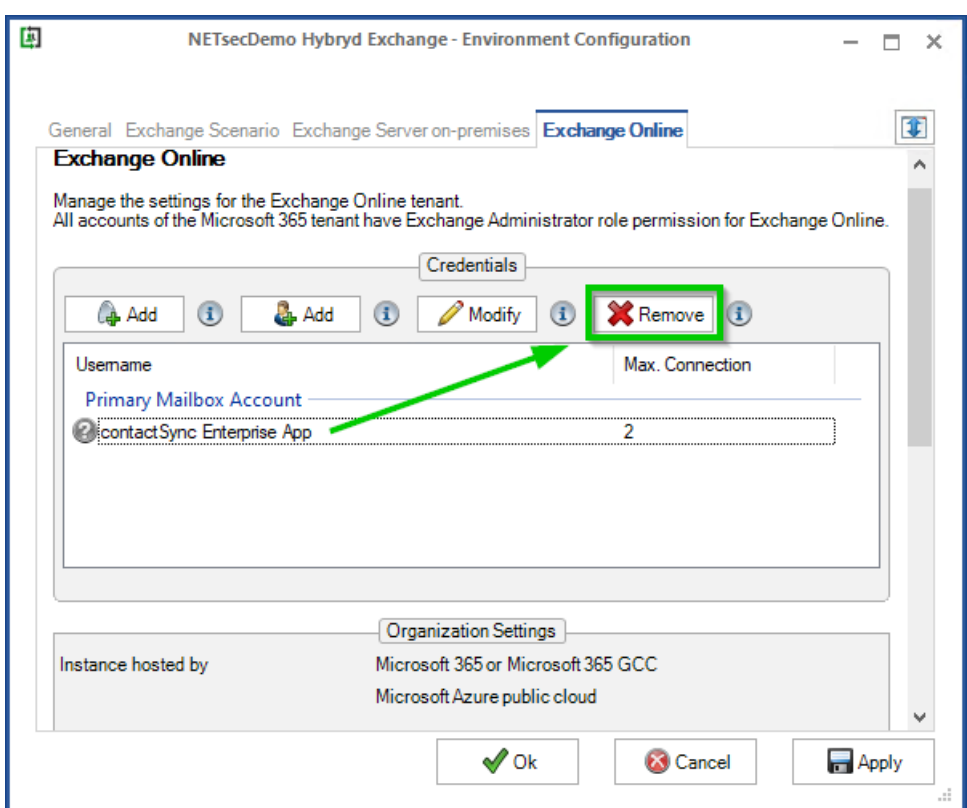

Select the credential account of the contactSync application and click **Remove**.

Next click the **Add** button on the left to create a new credential account for the contactSync application.

The **Exchange Online App Registration** dialog window opens.

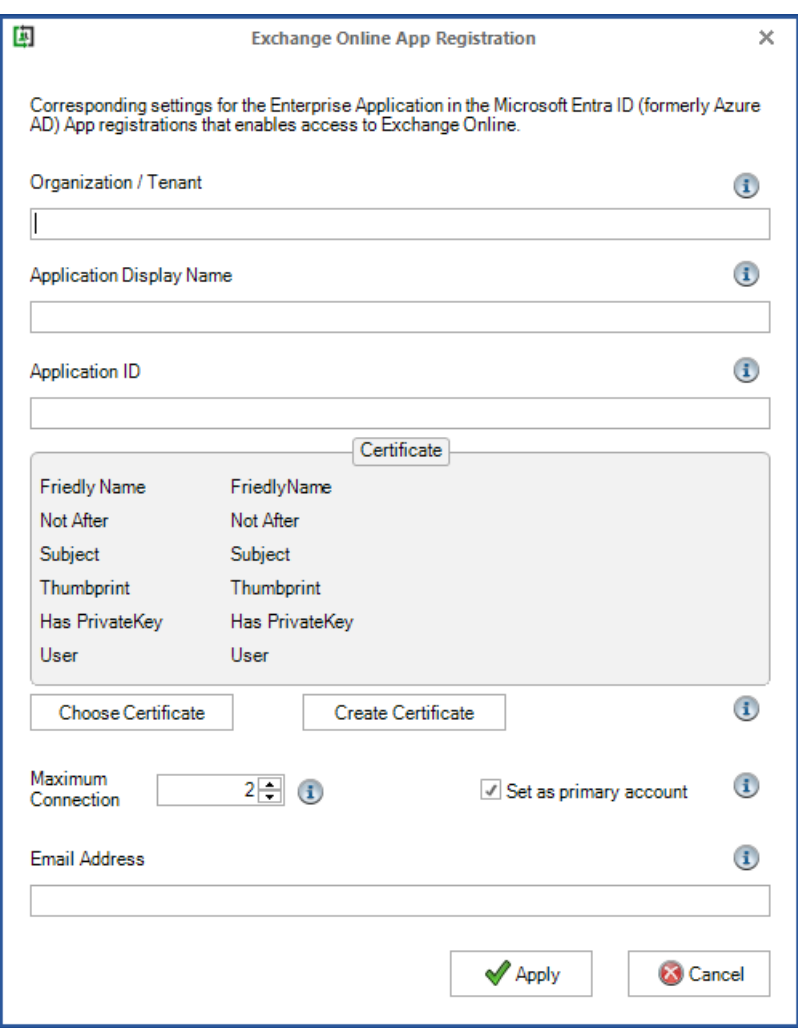

Copy and paste the highlighted details from notepad to the relevant fields shown below

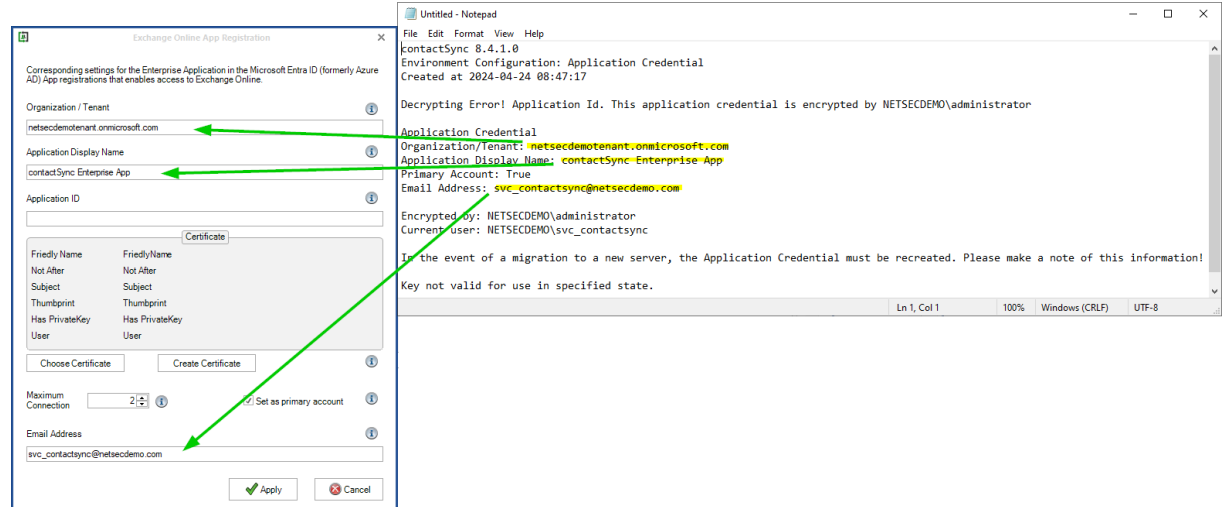

**216**
To obtain the **Application ID**, Logon to **Microsoft Entra ID**, and go to **Applications > App Registrations > All Applications** then select the contactSync application.

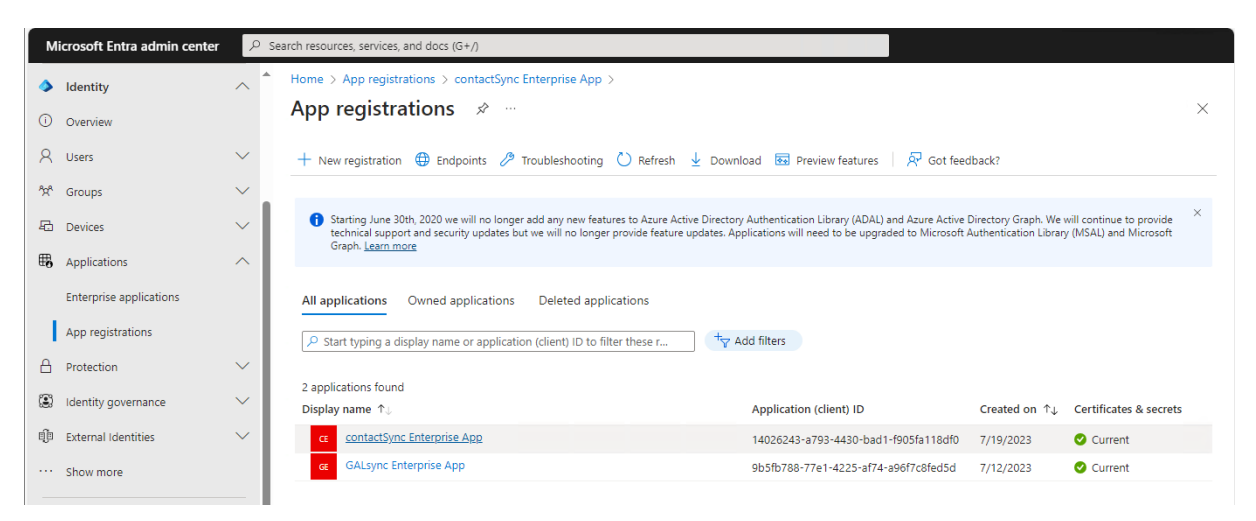

Copy the **Application ID** into clipboard, then paste it in the relevant field in the **Exchange Online App Registration** dialog window.

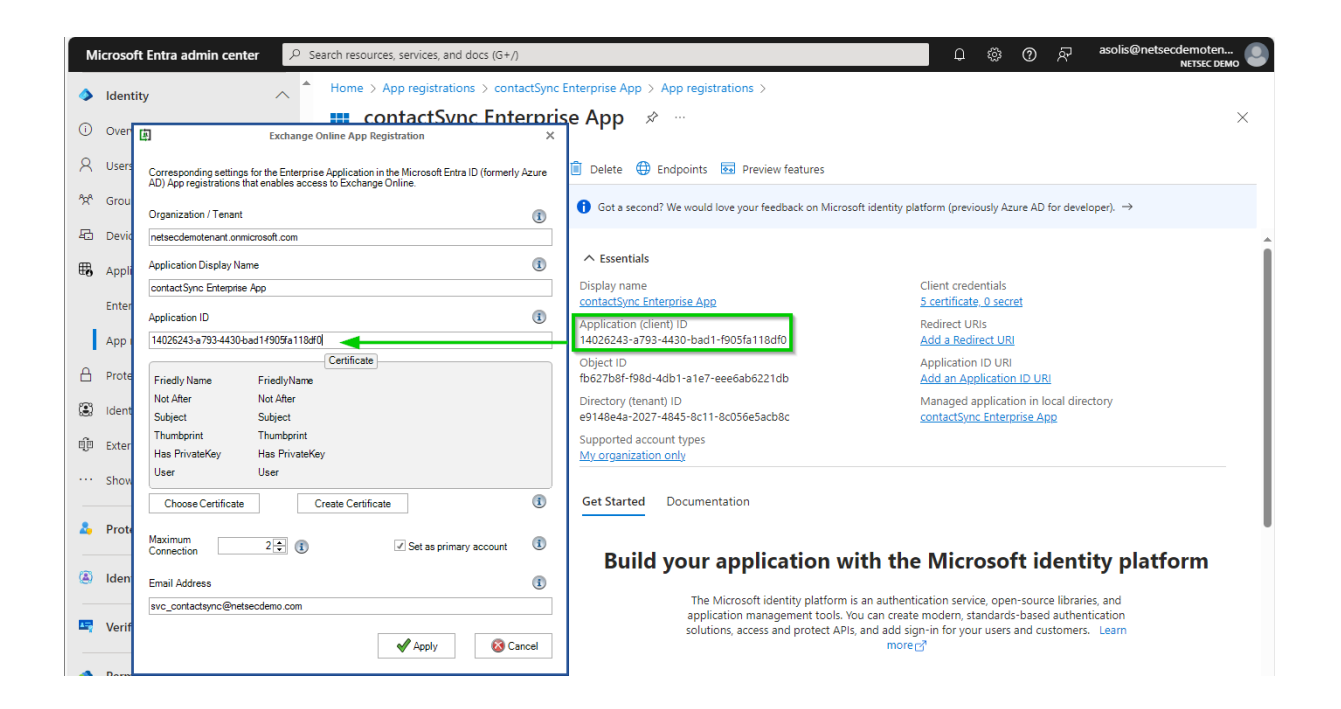

After all details have been inserted into their relevant fields, click **Create Certificate**

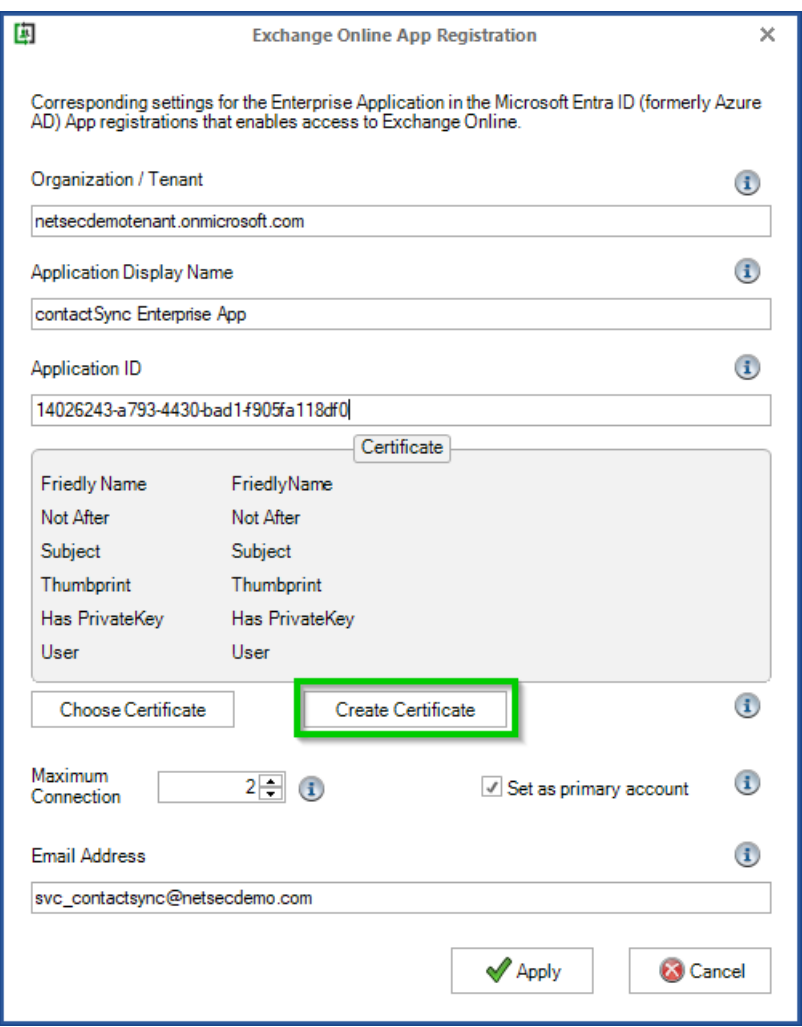

A self-signed certificate will be created and saved in the current user's certificate store.

We suggest the subject field contains the Exchange Organization and the server where the connection is to be established.

**For example:** The Exchange Organization is **NETsecDemo** and the name of the contactSync Server is **contactSyncServer**.

**Subject: NETsecDemoFromContactSyncServer**

The friendly name can be expanded by adding spaces.

## **Friendly Name: NETsecDemoTenant From contactSyncServer**

Click the **Create** button**.**

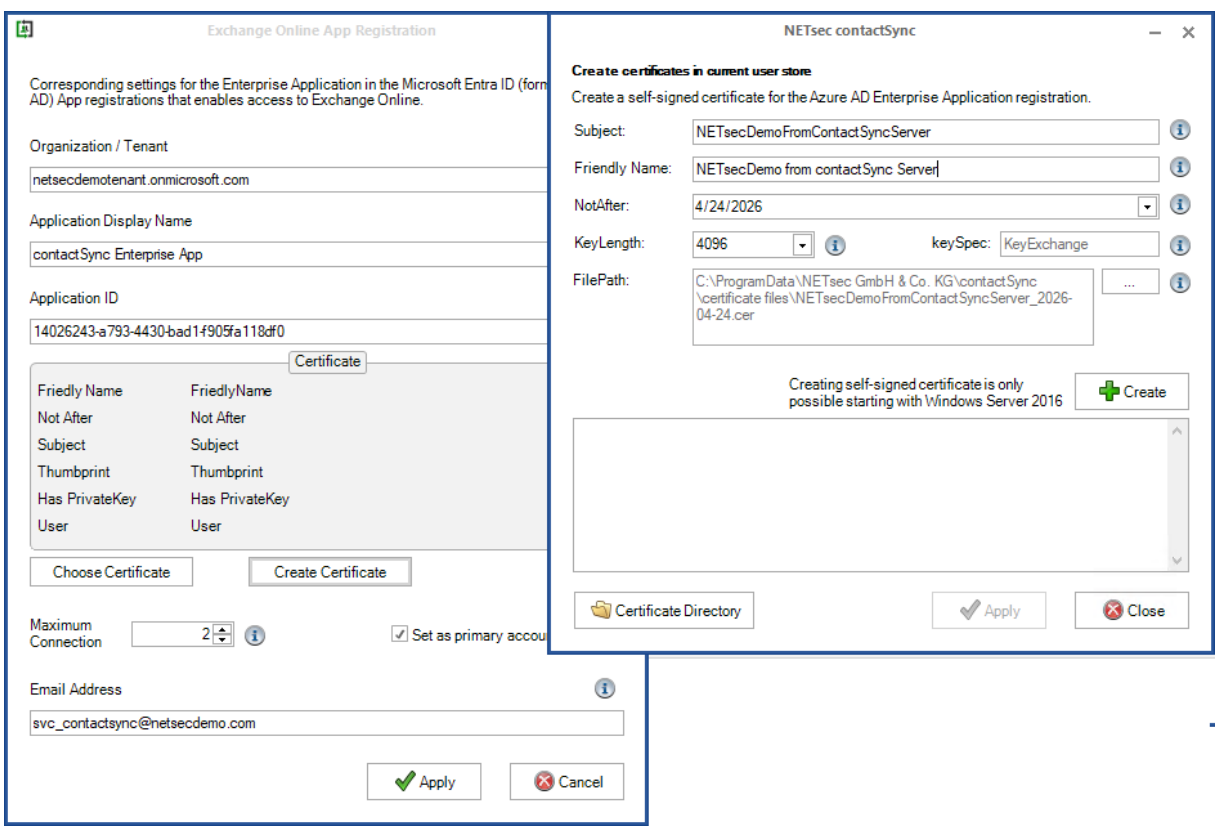

The certificate has been created.

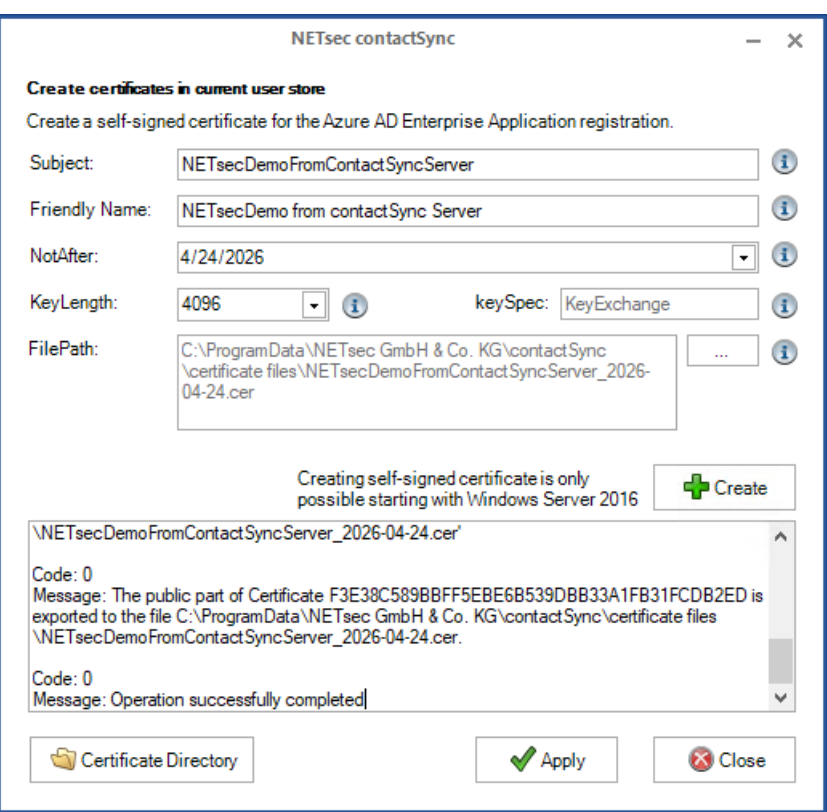

Click the **Certificate Directory** button to open the directory where the certificate was saved.

## The default path is:

C:\ProgramData\NETsec GmbH & Co. KG\contactSync\certificate files

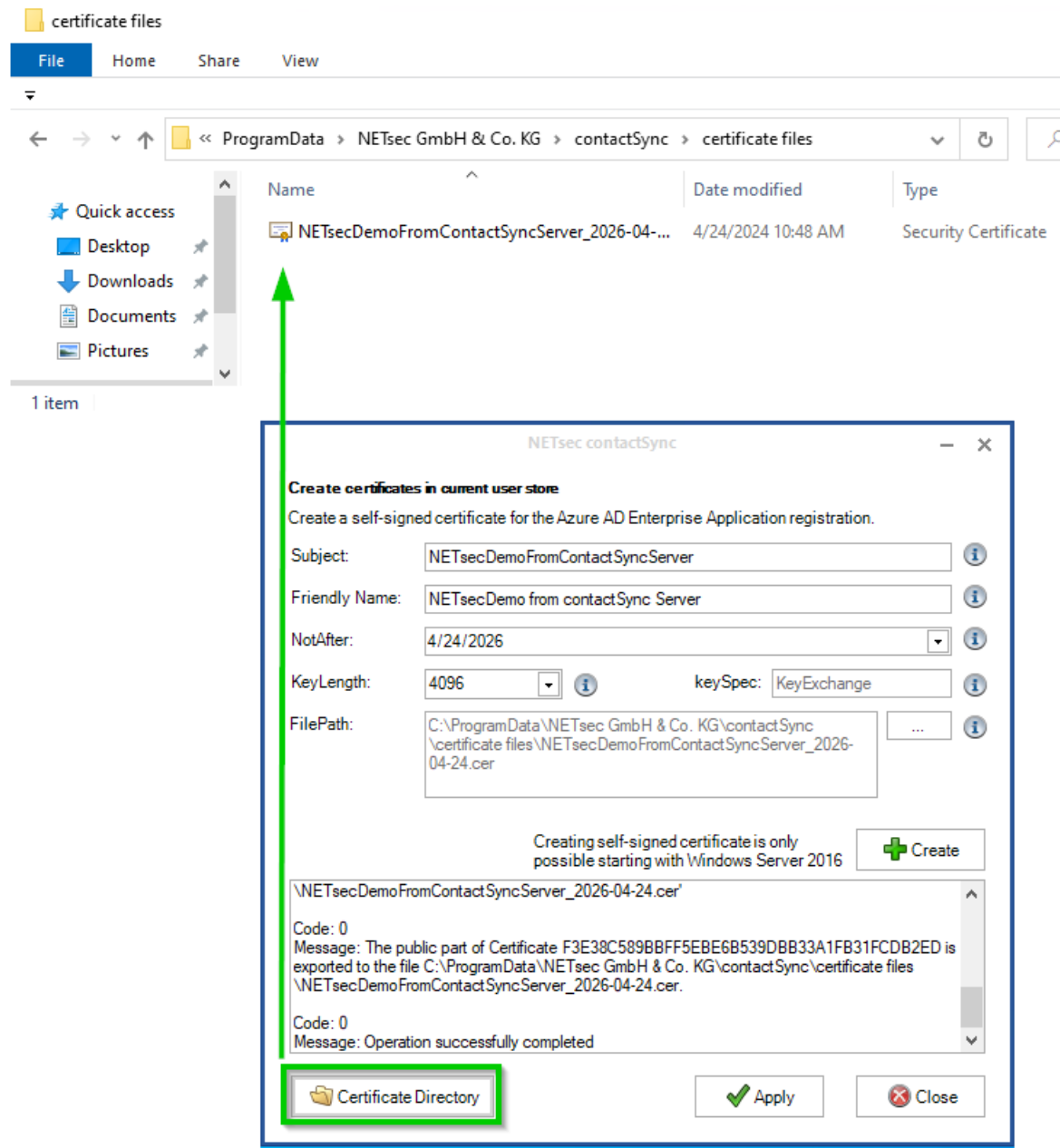

Copy the certificate directory path into clipboard

In **Microsoft Entra ID**, go to **Certificates and Secrets** and click **Upload certificate**.

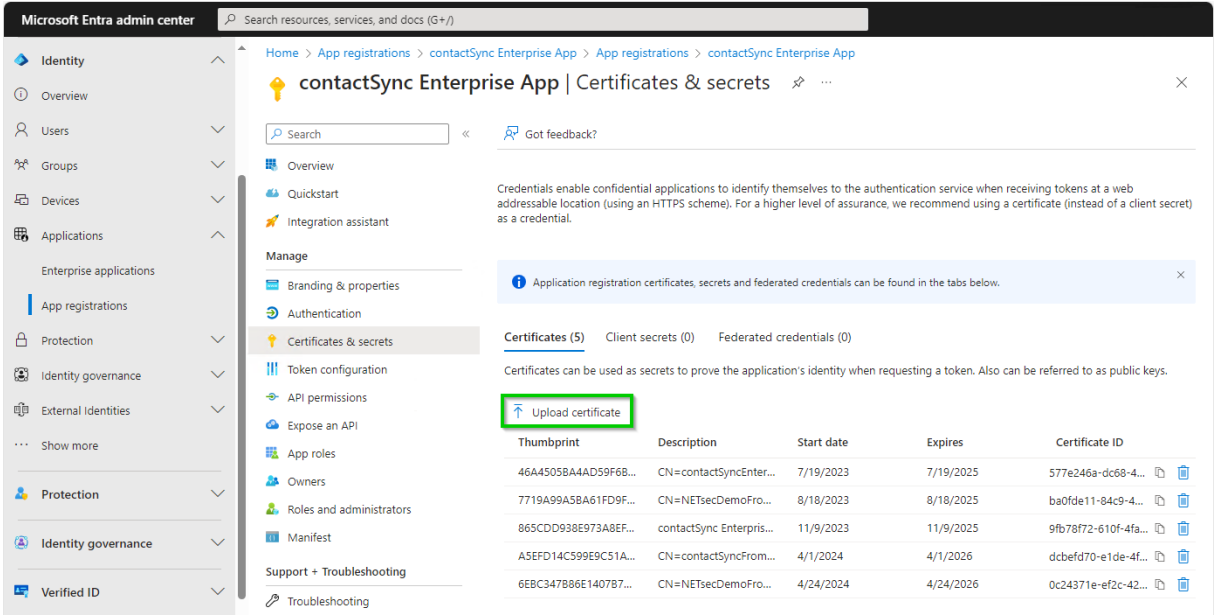

Paste the copied path from clipboard into the directory field in the search window.

Select the certificate file, then click **Open**.

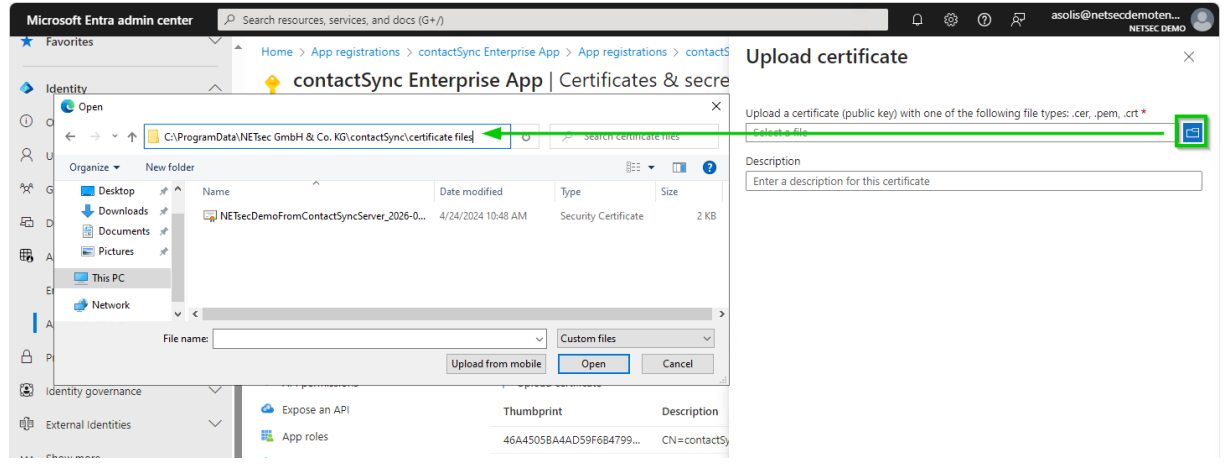

Click **Add** to save the certificate.

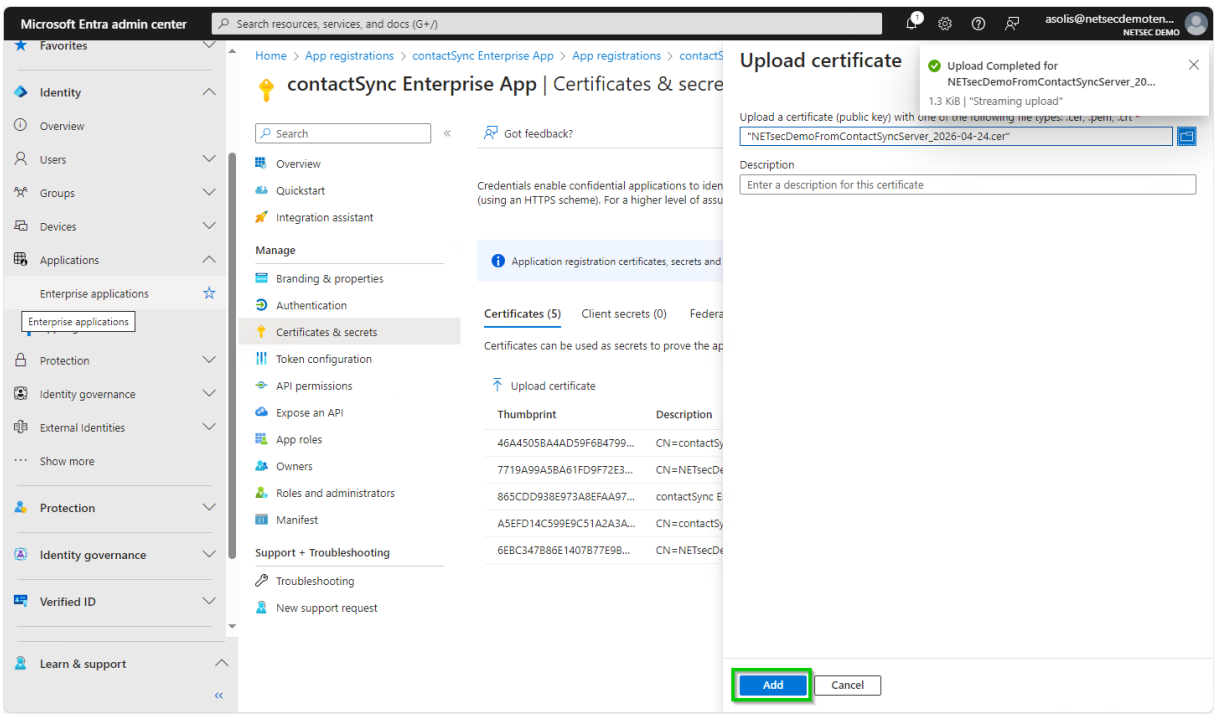

# In the **Create certificates in current user store** window, click **Apply**

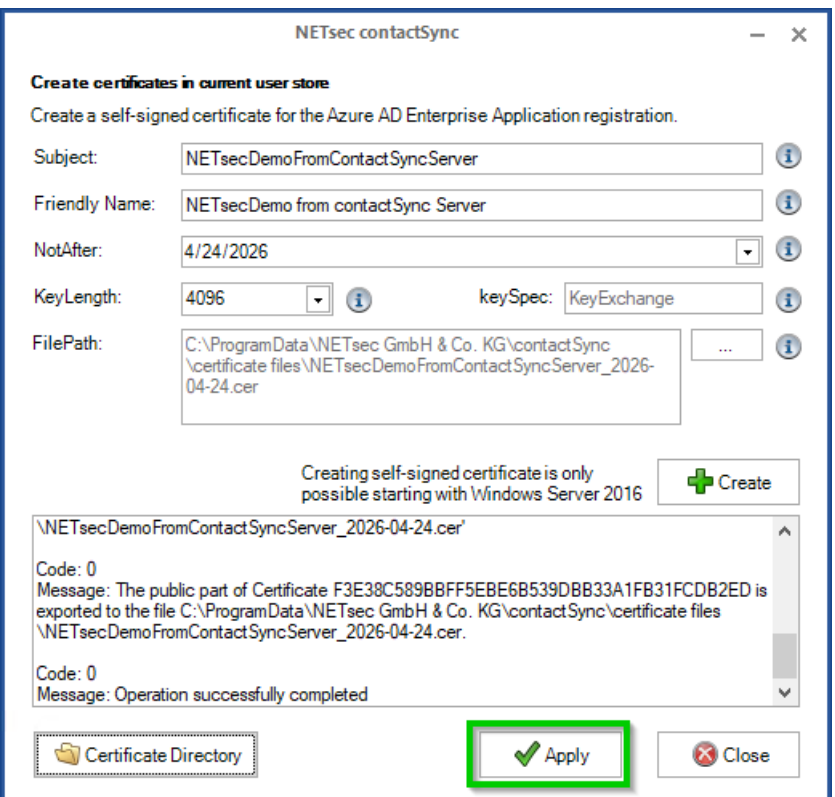

In the Exchange Online App Registration window, click **Apply**

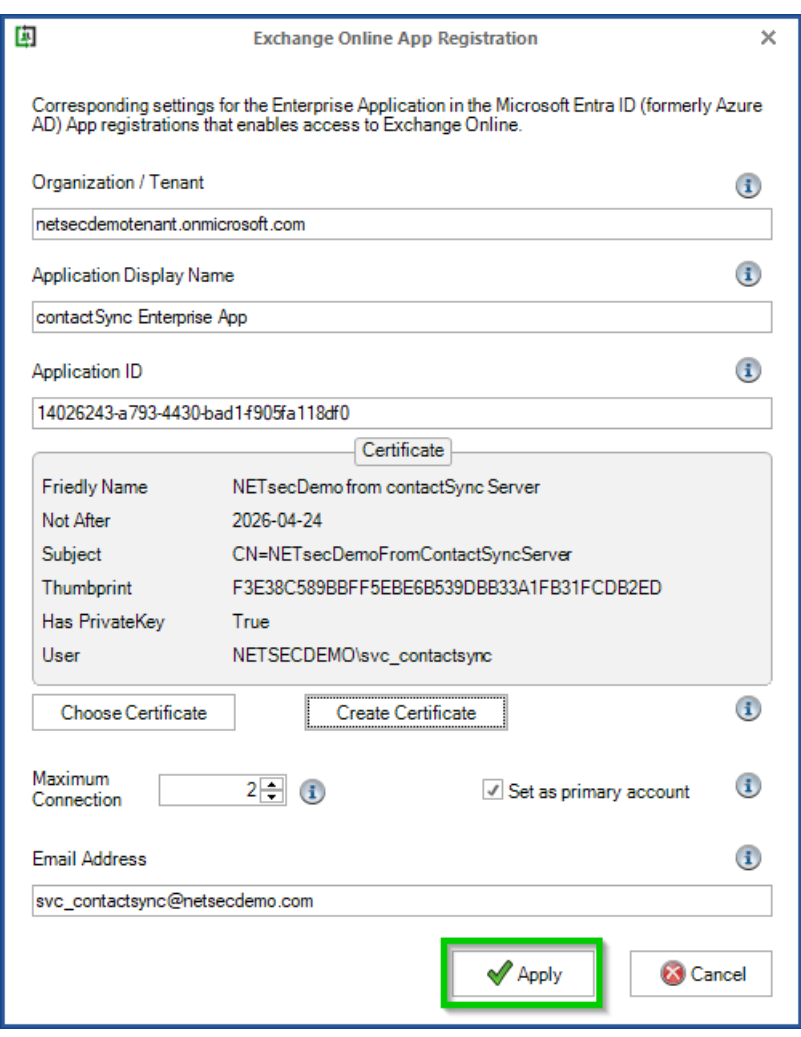

To expand the Exchange Online tab, click the  $\boxed{\Box}$  icon, marked below.

Click the **Test** button to test the PowerShell connection to Exchange Online.

A green circle with a check mark indicates a successful connection has been established.

If the connection fails, please click the **Show log** button to locate and identify any errors which have occurred.

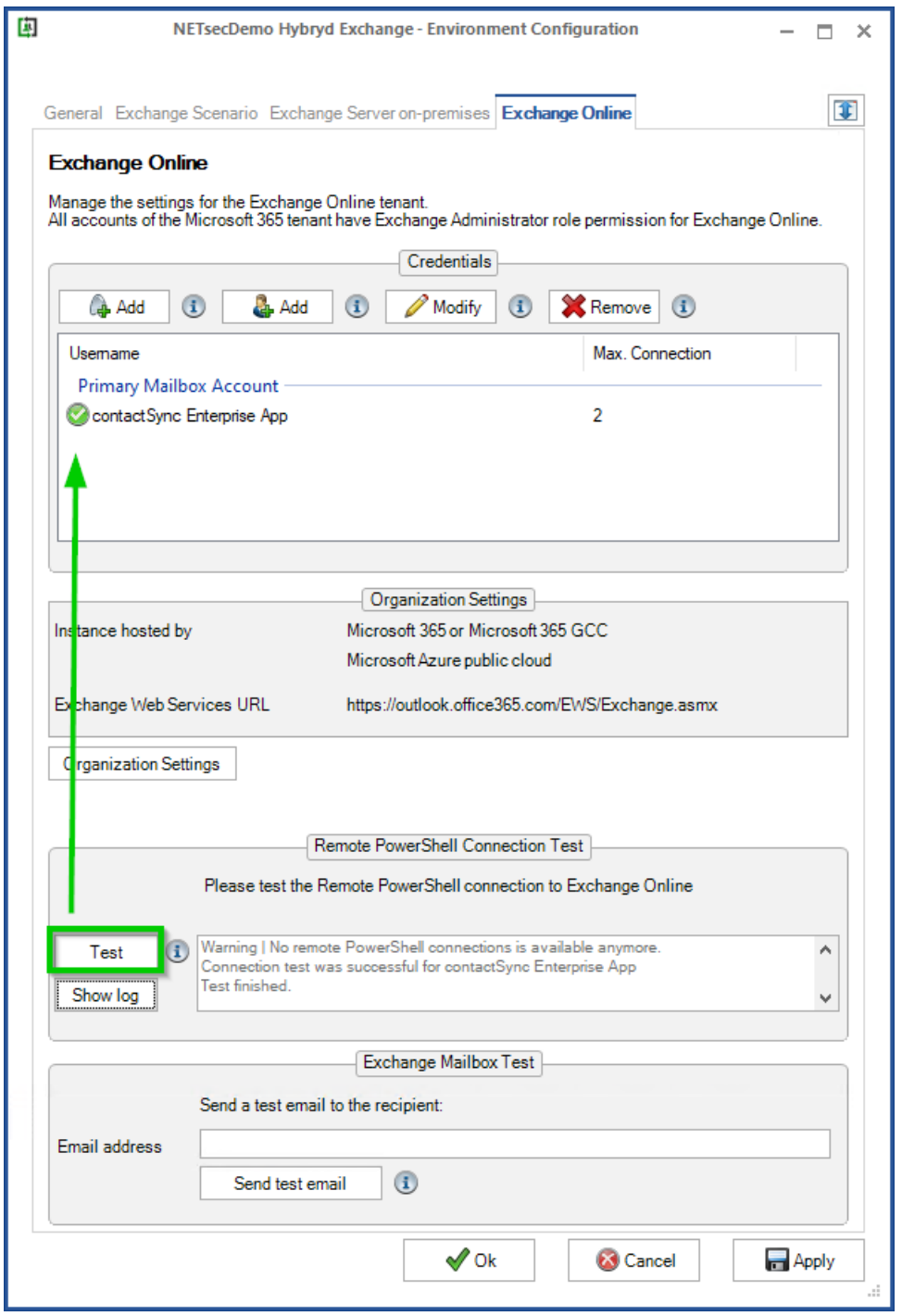

To save the changes, click **Apply** then **OK**

After applying the above changes, all contactSync policies should now run successfully.

# **How to create a Dynamic Distribution Group with mobile phone users by using the Exchange PowerShell**

#### On-premises Exchange

Use the Exchange Management Shell of the on-premises Exchange to create the Dynamic Distribution Group

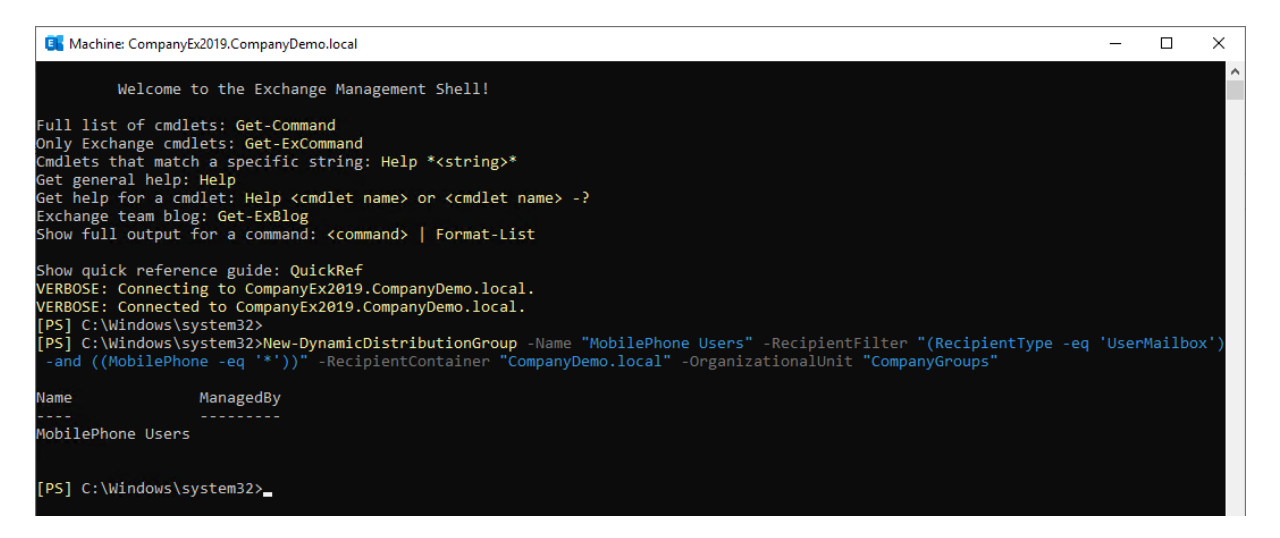

## Create Dynamic Distribution Group for mailbox users with a mobile phone number

Mailbox users with a mobile phone number is created in the **CompanyGroups** OU, and will search the entire Active Directory.

Please adjust the Active Directory domain name and the OU name to your environment.

New-DynamicDistributionGroup -Name "MobilePhone Users" -RecipientFilter "(RecipientType -eq 'UserMailbox') -and (MobilePhone -eq '\*')" -RecipientContainer "CompanyDemo.local" -OrganizationalUnit "CompanyGroups"

## Create Dynamic Distribution Group for mailbox users and mail users with a mobile phone number

Mailbox users and mail users with a mobile phone number is created in the **CompanyGroups** OU, and will search the entire Active Directory.

Please adjust the Active Directory domain name and the OU name to your environment.

```
New-DynamicDistributionGroup -Name "MobilePhone Users" -RecipientFilter
"((RecipientType -eq 'UserMailbox') -or (RecipientType -eq 'MailUser')) -and 
(MobilePhone -eq '*')" -RecipientContainer "CompanyDemo.local" -OrganizationalUnit
"CompanyGroups"
```
#### Check it in the on-premises Active Directory:

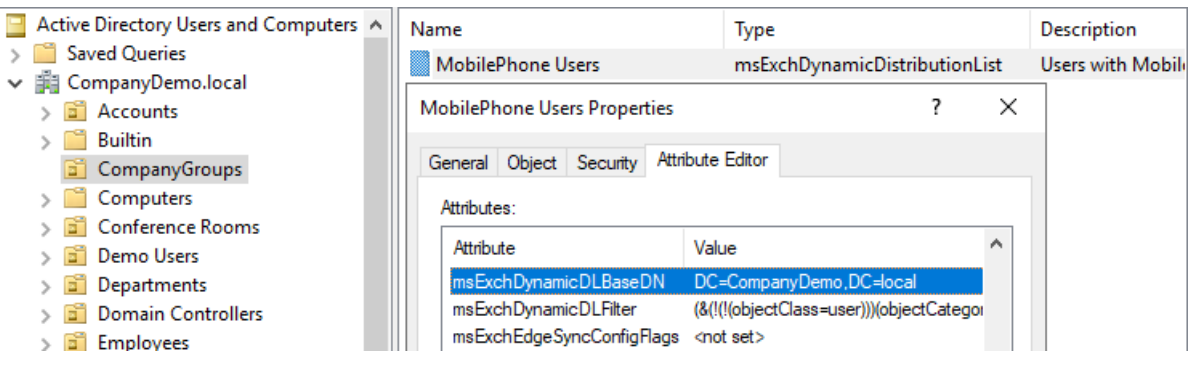

**msExchDynamicDLBaseDN** start searching at this point of the Active Directory

**msExchDynamicDLFilter** corresponding LDAP-Filter for the AD search

#### For example: mailbox users with a mobile phone number

(&(!(!(objectClass=user)))(objectCategory=person)(mailNickname=\*)(msExchHomeServerN ame=\*)(mobile=\2a)(!(name=SystemMailbox{\*))(!(name=CAS\_{\*))(!(msExchRecipientTypeDe tails=16777216))(!(msExchRecipientTypeDetails=536870912))(!(msExchRecipientTypeDeta ils=68719476736))(!(msExchRecipientTypeDetails=8388608))(!(msExchRecipientTypeDetai ls=4398046511104))(!(msExchRecipientTypeDetails=70368744177664))(!(msExchRecipientT ypeDetails=140737488355328)))

#### To verify membership of the group, please run the following script:

```
$ddg = Get-DynamicDistributionGroup -Identity "MobilePhone Users";
Get-Recipient -RecipientPreviewFilter ($ddg.RecipientFilter) | ft 
name, recipienttype, recipienttypedetails
```
## Output displayed below:

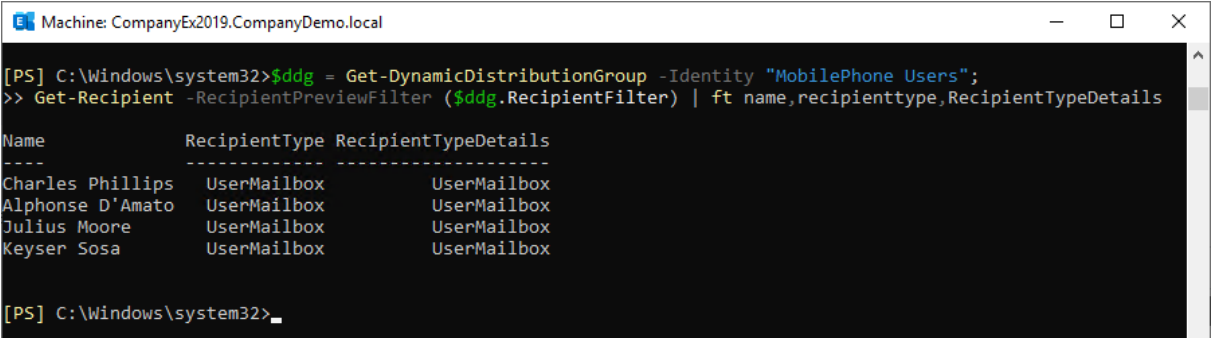

## Modify Dynamic Distribution Group for mailbox users and mail users with a mobile phone number which are shown in the address list

The recipient filter is modified to only mobile phone users which are not hidden from the Address List by running the **Set-DynamicDistributionGroup** cmdlet

```
Set-DynamicDistributionGroup -Identity "MobilePhone Users" -RecipientFilter
{(((RecipientType -eq 'UserMailbox') -or (RecipientType -eq 'MailUser')) -and 
(MobilePhone -eq '*') -and (HiddenFromAddressListsEnabled -eq $false))} -
RecipientContainer "CompanyDemo.local"
```
#### Exchange Online

Use the Exchange Online PowerShell to create the Dynamic Distribution Group in Exchange Online

Windows PowerShell 5.1 with the Exchange Online PowerShell module:

Connect-ExchangeOnline

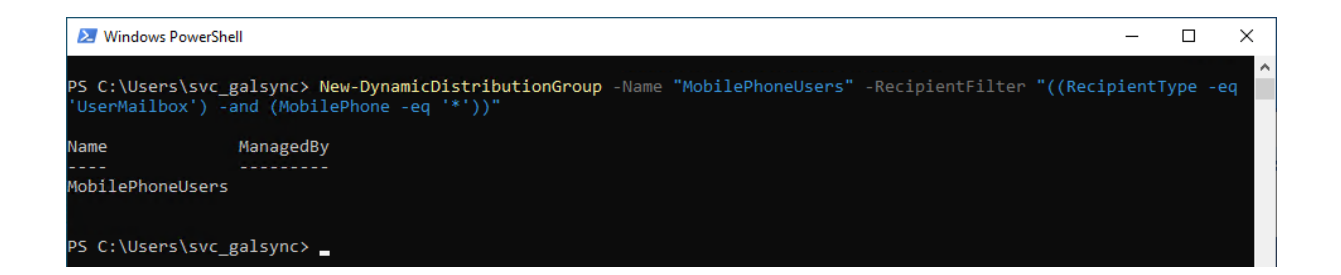

## Create Dynamic Distribution Group for mailbox users with a mobile phone number

Mailbox users with a mobile phone number

```
New-DynamicDistributionGroup -Name "MobilePhone Users" -RecipientFilter
"(RecipientType -eq 'UserMailbox') -and (MobilePhone -eq '*')"
```
# Create Dynamic Distribution Group for mailbox users and mail users with a mobile phone number

Mailbox users with a mobile phone number

```
New-DynamicDistributionGroup -Name "MobilePhone Users" -RecipientFilter
"((RecipientType -eq 'UserMailbox') -or (RecipientType -eq 'MailUser')) -and
(MobilePhone -eq '*')"
```
#### To verify membership of the group, please run the following script:

```
$ddg = Get-DynamicDistributionGroup "MobilePhone Users";
Get-Recipient -ResultSize Unlimited -RecipientPreviewFilter $ddg.RecipientFilter |
ft name, recipienttype, recipienttypedetails
```
## Output displayed below:

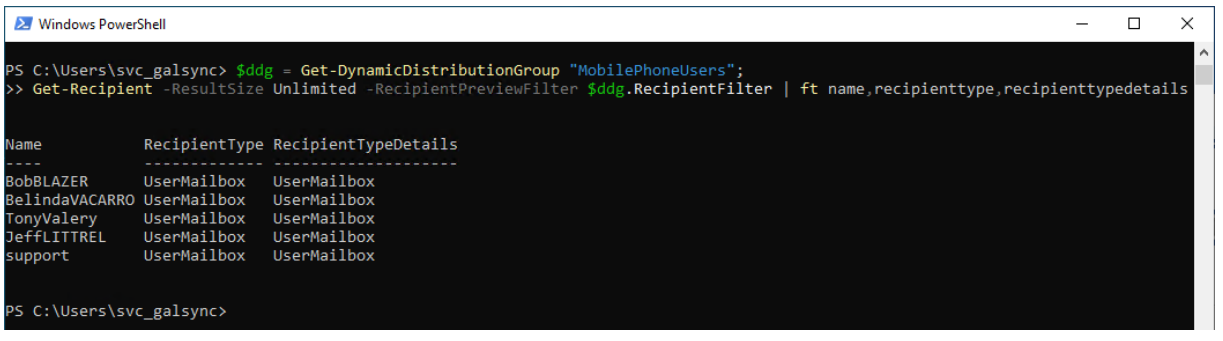

## Modify Dynamic Distribution Group for mailbox users and mail users with a mobile phone number which are shown in the address list

The recipient filter is modified to only mobile phone users which are not hidden from the Address List by running the **Set-DynamicDistributionGroup** cmdlet

```
Set-DynamicDistributionGroup -Identity "MobilePhone Users" -RecipientFilter 
{(((RecipientType -eq 'UserMailbox') -or (RecipientType -eq 'MailUser')) -and 
(MobilePhone -eq '*') -and (HiddenFromAddressListsEnabled -ne $true))}
```
# **How to switch to Microsoft Graph to access mailboxes in Exchange Online**

As of version 8.5, contactSync supports **Microsoft Graph** to access mailboxes in Exchange Online.

The following changes in the assigned API permissions of the App Registration in the **Microsoft Entra ID** are necessary to use Microsoft Graph to access mailboxes in Exchange Online.

## The registered Application in App registrations

In the Microsoft Entra admin center menu, go to **Identity**, expand **Applications** and select **App registrations**.

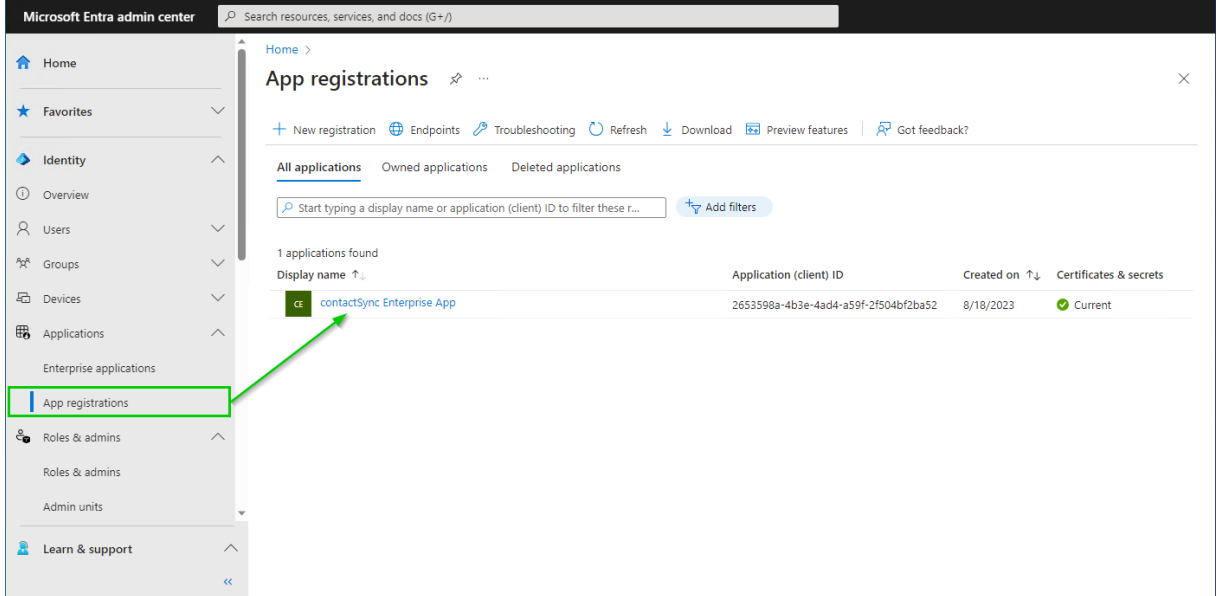

## Select the registered Application to see the **API permissions**.

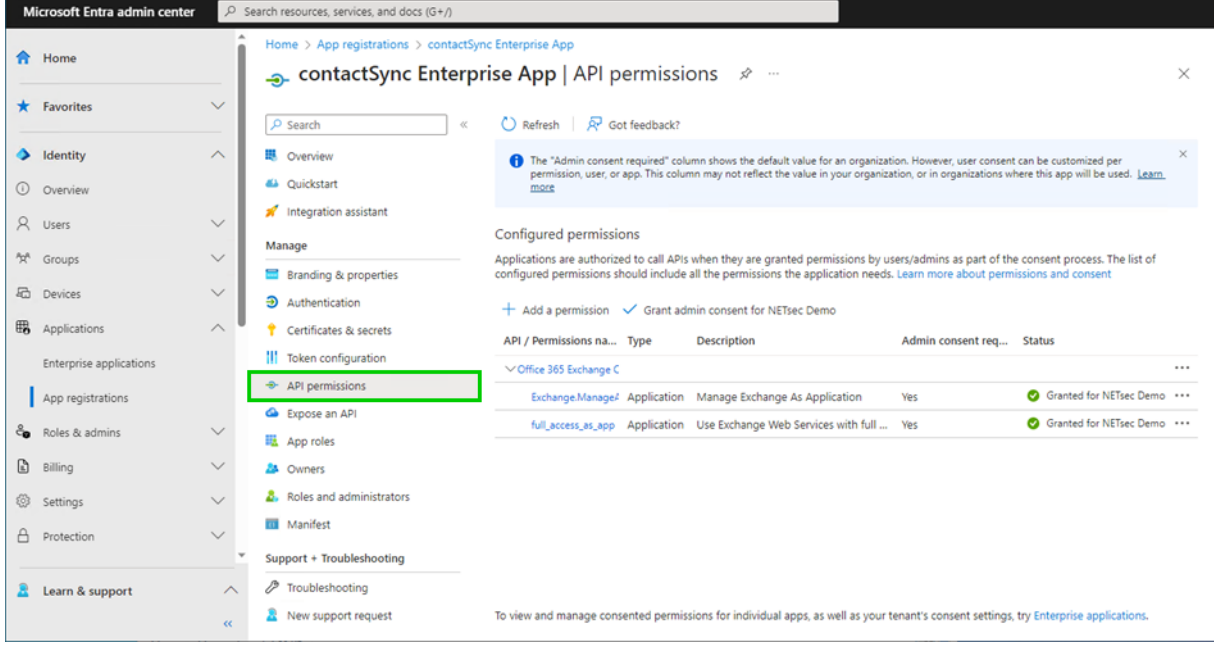

The **Exchange.ManageAsApp** permission is also required to access Exchange Online mailboxes via **Microsoft Graph**.

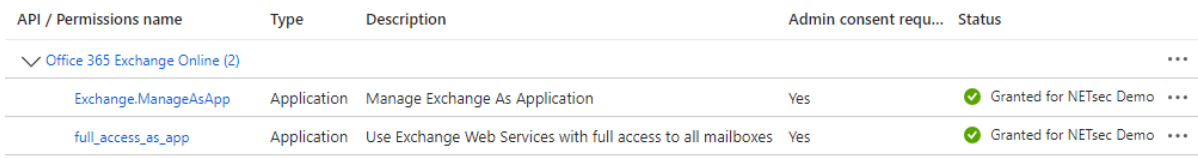

The **full\_access\_as\_app** permission allows to access Exchange Online mailboxes via **Exchange Web Services** and is not needed to access Exchange Online mailboxes via **Microsoft Graph**.

## Remove API permission for Exchange Web Services, if applicable

The **full\_access\_as\_app** permission can be removed, except you use contactSync policies, which are **synchronizing contacts from a Public Folder**, that are located in Exchange Online, which at the moment need the **full\_access\_as\_app** permission for Exchange Web Services.

If the **full\_access\_as\_app** permission is not be needed anymore, it is necessary to **Revoke admin consent** first and then to **Remove permission** at the context menu of the permission entry.

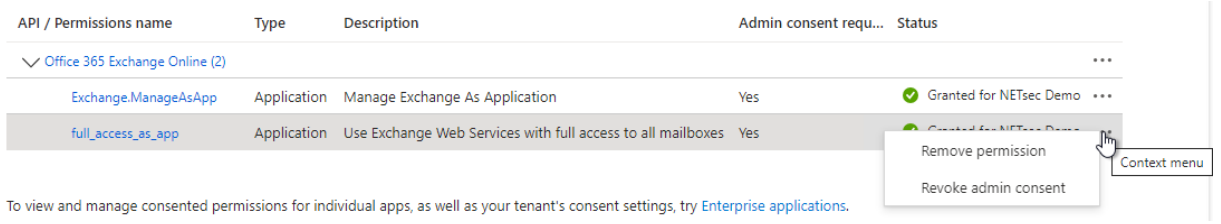

## API permissions for Microsoft Graph

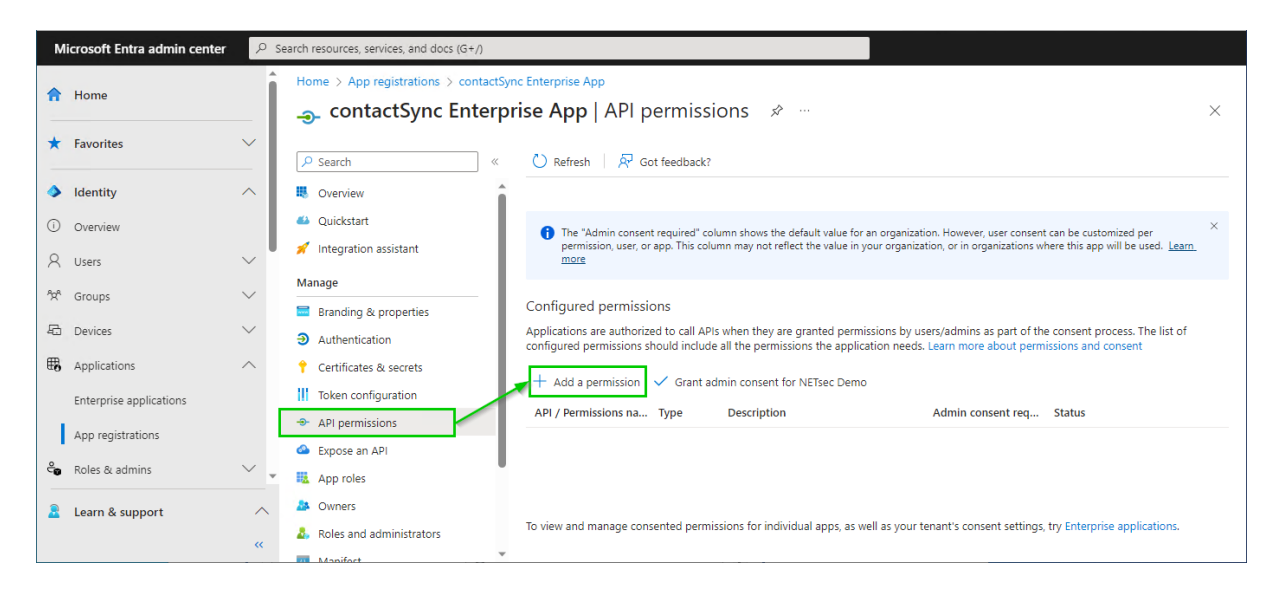

Go to **API permissions**, then select **Add a permission**

## Select the **Microsoft APIs** and click on **Microsoft Graph**

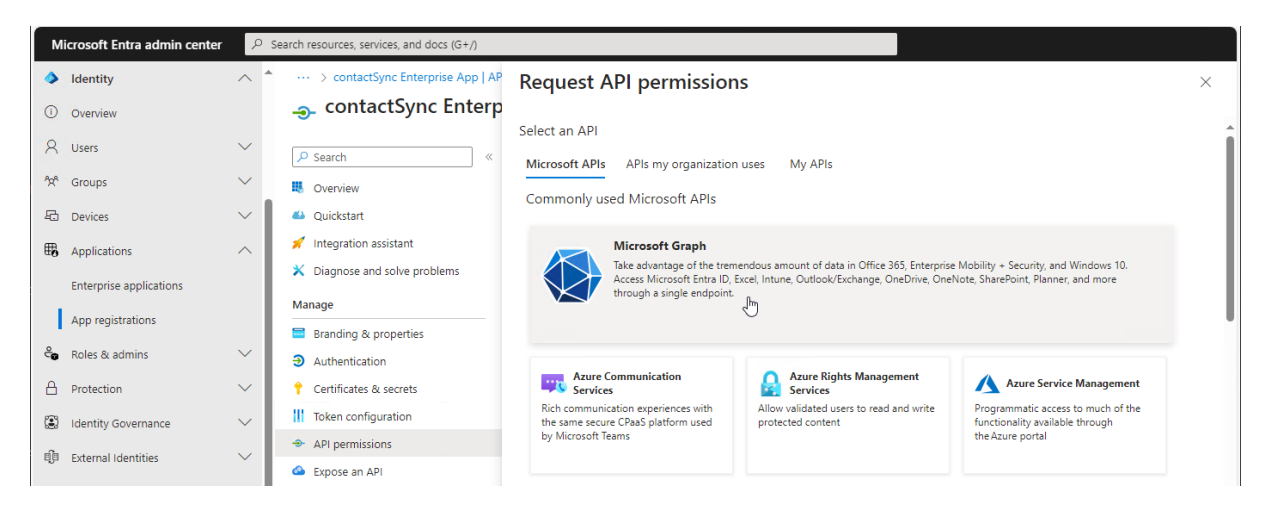

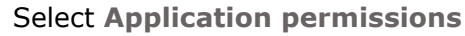

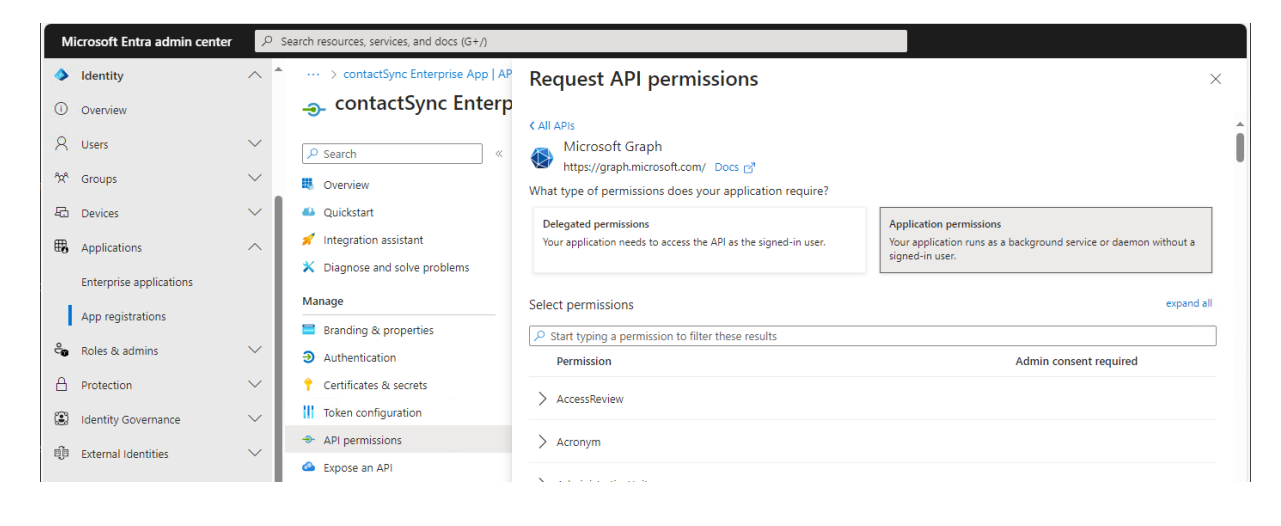

Search for **contact** and expand the **Contacts** in the result list. Select **Contacts.ReadWrite**

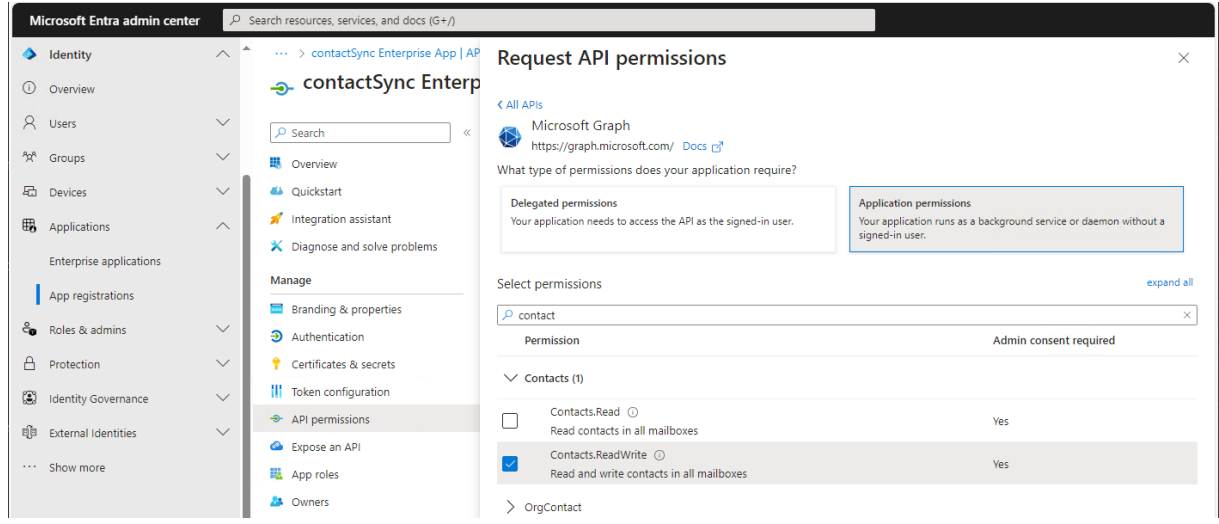

Search for **mail** and expand the **Mail** in the result list. Select **Mail.ReadWrite** and **Mail.Send**

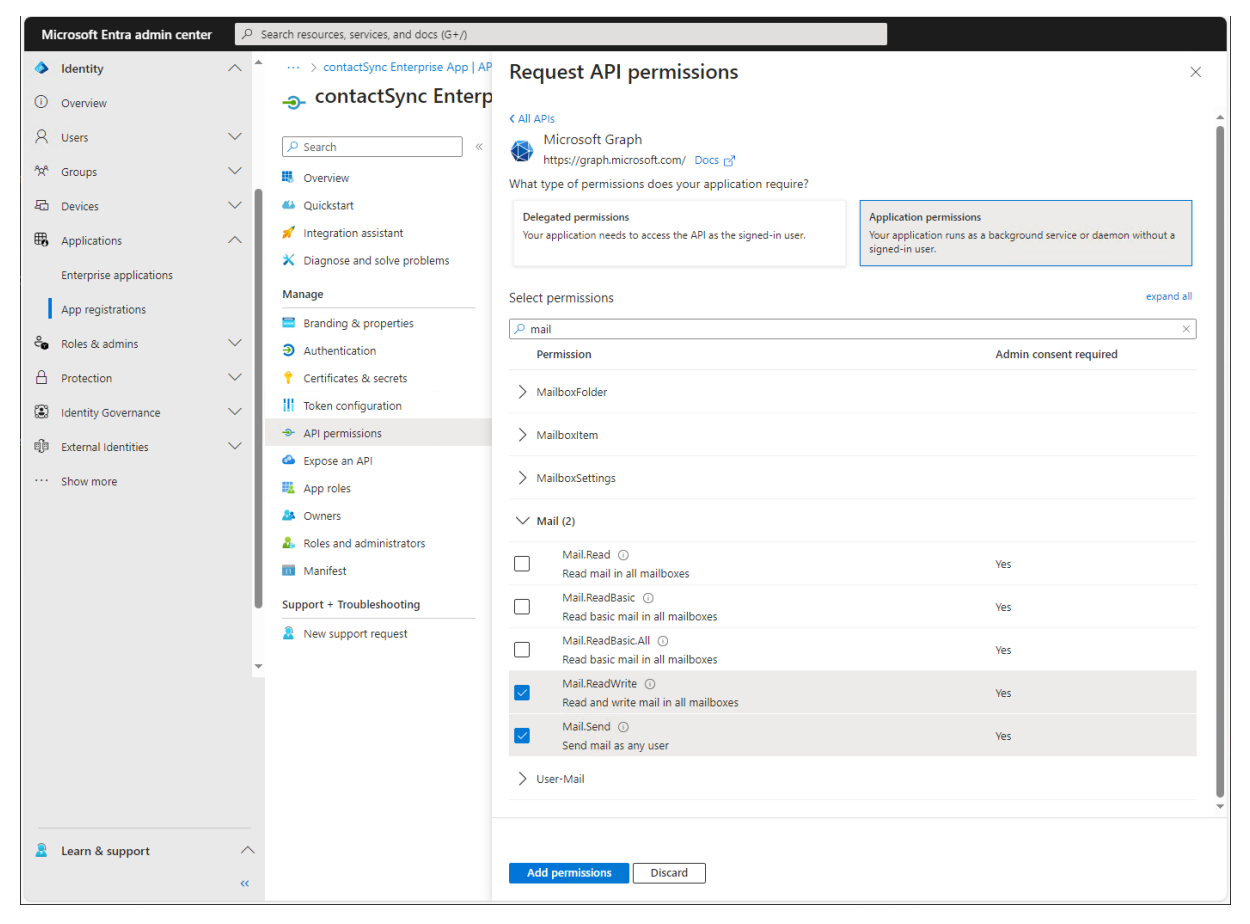

Click **Add permissions**

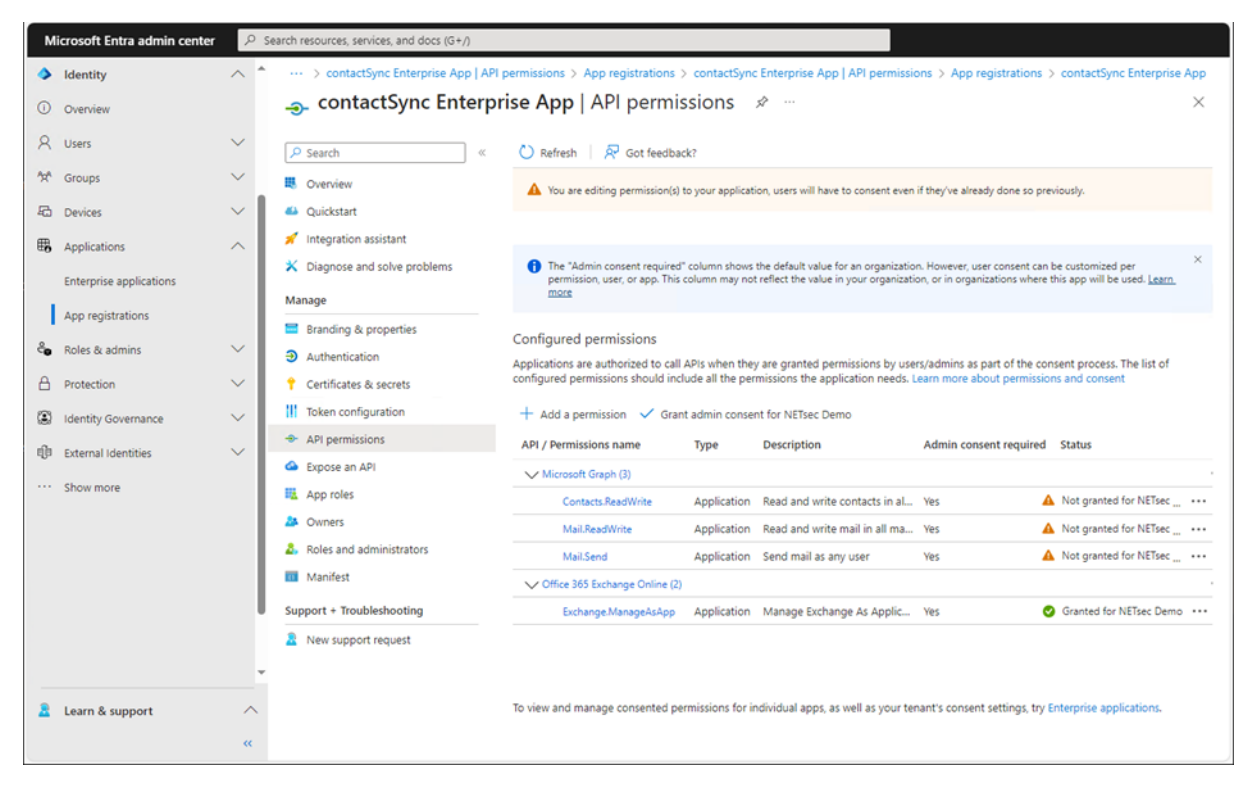

#### Click **Grant admin consent for** your tenant.

## Click **Yes** to confirm the consent.

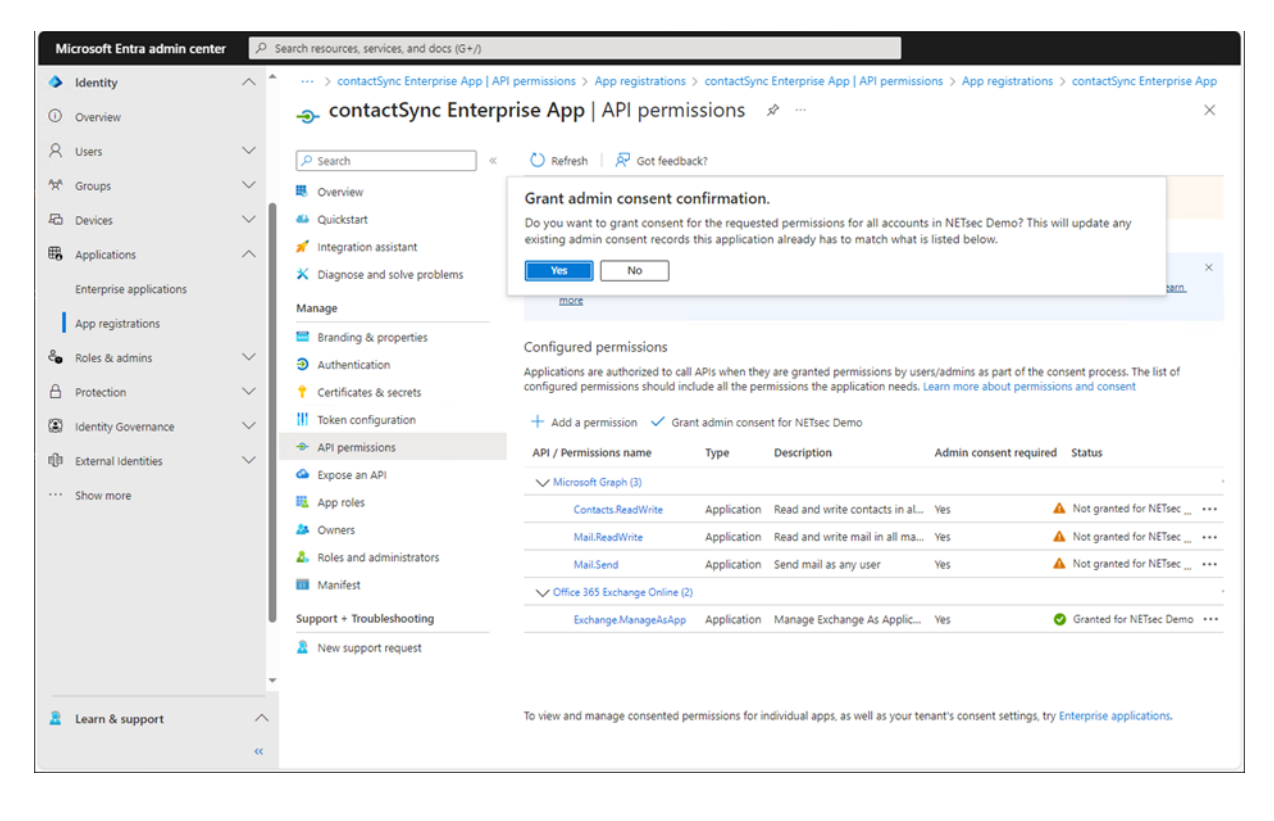

API permissions are assigned to the registered Application.

Policies synchronizing contacts from Exchange Online and from Shared Mailboxes, which are located in Exchange Online, need these API permissions.

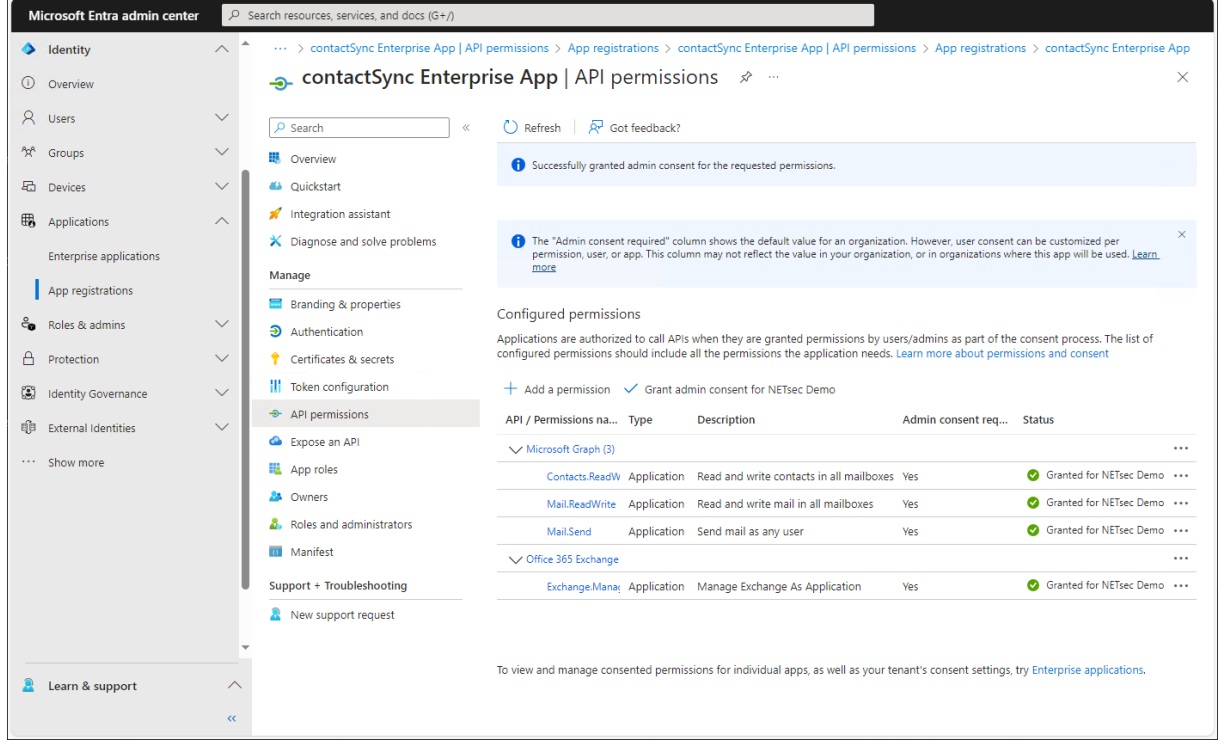

## Update the Environment Configuration in contactSync

Accordingly, select **Microsoft Graph** at the **Assigned API permissions** group box in the **Exchange Online App Registration** dialog and uncheck the **Exchange Web Services**, if you have removed the **full\_access\_as\_app** permission.

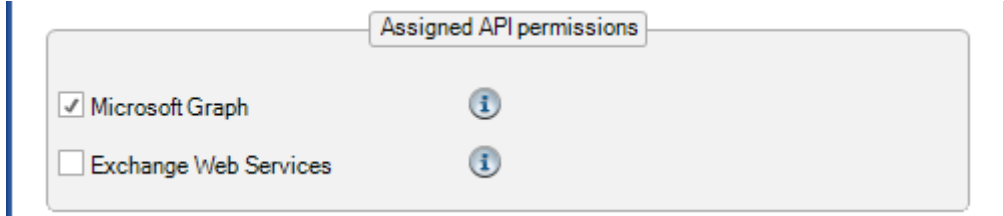

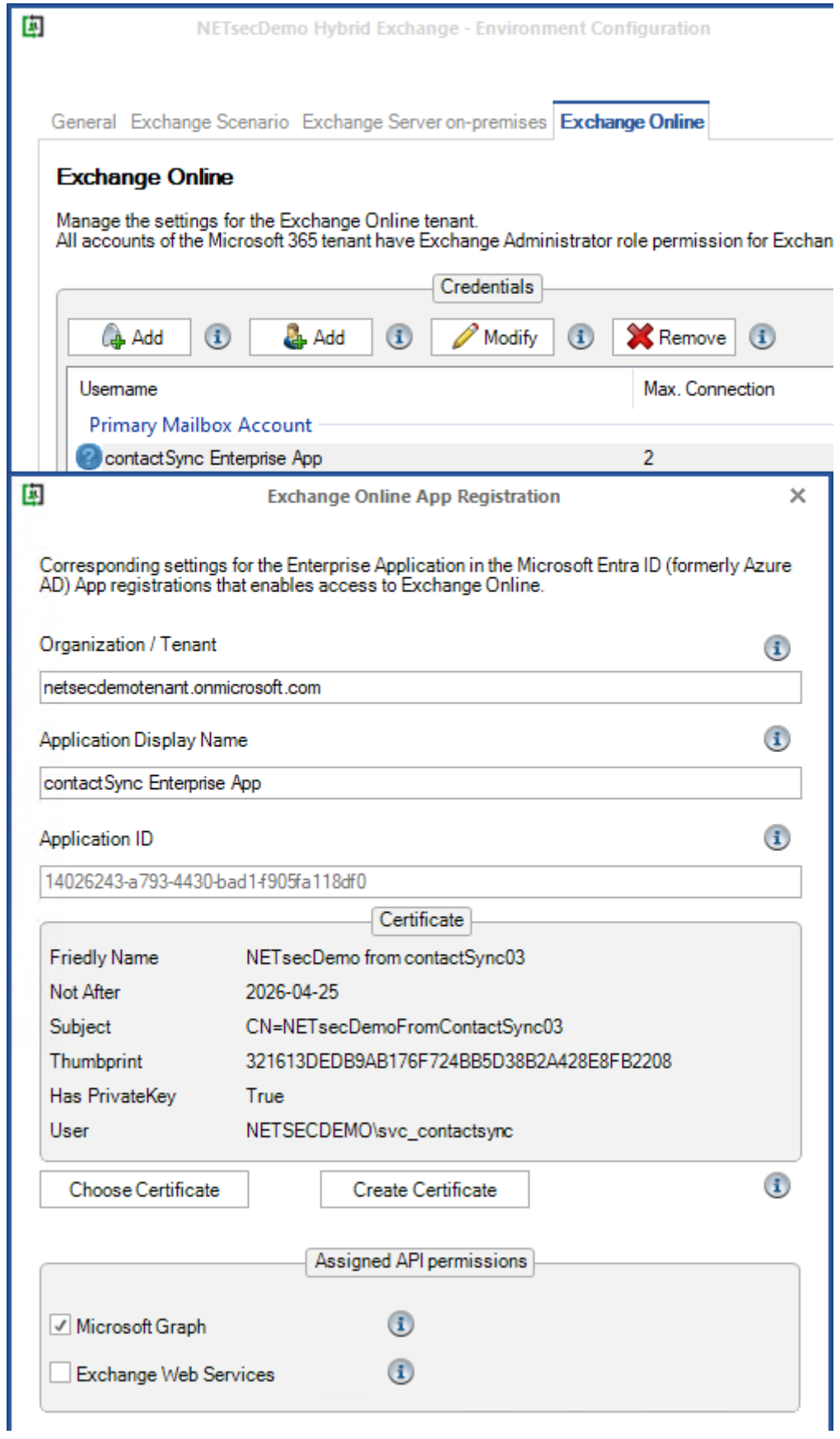

Policies synchronizing contacts from Public Folder, which are located in Exchange Online, which at the moment need the permission for Exchange Web Services.

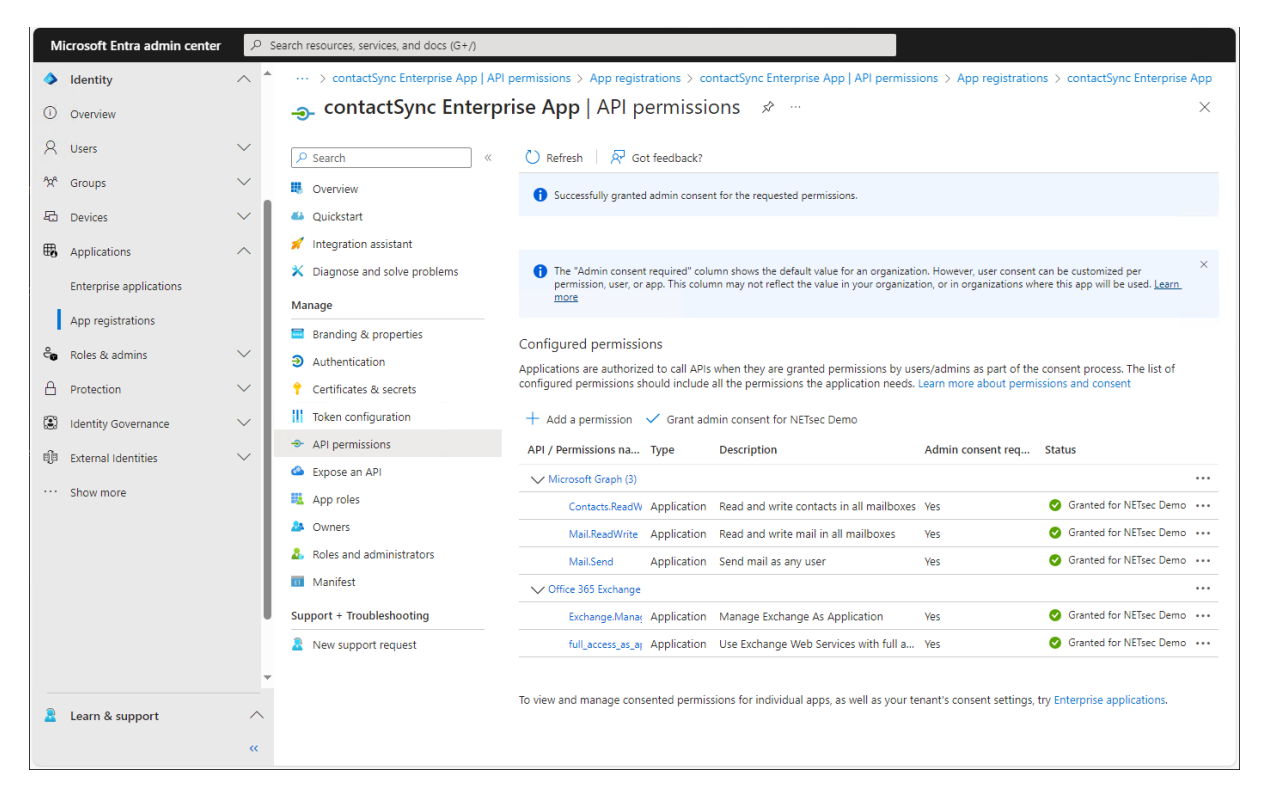

## Update the Environment Configuration in contactSync

Accordingly, select **Microsoft Graph** and **Exchange Web Services** at the **Assigned API permissions** group box in the **Exchange Online App Registration** dialog.

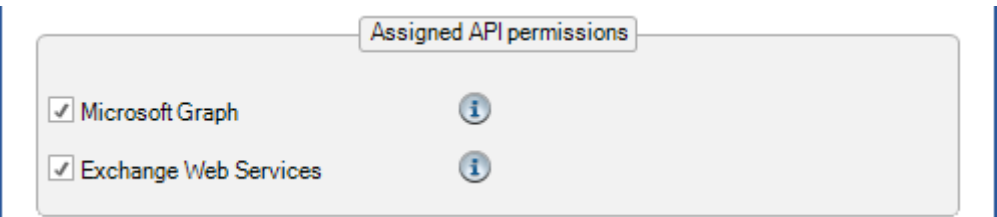

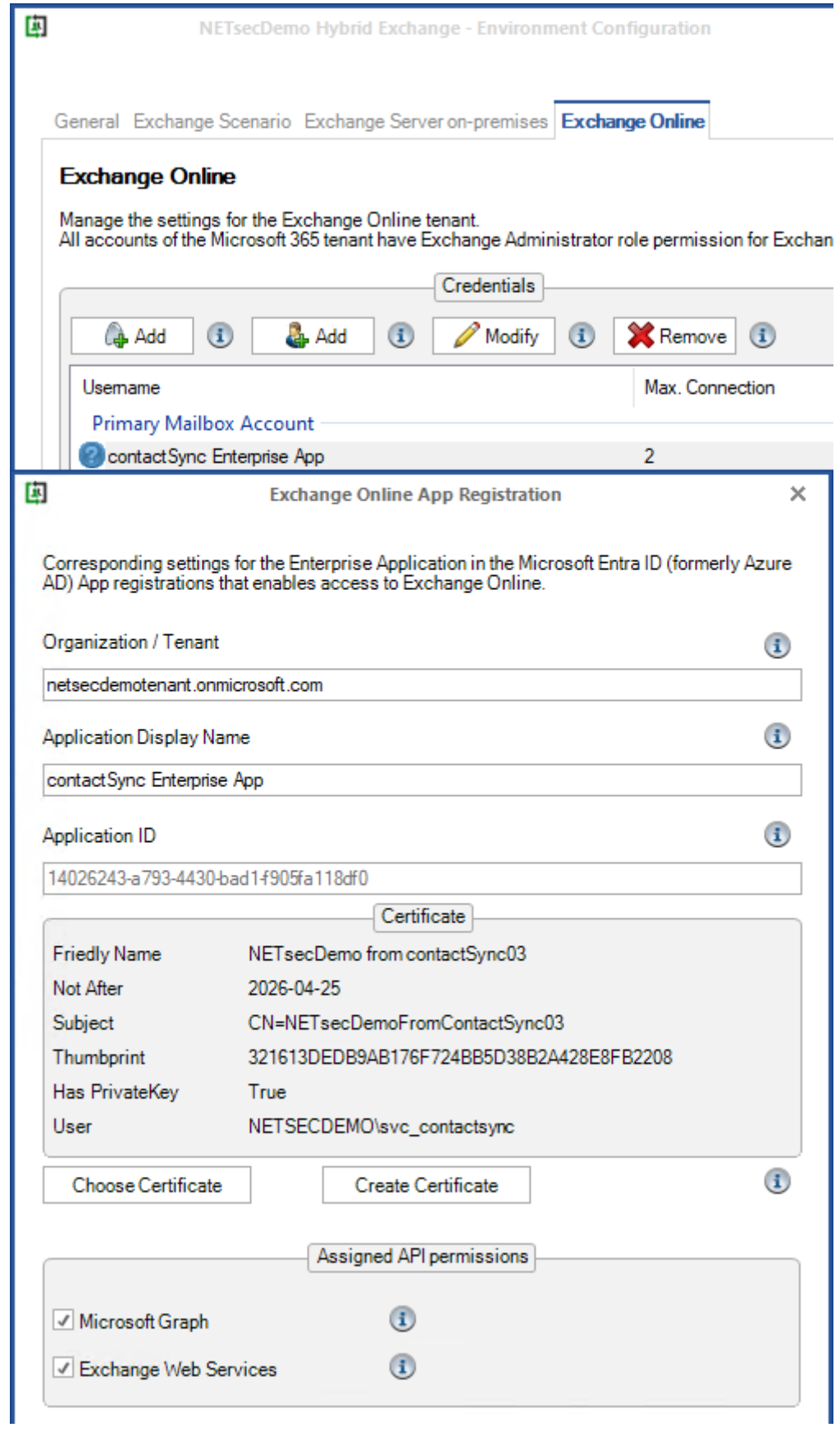

# **How to switch from user-based authentication to certificate-based authentication**

As of February, 2025 Microsoft has mandated MFA to authenticate to Microsoft 365.

**Microsoft 365 Blog - Announcing mandatory multifactor authentication for the Microsoft 365 admin**

[https://techcommunity.microsoft.com/blog/microsoft\\_365blog/announcing-mandatory](https://techcommunity.microsoft.com/blog/microsoft_365blog/announcing-mandatory-multifactor-authentication-for-the-microsoft-365-admin-cent/4232568)[multifactor-authentication-for-the-microsoft-365-admin-cent/4232568](https://techcommunity.microsoft.com/blog/microsoft_365blog/announcing-mandatory-multifactor-authentication-for-the-microsoft-365-admin-cent/4232568)

Due to this requirement, user credentials will need to be removed from the contactSync **Environment Configuration**, and replaced with certificate authentication via App Registration.

## Note the e-mail address of the service account used and delete the user-based credential

To make this switch, please open the **Environment Configuration** and select the **Exchange Online** tab.

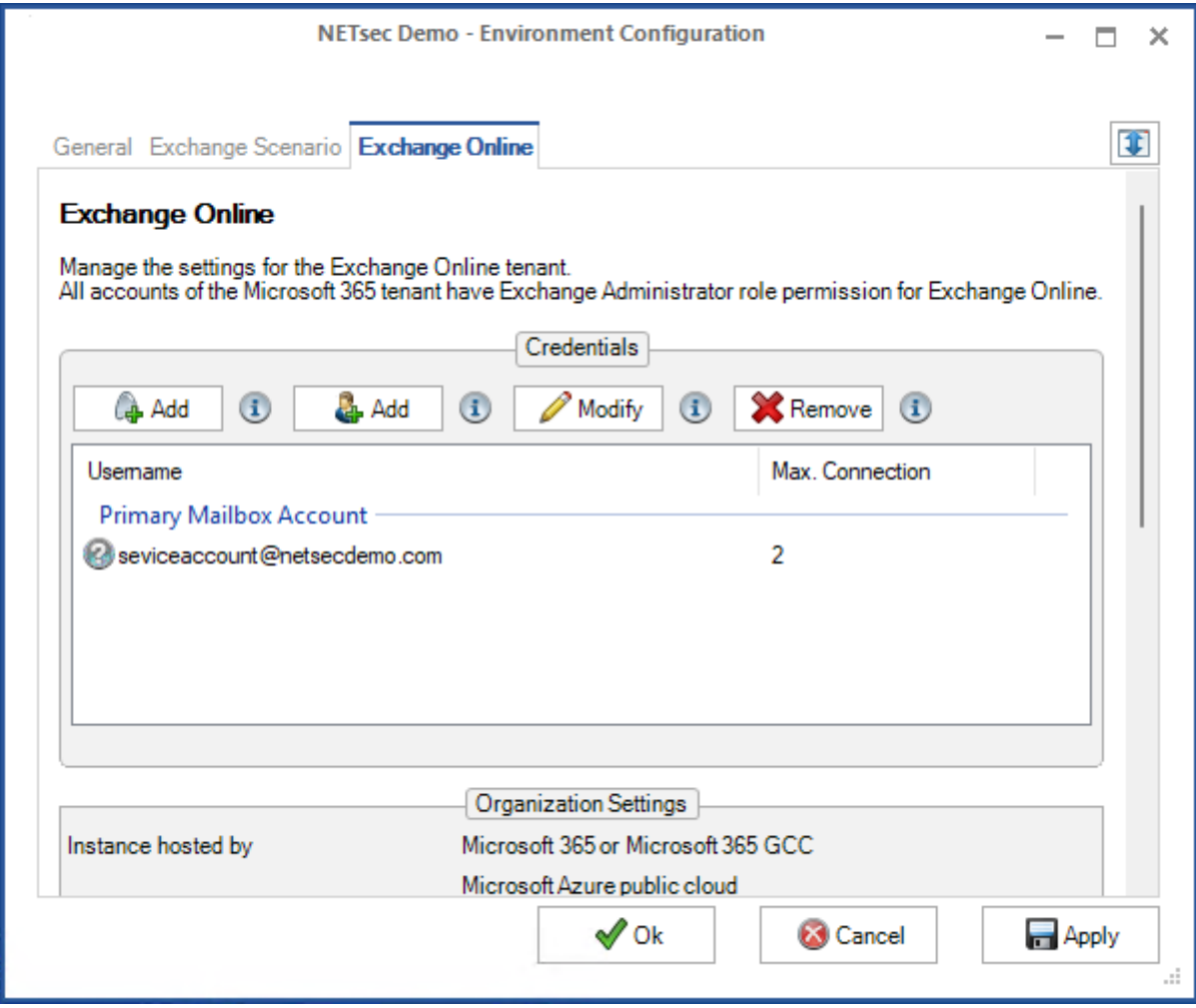

Then double-click the **Primary Mailbox Account** to open the **Exchange Online Credentials** dialog window, and note the primary E-mail address which has been used.

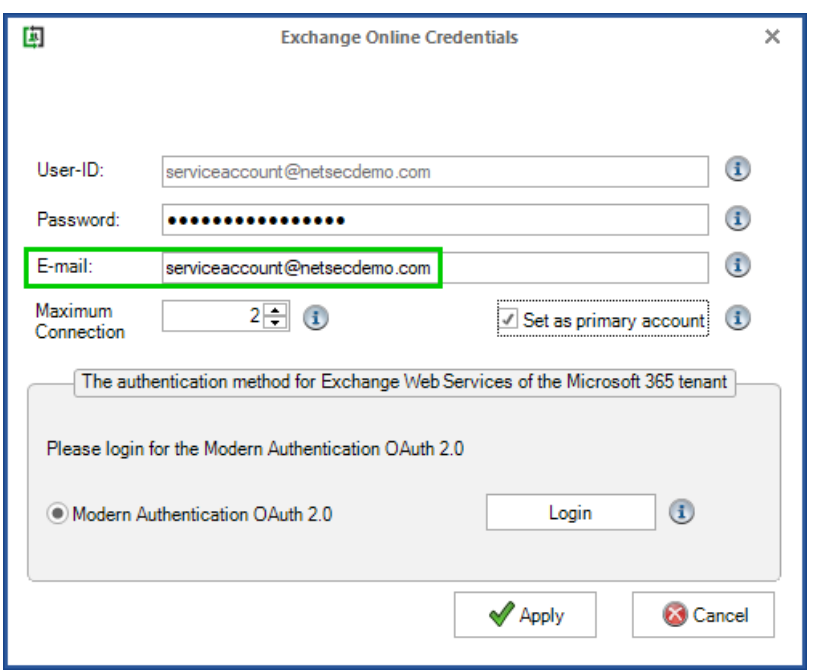

After noting this, please close the dialog window and select the primary mailbox account, then click the remove button

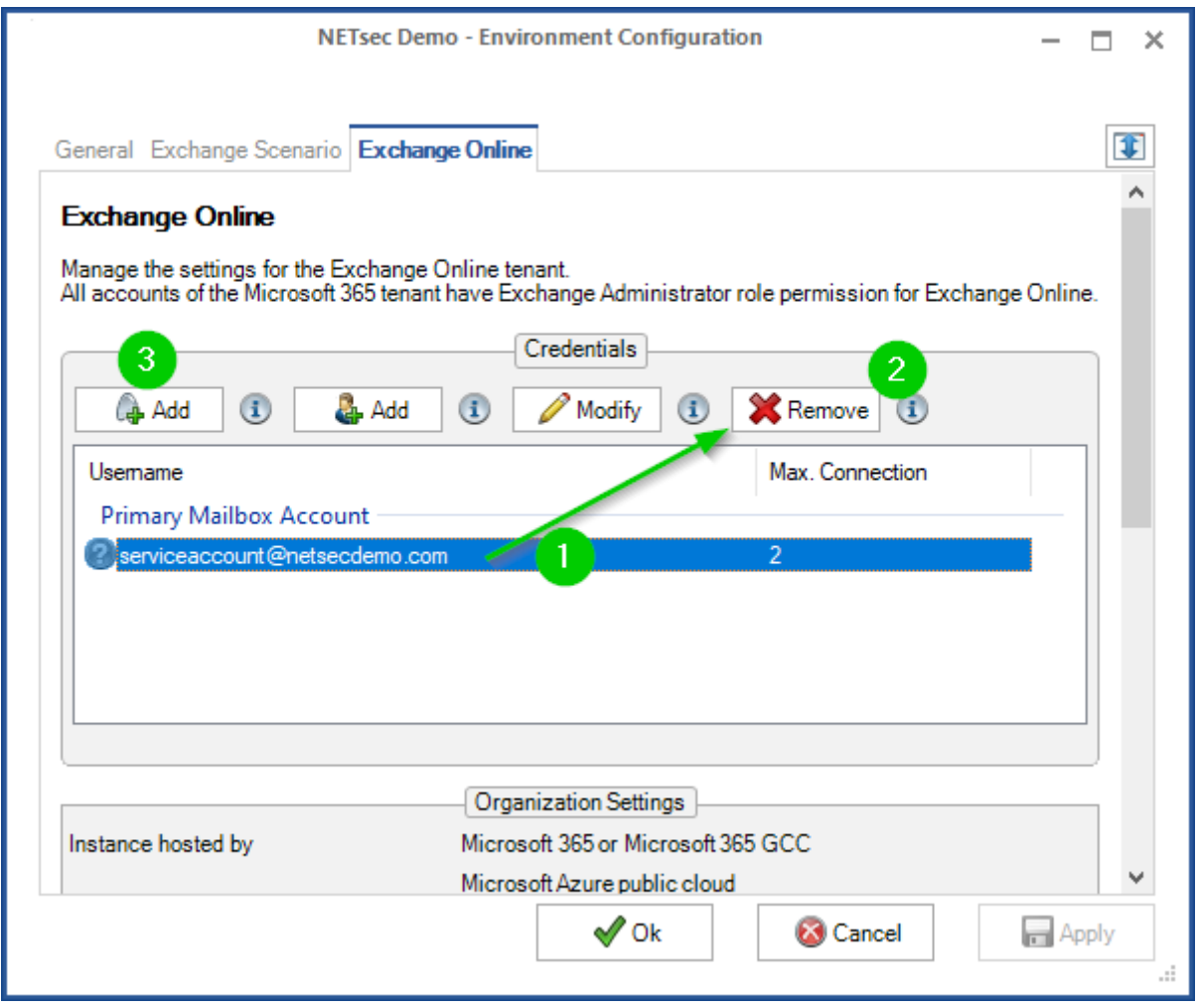

contactSync 8.5 Manual contactSync 8.5 Manual

## Create a certificate-based credential and use the mailbox of the service account

Next, click the **Add** button on the left to open the **Exchange Online App Registration** dialog window, shown below. Check the **Set as Primary account** in the checkbox and insert the previously noted email address into the **Email Address** field.

For further instructions, please see the section titled **[Exchange Online certificate](#page-19-0)[based authentication via App Registration](#page-19-0)**.

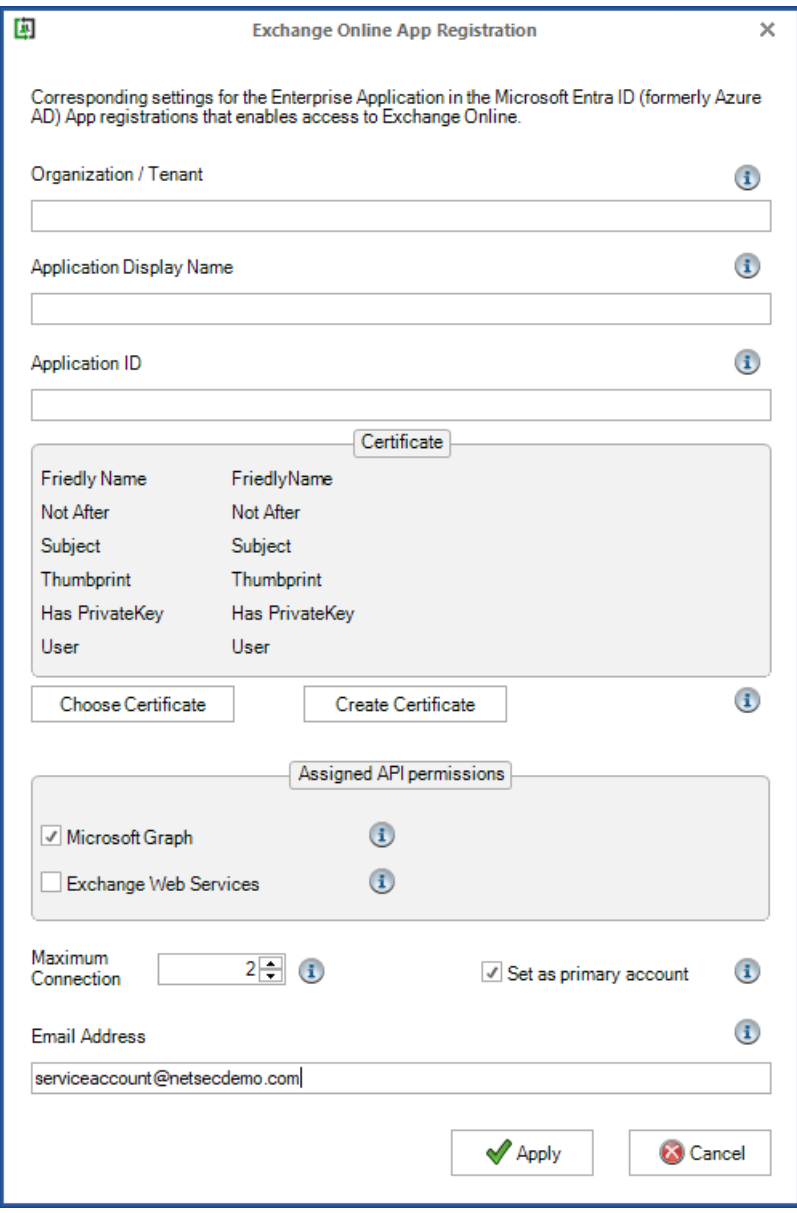

## After switching to certificate-based authentication, remove the permission of the user-based authentication in Microsoft Entra ID

Remove Enterprise Application **NETsec contactSync**, which was created by Modern Authentication OAuth 2.0.

To accomplish this, in the **Microsoft Entra Admin Center**, go to **Applications** > **Enterprise Applications** > **All applications**, and search for **contactSync**.

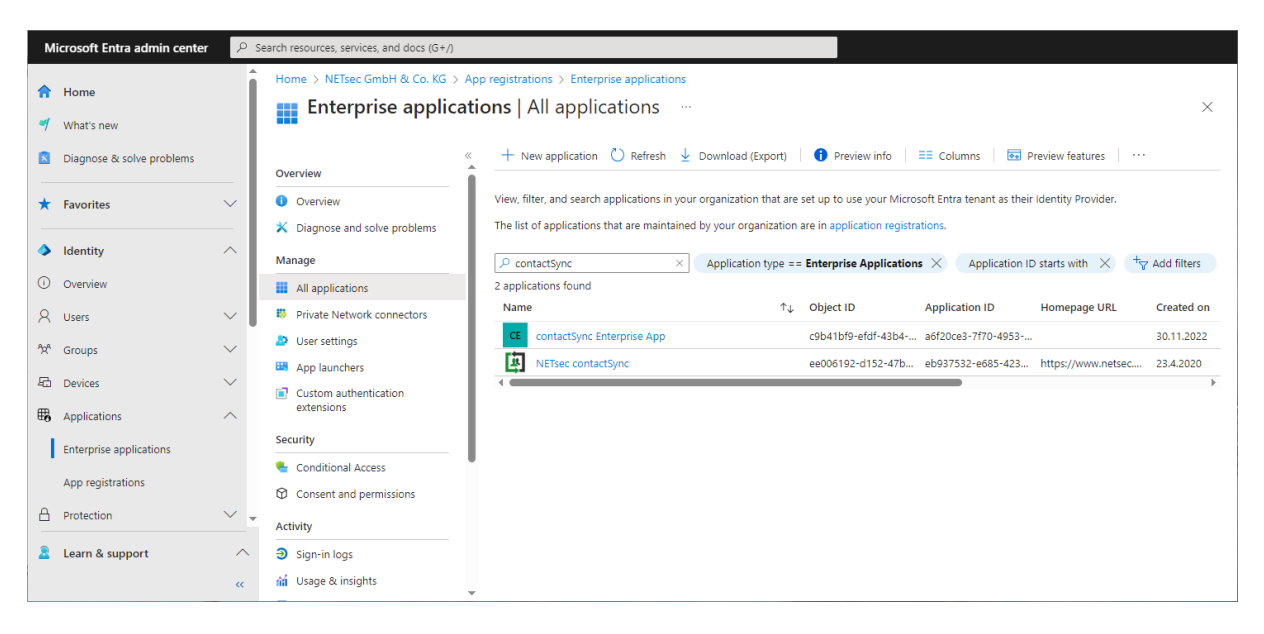

Select **NETsec contactSync**, then go to **Properties**, and click **Delete**.

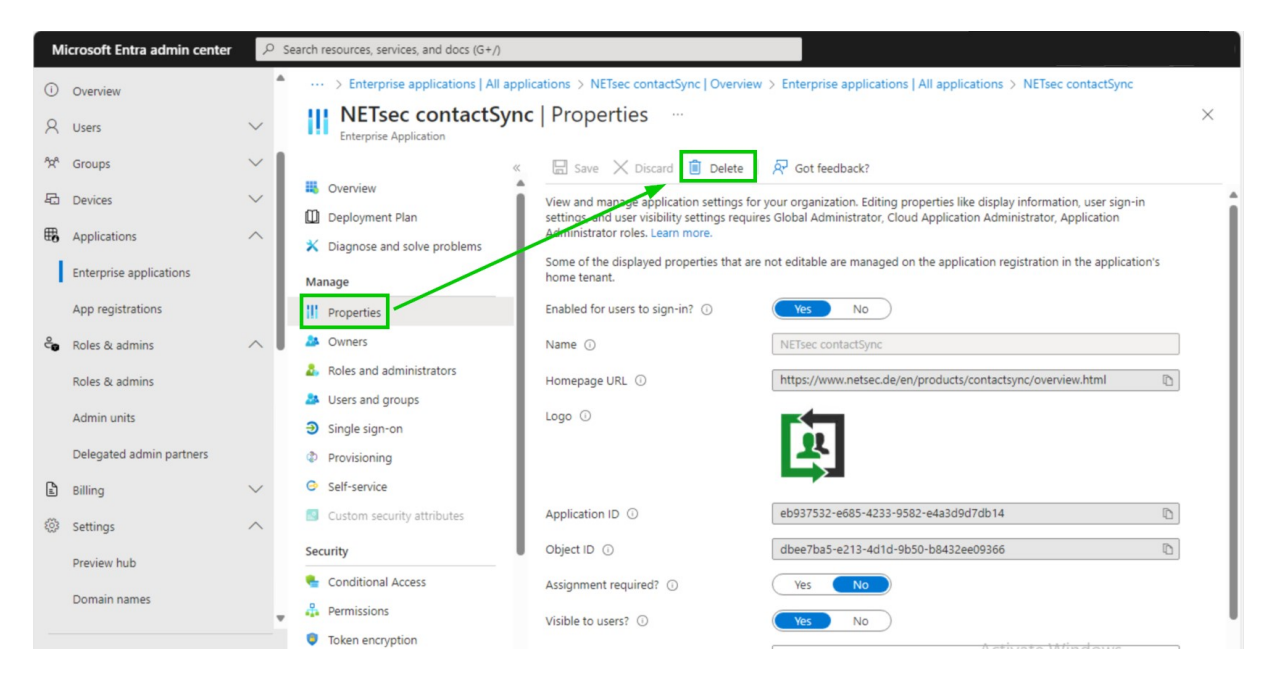

Next, remove the service account from the **Exchange Administrator** role and/or **Exchange Recipient Administrator**.

To accomplish this, go to **Roles and Admins** > **Roles and Admins** > **All Roles**, then search for **Exchange** and select the relevant role (**Exchange Administrator** or **Exchange Recipient Administrator**).

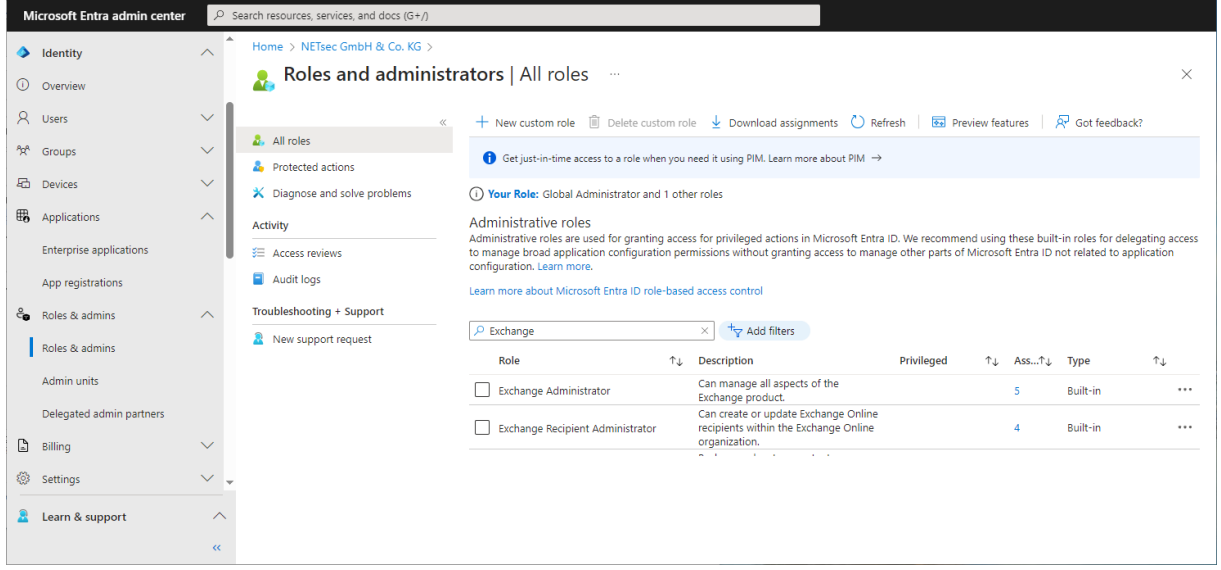

On the **Assignments** page, check the checkbox which corresponds to the contactSync account then click **Remove assignments**.

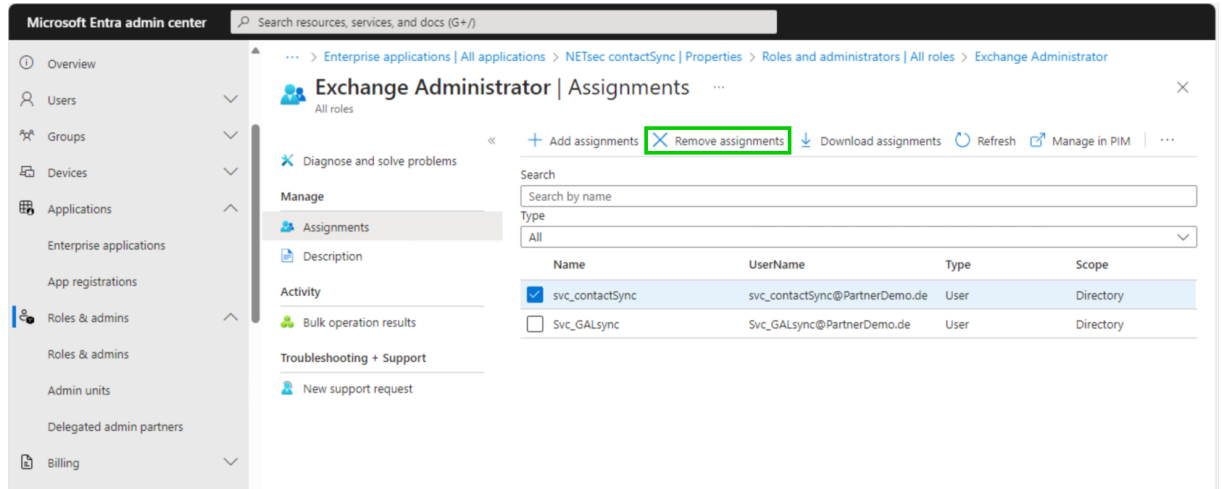

Remove the service account from the **Application Impersonation Role** in the **Exchange Admin Center** of Exchange Online.

*Important: the Application Impersonation Role in the Exchange Admin Center of the on-premises Exchange Server are still necessary for the service account to synchronize contacts into mailboxes with contactSync.*

In the **Exchange Admin Center**, navigate to **Roles** > **Admin Roles** and click onto the **Impersonation Role**. Go to the **Assigned** tab and select the account, then click **Delete**.

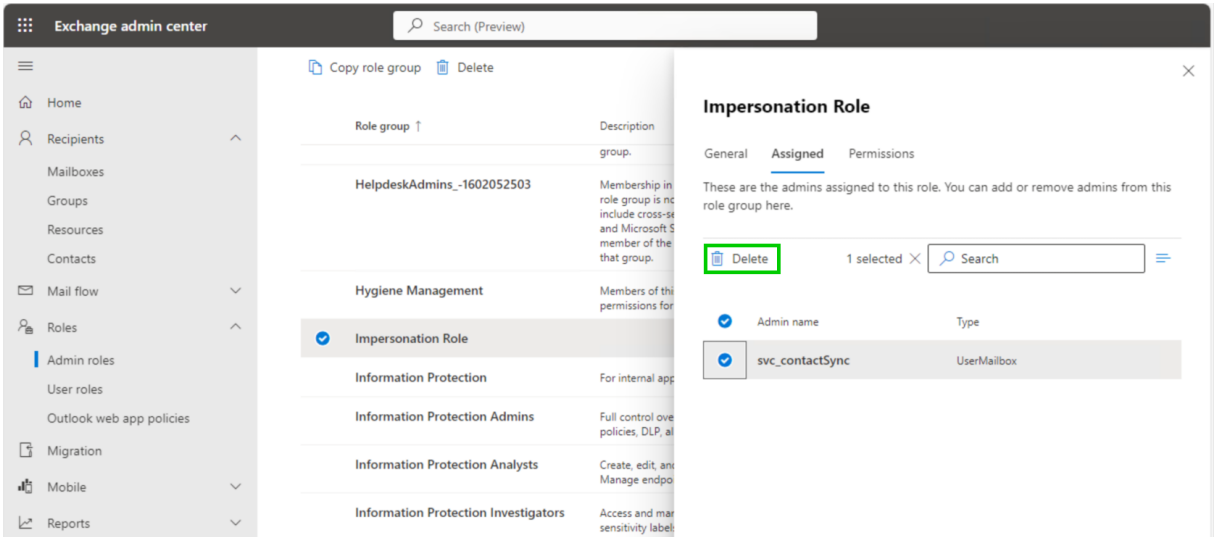

# **How to recreate an expired App registrations Certificate**

If the **App Registrations certificate** has expired, the associated Environment Configuration and policies will be tagged with a red X, and it will be necessary to generate a new certificate to be uploaded to the **App Registration** in **Microsoft Entra ID**.

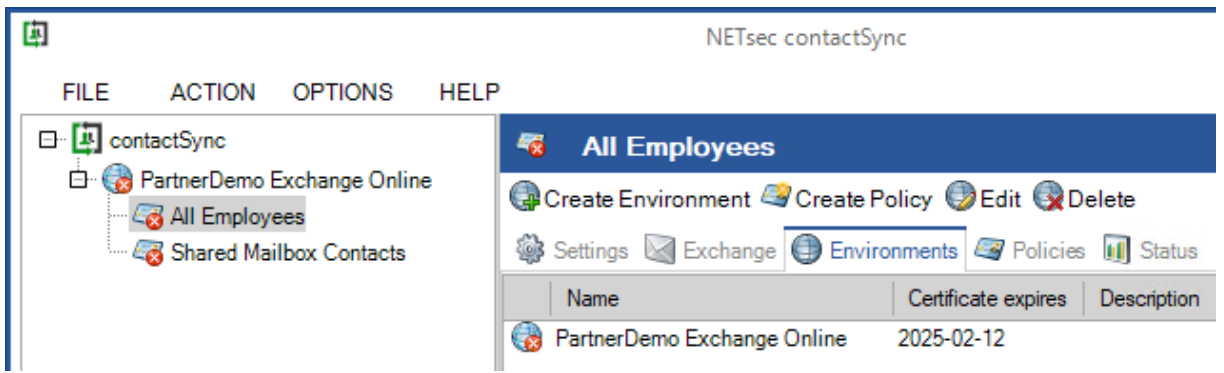

The log entry below confirms the certificate has expired and a new one will need to be linked to the application.

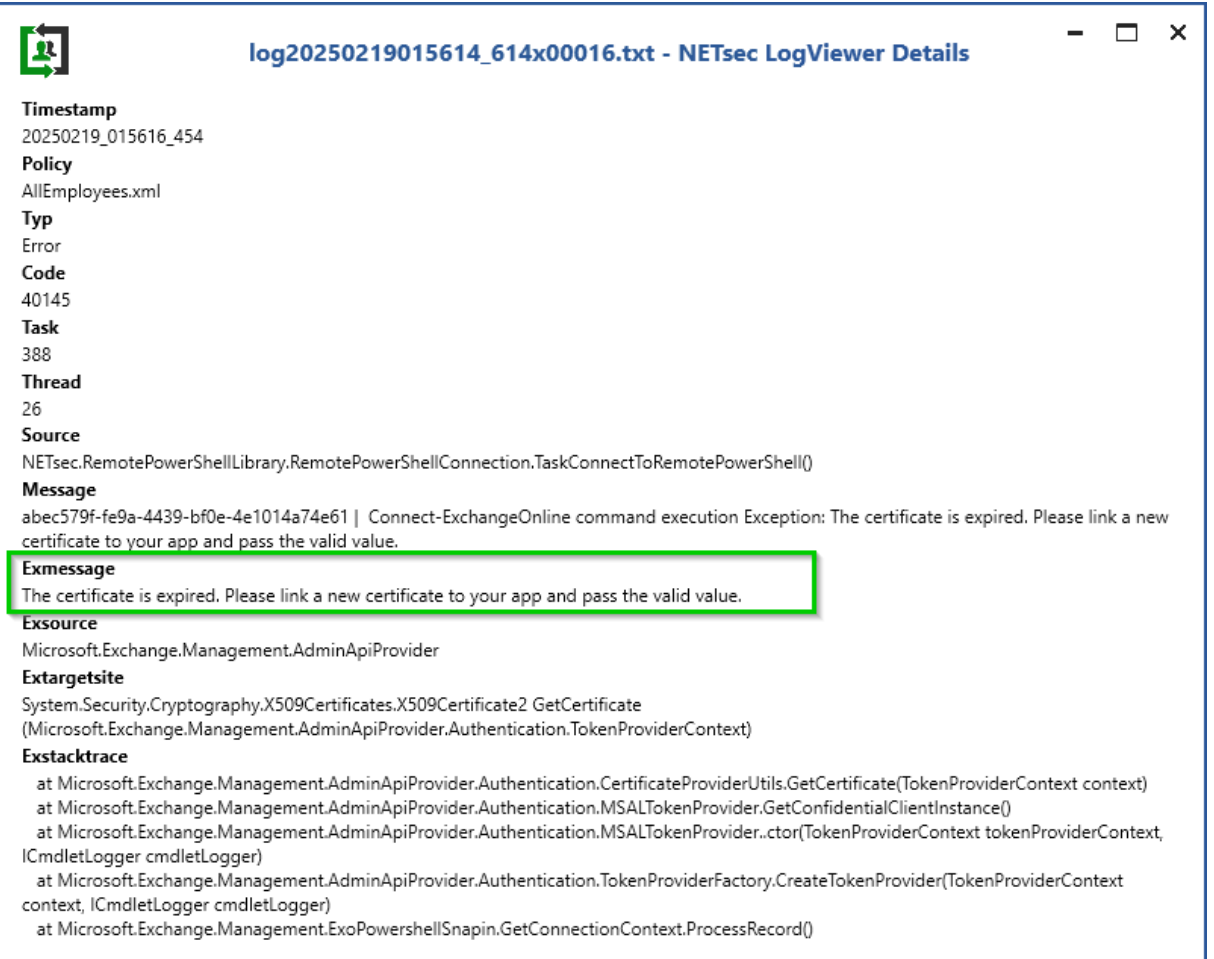

To create a new certificate, go to the **Environment Configuration** and select the **Account** used for **App registration** (*contactSync Enterprise App*), then click **Modify**.

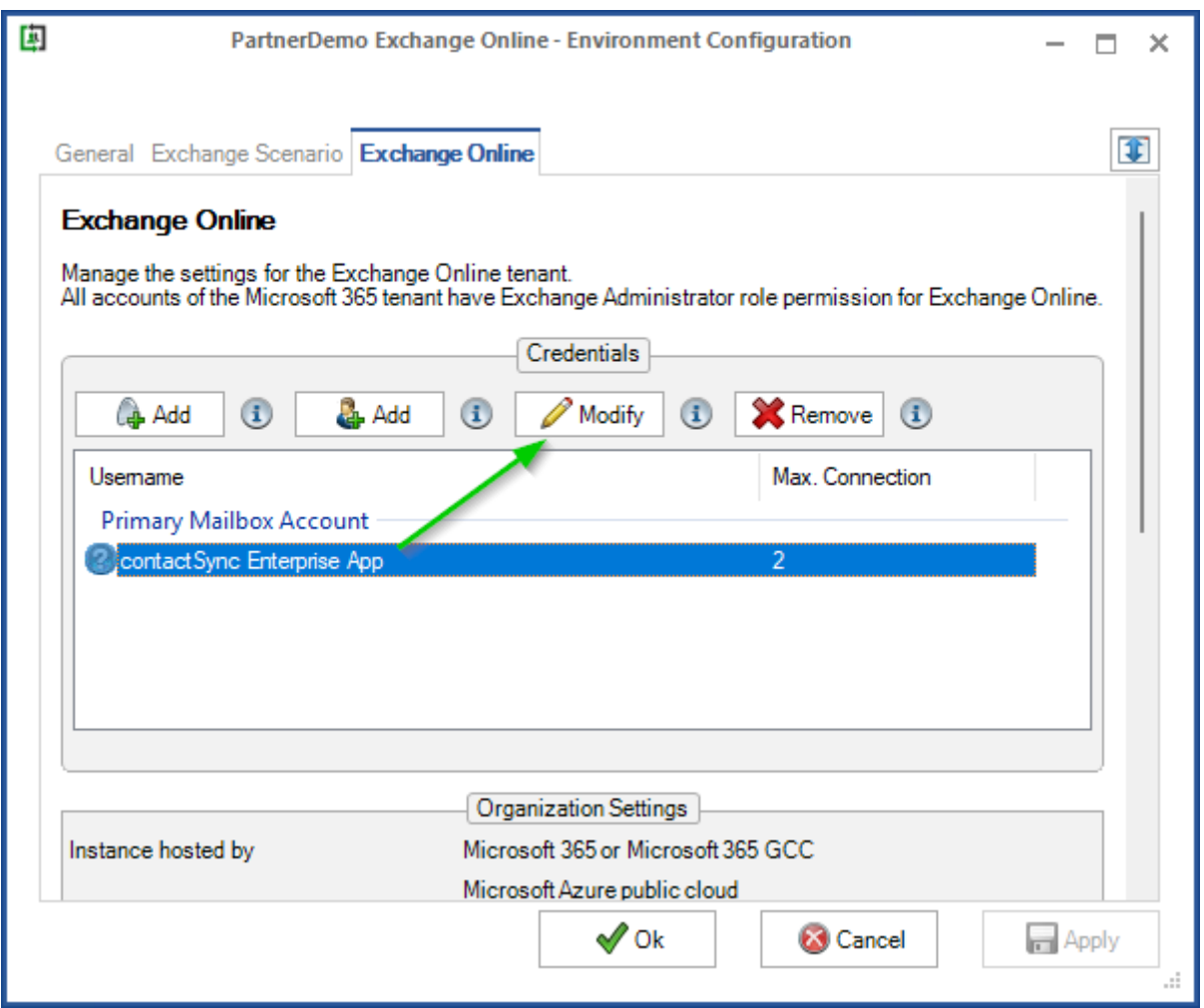

In the **Exchange Online App Registration** window, click **Create Certificate**.

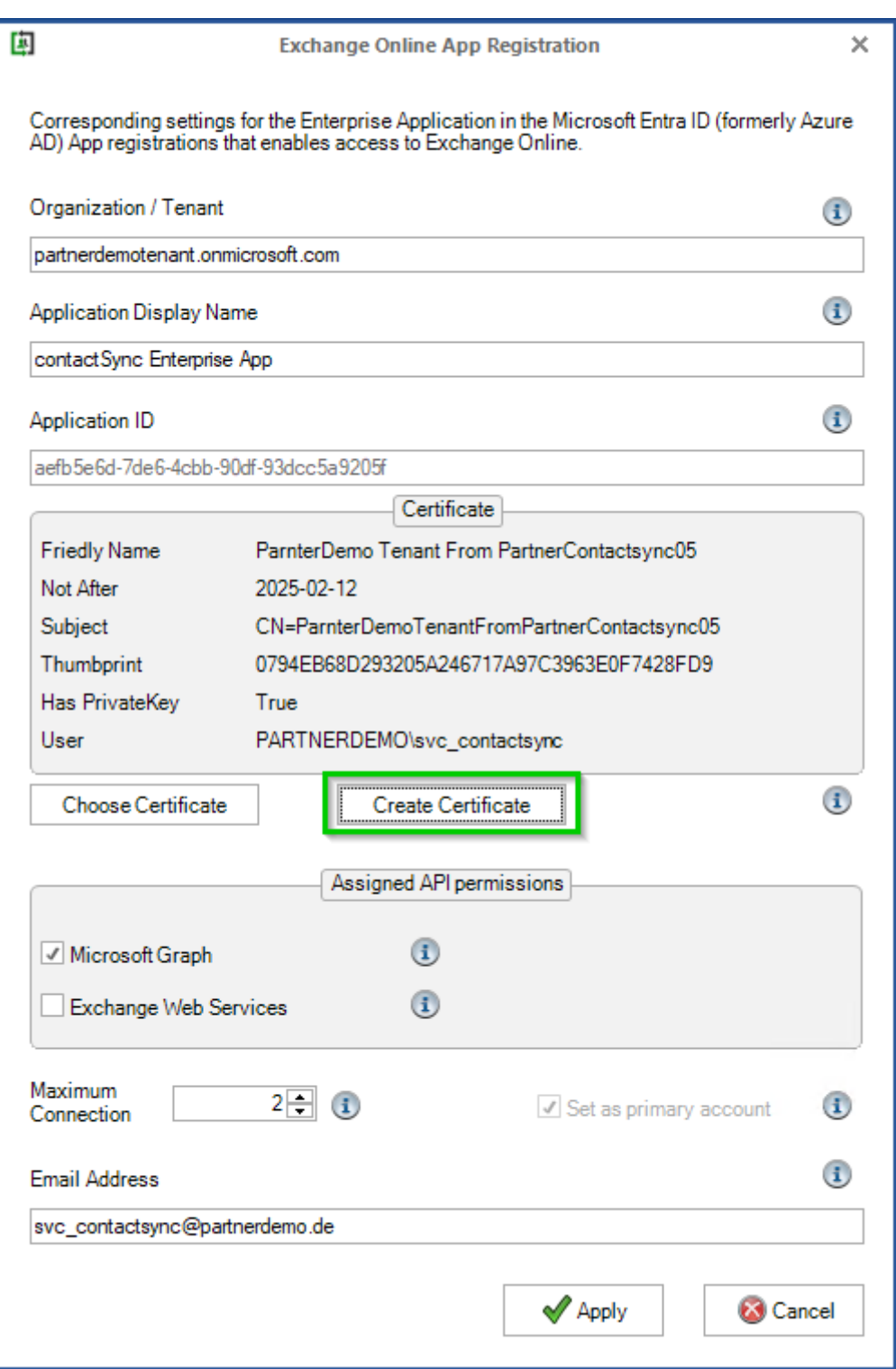

contactSync 8.5 Manual contactSync 8.5 Manual

In the **Create certificates in current user store** dialog, insert **Subject** and **Friendly Name,** afterwards click the **Create** button.

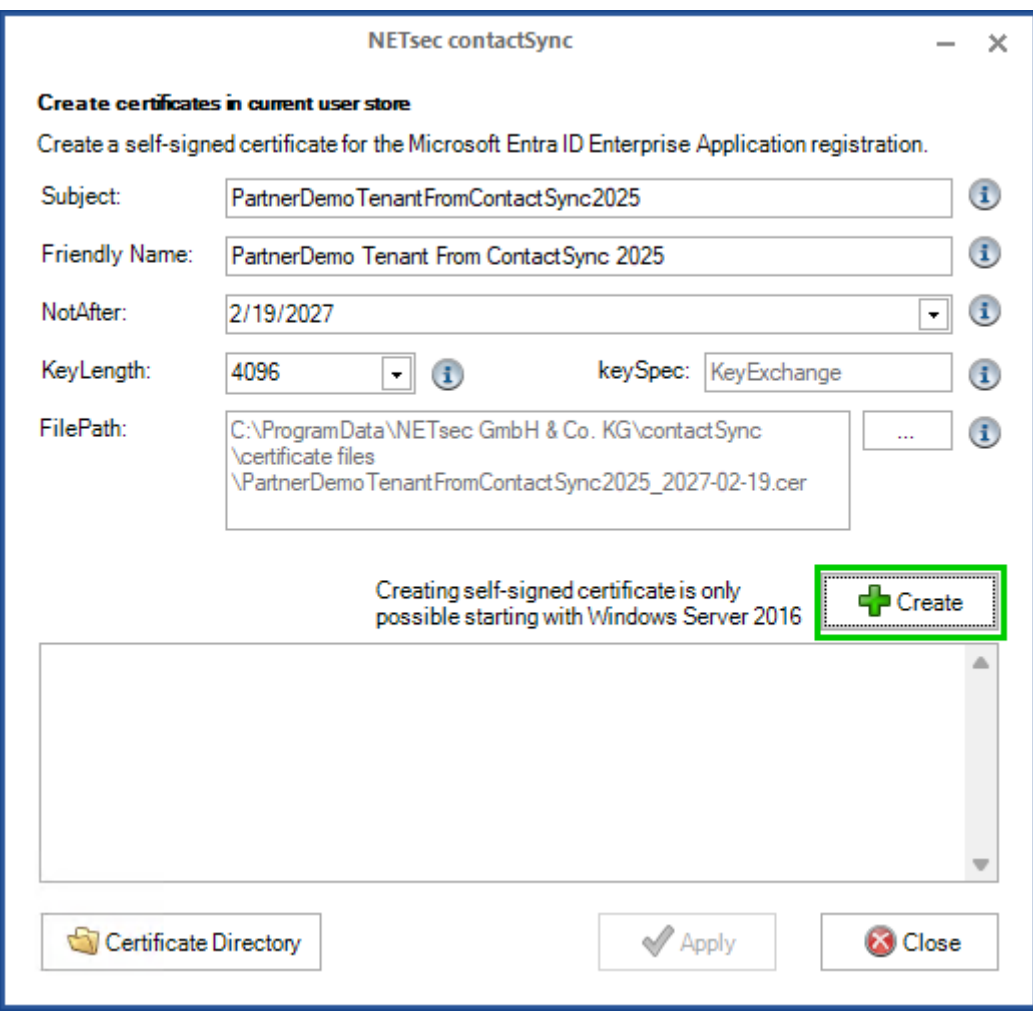

After the operation has been successfully completed, click the **Certificate Directory** button to open the **certificate files** directory in the **Windows Explorer**.

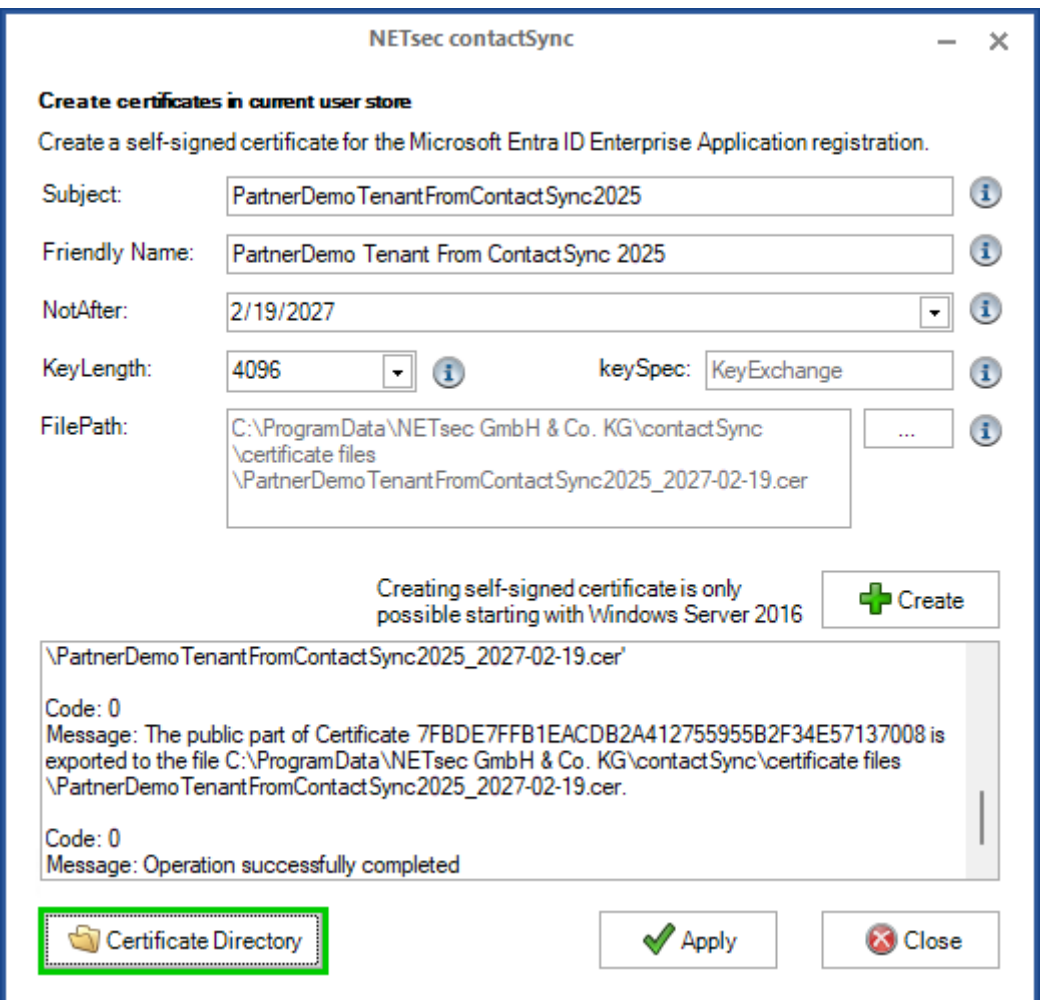

The **Windows Explorer** with the **certificate files** directory will be open.

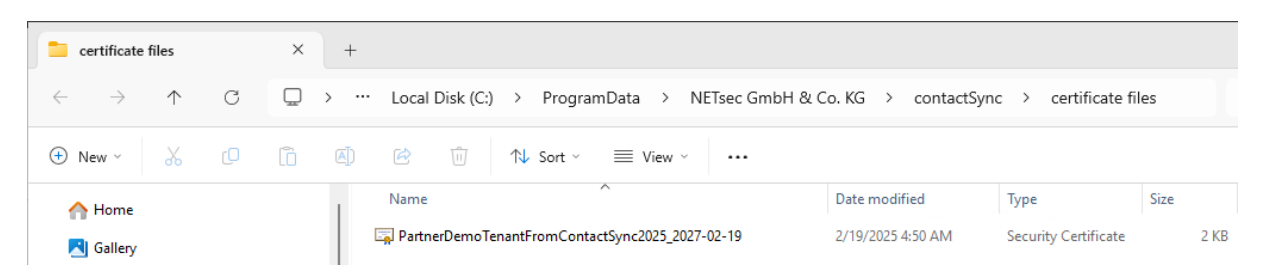

Afterwards click **Apply** to close the **Create certificates in current user store** dialog to save changes.

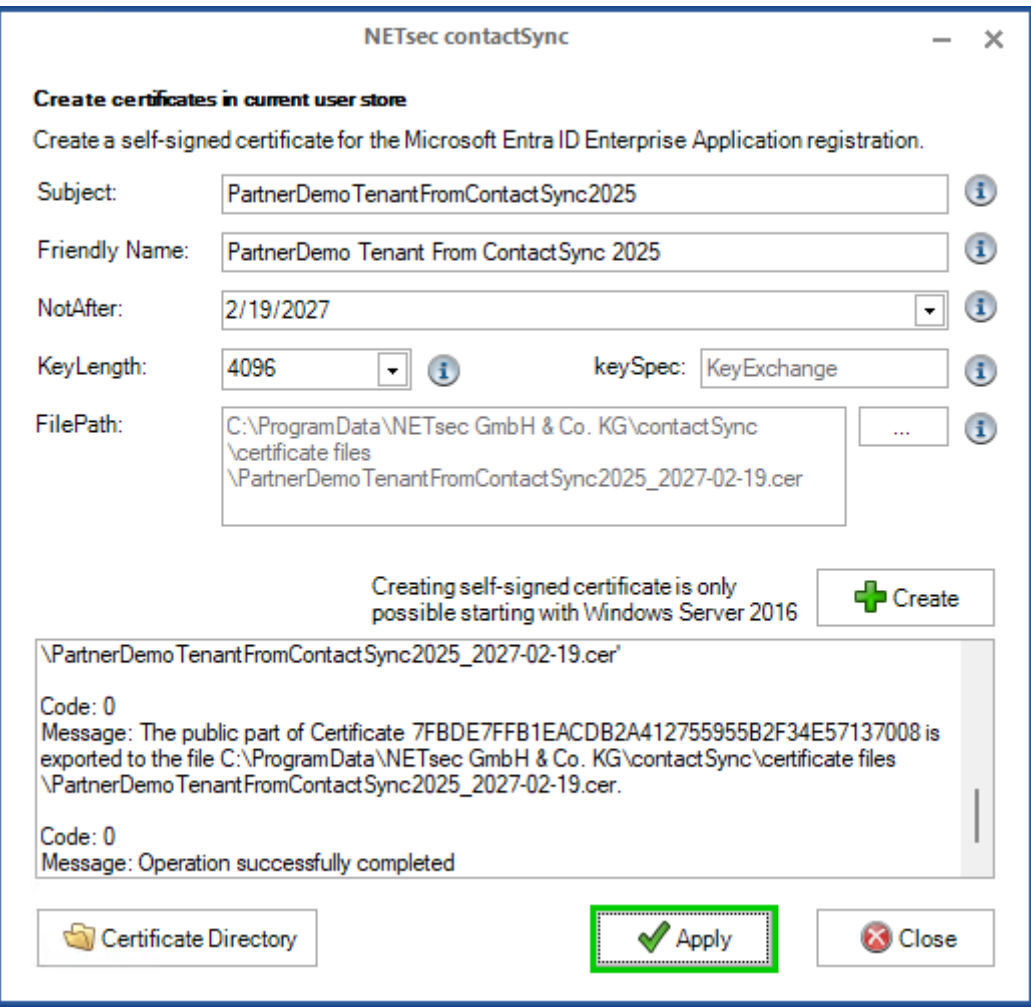

**250**

Also click **Apply** on the **Environment Configuration** window to save the changes.

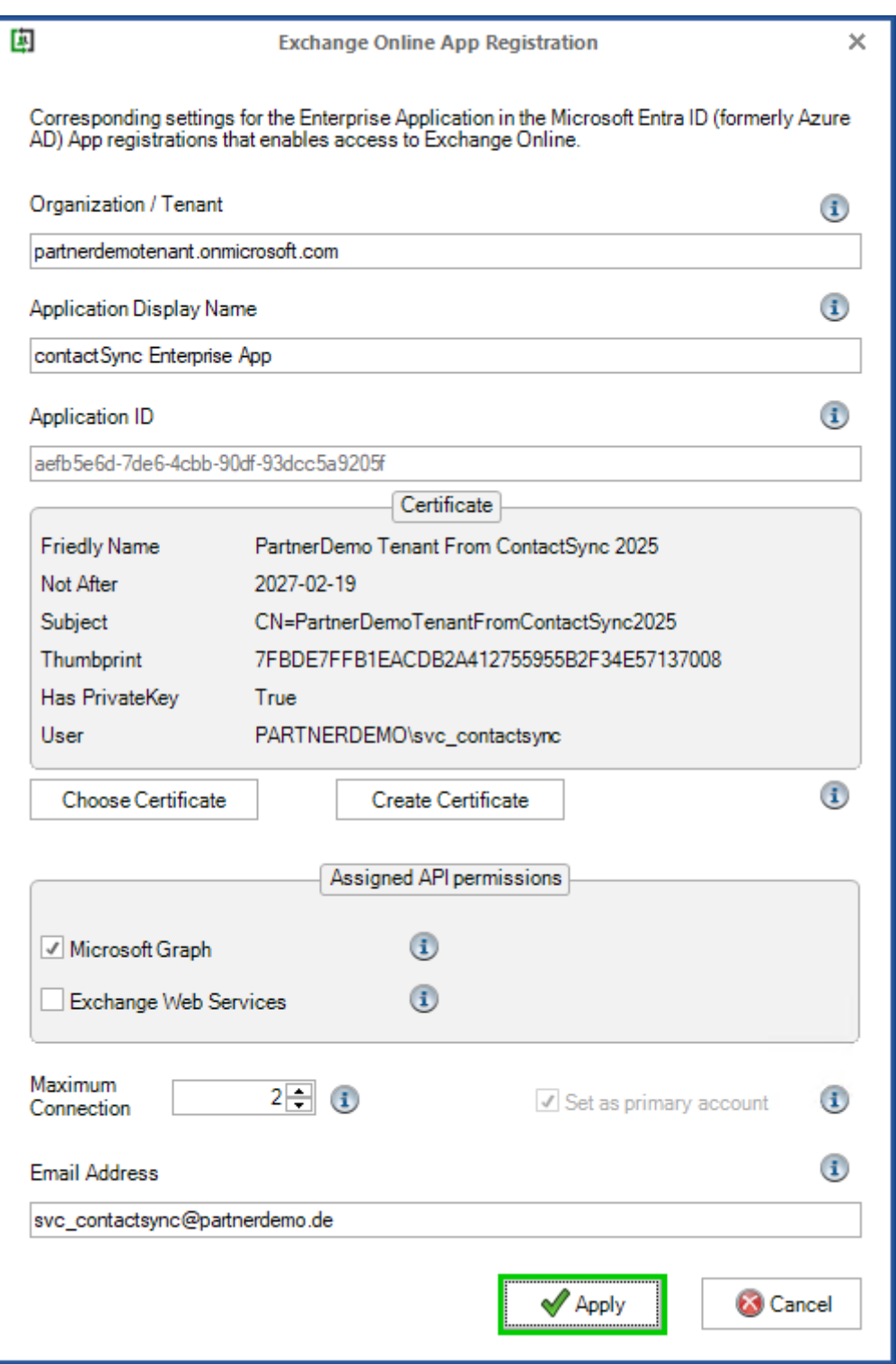

contactSync 8.5 Manual contactSync 8.5 Manual

Go back to the **Windows Explorer** with the **certificate files** directory again and copy the path of the **certificate files** directory into clipboard.

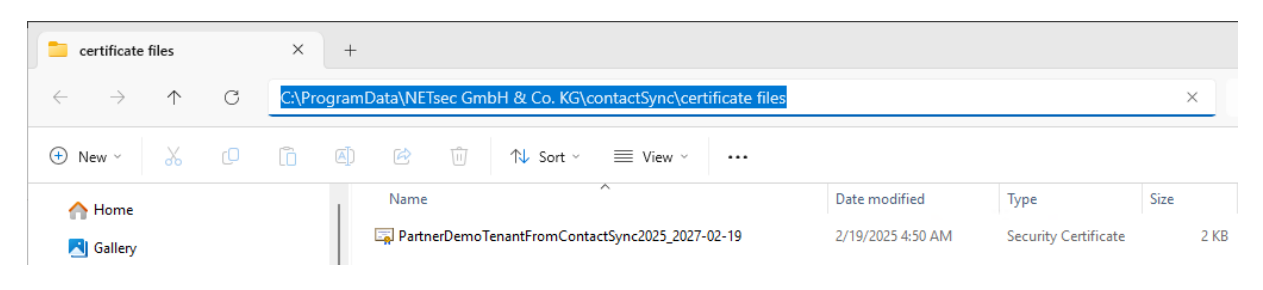

Login to **Microsoft Entra admin center** with a **Global Administrator account**, and go to **Applications** > **App registrations**.

If the contactSync application is not displayed, click **All Applications**.

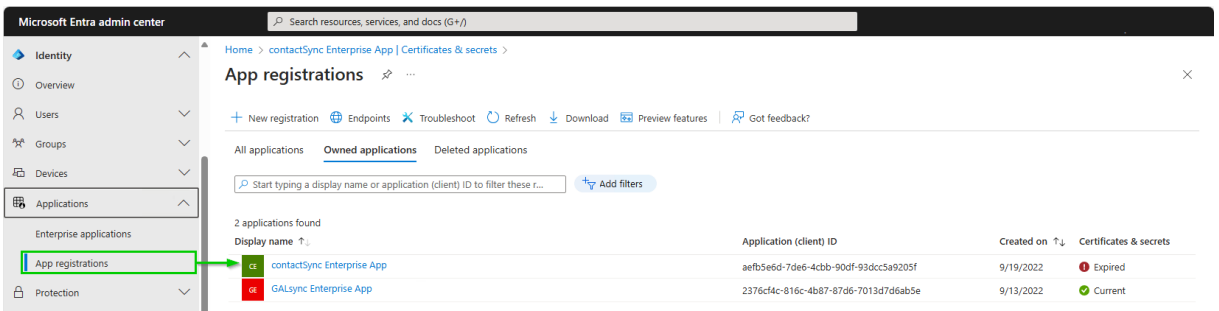

Click onto the **contactSync Enterprise App**.
Go to **Certificates & secrets** or click on the notification which prompts you to create a new certificate.

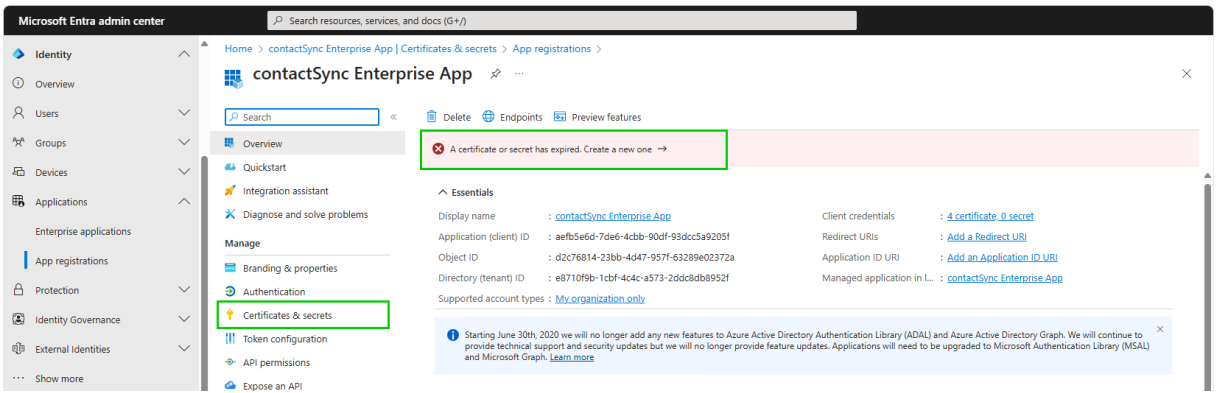

Go to **Certificates & secrets** and click onto the **Certificates** tab.

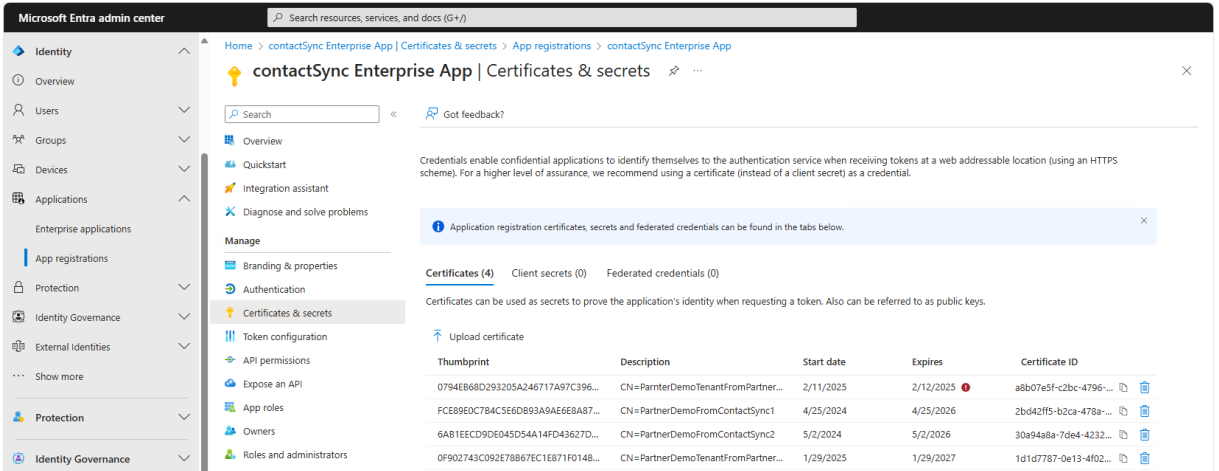

Delete the expired certificate then select **Upload certificate**.

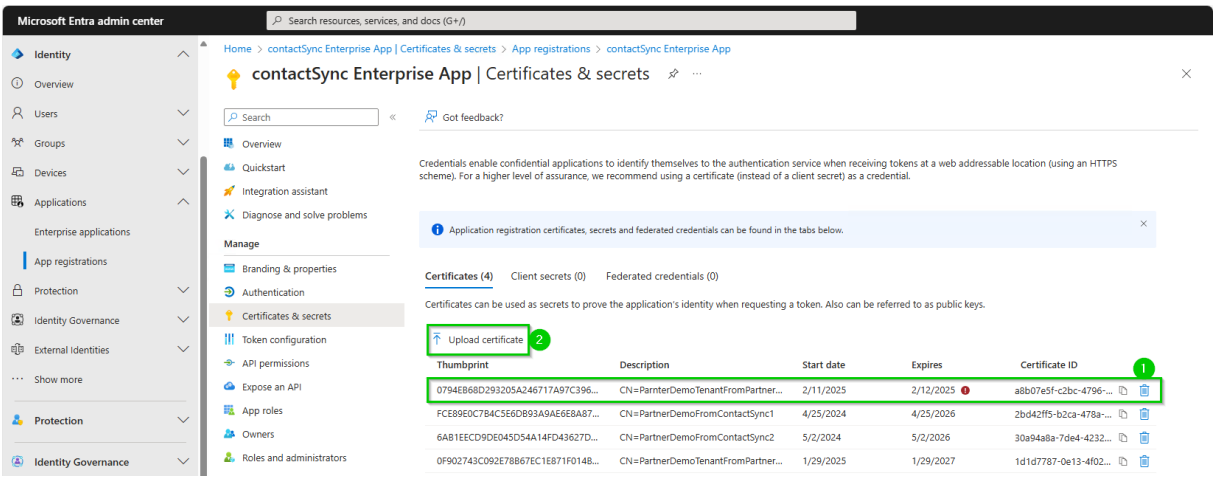

Click onto the folder icon for upload a certificate (*public key*), paste the copied path in the **Open dialog**, select the new certificate, then click **Open**.

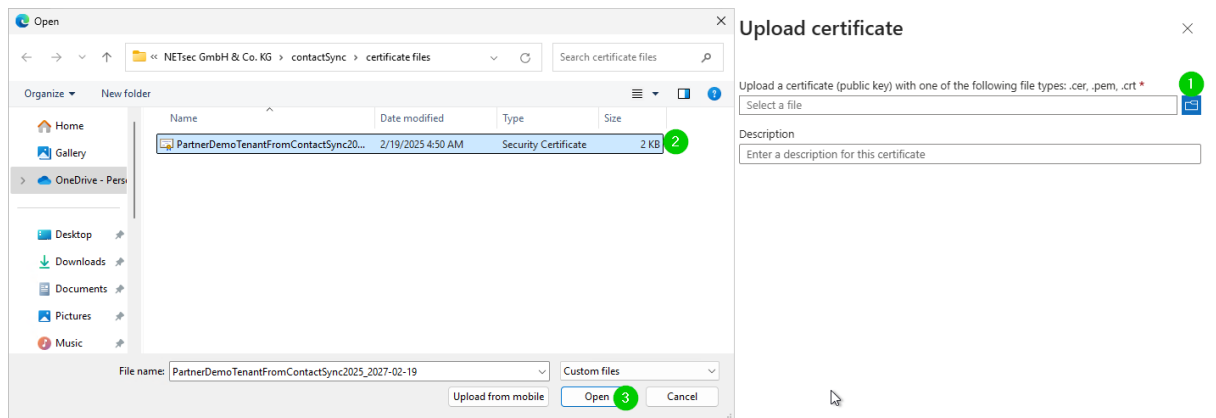

After the certificate upload has been successfully completed, click **Add**.

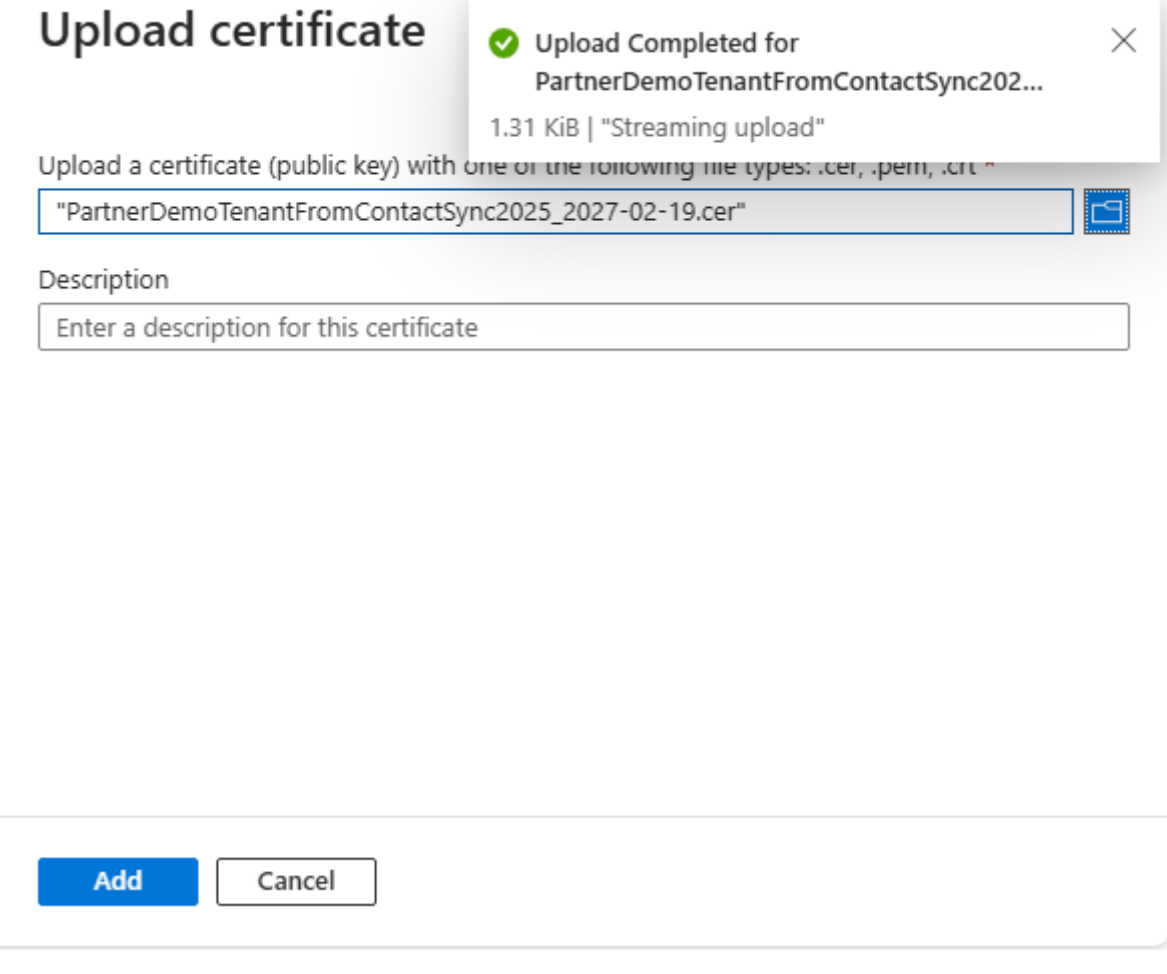

contactSync 8.5 Manual contactSync 8.5 Manual

The app registration has a new valid certificate.

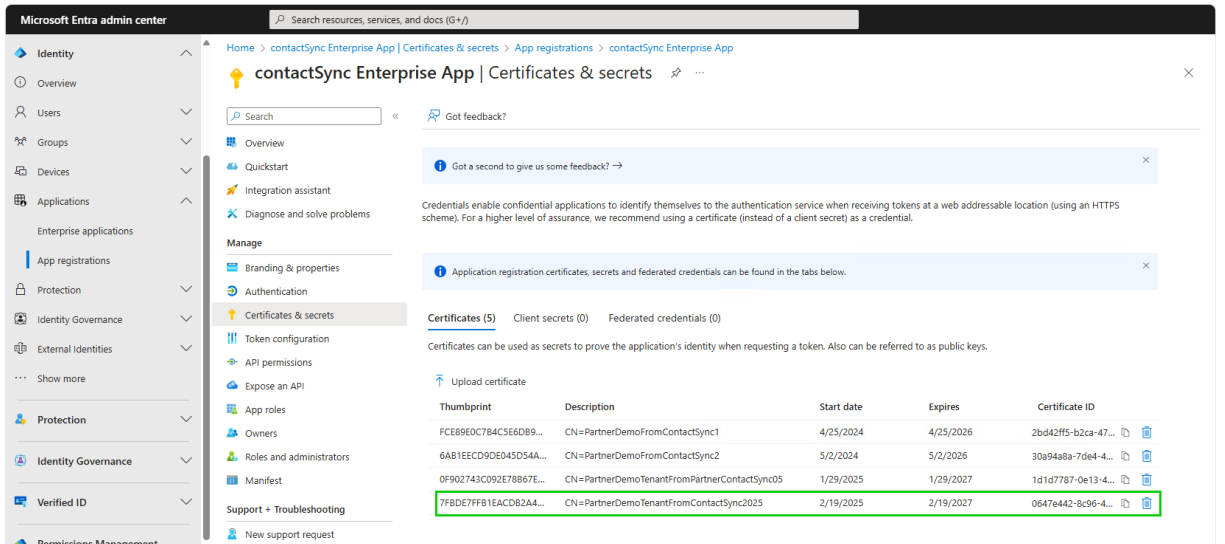

Log out from the **Microsoft Entra admin center**.

**255**

Go back to the **Exchange Online** tab of the **Environment Configuration** to test the Exchange Online PowerShell connection and send a test email with the new certificate.

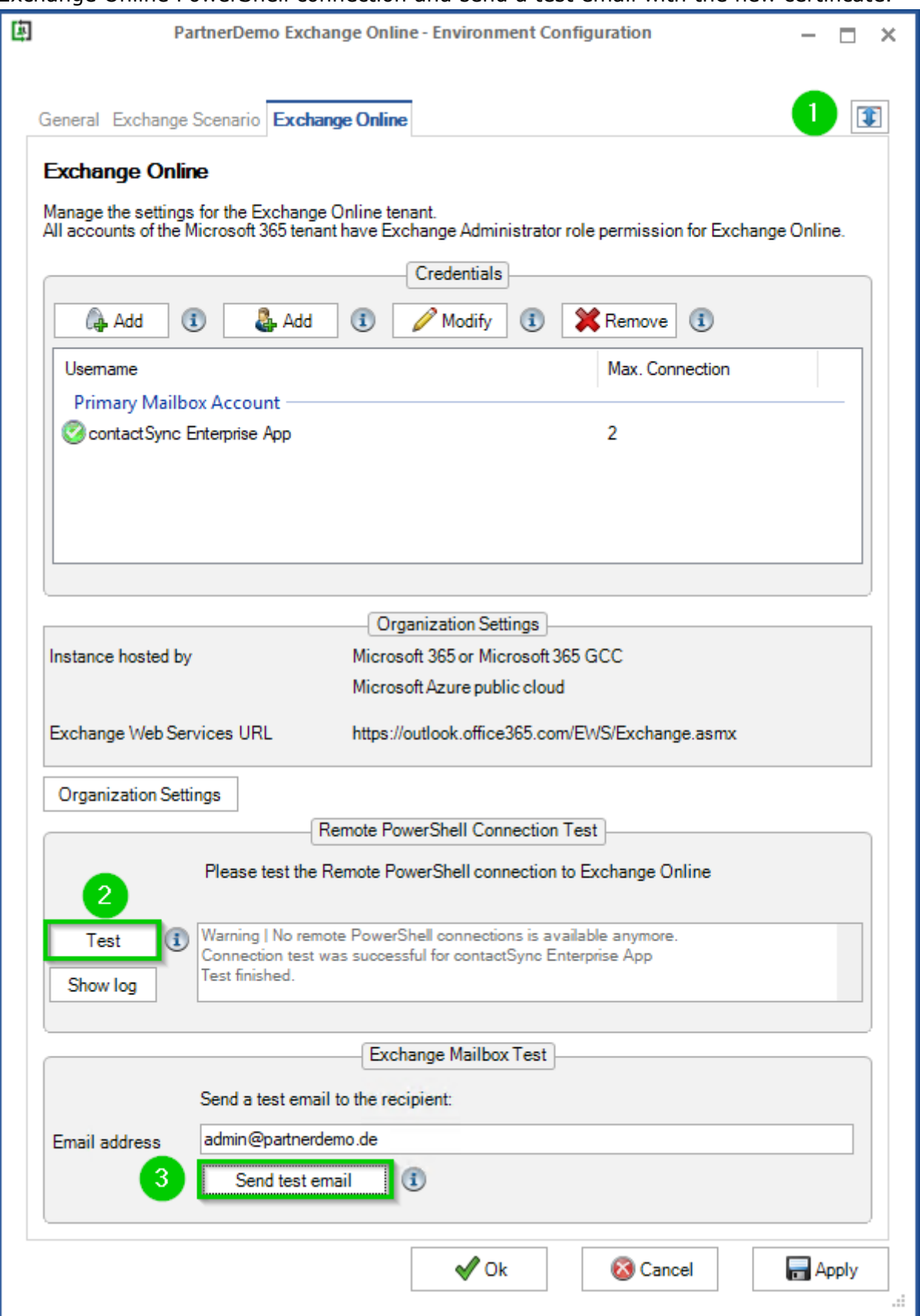

Afterwards, click **Ok** to save and close the **Environment Configuration** window.

# **How to create and configure an Environment Configuration and an migrate existing policy to it**

It is recommended to configure an **Environment Configuration** with a certificate-based authentication for Exchange Online and the existing policies to ensure continued problem-free access to Exchange Online.

To create an **Environment Configuration**, switch to the Environments tab and click **Create Environment**

Enter a name for the Environment Configuration, e.g. company name.

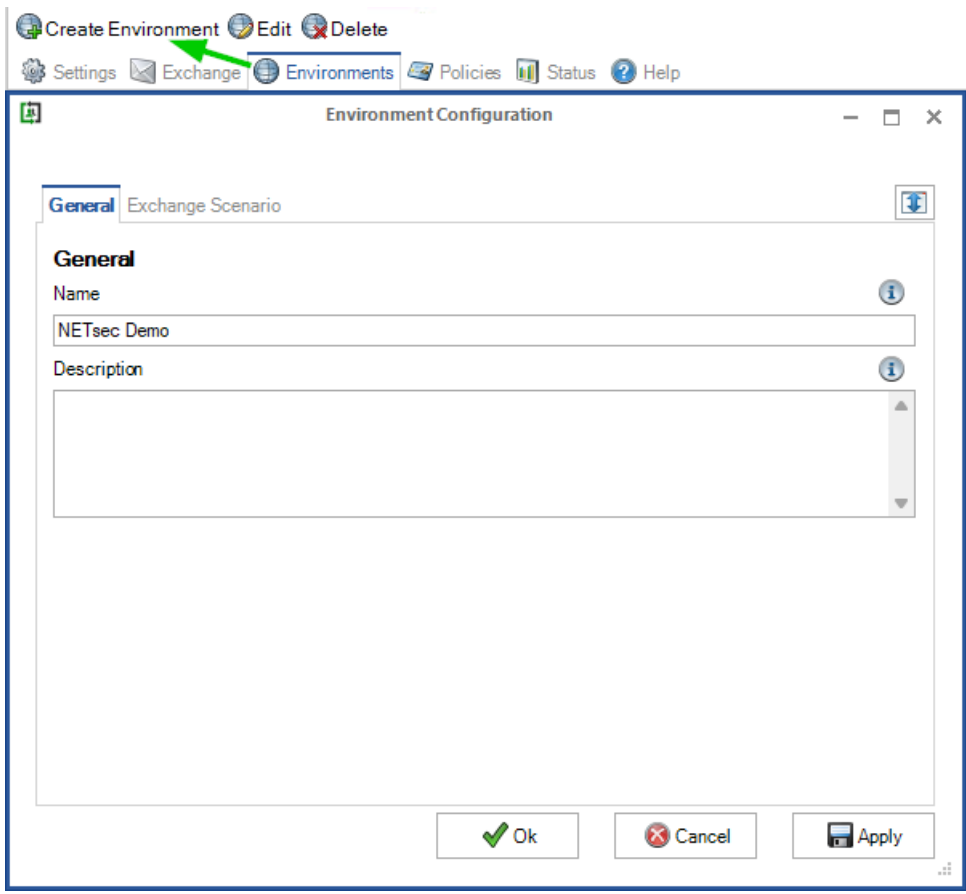

Switch to the **Exchange Scenario** tab and select the appropriate radio button which matches your Exchange environment, Hybrid Exchange or Exchange Online.

If the contactSync Server is member of the on-premises Active Directory, which is connected with the Microsoft 365 Exchange Online tenant via Microsoft Azure Active Directory Connect, also enable the option **The GALsync Server is member of onpremises Active Directory**.

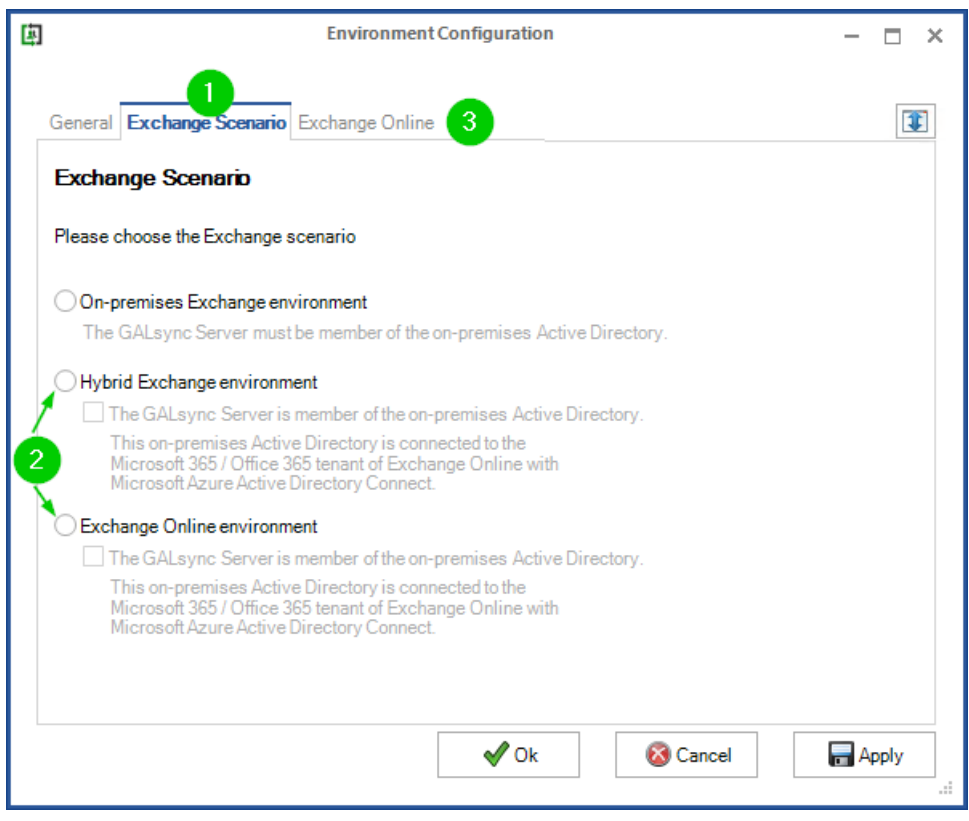

Switch to the **Exchange Online** tab and create a certificate-based account using the **Exchange Online App Registration** dialog.

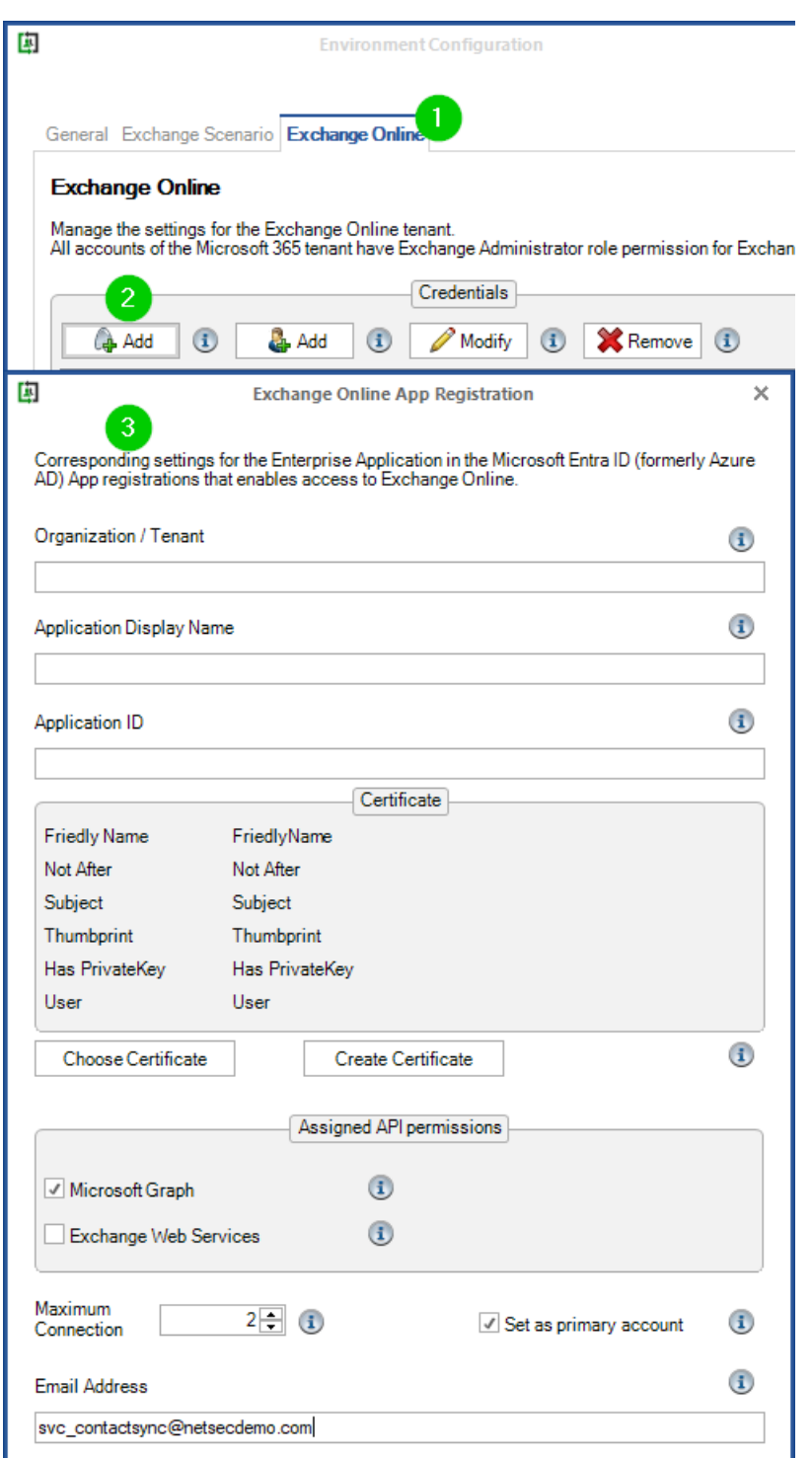

How to carry out an App Registration is described in the **[Exchange Online certificate](#page-19-0)[based authentication via App Registration](#page-19-0)** chapter.

In the **Exchange Online App Registration** dialog, you can use the email address of your contactSync service account so that the status notification emails can continue to be sent via its mailbox.

Once you have created the **Environment Configuration** and the **Exchange Online PowerShell** and **Microsoft Graph** connections are working, you can migrate the existing policies to the Environment Configuration.

### Migrate an existing policy

Policies which were created by contactSync Version 7 or earlier, are not part of an Environment Configuration.

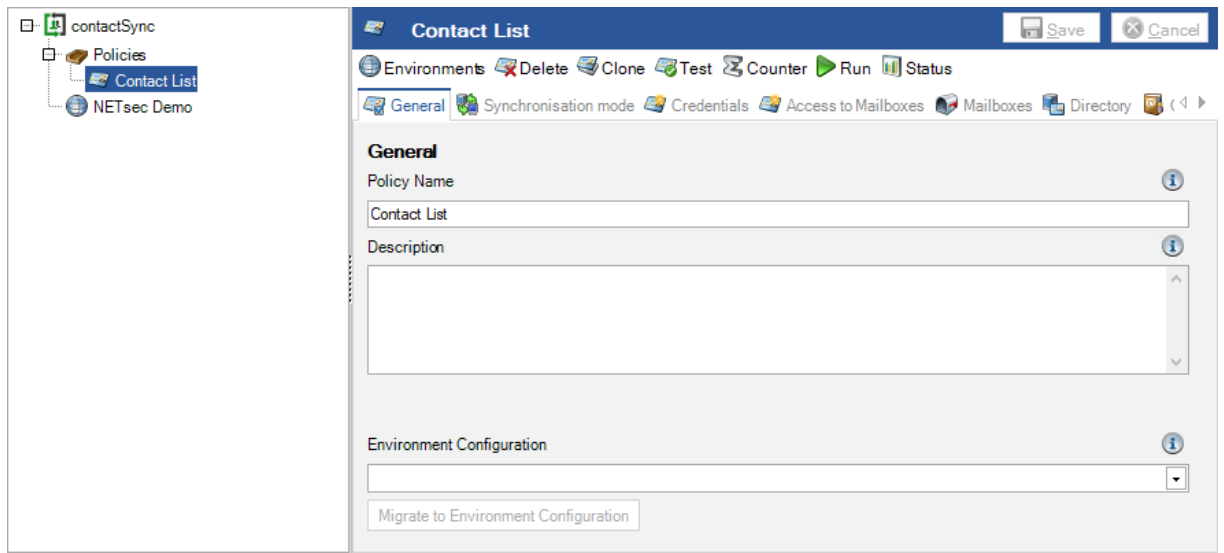

You can migrate such a policy to a corresponding Environment Configuration.

*Please note that a policy can only be migrated once.*

Select the corresponding **Environment Configuration** on the **General** tab of the policy and click **Migrate to Environment Configuration**.

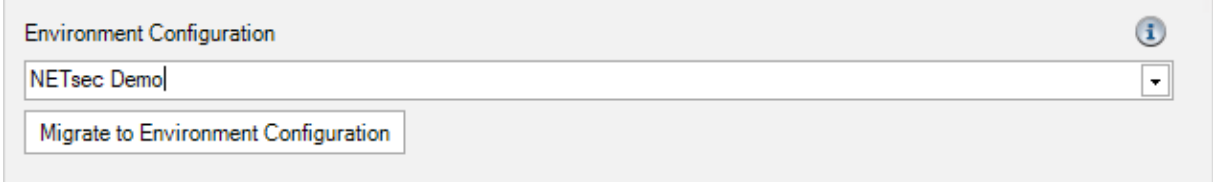

Once you are sure you have selected the correct **Environment Configuration** for the policy migration, click Yes to migrate the policy to the selected Environment Configuration.

*Please note that a policy can only be migrated once.*

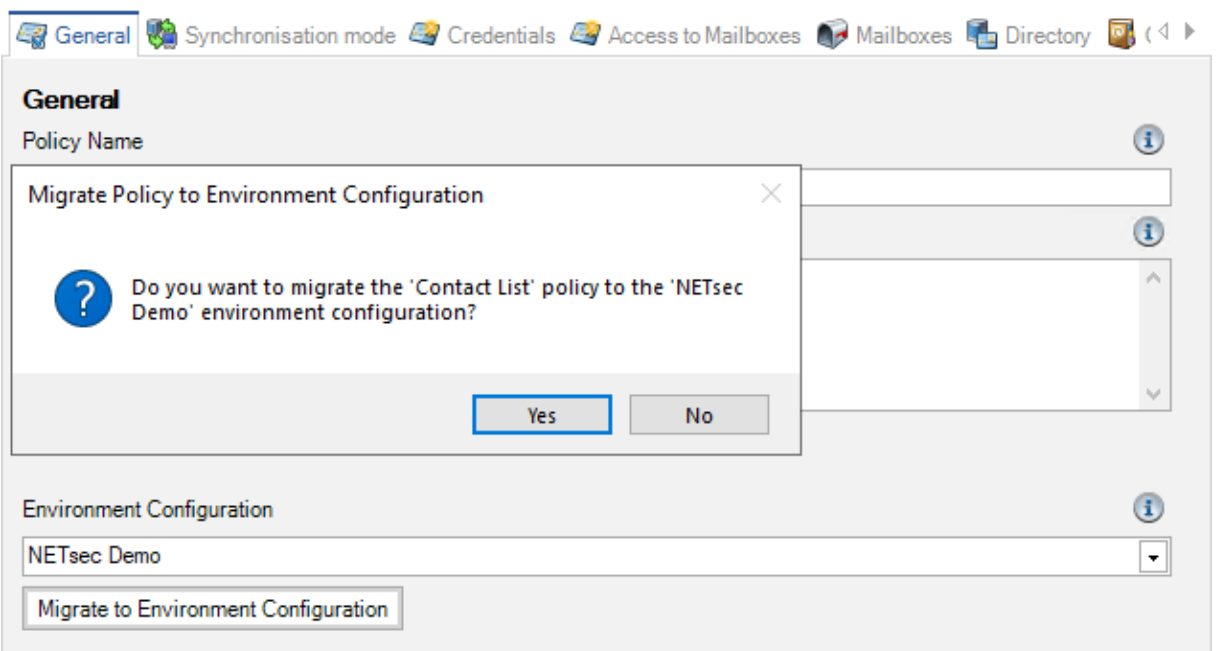

Afterwards, please save the policy.

The policy now belongs to the corresponding Environment Configuration, and uses the settings of the Environment Configuration for the Exchange environment.

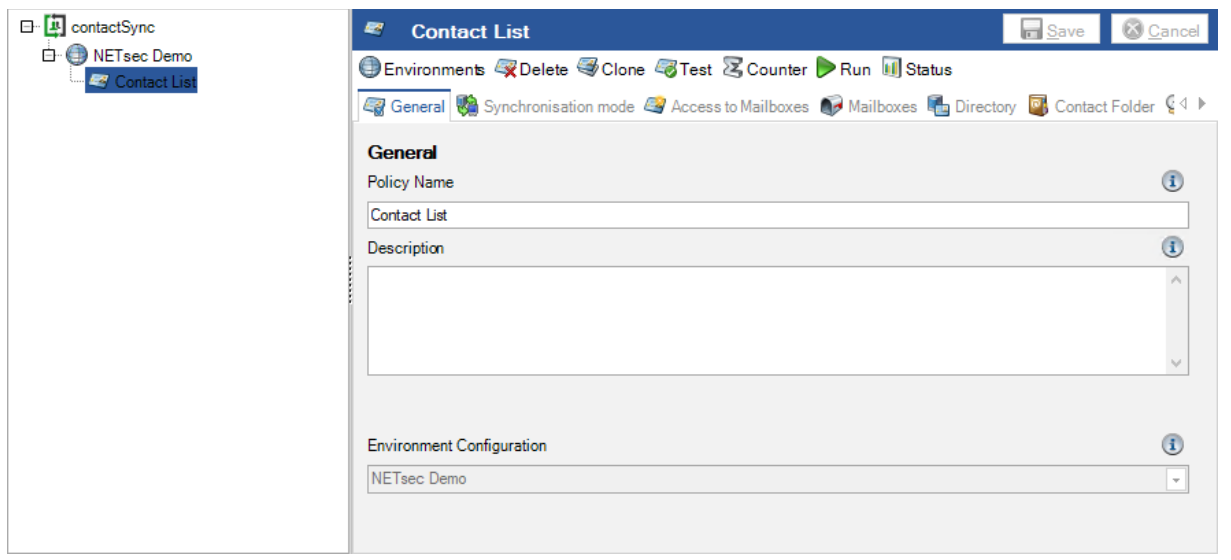

### After switching to certificate-based authentication, remove the permission of the user-based authentication in Microsoft Entra ID

Remove Enterprise Application **NETsec contactSync**, which was created by Modern Authentication OAuth 2.0.

To accomplish this, in the **Microsoft Entra Admin Center**, go to **Applications** > **Enterprise Applications** > **All applications**, and search for **contactSync**.

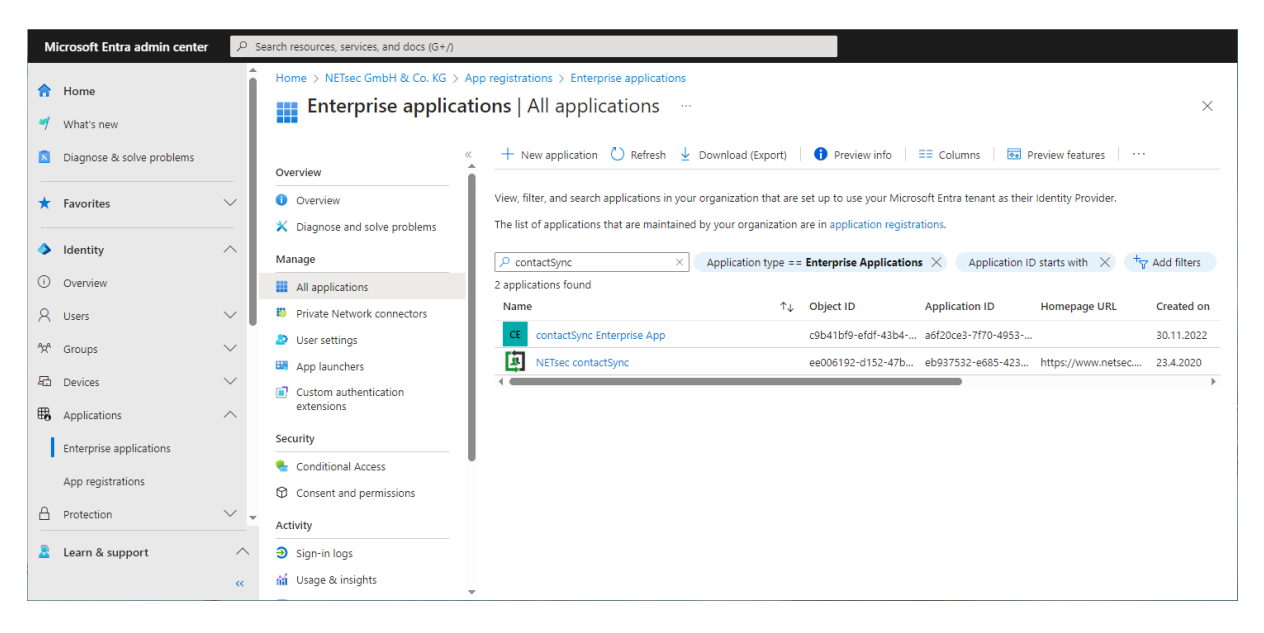

Select **NETsec contactSync**, then go to **Properties**, and click **Delete**.

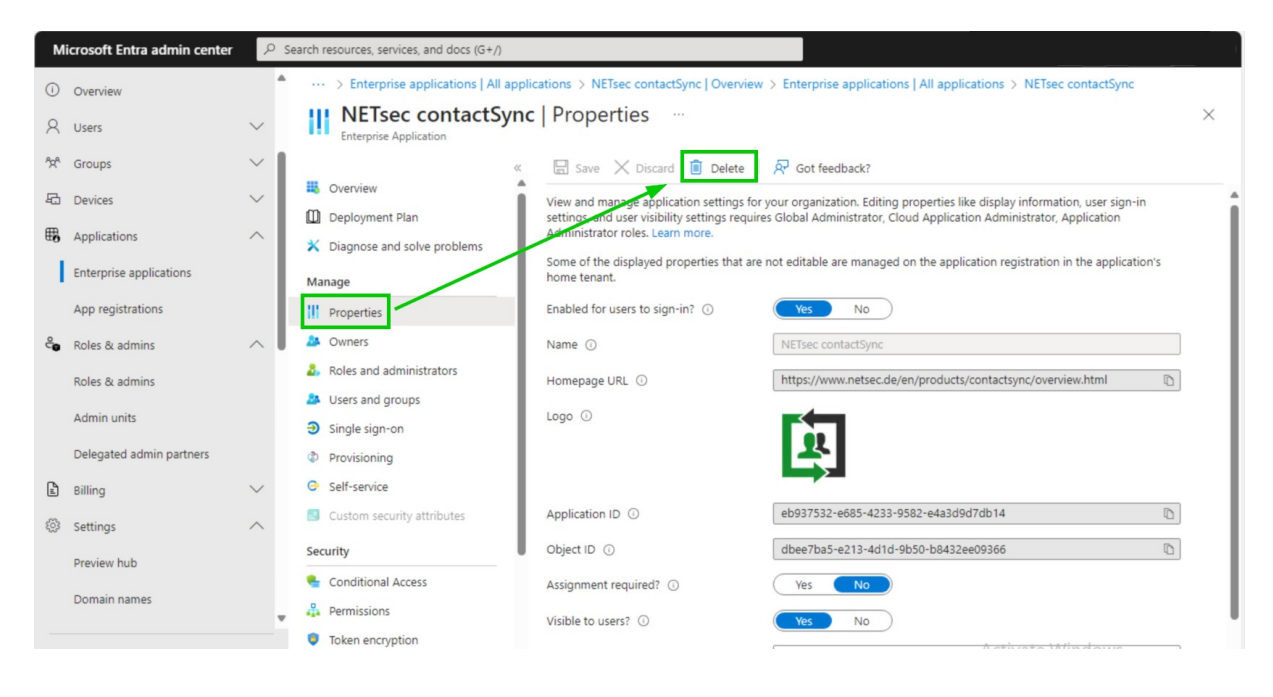

Next, remove the service account from the **Exchange Administrator** role and/or **Exchange Recipient Administrator**.

To accomplish this, go to **Roles and Admins** > **Roles and Admins** > **All Roles**, then search for **Exchange** and select the relevant role (**Exchange Administrator** or **Exchange Recipient Administrator**).

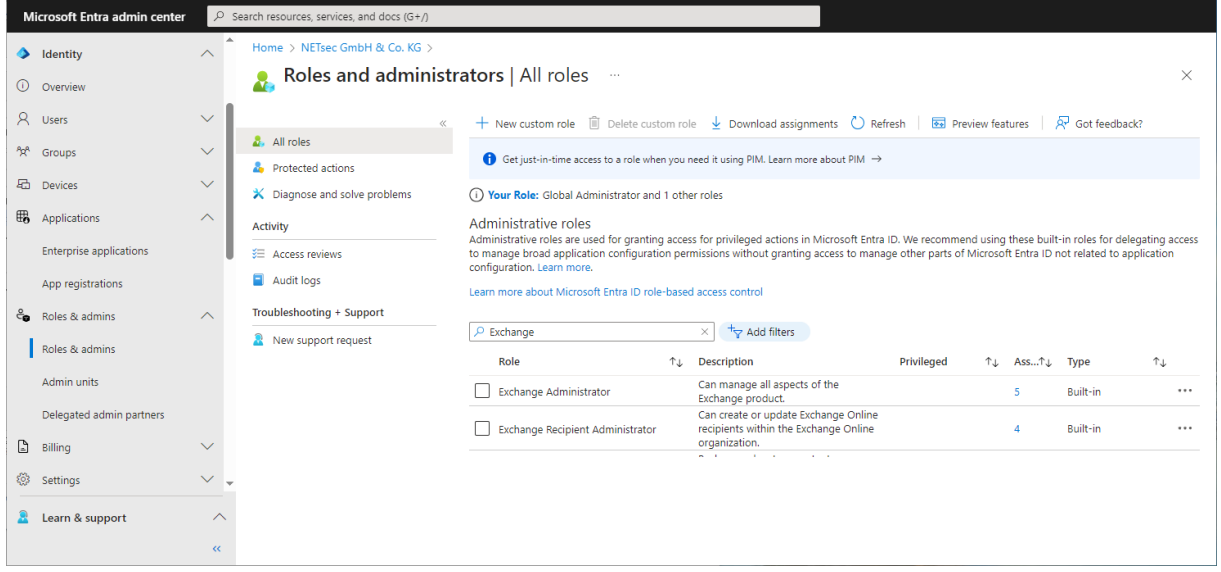

On the **Assignments** page, check the checkbox which corresponds to the contactSync account then click **Remove assignments**.

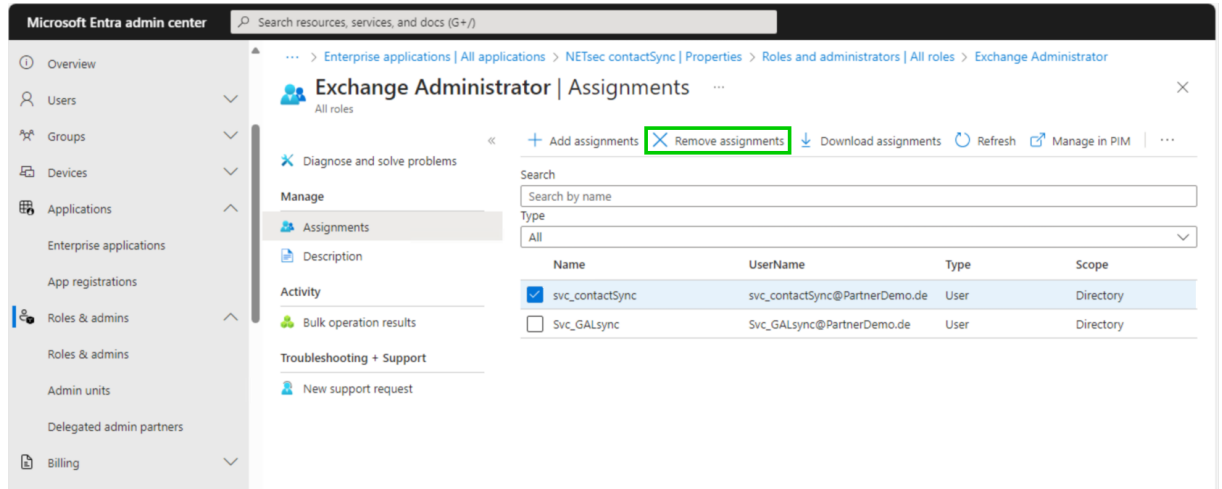

Remove the service account from the **Application Impersonation Role** in the **Exchange Admin Center** of Exchange Online.

*Important: the Application Impersonation Role in the Exchange Admin Center of the on-premises Exchange Server are still necessary for the service account to synchronize contacts into mailboxes with contactSync.*

In the **Exchange Admin Center**, navigate to **Roles** > **Admin Roles** and click onto the **Impersonation Role**. Go to the **Assigned** tab and select the account, then click **Delete**.

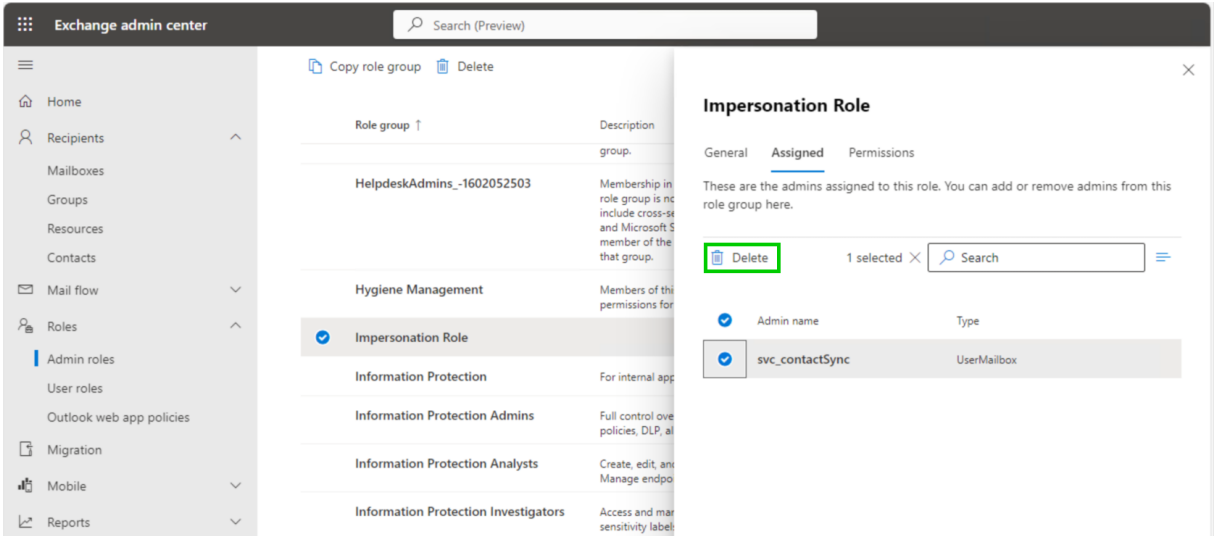

# **Troubleshooting and Support Guide**

### **How to check the PowerShell version on the contactSync server**

Please log in on the contactSync server with your contactSync service account.

Open the Windows PowerShell and check the result of the following two PowerShell cmdlets:

Get-Host

and

\$psversiontable

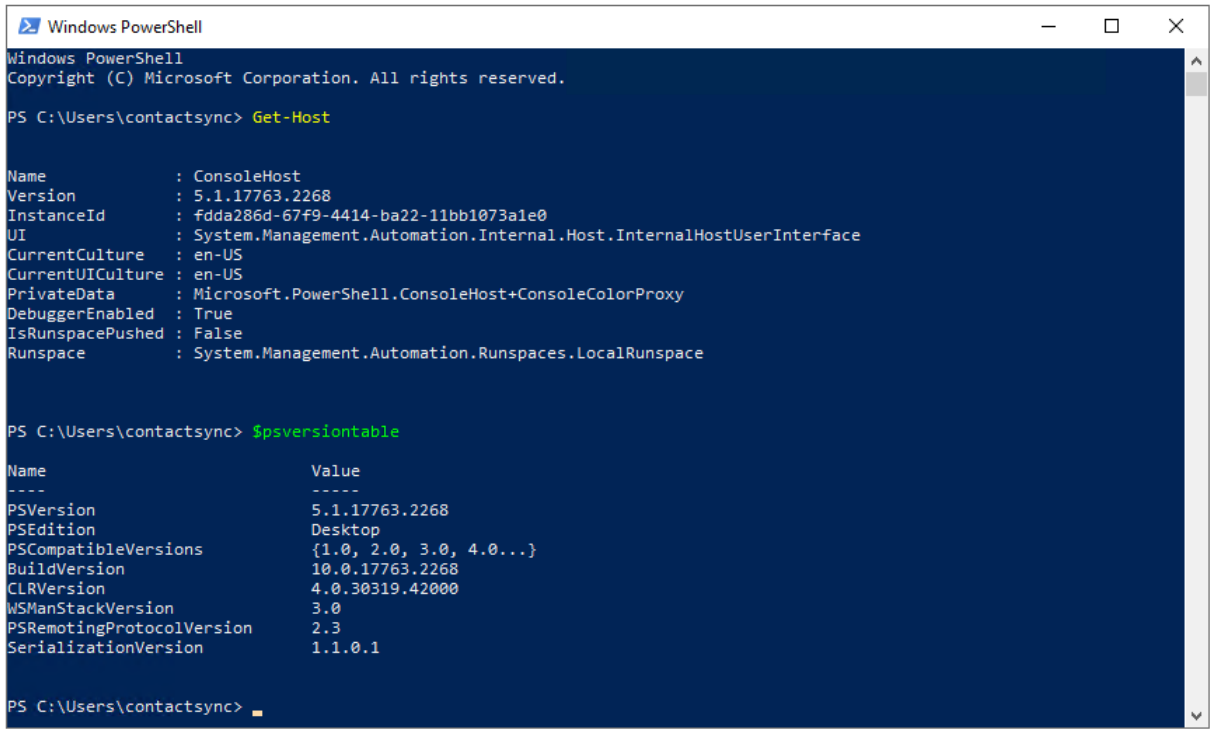

## **How to Troubleshoot PowerShell**

### Failure to Establish Connection to Exchange Online

If an error such as the one below has been generated while connecting to Exchange Online, please follow the troubleshooting steps outlined below.

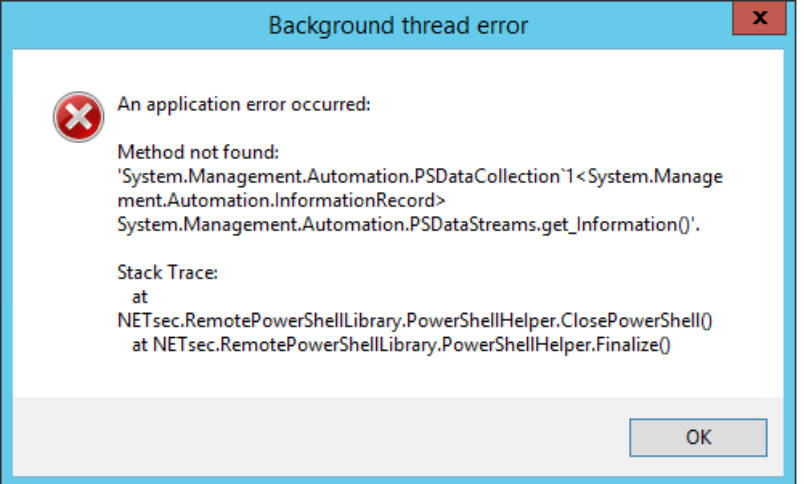

1. Verify Windows PowerShell 5.1 has been installed on the contactSync server by opening Windows PowerShell and running

Get-Host;

2. Verify Exchange Online Management module for Exchange Online PowerShell v2 has been installed on the contactSync server. The install instructions (from an Administrator PowerShell session) are as follows:

Install-Module -Name ExchangeOnlineManagement -Force; Import-Module ExchangeOnlineManagement; Get-Module ExchangeOnlineManagement;

#### Connect to Exchange Online:

Connect-ExchangeOnline;

Get some recipients from Exchange Online:

Get-Recipient;

Disconnect from Exchange Online:

Disconnect-ExchangeOnline

Additional details relating to Exchange Online PowerShell v2 module are available here:

[https://docs.microsoft.com/en-us/powershell/exchange/exchange-online-powershell](https://docs.microsoft.com/en-us/powershell/exchange/exchange-online-powershell-v2?view=exchange-ps)[v2?view=exchange-ps#prerequisites-for-the-exo-v2-module](https://docs.microsoft.com/en-us/powershell/exchange/exchange-online-powershell-v2?view=exchange-ps)

*Important: contactSync does not support Exchange Online PowerShell V2 module for PowerShell 7.*

# **11021 - LegacyExchangeDN of the contactSync service account is in the old syntax. Please update this by re-mailenabling the service account or create a new contactSync service account.**

Your current contactSync service account was previously migrated from an Exchange 2003 environment. The **legacyExchangeDN** of the contactSync service account is in the old syntax, which was used up to Exchange 2003. However, contactSync needs a service account with a mailbox with the new **legacyExchangeDN** syntax which is used by Exchange 2007 and later.

Please create a new contactSync service account with a new mailbox and the same permissions as the old one.

After that log on with the new contactSync service account, run the contactSync GUI with the new contactSync service account and change the contactSync service to the new contactSync service account.

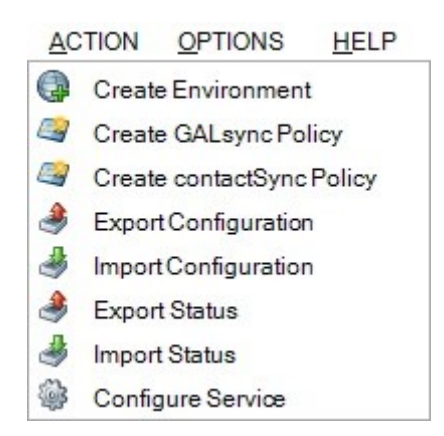

Use **Configure Service** to start the wizard for changing the service account of the contactSync service.

## **12010 - Error getting Exchange Online connection**

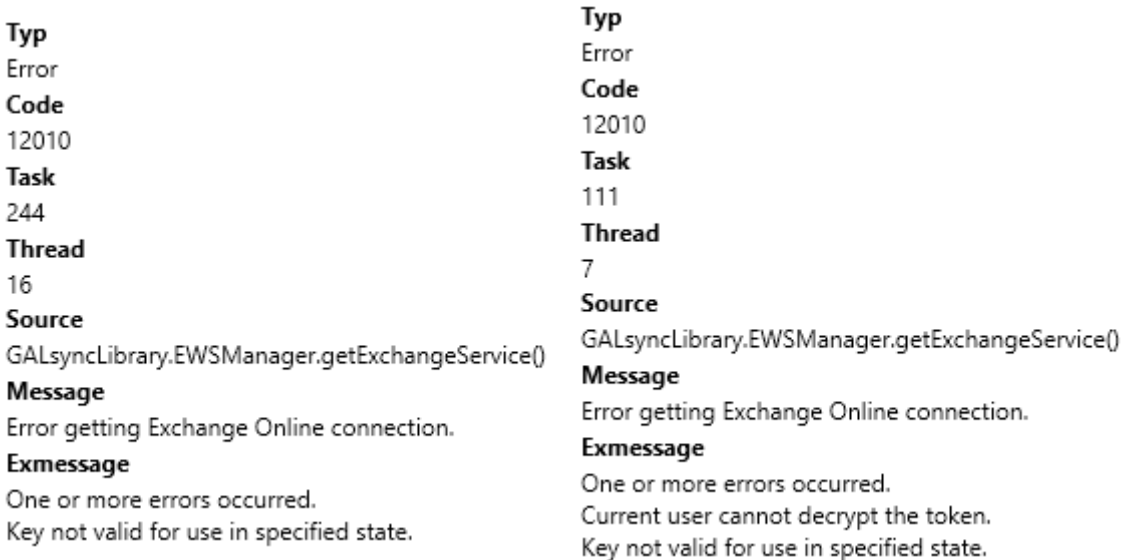

The error occurs if the logged-on user is not that of the assigned contactSync service. account.

Please run the policy in the credentials of the user, who configured the policy. We recommend to run the contactSync GUI in the credentials of the local contactSync service account.

You can encrypt the token for Modern Authentication OAuth 2.0 for Exchange Web Services (EWS) again, if you click the Login button for OAuth 2.0 and delete the token cache.

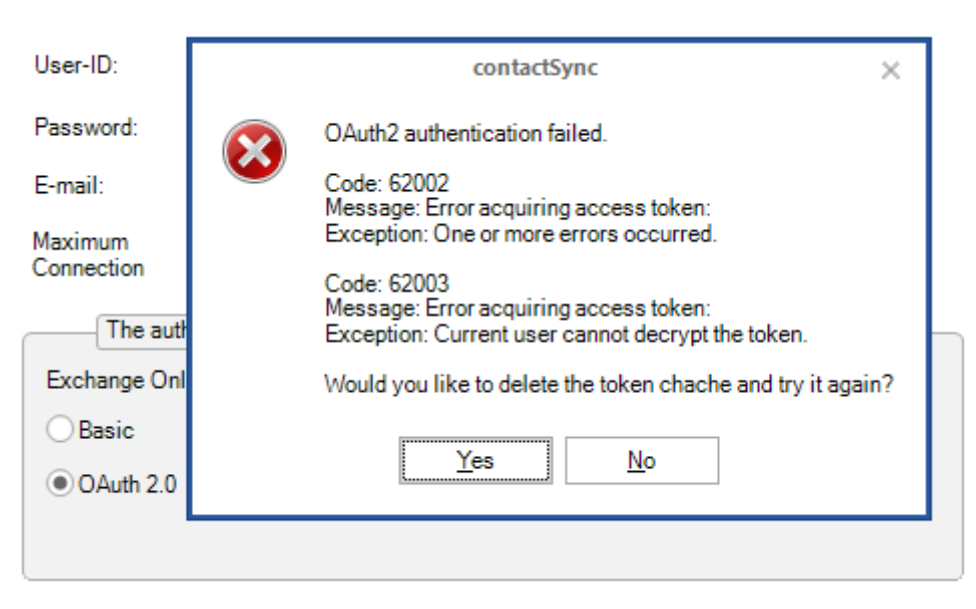

Please take a look at the chapter Modern Authentication OAuth2 for Exchange Web Services (EWS) to access Exchange Online

# **Support: What to do when I notice an error / bug?**

We always try to provide a very responsive, solution orientated and effective support. Should you encounter any issue, bug or inconvenience please do not hesitate to contact us.

Please send us an email to [support@netsec.de.](mailto:support@netsec.de)

To enable us to provide you the best quality support possible, please provide us with the following information:

### **Environment Overview**

- Which Exchange version do you use?
- Which contactSync version do you use?
- Does the contactSync service account have an Exchange mailbox and where it is located?

## **Description of the issue**

Please describe your issue/bug/inconvenience thoroughly, in detail, what you wanted to achieve and what you were doing as it occurred.

A screenshot of the issue often helps us to understand.

### **Configuration and log files**

We also require the configuration and the logs, preferably zipped.

Please take a look at the chapter **[Open and export log files](#page-90-0)**.

In menu **Action** -> **Export Configuration** you can zip the policies.

In menu **Action** -> **Export Status** you can zip the log files.

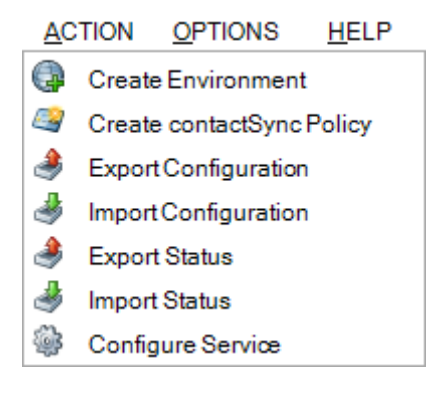

The log files of a police can be also compressed on the **Status** tab:

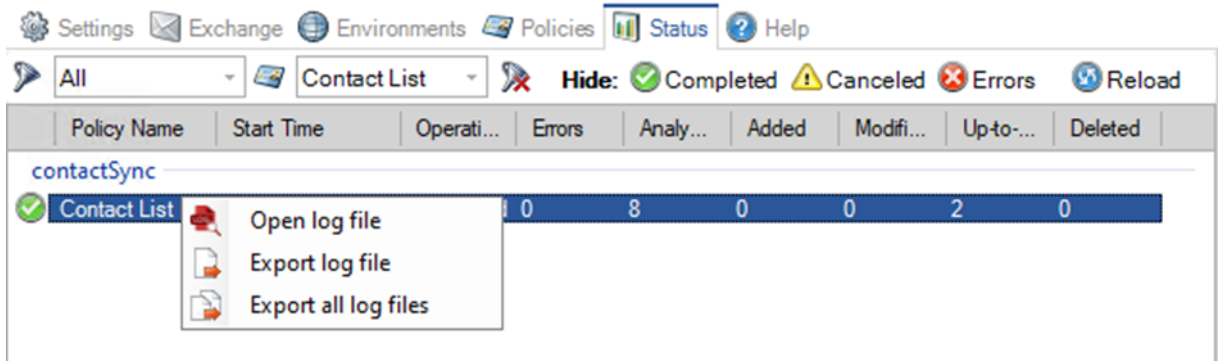

Please send an email to [support@netsec.de](mailto:support@netsec.de) with a description of the issue and attach the compressed file with the configuration and the compressed file with the log files.

Alternatively, you can upload the compressed files to the **NETsec Support Dropzone**

<https://transfer.netsec.de/dropzone/support>

Do you have additional questions, or need further support? Then please do not hesitate to contact the contactSync Support Team.

**contactSync Support Team**

By phone +49 2421 998 78 16 or via e-mail [support@netsec.de](mailto:support@netsec.de)